Description of Device Parameters Proline Prowirl 200 PROFIBUS PA

Vortex flowmeter

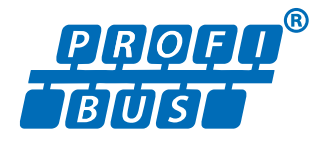

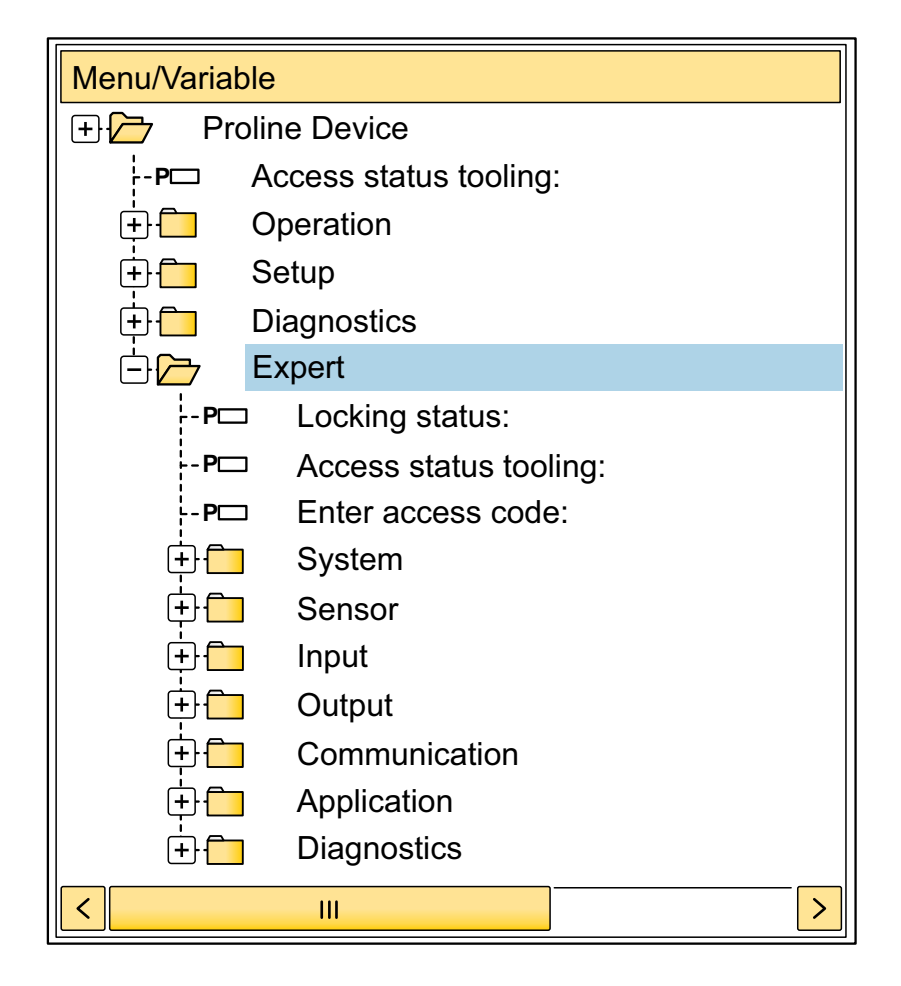

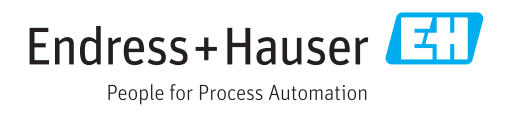

# Table of contents

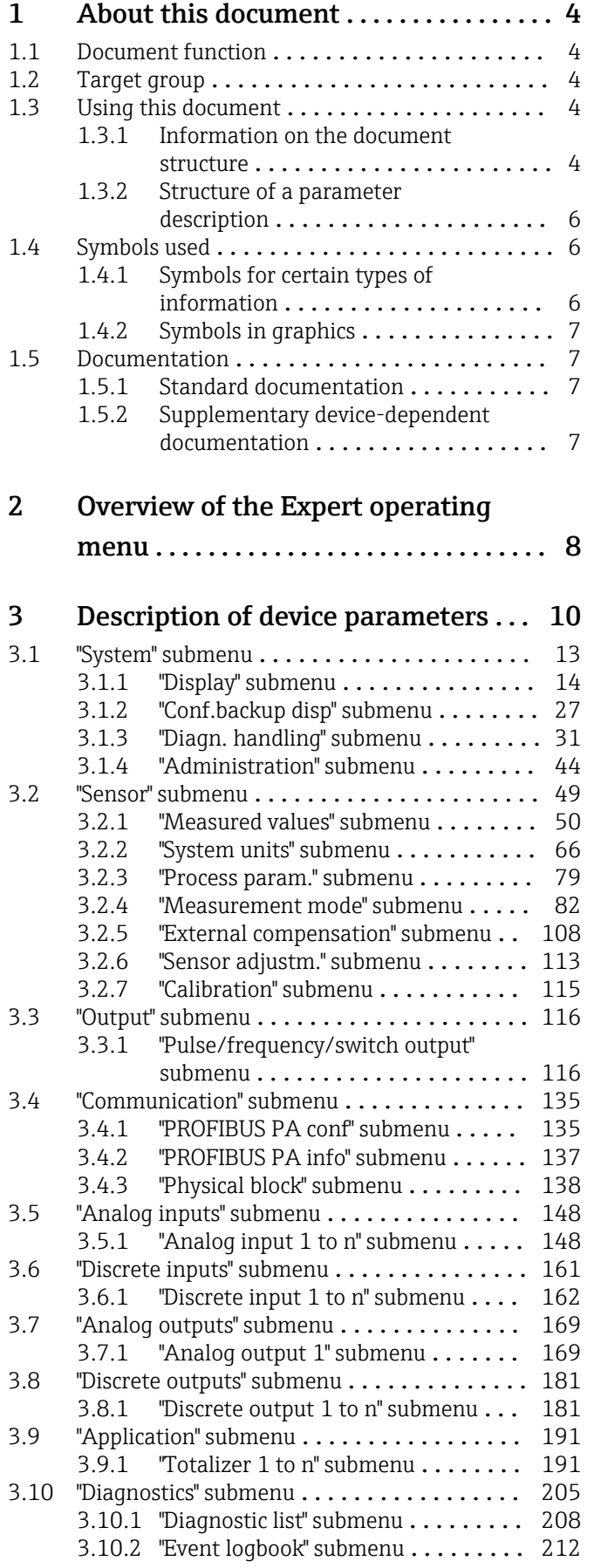

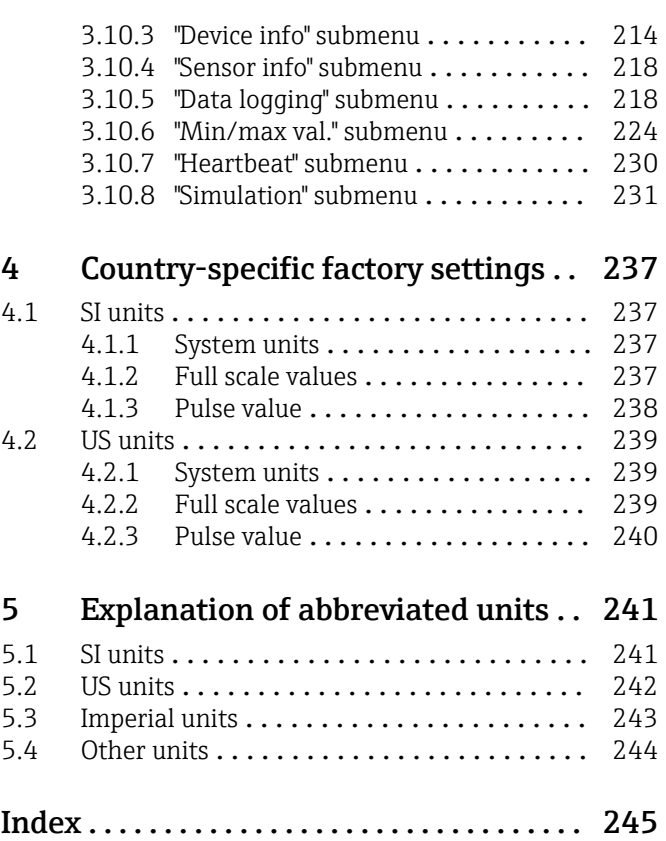

## <span id="page-3-0"></span>1 About this document

## 1.1 Document function

The document is part of the Operating Instructions and serves as a reference for parameters, providing a detailed explanation of each individual parameter of the Expert operating menu.

It is used to perform tasks that require detailed knowledge of the function of the device:

- Commissioning measurements under difficult conditions
- Optimal adaptation of the measurement to difficult conditions
- Detailed configuration of the communication interface
- Error diagnostics in difficult cases

## 1.2 Target group

The document is aimed at specialists who work with the device over the entire life cycle and perform specific configurations.

## 1.3 Using this document

#### 1.3.1 Information on the document structure

The document lists the submenus and their parameters according to the structure from the **Expert** menu ( $\rightarrow \triangleq 8$ ), which is displayed when the "Maintenance" user role is enabled.

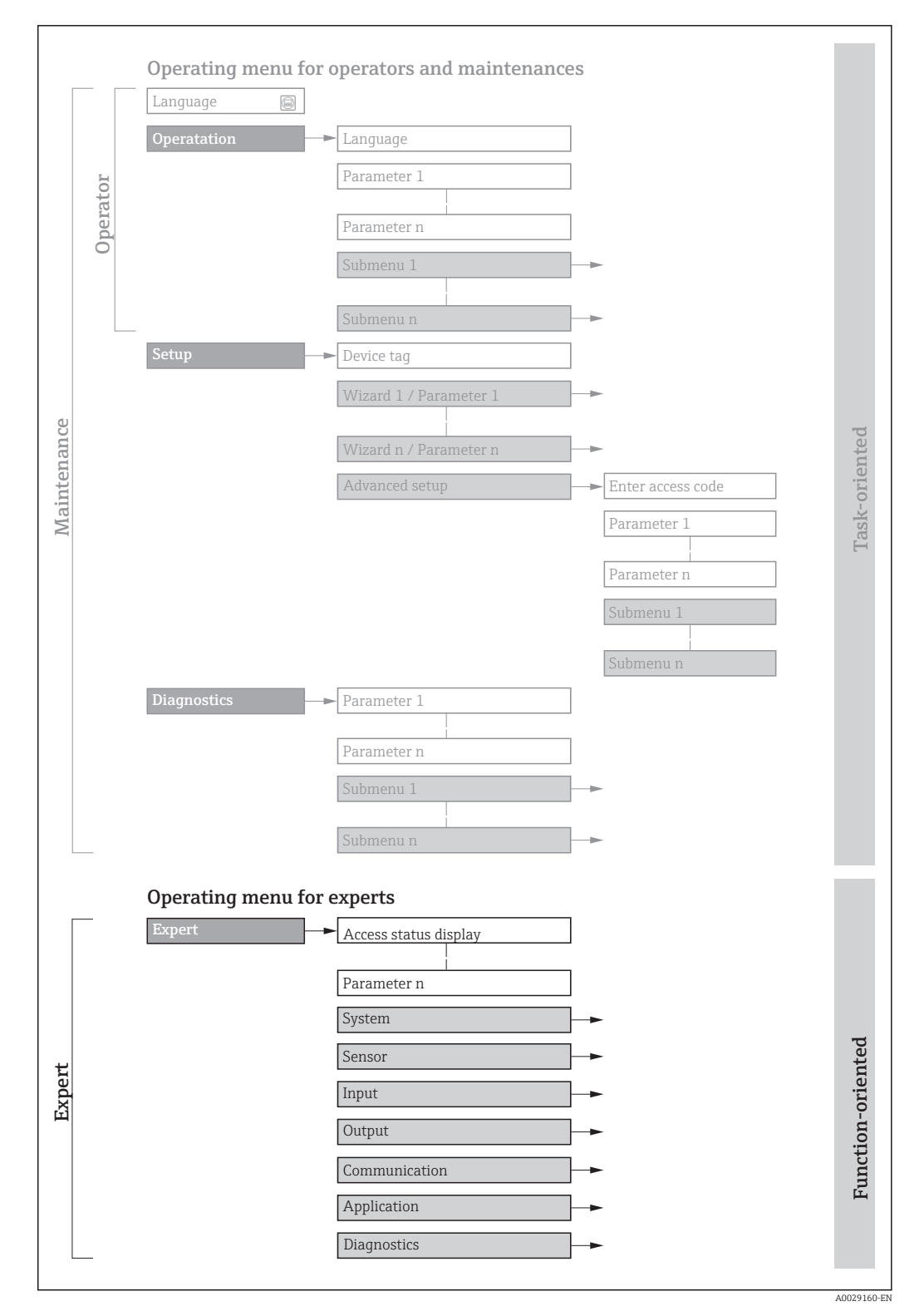

 *1 Sample graphic for the schematic layout of the operating menu*

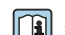

Additional information regarding:

- The arrangement of the parameters according to the menu structure of the Operation menu, Setup menu, Diagnostics menu with a brief description: Operating Instructions  $\rightarrow$   $\blacksquare$  7
	- Operating concept of the operating menus: Operating Instructions  $\rightarrow \Box$  7

#### 1.3.2 Structure of a parameter description

The individual parts of a parameter description are described in the following section:

<span id="page-5-0"></span>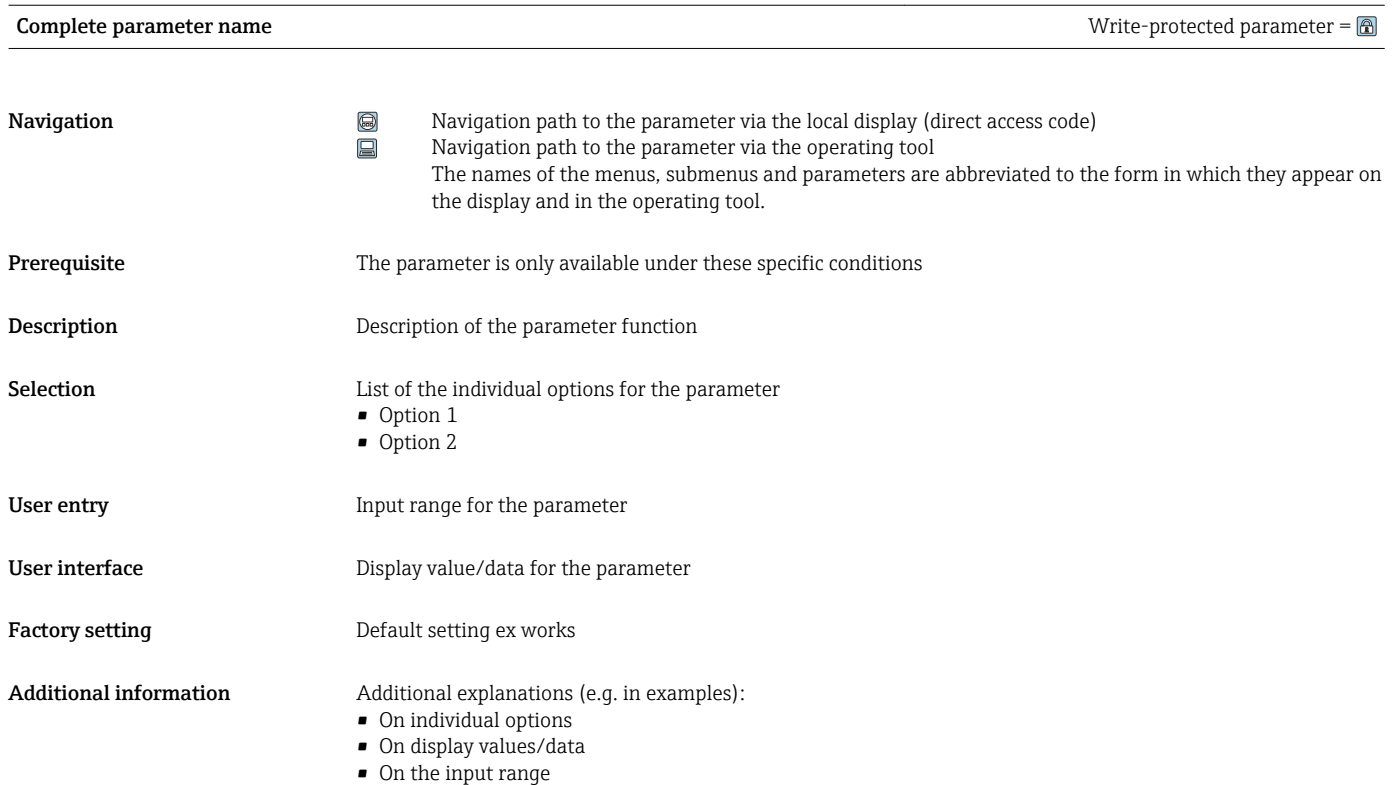

- On the factory setting
- On the parameter function

## 1.4 Symbols used

### 1.4.1 Symbols for certain types of information

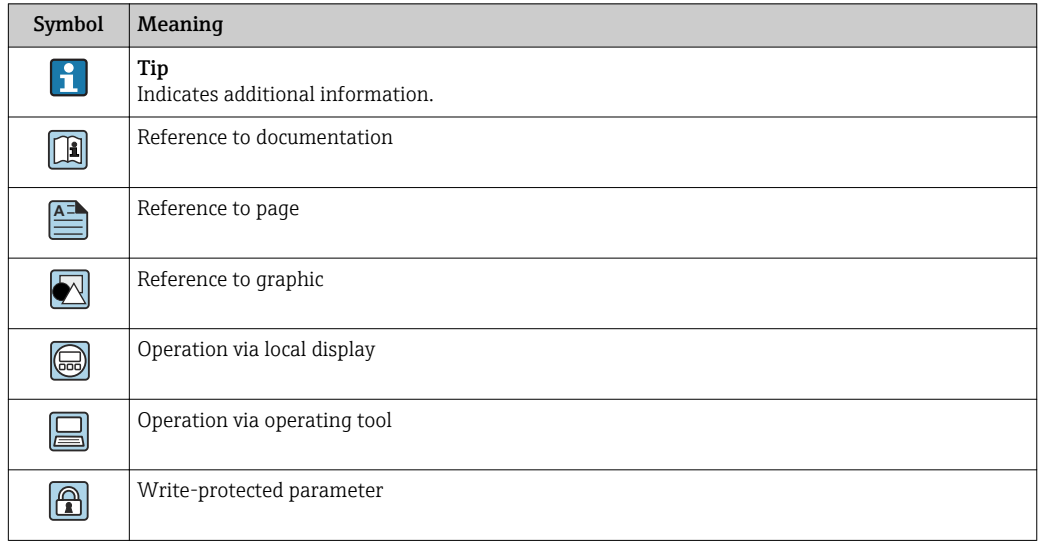

### <span id="page-6-0"></span>1.4.2 Symbols in graphics

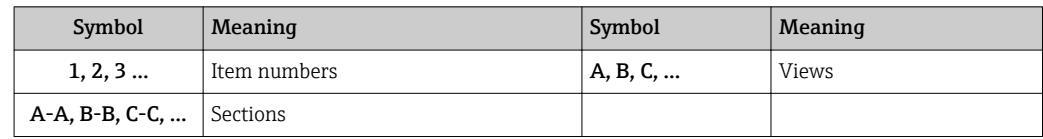

## 1.5 Documentation

### 1.5.1 Standard documentation

#### Operating Instructions

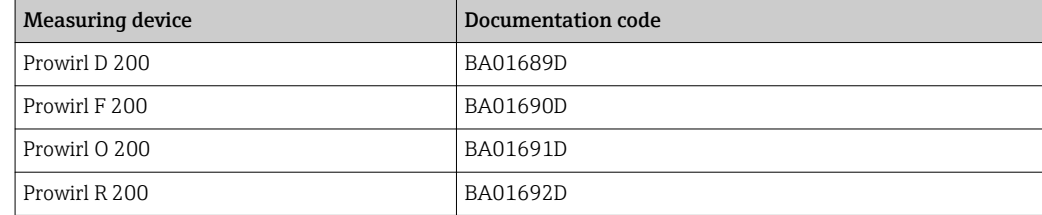

## 1.5.2 Supplementary device-dependent documentation

#### Special Documentation

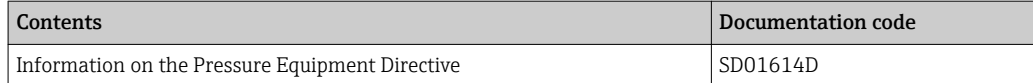

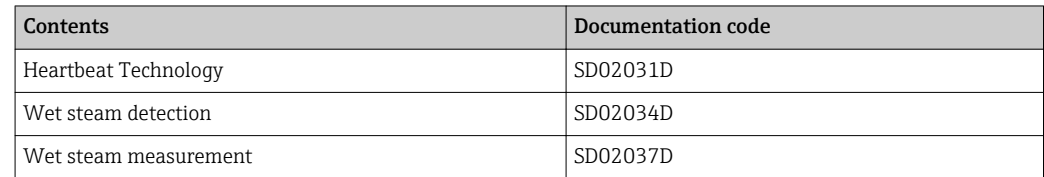

# <span id="page-7-0"></span>2 Overview of the Expert operating menu

The following table provides an overview of the menu structure of the expert operating menu and its parameters. The page reference indicates where the associated description of the submenu or parameter can be found.

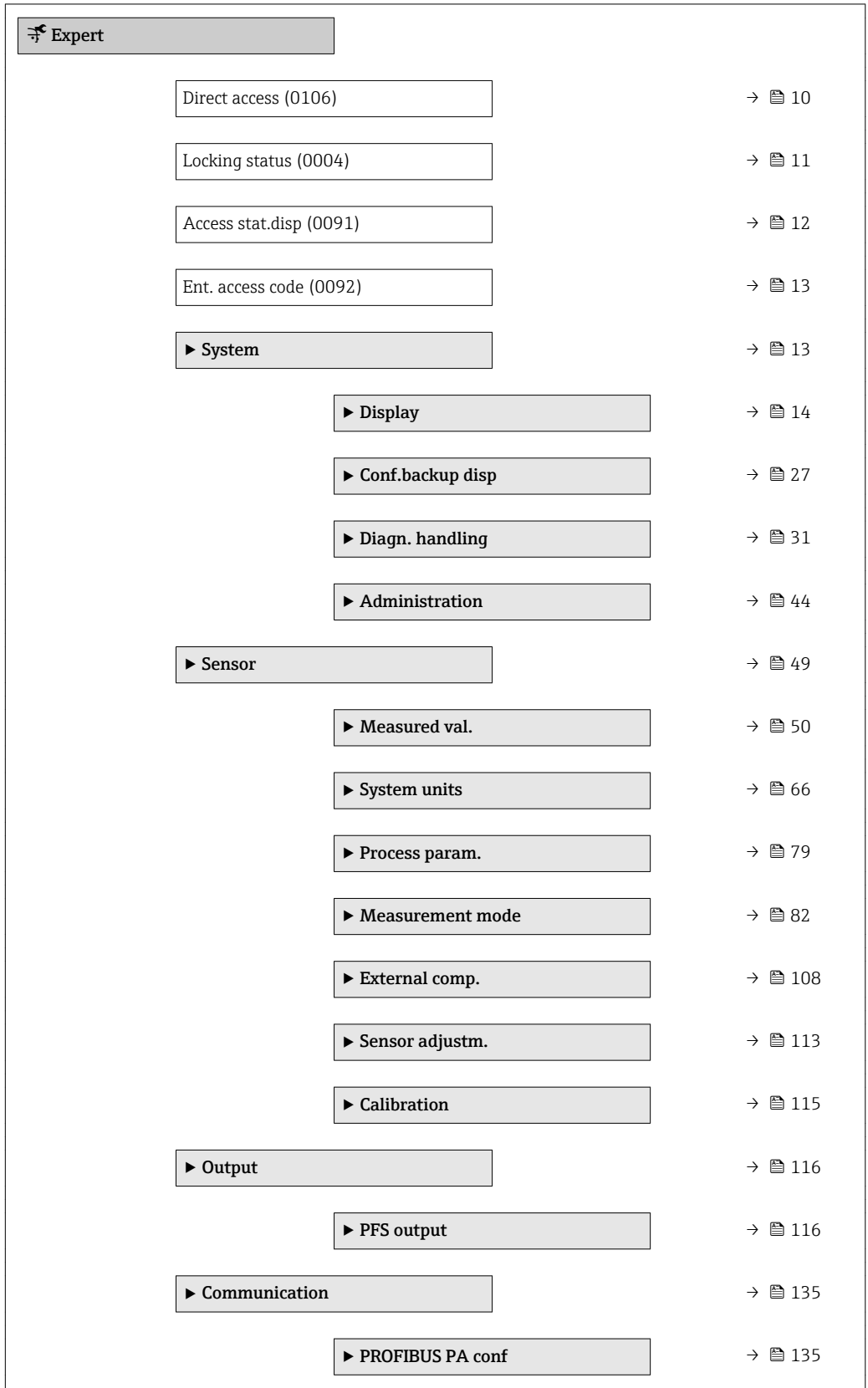

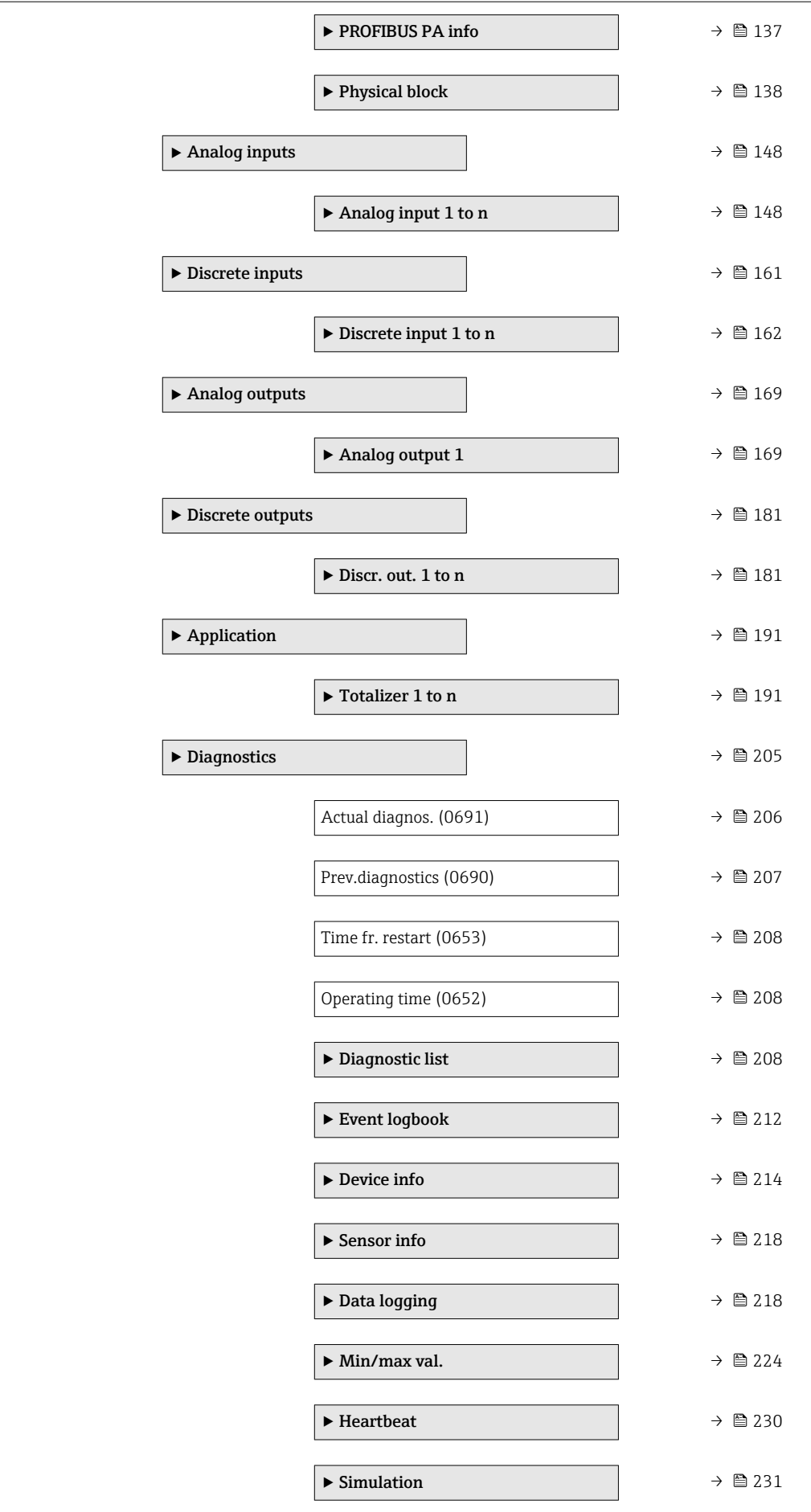

# <span id="page-9-0"></span>3 Description of device parameters

In the following section, the parameters are listed according to the menu structure of the local display. Specific parameters for the operating tools are included at the appropriate points in the menu structure.

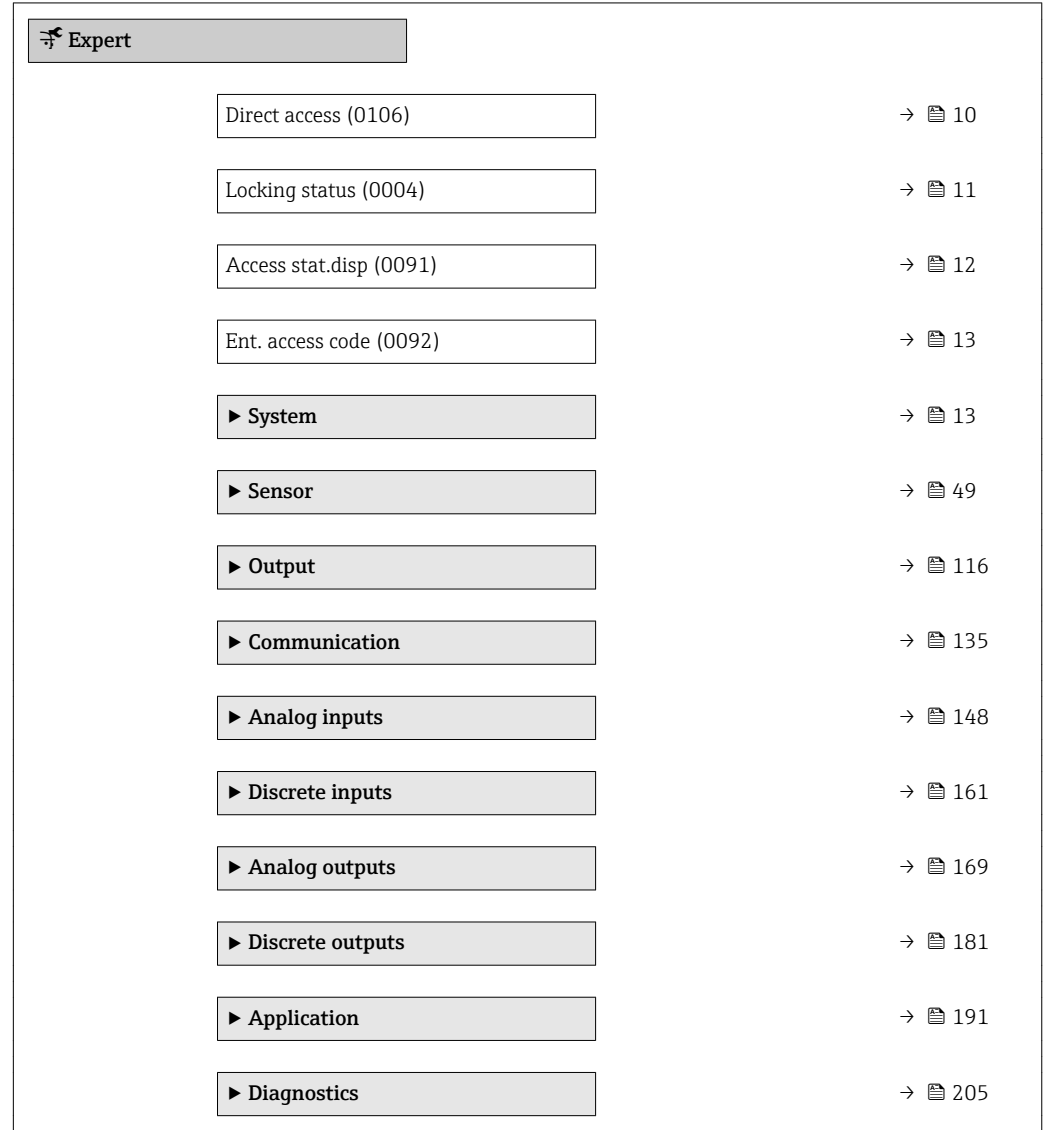

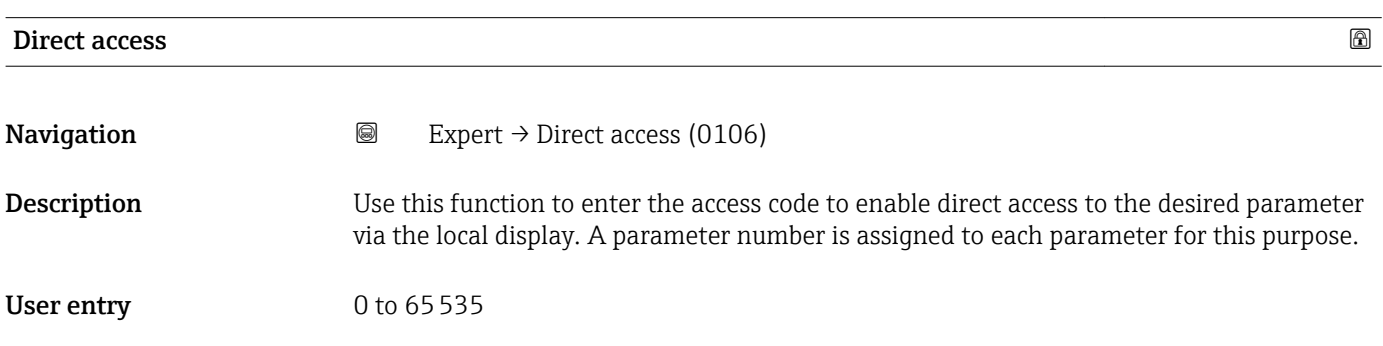

#### <span id="page-10-0"></span>Additional information *User entry*

The direct access code consists of a 5-digit number (at maximum) and the channel number, which identifies the channel of a process variable: e.g. 00914-2. In the navigation view, this appears on the right-hand side in the header of the selected parameter.

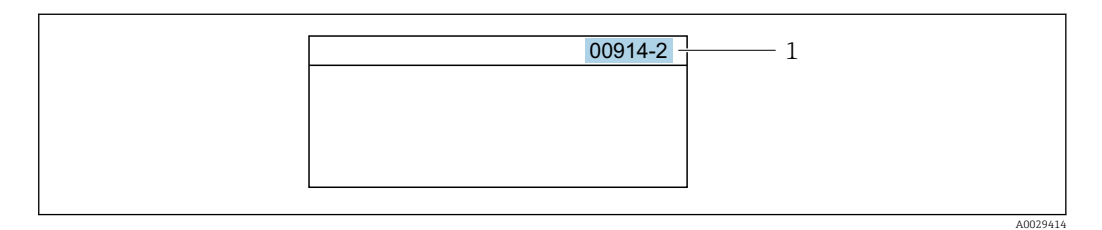

*1 Direct access code*

Note the following when entering the direct access code:

- The leading zeros in the direct access code do not have to be entered. Example: Enter "914" instead of "00914"
- If no channel number is entered, channel 1 is accessed automatically. Example: Enter 00914  $\rightarrow$  Assign variable parameter
- If a different channel is accessed: Enter the direct access code with the corresponding channel number.

Example: Enter 00914-2  $\rightarrow$  Assign variable parameter

## Locking status **Navigation**  $\textcircled{ } \textcircled{ } \textcircled{ }$  Expert → Locking status (0004) **Description** Use this function to view the active write protection. User interface • Hardware locked • Temp. locked Additional information *User interface* If two or more types of write protection are active, the write protection with the highest priority is shown on the local display. In the operating tool all active types of write protection are selected. If additional write protection is active, this restricts the current access authorization even further. The write protection status can be viewed via the Locking status parameter  $(\rightarrow \triangleq 11)$ . *"Hardware locked" option (priority 1)* The DIP switch for hardware locking is activated on the main electronics module. This locks write access to the parameters (e.g. via local display or operating tool). Information on access authorization is provided in the "User roles and associated access authorization" and "Operating concept" sections of the Operations Instructions for the device. *"Temp. locked" option (priority 2)* Write access to the parameters is temporarily locked on account of internal processes running in the device (e.g. data upload/download, reset etc.). Once the internal processing

has been completed, the parameters can be changed once again.

#### <span id="page-11-0"></span>Access stat.disp

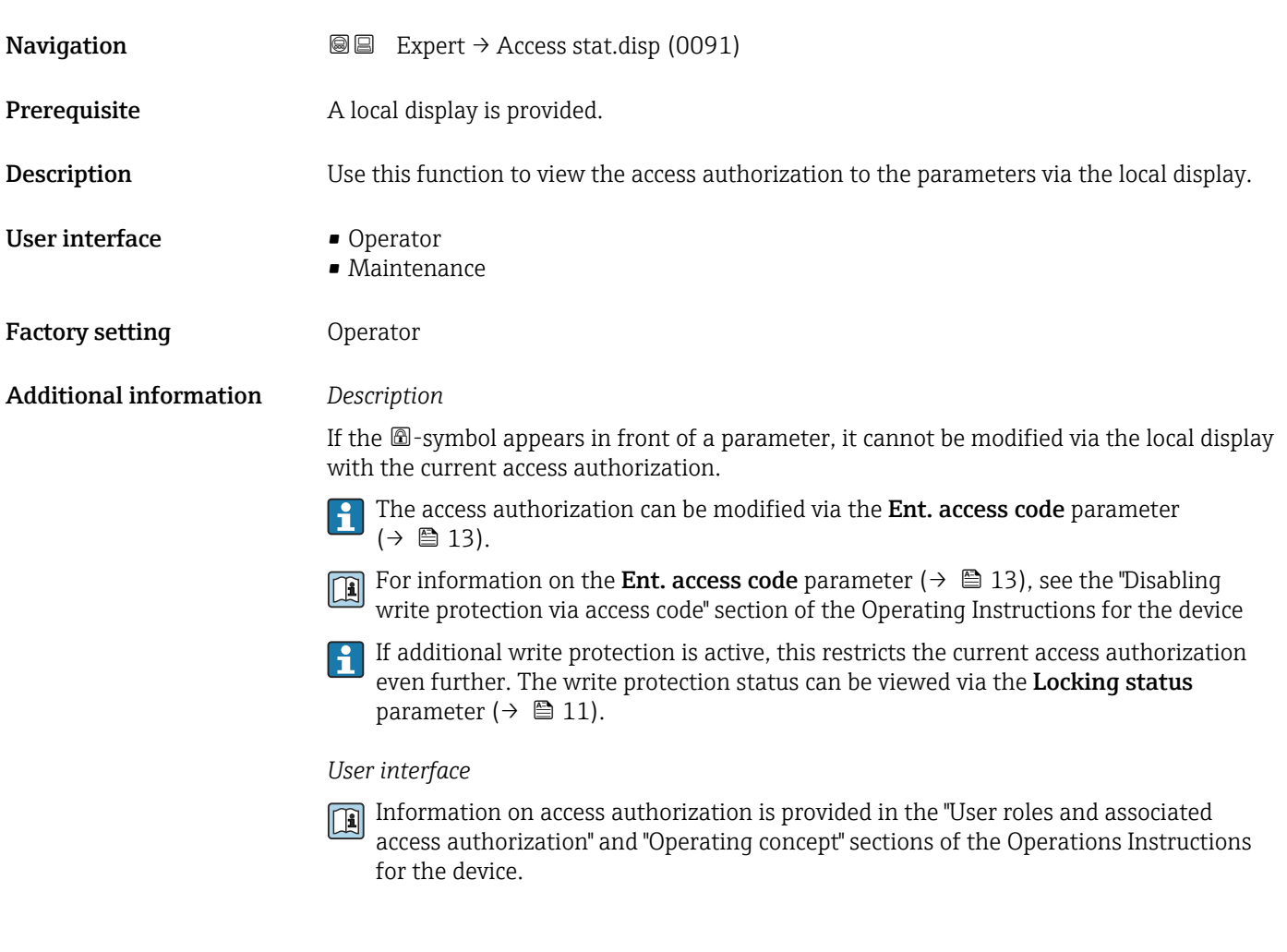

#### Access stat.tool

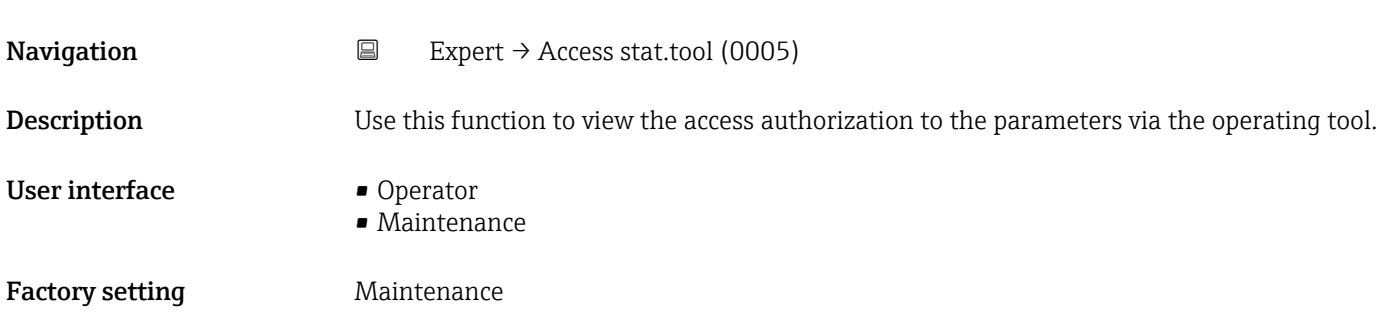

<span id="page-12-0"></span>The access authorization can be modified via the Ent. access code parameter  $(\rightarrow \triangleq 13)$ .

If additional write protection is active, this restricts the current access authorization even further. The write protection status can be viewed via the Locking status parameter ( $\rightarrow \Box$  11).

#### *Display*

Information on access authorization is provided in the "User roles and associated access authorization" and "Operating concept" sections of the Operations Instructions for the device.

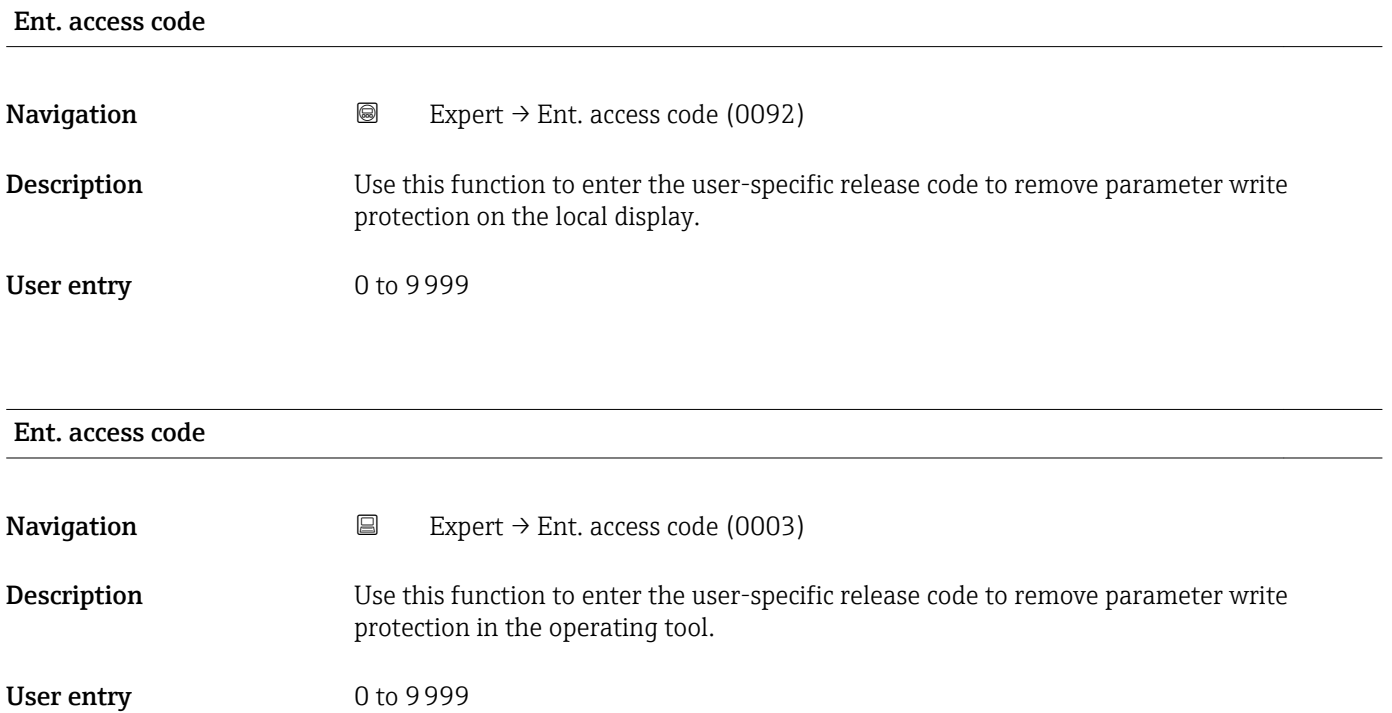

## 3.1 "System" submenu

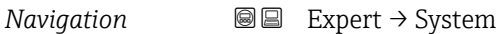

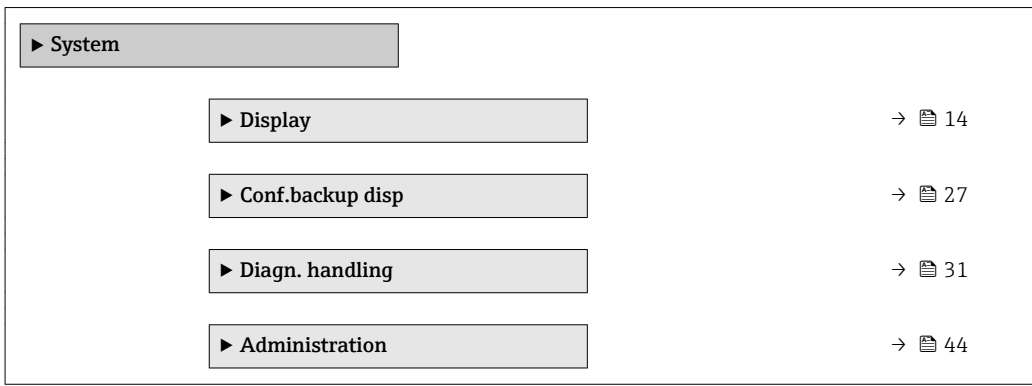

### <span id="page-13-0"></span>3.1.1 "Display" submenu

*Navigation* 
■■ Expert → System → Display

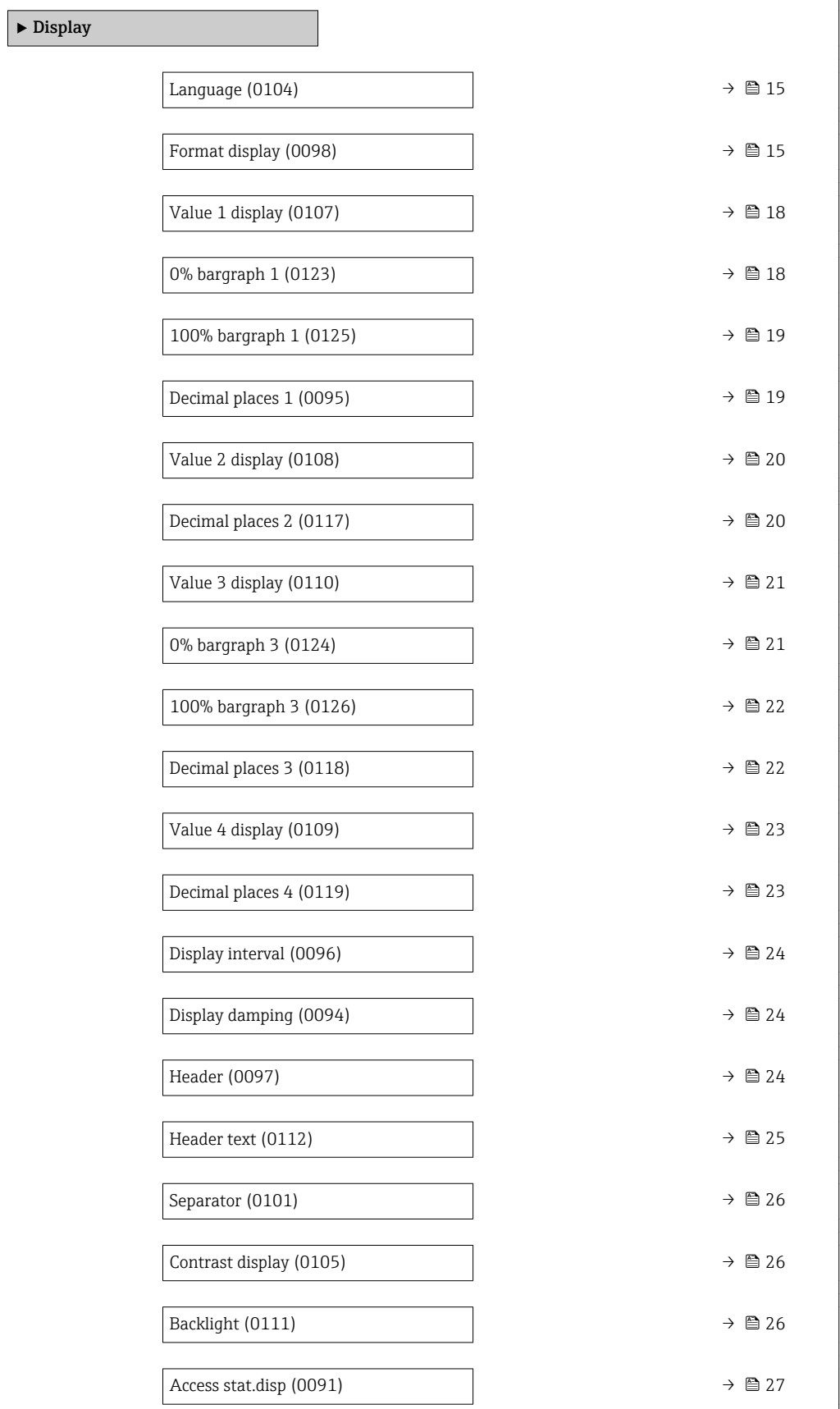

<span id="page-14-0"></span>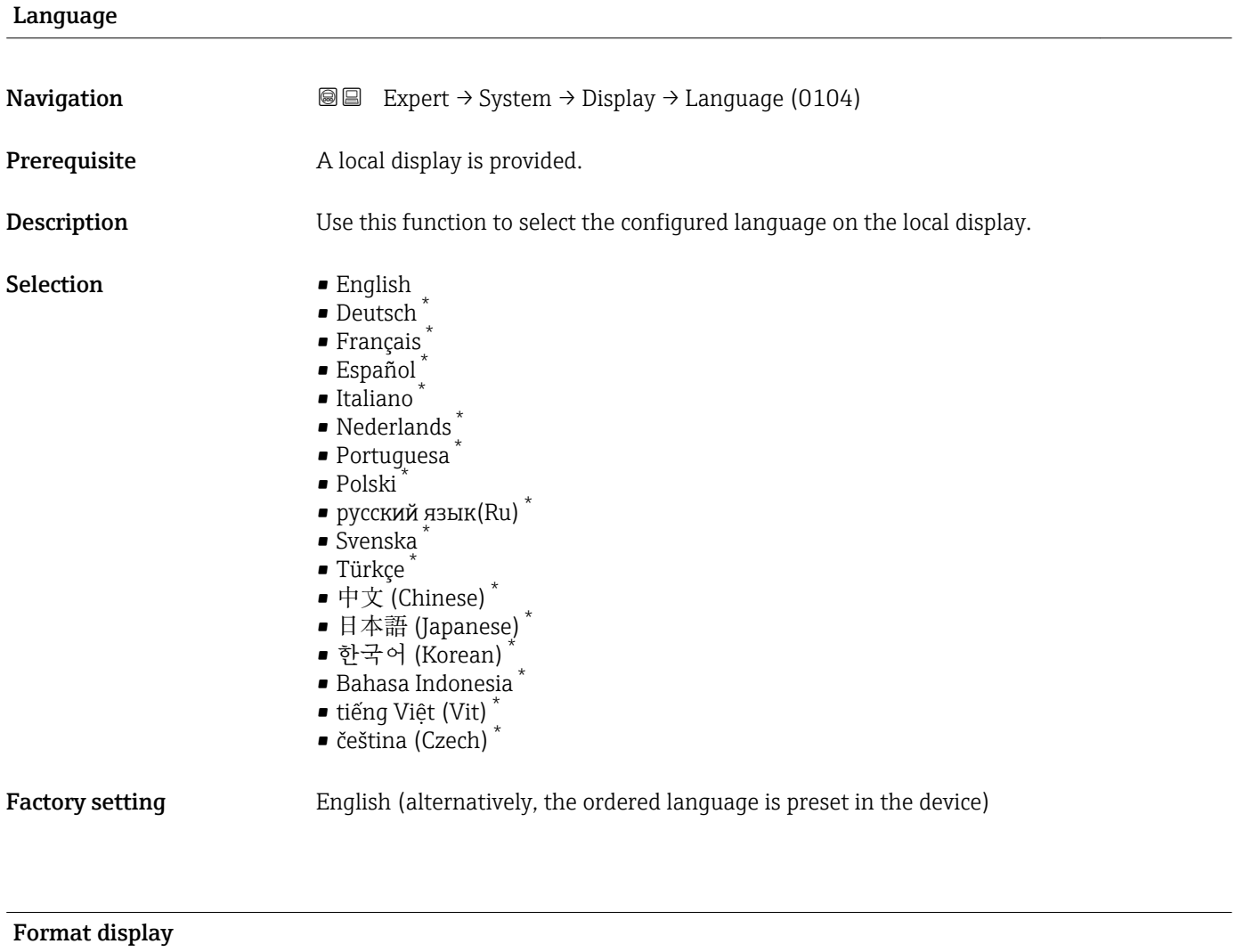

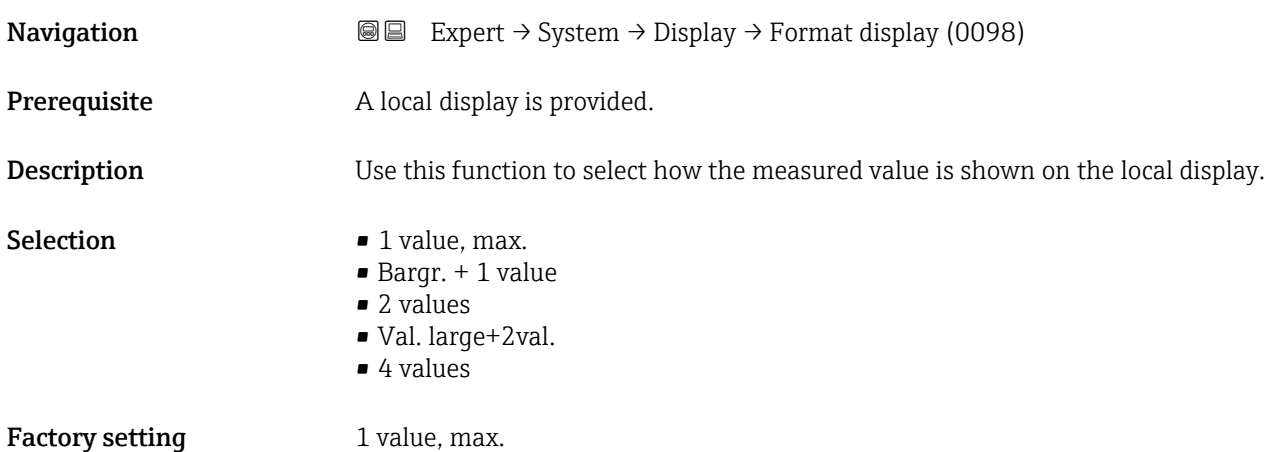

<sup>\*</sup> Visibility depends on order options or device settings

The display format (size, bar graph etc.) and number of measured values displayed simultaneously (1 to 4) can be configured. This setting only applies to normal operation.

- The Value 1 display parameter  $(\rightarrow \boxplus 18)$ ...Value 4 display parameter  $($   $\oplus$   $\cong$  23) parameters are used to specify which measured values are shown on the display and in which order.
	- If more measured values are specified than the display mode selected permits, then the values alternate on the device display. The display time until the next change is configured using the **Display interval** parameter ( $\rightarrow \Box$  24) parameter.

A0016529

A001653

A0016531

A0016532

Possible measured values shown on the local display:

*"1 value, max." option*

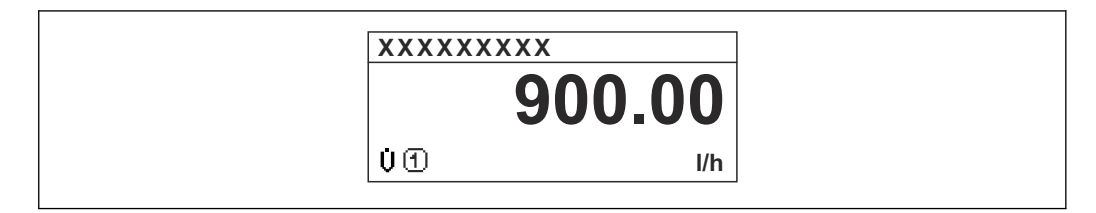

#### *"Bargr. + 1 value" option*

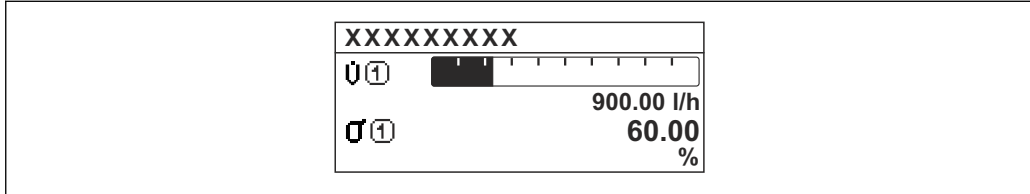

#### *"2 values" option*

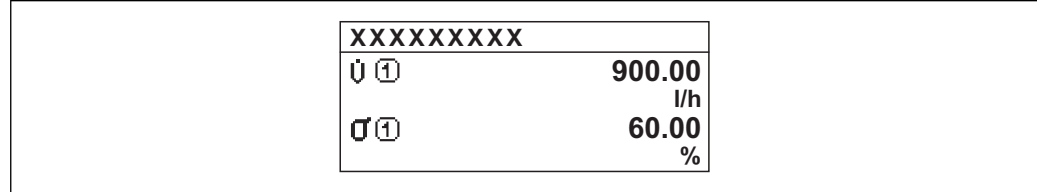

#### *2*

*"Val. large+2val." option*

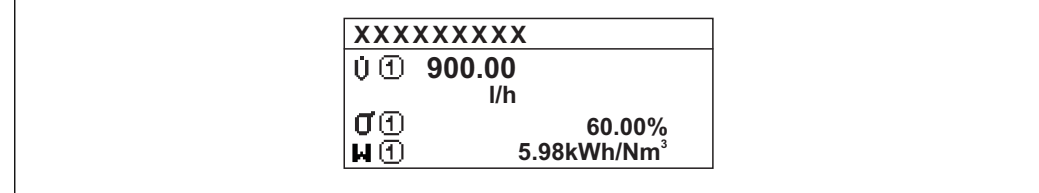

#### *"4 values" option*

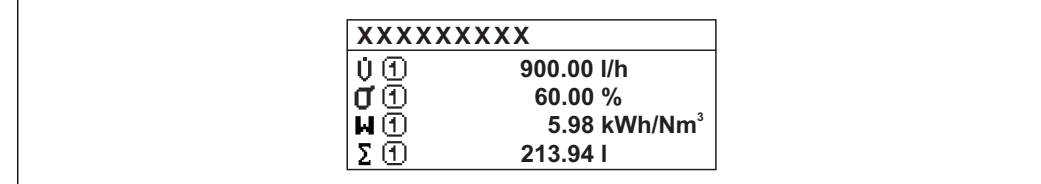

A0016533

<span id="page-17-0"></span>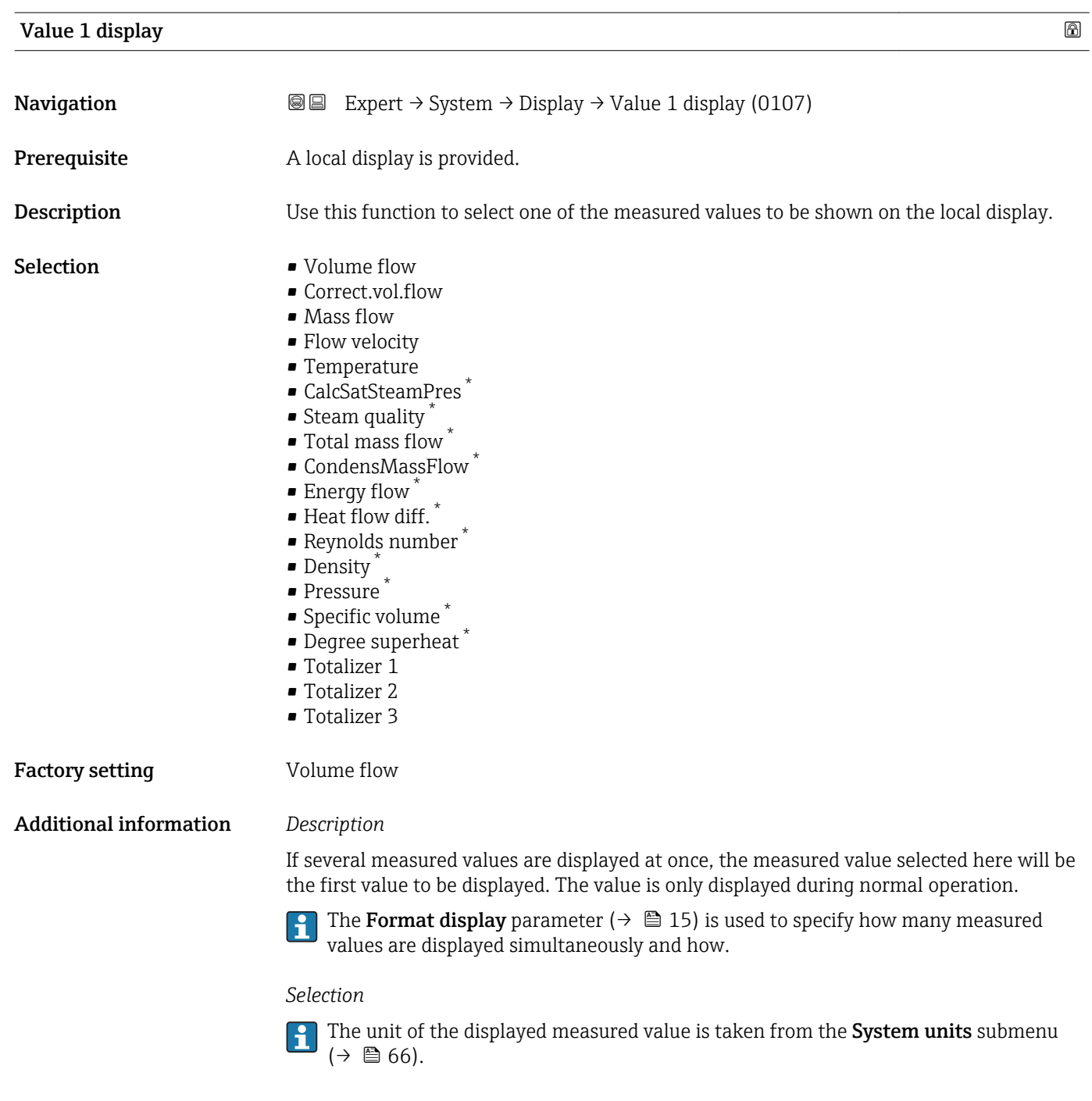

0% bargraph 1

| Navigation   | <b>③</b> ■ Expert $\rightarrow$ System $\rightarrow$ Display $\rightarrow$ 0% bargraph 1 (0123)           |
|--------------|----------------------------------------------------------------------------------------------------|
| Prerequisite | A local display is provided.                                                                              |
| Description  | Use this function to enter the 0% bar graph value to be shown on the display for the<br>measured value 1. |

<sup>\*</sup> Visibility depends on order options or device settings

<span id="page-18-0"></span>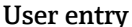

ry Signed floating-point number

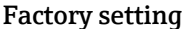

Country-specific:

Additional information *Description*

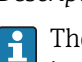

 $\bullet$  0 m<sup>3</sup>/h  $\bullet$  0 ft<sup>3</sup>/h

The Format display parameter ( $\rightarrow \Box$  15) is used to specify that the measured value is to be displayed as a bar graph.

#### *User entry*

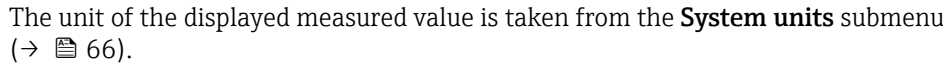

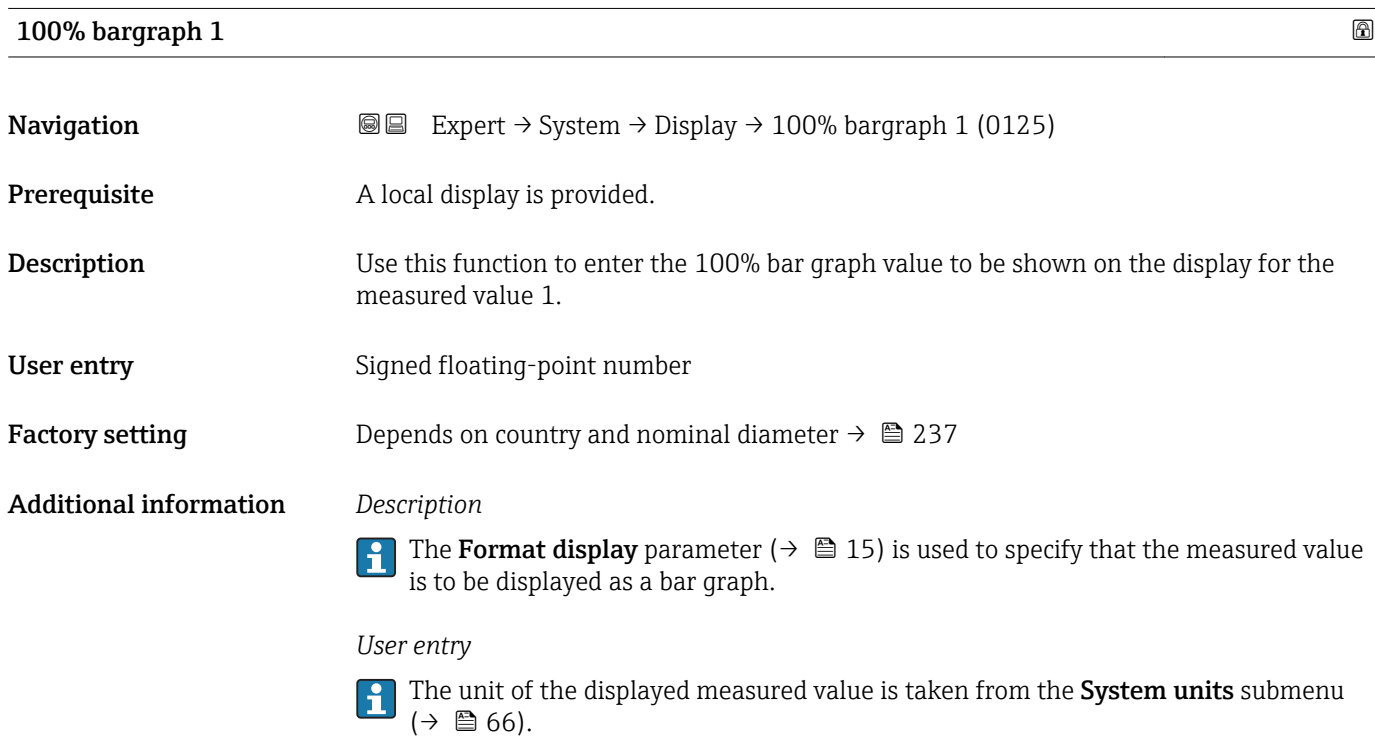

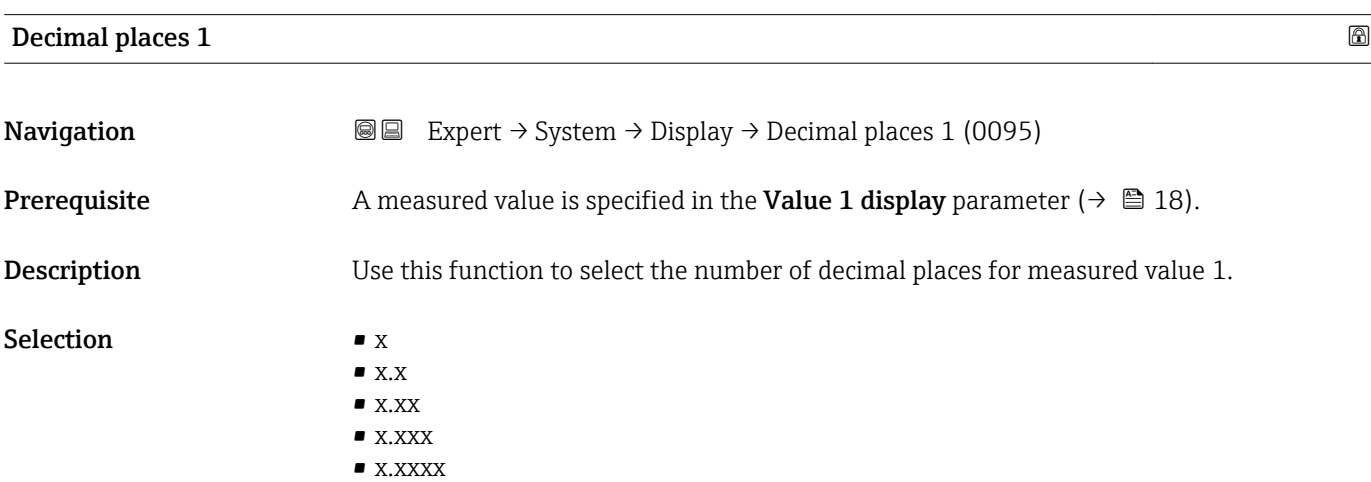

<span id="page-19-0"></span>Factory setting **EXEC 28 YO X.XX** 

Additional information *Description*

This setting does not affect the measuring or computational accuracy of the device. The arrow displayed between the measured value and the unit indicates that the device computes with more digits than are shown on the local display.

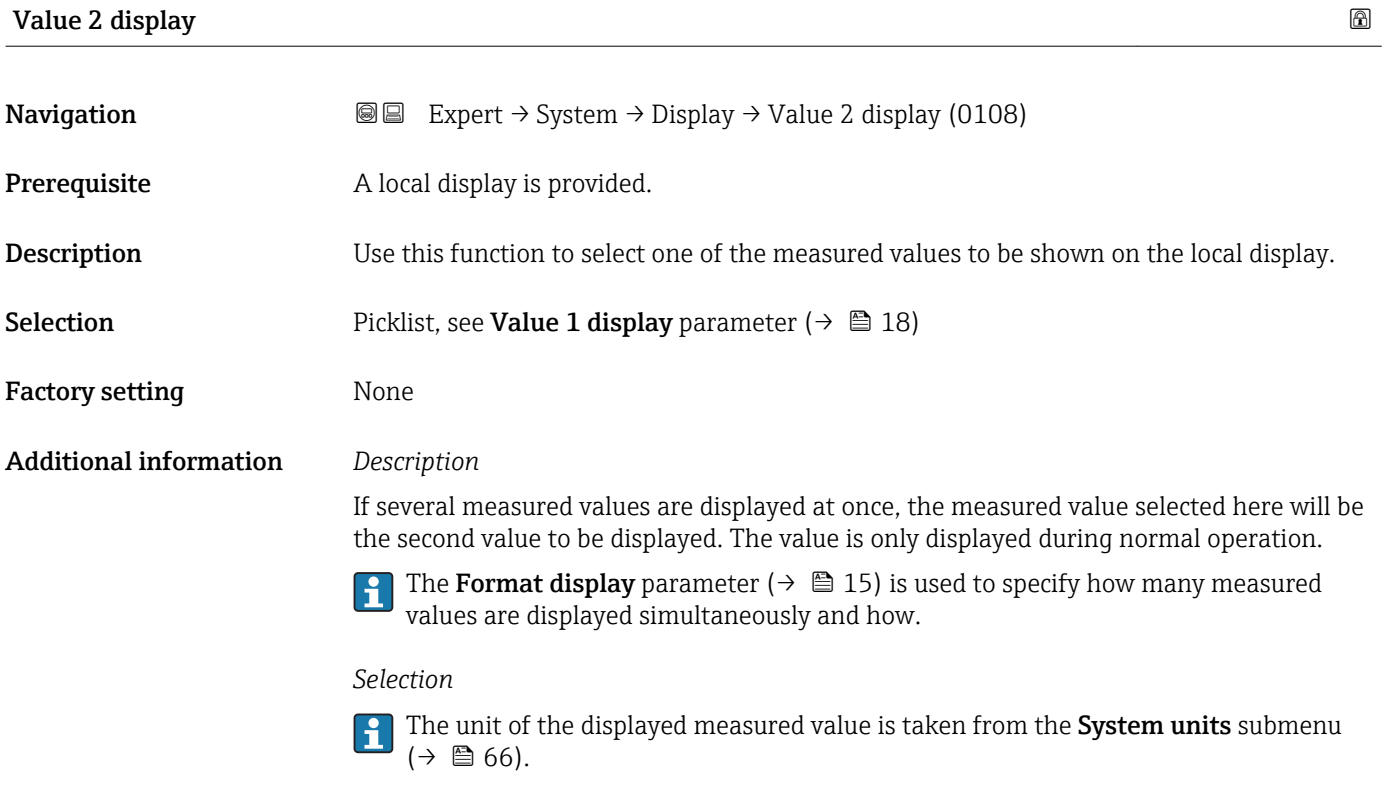

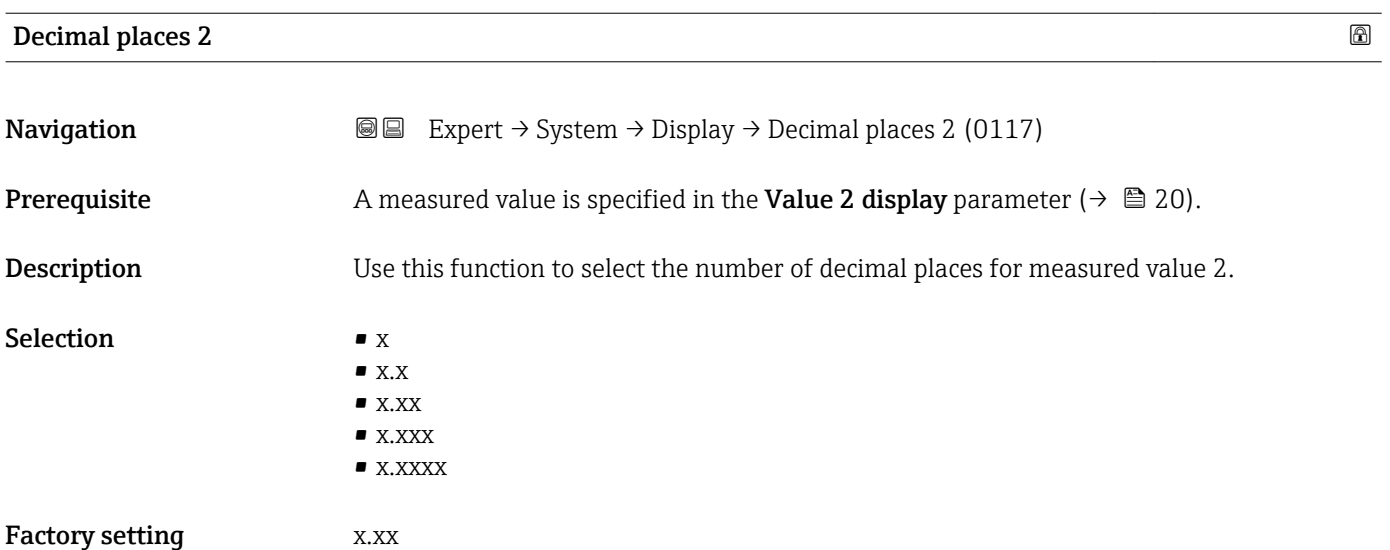

**T** This setting does not affect the measuring or computational accuracy of the device. The arrow displayed between the measured value and the unit indicates that the device computes with more digits than are shown on the local display.

<span id="page-20-0"></span>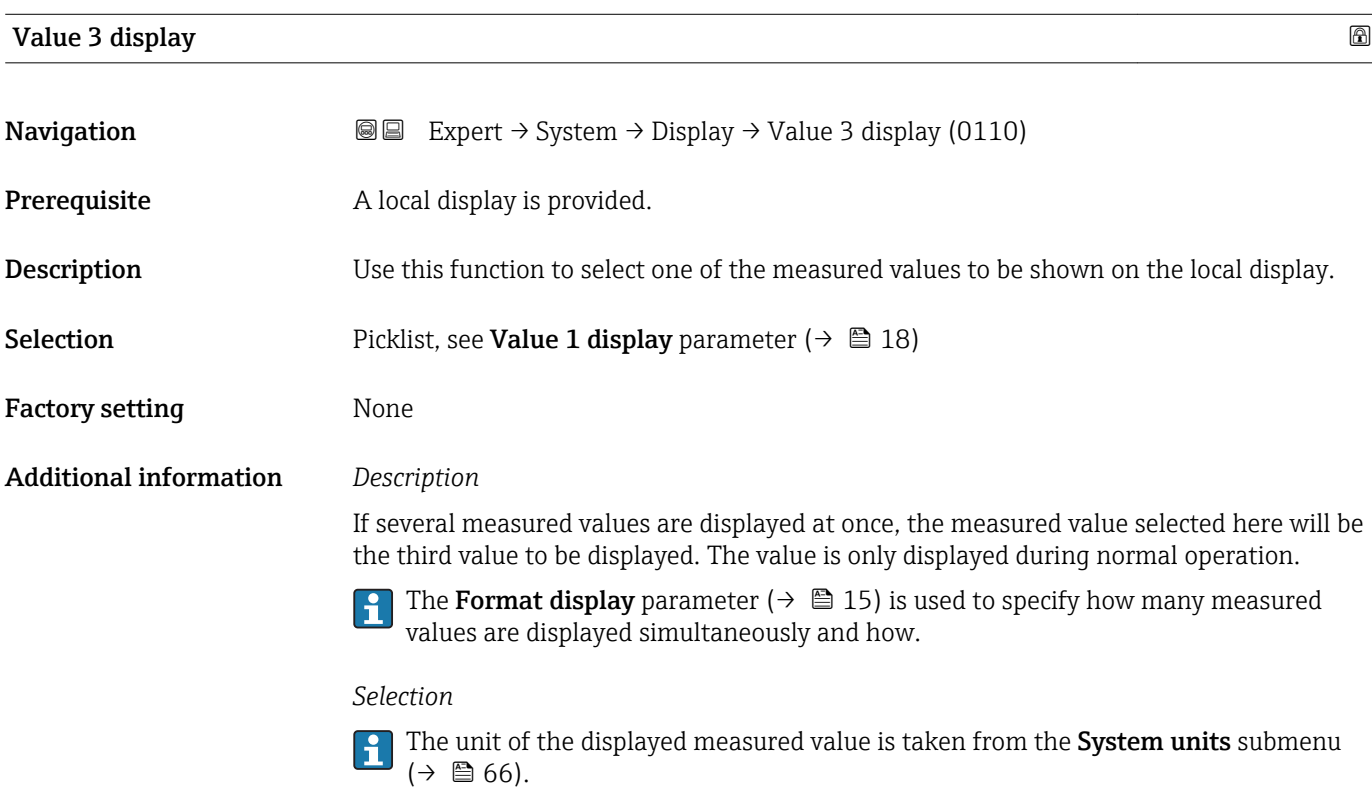

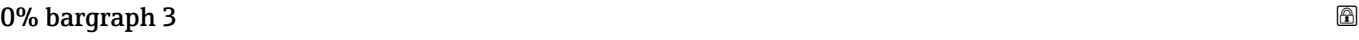

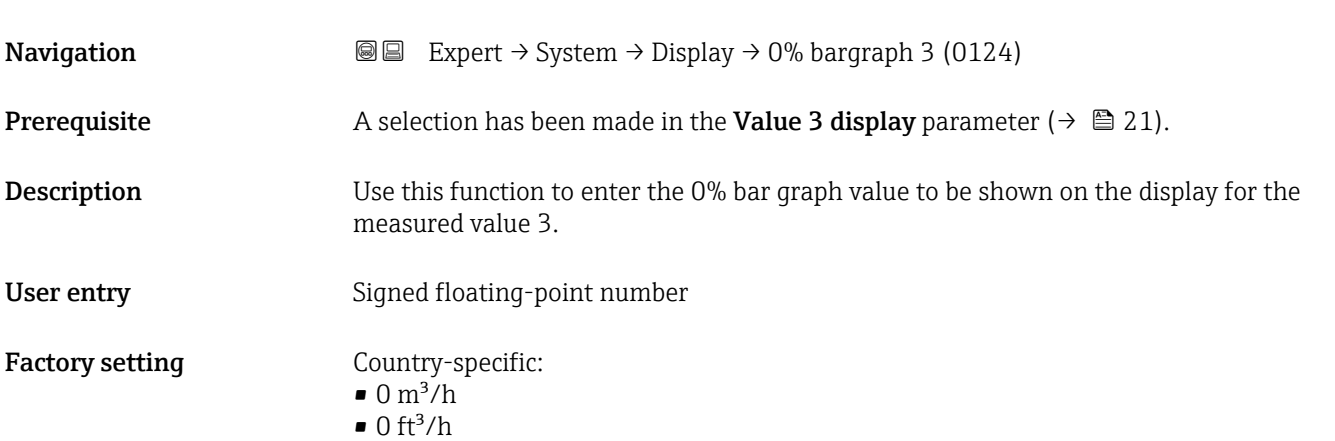

<span id="page-21-0"></span>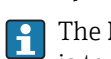

The **Format display** parameter ( $\rightarrow$   $\bigcirc$  15) is used to specify that the measured value is to be displayed as a bar graph.

#### *User entry*

The unit of the displayed measured value is taken from the **System units** submenu  $(\rightarrow \triangleq 66)$ .

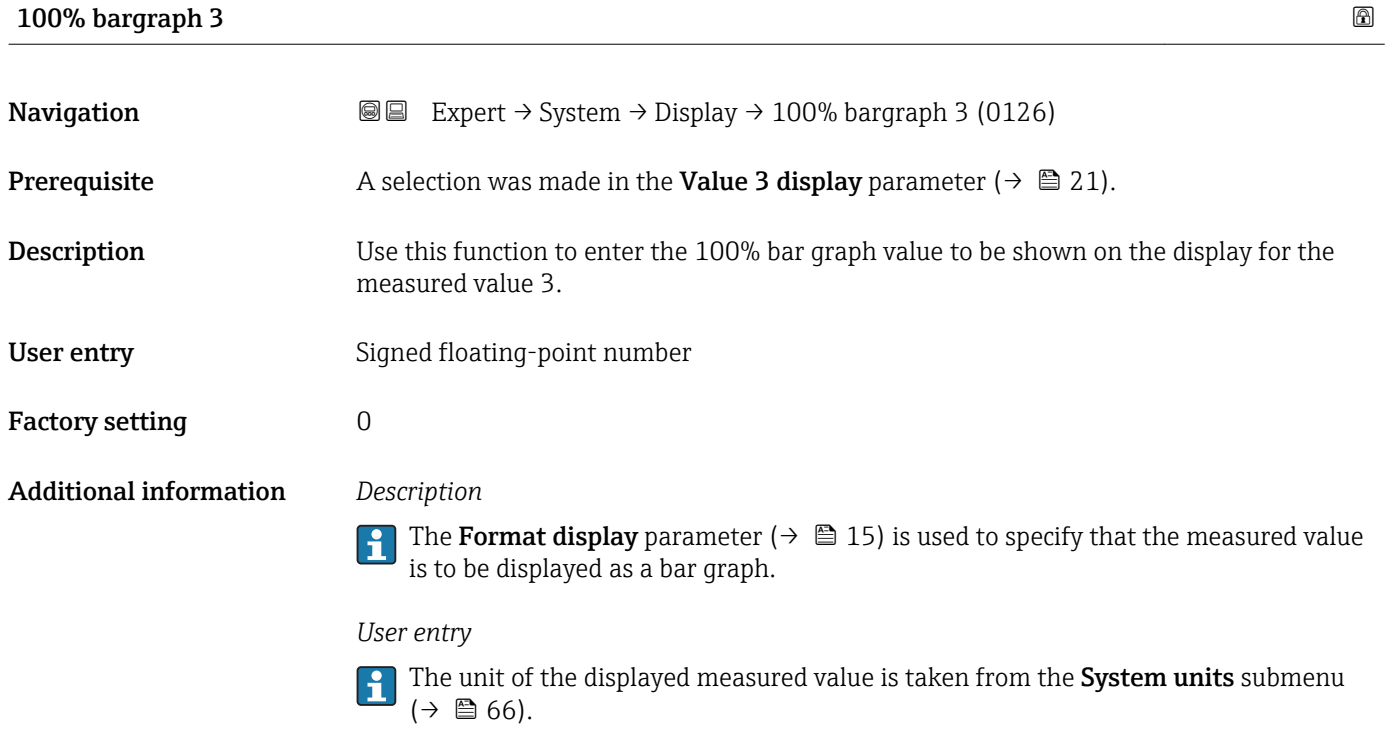

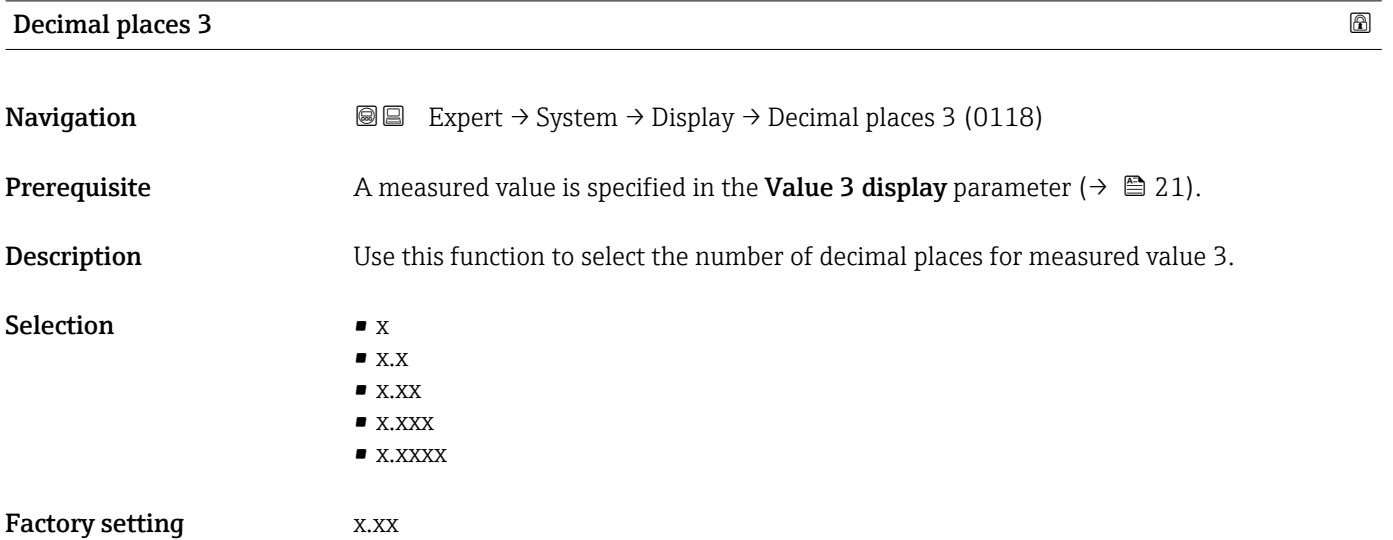

This setting does not affect the measuring or computational accuracy of the device. The arrow displayed between the measured value and the unit indicates that the device computes with more digits than are shown on the local display.

<span id="page-22-0"></span>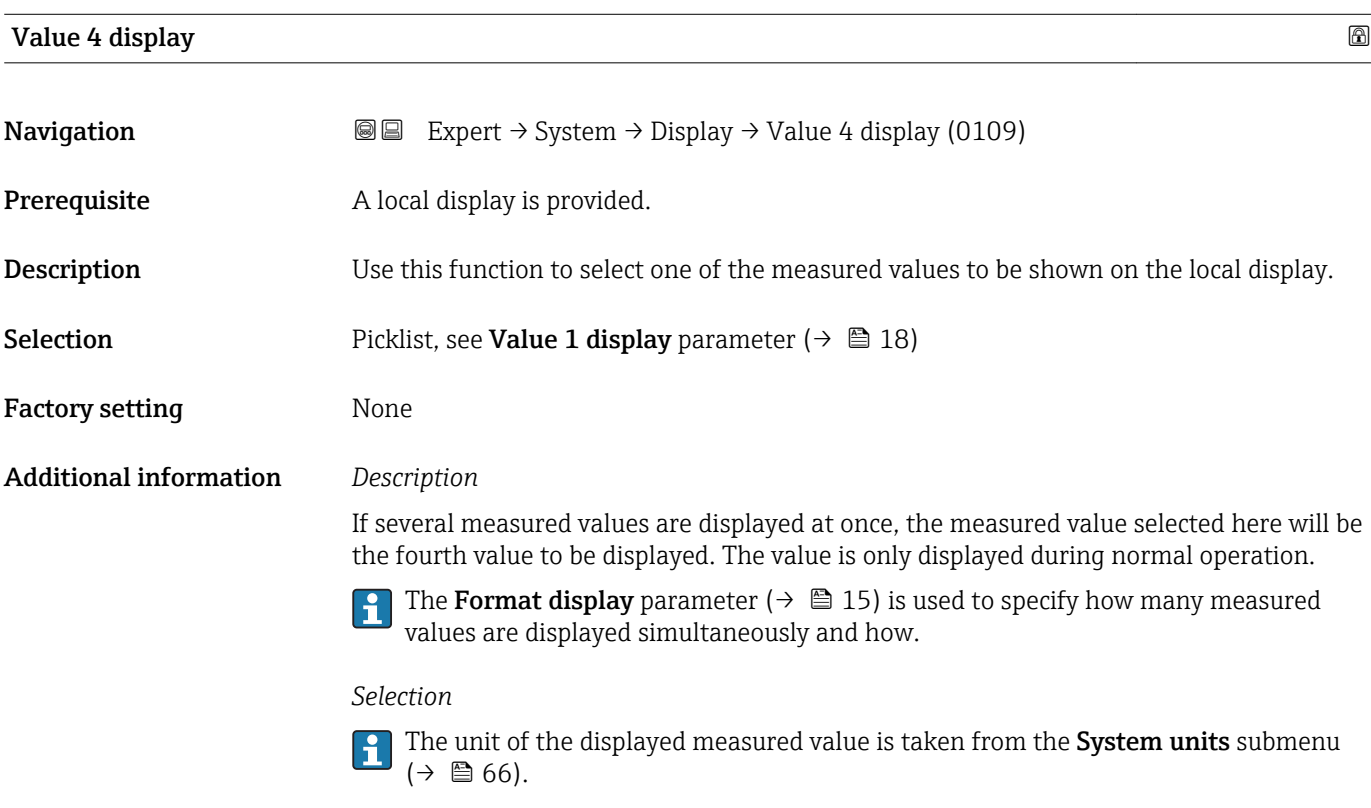

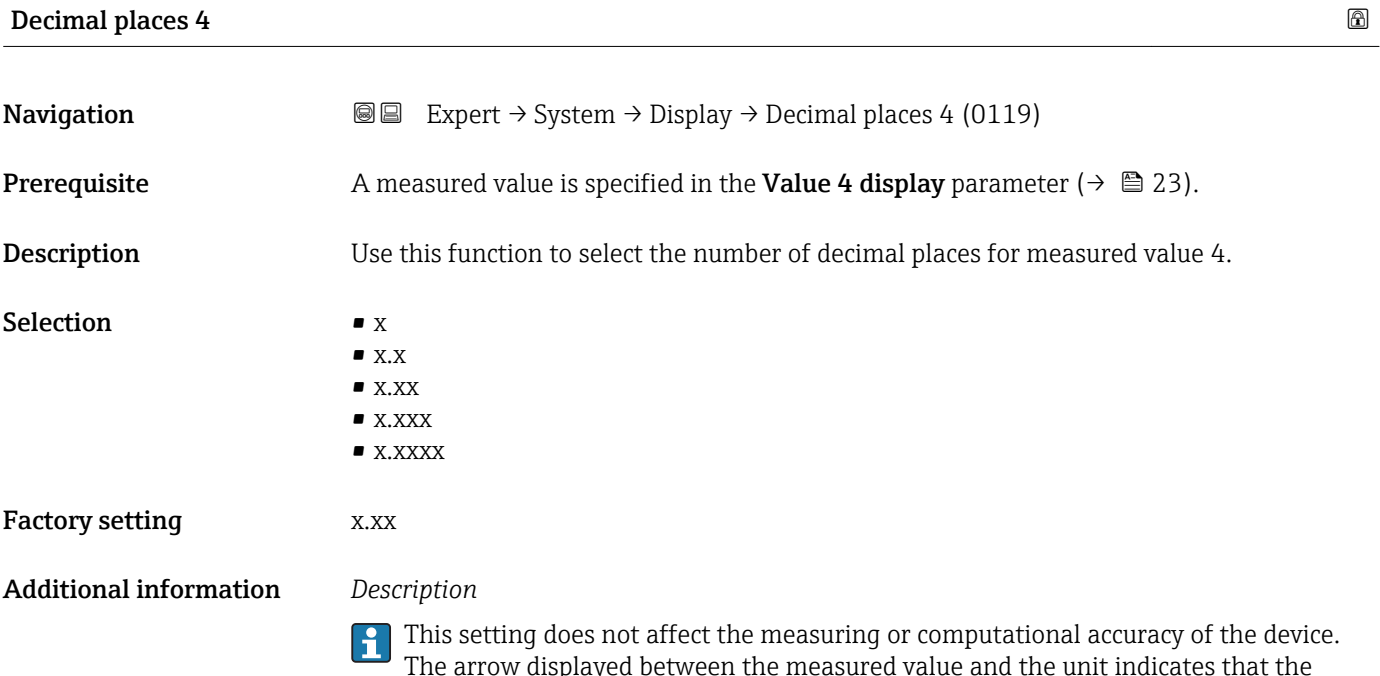

device computes with more digits than are shown on the local display.

#### <span id="page-23-0"></span>Display interval

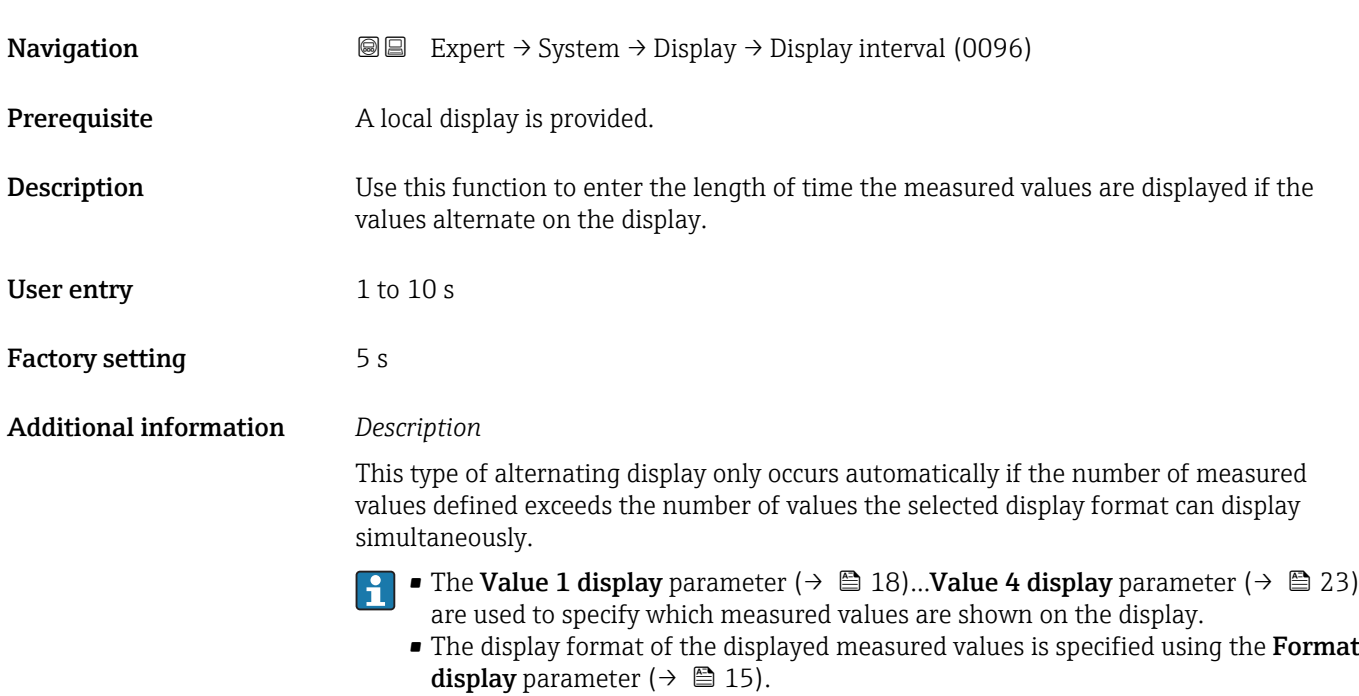

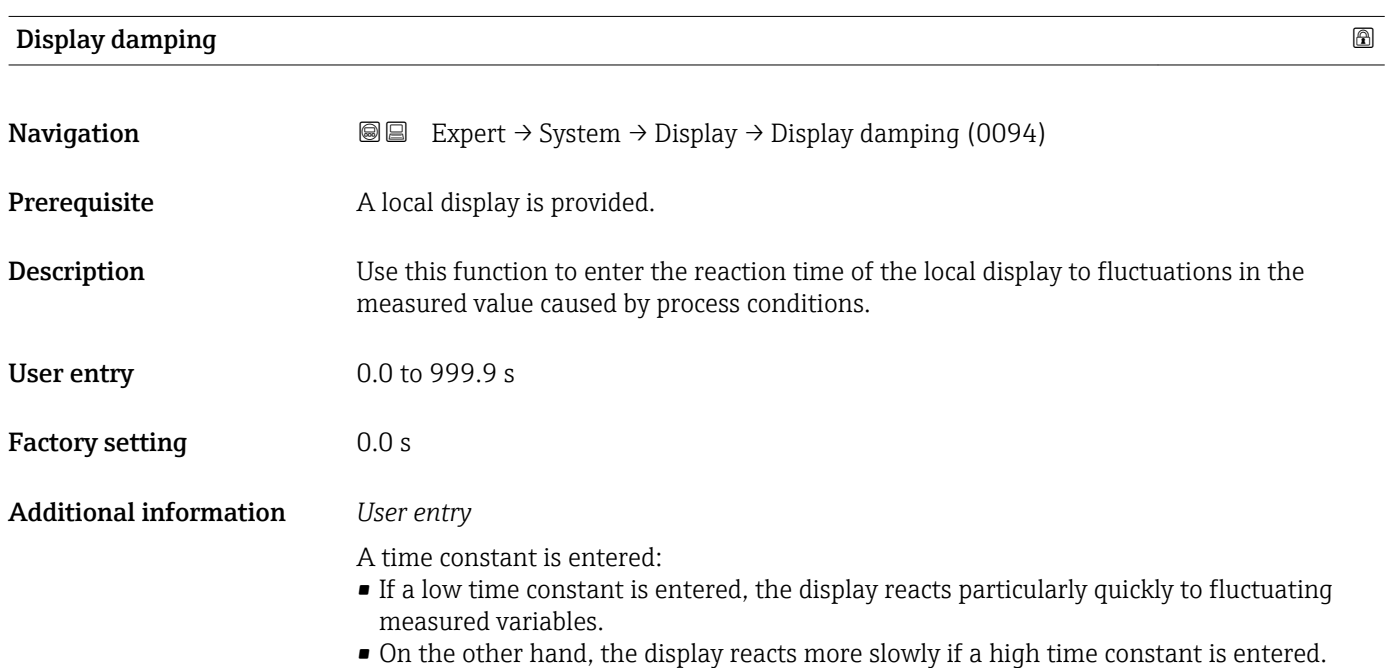

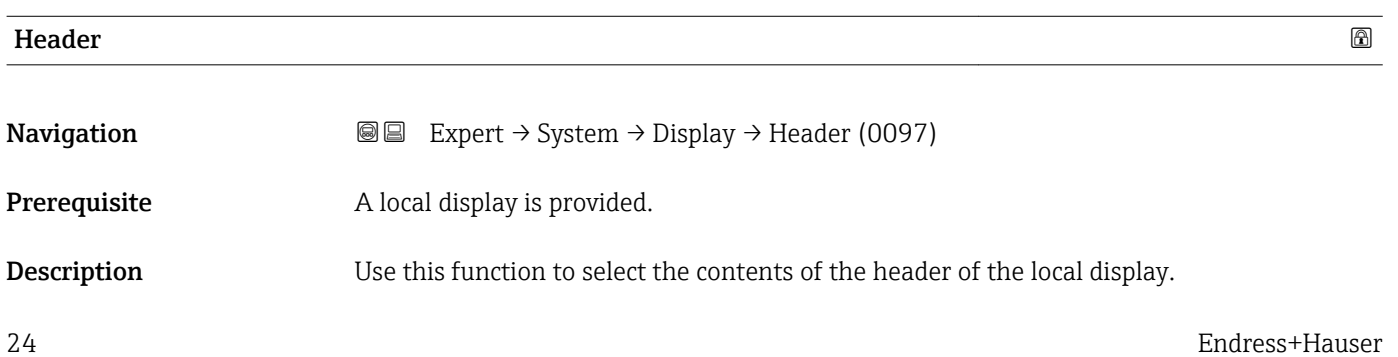

#### <span id="page-24-0"></span>Selection **• Device tag**

• Free text

Factory setting Device tag

Additional information *Description*

The header text only appears during normal operation.

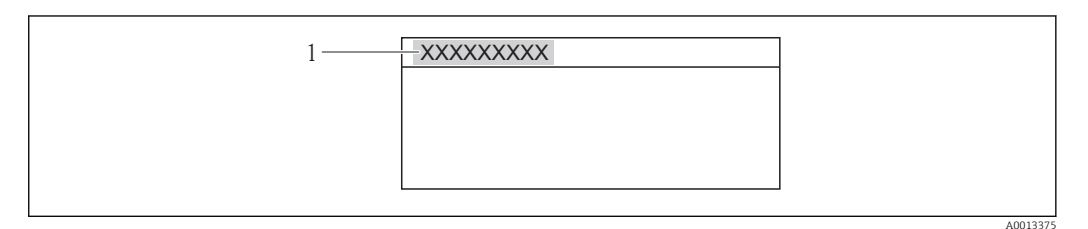

*1 Position of the header text on the display*

*Selection*

• Device tag Is defined in the **Device tag** parameter ( $\rightarrow \blacksquare$  215).

• Free text

Is defined in the **Header text** parameter ( $\rightarrow \blacksquare$  25).

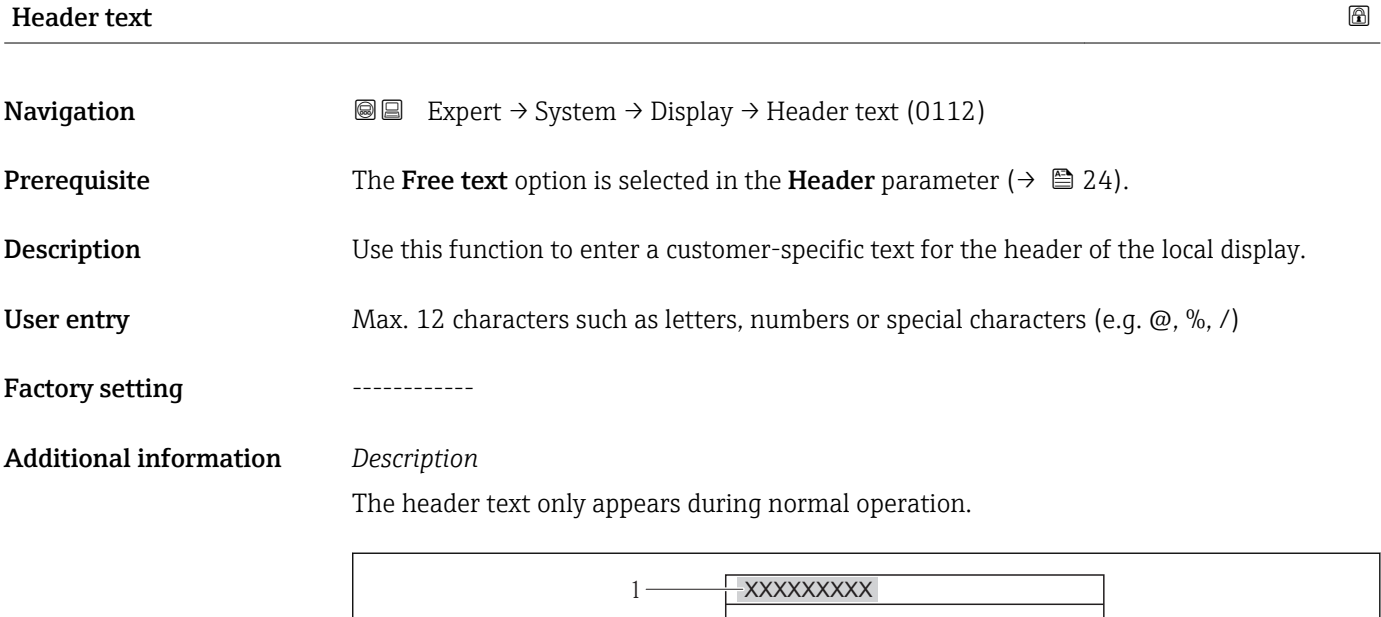

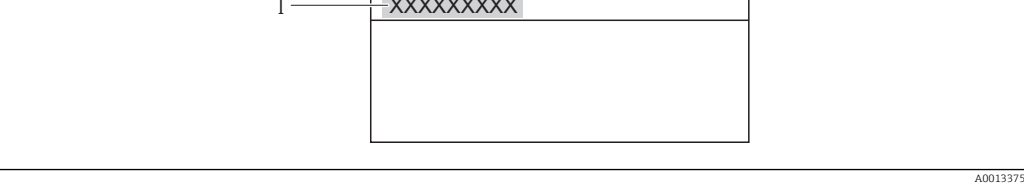

*1 Position of the header text on the display*

*User entry*

The number of characters displayed depends on the characters used.

#### <span id="page-25-0"></span>Separator  $\qquad \qquad \textcircled{8}$

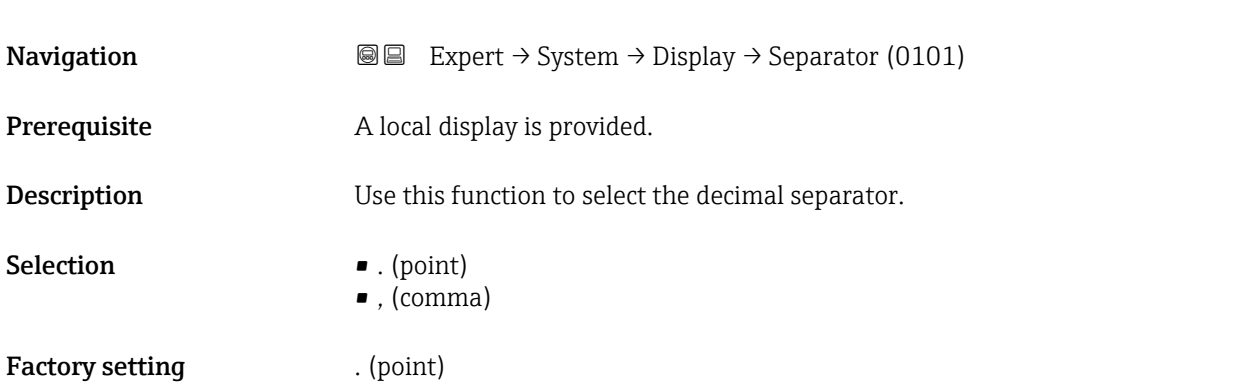

#### Contrast display

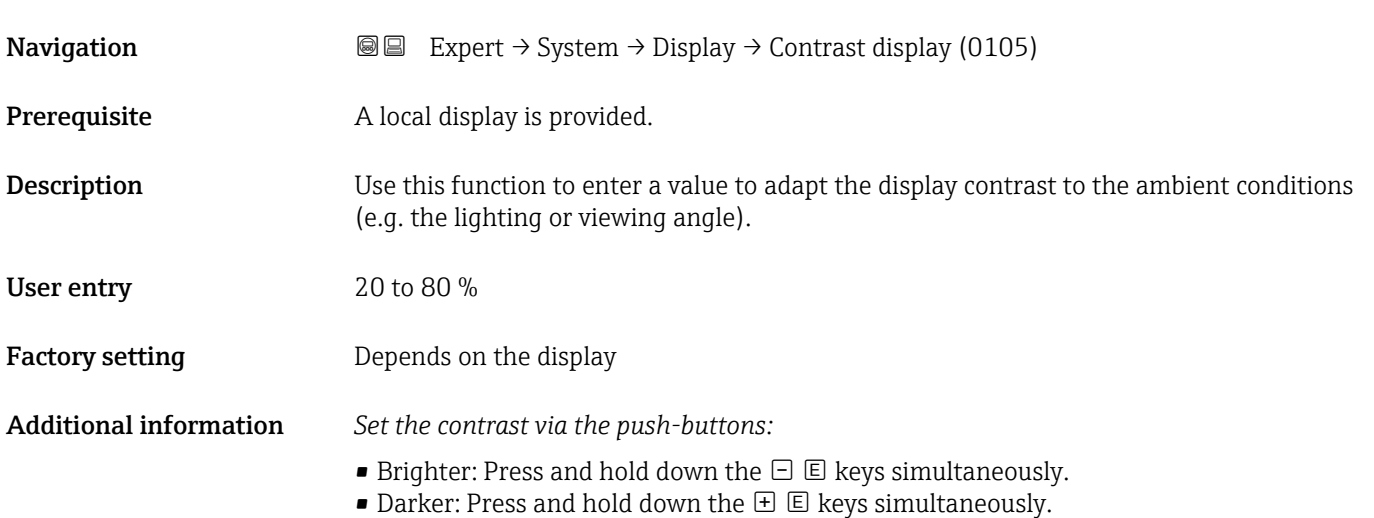

# Backlight **Navigation EXpert** → System → Display → Backlight (0111) Prerequisite Order code for "Display; operation", option E "SD03 4-line, illum.; touch control + data backup function" **Description** Option for switching the backlight of the local display on and off. Selection **• Disable** • Enable Factory setting Enable

#### <span id="page-26-0"></span>Access stat.disp

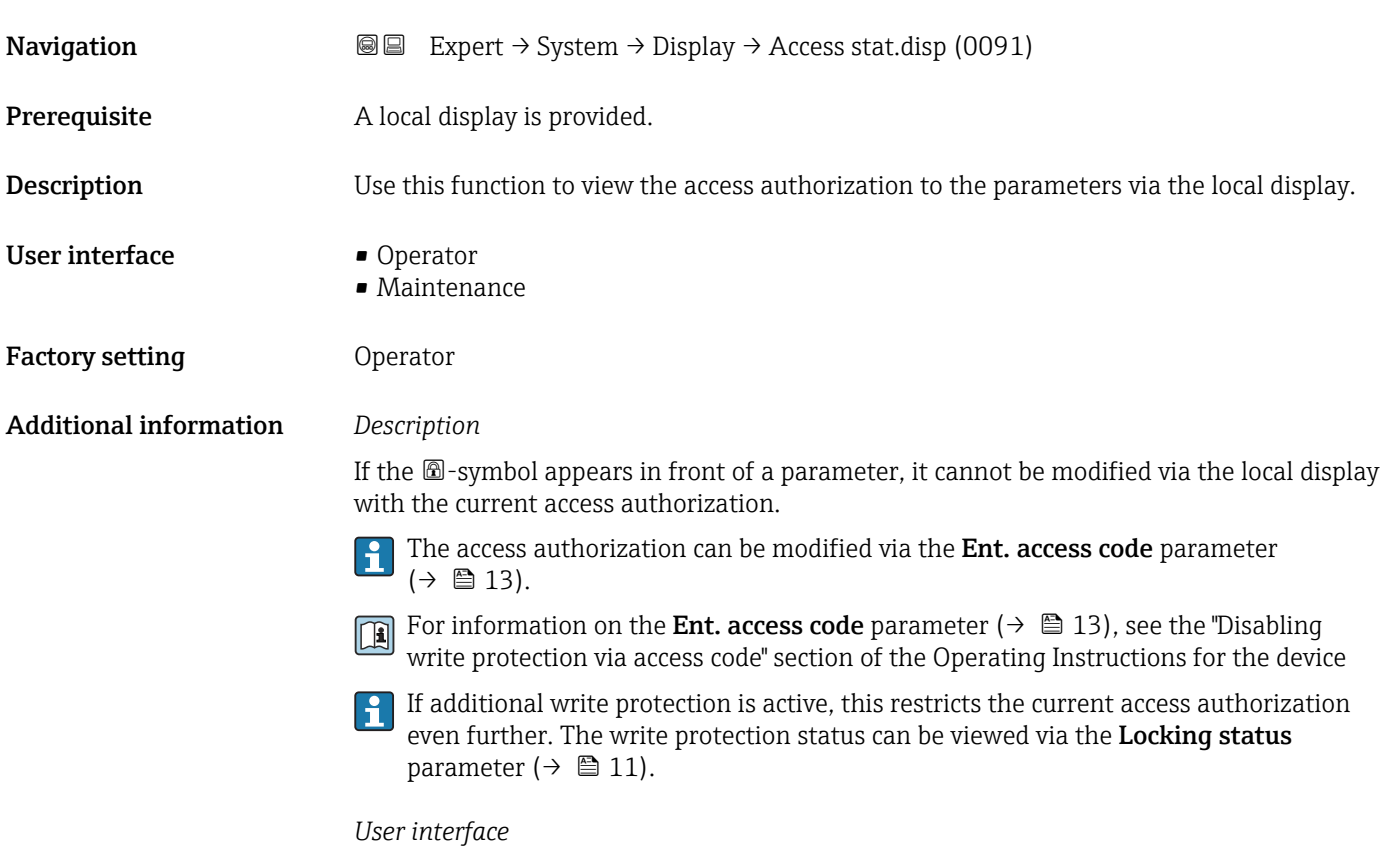

Information on access authorization is provided in the "User roles and associated access authorization" and "Operating concept" sections of the Operations Instructions for the device.

### 3.1.2 "Conf.backup disp" submenu

*Navigation* 
■■ Expert → System → Conf.backup disp

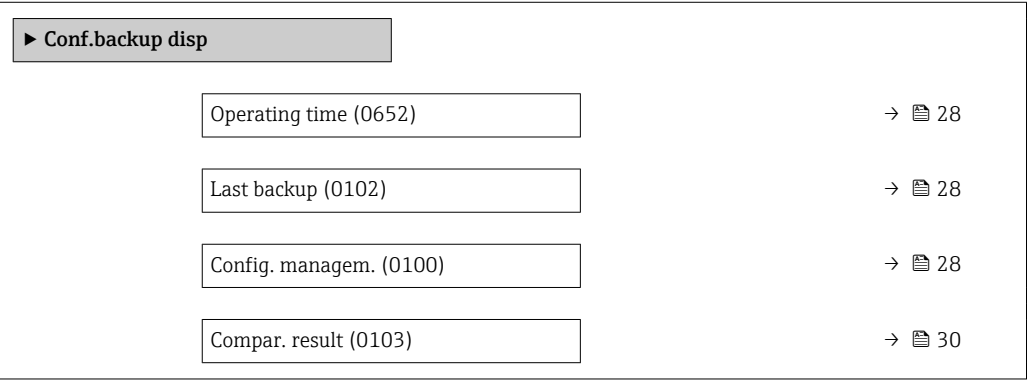

<span id="page-27-0"></span>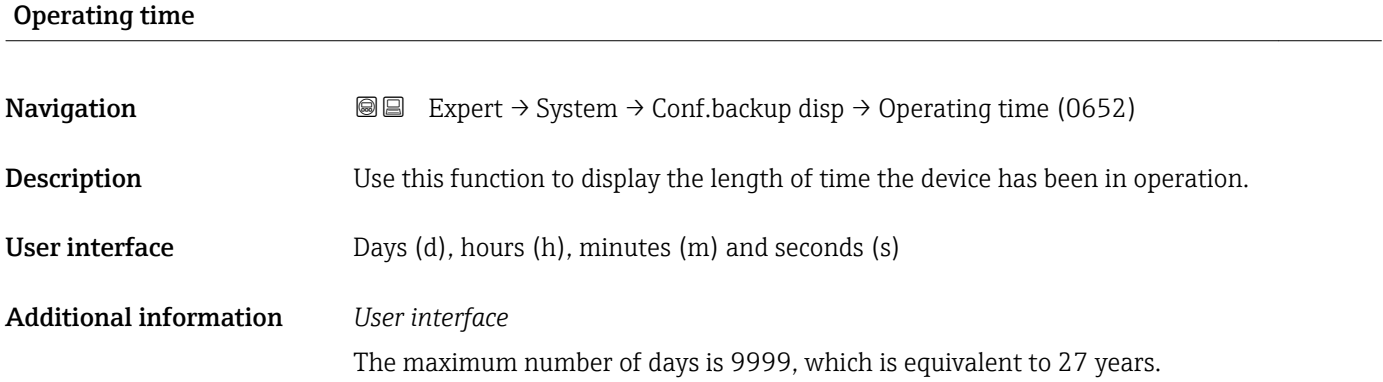

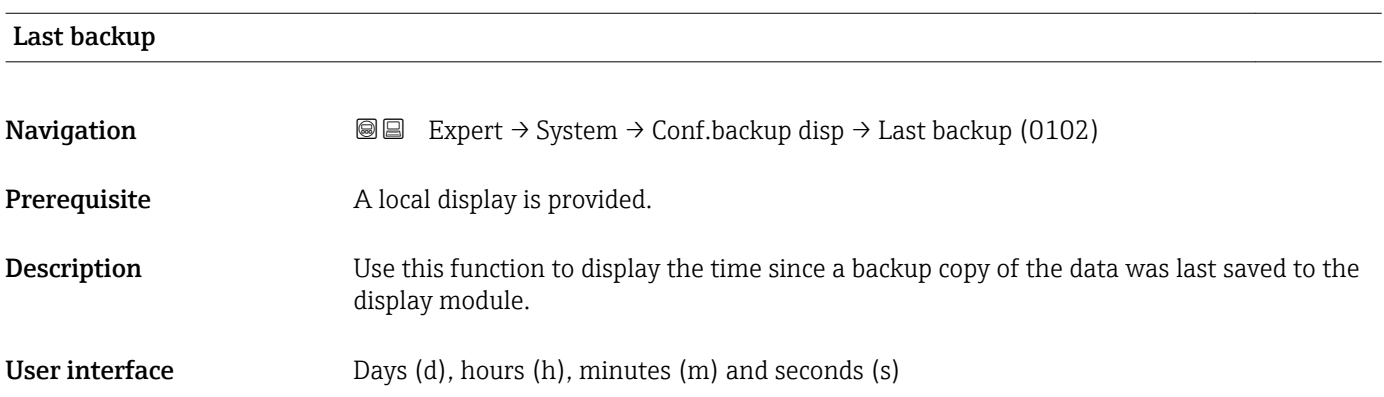

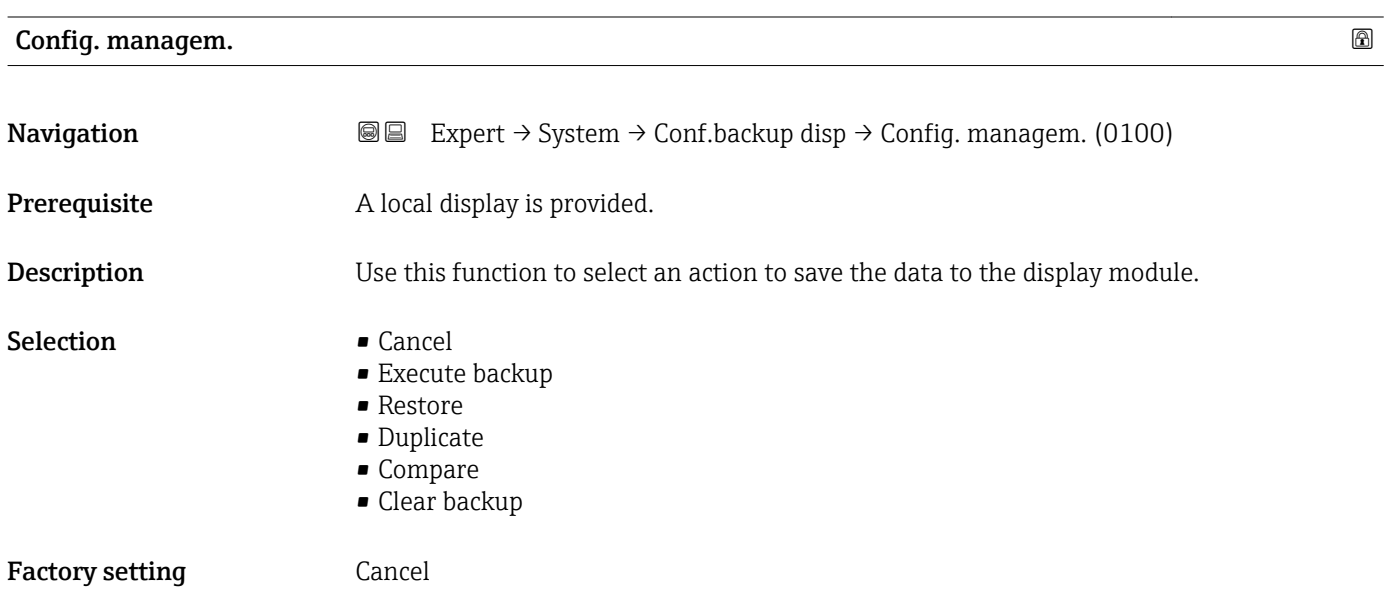

Configuration via the local display is disabled while the action is performed.

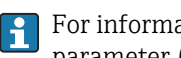

For information about the status message in the operating tool: Backup state parameter ( $\rightarrow \cong$  29)

*Selection*

- Cancel
- No action is executed and the user exits the parameter.
- Execute backup
	- A backup copy of the current device configuration in the HistoROM is saved to the display module of the device. The backup copy includes the transmitter data of the device.
	- The following message appears on local display: Backup active, please wait!
- Restore
	- The last backup copy of the device configuration is copied from the display module to the HistoROM of the device. The backup copy comprises the transmitter data of the device.
	- The following message appears on local display: Restore active! Do not interrupt power supply!
- Duplicate
	- The transmitter configuration from another device is duplicated to the device using the display module.
	- The following message appears on local display: Copy active! Do not interrupt power supply!
- Compare
	- The device configuration saved in the display module is compared to the current device configuration of the HistoROM.
	- The following message appears on local display: Comparing files
	- The result can be viewed in the **Compar. result** parameter ( $\rightarrow \equiv 30$ ).
- Clear backup
	- The backup copy of the device configuration is deleted from the display module of the device.
	- The following message appears on local display: Deleting file

#### *HistoROM*

A HistoROM is a "non-volatile" device memory in the form of an EEPROM.

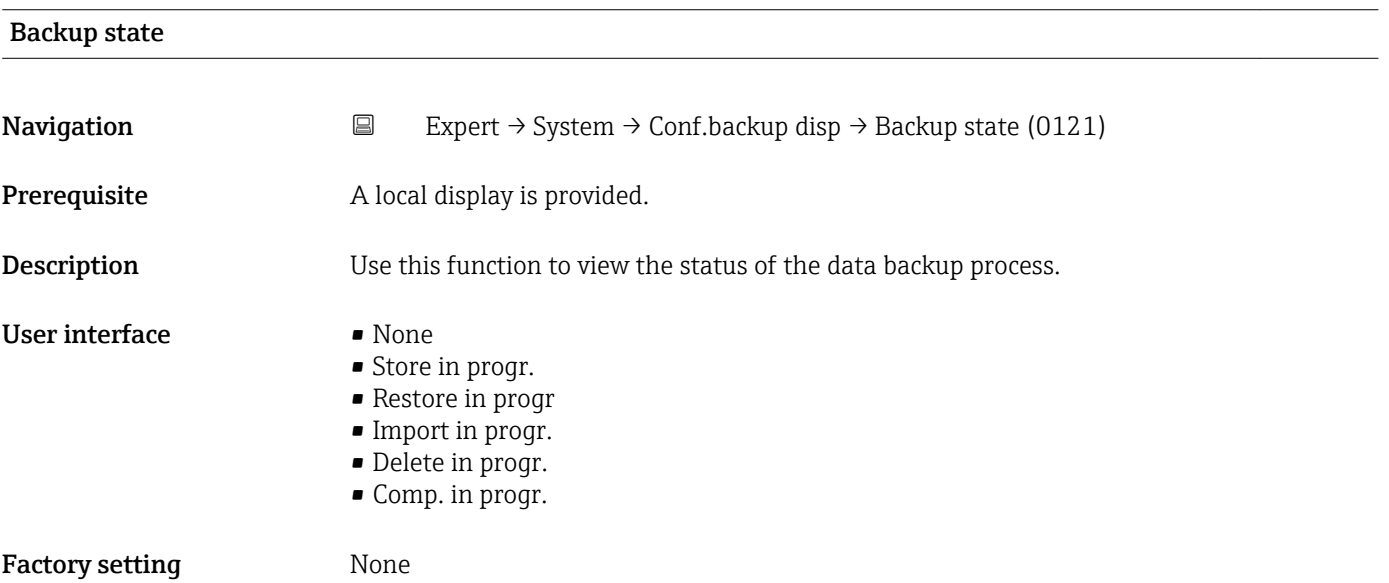

<span id="page-29-0"></span>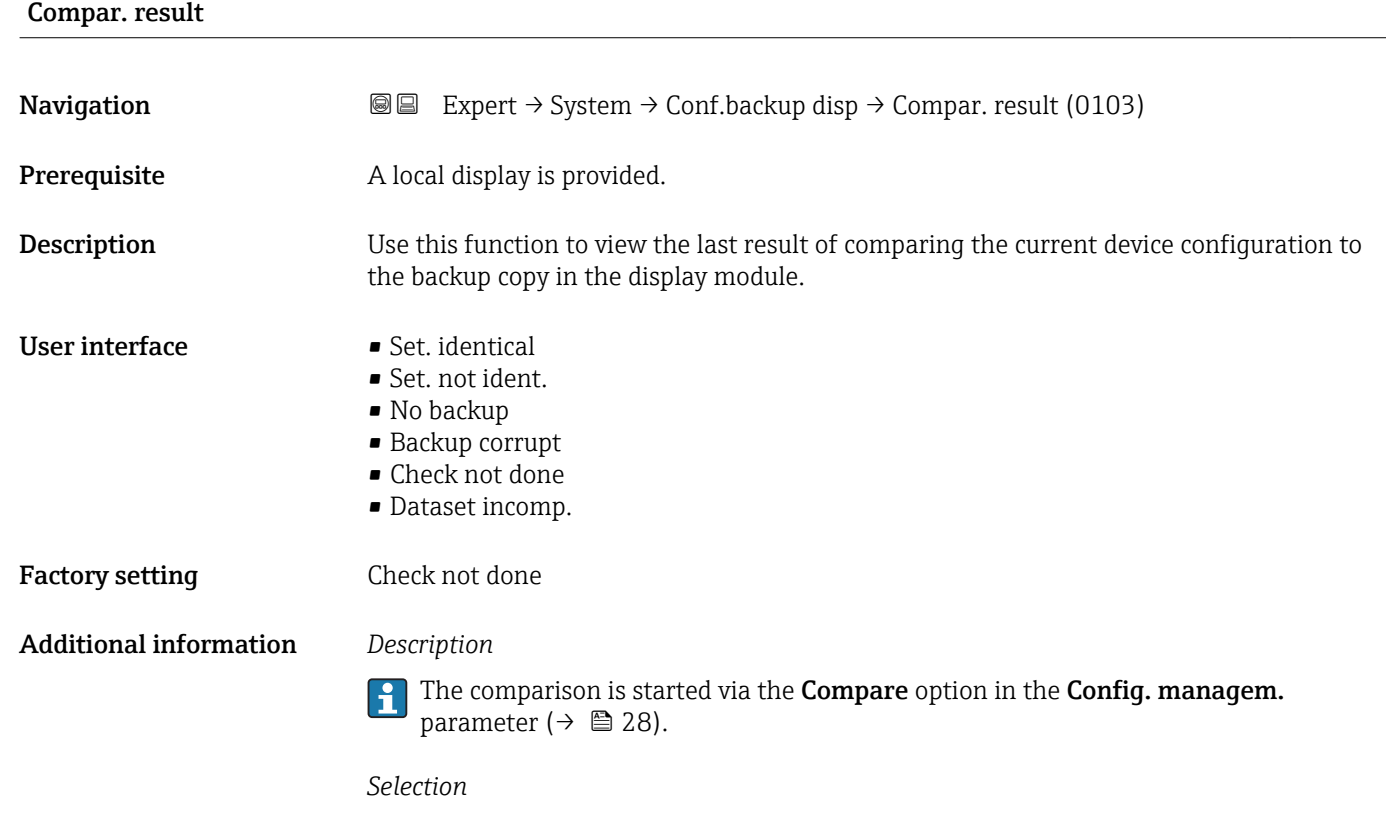

- Set. identical
	- The current device configuration of the HistoROM is identical to the backup copy in the display module.
	- If the transmitter configuration of another device has been copied to the device via the display module and the Duplicate option in the Config. managem. parameter  $(\rightarrow \Box$  28), the current device configuration of the HistoROM only partly matches the backup copy in the display module: The settings for the transmitter are not identical.
- Set. not ident.

The current device configuration of the HistoROM is not identical to the backup copy in the display module.

- No backup There is no backup copy of the device configuration of the HistoROM in the display module.
- Backup corrupt

The current device configuration of the HistoROM is corrupt or not compatible with the backup copy in the display module.

- Check not done The device configuration of the HistoROM has not yet been compared to the backup copy in the display module.
- Dataset incomp.

The backup copy in the display module is not compatible with the device.

#### *HistoROM*

A HistoROM is a "non-volatile" device memory in the form of an EEPROM.

### <span id="page-30-0"></span>3.1.3 "Diagn. handling" submenu

*Navigation* Expert → System → Diagn. handling

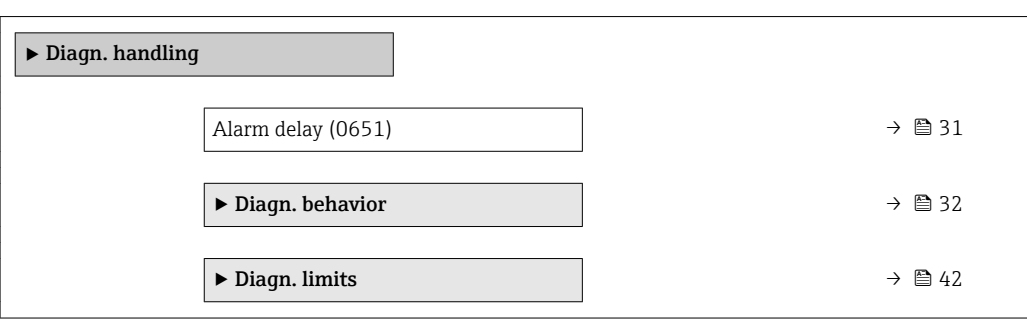

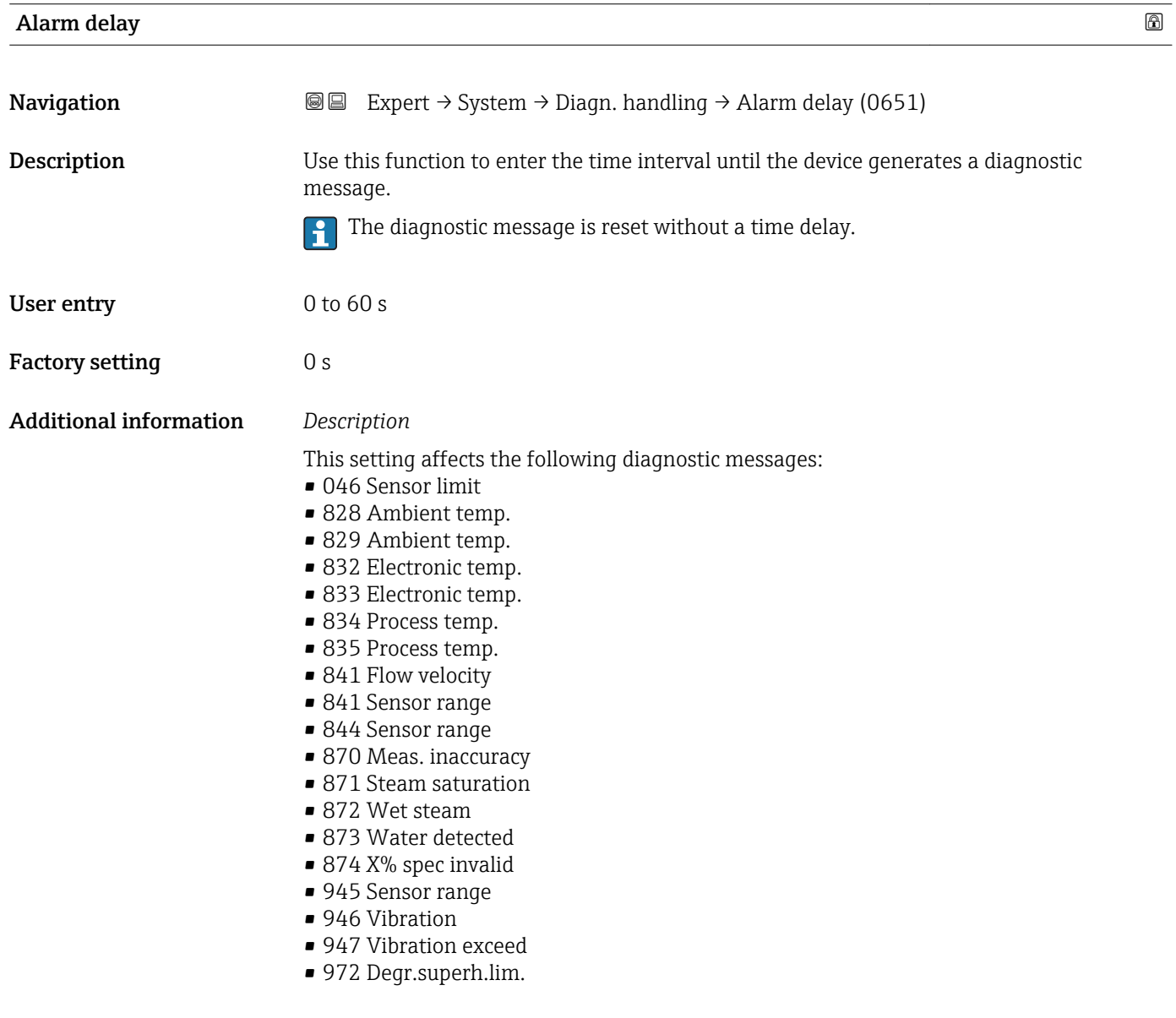

#### <span id="page-31-0"></span>"Diagn. behavior" submenu

Each item of diagnostic information is assigned a specific diagnostic behavior at the factory. The user can change this assignment for specific diagnostic information in the Diagn. behavior submenu ( $\rightarrow \Box$  32).

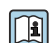

For a list of all the diagnostic events, see the Operating Instructions for the device

*Navigation* 
■■ Expert → System → Diagn. handling → Diagn. behavior

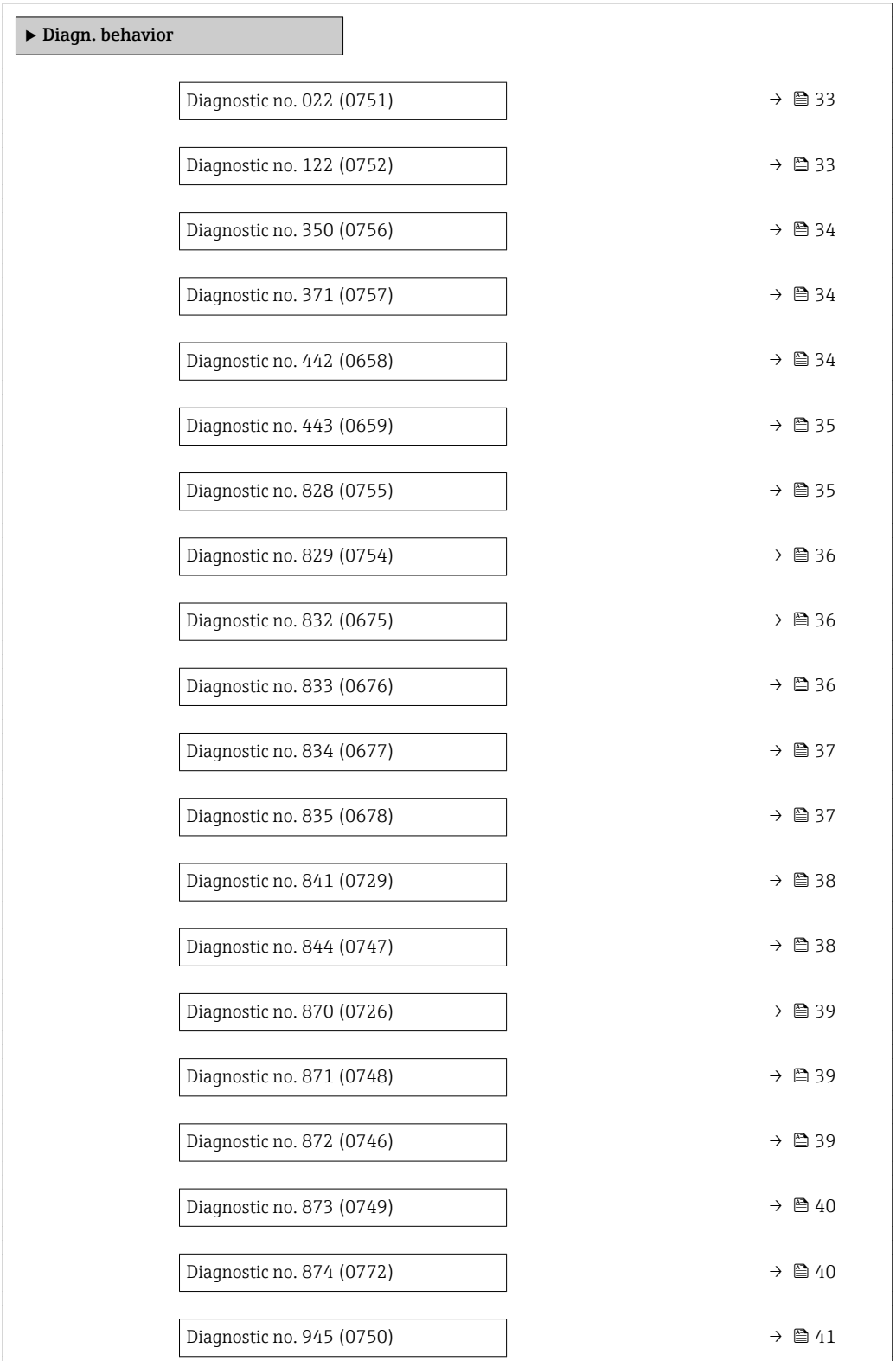

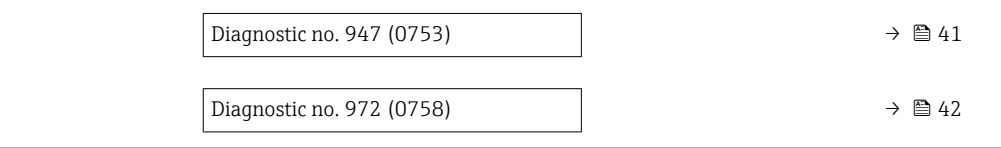

<span id="page-32-0"></span>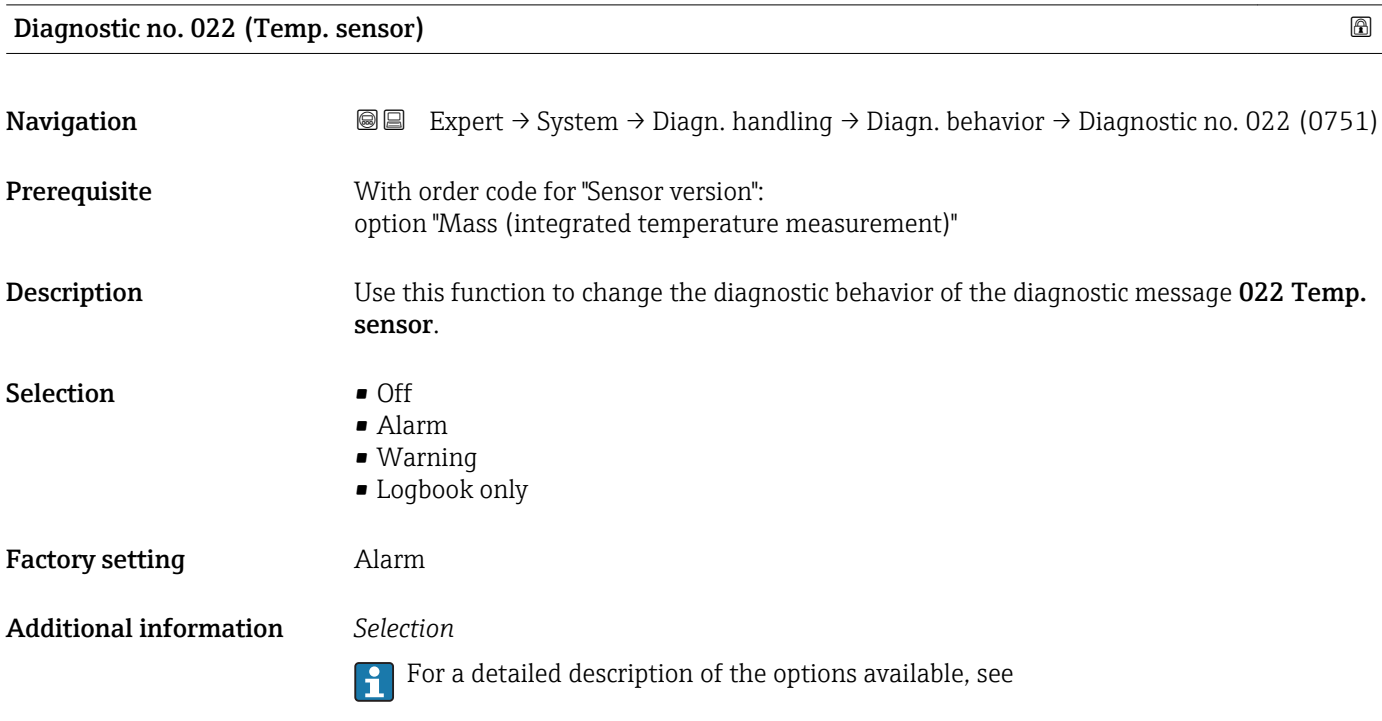

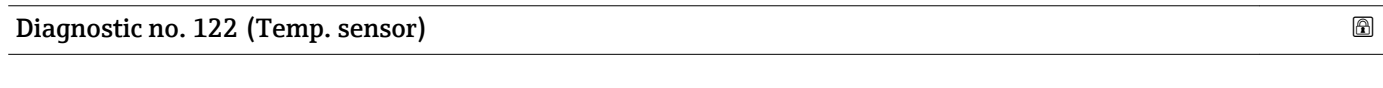

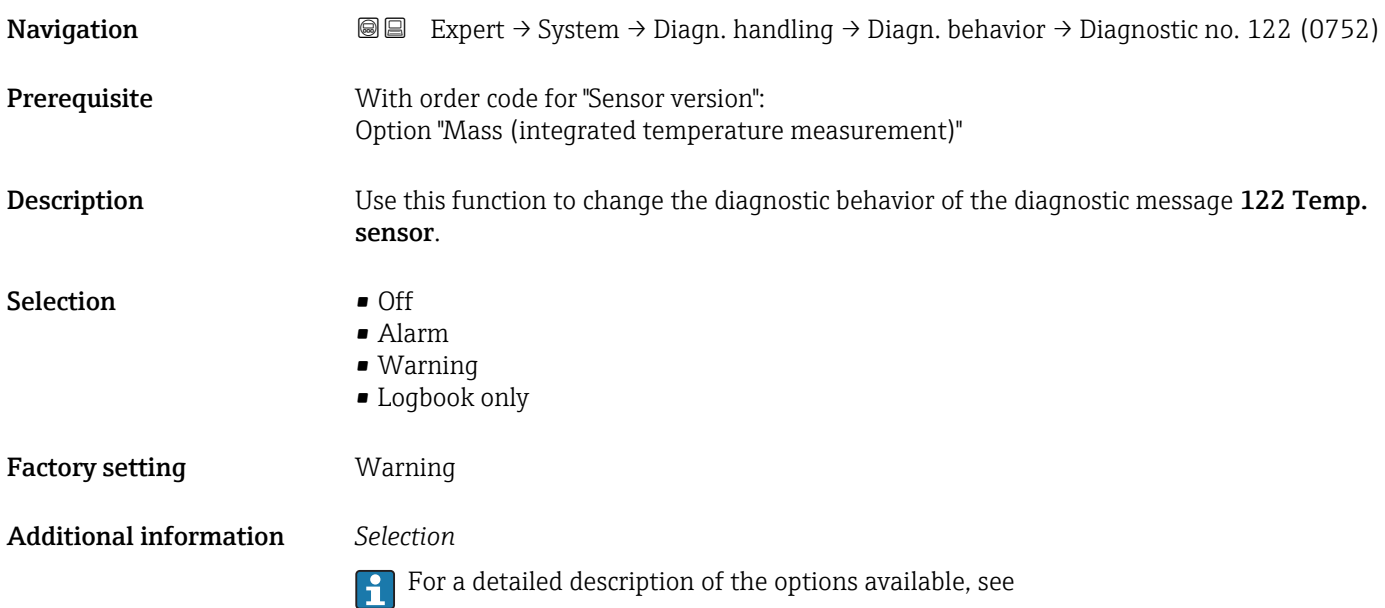

<span id="page-33-0"></span>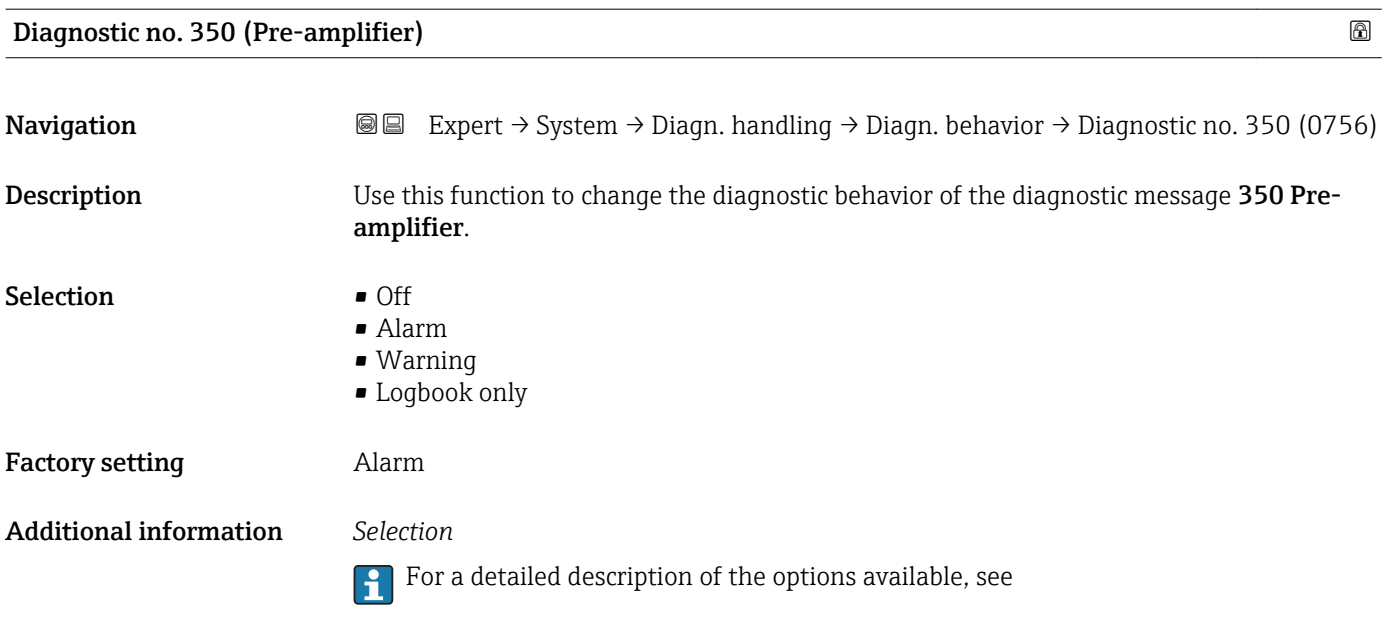

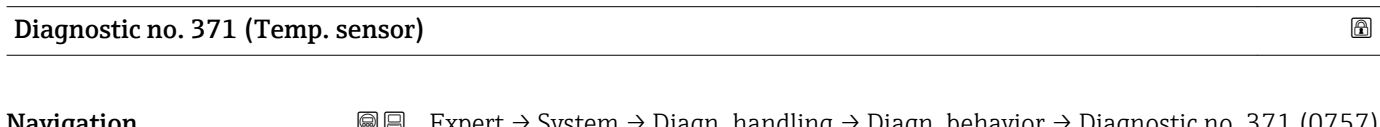

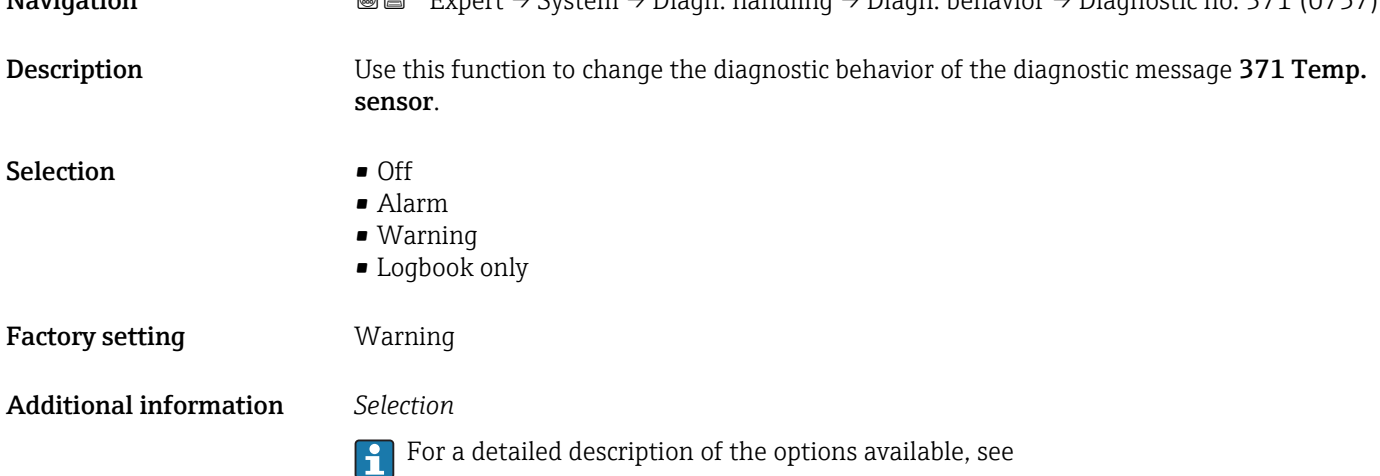

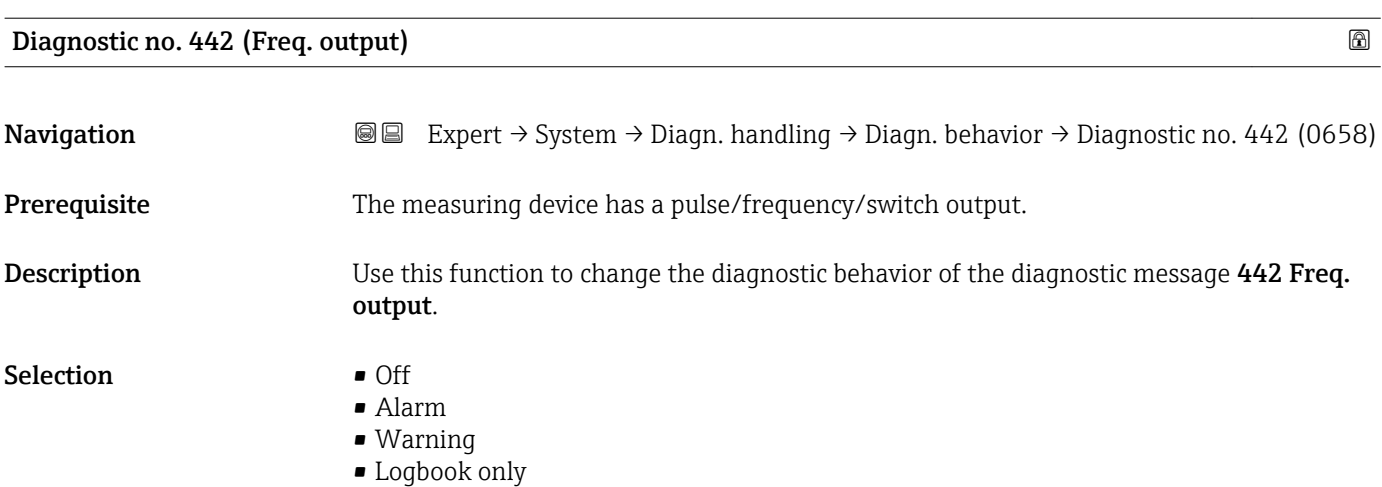

# <span id="page-34-0"></span>Factory setting **Warning**

Additional information *Selection*

**For a detailed description of the options available, see** 

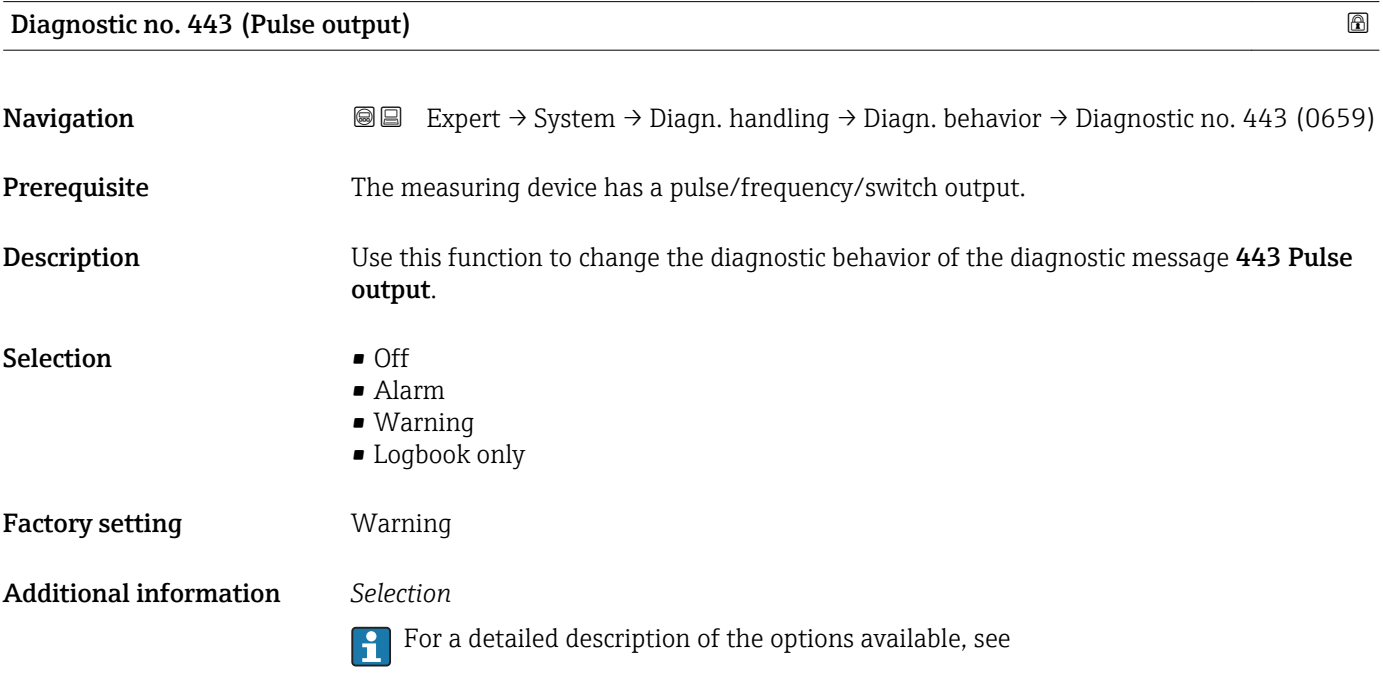

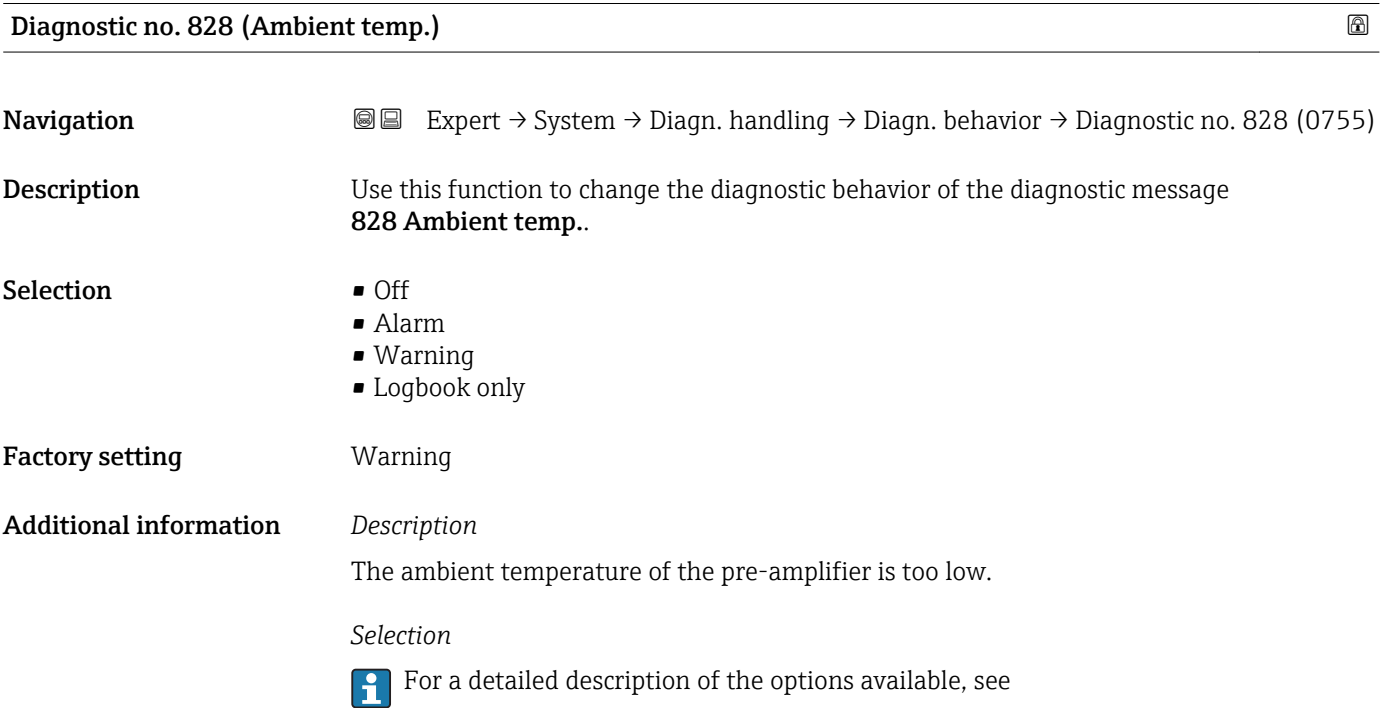

<span id="page-35-0"></span>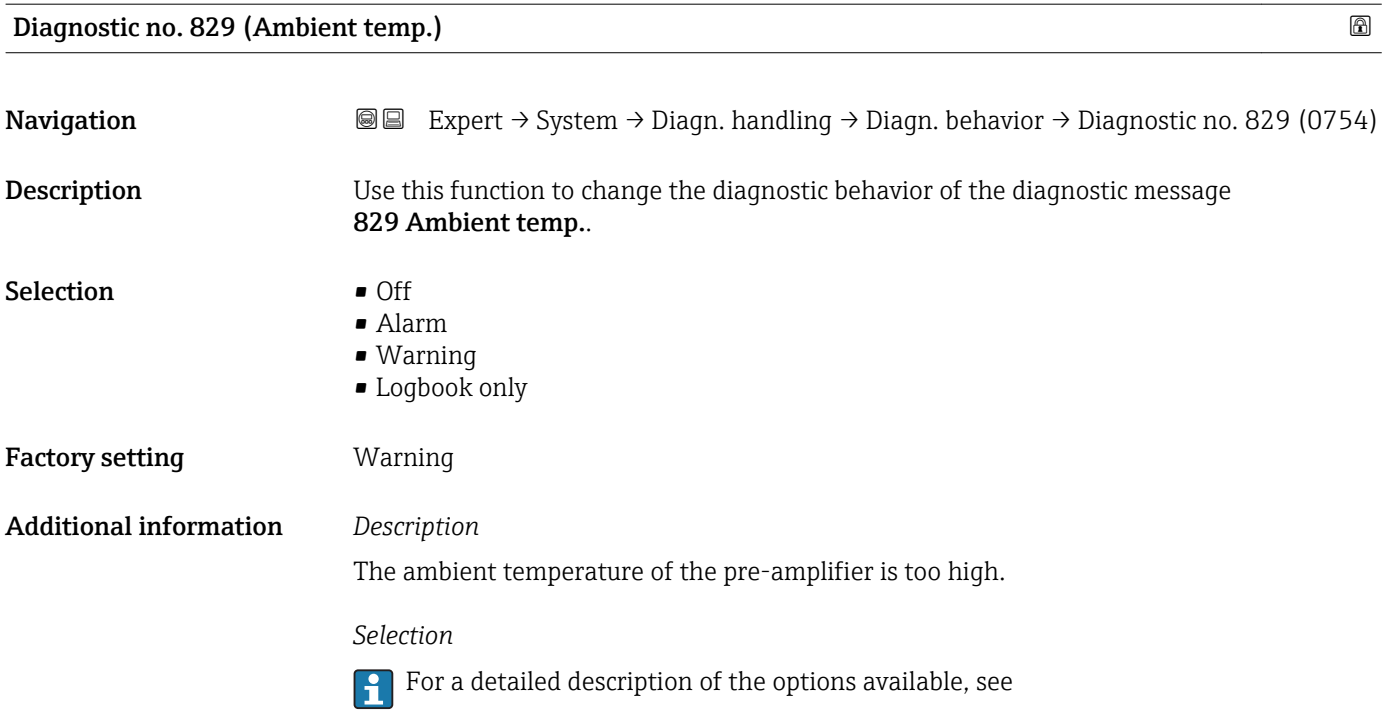

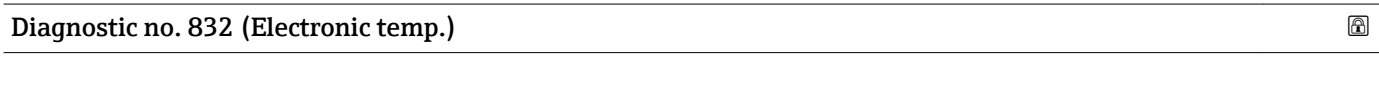

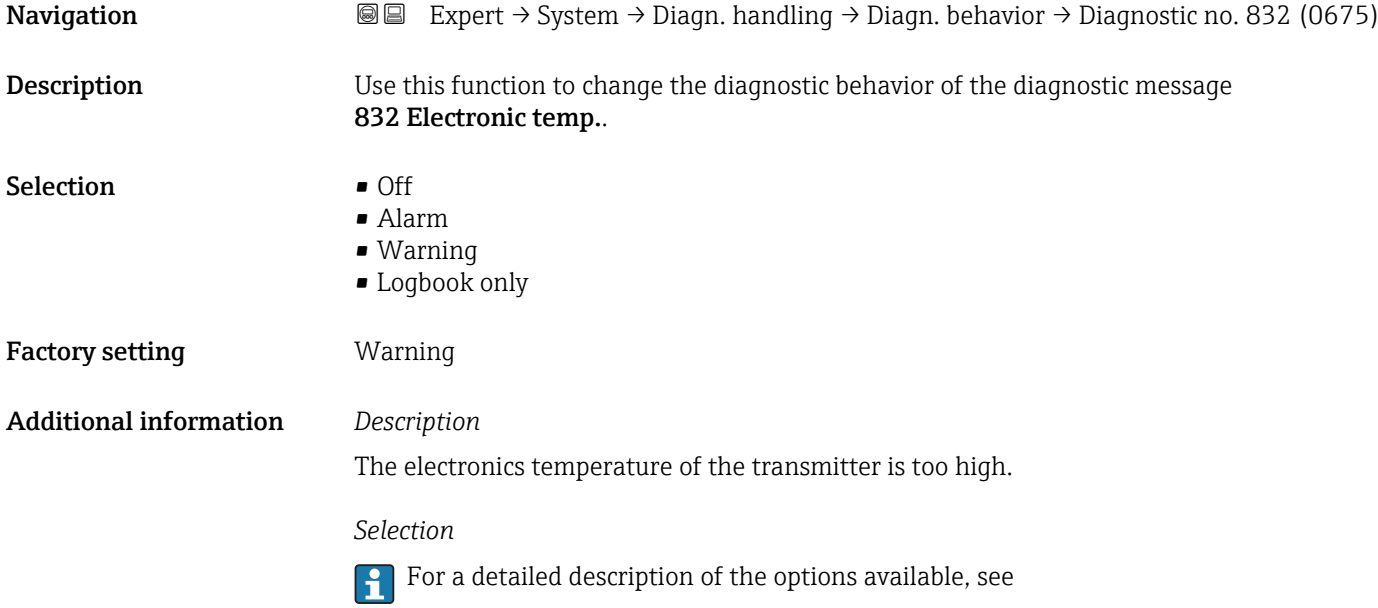

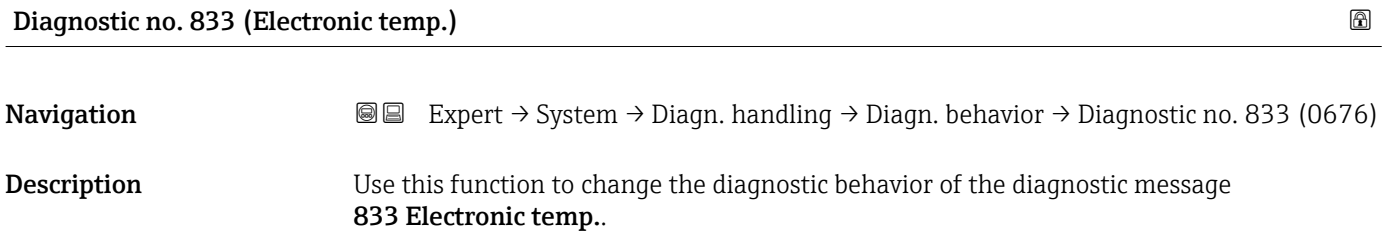
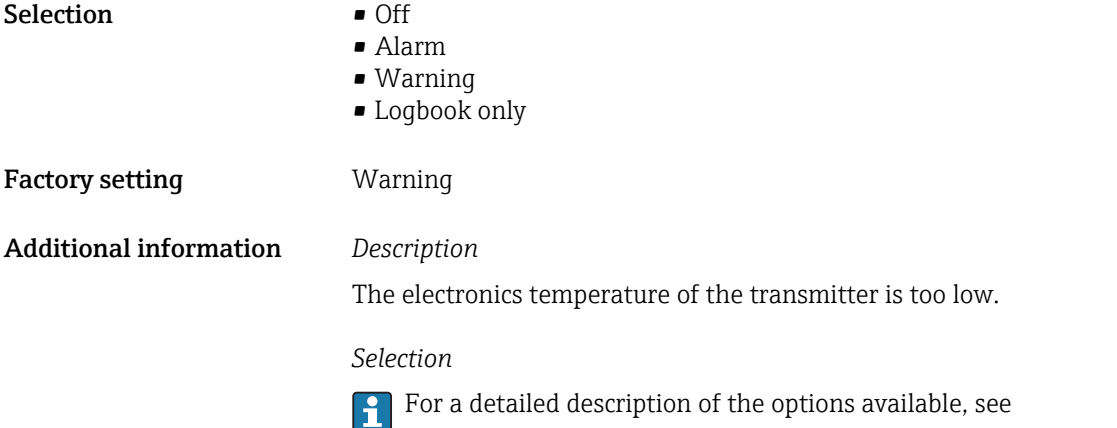

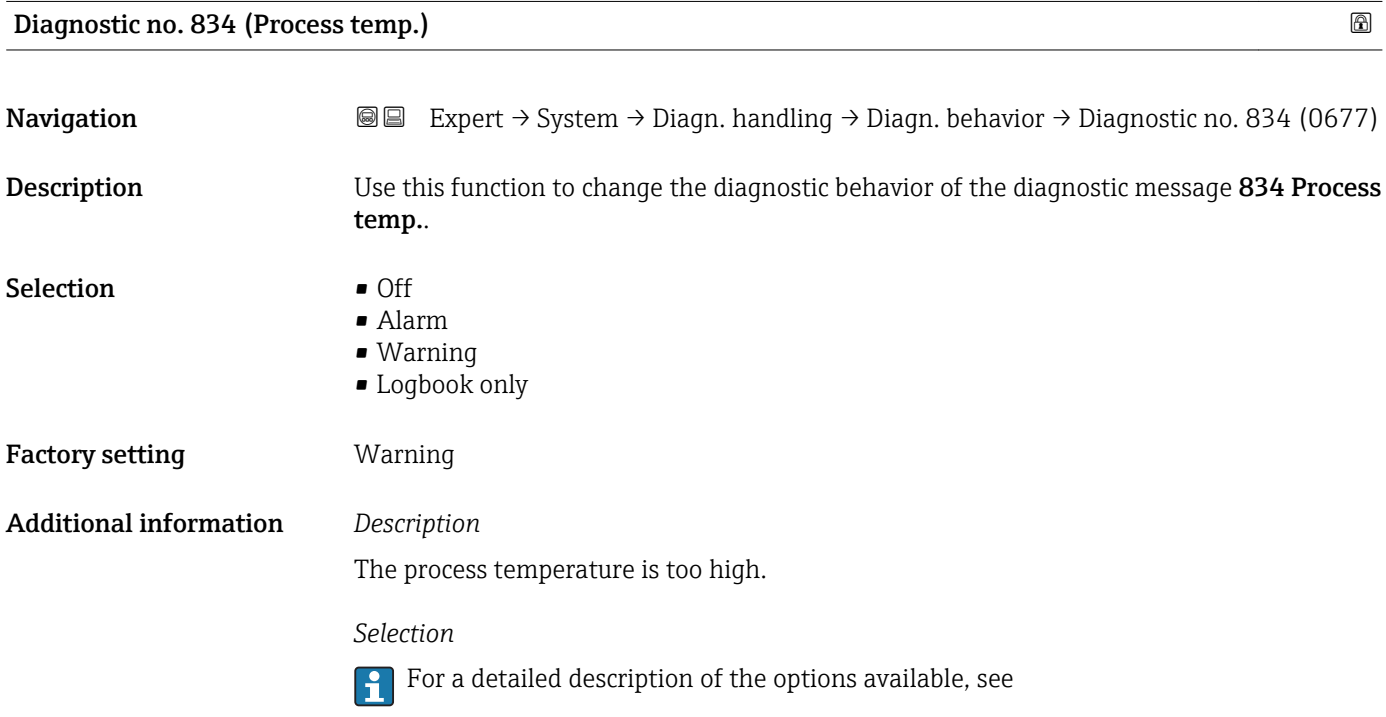

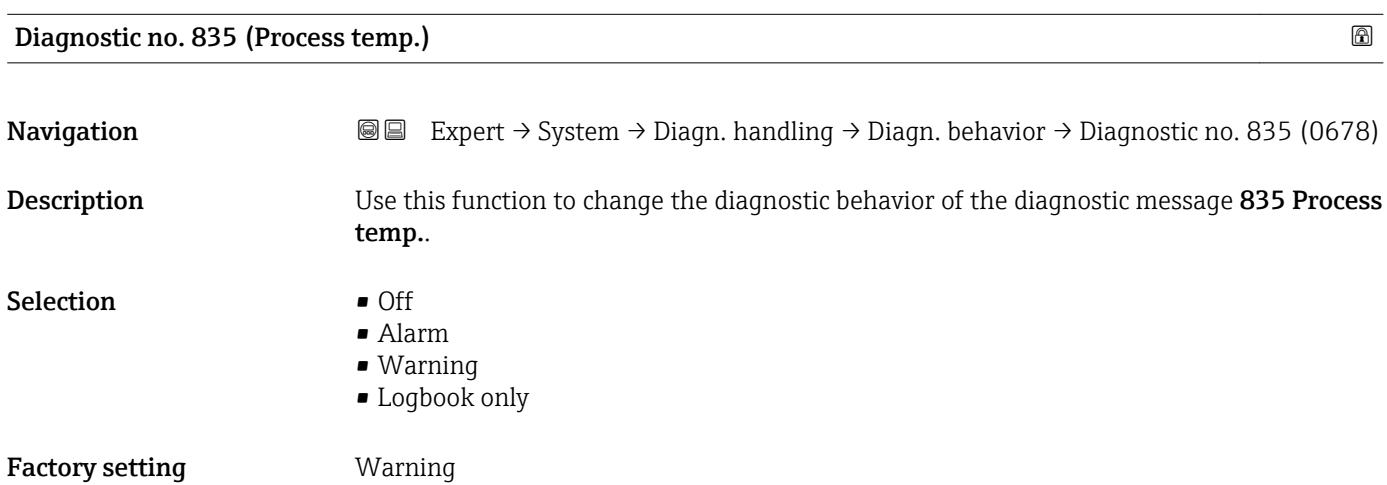

#### Additional information *Description*

The process temperature is too low.

*Selection*

For a detailed description of the options available, see

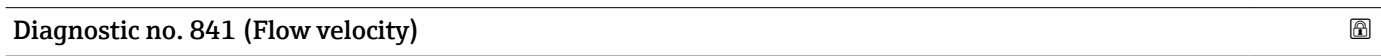

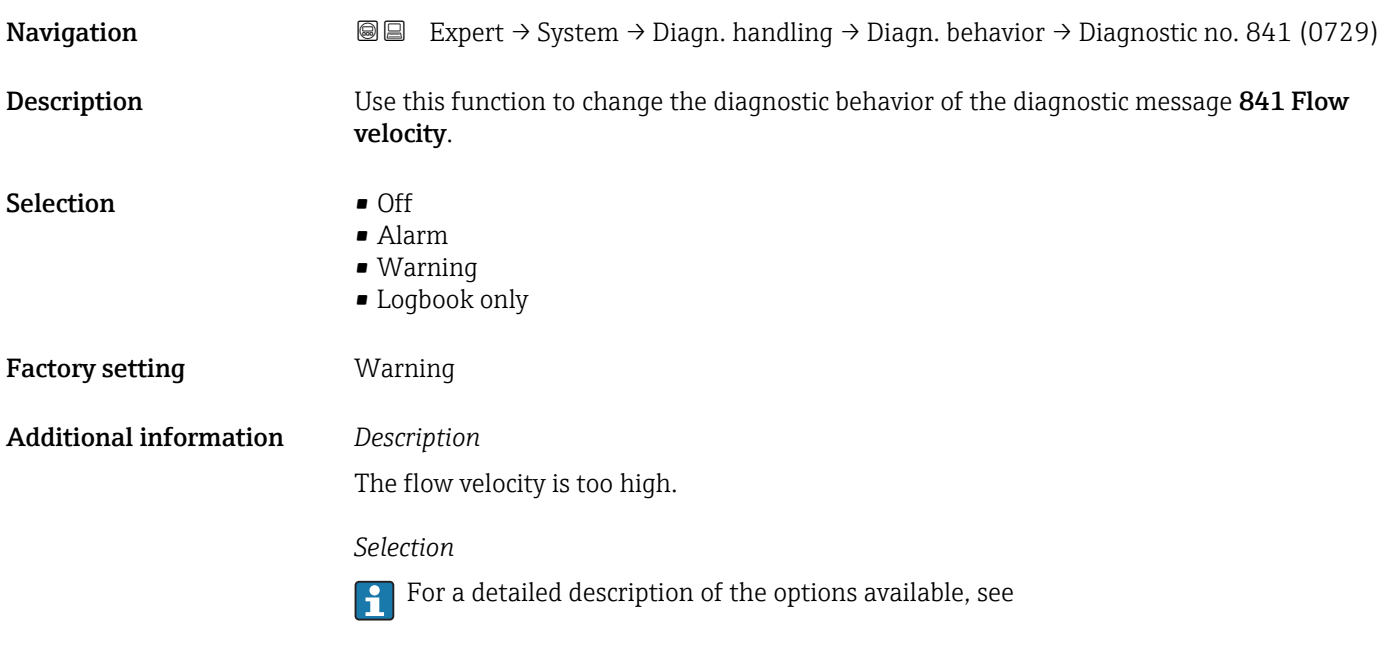

#### Diagnostic no. 844 (Sensor range)

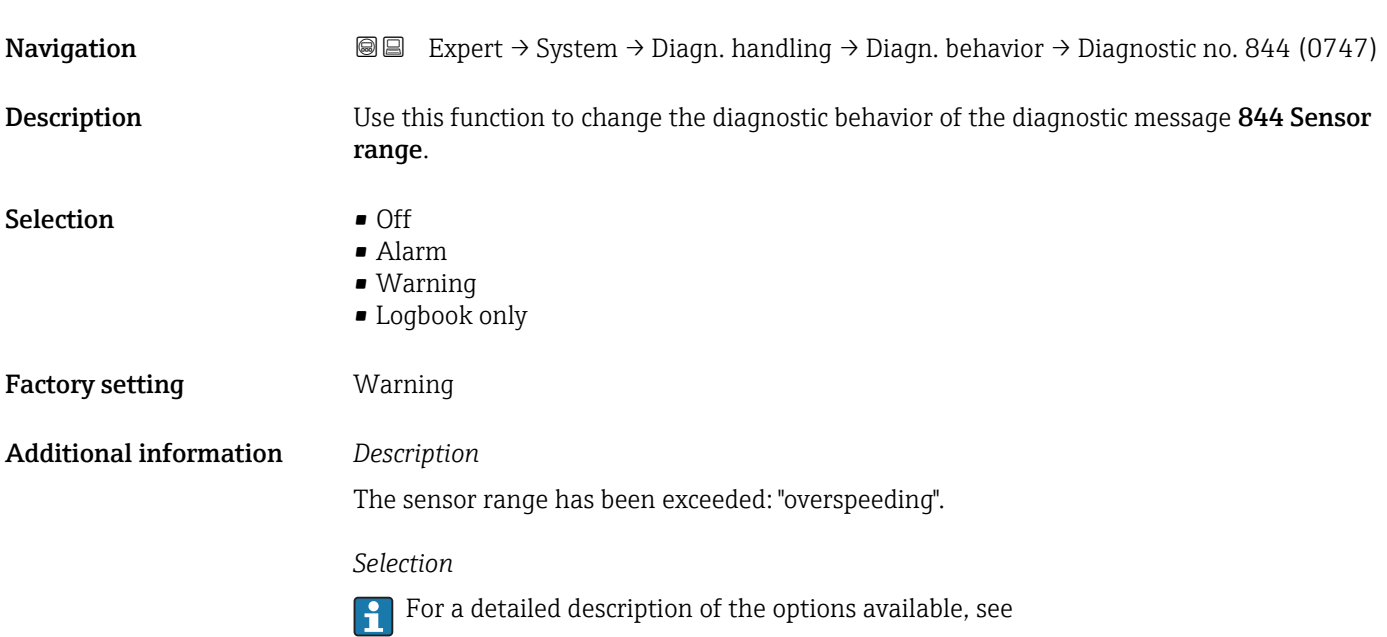

<span id="page-38-0"></span>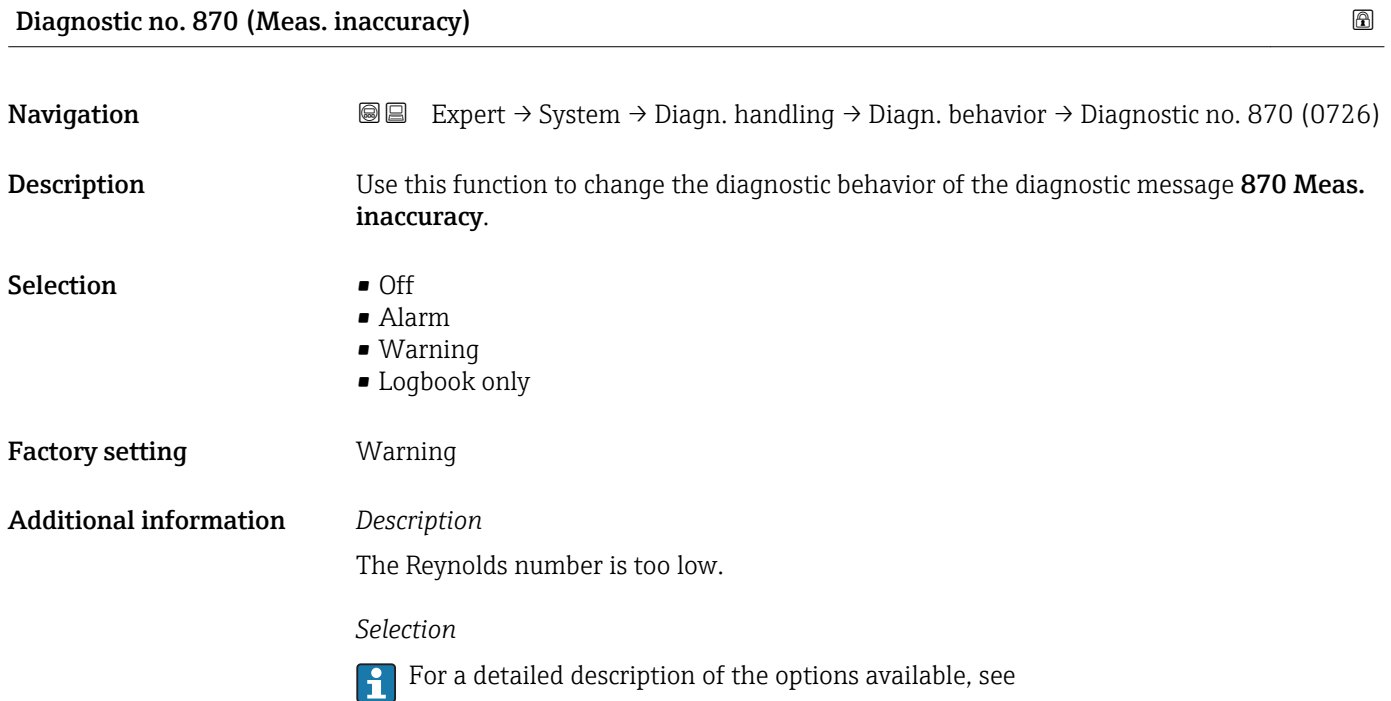

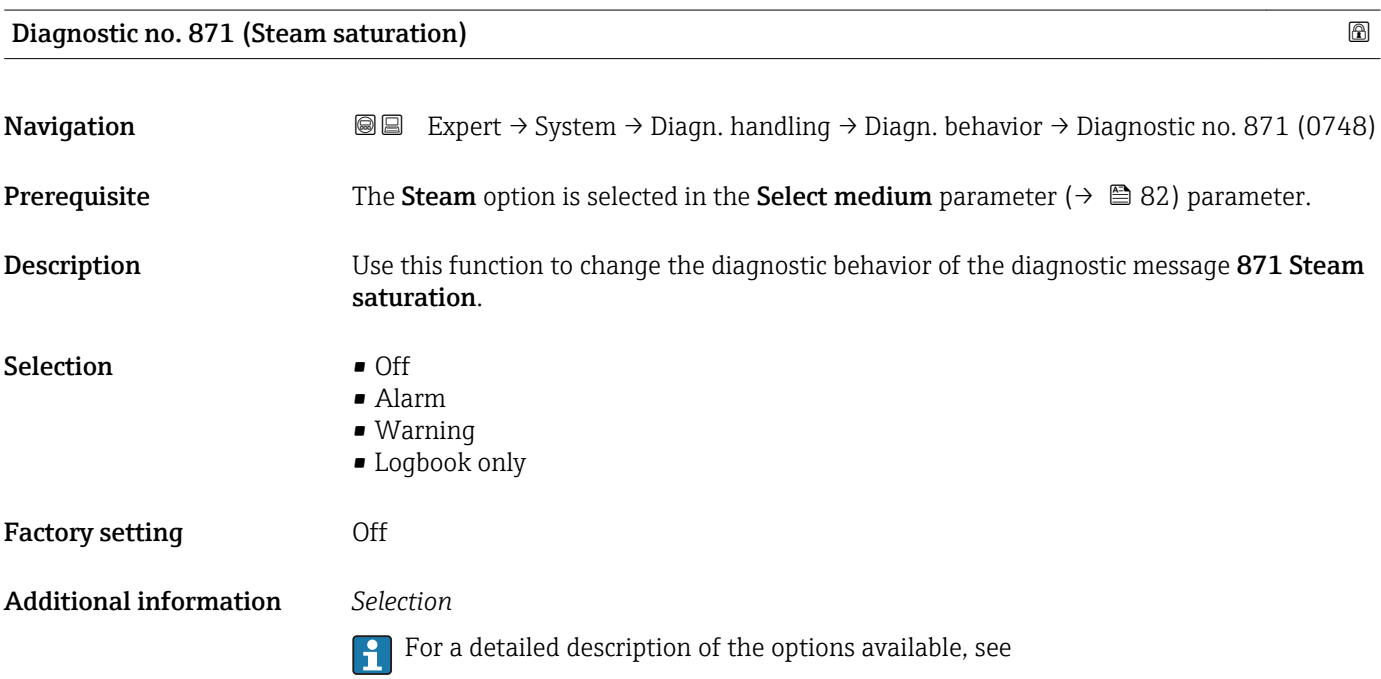

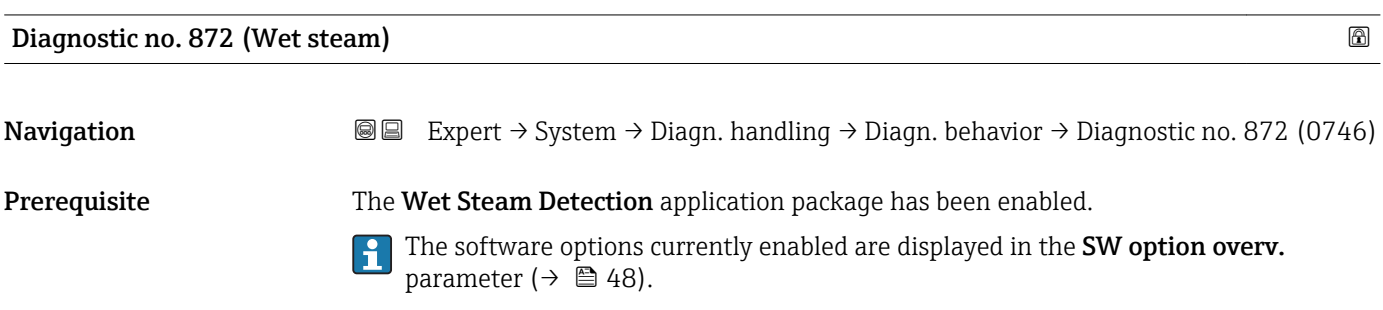

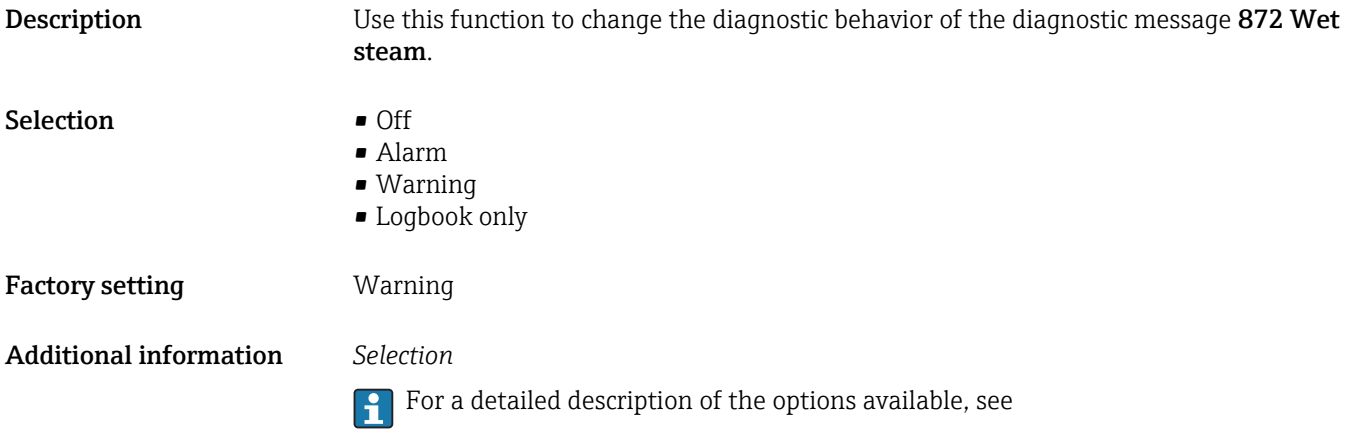

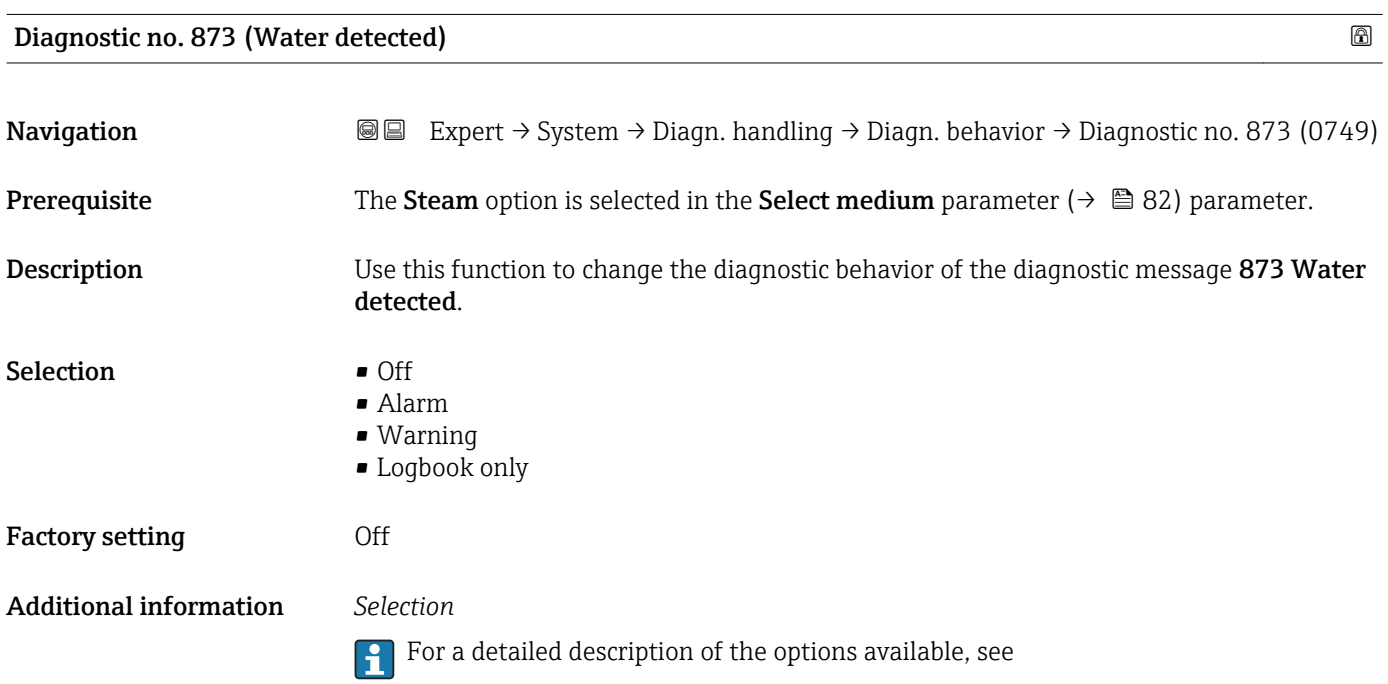

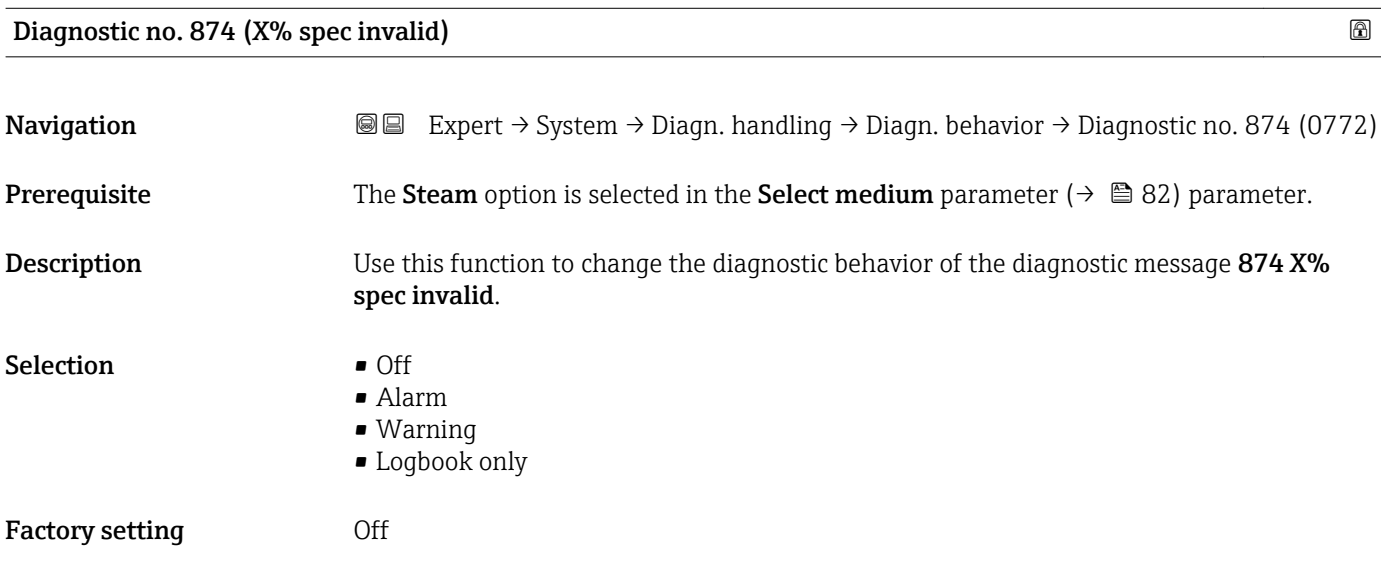

#### Additional information *Description*

The conditions for calculating the steam quality are not met.

*Selection*

**For a detailed description of the options available, see** 

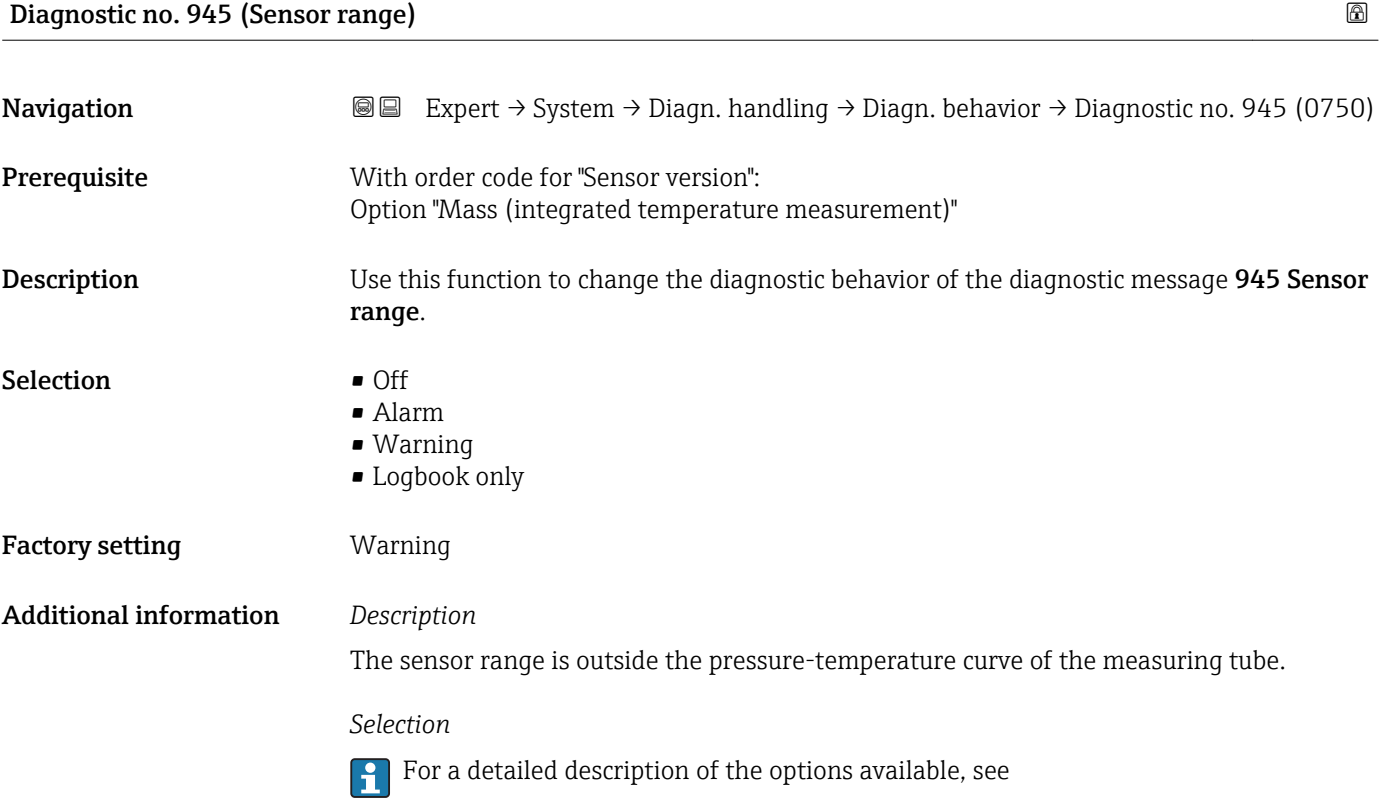

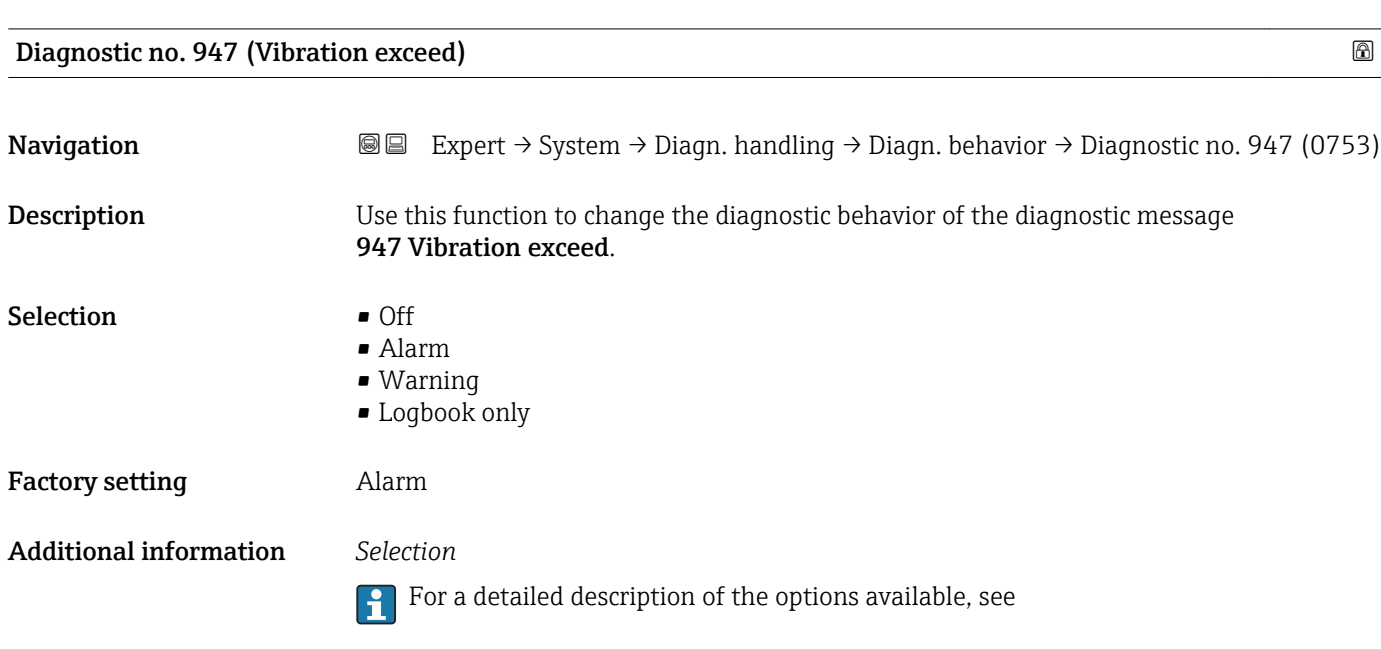

<span id="page-41-0"></span>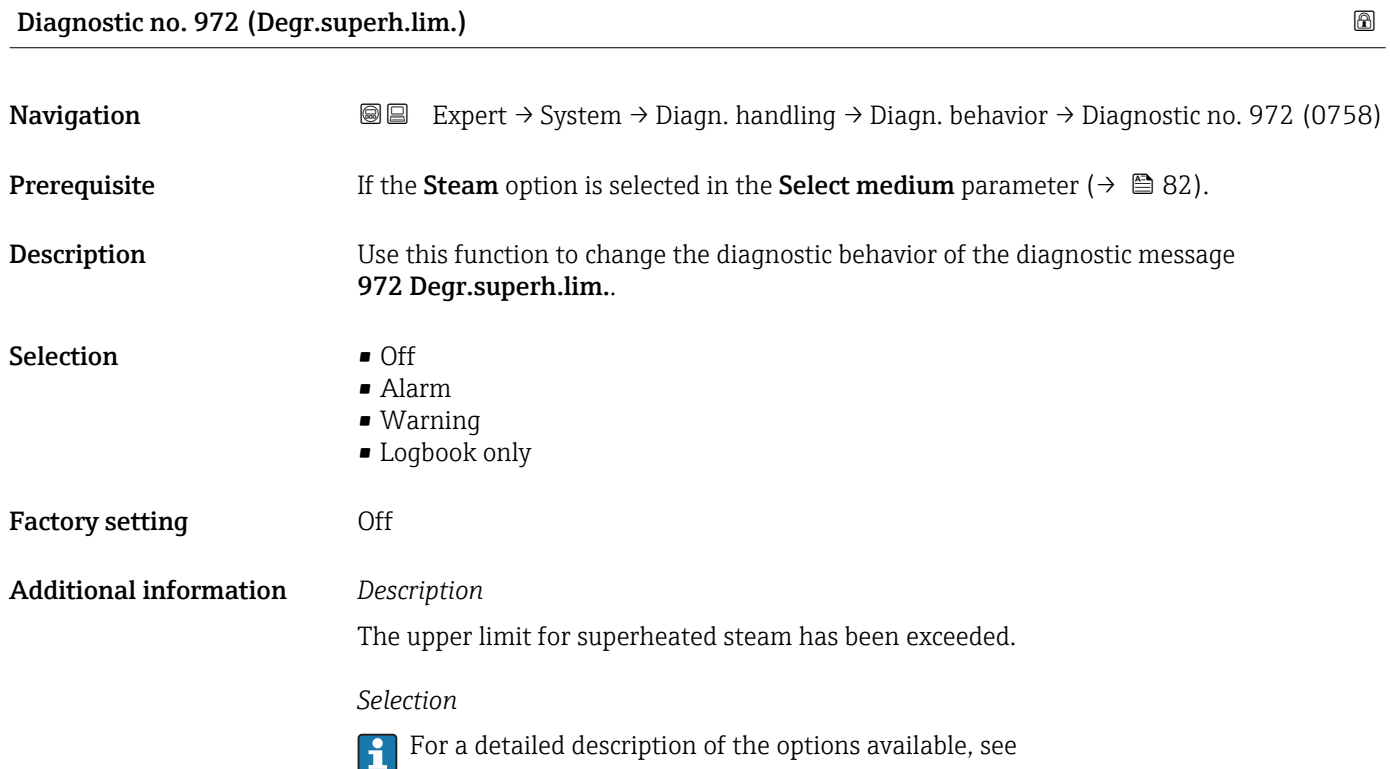

#### "Diagnostic limits" submenu

*Navigation* 
■■ Expert → System → Diagn. handling → Diagn. limits

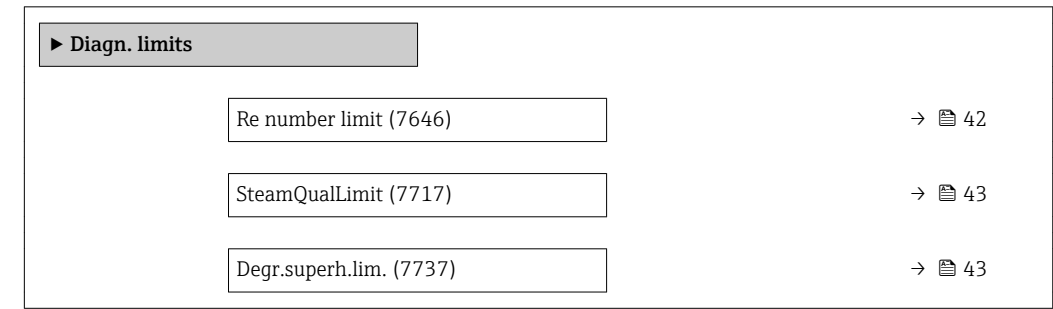

### Re number limit

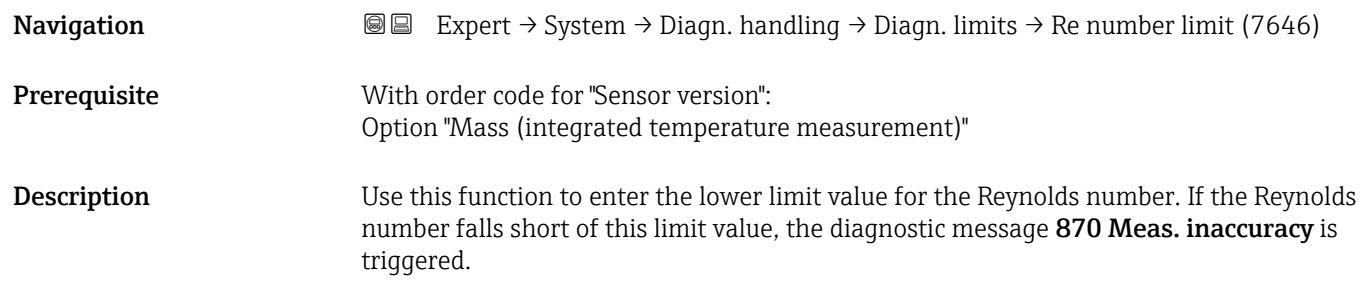

<span id="page-42-0"></span>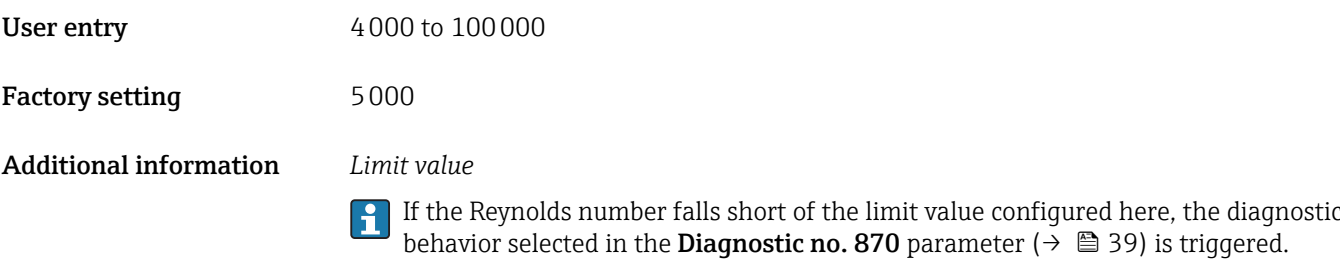

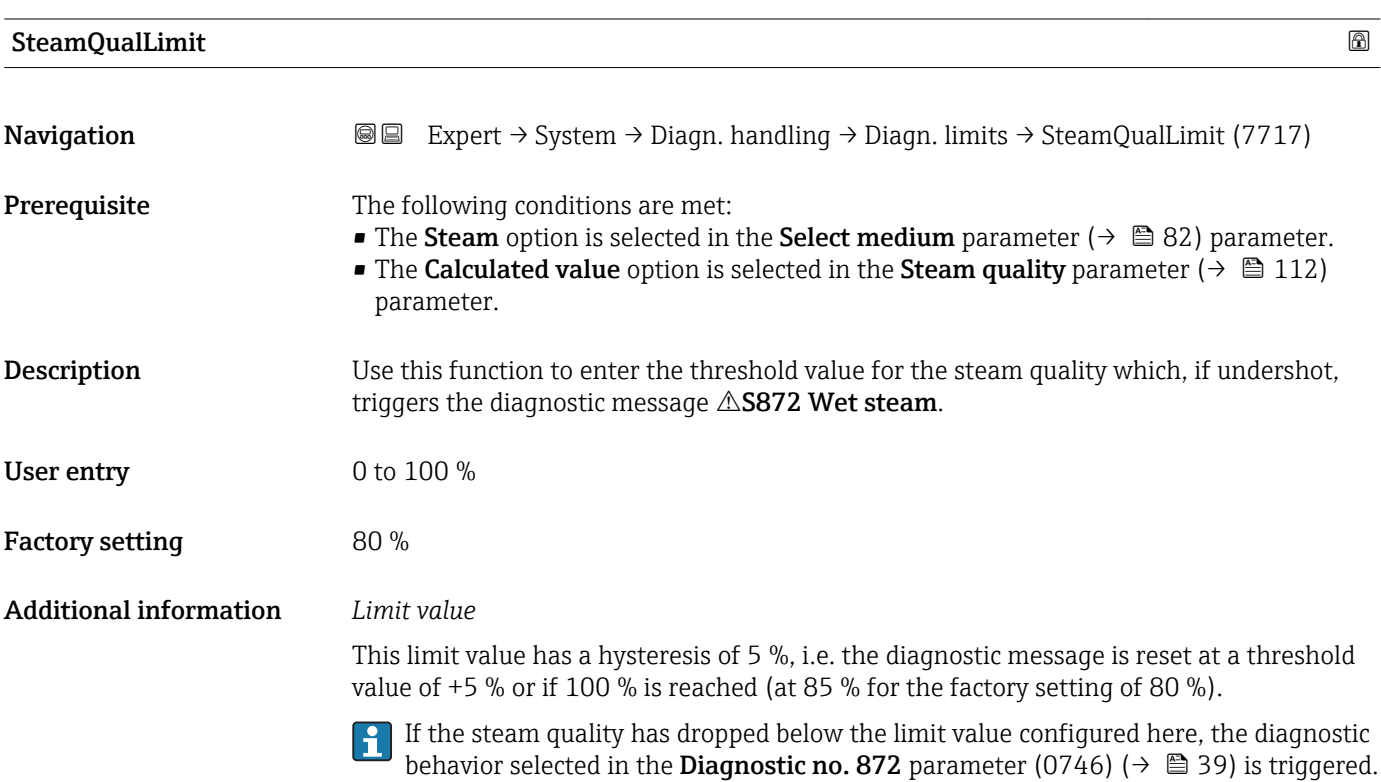

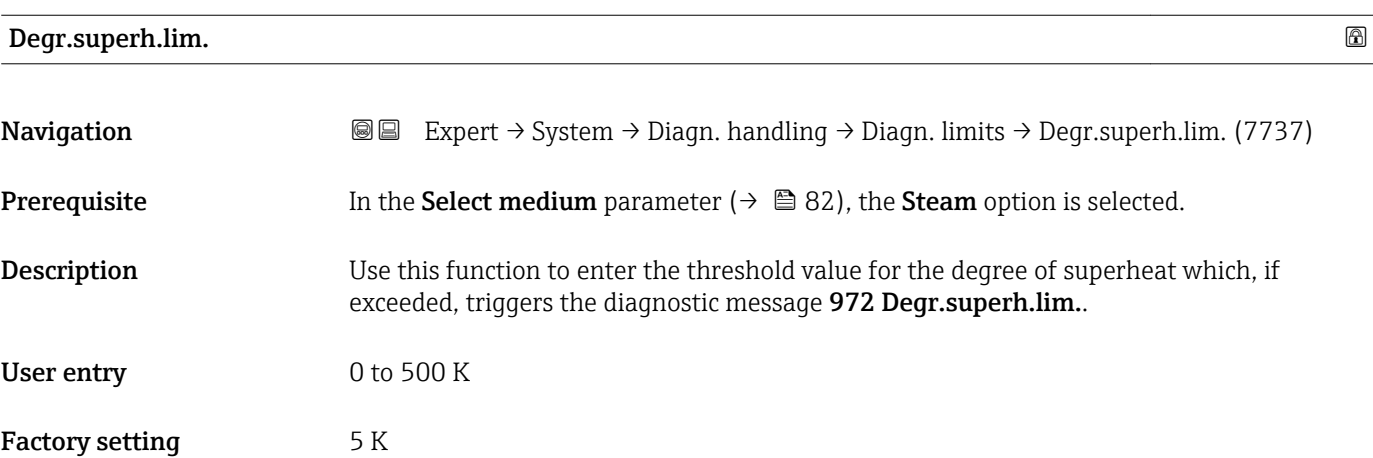

#### Additional information *Limit value*

This limit value has a hysteresis of 1 K, i.e. the diagnostic message is triggered if the threshold value +1 K is reached and is reset again when the value drops below the threshold value.

If the degree of superheat has exceeded the limit value configured here, the diagnostic H behavior selected in the **Diagnostic no. 972** parameter ( $\rightarrow \Box$  42) is triggered.

#### 3.1.4 "Administration" submenu

*Navigation* 
■■ Expert → System → Administration

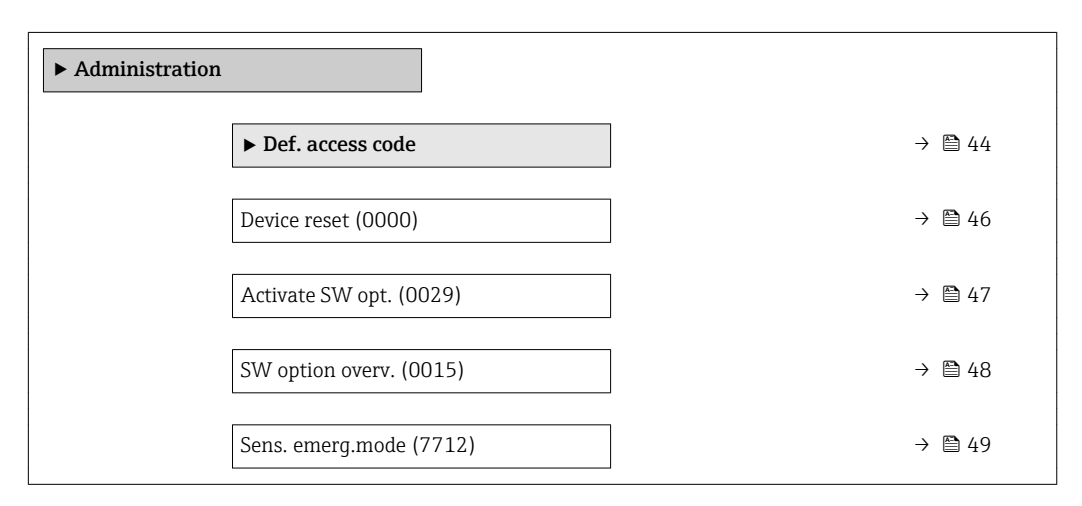

#### "Def. access code" wizard

The Def. access code wizard ( $\rightarrow \Box$  44) is only available when operating via the local H display.

If operating via the operating tool, the **Def. access code** parameter ( $\rightarrow \Box$  46) can be found directly in the Administration submenu. There is no Confirm code parameter if the device is operated via the operating tool.

*Navigation* 
■
Expert → System → Administration → Def. access code

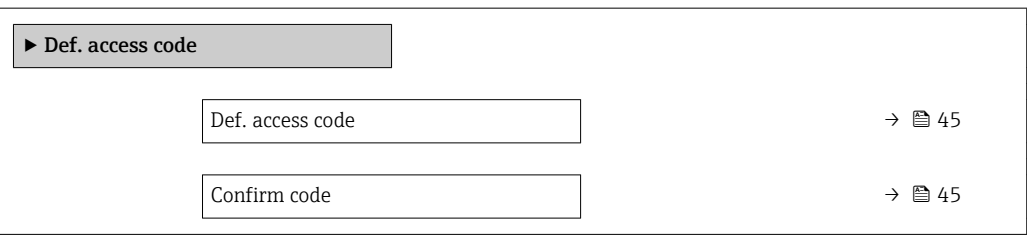

<span id="page-44-0"></span>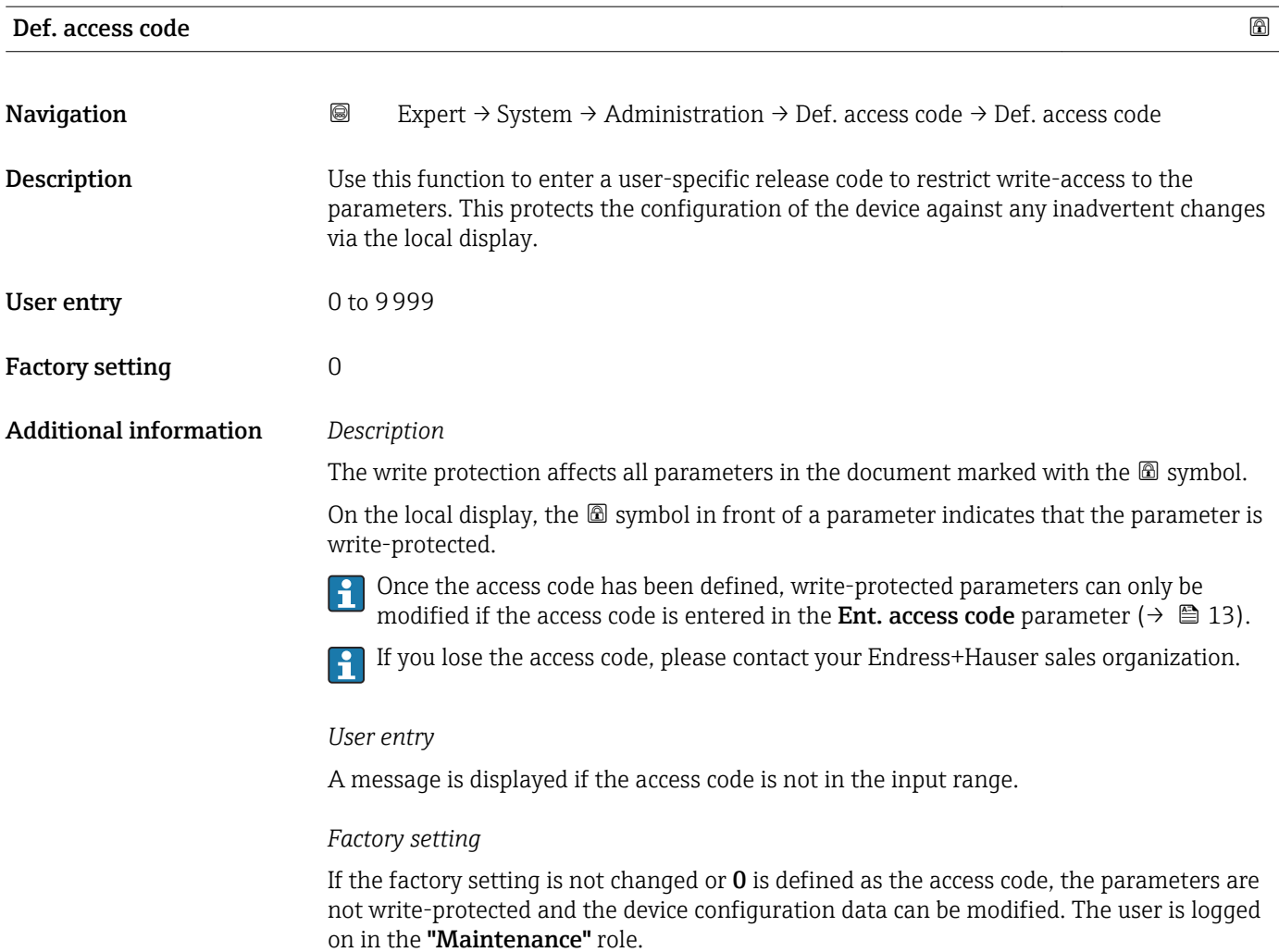

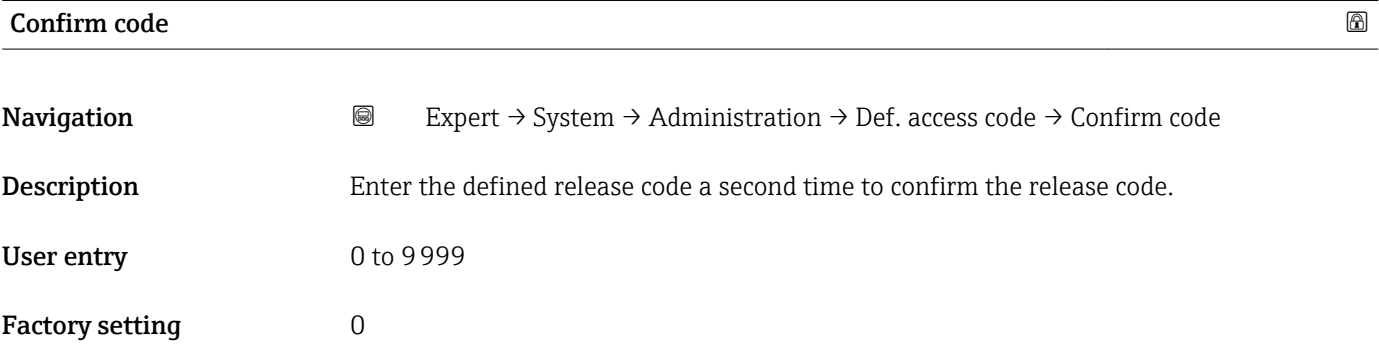

#### Additional parameters in the "Administration" submenu

<span id="page-45-0"></span>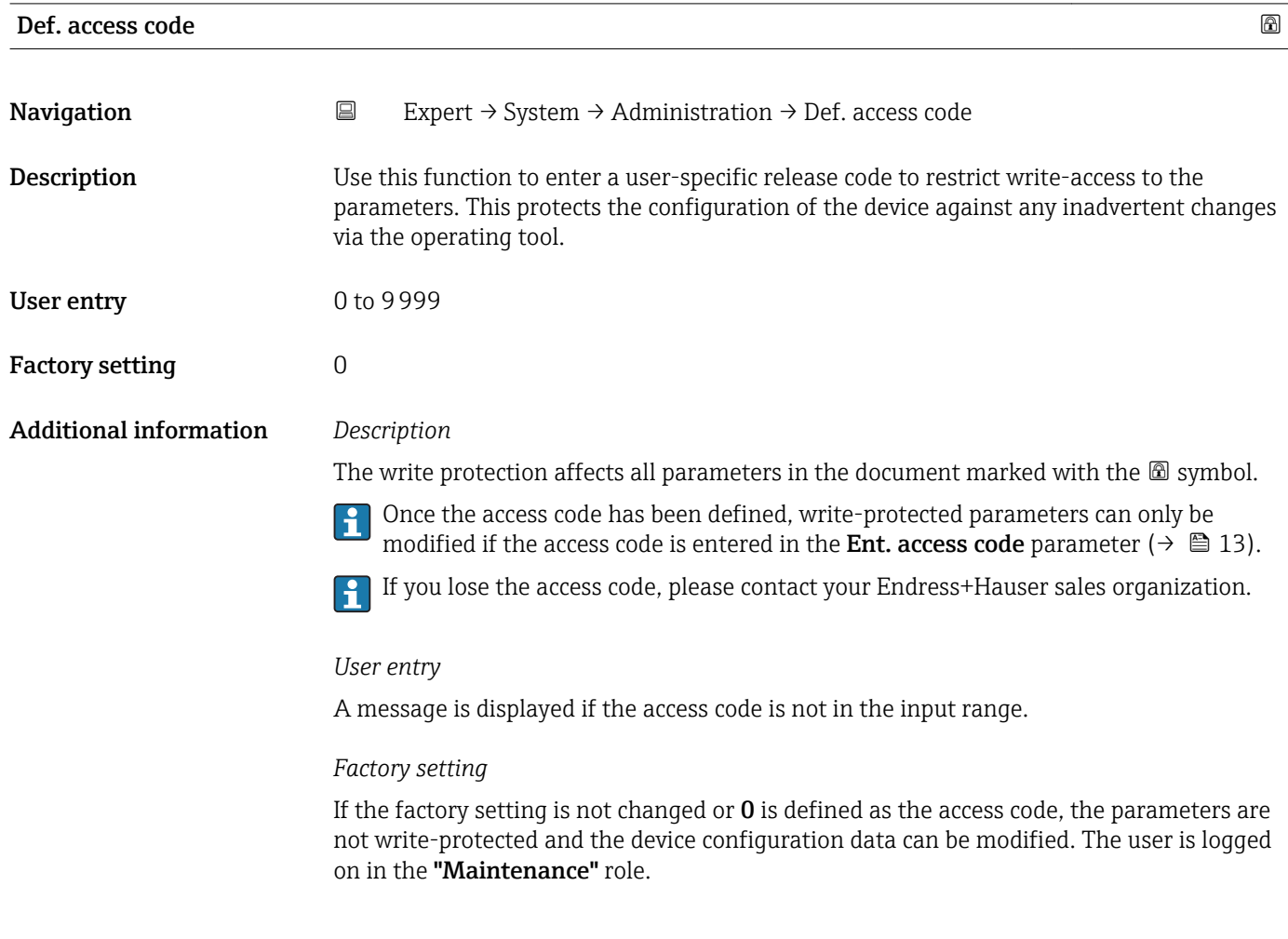

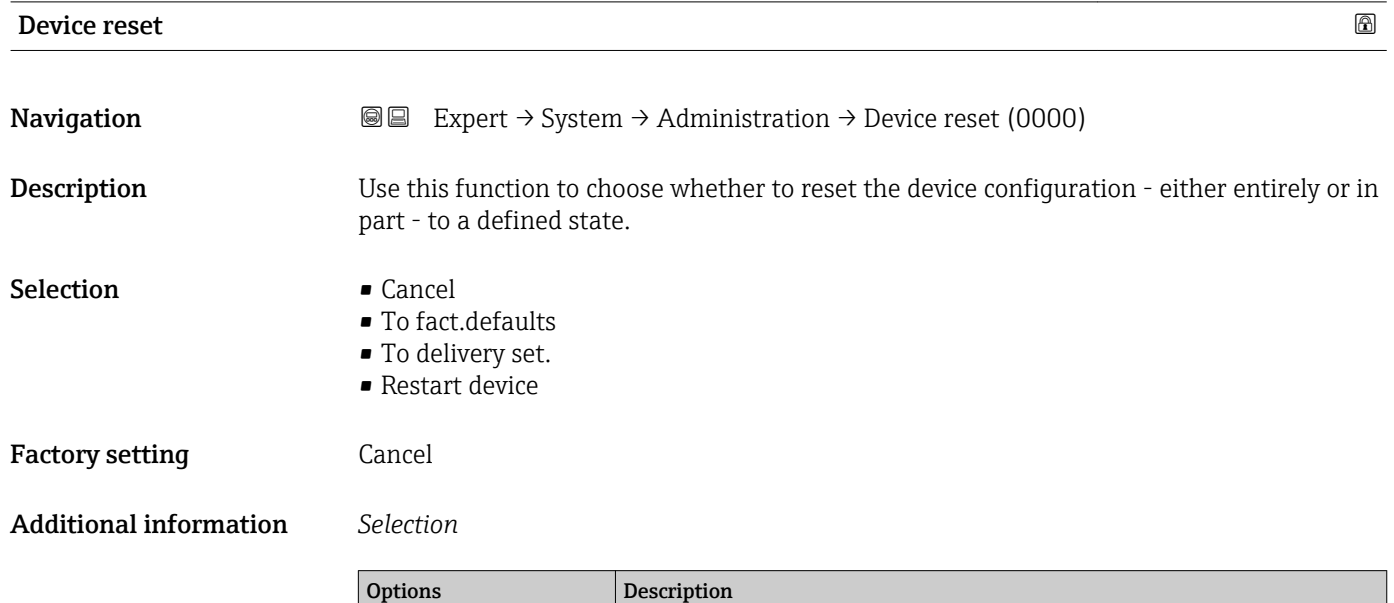

Cancel No action is executed and the user exits the parameter. To bus defaults **Every parameter is reset to fieldbus default values.** 

<span id="page-46-0"></span>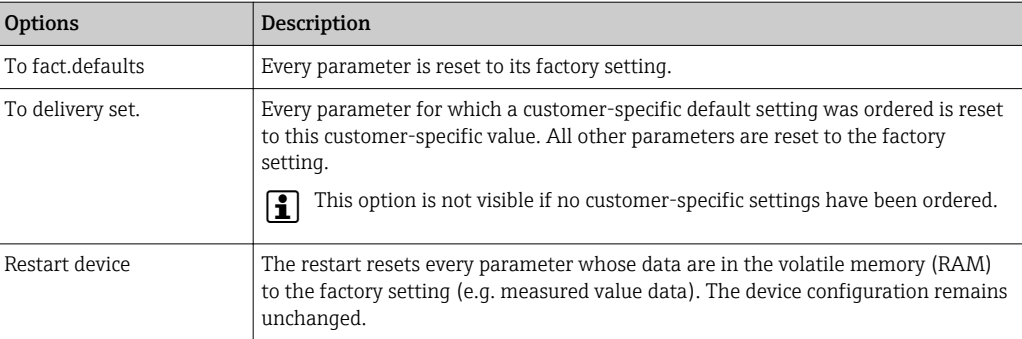

### Activate SW opt.

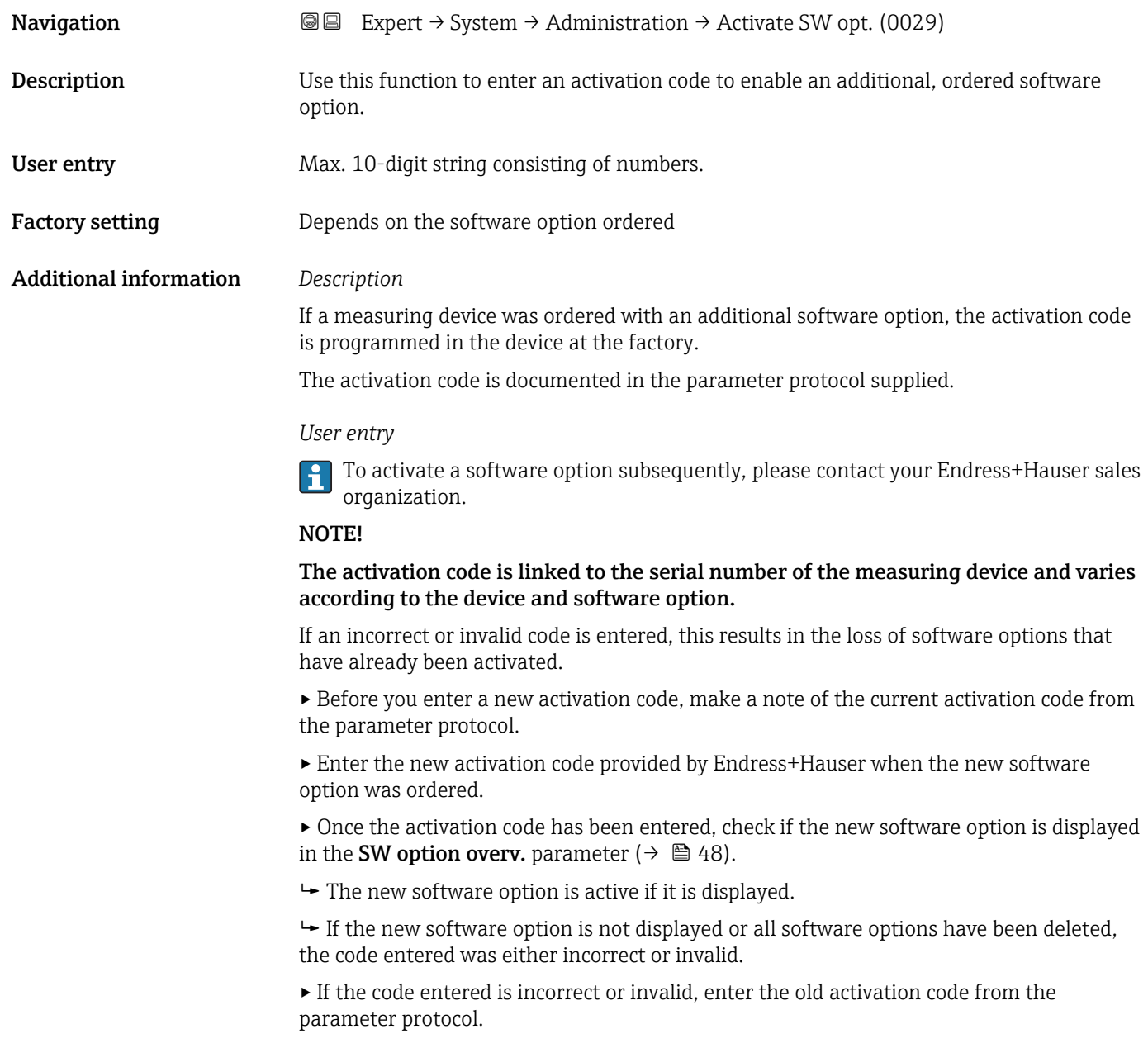

<span id="page-47-0"></span>▸ Have your Endress+Hauser sales organization check the new activation code remembering to specify the serial number or ask for the code again.

#### *Example for a software option*

Order code for "Application package", option EA "Extended HistoROM"

The software options currently enabled are displayed in the SW option overv. parameter ( $\rightarrow \Box$  48).

#### SW option overv.

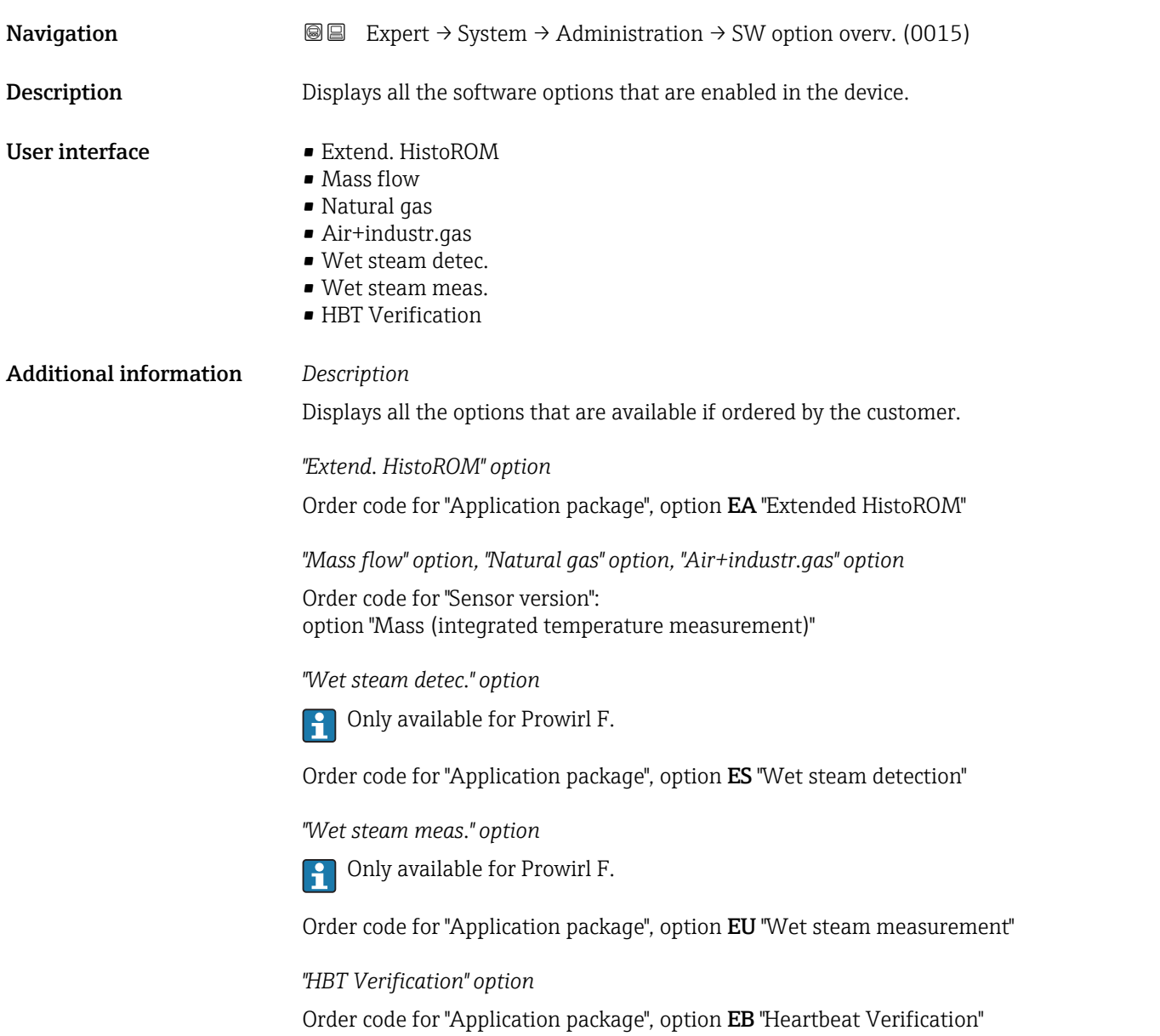

<span id="page-48-0"></span>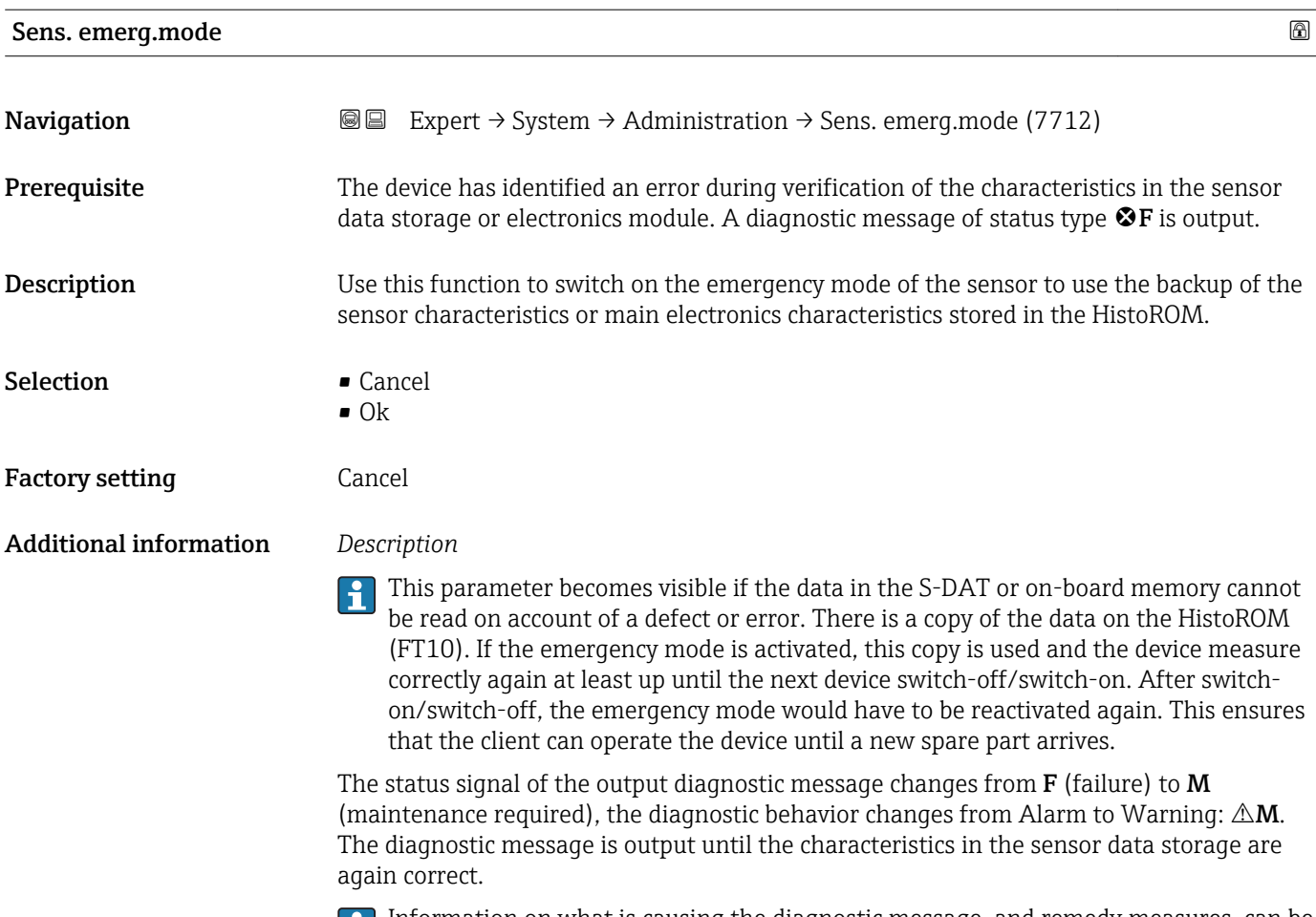

Information on what is causing the diagnostic message, and remedy measures, can be viewed by pressing the  $E$ -button.

Information on status signals and diagnostic behavior: Operating Instructions about the device, "Diagnostic message" chapter

## 3.2 "Sensor" submenu

*Navigation* 
■■ Expert → Sensor

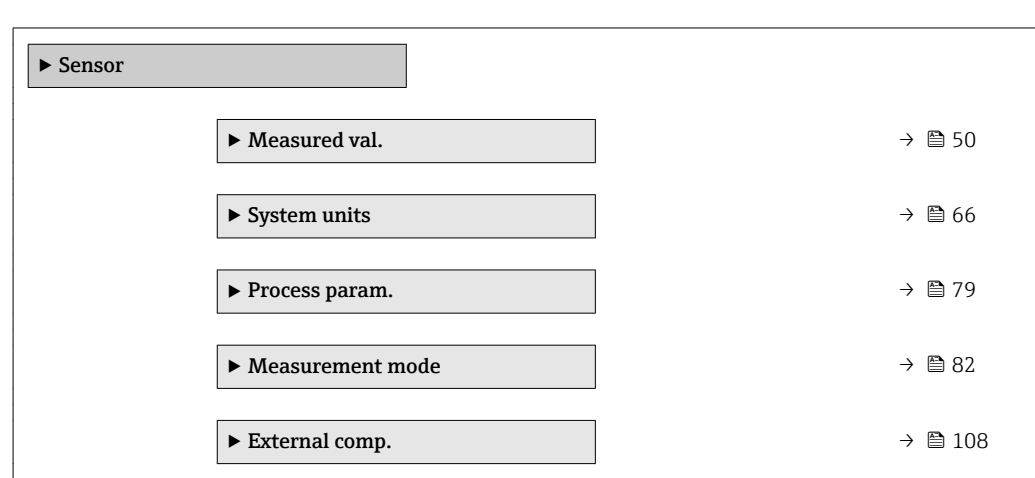

<span id="page-49-0"></span>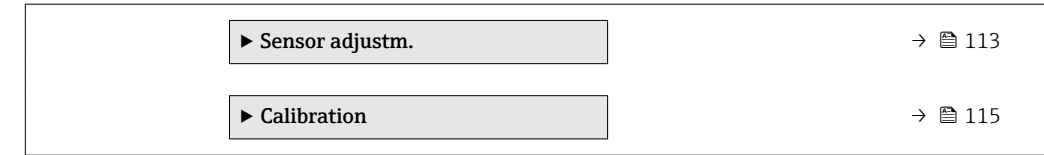

#### 3.2.1 "Measured values" submenu

*Navigation* **■** Expert → Sensor → Measured val.

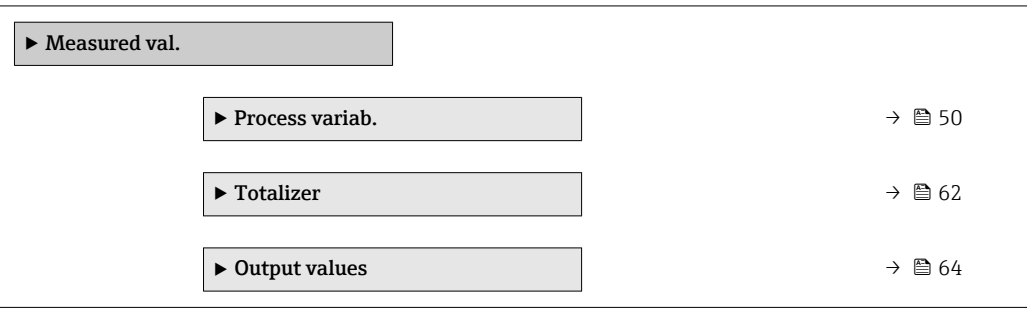

#### "Process variables" submenu

*Navigation* **III** Expert → Sensor → Measured val. → Process variab.

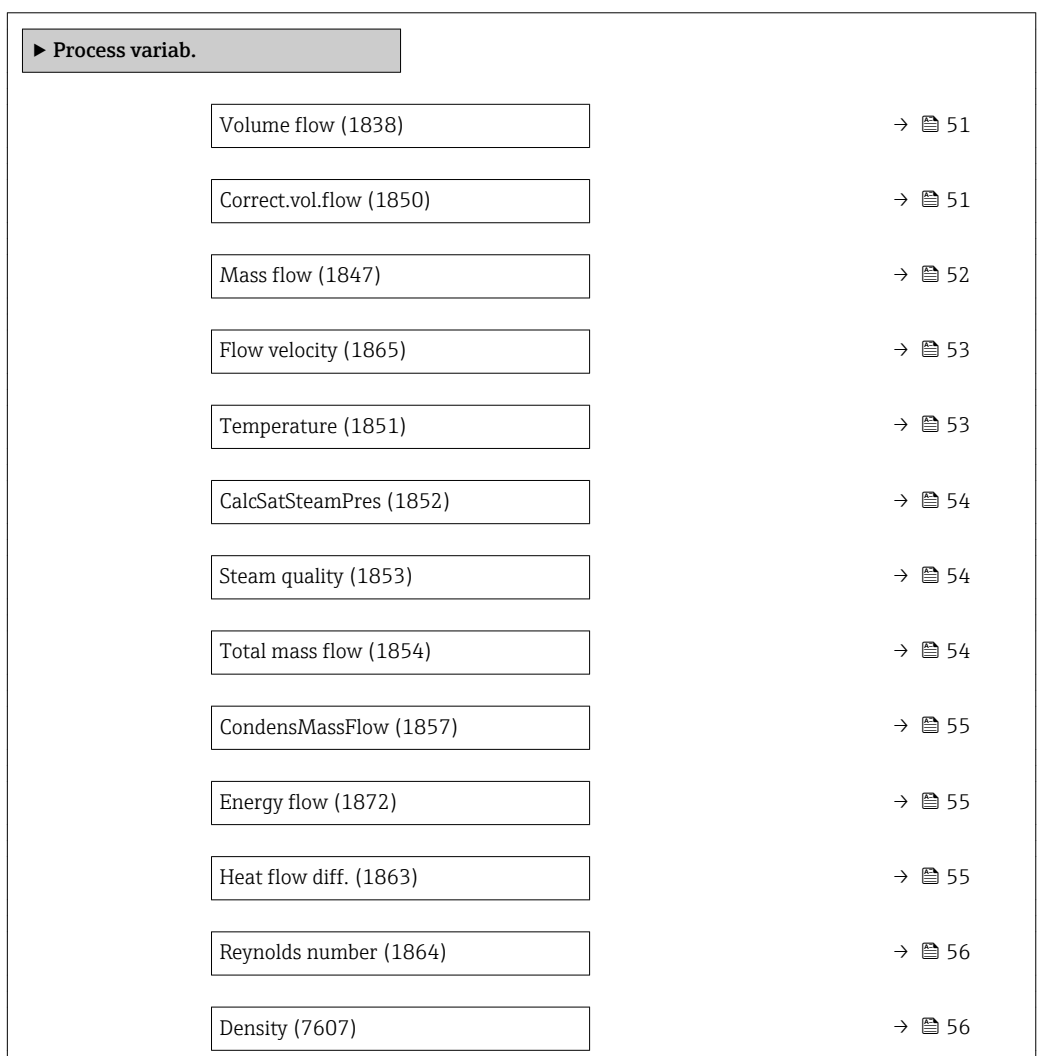

<span id="page-50-0"></span>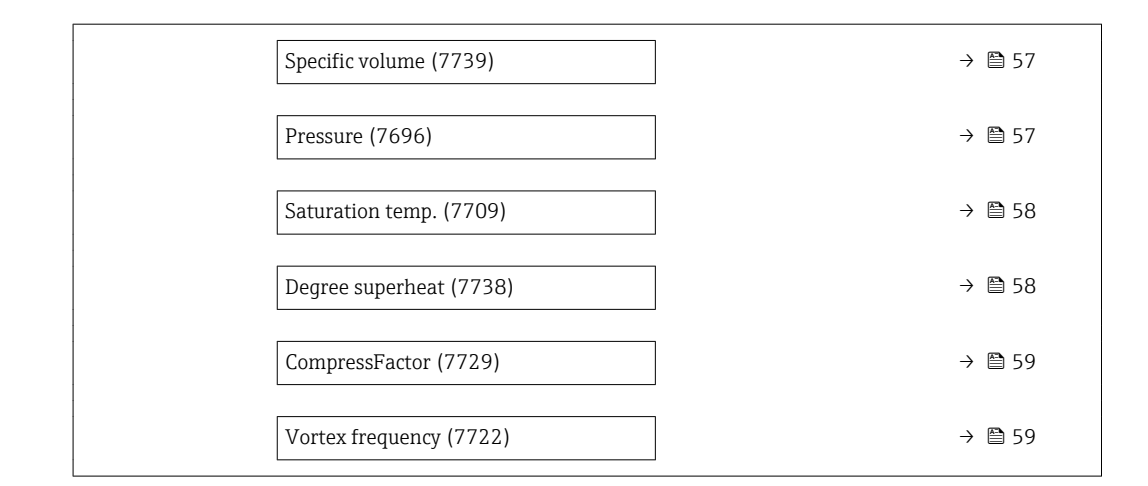

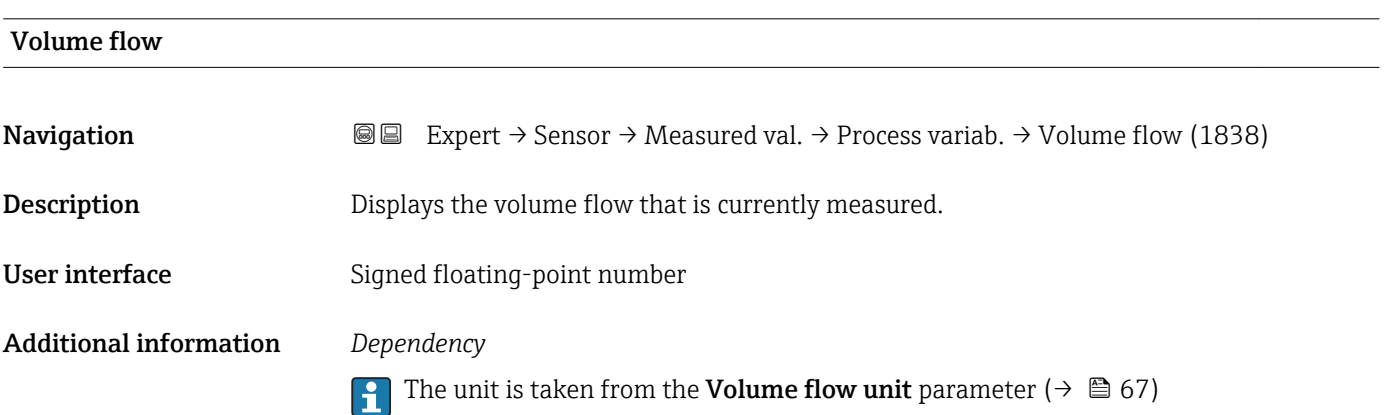

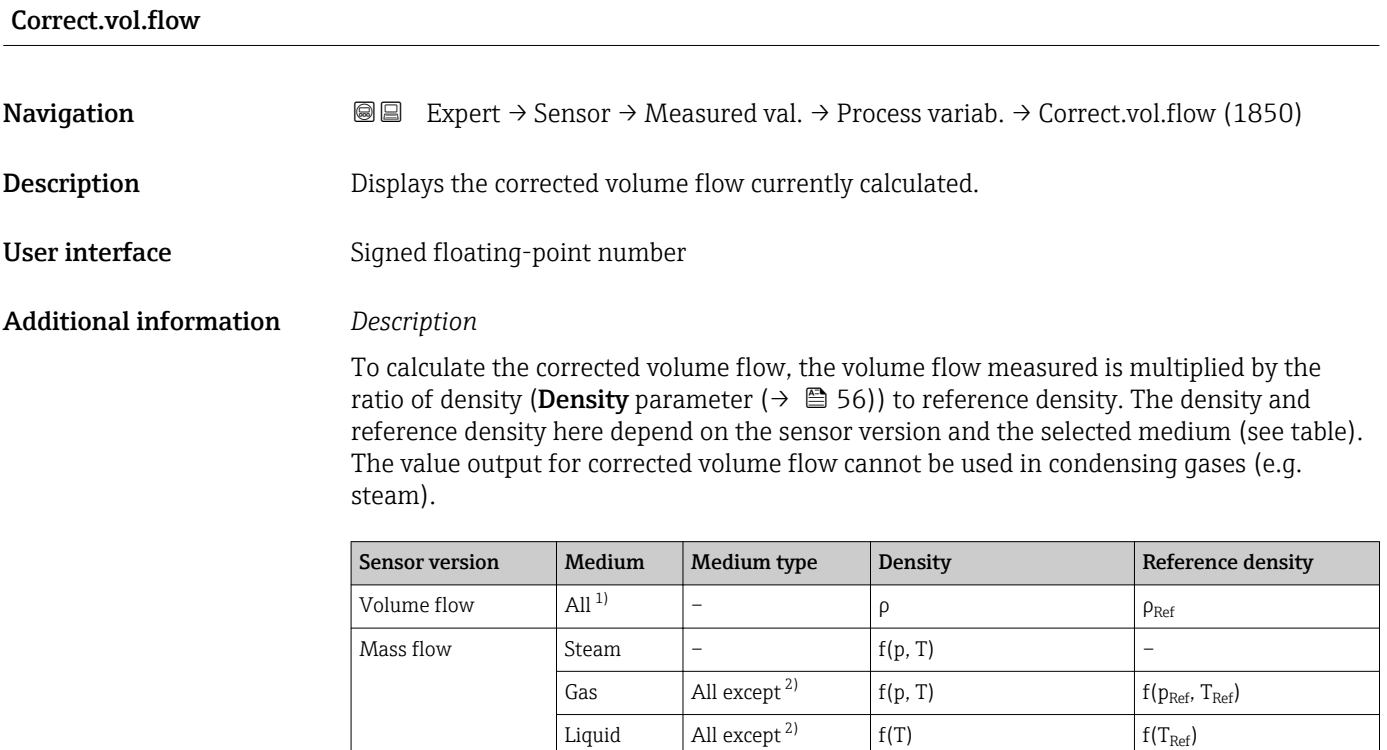

Gas  $\begin{array}{|c|c|c|c|c|}\n\hline\n\text{G} & \text{A} & \text{A} & \text{B} \\
\hline\n\text{G} & \text{A} & \text{B} & \text{B} & \text{B} \\
\hline\n\text{G} & \text{A} & \text{B} & \text{B} & \text{B} \\
\hline\n\text{G} & \text{A} & \text{B} & \text{B} & \text{B} \\
\hline\n\text{G} & \text{A} & \text{B} & \text{B} & \text{B} \\
\hline\n\text{G} & \text{A} & \text{B} & \text{B} & \text{B} \\$ 

<span id="page-51-0"></span>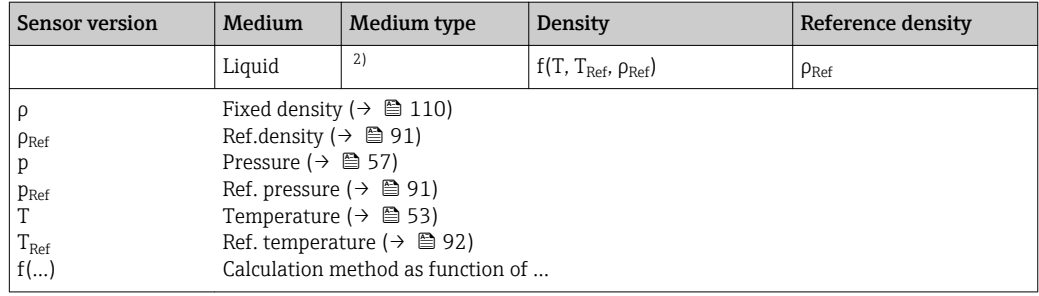

1) Outputting the corrected volume flow cannot be used in condensing gases.

2) User-specific gas or liquid

#### *Dependency*

The unit is taken from the **Cor.volflow unit** parameter ( $\rightarrow \blacksquare$  70)

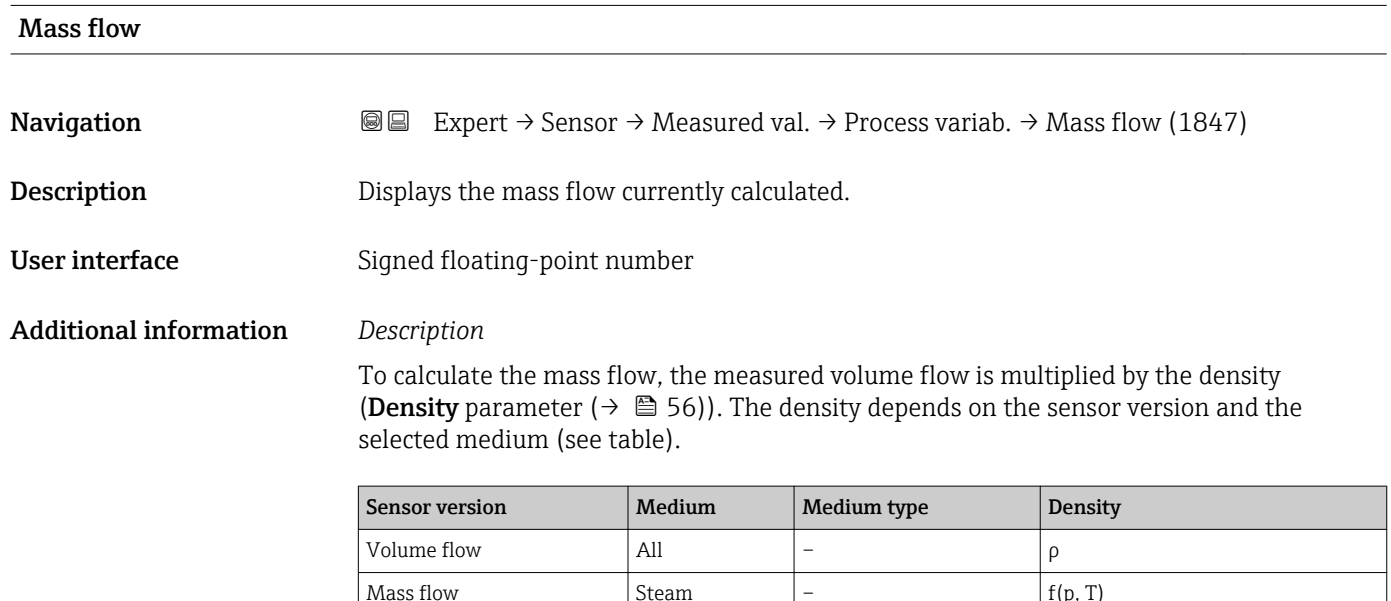

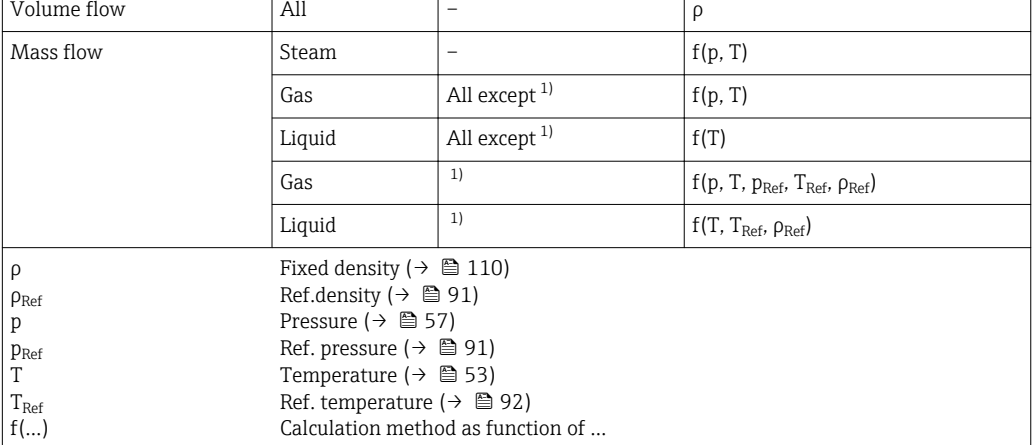

1) User-specific gas or liquid

*Dependency*

The unit is taken from the **Mass flow unit** parameter ( $\rightarrow \Box$  68)  $\mathbf{h}$ 

#### <span id="page-52-0"></span>Flow velocity

**Navigation EXPERT** Expert  $\rightarrow$  Sensor  $\rightarrow$  Measured val.  $\rightarrow$  Process variab.  $\rightarrow$  Flow velocity (1865)

**Description** Displays the flow velocity currently calculated.

- User interface Signed floating-point number
- Additional information *Description*

The flow velocity is calculated based on the aspect ratio of the diameter of the measuring tube (D<sub>S</sub>) to the diameter of the sensor flange connection (D<sub>I</sub>) or to the diameter of the mating pipe  $(D_M)$  if entered by the customer in the **D mating pipe** parameter ( $\rightarrow \Box$  114). The  $\rm D_S$  and  $\rm D_I$  are production data that are defined by the shape and size of the meter body.

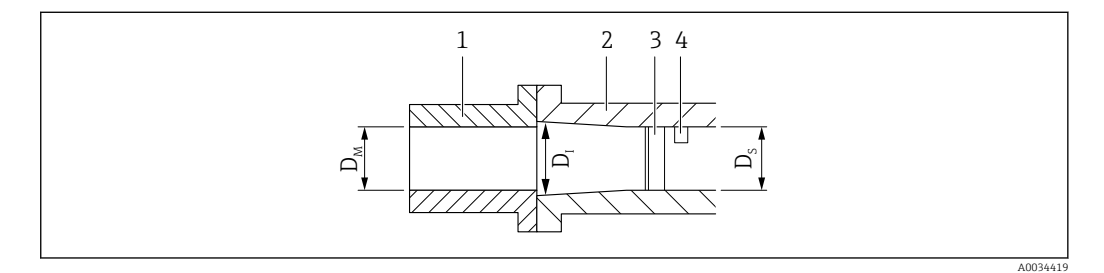

- *1 Mating pipe*
- *2 Sensor flange connection*
- *3 Bluff body*
- *4 DSC sensor*
- *D<sub>M</sub> Diameter of the mating pipe "D mating pipe" parameter*  $($   $\Rightarrow$   $\Box$  114)
- *D<sup>I</sup> Diameter of the sensor flange connection*
- *D<sup>S</sup> Diameter of the measuring tube*

#### *Dependency*

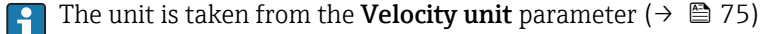

#### Temperature

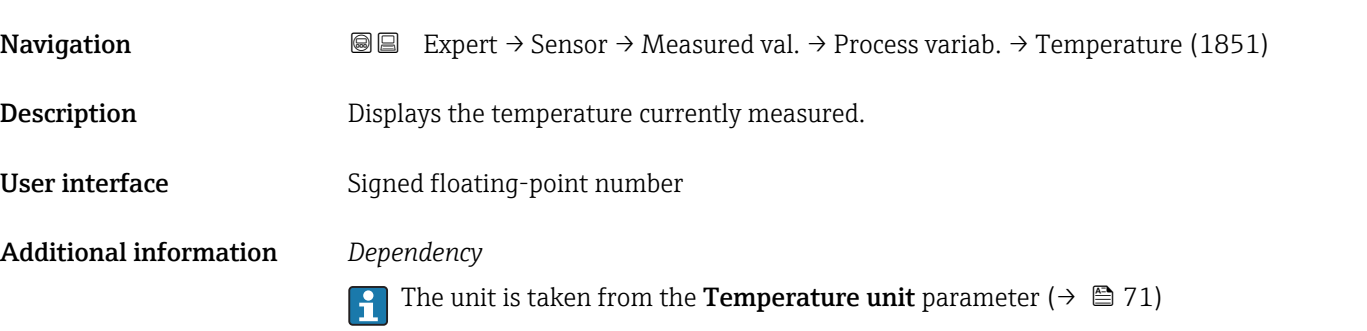

# <span id="page-53-0"></span>CalcSatSteamPres Navigation **Expert**  $\rightarrow$  Sensor  $\rightarrow$  Measured val.  $\rightarrow$  Process variab.  $\rightarrow$  CalcSatSteamPres (1852) **Prerequisite** The following conditions are met: • Order code for "Sensor version", option "Mass (integrated temperature measurement)" • The Steam option is selected in the Select medium parameter ( $\rightarrow \cong 82$ ). Description Displays the saturated steam pressure currently calculated. User interface Signed floating-point number Additional information *Dependency* The unit is taken from the **Pressure unit** parameter ( $\rightarrow \blacksquare$  71)

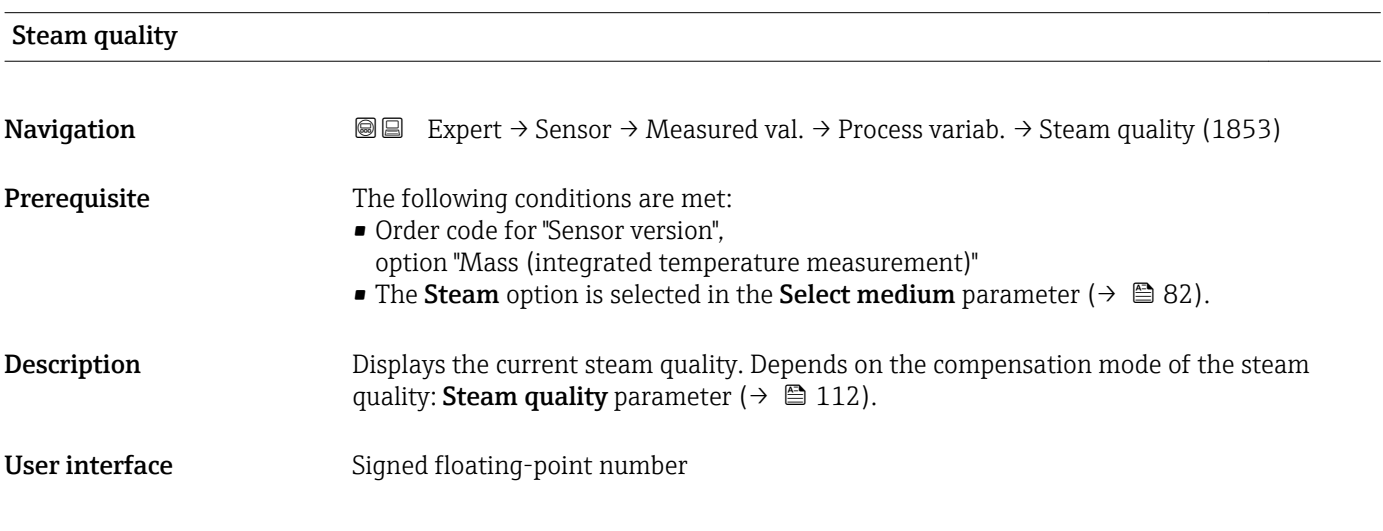

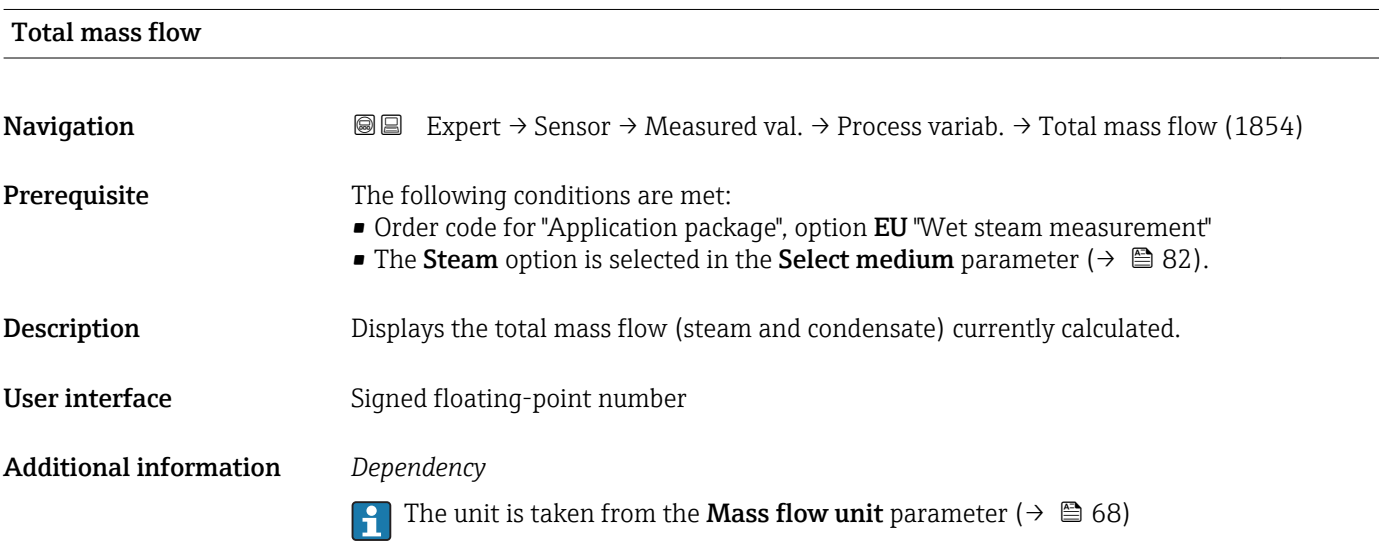

# <span id="page-54-0"></span>CondensMassFlow Navigation  $\text{Q} \text{Q}$  Expert → Sensor → Measured val. → Process variab. → CondensMassFlow (1857) Prerequisite The following conditions are met: • Order code for "Application package", option EU "Wet steam measurement" • The **Steam** option is selected in the **Select medium** parameter ( $\rightarrow \blacksquare$  82). **Description** Displays the condensate mass flow currently calculated. User interface Signed floating-point number Additional information *Dependency* The unit is taken from the **Mass flow unit** parameter ( $\rightarrow \Box$  68)

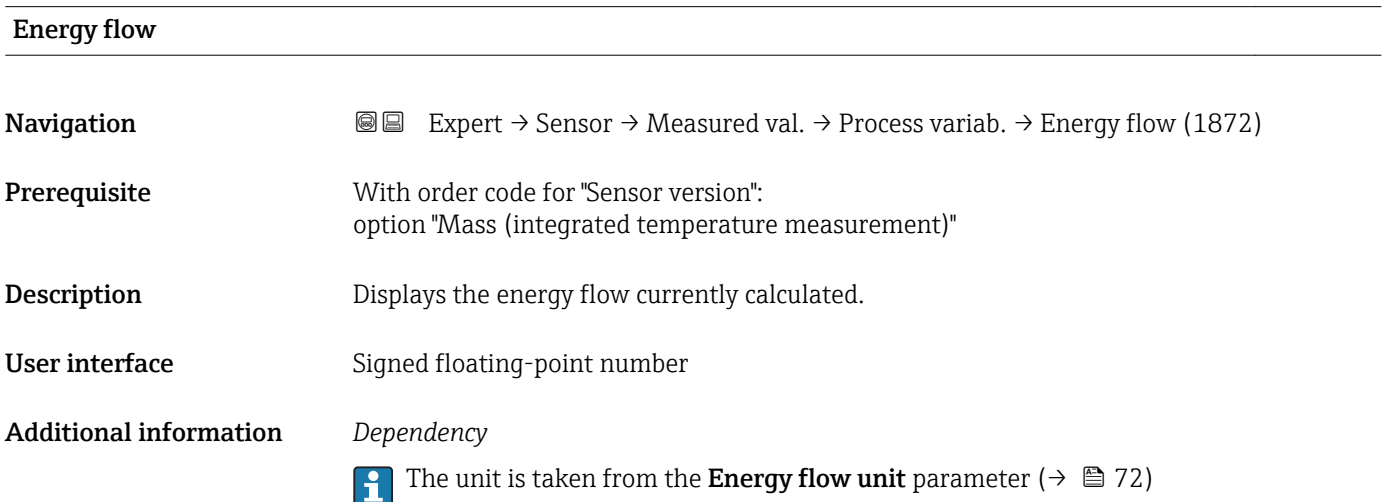

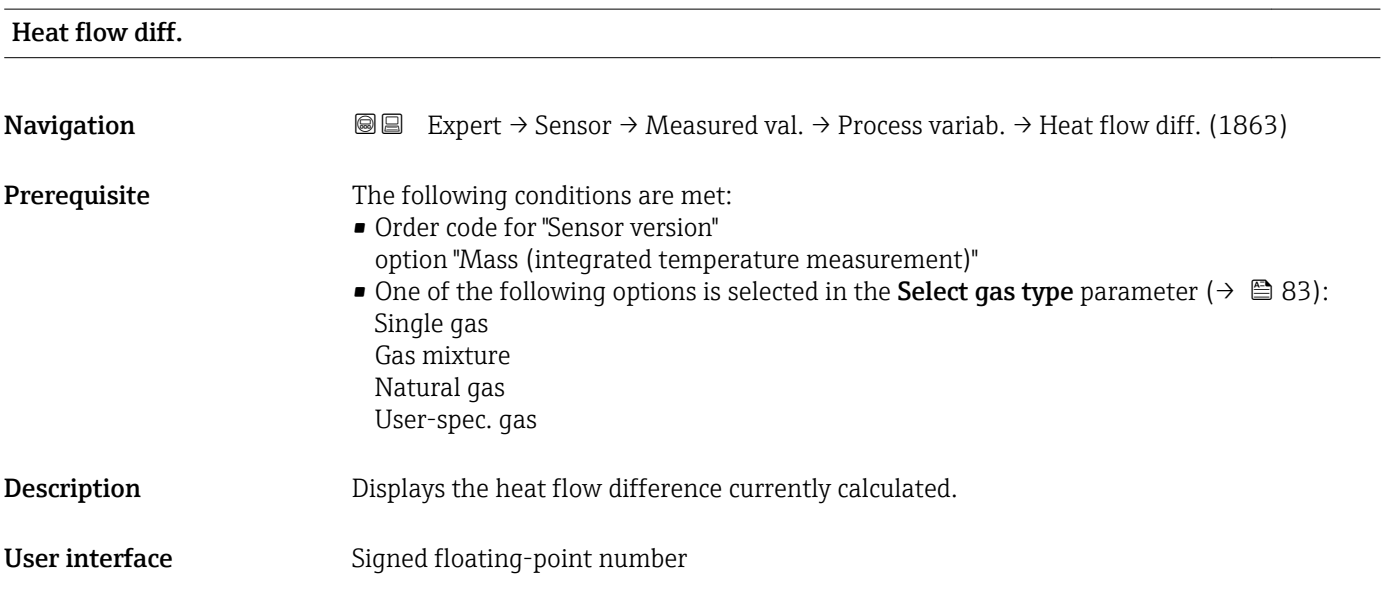

#### <span id="page-55-0"></span>Additional information *Description*

The measuring device requires the following to calculate the heat flow difference correctly:

- 1. Select the type of calculation in the **Delta heat calc.** parameter  $(\rightarrow \triangle 110)$ .
- 2. Enter the value in the 2ndTempDeltaHeat parameter ( $\rightarrow \blacksquare$  111).

#### *Dependency*

The unit is taken from the Energy flow unit parameter ( $\rightarrow \equiv 72$ )

# Reynolds number

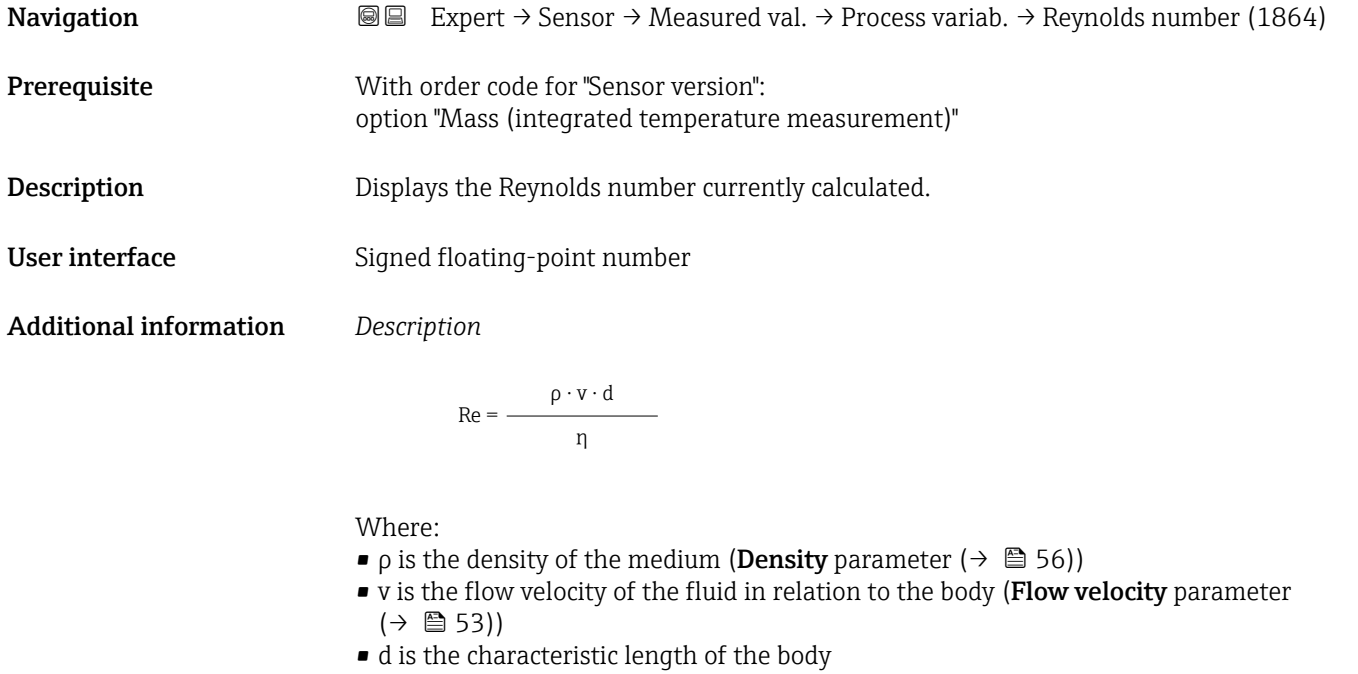

- η is the viscosity of the medium
	- For gases: Dynam. viscosity parameter ( $\rightarrow \Box$  89)
	- For liquids: Dynam. viscosity parameter ( $\rightarrow \blacksquare$  88)
- The mating pipe diameter (D mating pipe parameter ( $\rightarrow \Box$  114)) is used as the characteristic length

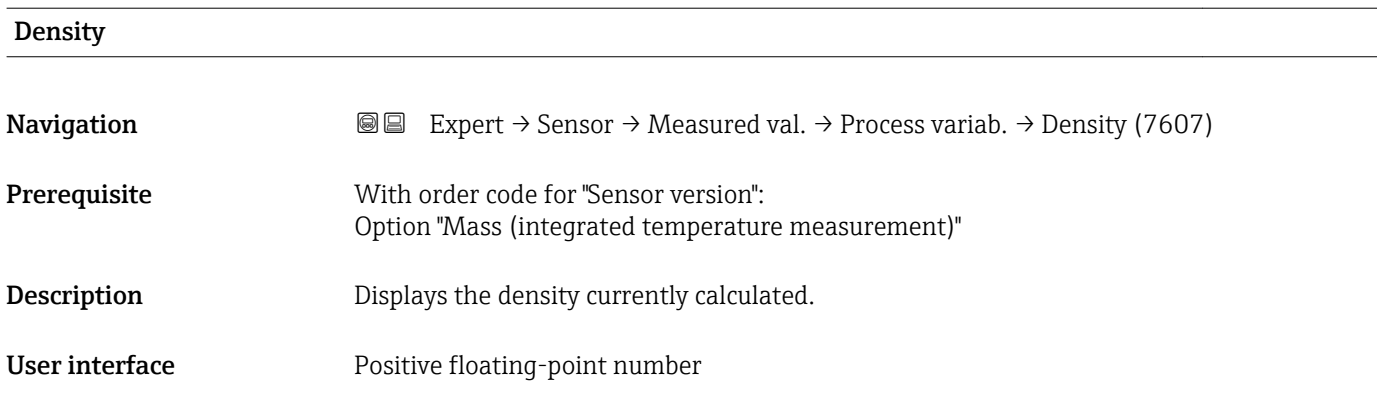

#### <span id="page-56-0"></span>Additional information *Description*

Depending on the selected medium the density is calculated with pressure and temperature and the corresponding method (e.g. IAPWS, NEL40...).

#### *Dependency*

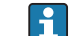

The unit is taken from the **Density unit** parameter ( $\rightarrow \Box$  76)

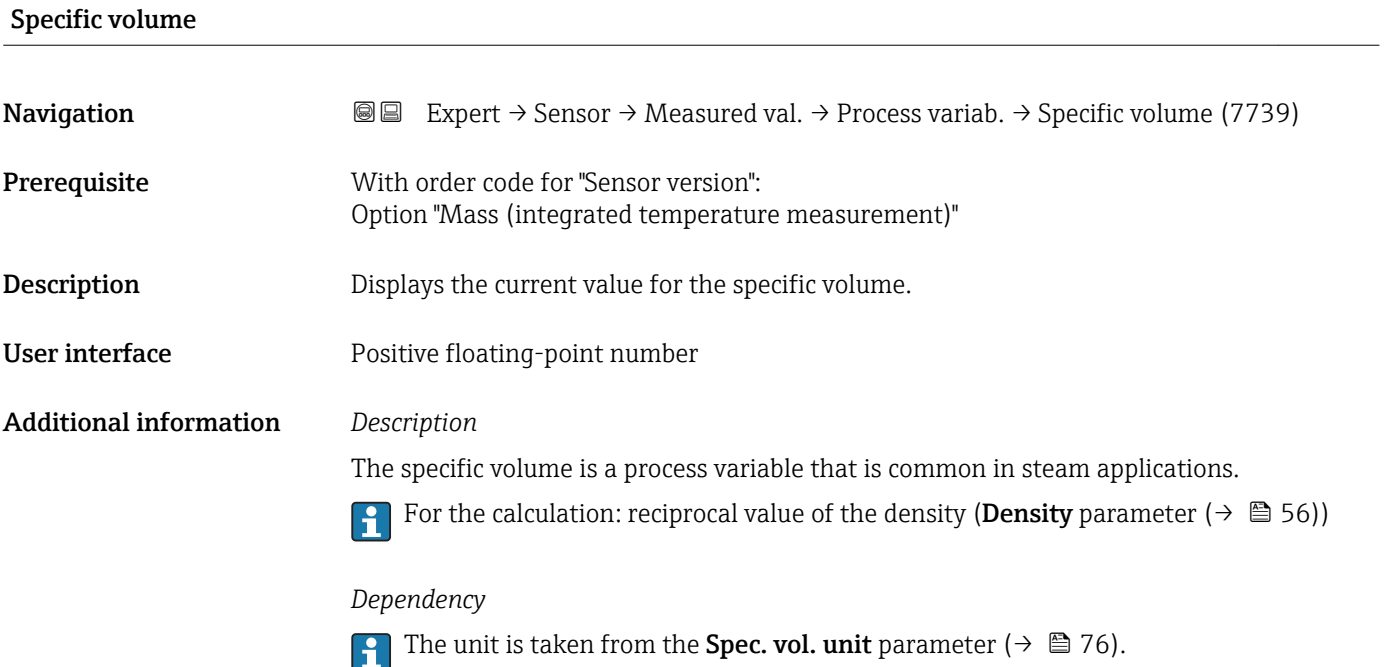

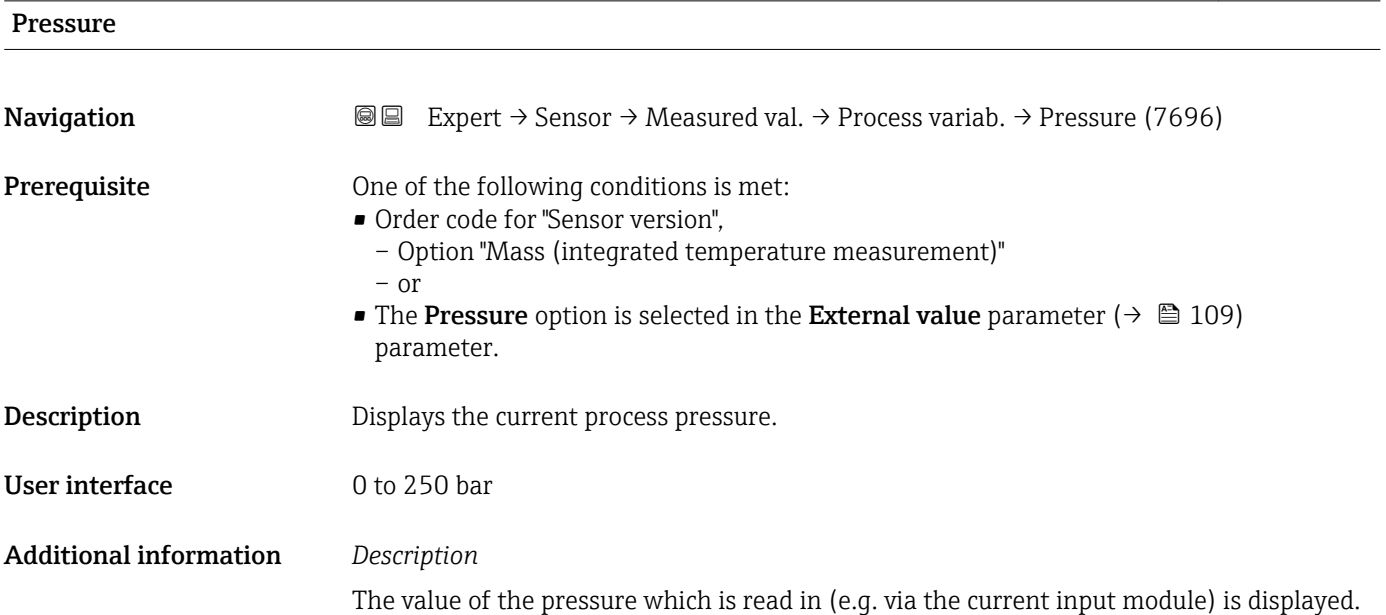

<span id="page-57-0"></span>If the Pressure option is not selected as the external value in the External value parameter ( $\rightarrow \blacksquare$  109), the input value for the fixed process pressure (Fix. proc.press. parameter  $(\rightarrow \Box$  111)) is displayed.

*Dependency*

The unit is taken from the **Pressure unit** parameter ( $\rightarrow \Box$  71)

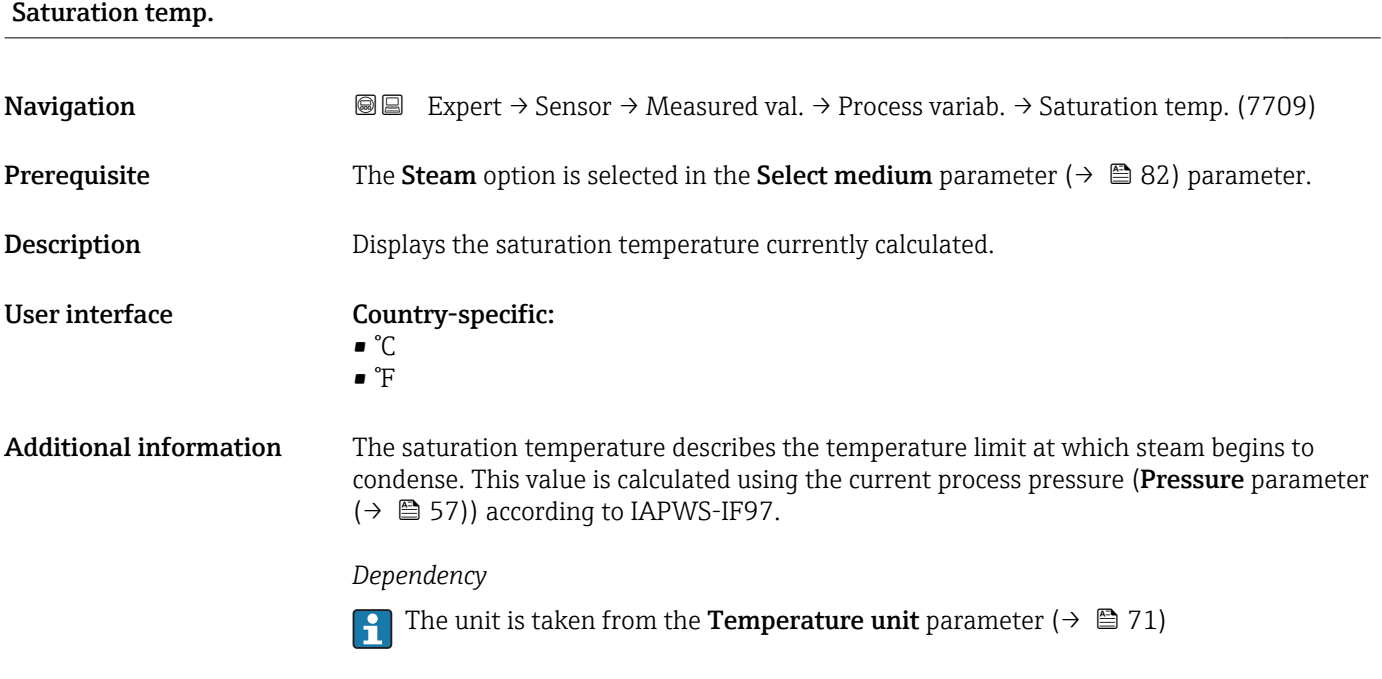

#### Degree superheat

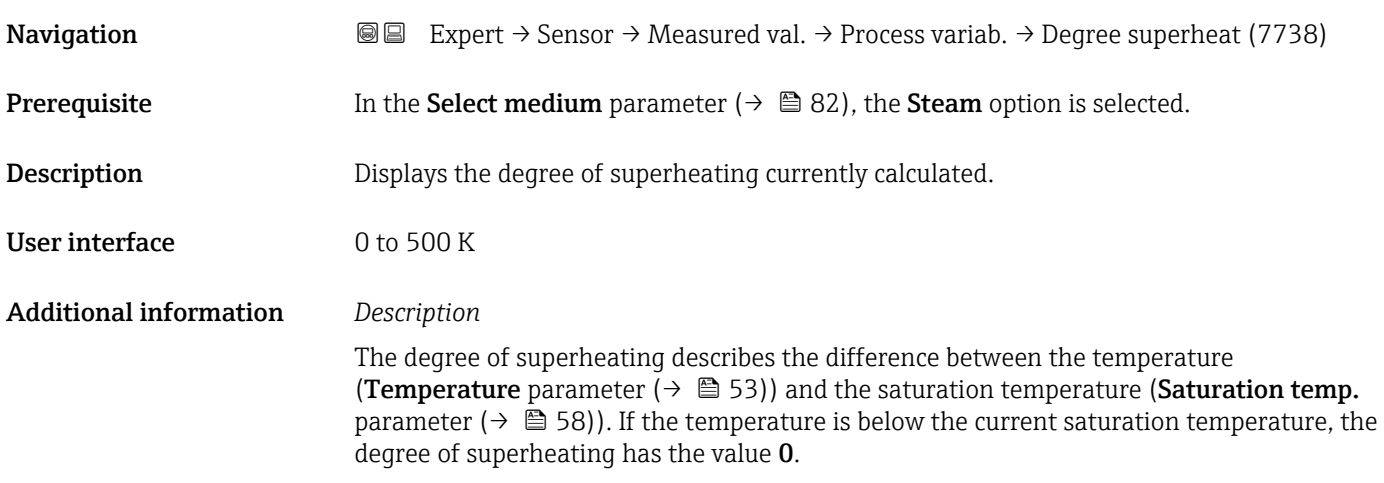

#### <span id="page-58-0"></span>CompressFactor

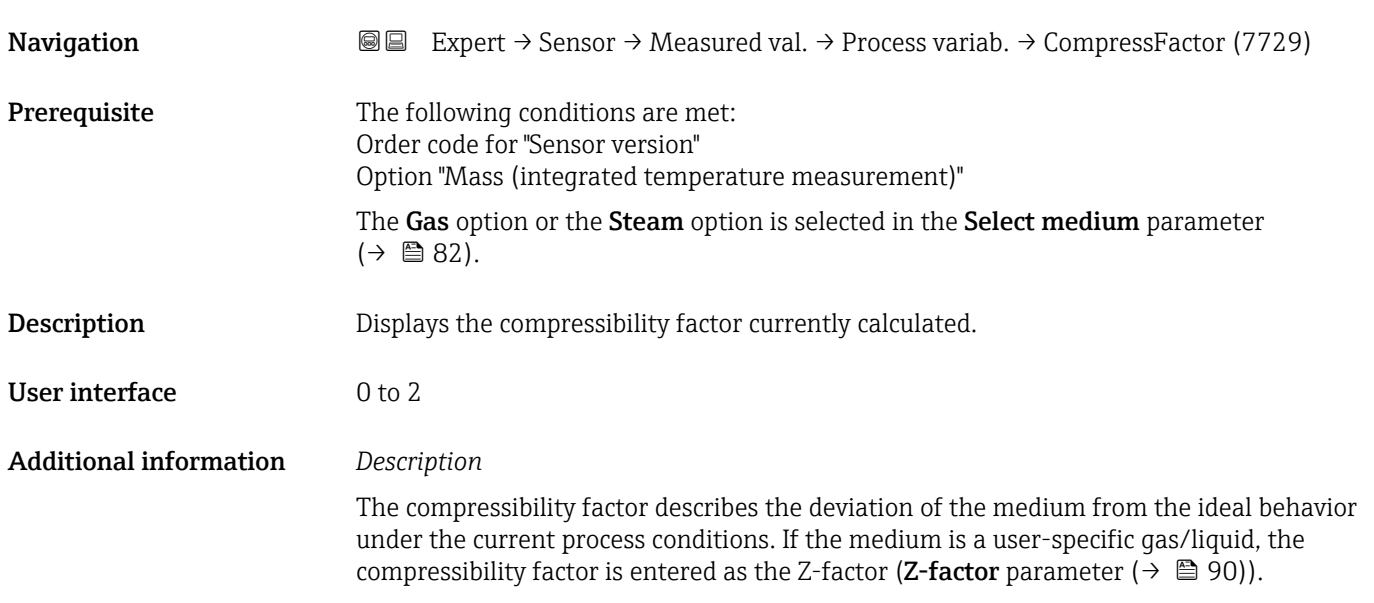

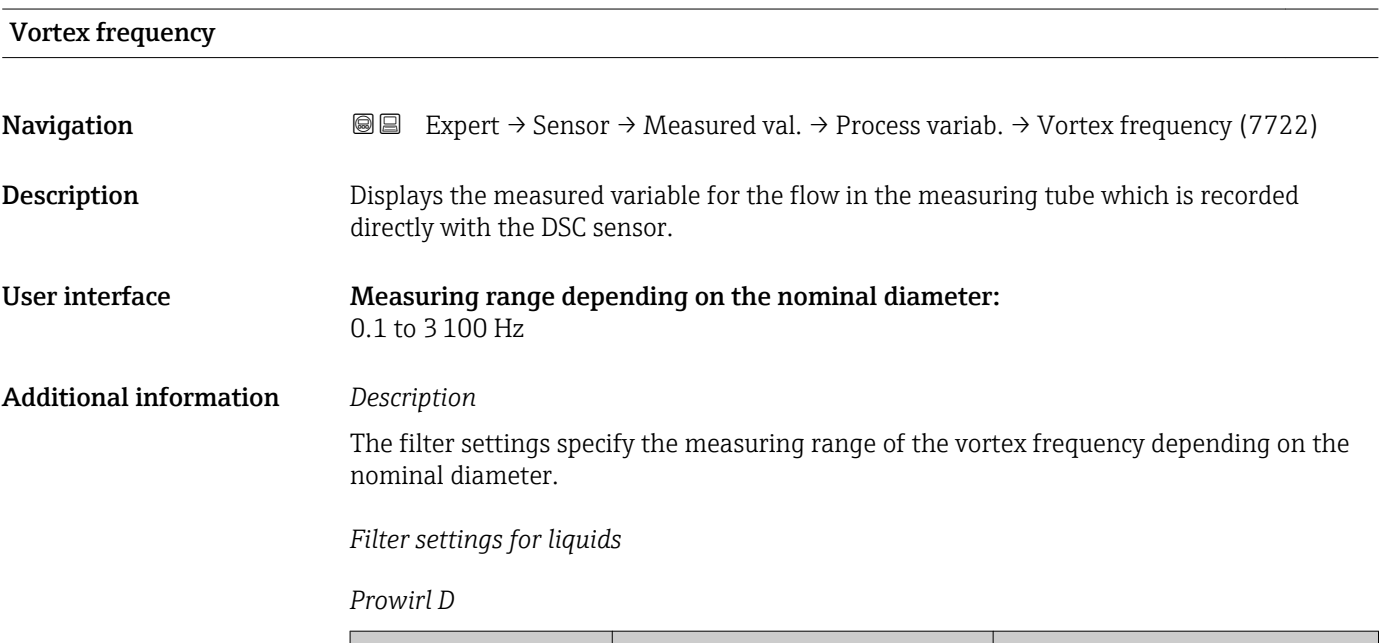

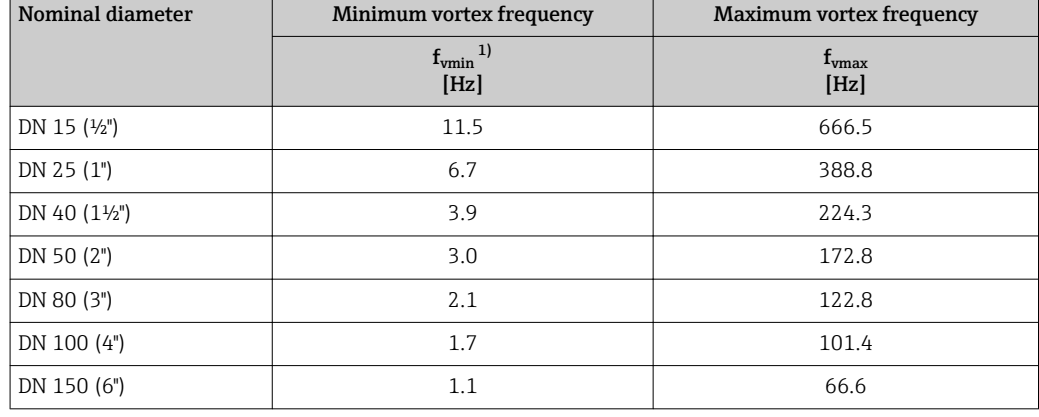

1) For factory setting Turn down parameter (7755)

#### *Prowirl F*

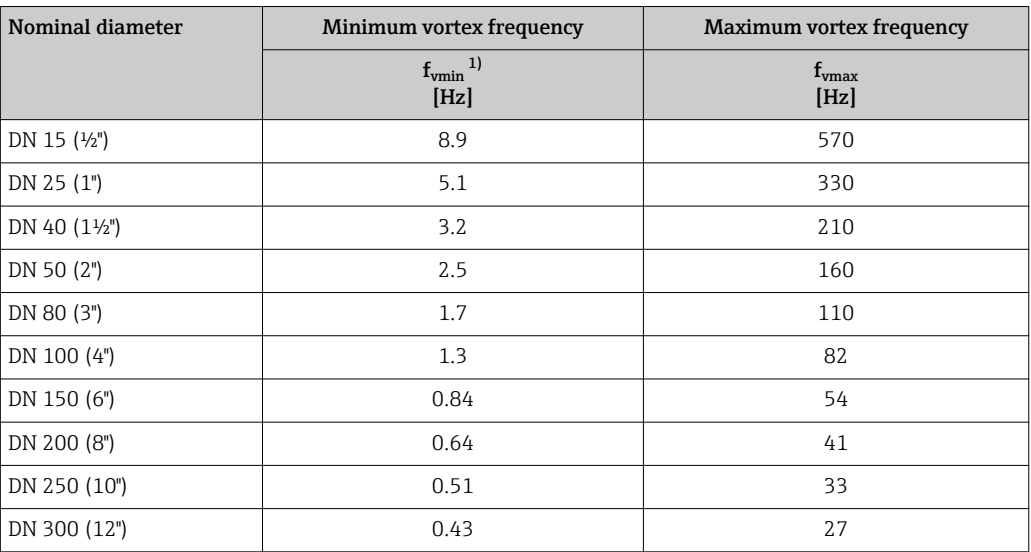

1) For factory setting Turn down parameter (7755)

#### *Prowirl O*

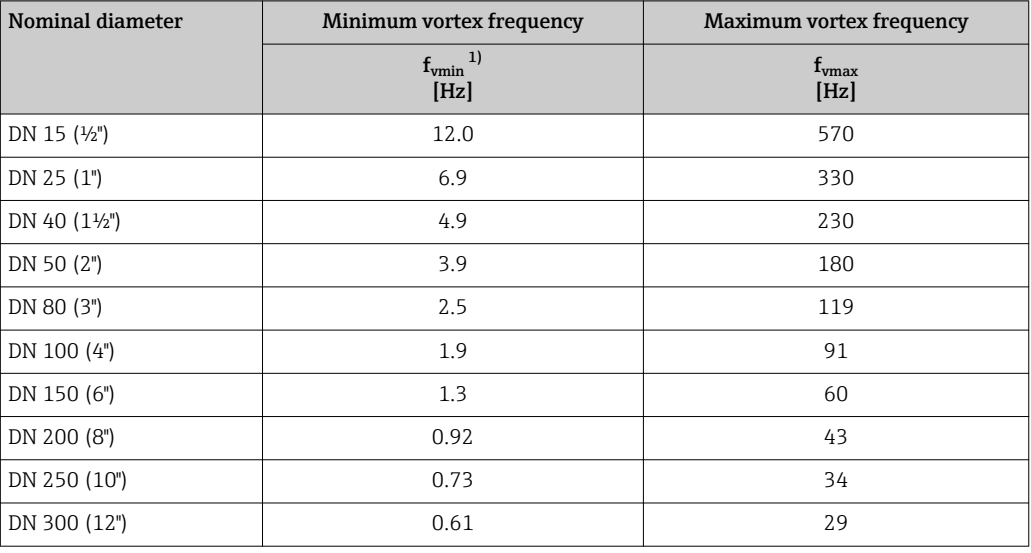

1) For factory setting Turn down parameter (7755)

#### *Prowirl R*

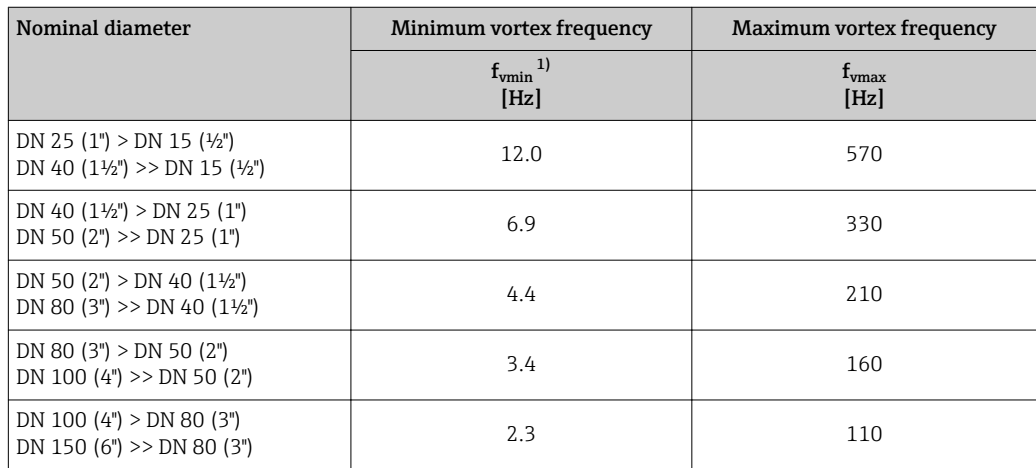

<span id="page-60-0"></span>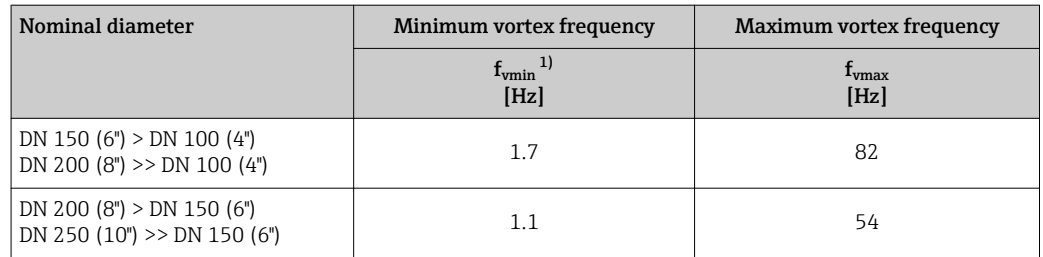

1) For factory setting Turn down parameter (7755)

#### *Filter settings for gases/steam*

*Prowirl D*

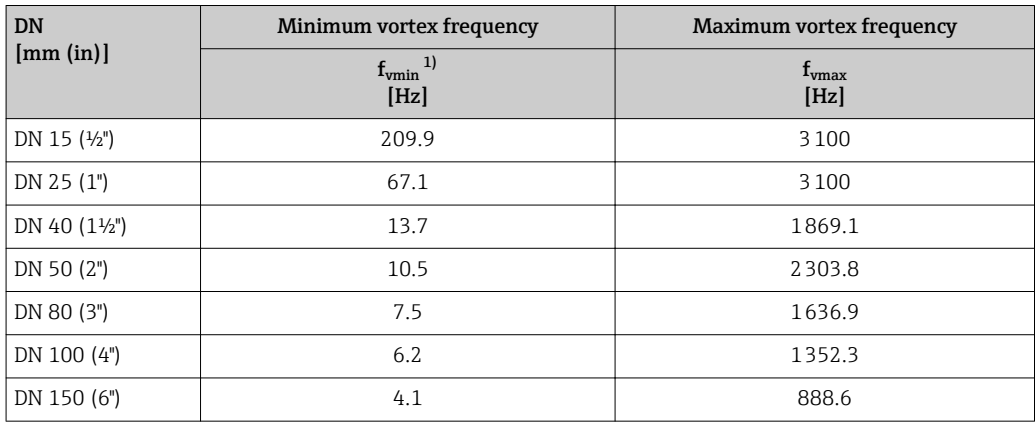

1) For factory setting Turn down parameter (7755)

#### *Prowirl F*

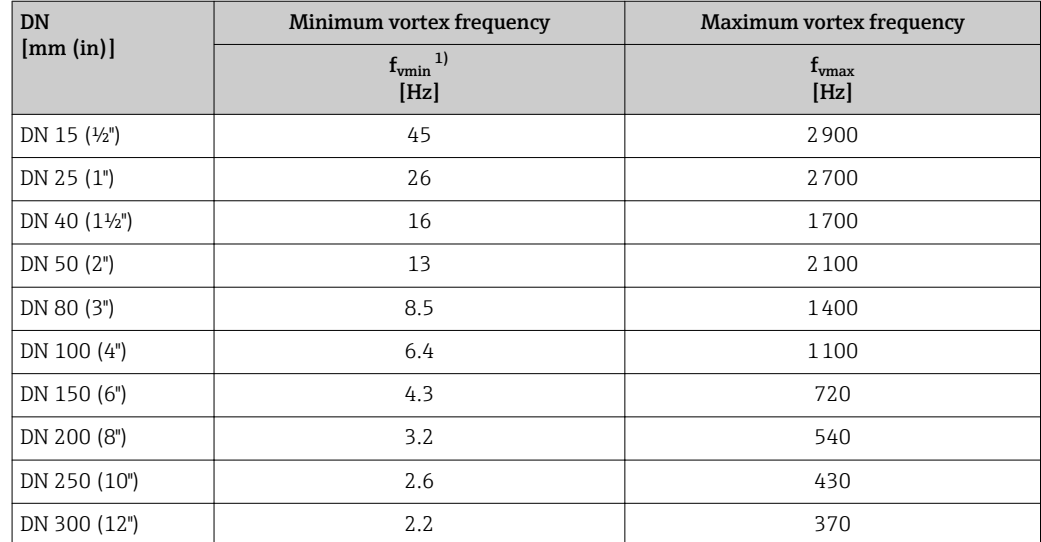

1) For factory setting Turn down parameter (7755)

#### <span id="page-61-0"></span>*Prowirl O*

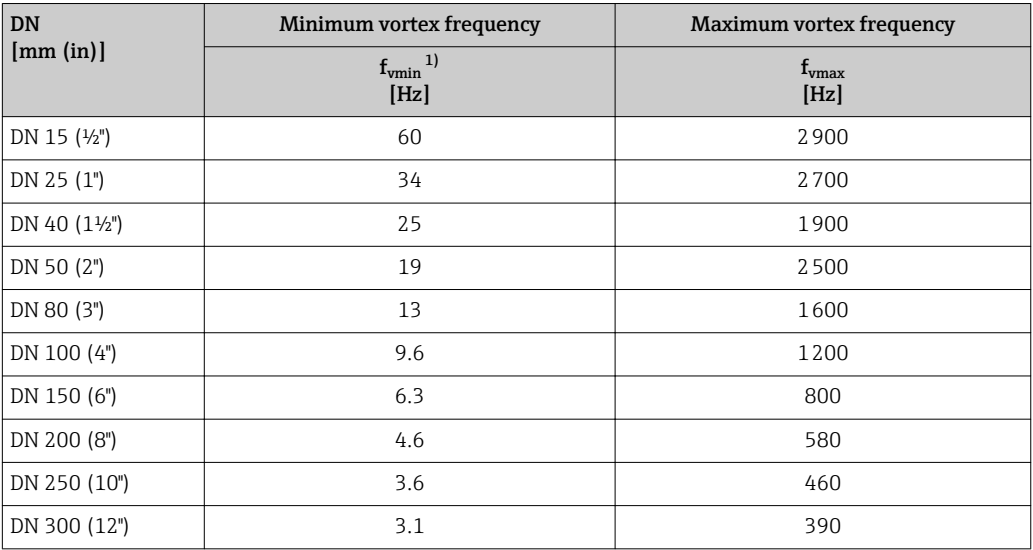

1) For factory setting Turn down parameter (7755)

#### *Prowirl R*

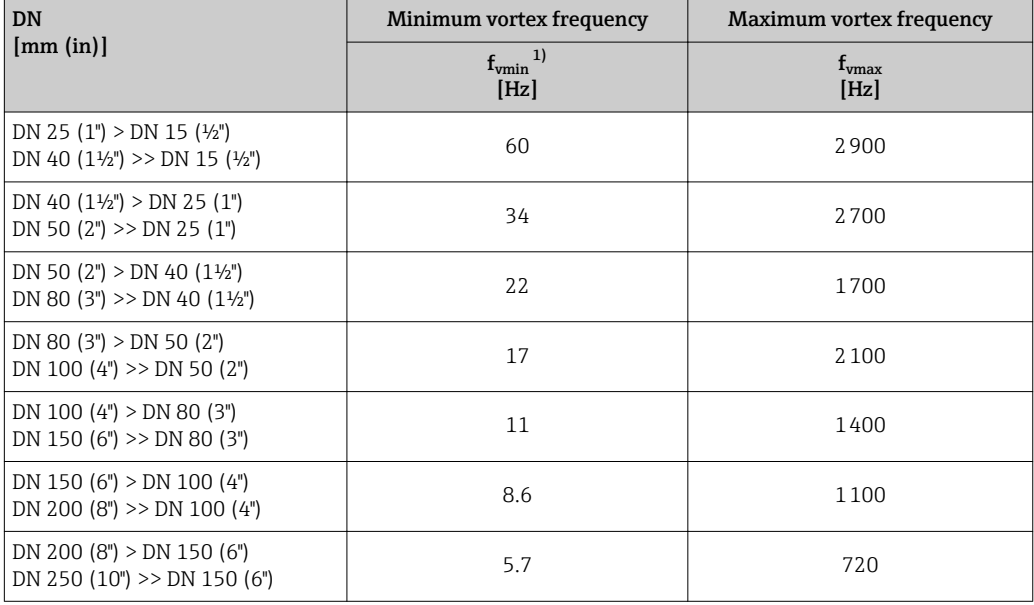

1) For factory setting Turn down parameter (7755)

#### Totalizer

*Navigation* **III** Expert → Sensor → Measured val. → Totalizer

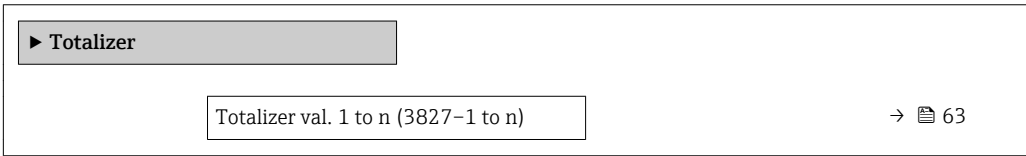

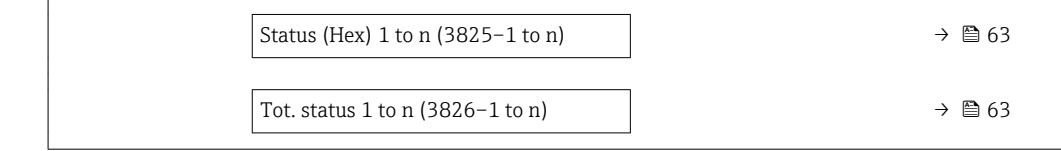

<span id="page-62-0"></span>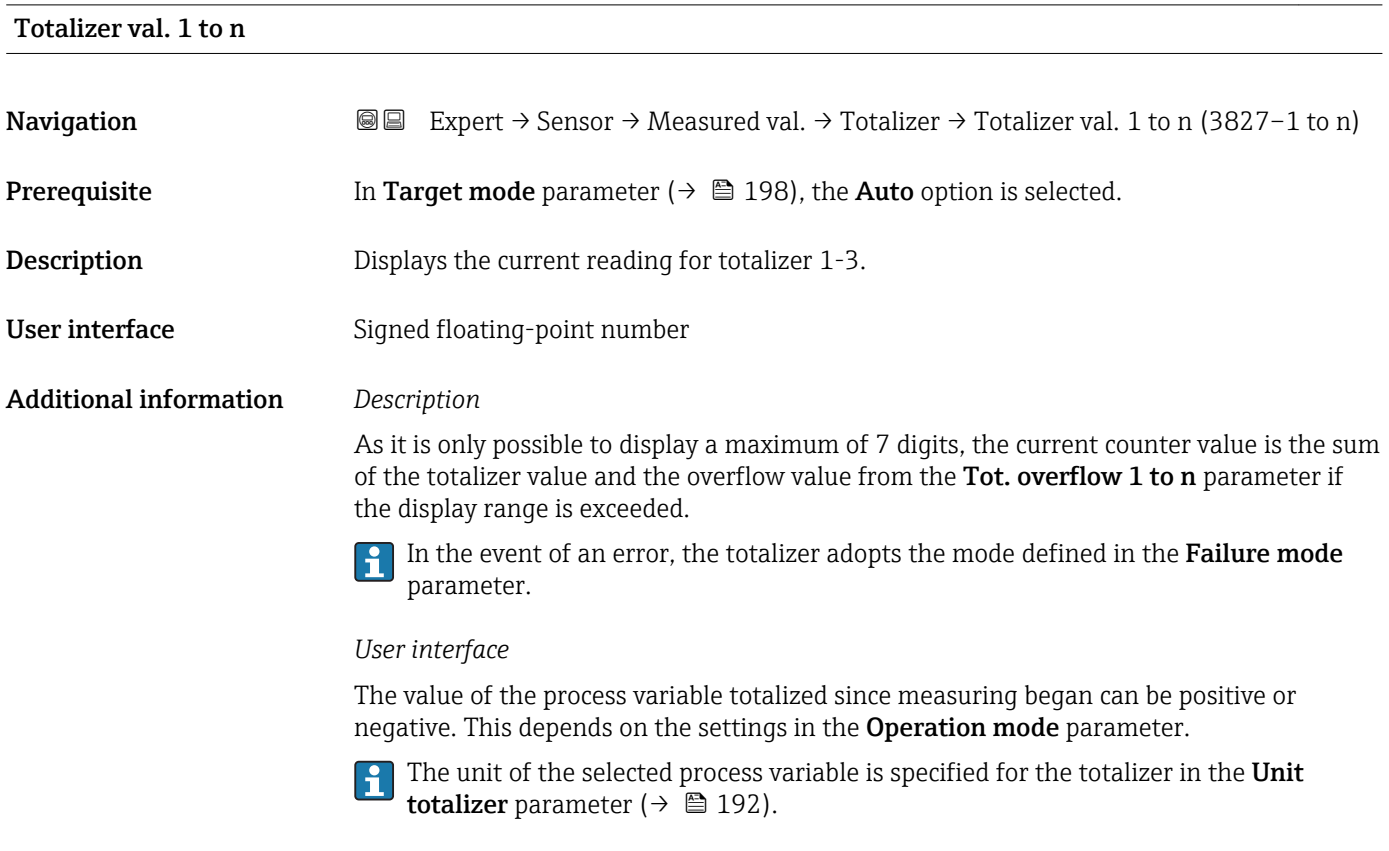

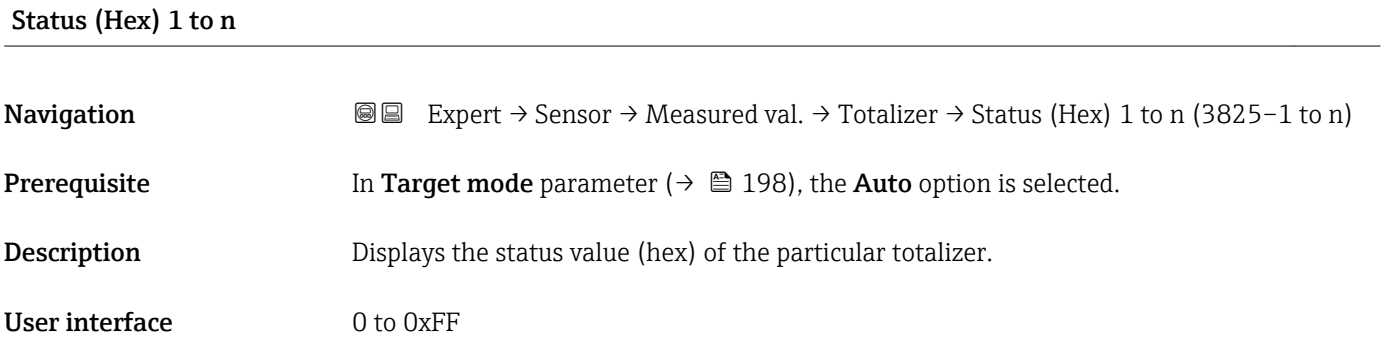

#### Tot. status 1 to n

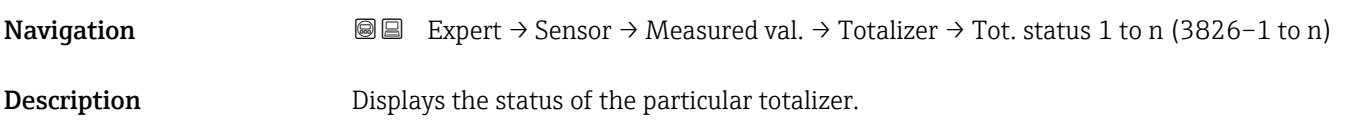

#### <span id="page-63-0"></span>User interface **•** Good

- Uncertain
- Bad

#### "Output values" submenu

*Navigation* **III** III Expert → Sensor → Measured val. → Output values

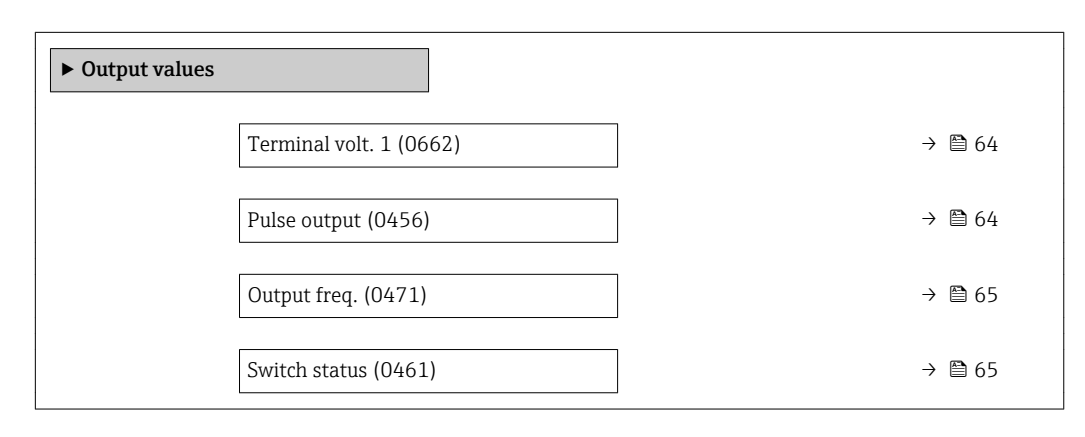

#### Terminal volt. 1

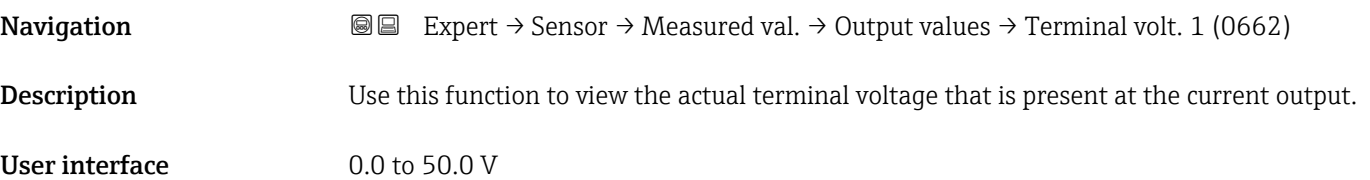

#### Pulse output

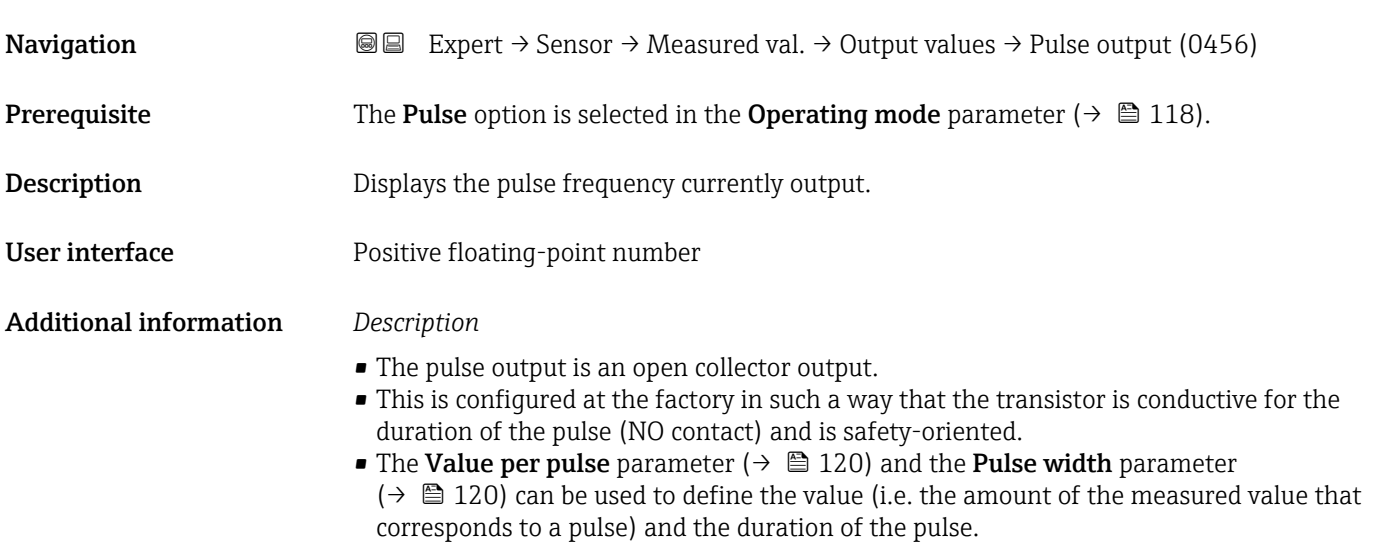

<span id="page-64-0"></span>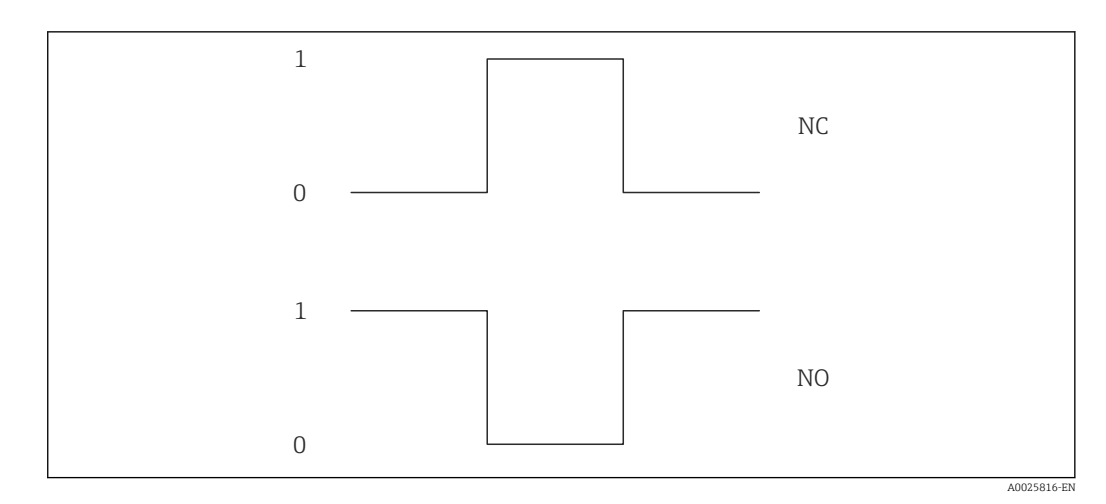

*0 Non-conductive*

*1 Conductive*

*NC NC contact (normally closed)*

*NO NO contact (normally open)*

The output behavior can be reversed via the Invert outp.sig. parameter ( $\rightarrow \Box$  134), i.e. the transistor does not conduct for the duration of the pulse.

In addition, the behavior of the output in the event of an error (Failure mode parameter  $(\rightarrow \Box$  121)) can be configured.

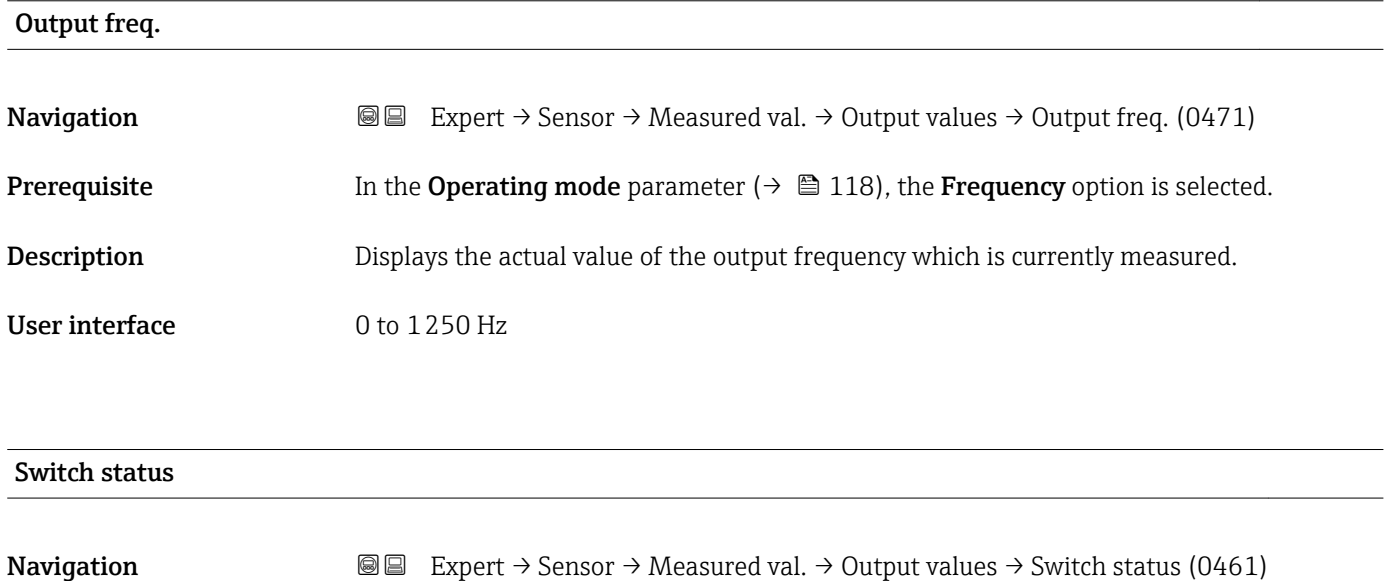

**Prerequisite** The Switch option is selected in the Operating mode parameter ( $\rightarrow \Box$  118).

**Description** Displays the current switch status of the status output.

User interface **•** Open

• Closed

#### <span id="page-65-0"></span>Additional information *User interface*

• Open

The switch output is not conductive.

- Closed
- The switch output is conductive.

### 3.2.2 "System units" submenu

*Navigation* 
■■ Expert → Sensor → System units

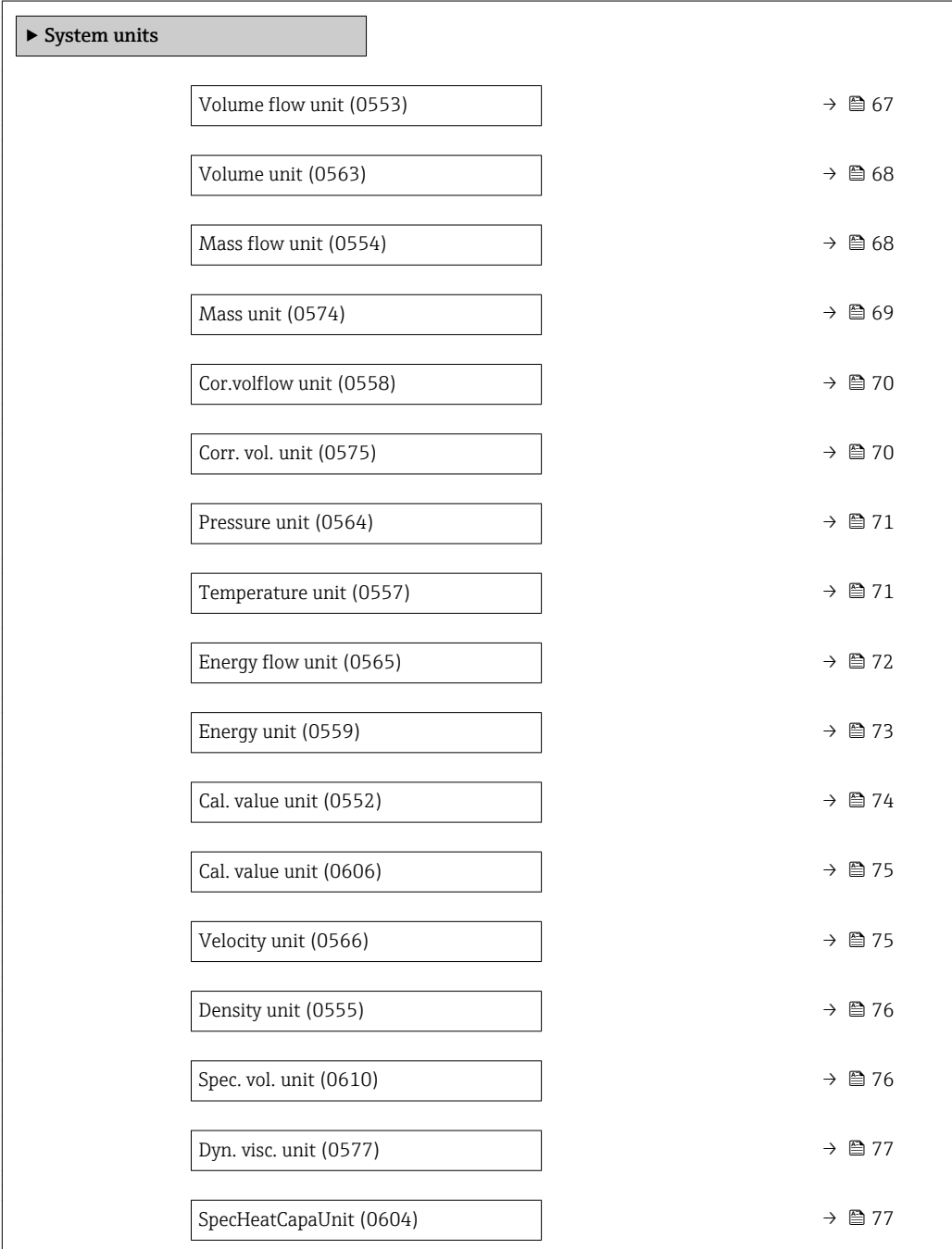

<span id="page-66-0"></span>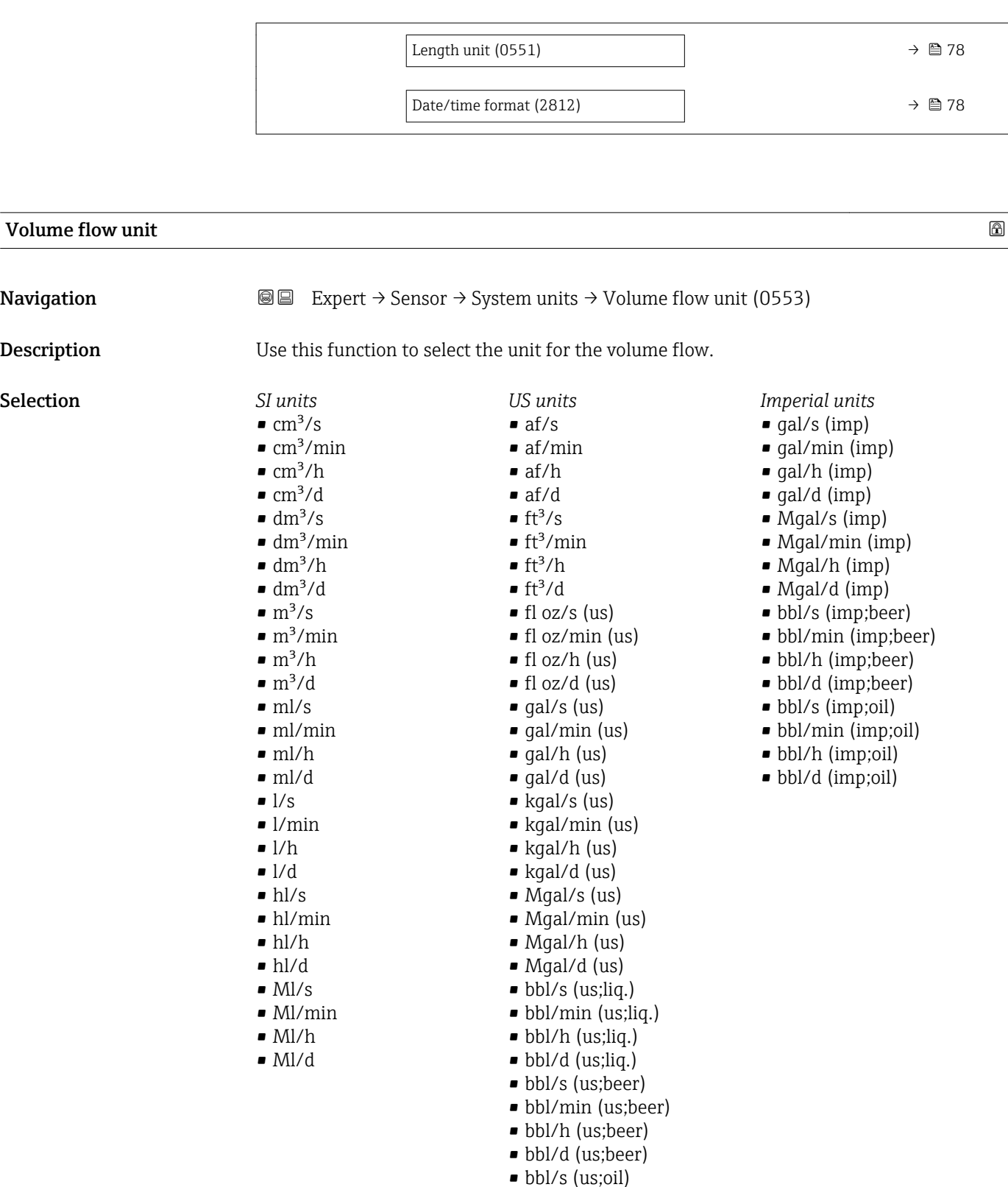

• bbl/min (us;oil) • bbl/h (us;oil) • bbl/d (us;oil)  $\bullet$  bbl/s (us;tank) • bbl/min (us;tank) • bbl/h (us;tank) • bbl/d (us;tank)

Endress+Hauser 67

<span id="page-67-0"></span>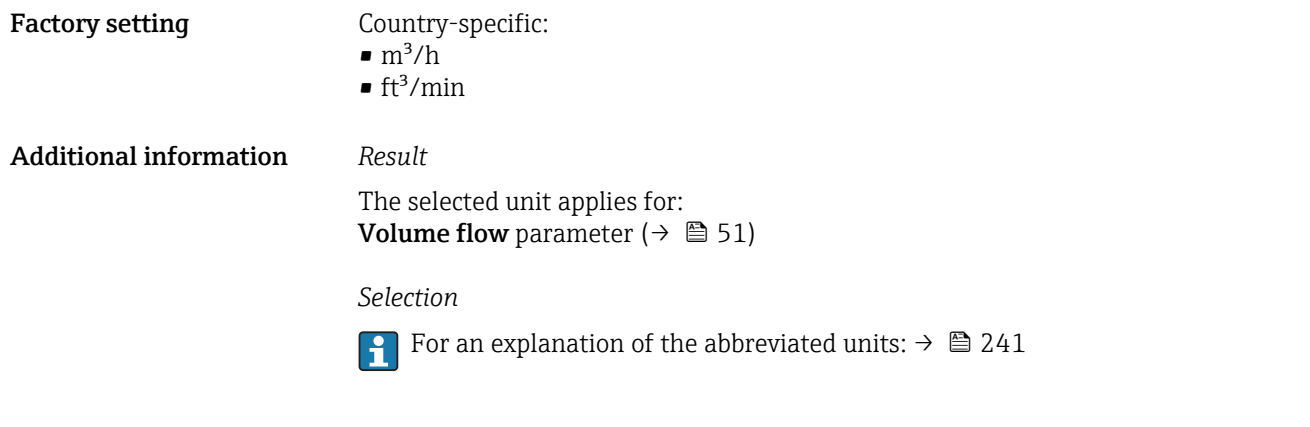

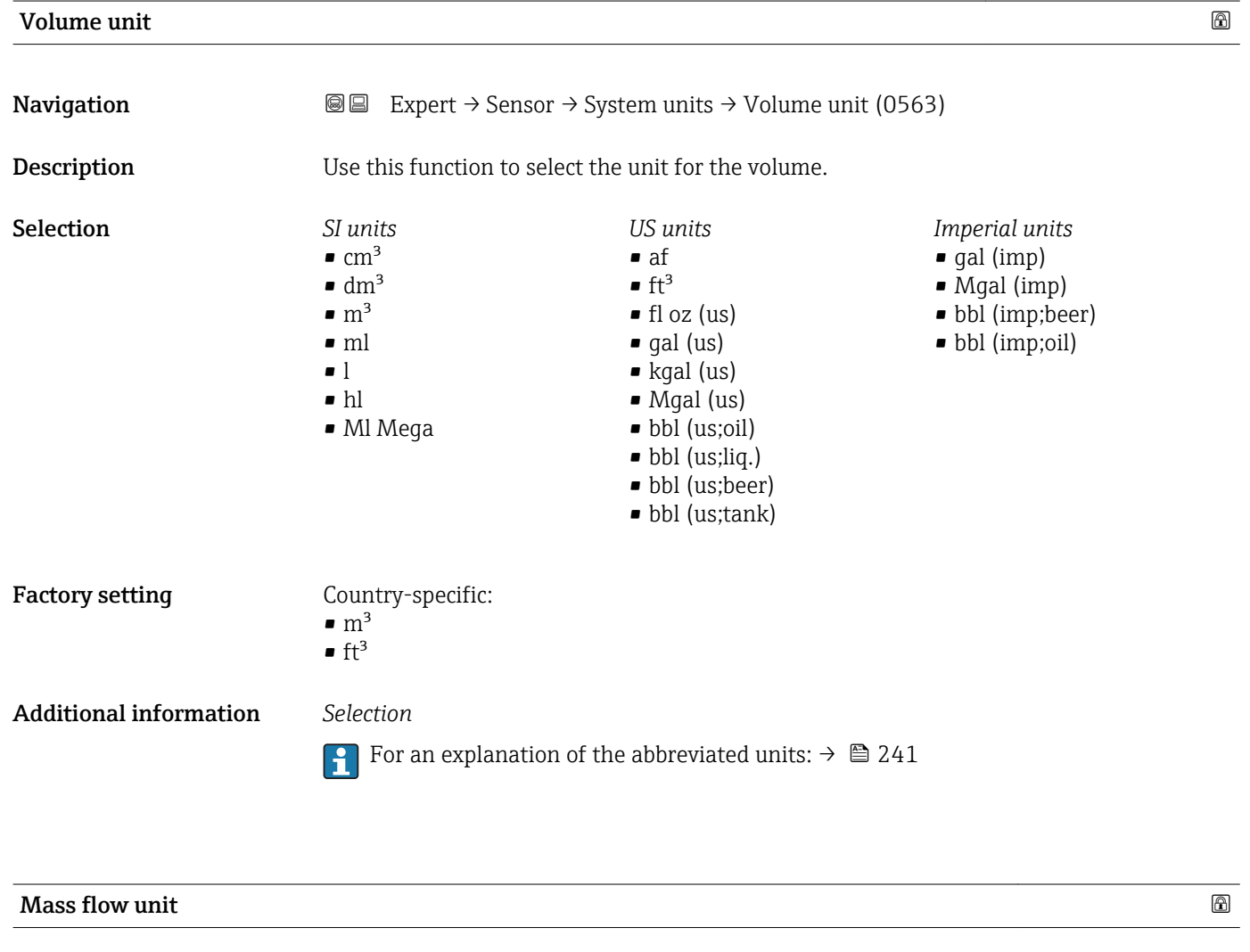

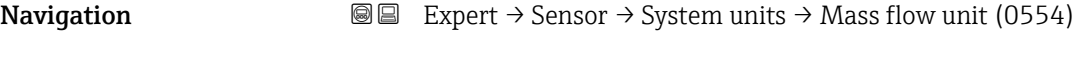

Description Use this function to select the unit for the mass flow.

<span id="page-68-0"></span>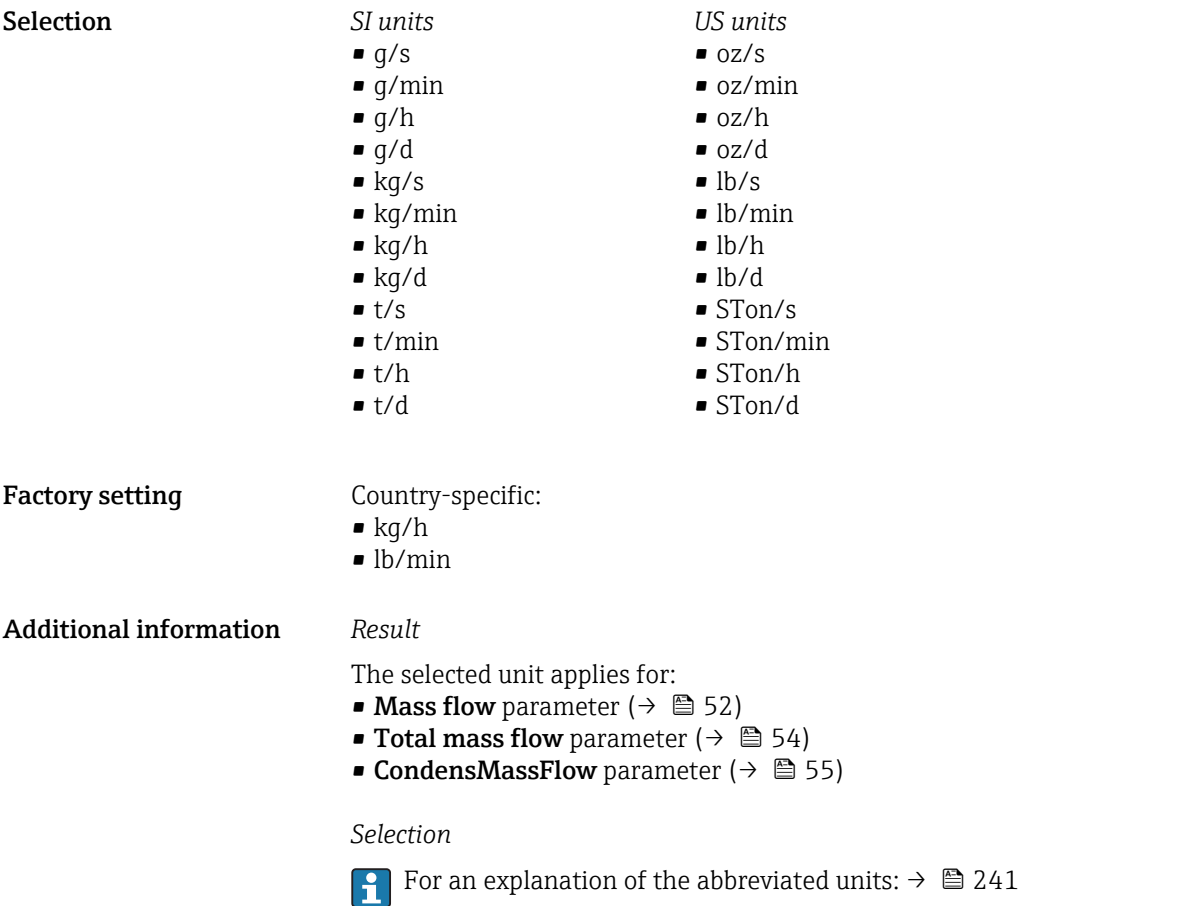

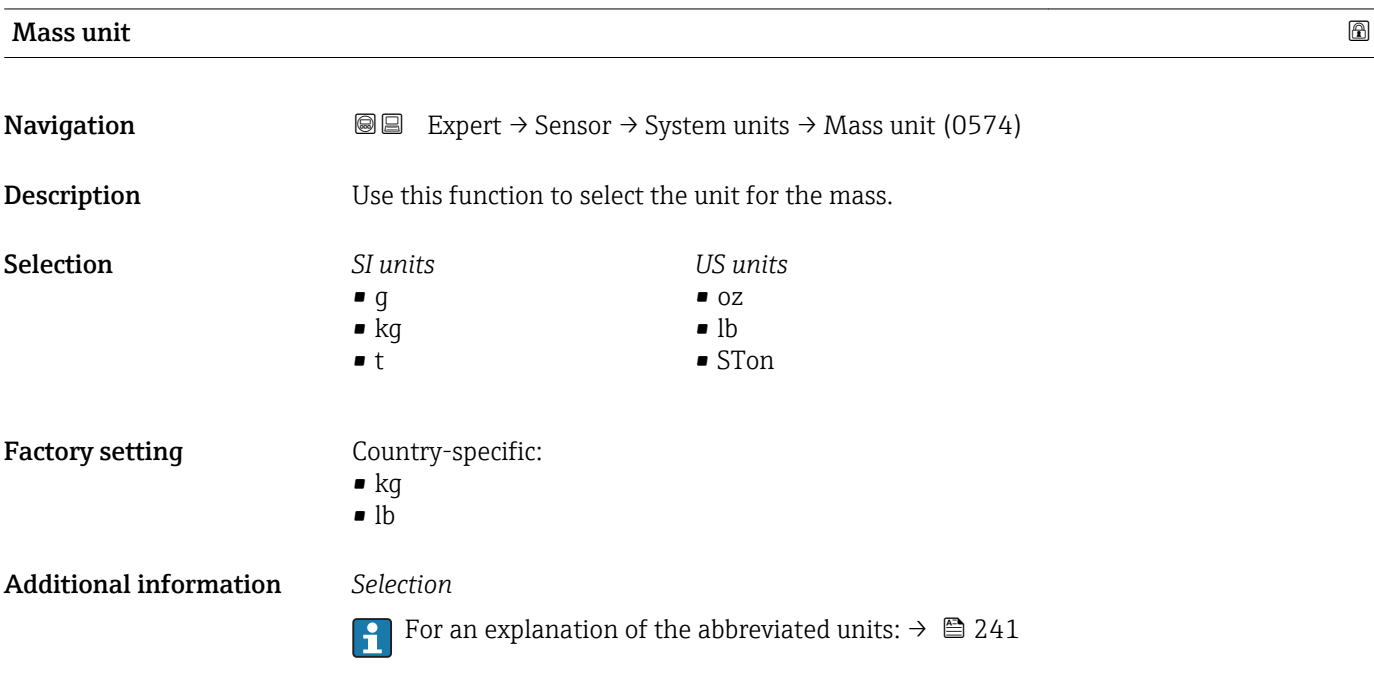

<span id="page-69-0"></span>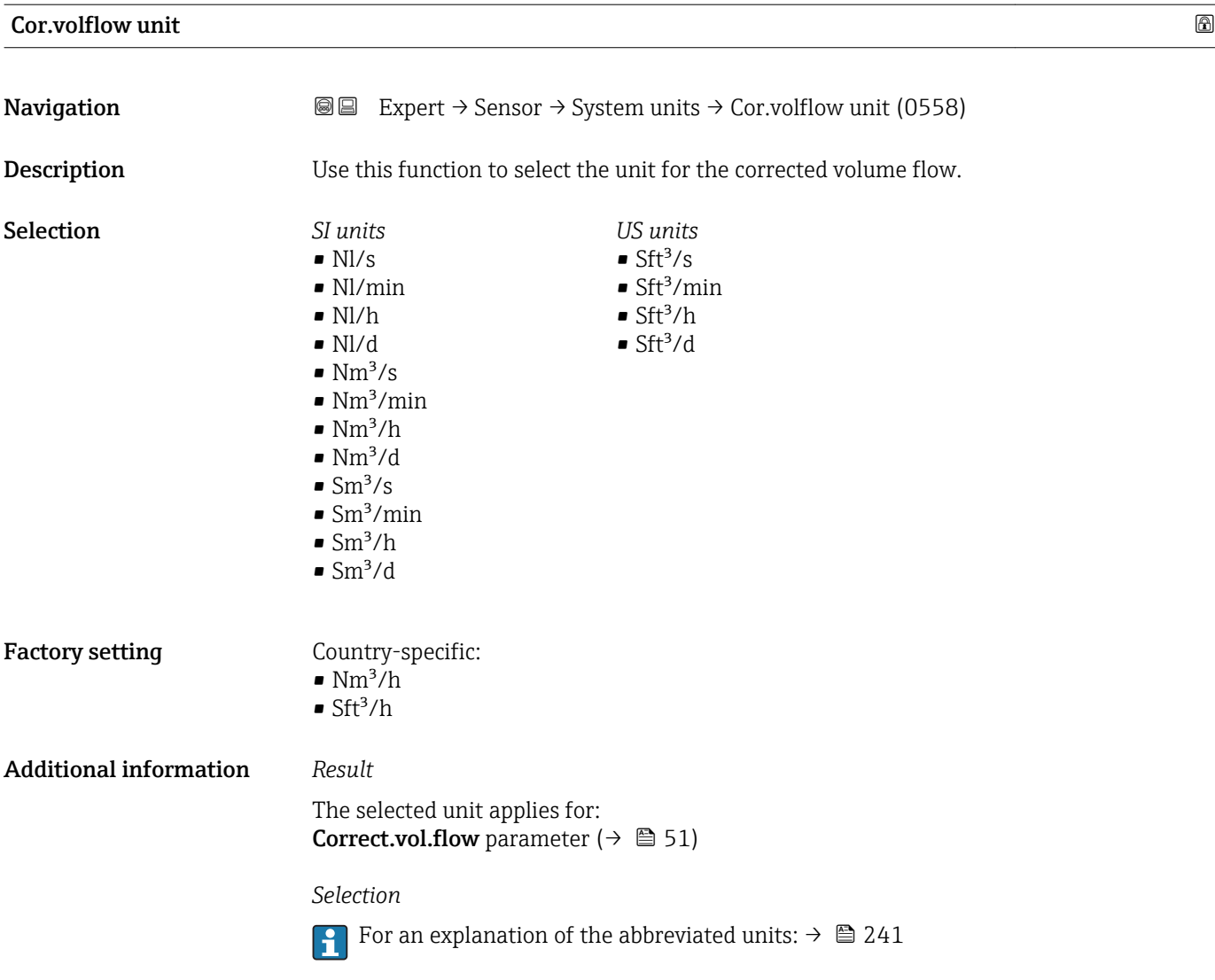

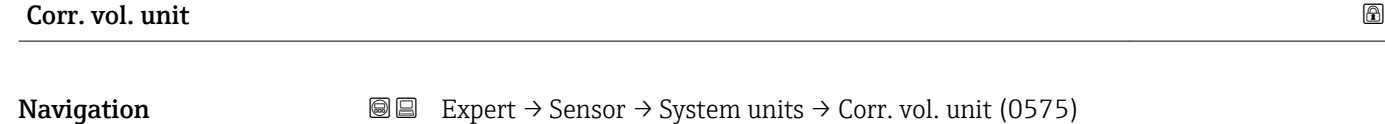

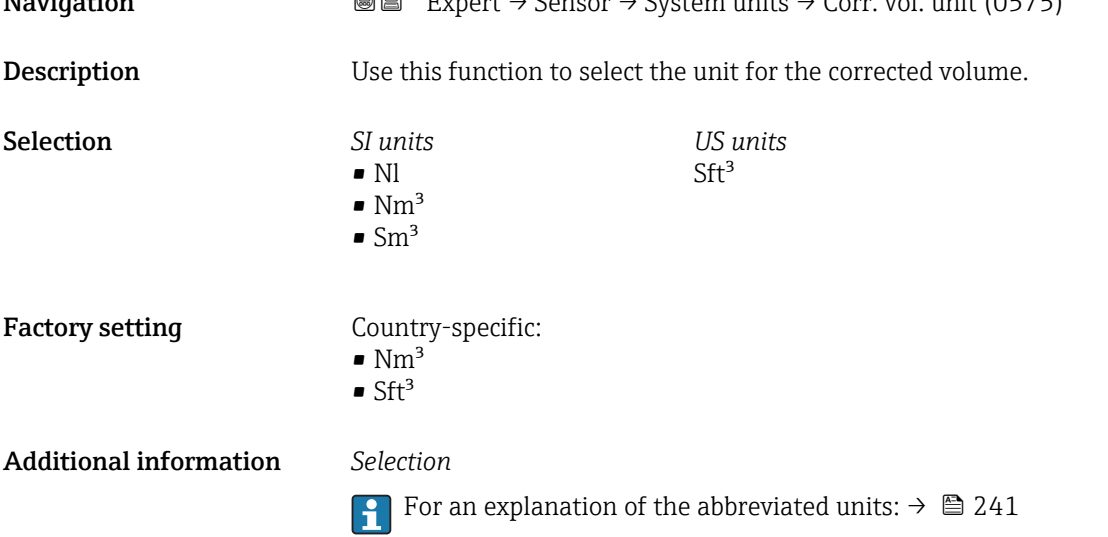

<span id="page-70-0"></span>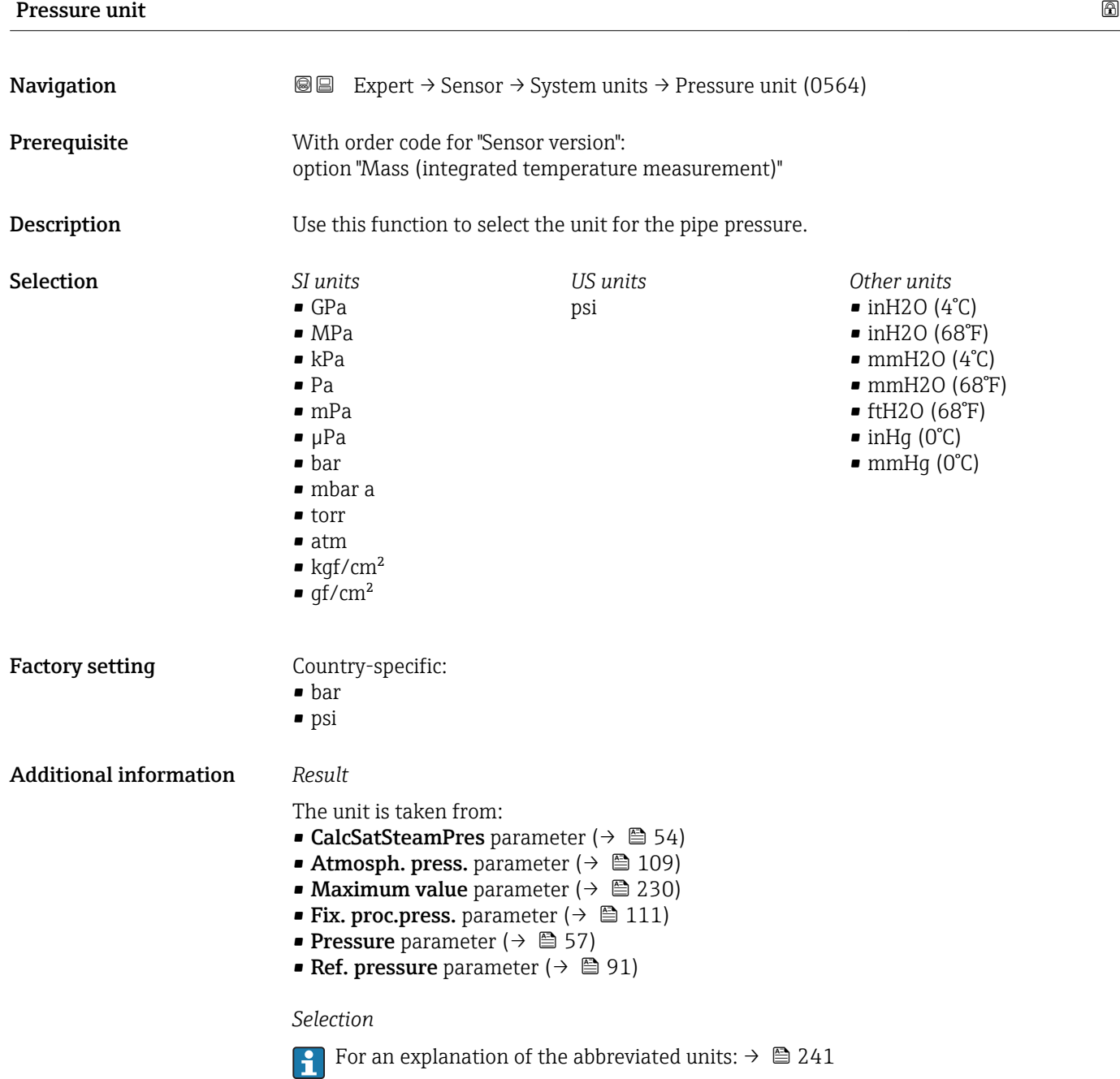

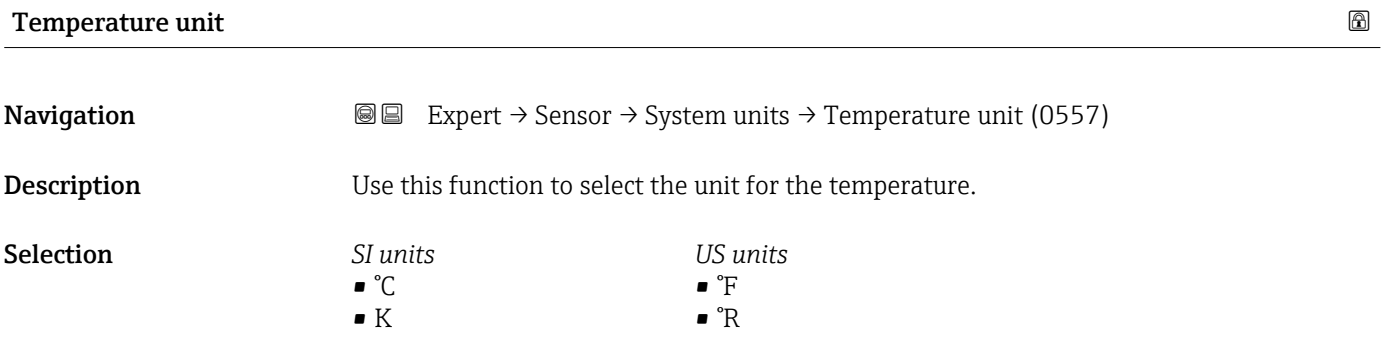

<span id="page-71-0"></span>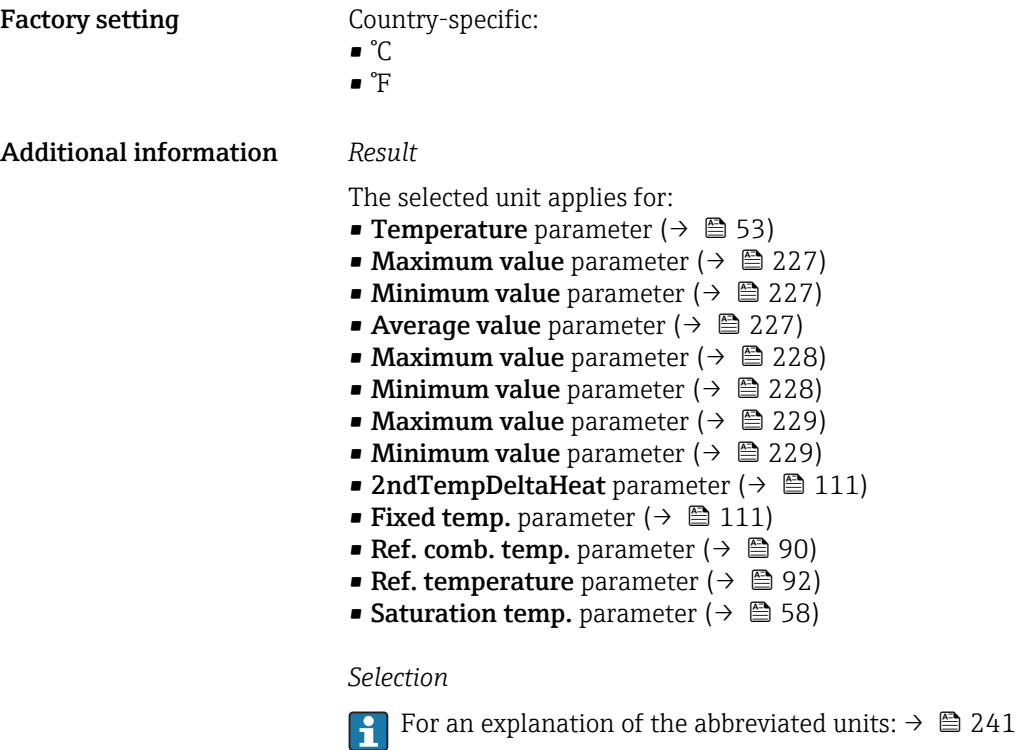

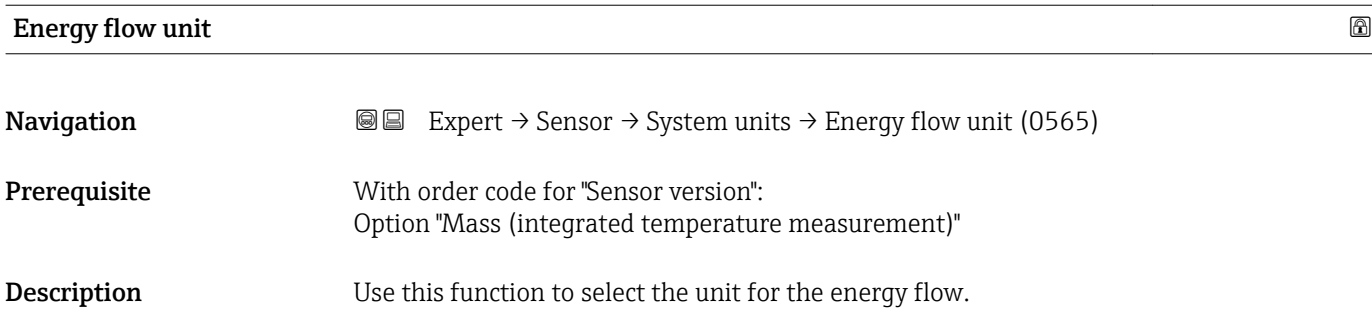
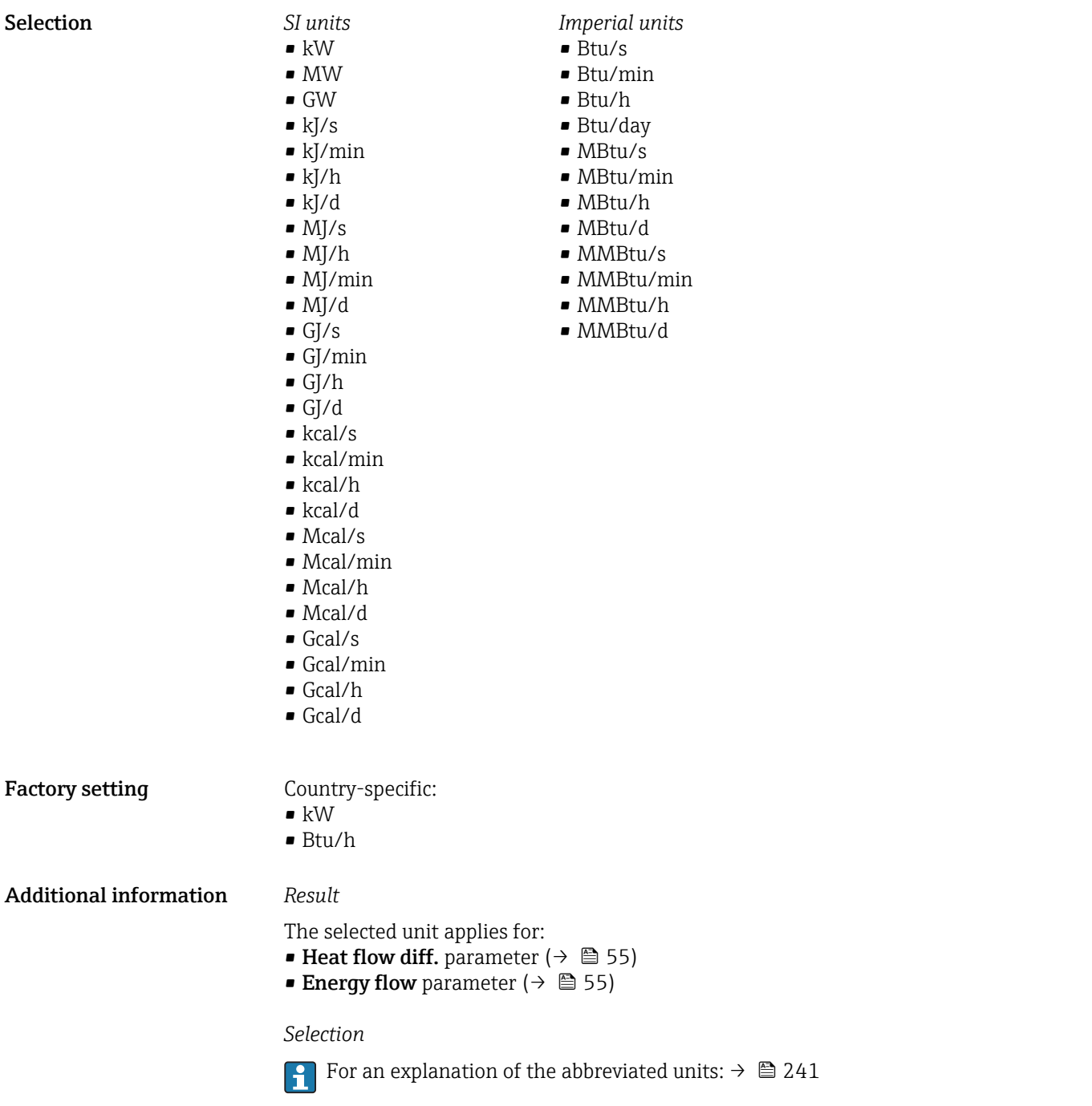

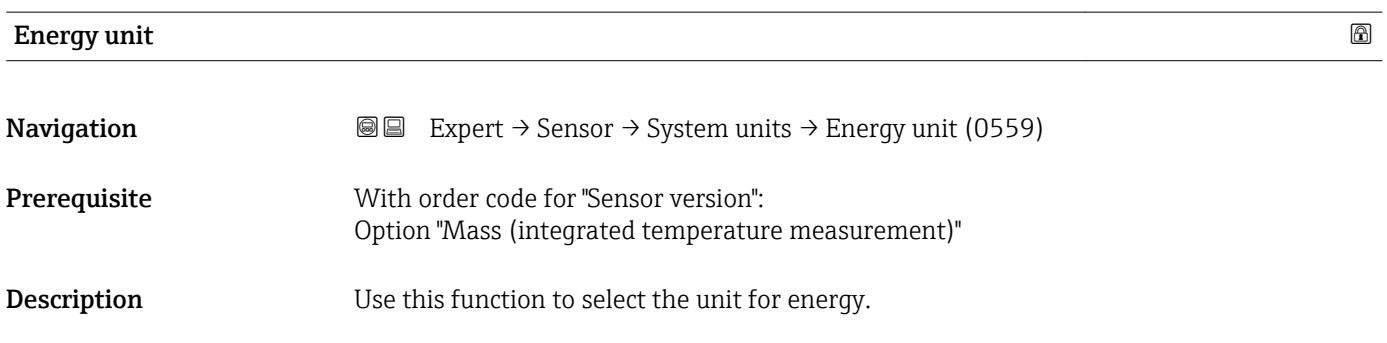

<span id="page-73-0"></span>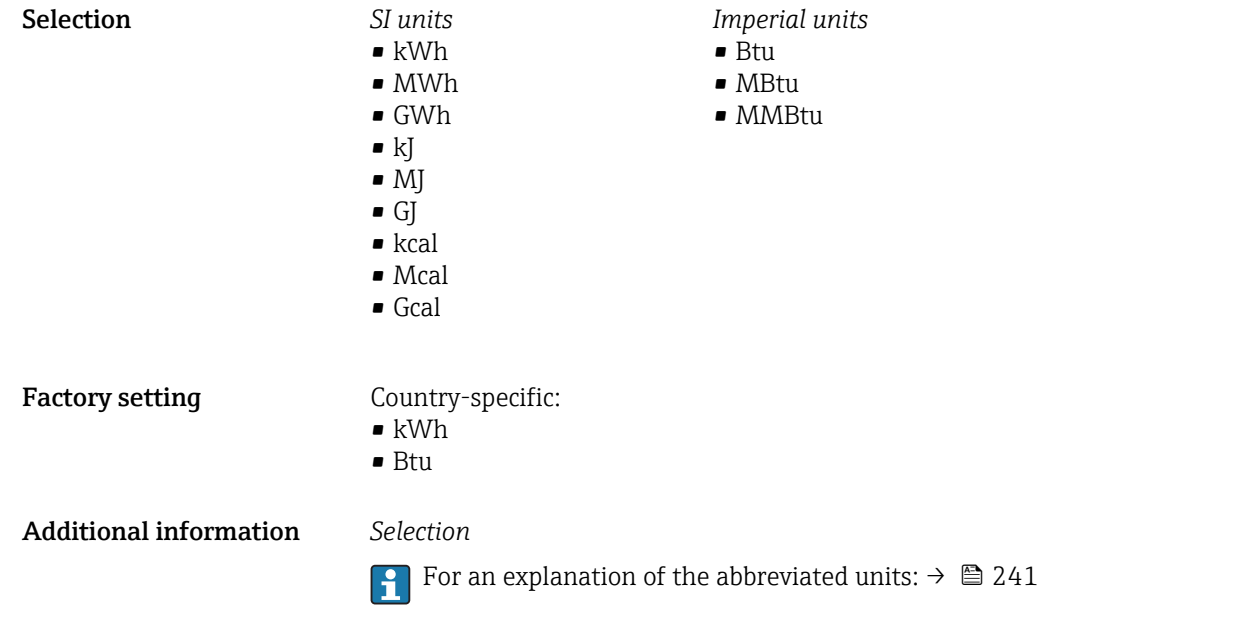

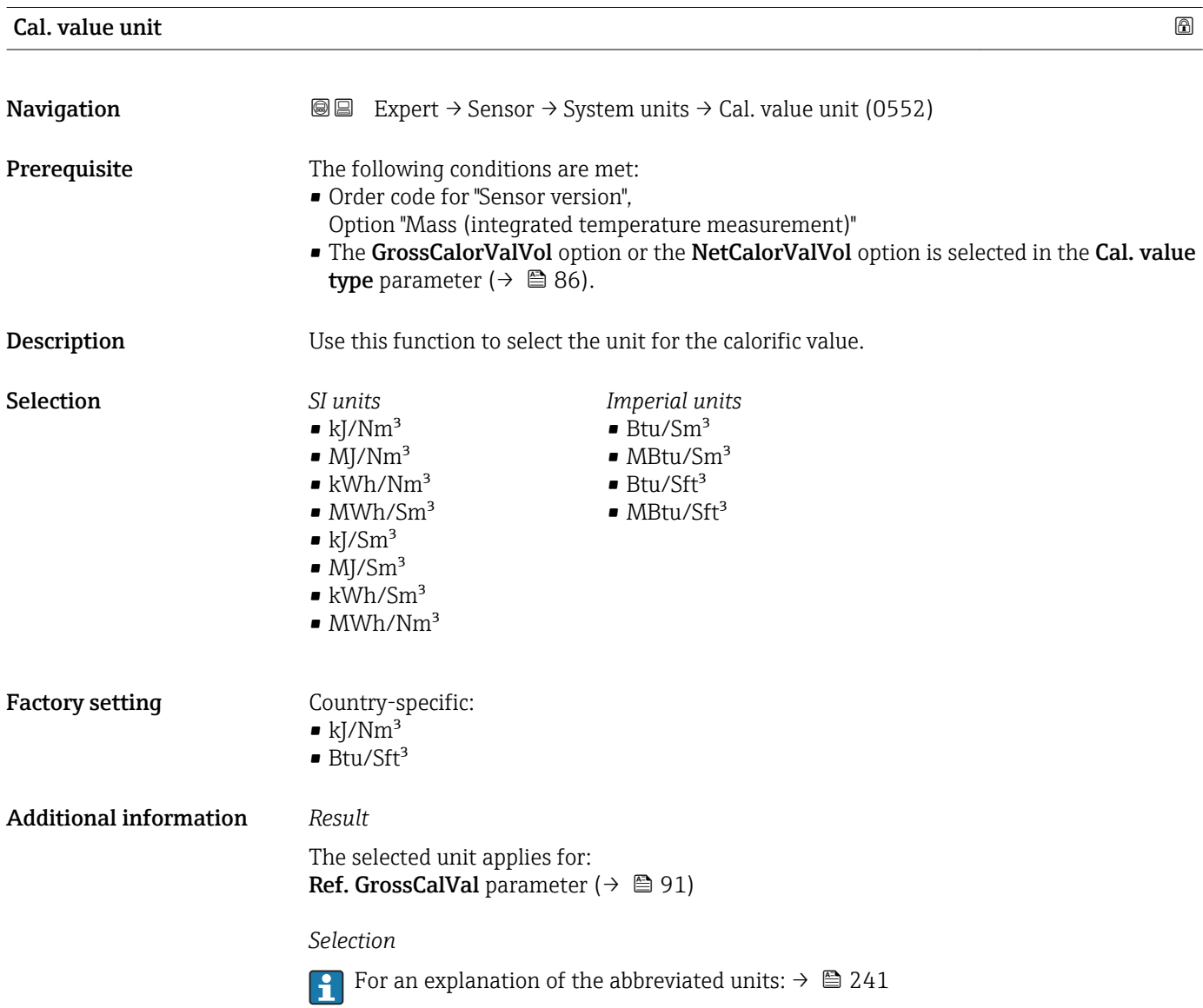

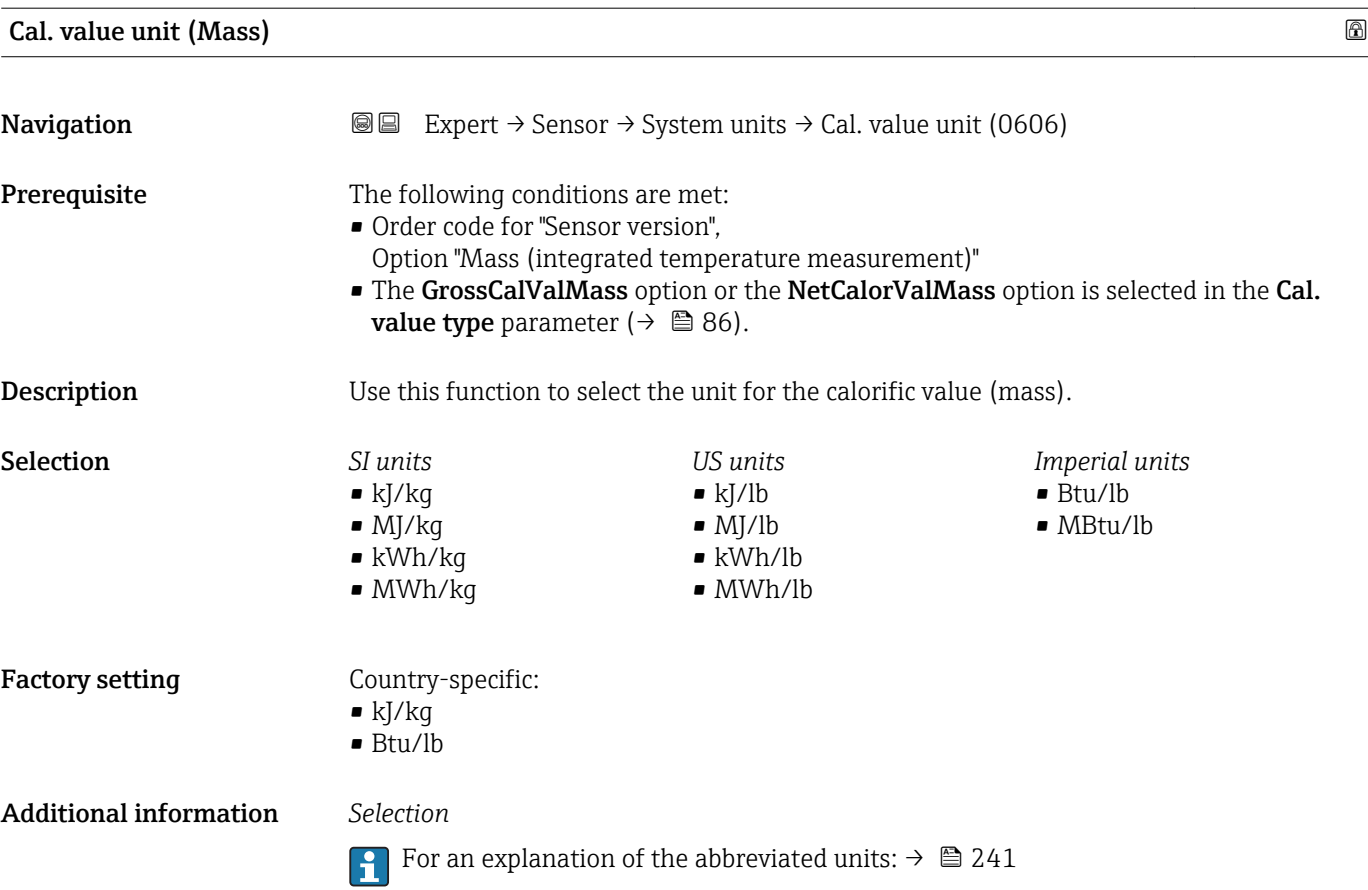

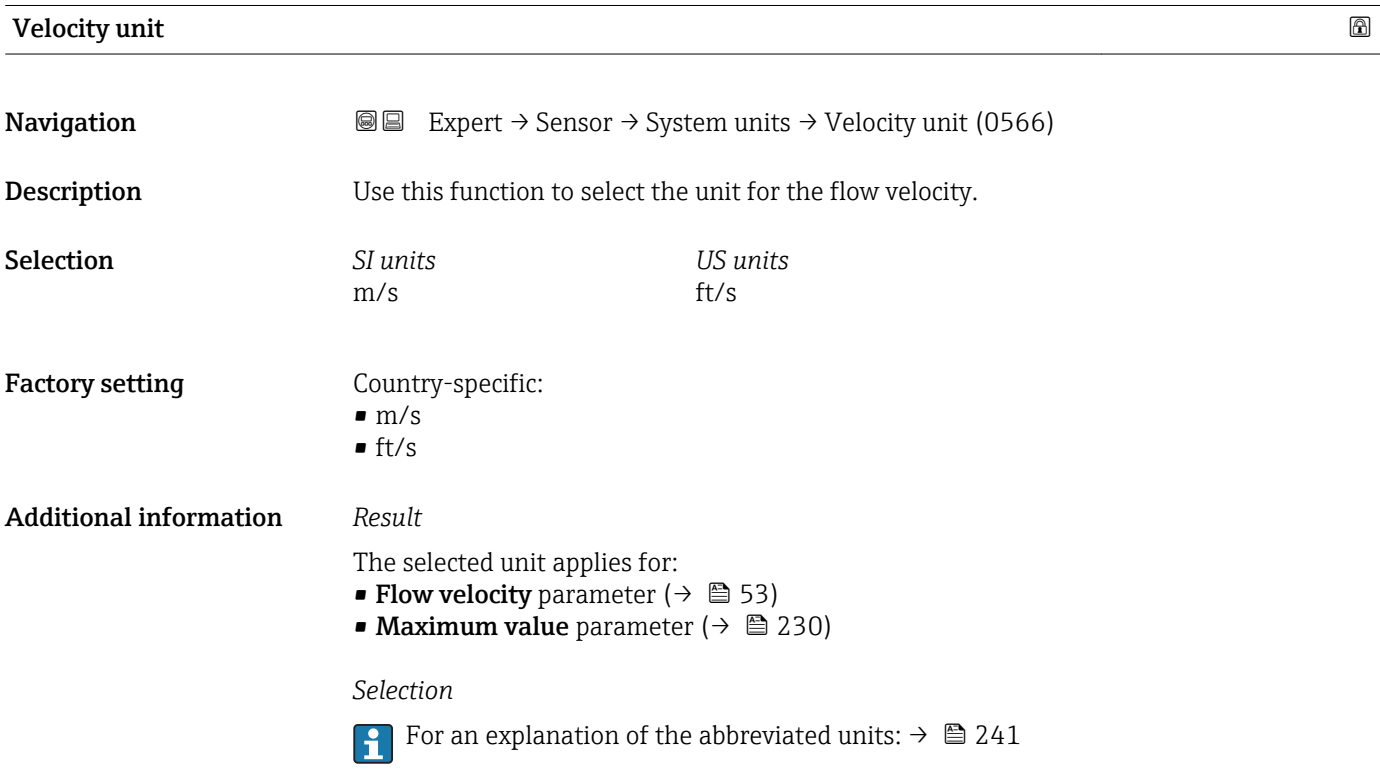

<span id="page-75-0"></span>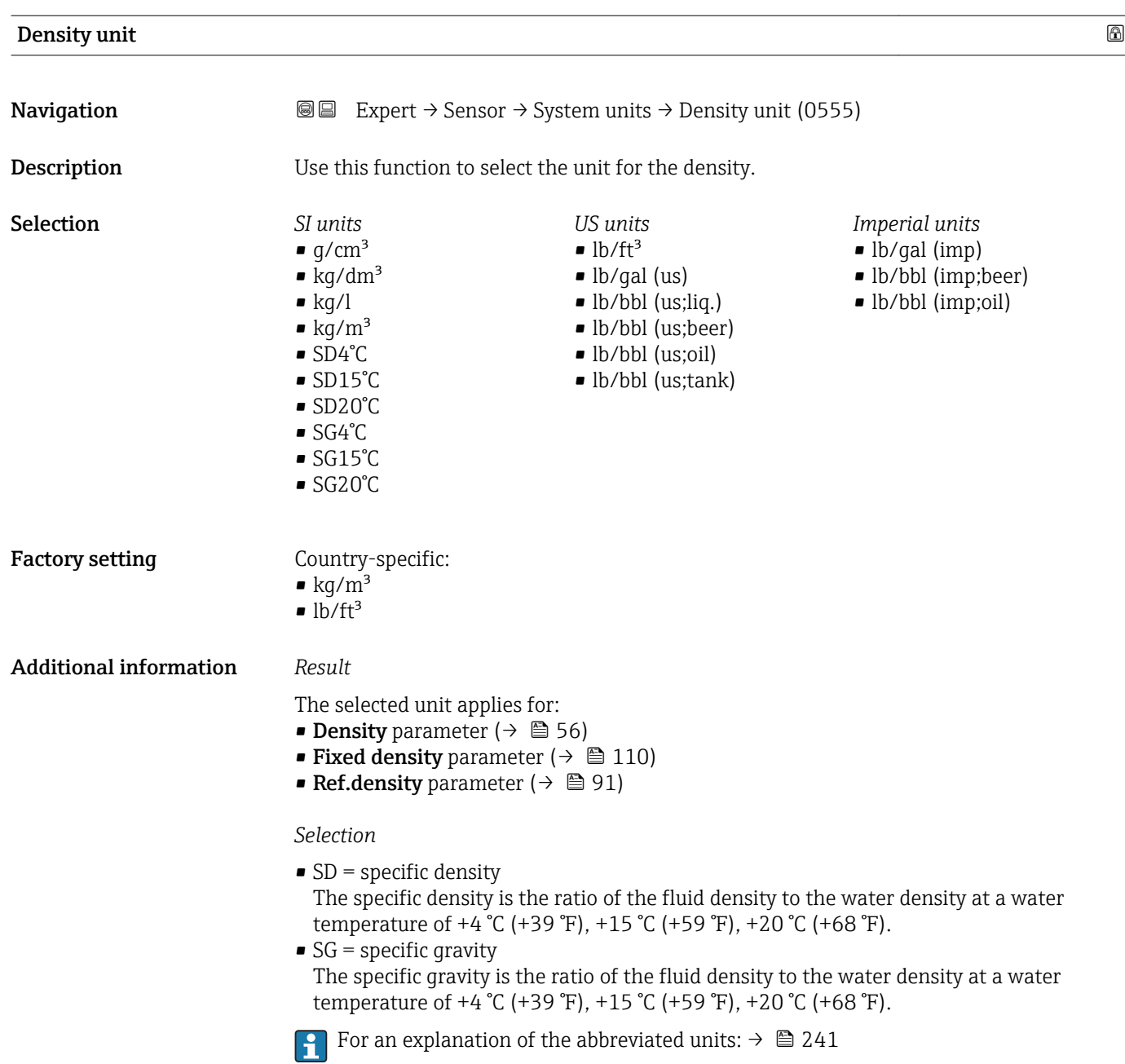

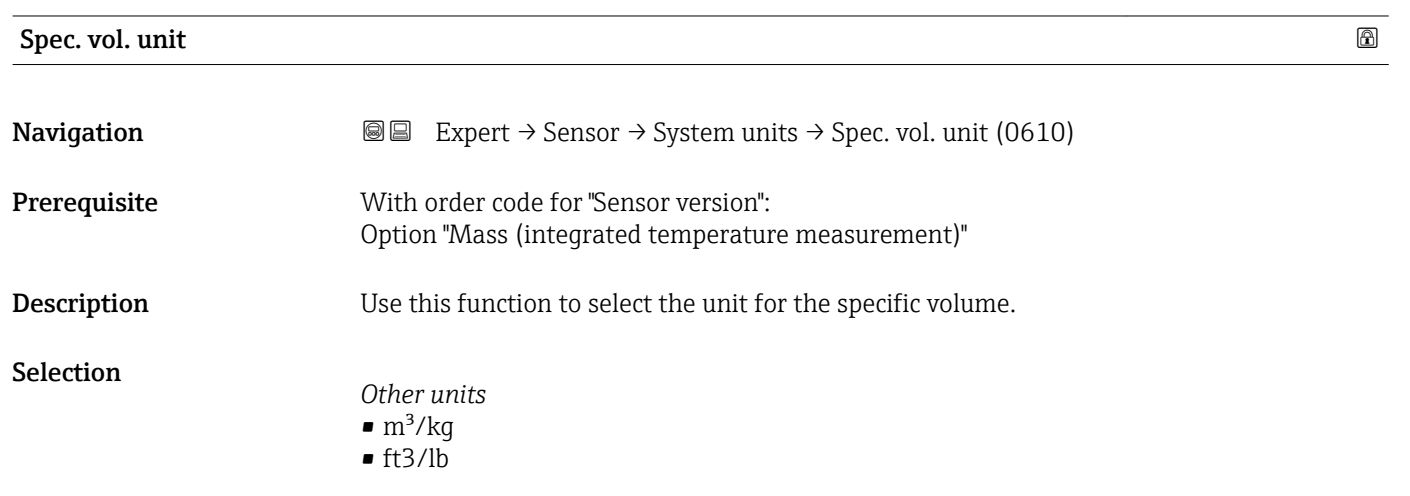

<span id="page-76-0"></span>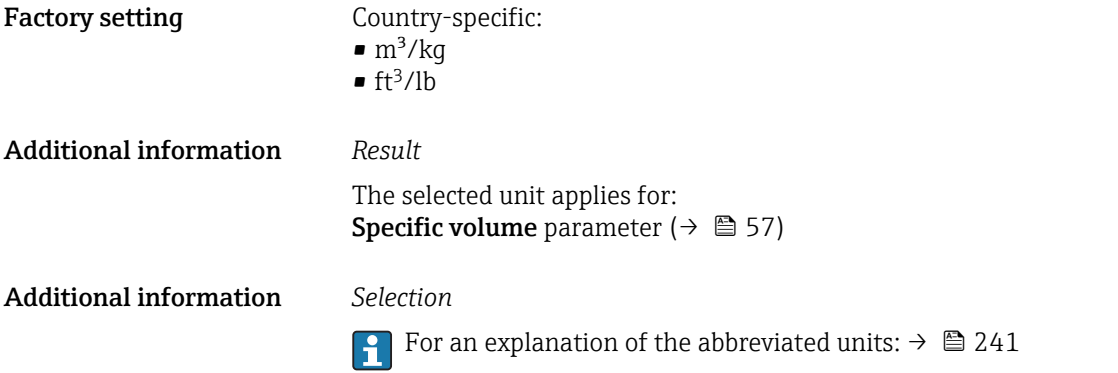

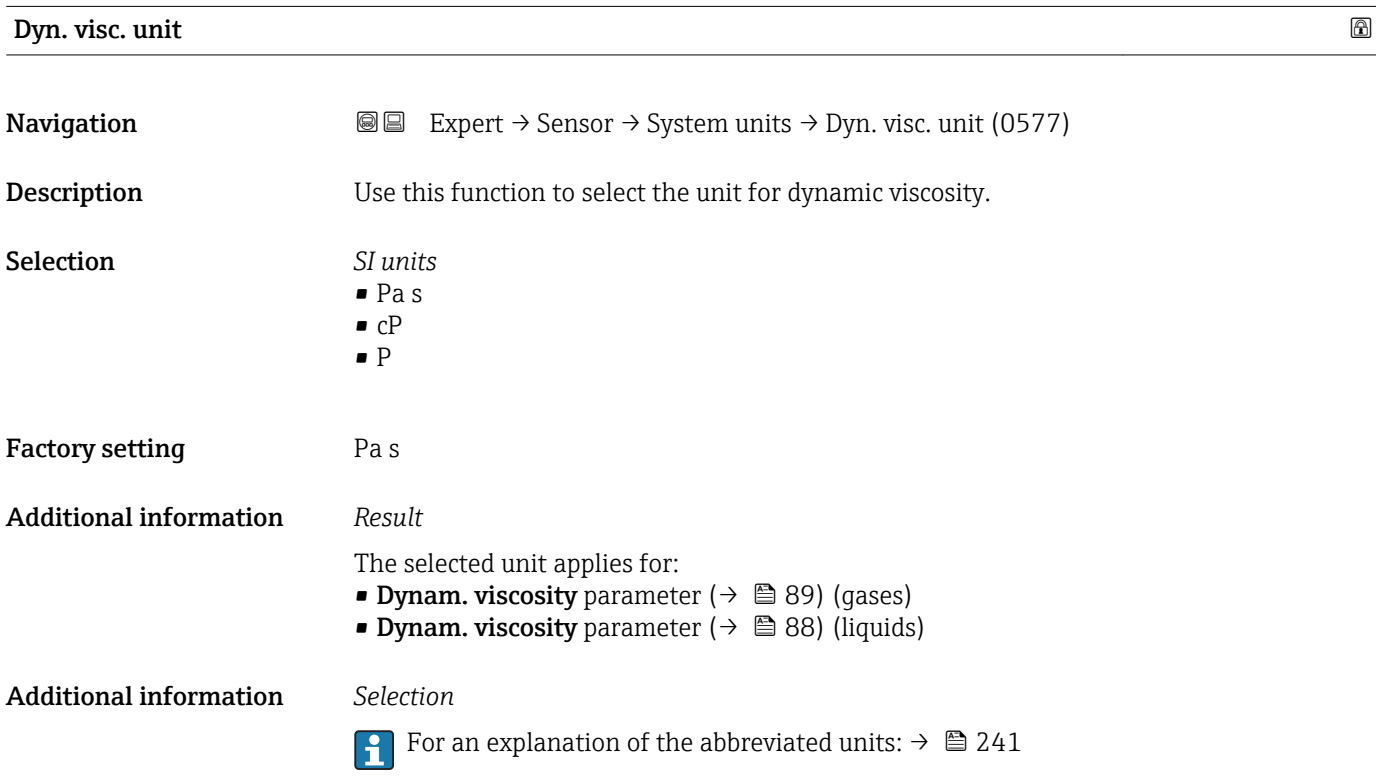

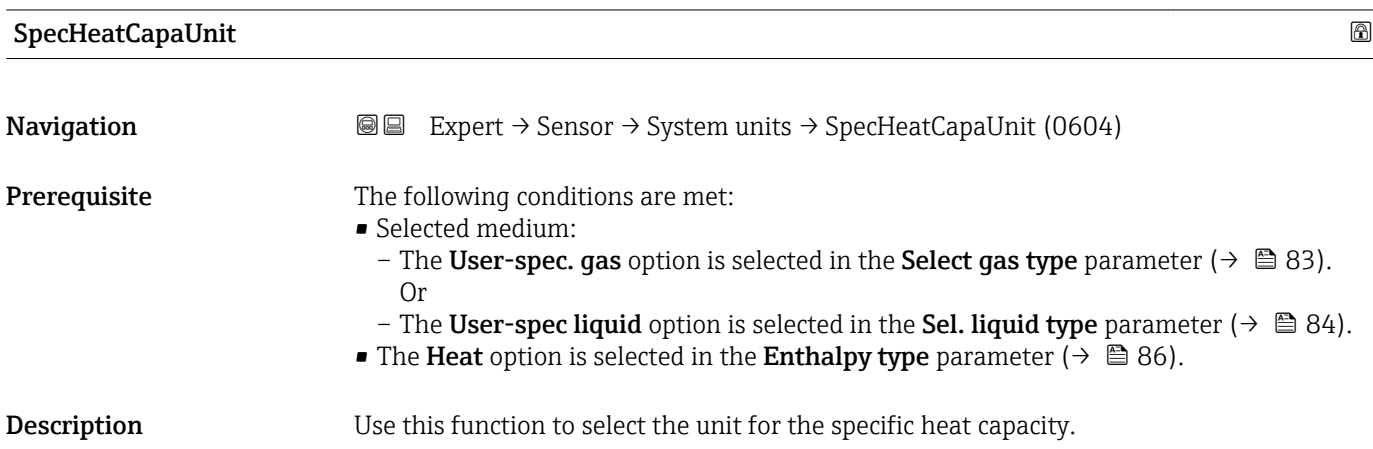

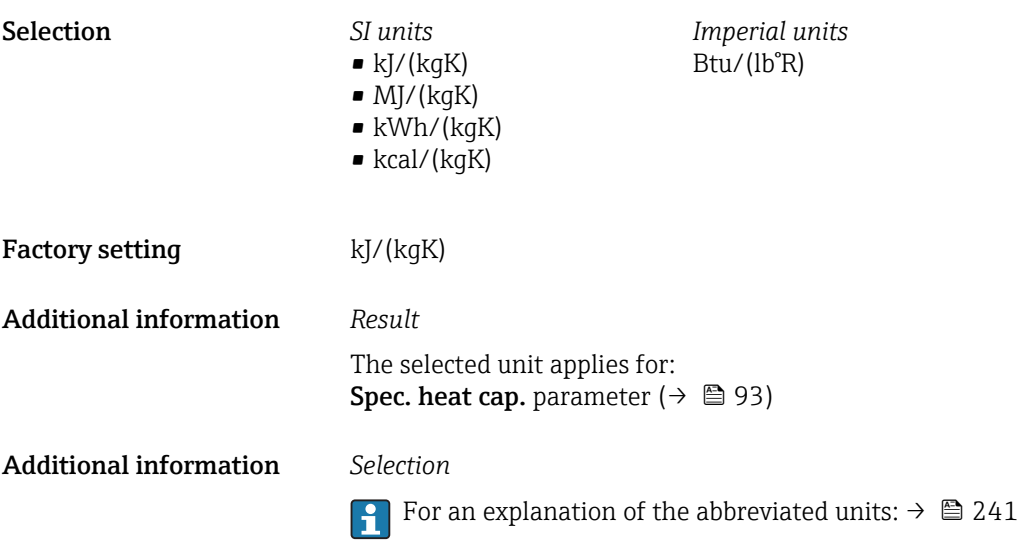

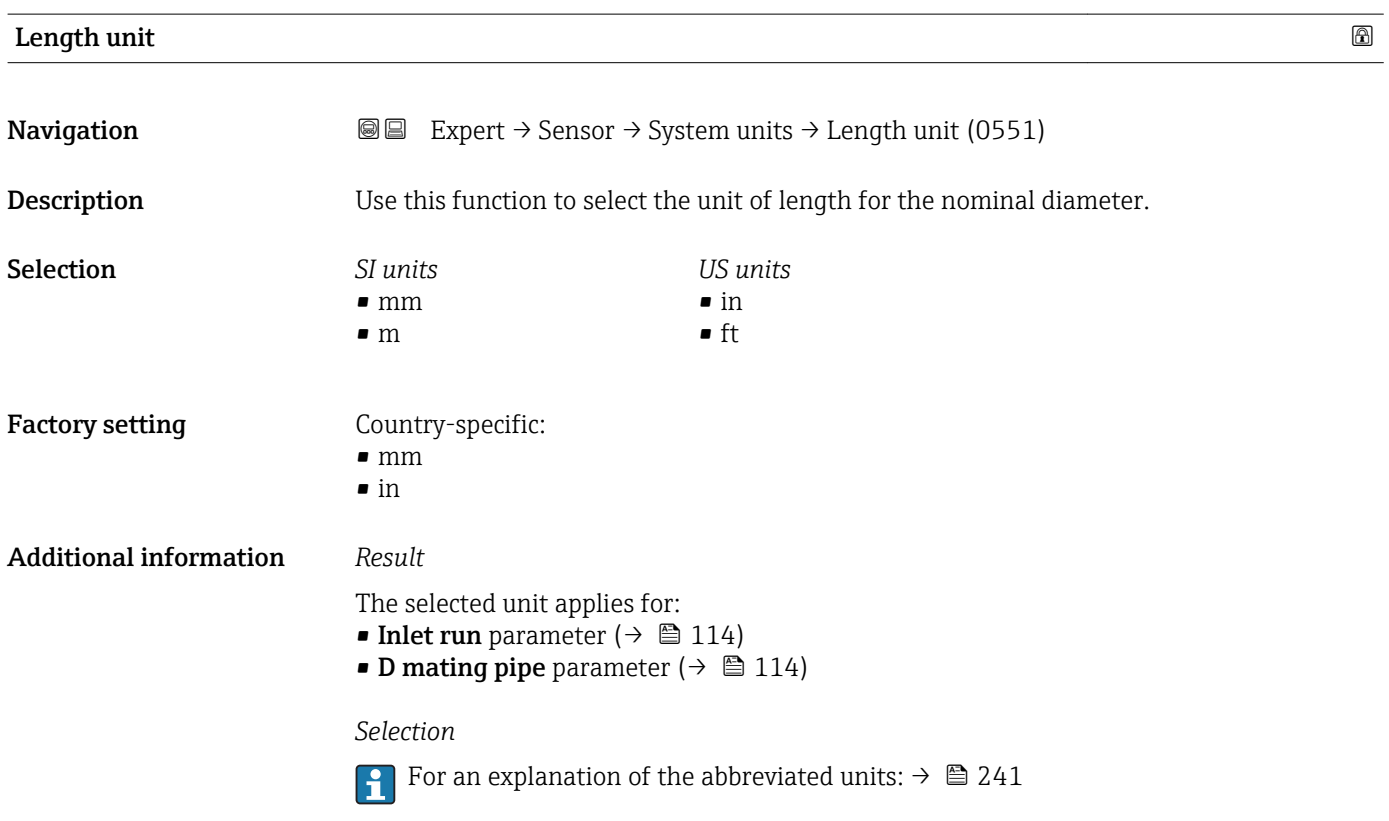

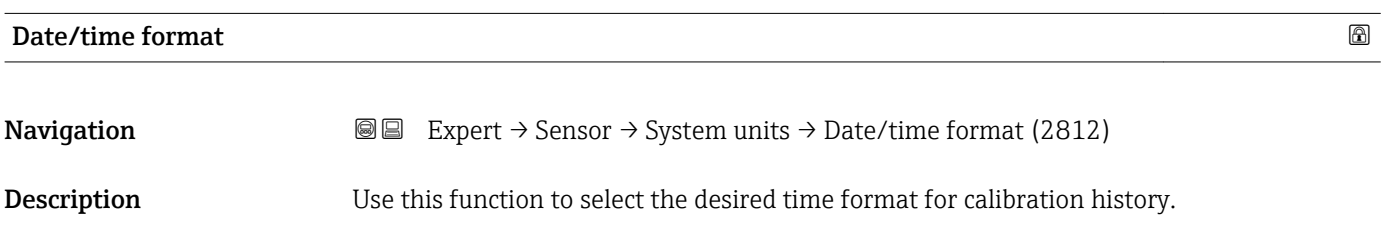

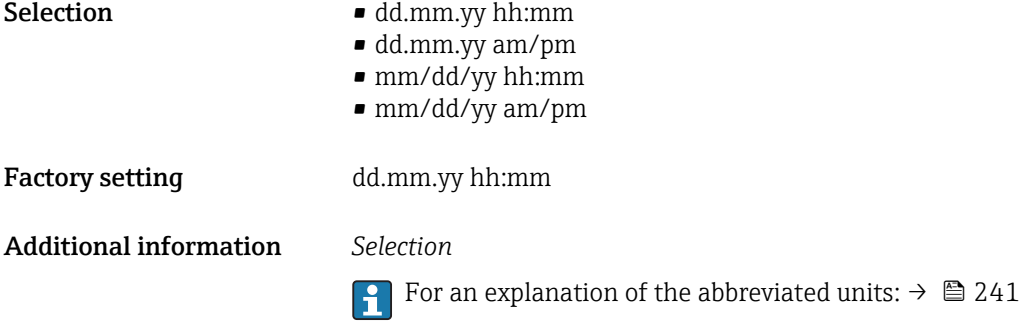

# 3.2.3 "Process param." submenu

*Navigation* 
■■ Expert → Sensor → Process param.

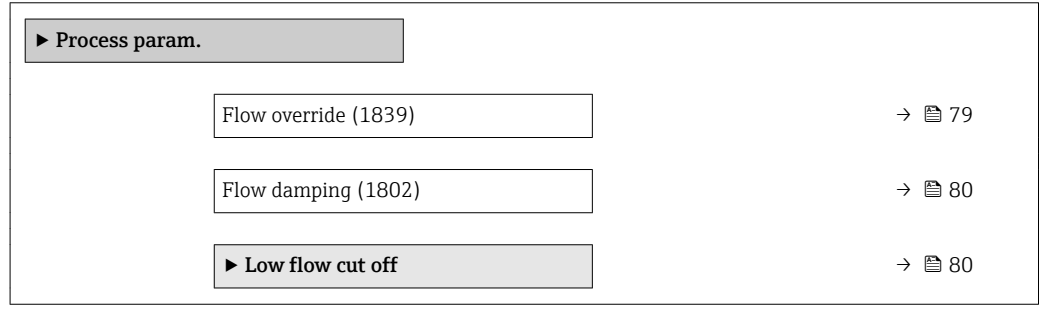

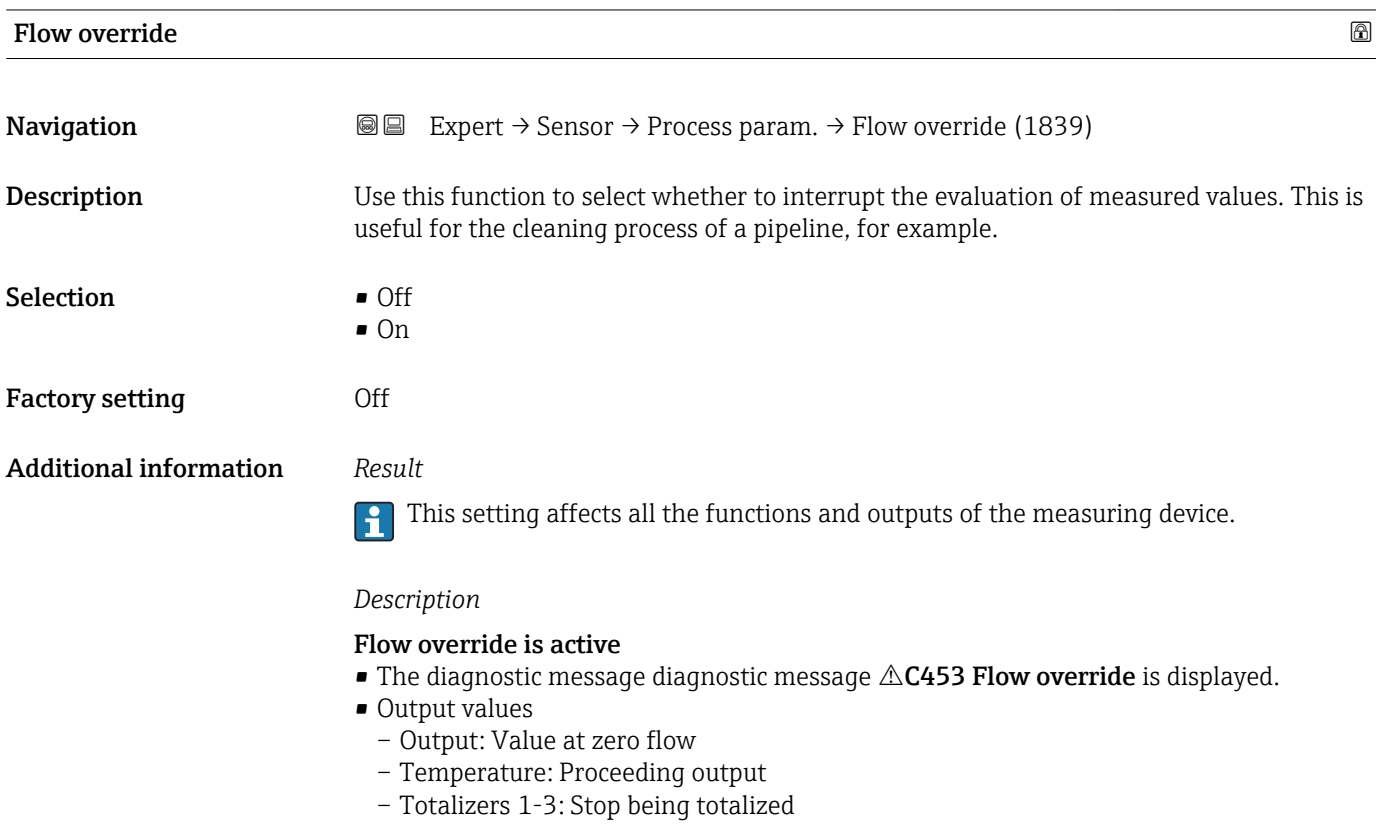

<span id="page-79-0"></span>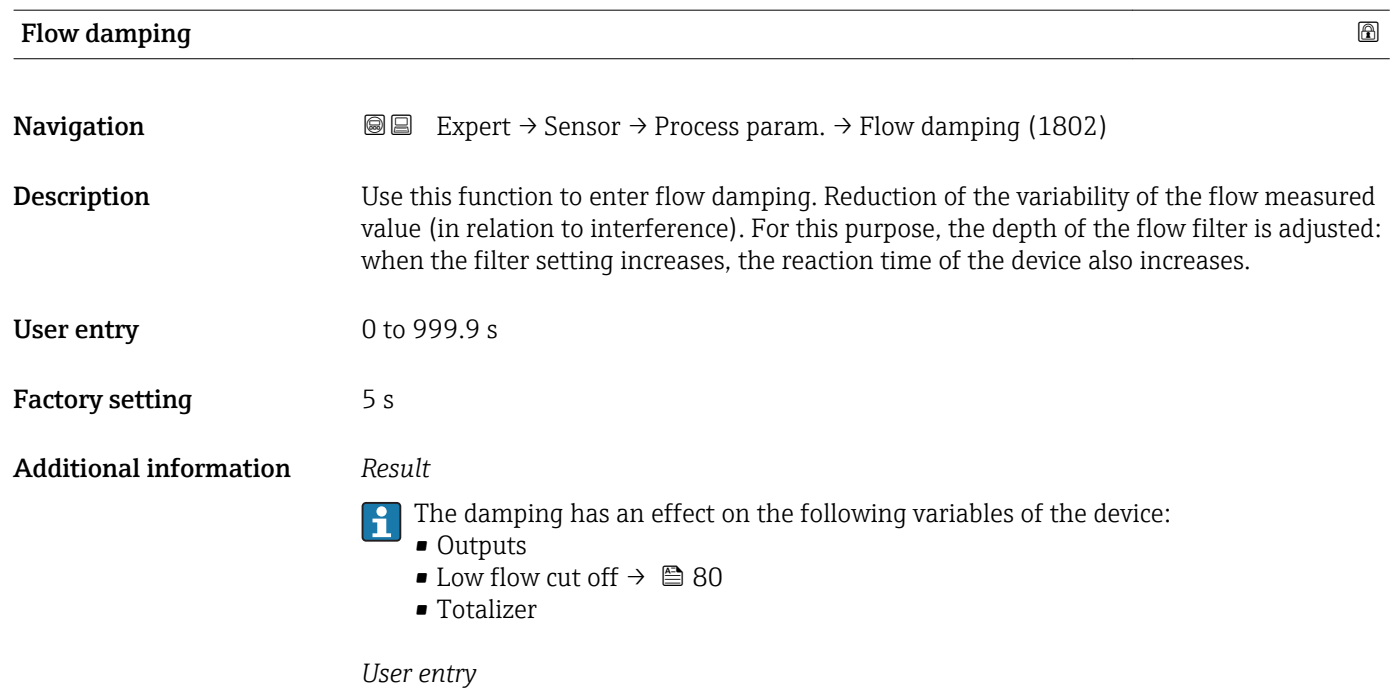

- $\bullet$  Value = 0: no damping
- Value > 0: damping is increased

#### "Low flow cut off" submenu

*Navigation* **III** III Expert → Sensor → Process param. → Low flow cut off

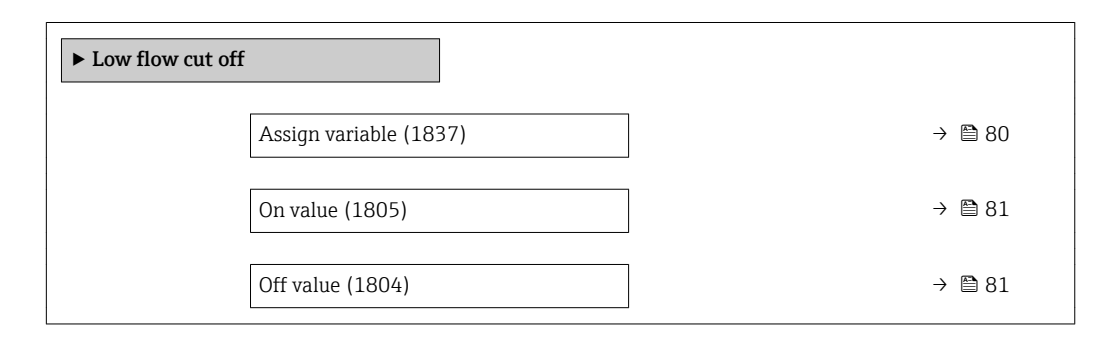

## Assign variable

**Navigation EXPERT** Expert  $\rightarrow$  Sensor  $\rightarrow$  Process param.  $\rightarrow$  Low flow cut off  $\rightarrow$  Assign variable (1837)

**Description** Use this function to select a process variable for low flow cut off.

<span id="page-80-0"></span>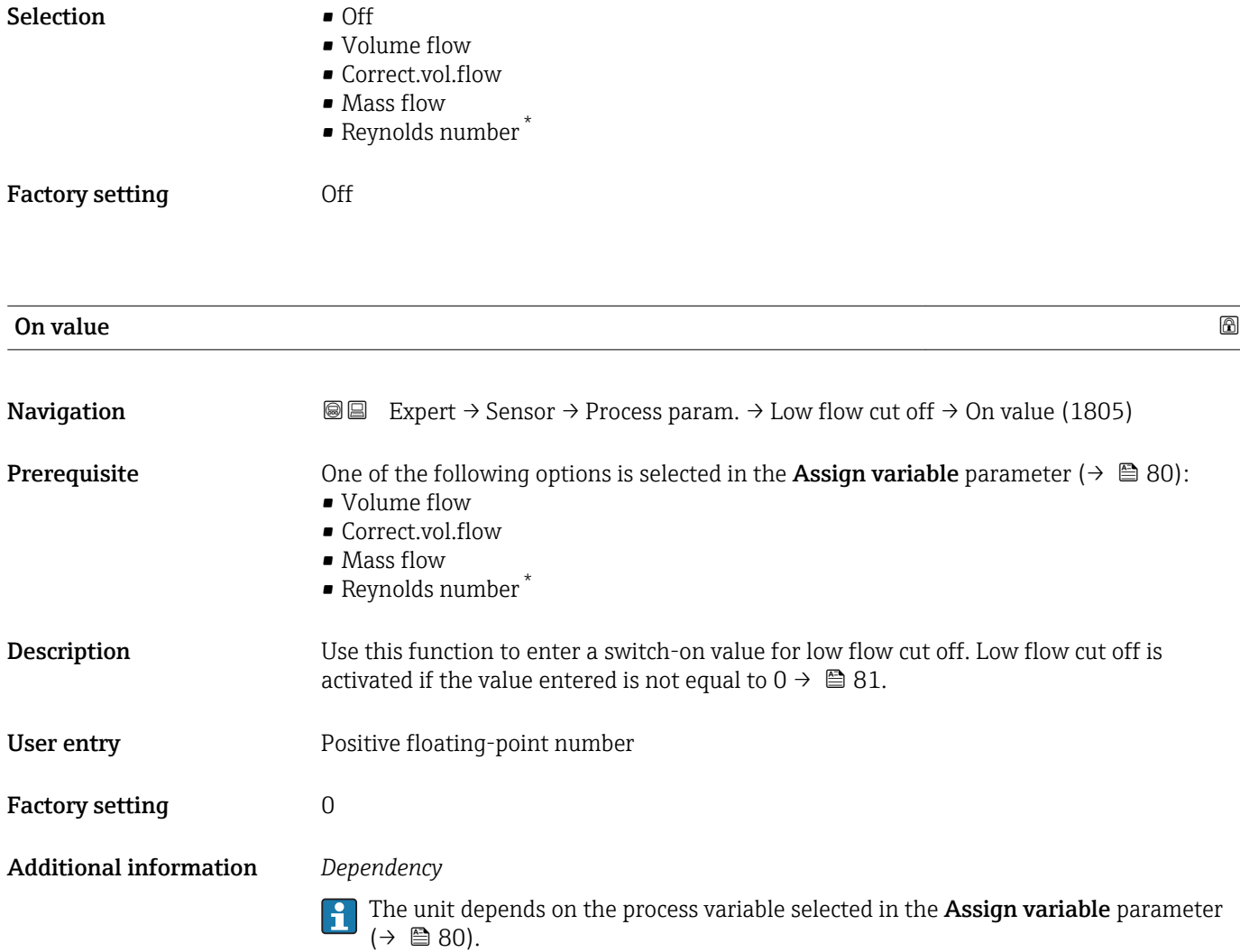

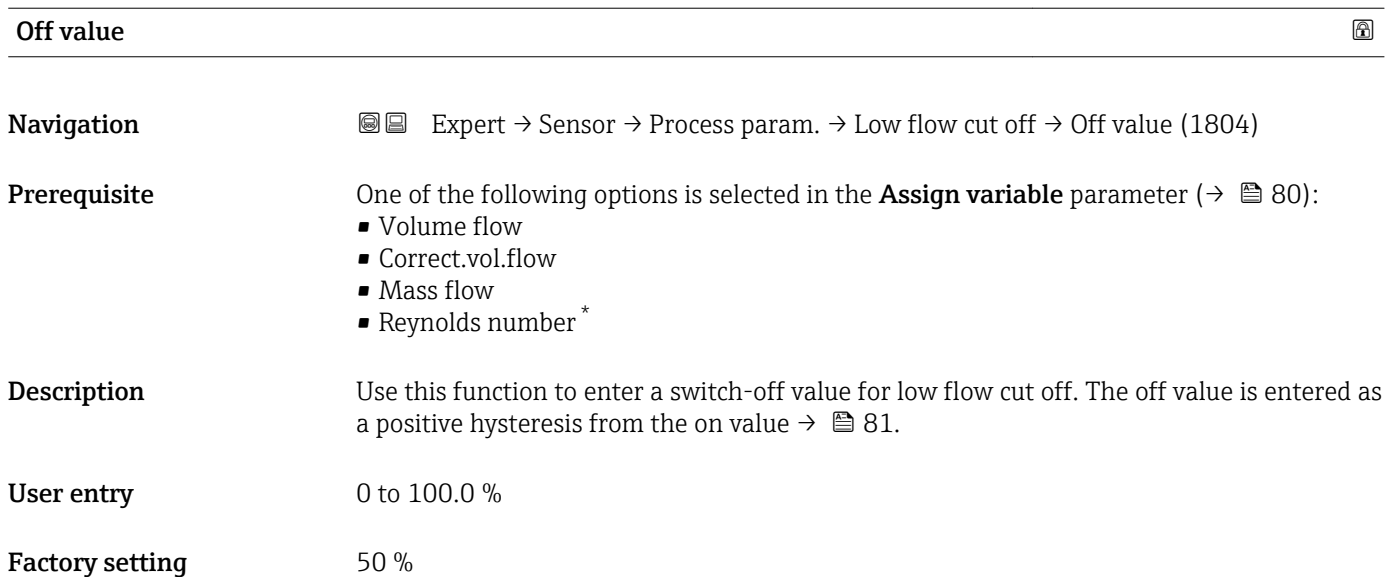

<sup>\*</sup> Visibility depends on order options or device settings

#### <span id="page-81-0"></span>Additional information *Example*

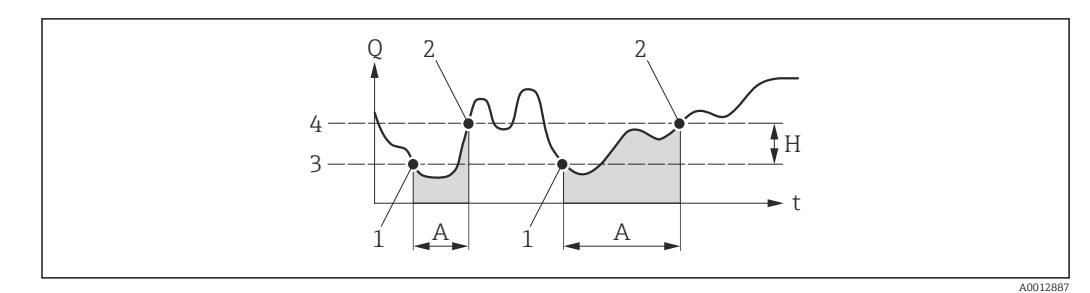

- *Q Flow*
- *t Time*
- *H Hysteresis*
- *A Low flow cut off active*
- *1 Low flow cut off is activated*
- *2 Low flow cut off is deactivated*
- *3 On value entered*
- *4 Off value entered*

### 3.2.4 "Measurement mode" submenu

*Navigation* 
■■ Expert → Sensor → Measurement mode

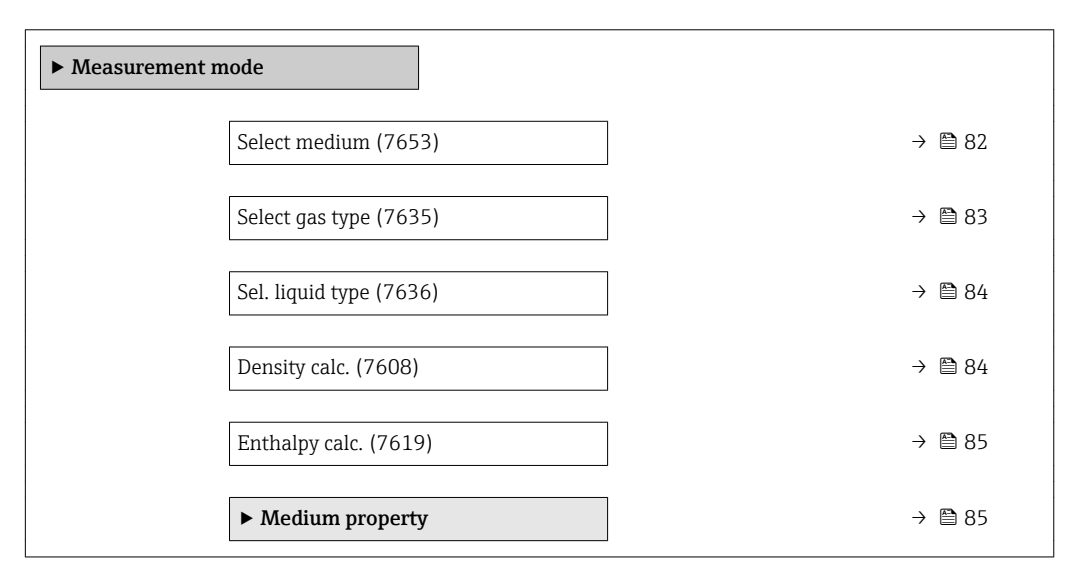

# Select medium **Navigation EXPERT** Expert  $\rightarrow$  Sensor  $\rightarrow$  Measurement mode  $\rightarrow$  Select medium (7653) **Description** Use this function to select the type of medium for the measuring application.

- Selection  **Gas** 
	- Liquid
	- Steam

Factory setting Steam

<span id="page-82-0"></span>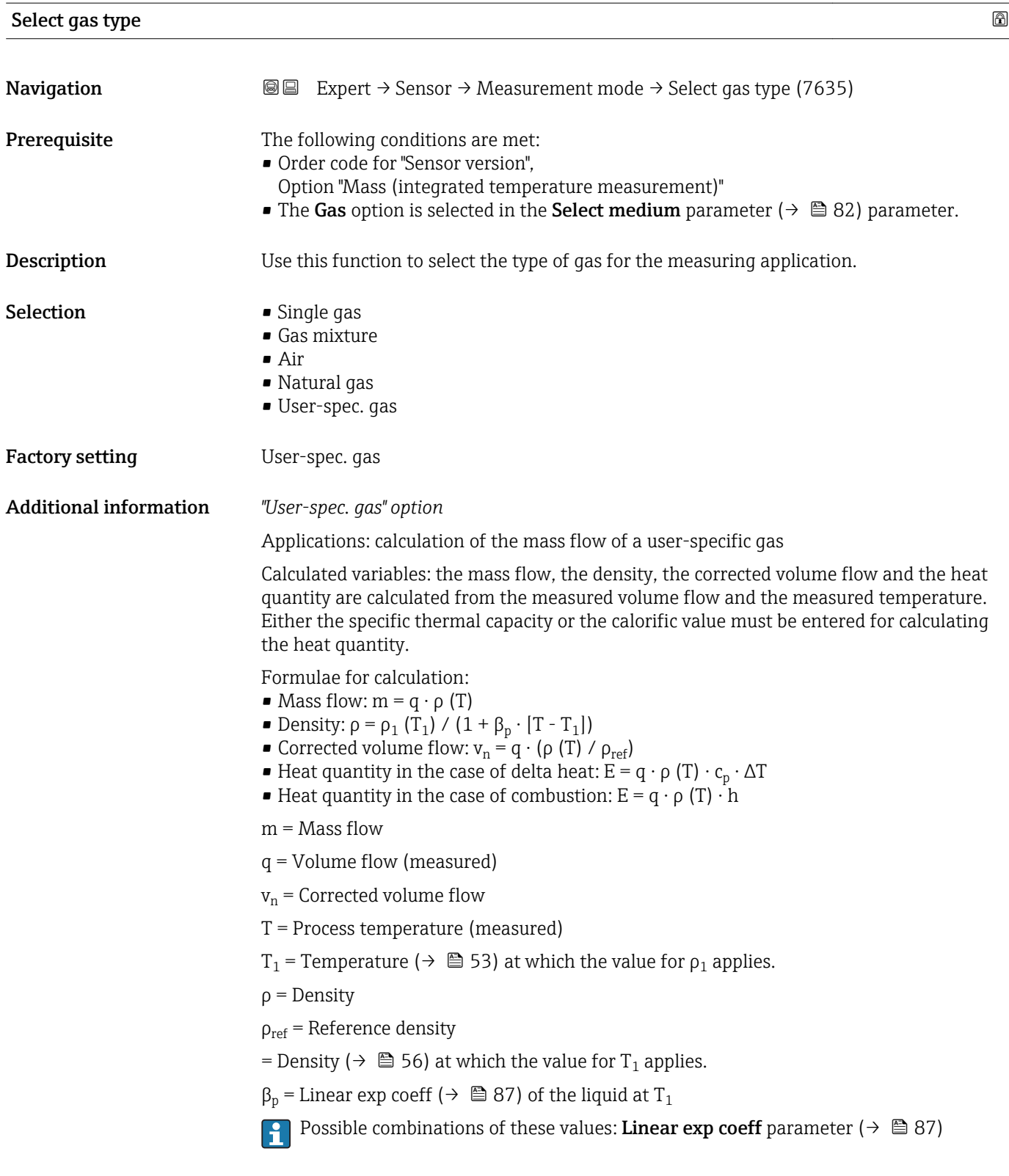

<span id="page-83-0"></span>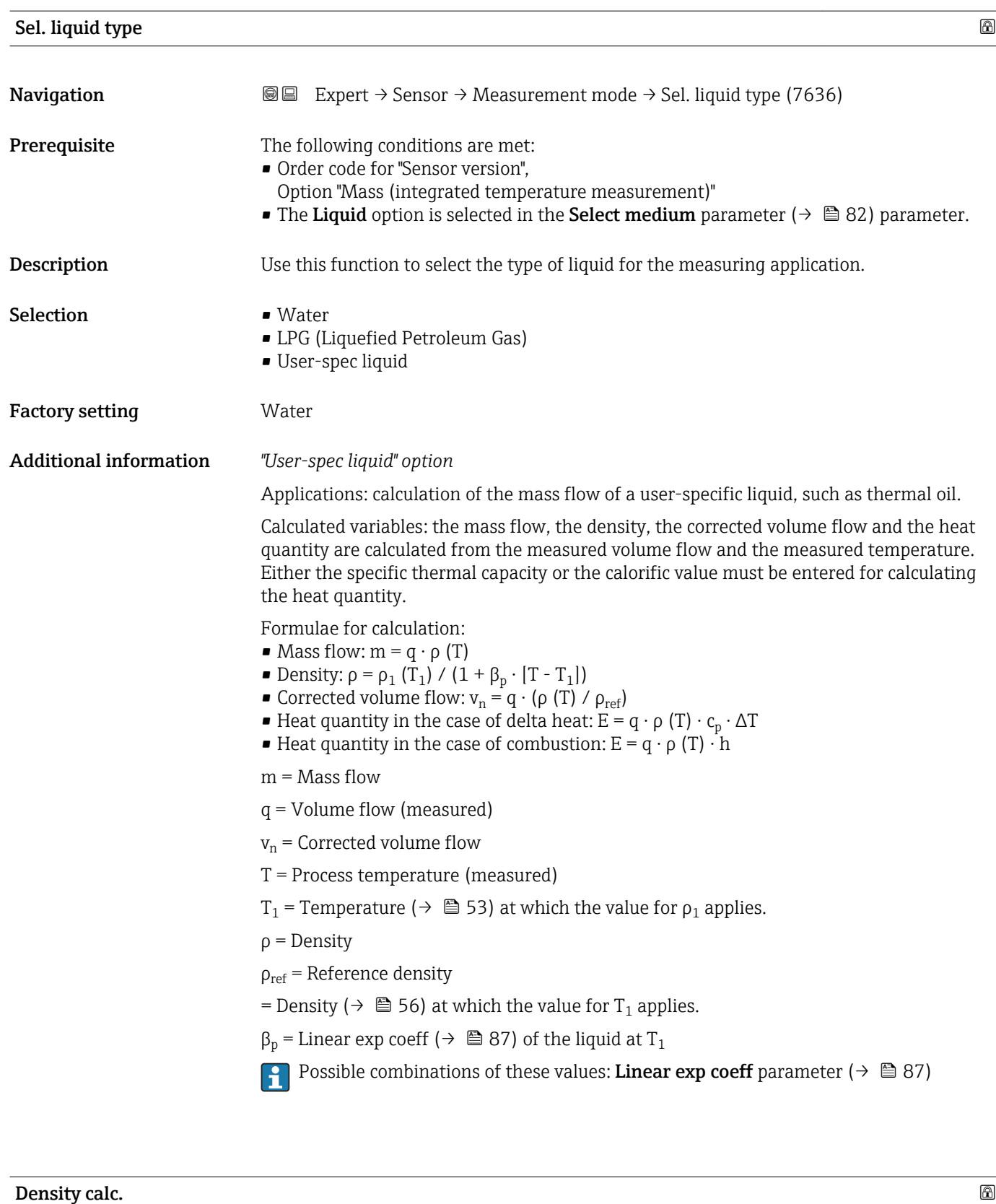

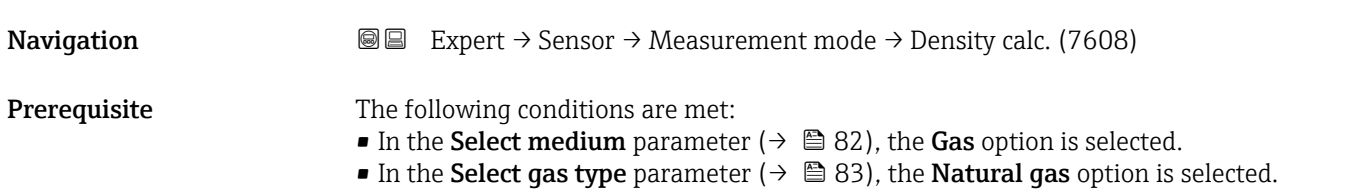

<span id="page-84-0"></span>Description Use this function to select the standard on the basis of which the density is calculated. Selection • AGA Nx19 • ISO 12213- 2 • ISO 12213- 3

Factory setting **AGA Nx19** 

## Enthalpy calc.

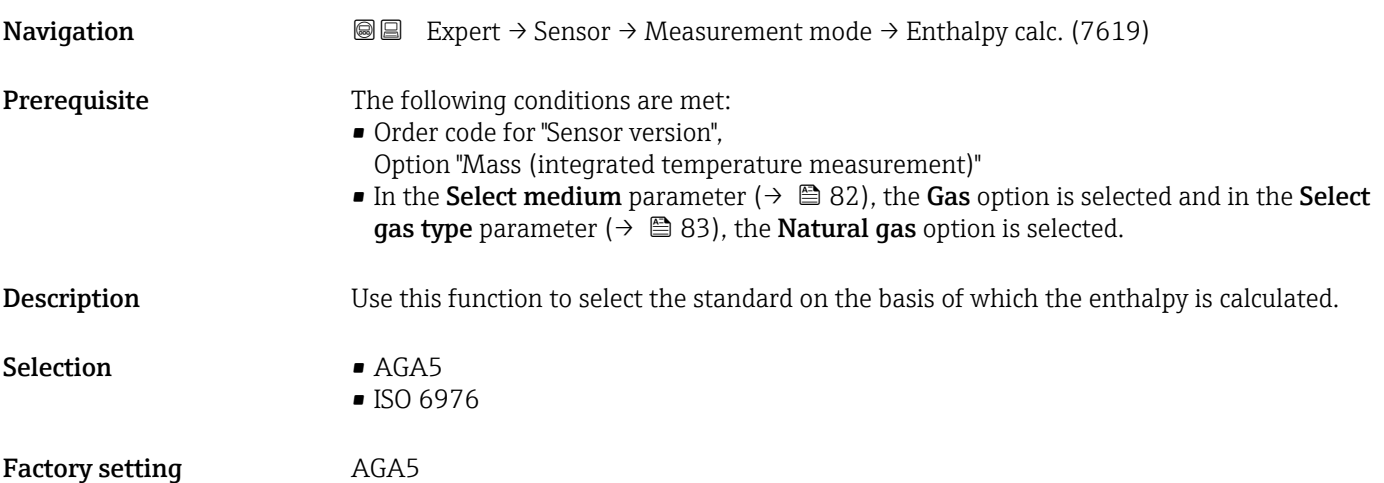

#### "Medium property" submenu

*Navigation* **III** Expert → Sensor → Measurement mode → Medium property

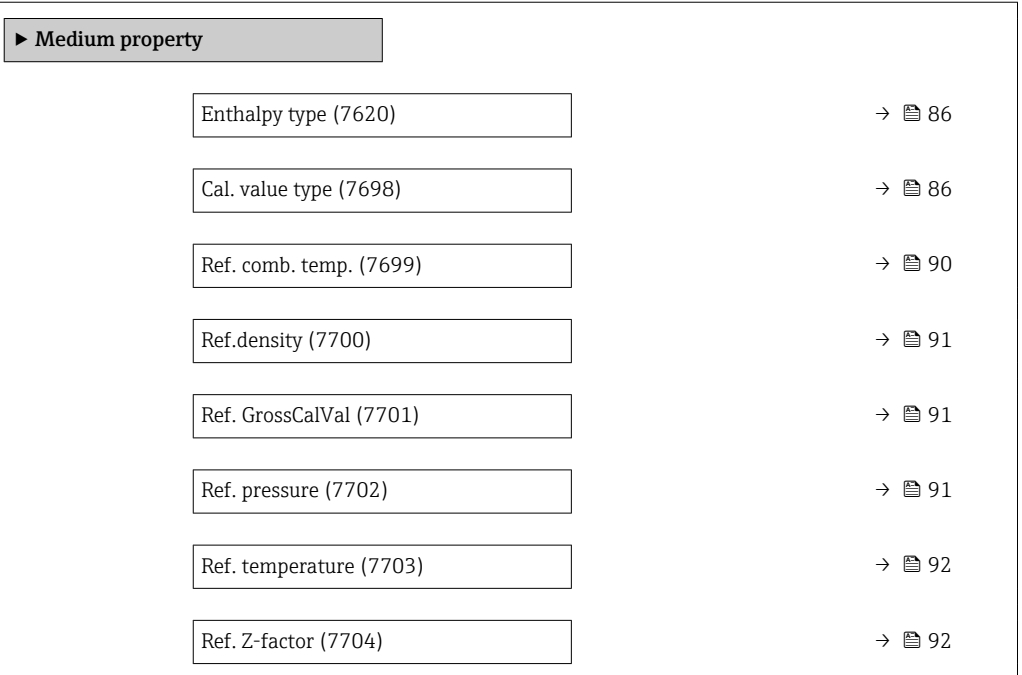

<span id="page-85-0"></span>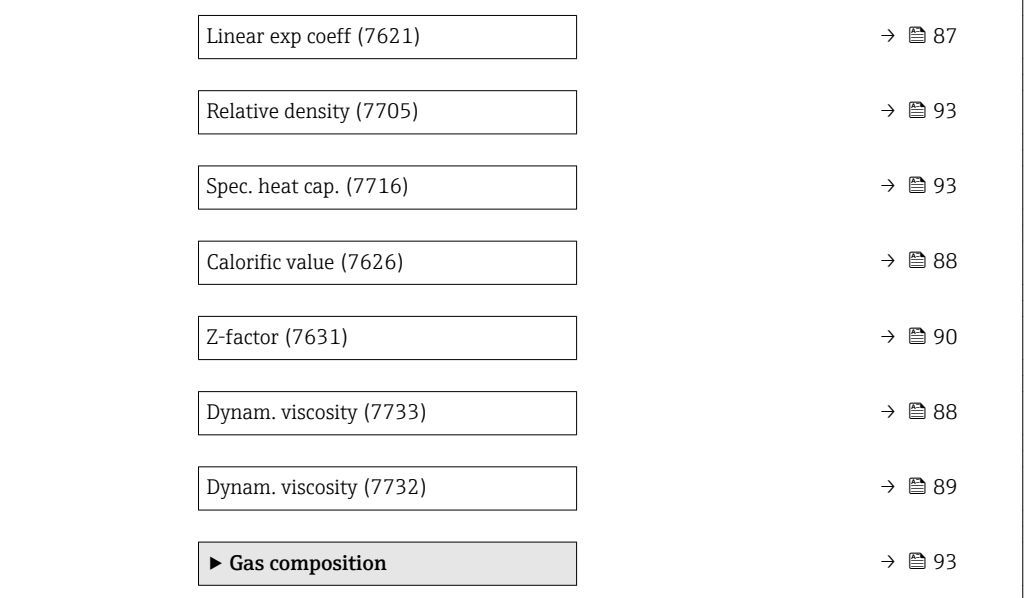

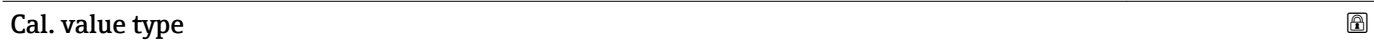

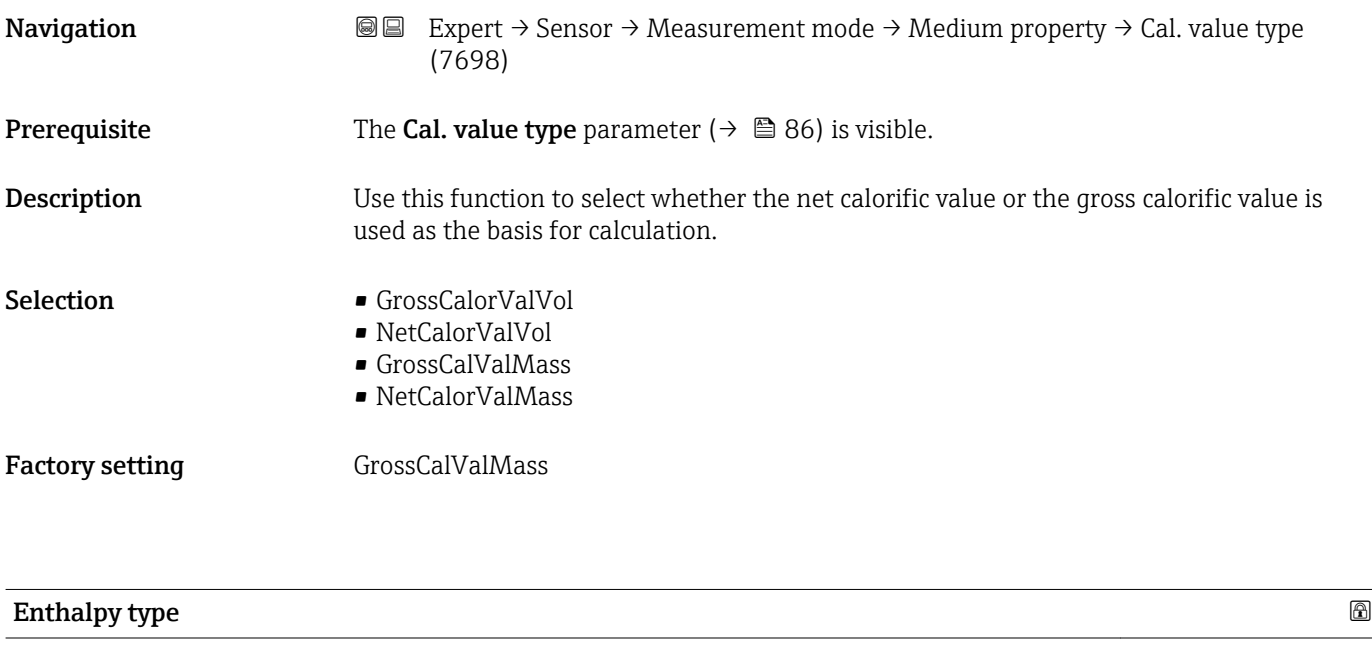

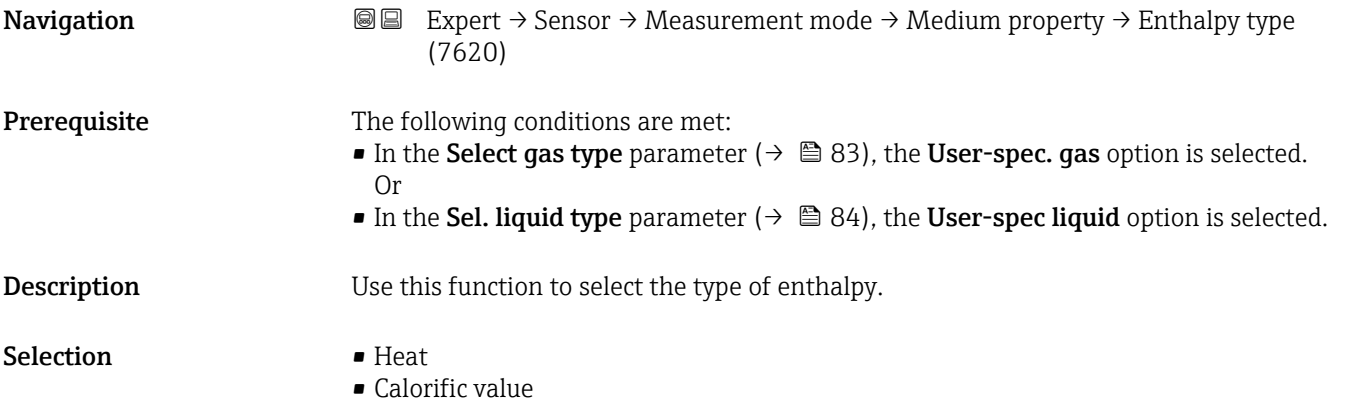

<span id="page-86-0"></span>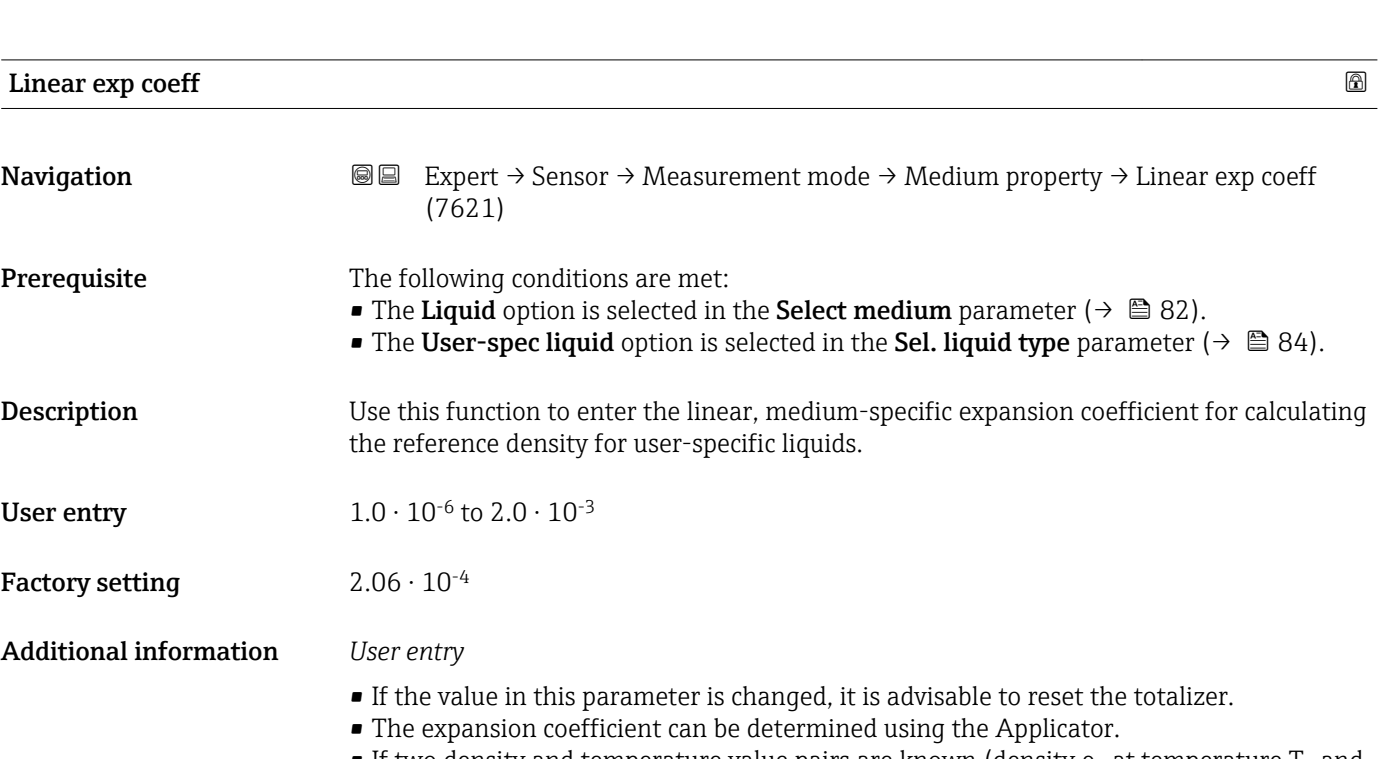

• If two density and temperature value pairs are known (density  $\rho_1$  at temperature  $T_1$  and density  $\rho_2$  at temperature  $T_2$ ), the expansion coefficient can be calculated according to the following formula:

 $β<sub>p</sub> = ((ρ<sub>1</sub>/ρ<sub>2</sub>) - 1)/(T<sub>1</sub> - +T<sub>2</sub>)$ 

*Sample values*

The closer the process temperature is to the specific temperature value, the better the calculation of the density for application-specific liquids. If the process temperature deviates greatly from the value indicated, the expansion coefficient should be calculated according to the formula (see above).

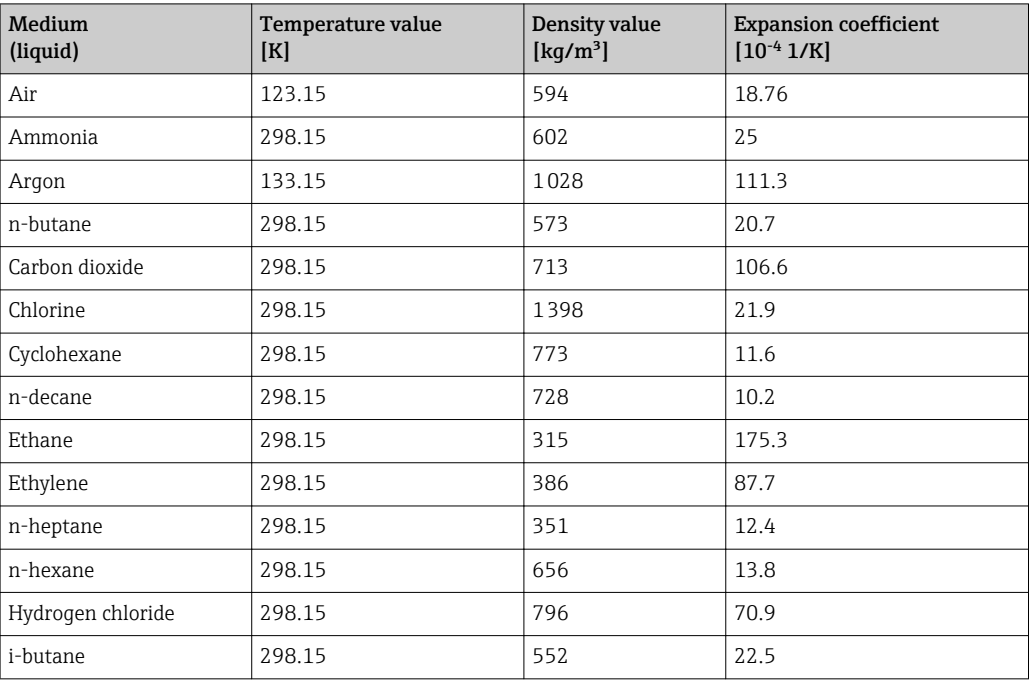

<span id="page-87-0"></span>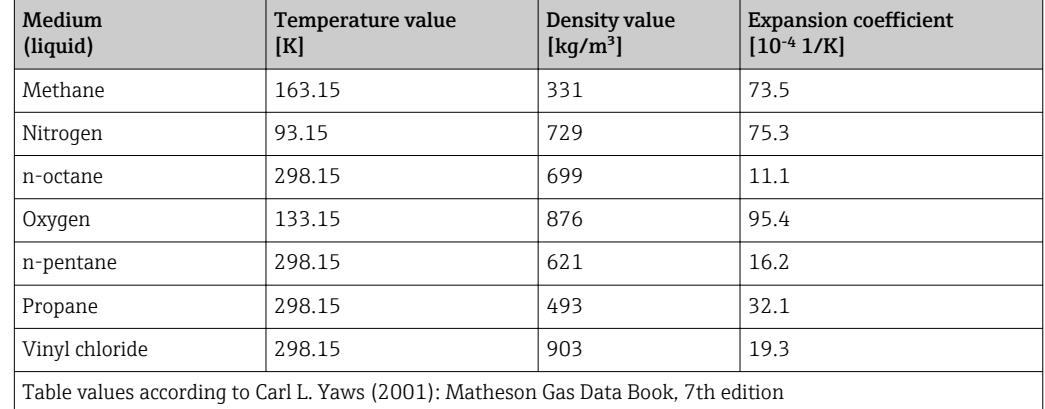

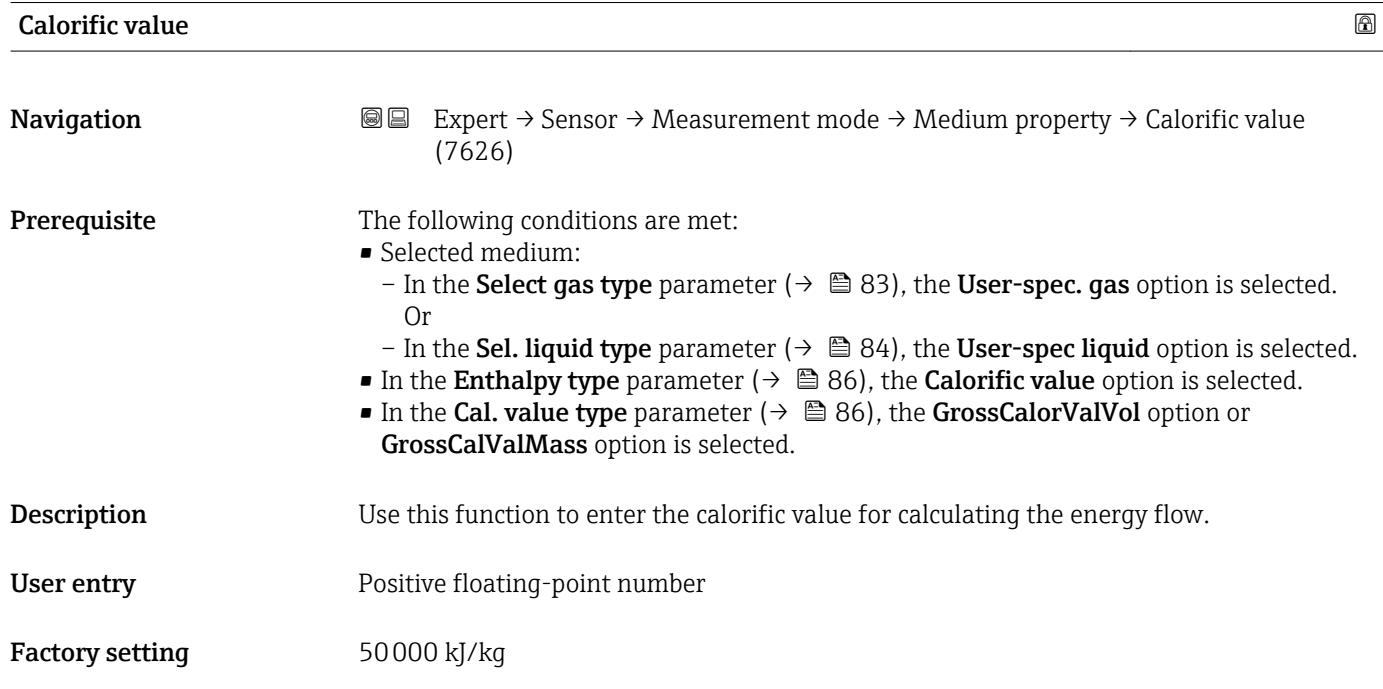

# Dynam. viscosity (Liquids)

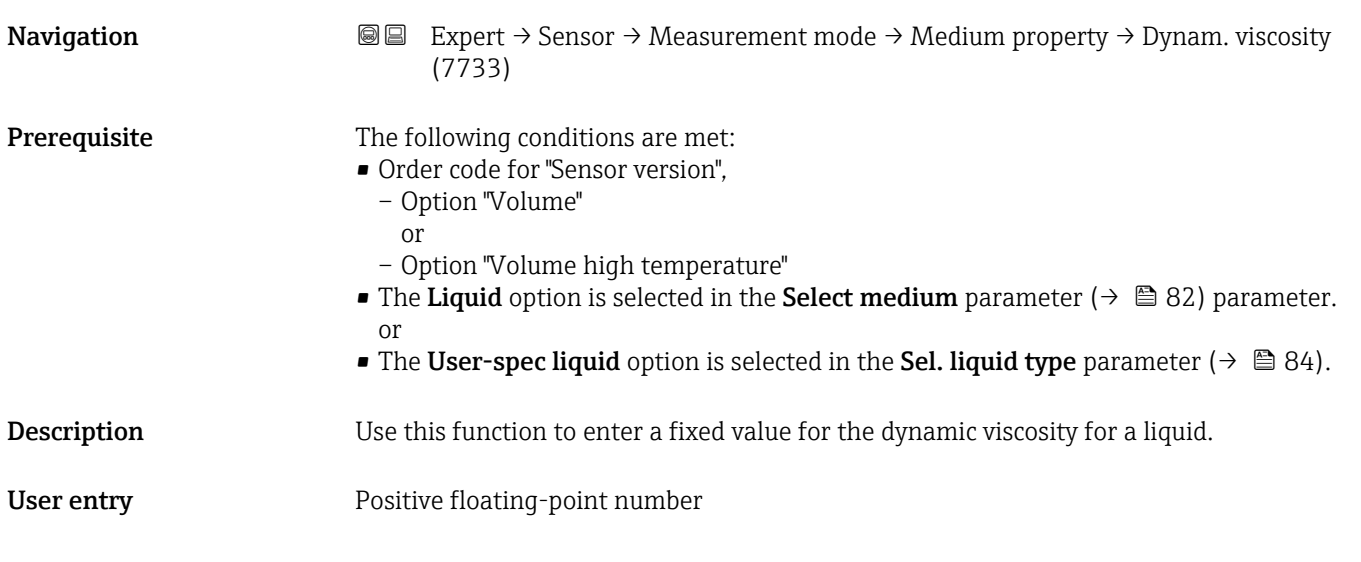

#### <span id="page-88-0"></span>Factory setting 1 cP

Additional information *Description*

The viscosity entered is used to linearize the measured error in the lower Reynolds number range if the calculated viscosity is not available e.g. "Volume flow" sensor version or the fluid is a user-specific liquid (see table).

*Dependencies*

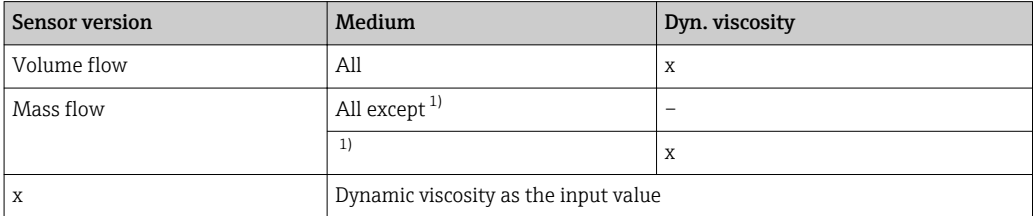

1) User-specific liquid

#### *Dependency*

The unit is taken from the **Dyn. visc. unit** parameter ( $\rightarrow \Box$  77).

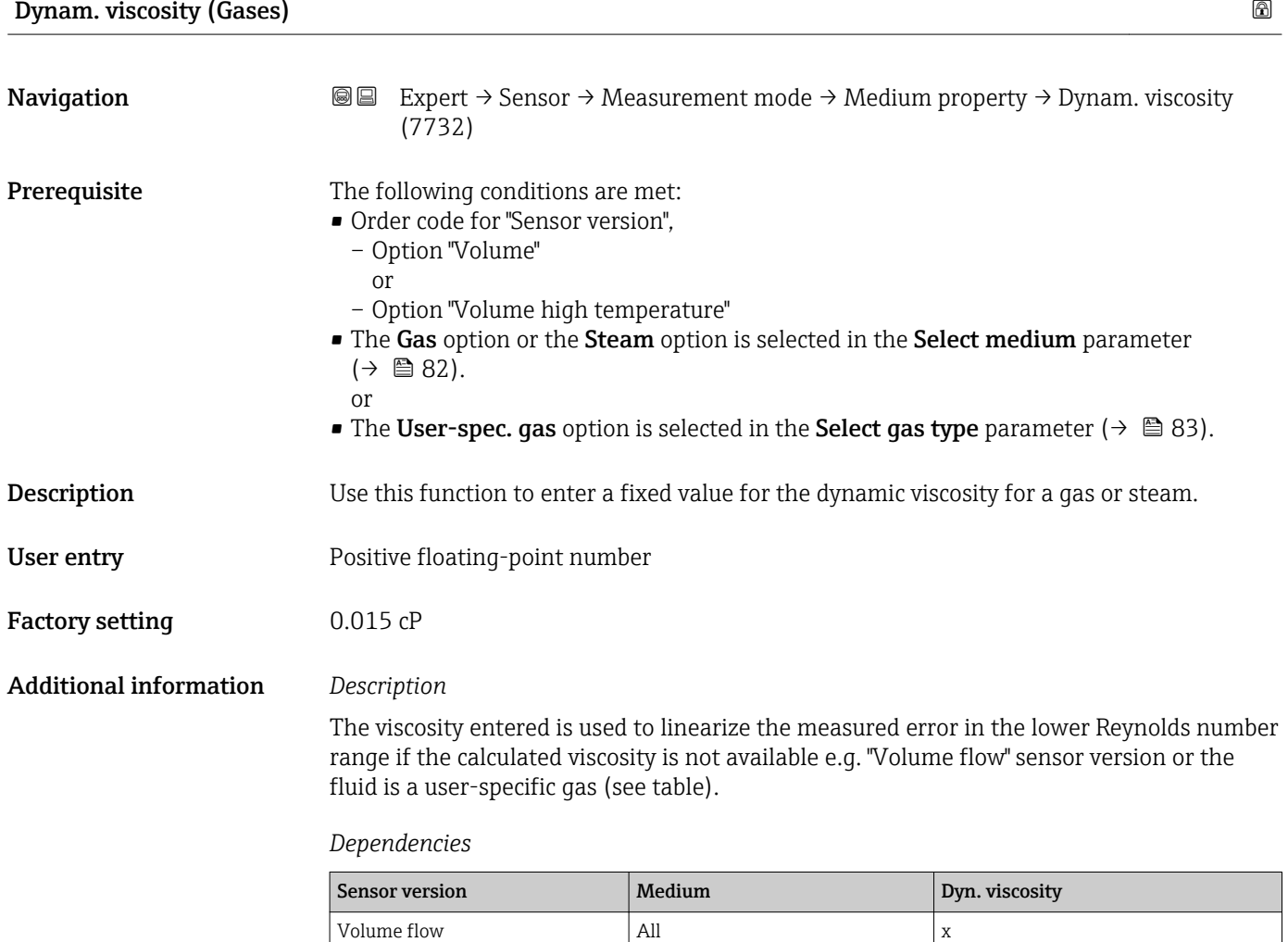

Mass flow  $\vert$  All except <sup>1)</sup>

 $\overline{a}$ 

<span id="page-89-0"></span>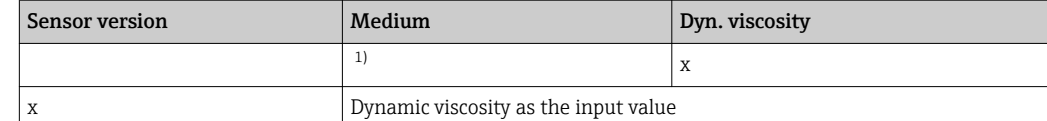

1) User-specific gas

# *Dependency*

The unit is taken from the **Dyn. visc. unit** parameter ( $\rightarrow \mathbb{B}$  77).

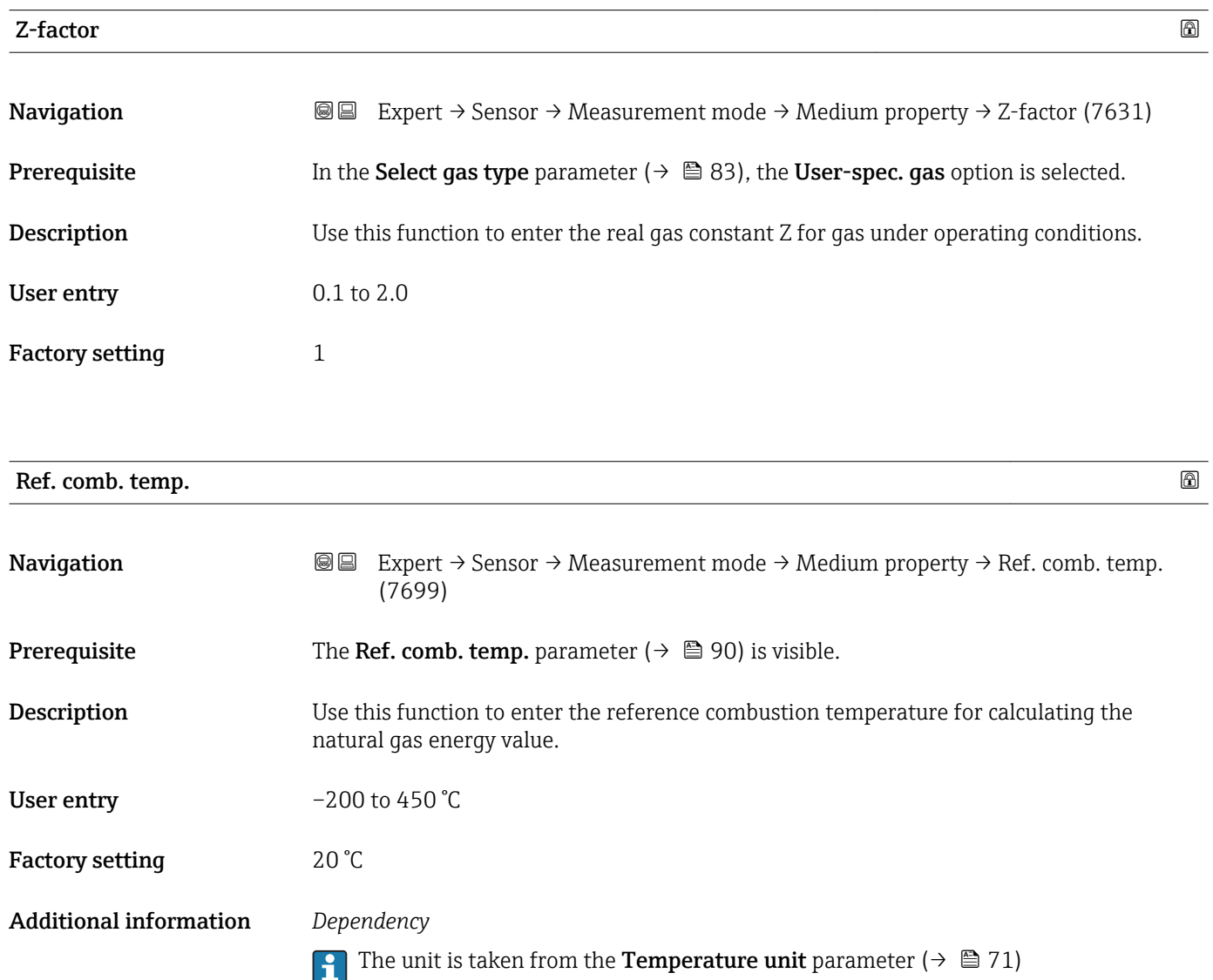

<span id="page-90-0"></span>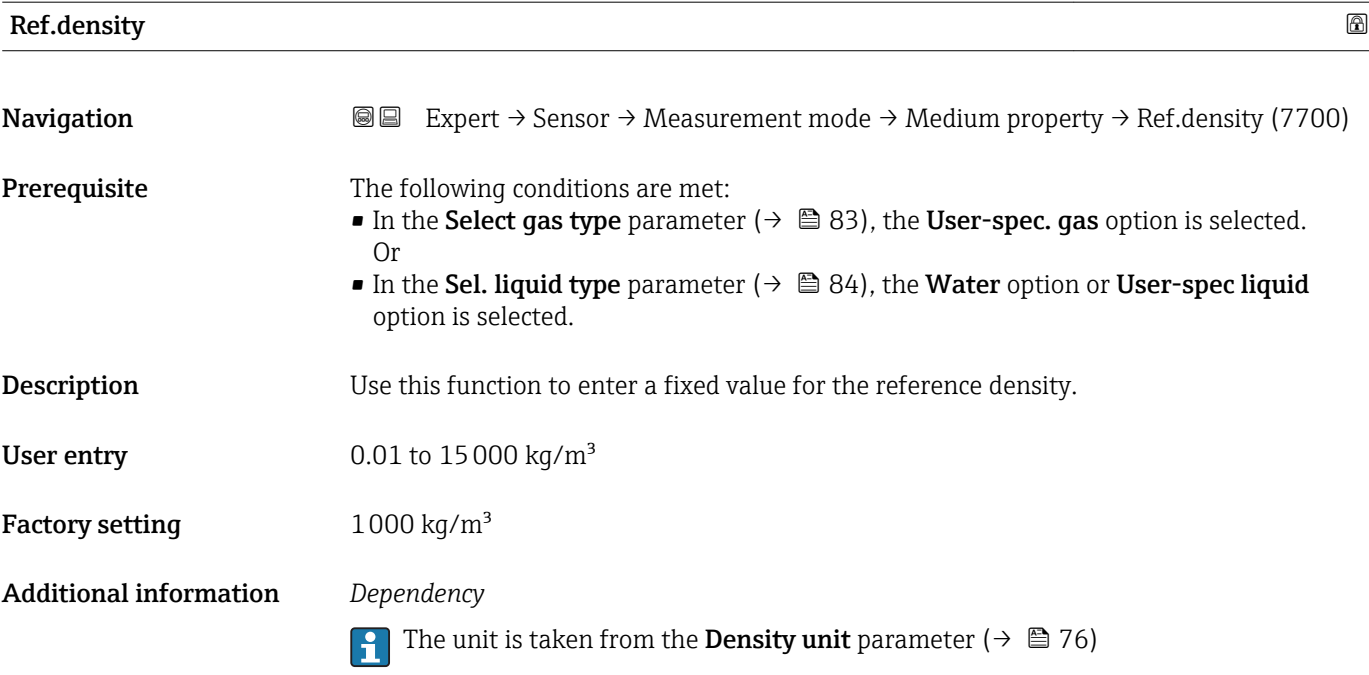

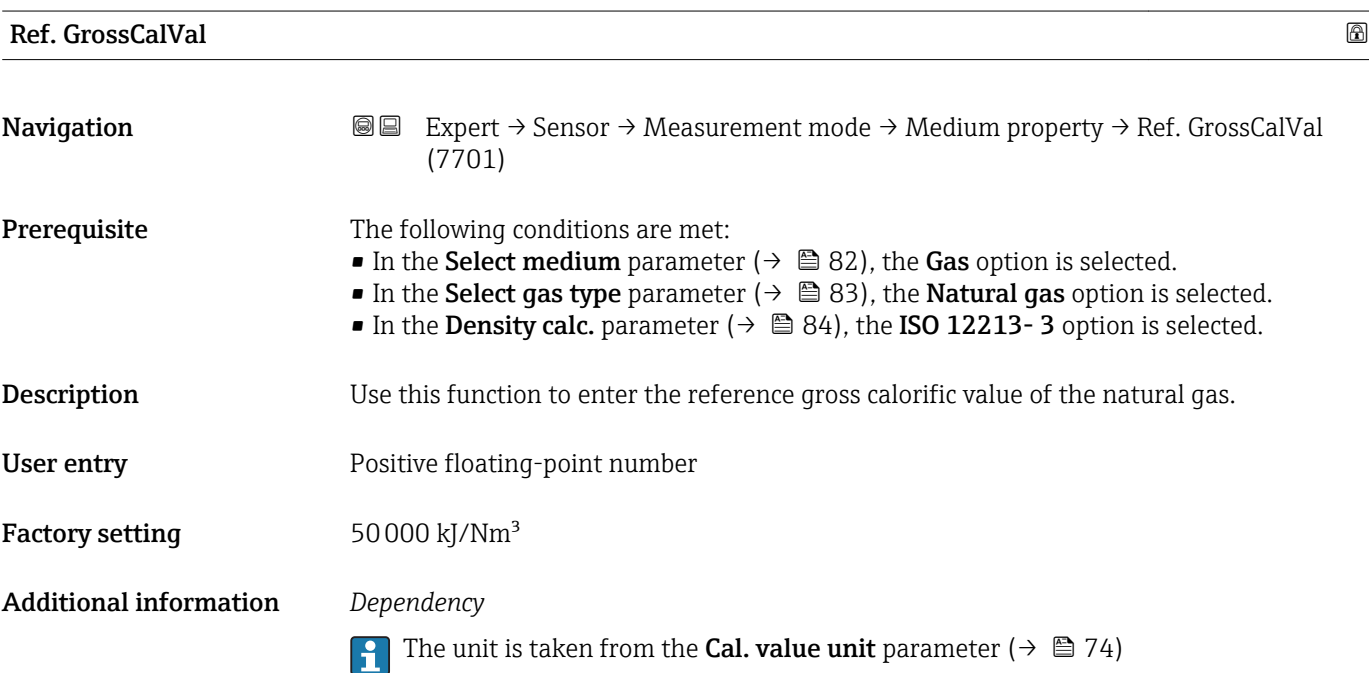

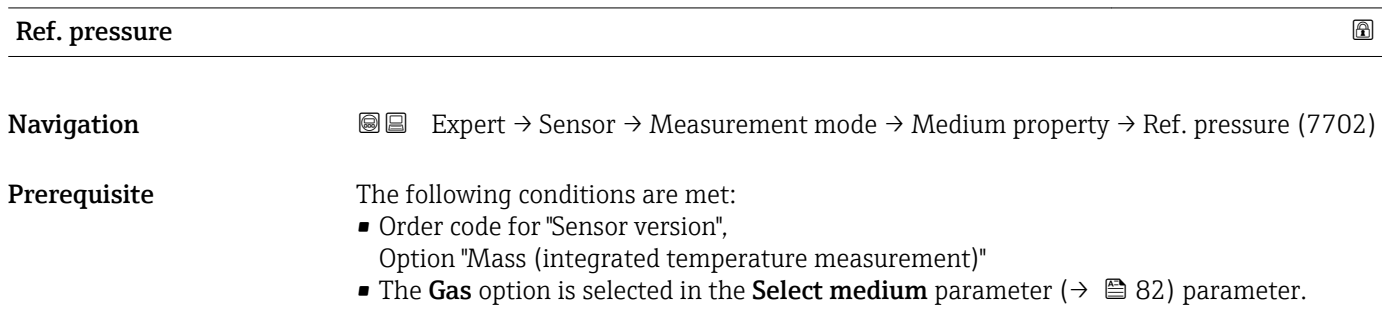

<span id="page-91-0"></span>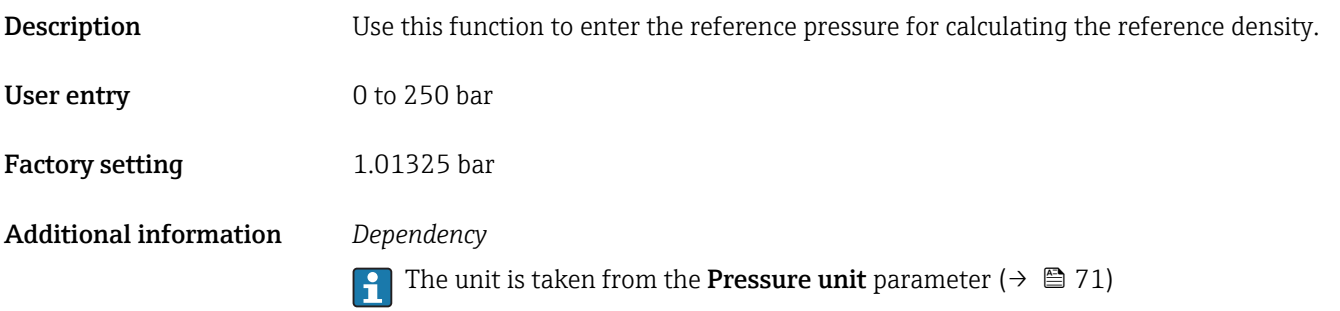

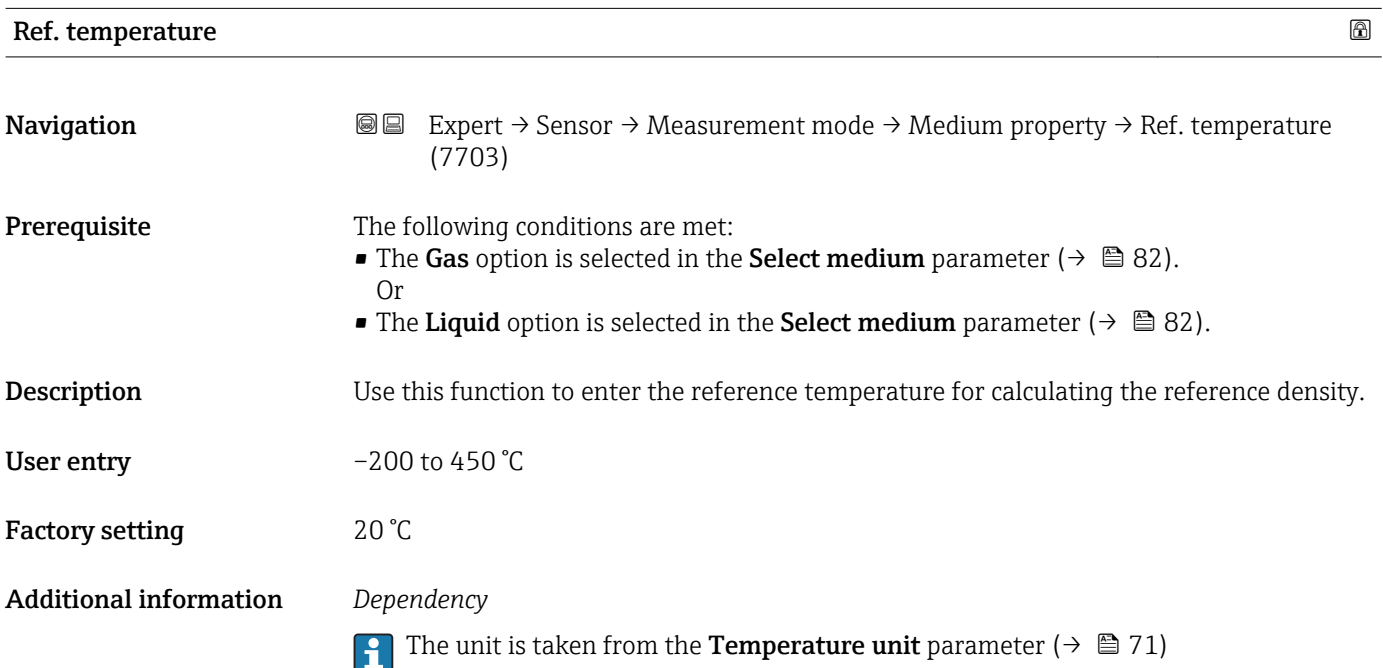

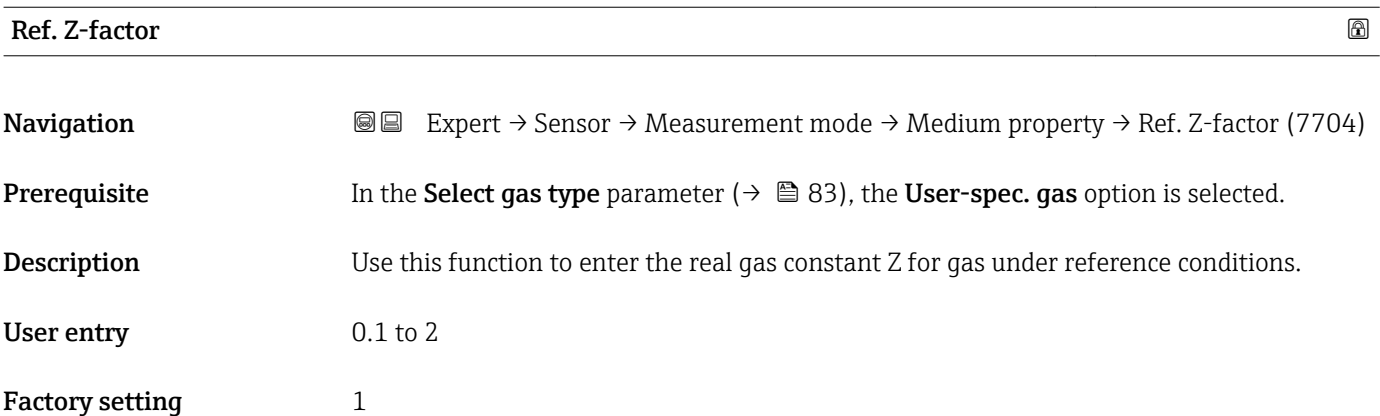

<span id="page-92-0"></span>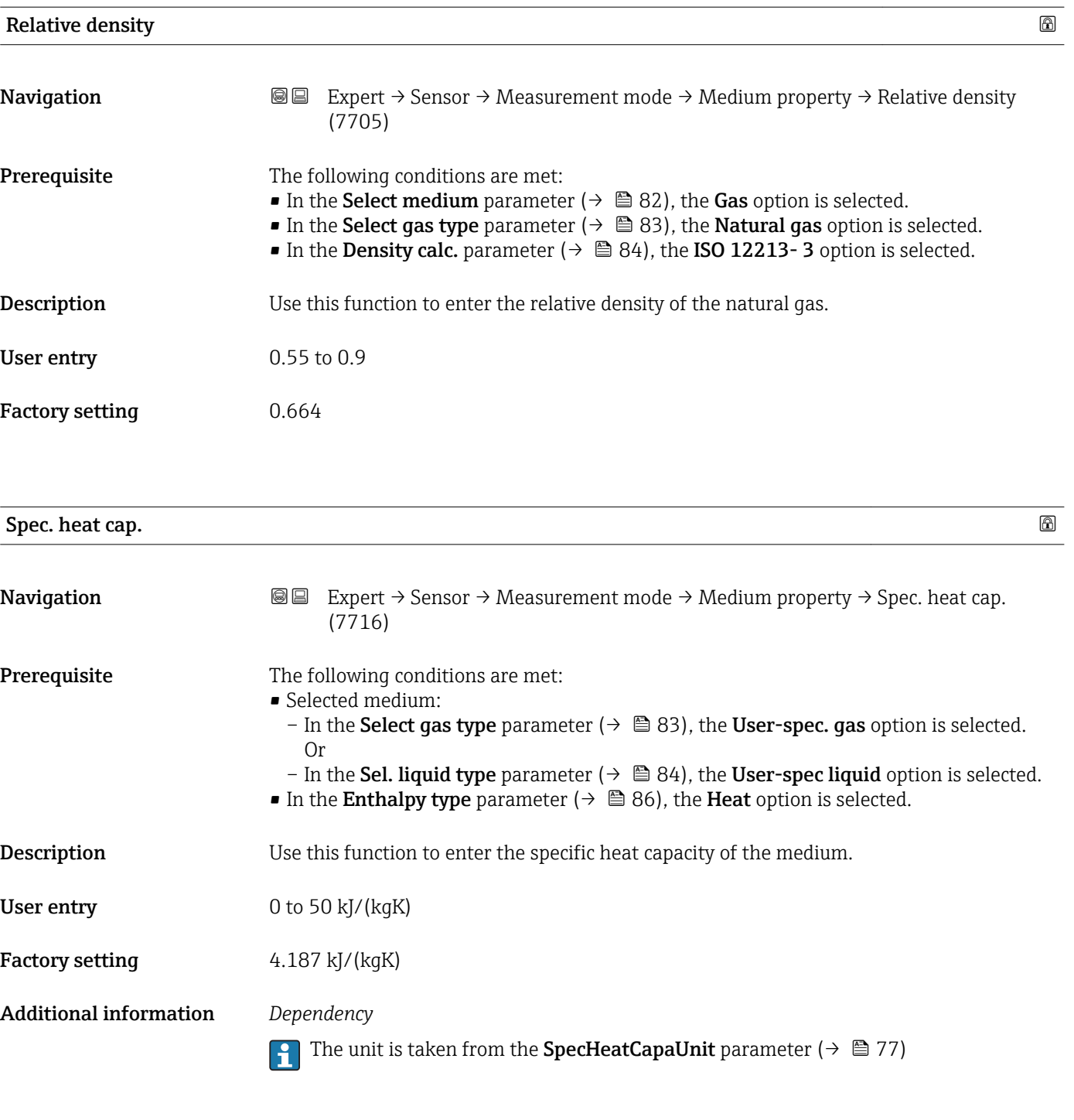

*"Gas composition" submenu*

*Navigation* 
■■ Expert → Sensor → Measurement mode → Medium property  $\rightarrow$  Gas composition

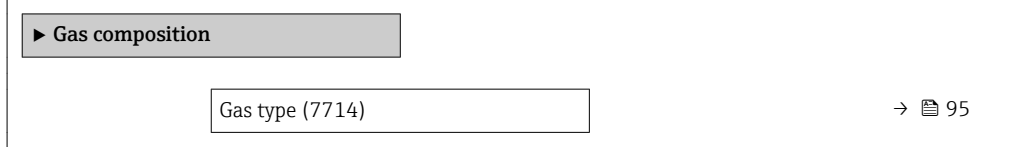

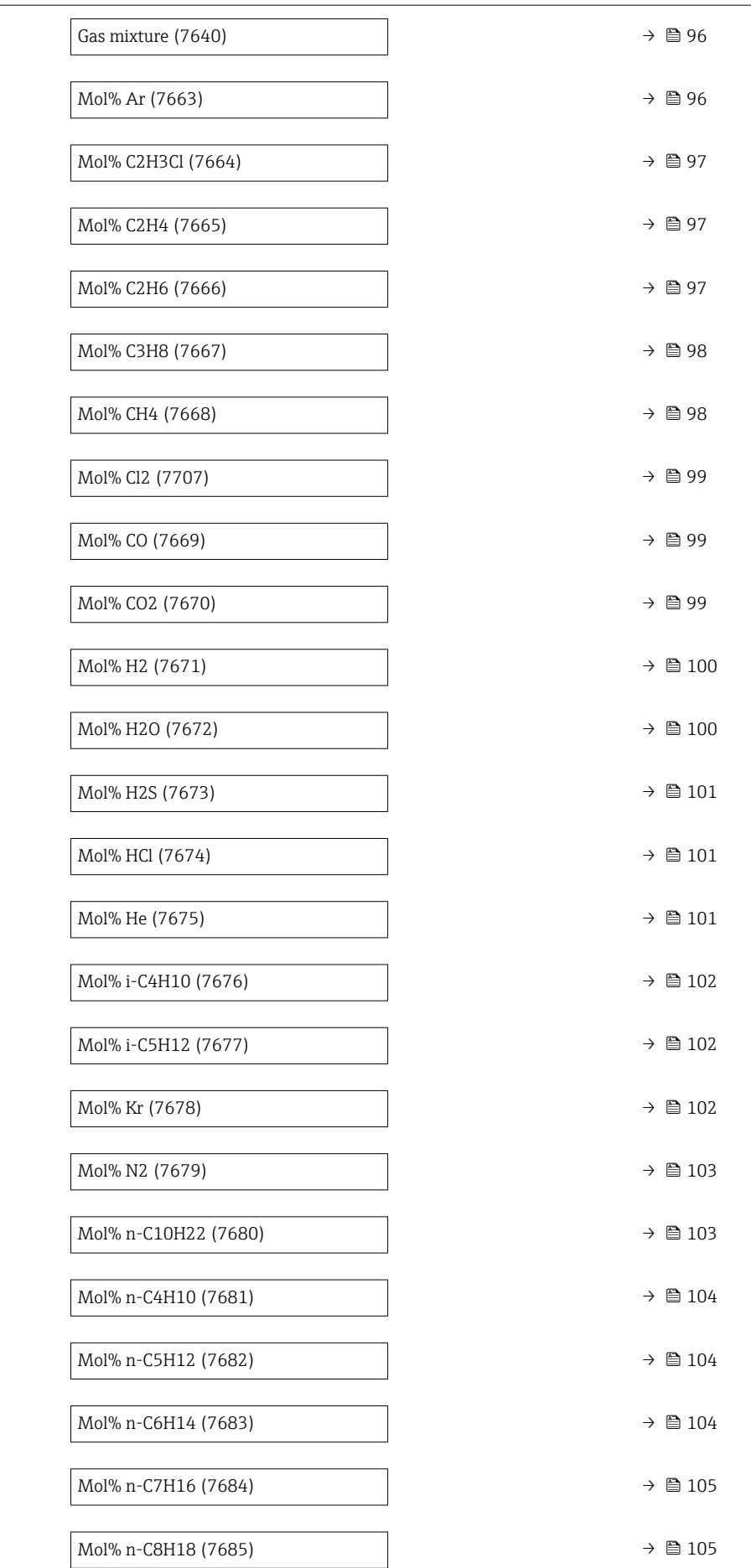

<span id="page-94-0"></span>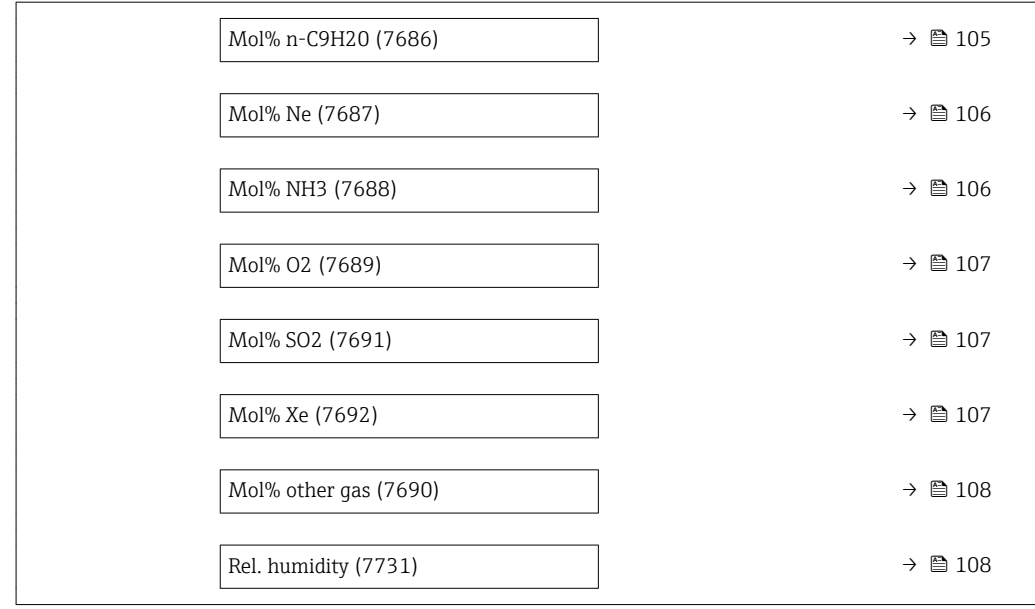

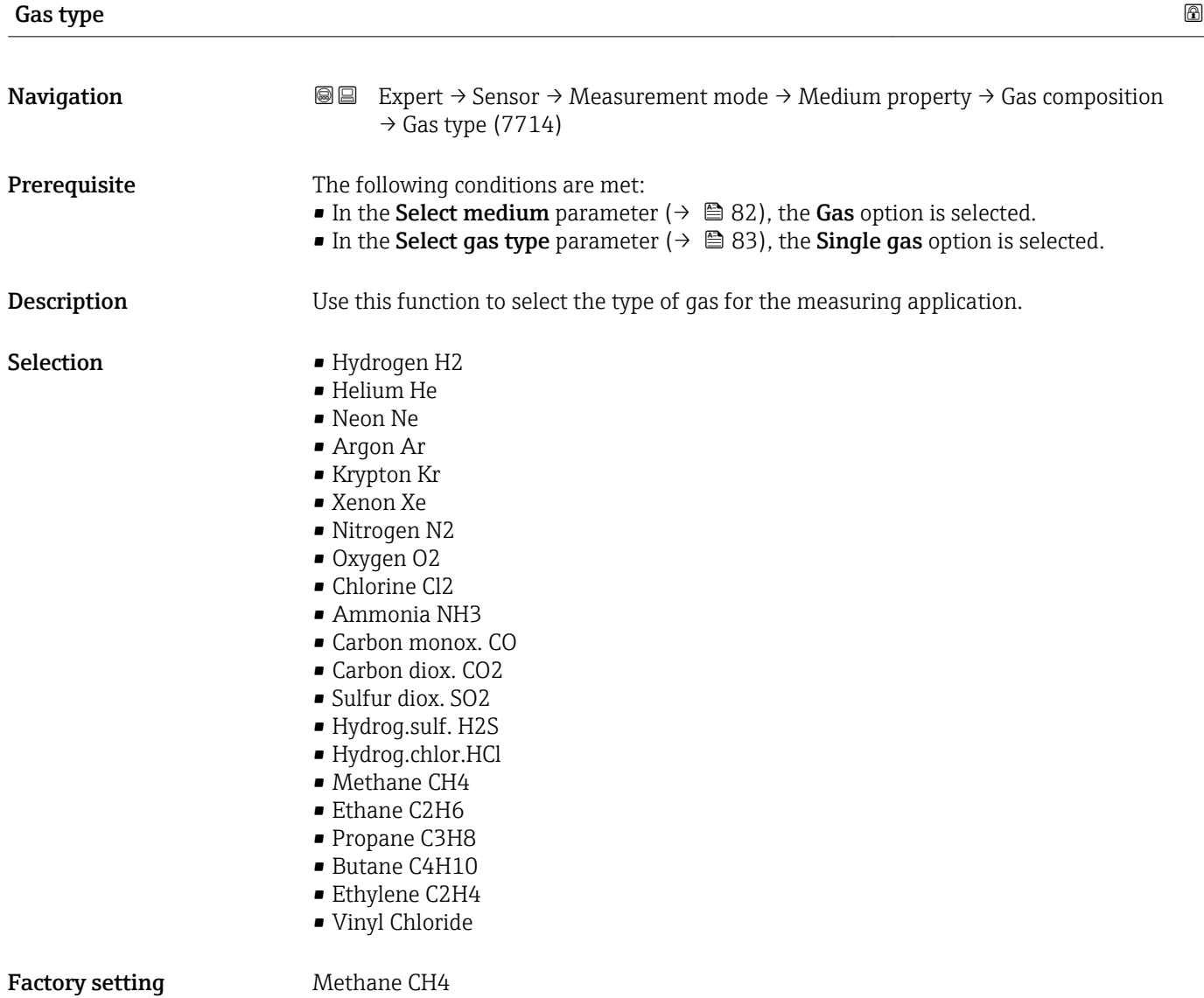

<span id="page-95-0"></span>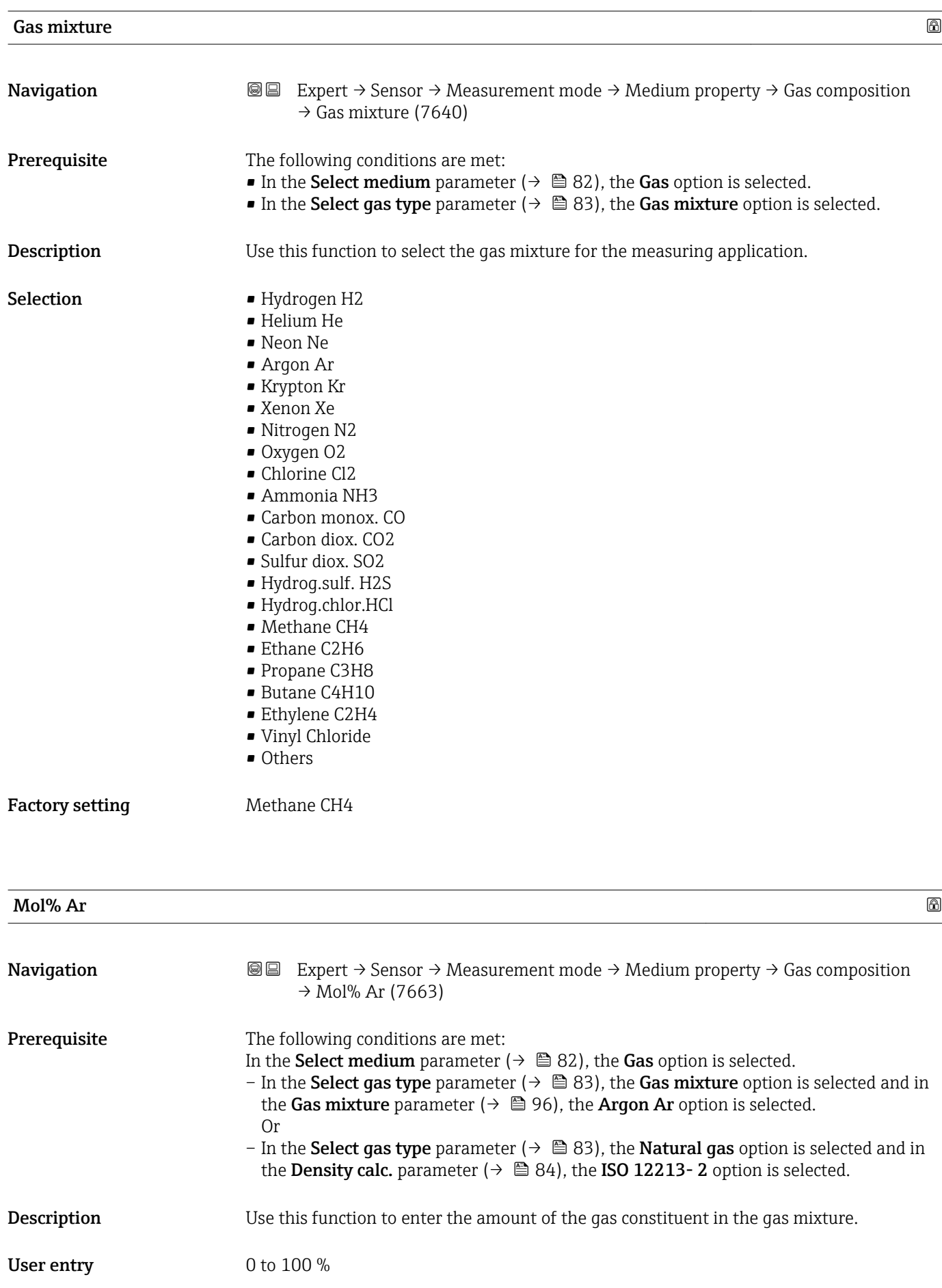

## <span id="page-96-0"></span>Factory setting  $$\tt0\,\%$$

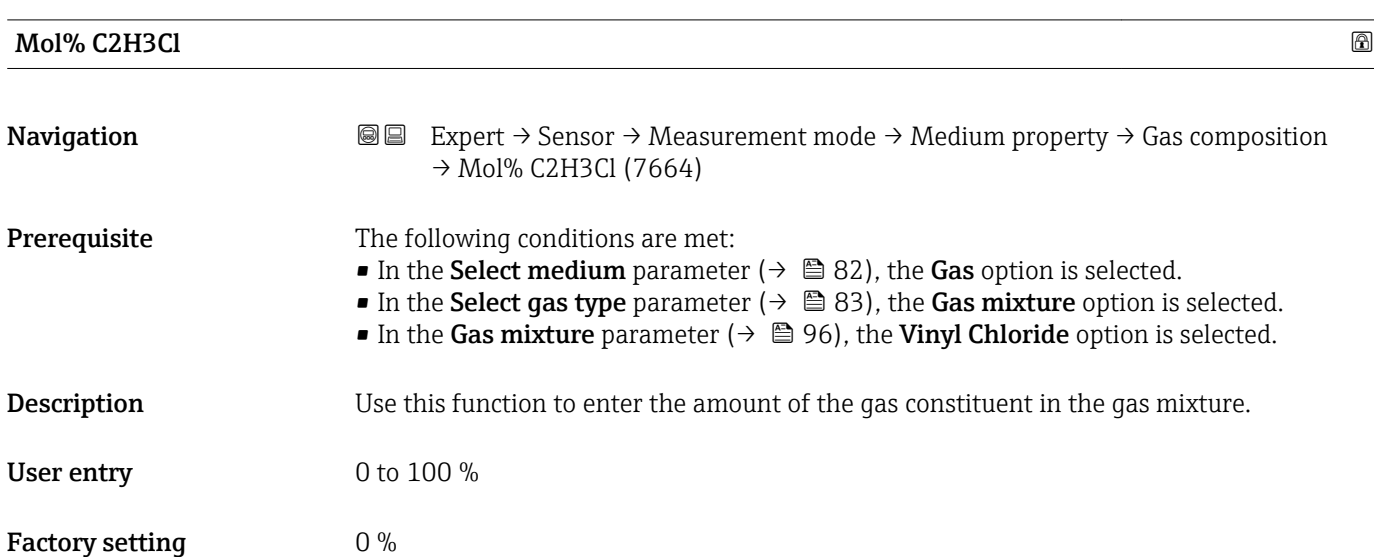

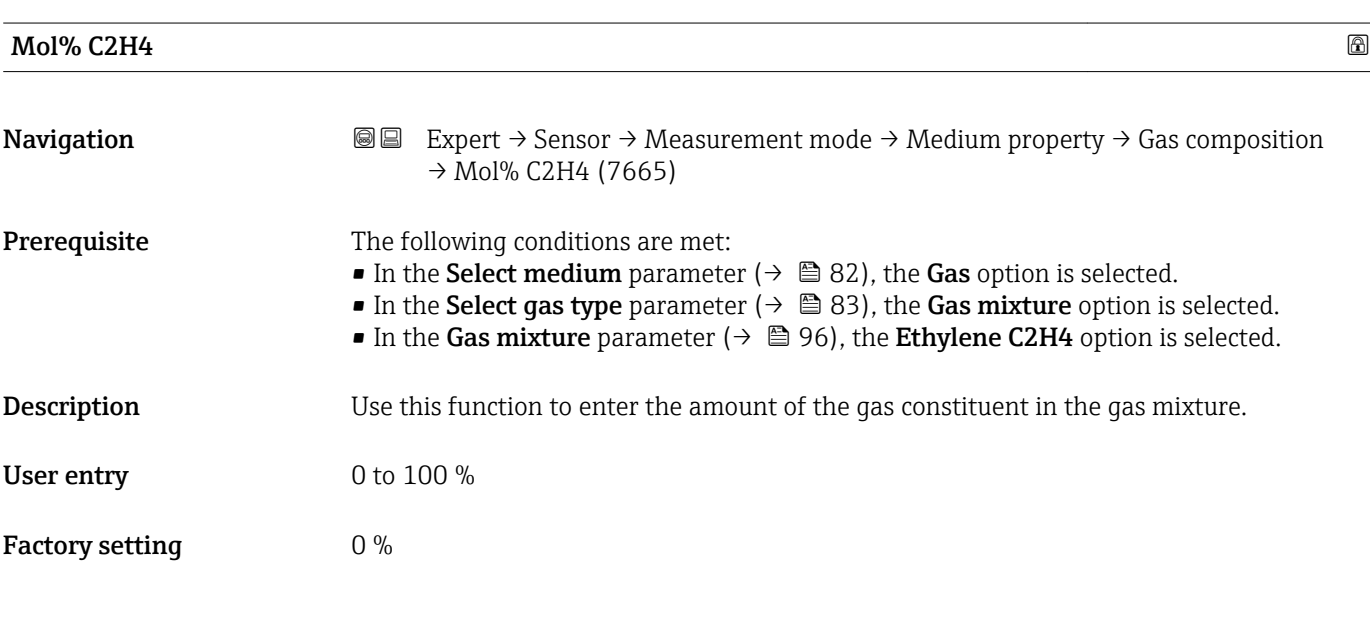

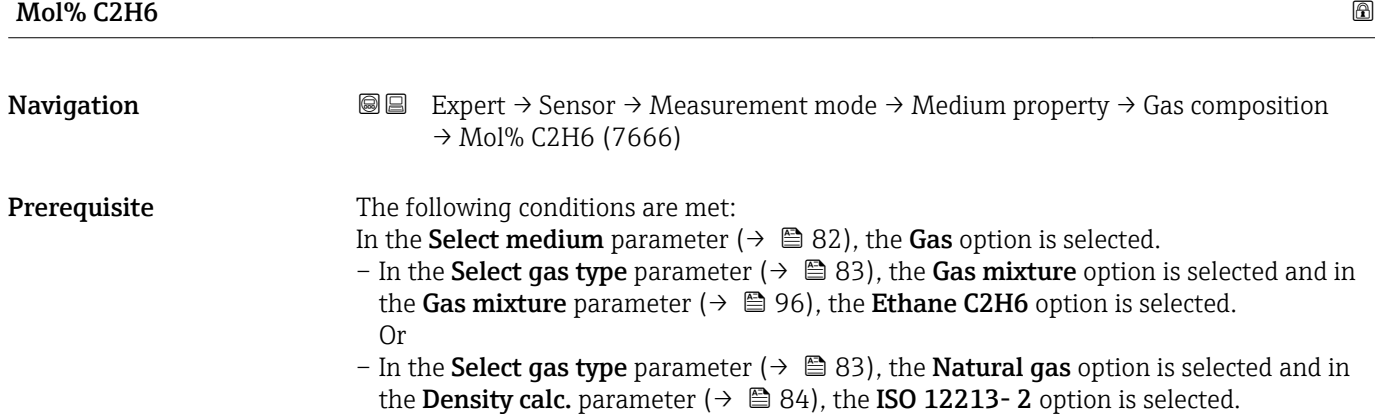

<span id="page-97-0"></span>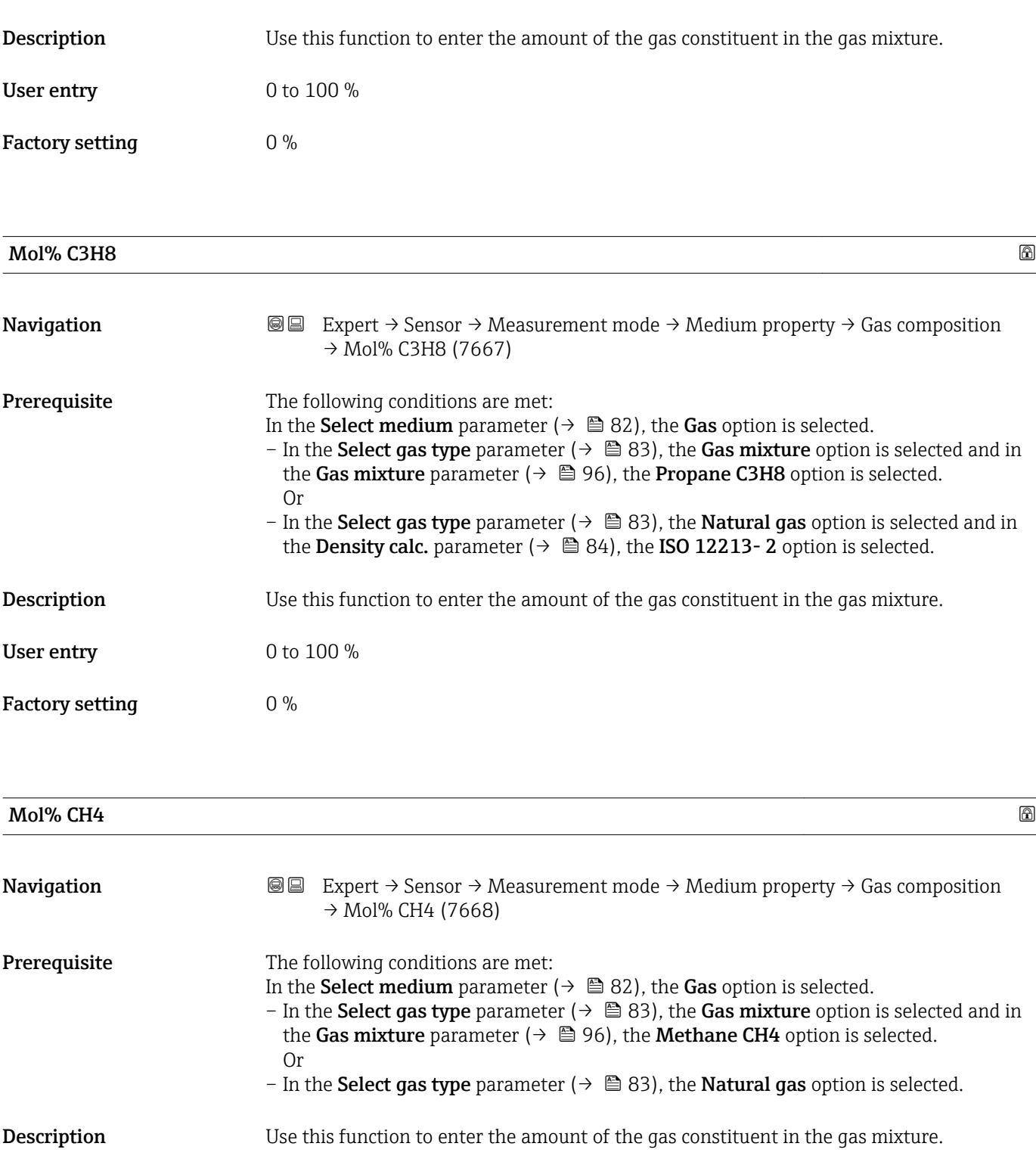

User entry  $0$  to 100  $\%$ 

Factory setting 100 %

<span id="page-98-0"></span>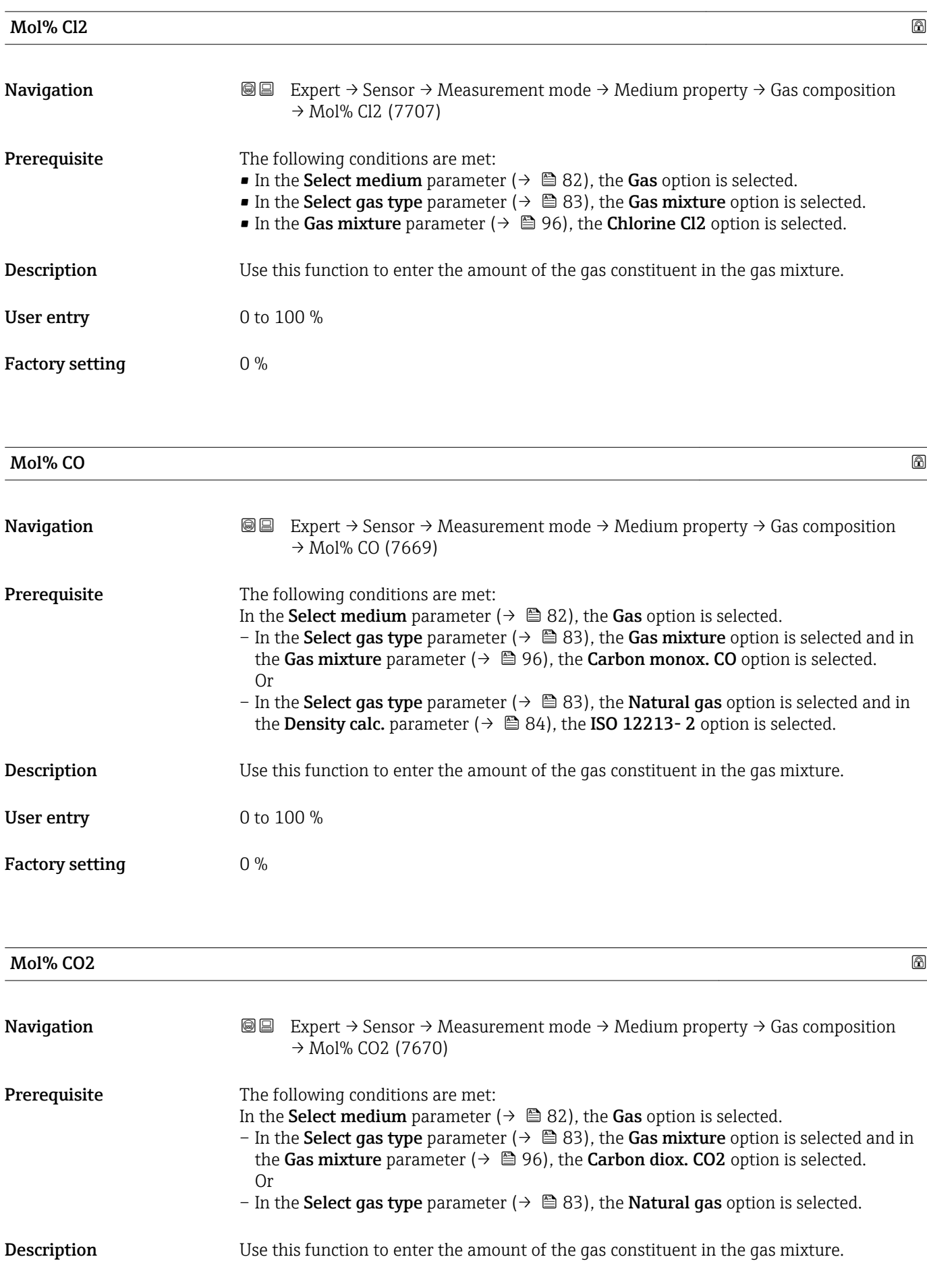

<span id="page-99-0"></span>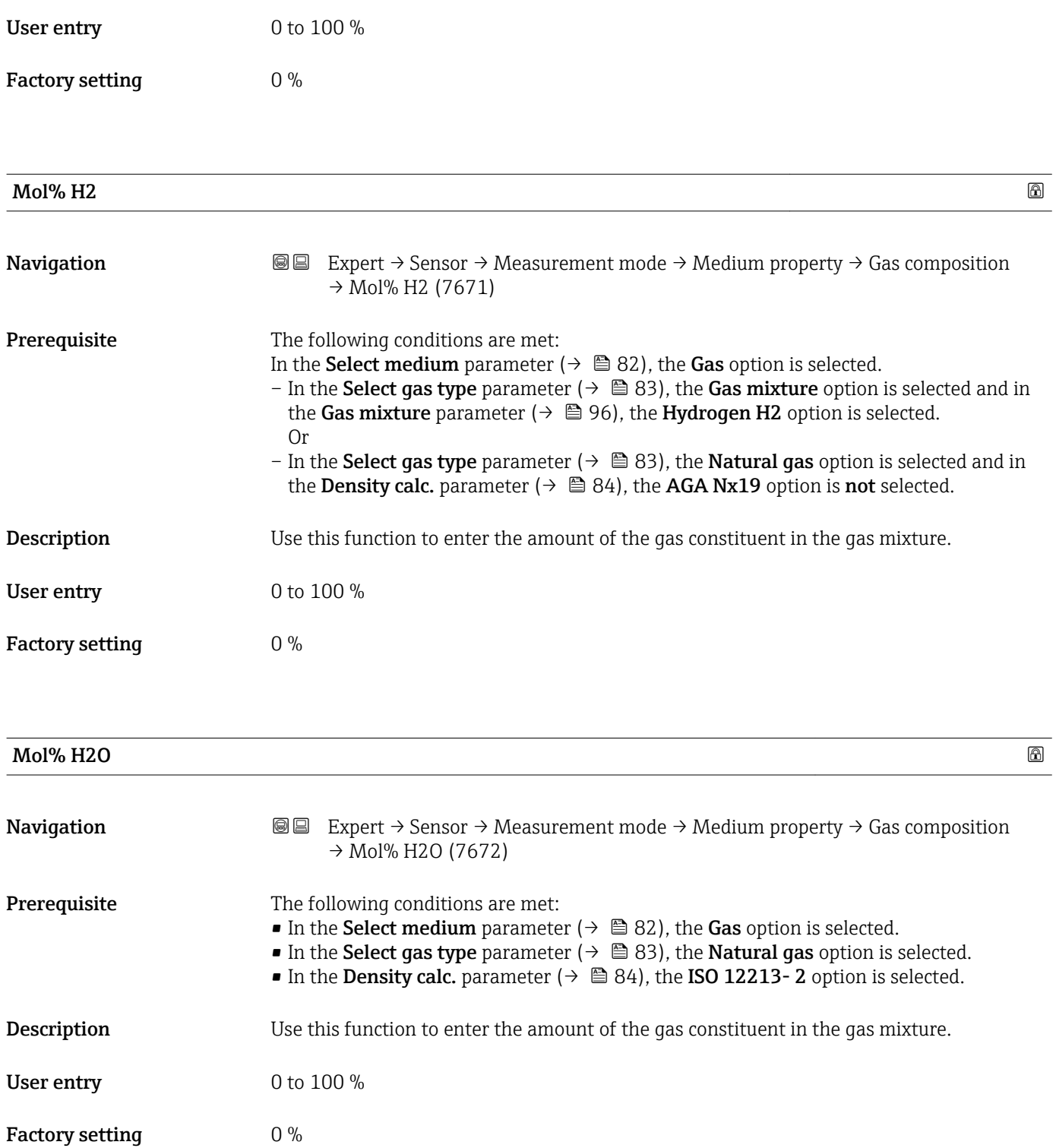

<span id="page-100-0"></span>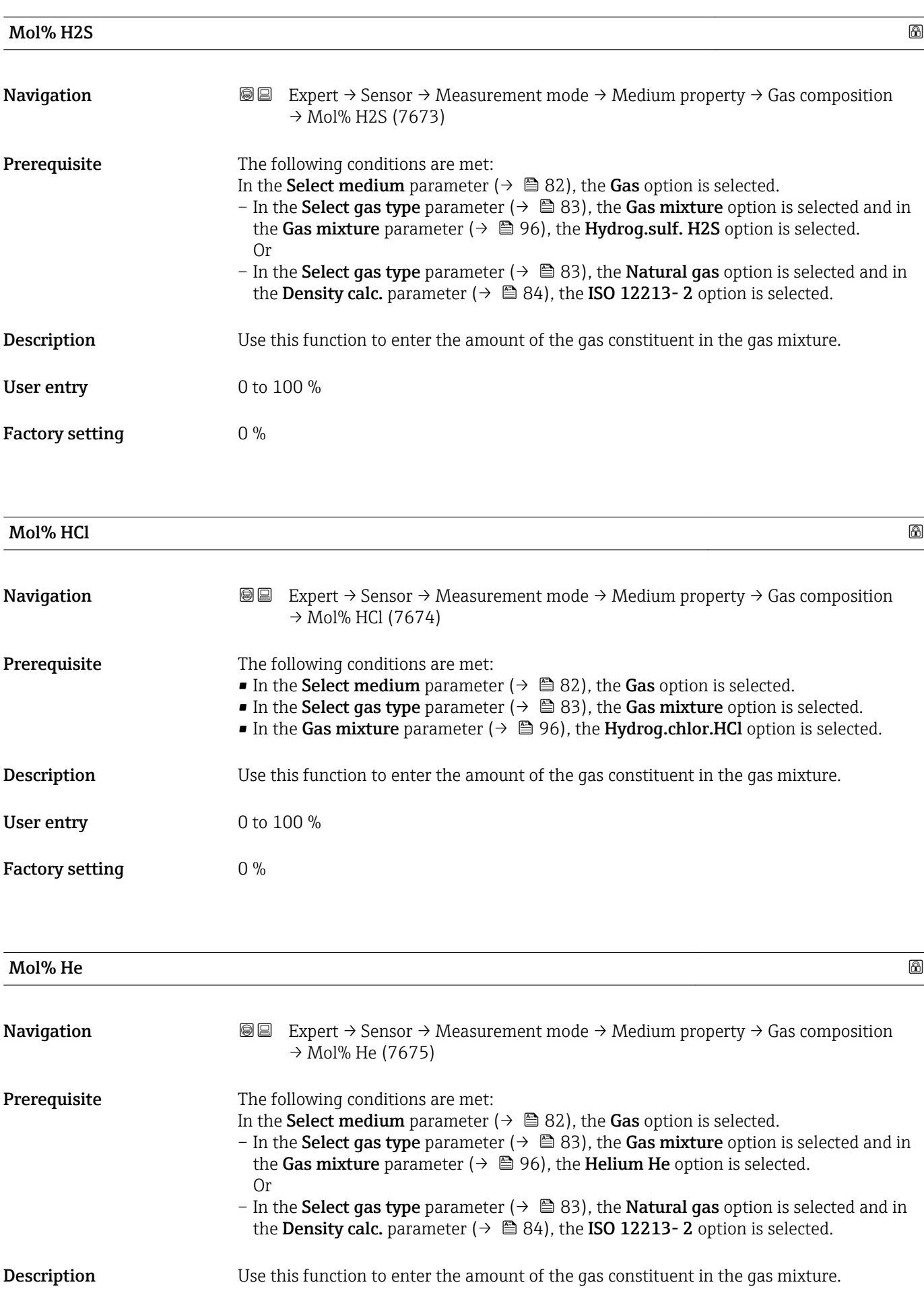

<span id="page-101-0"></span>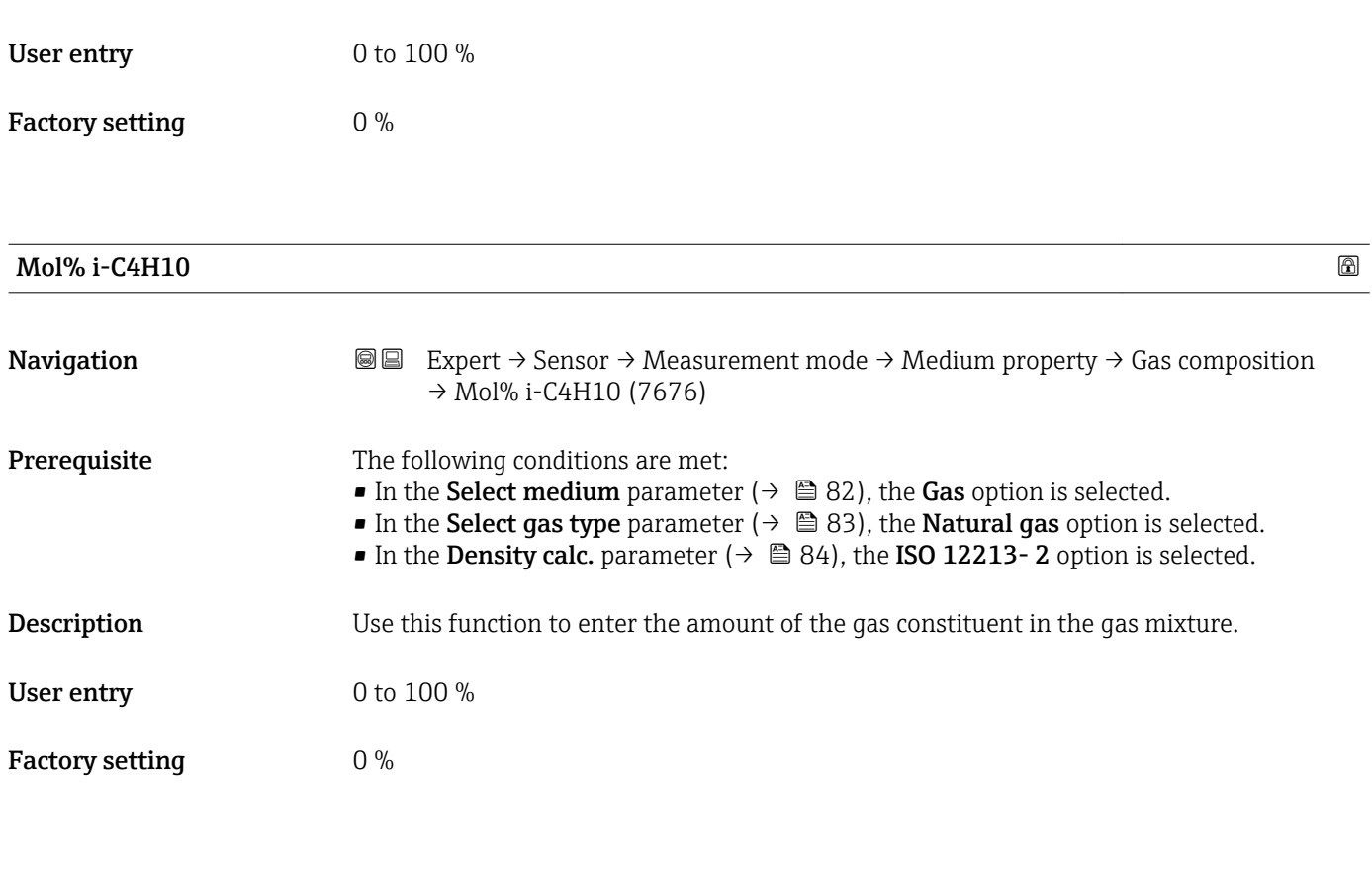

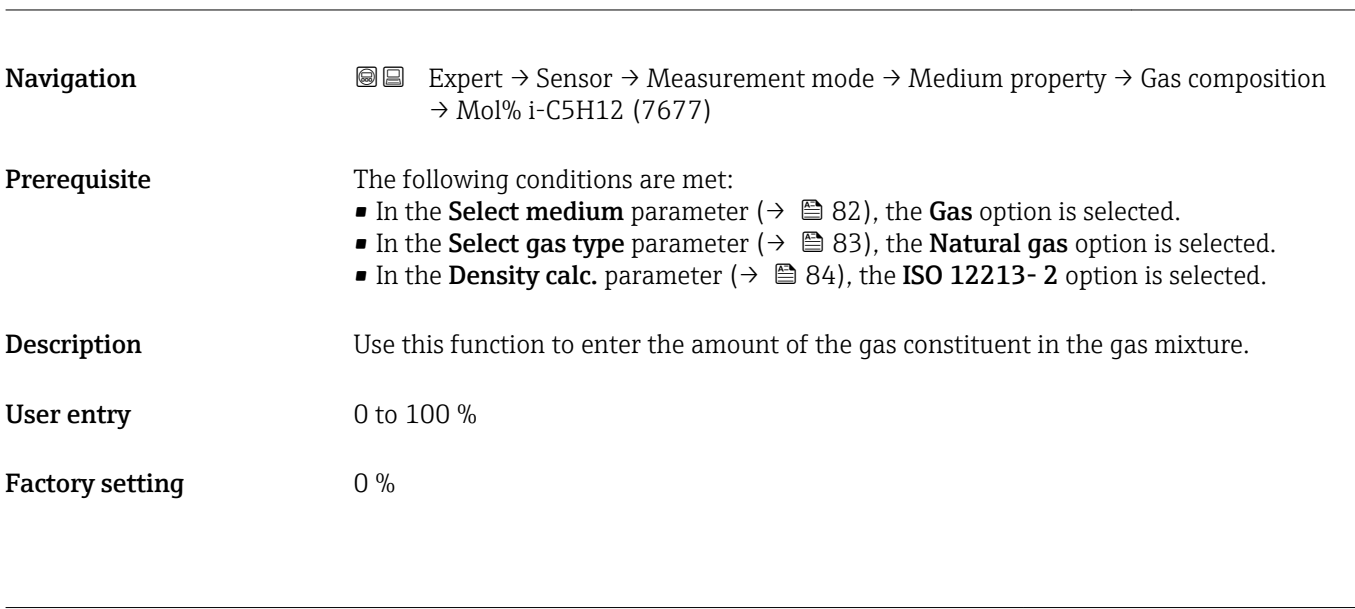

Mol% i-C5H12

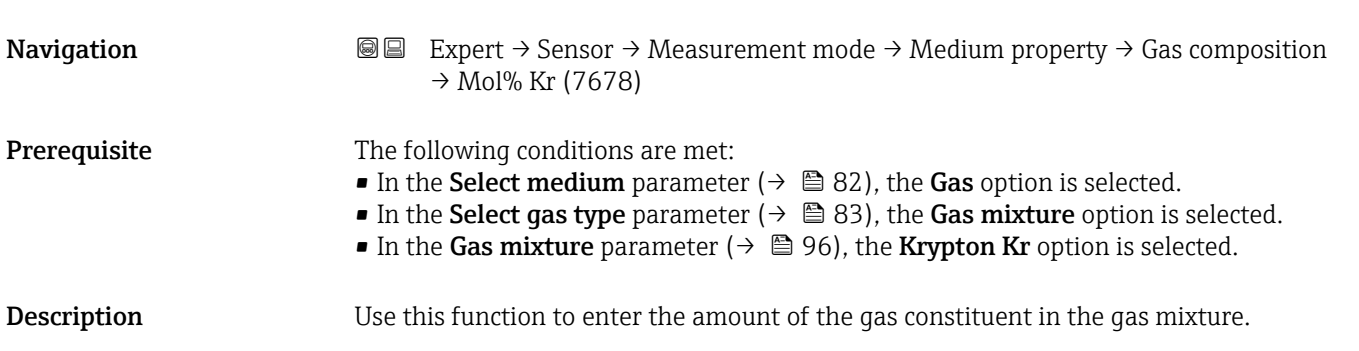

 $\blacksquare$  Mol% Kr  $\blacksquare$ 

<span id="page-102-0"></span>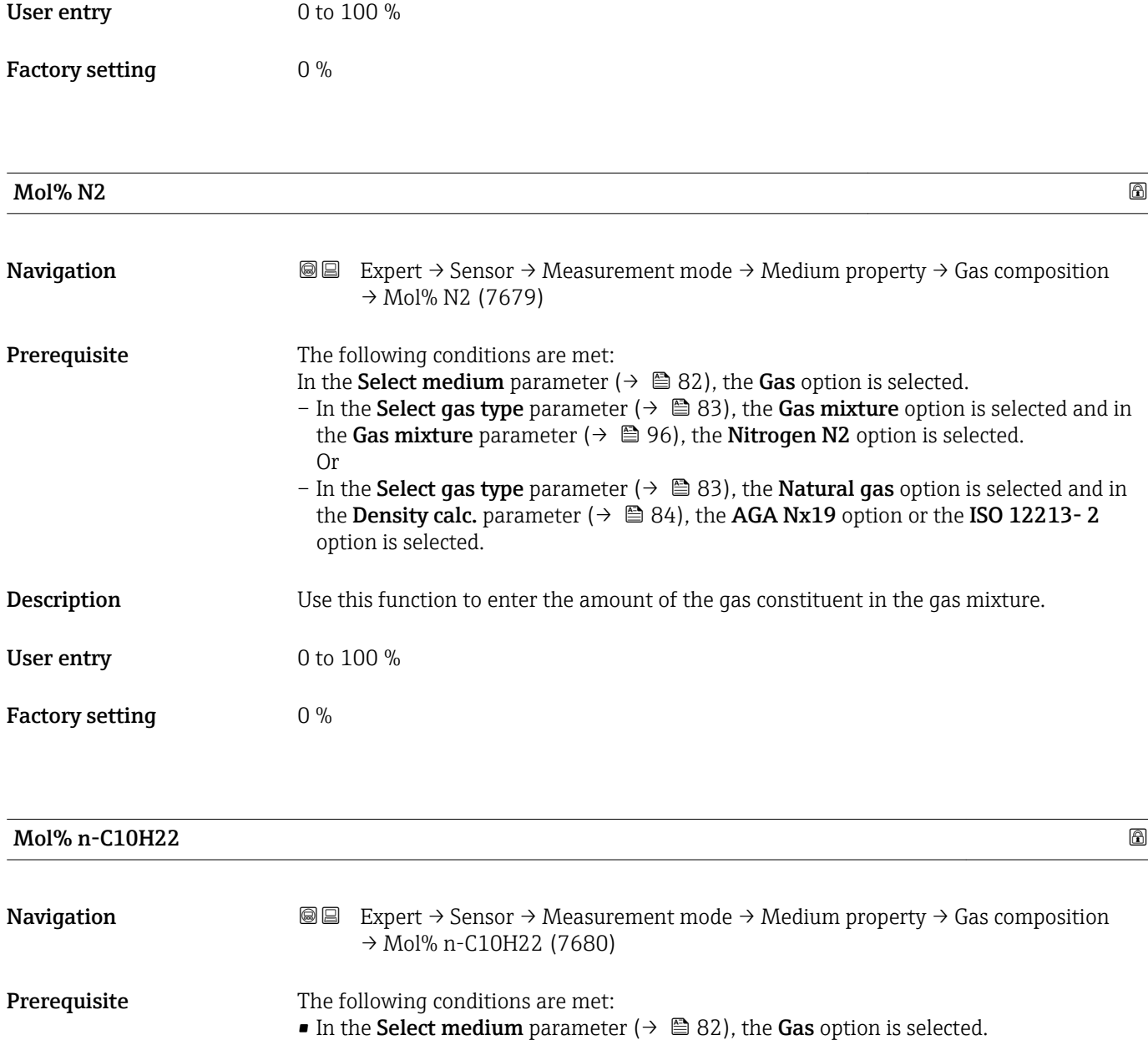

- In the Select gas type parameter ( $\rightarrow \Box$  83), the Natural gas option is selected.
- In the Density calc. parameter ( $\rightarrow \blacksquare$  84), the ISO 12213-2 option is selected.

**Description** Use this function to enter the amount of the gas constituent in the gas mixture.

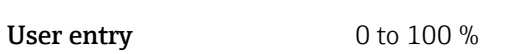

Factory setting  $0\%$ 

<span id="page-103-0"></span>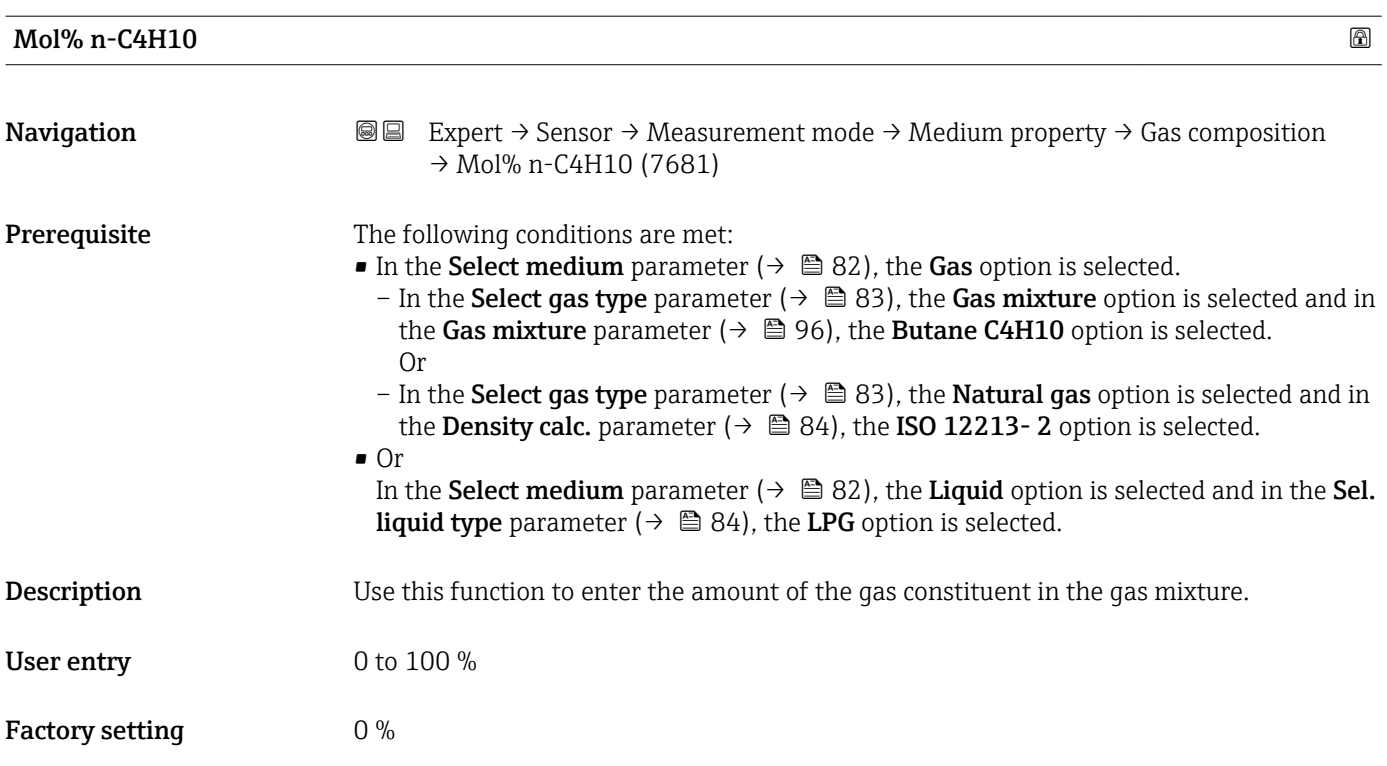

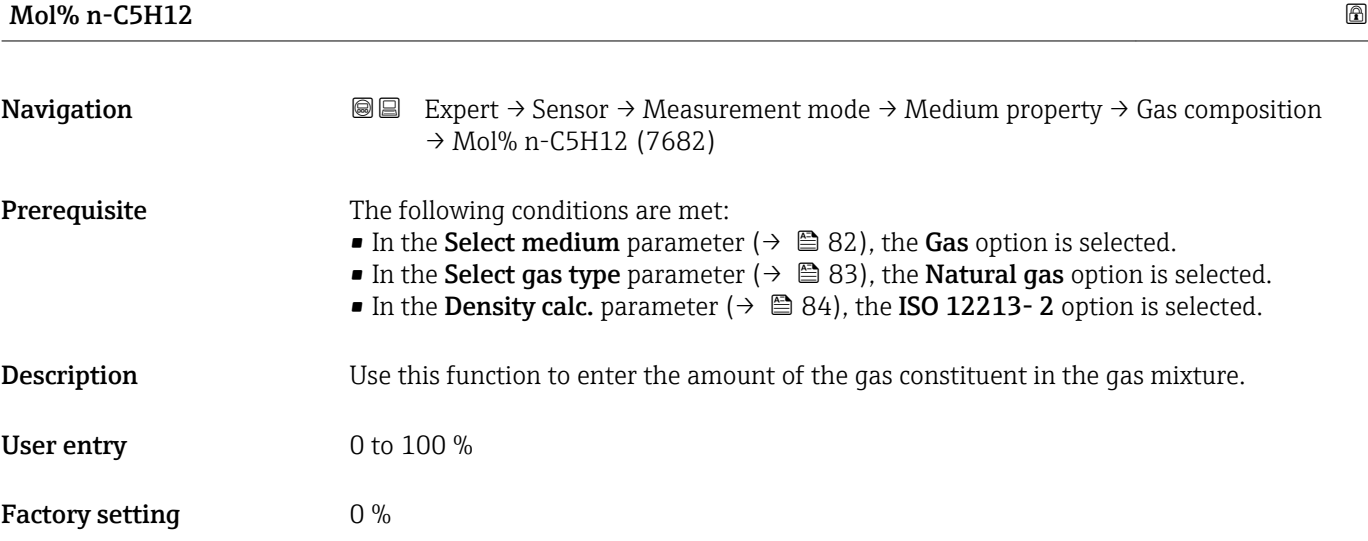

# Mol% n-C6H14

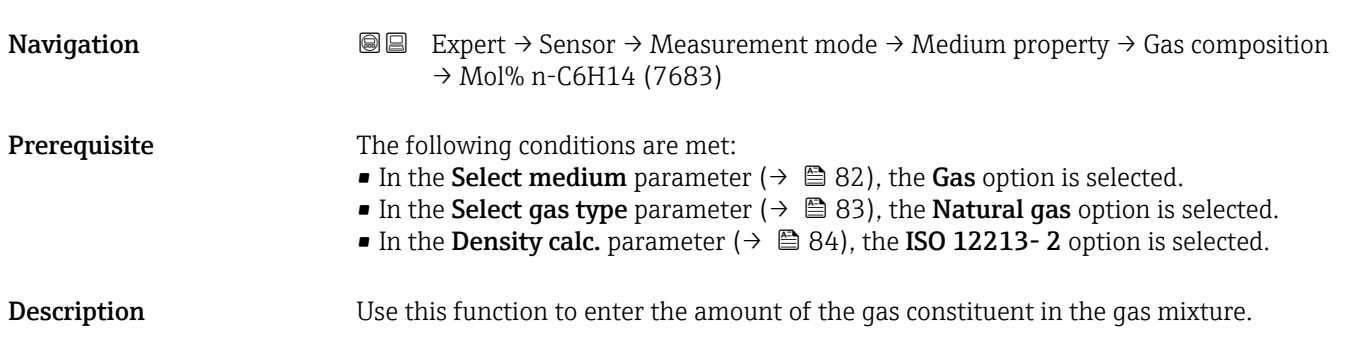

<span id="page-104-0"></span>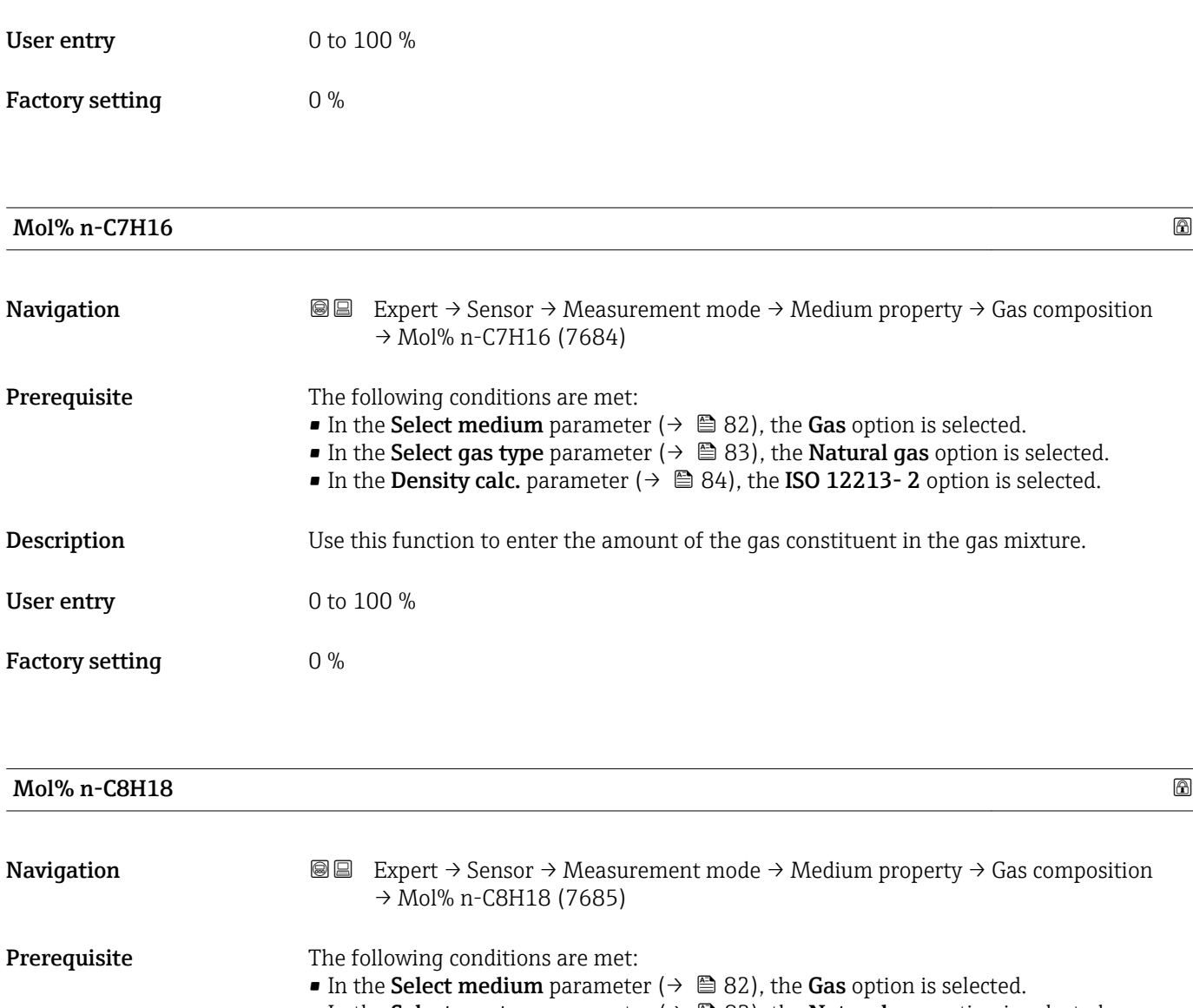

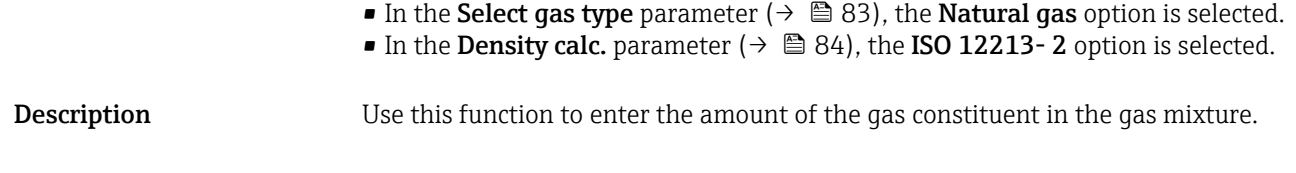

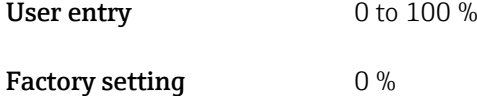

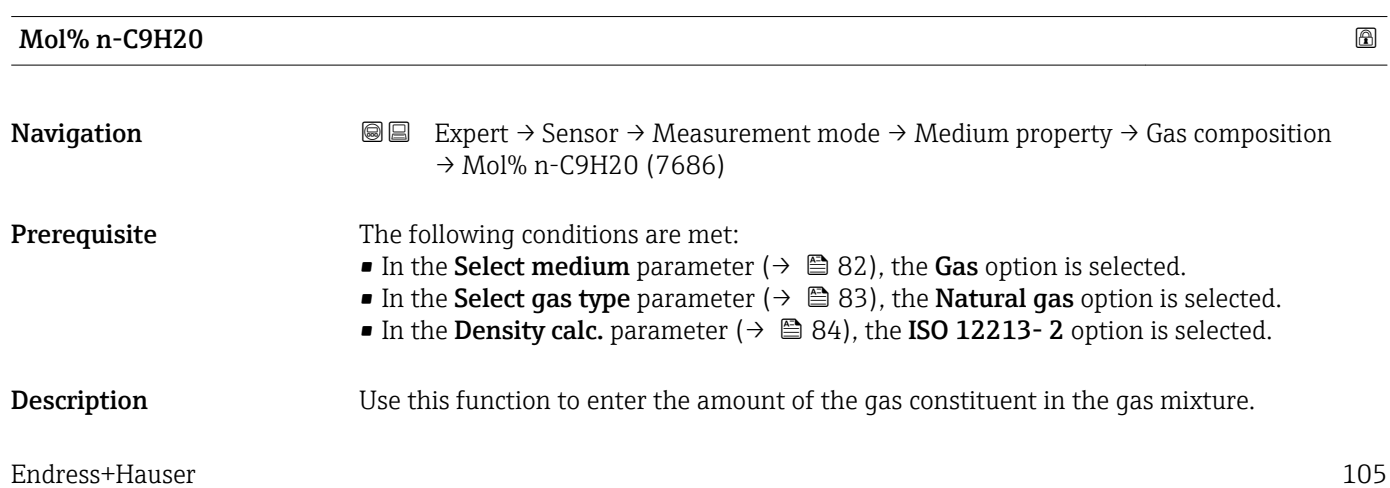

<span id="page-105-0"></span>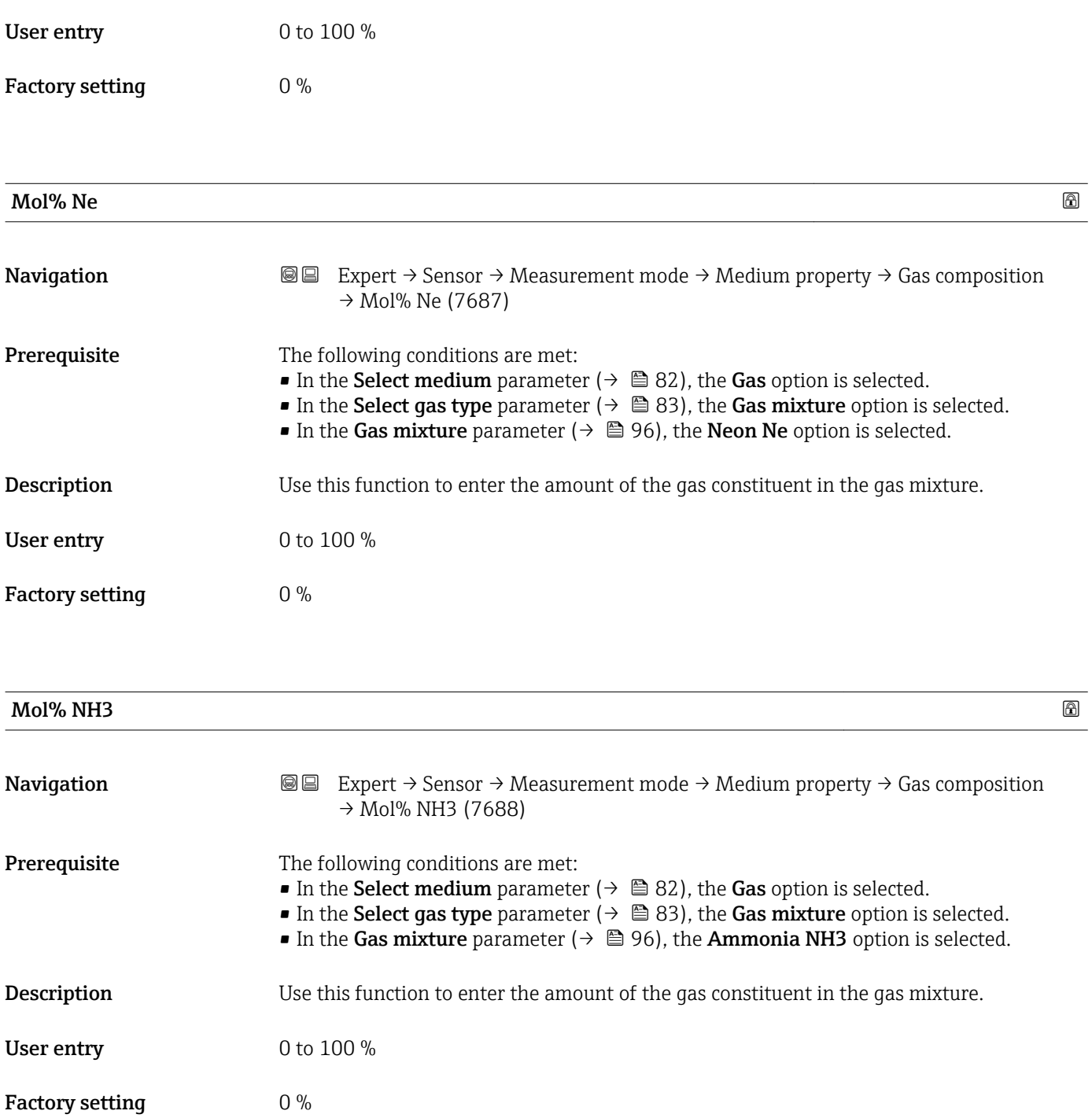

<span id="page-106-0"></span>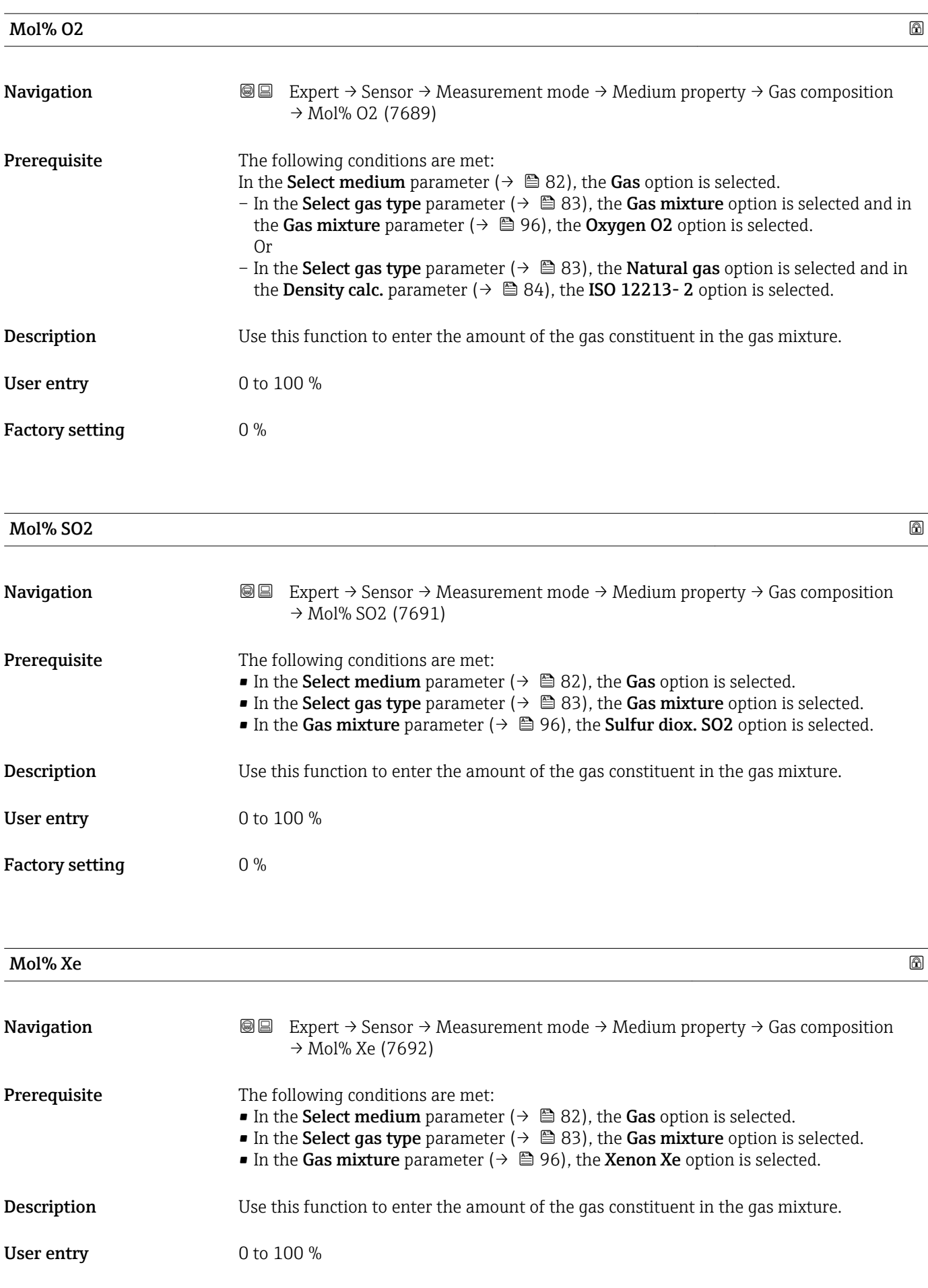

<span id="page-107-0"></span>Factory setting  $0\%$ 

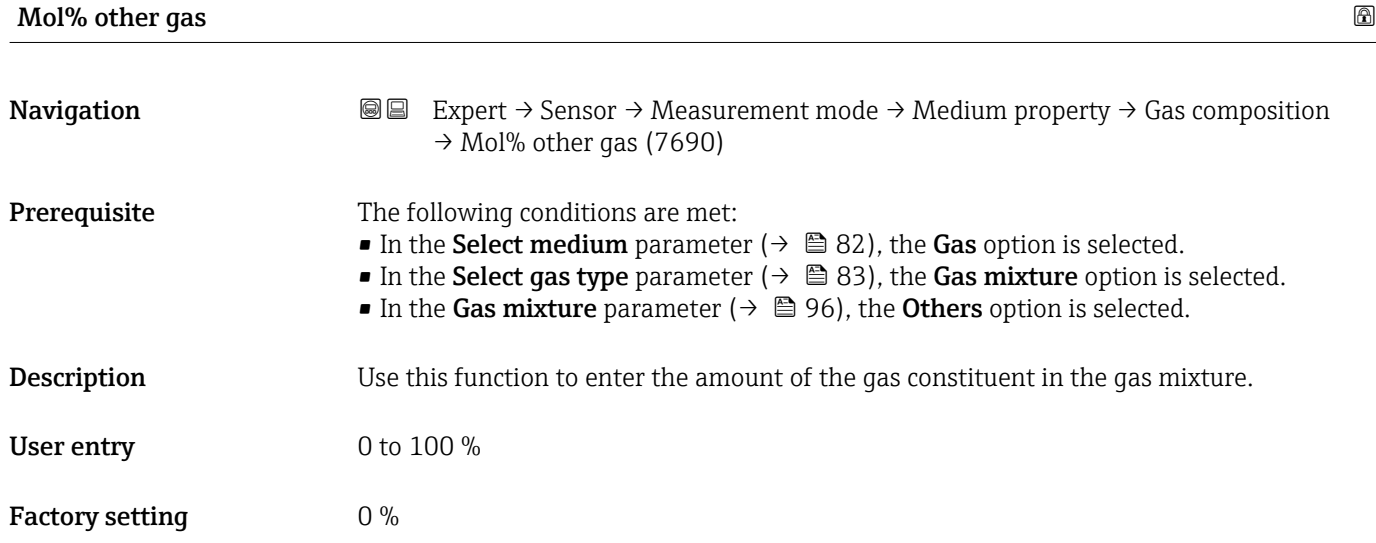

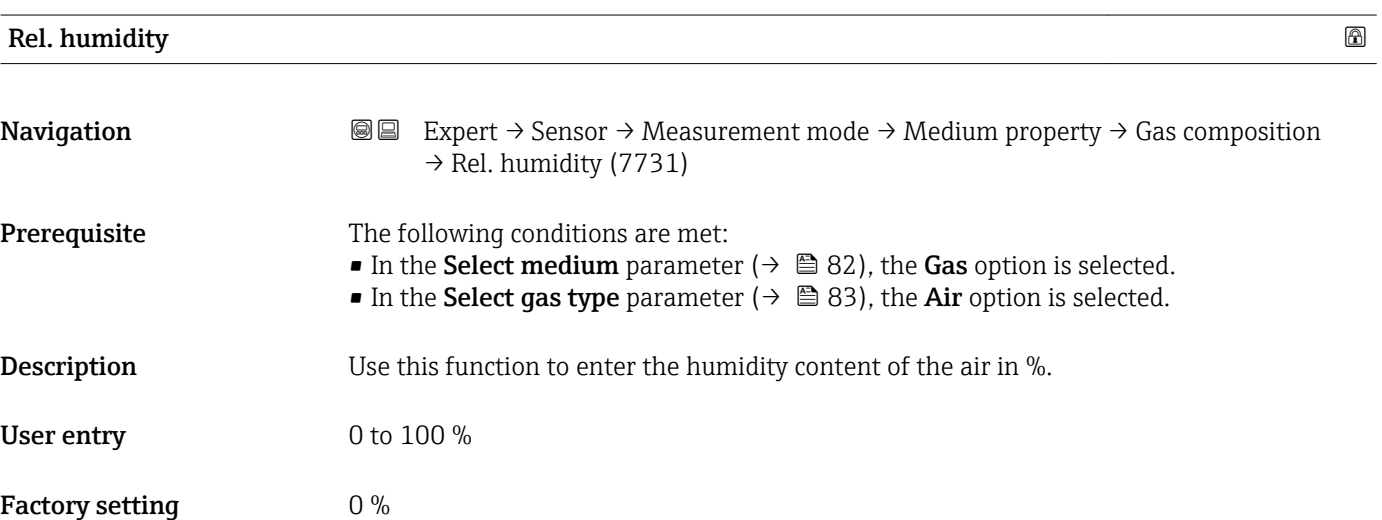

# 3.2.5 "External compensation" submenu

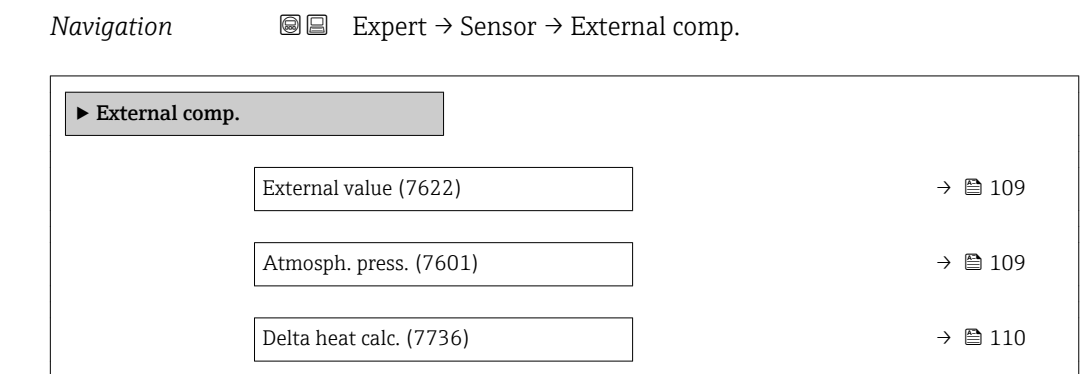
<span id="page-108-0"></span>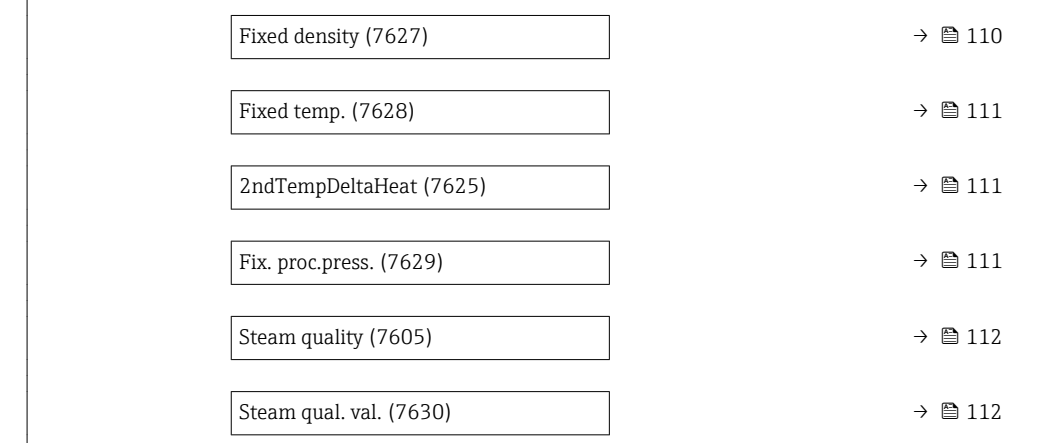

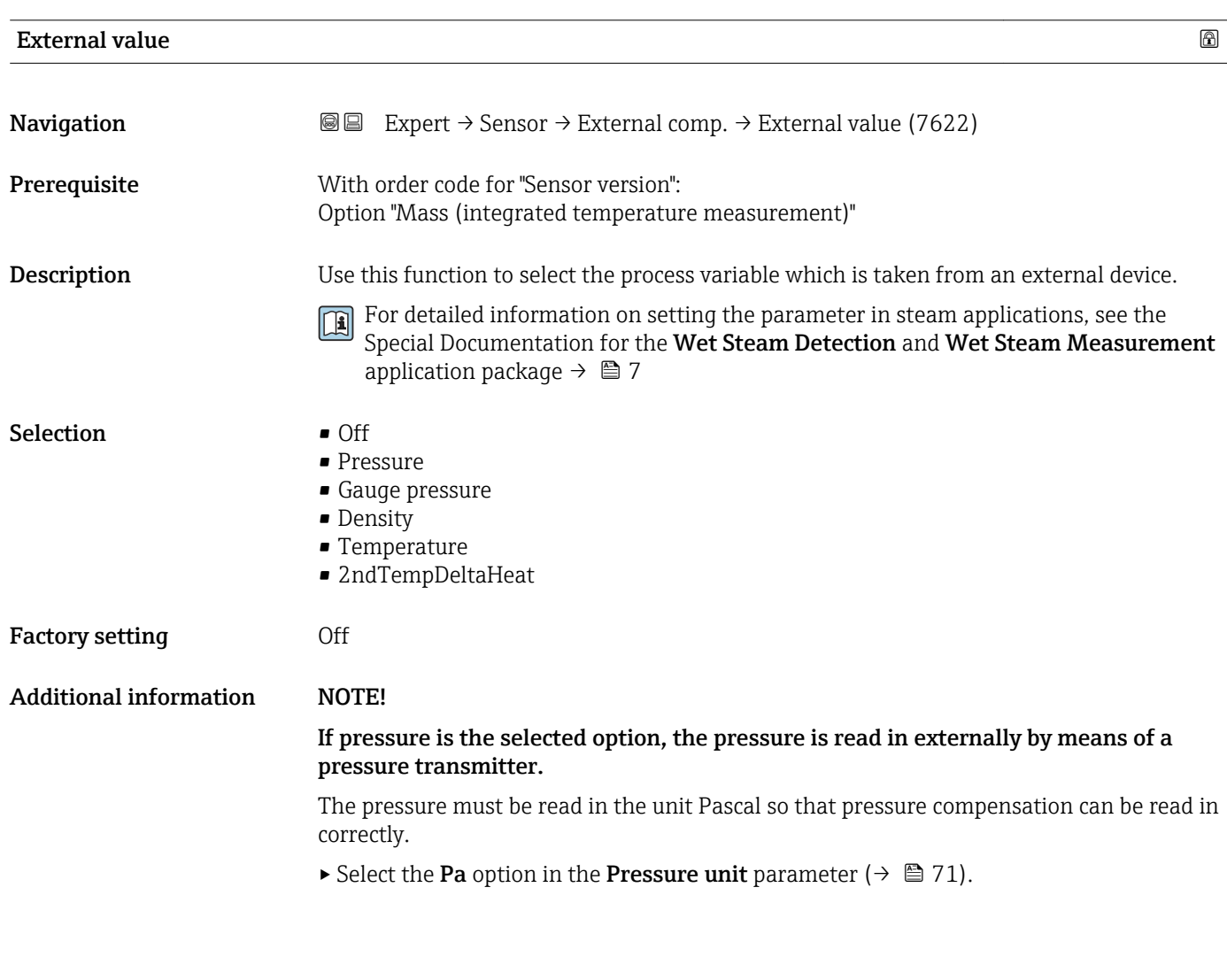

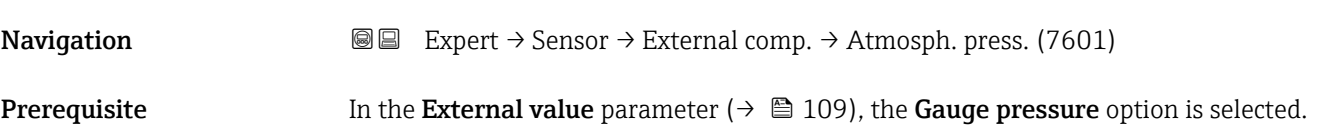

Atmosph. press.

<span id="page-109-0"></span>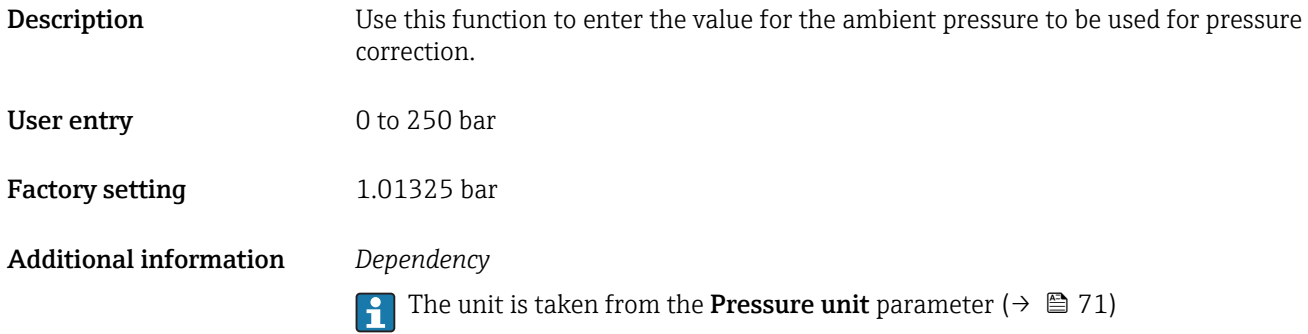

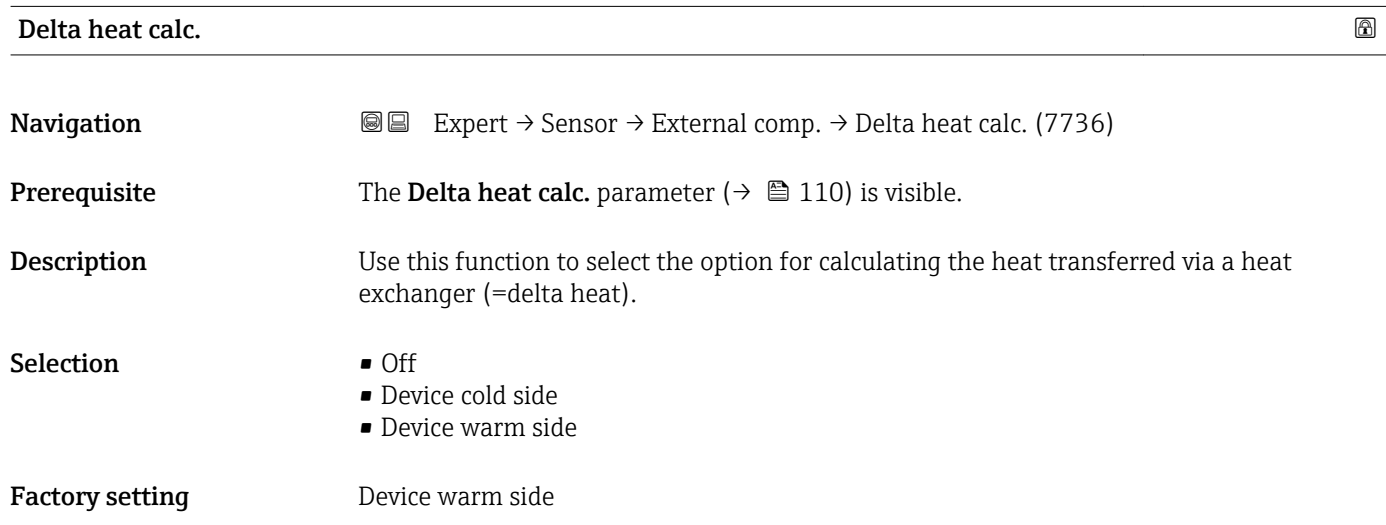

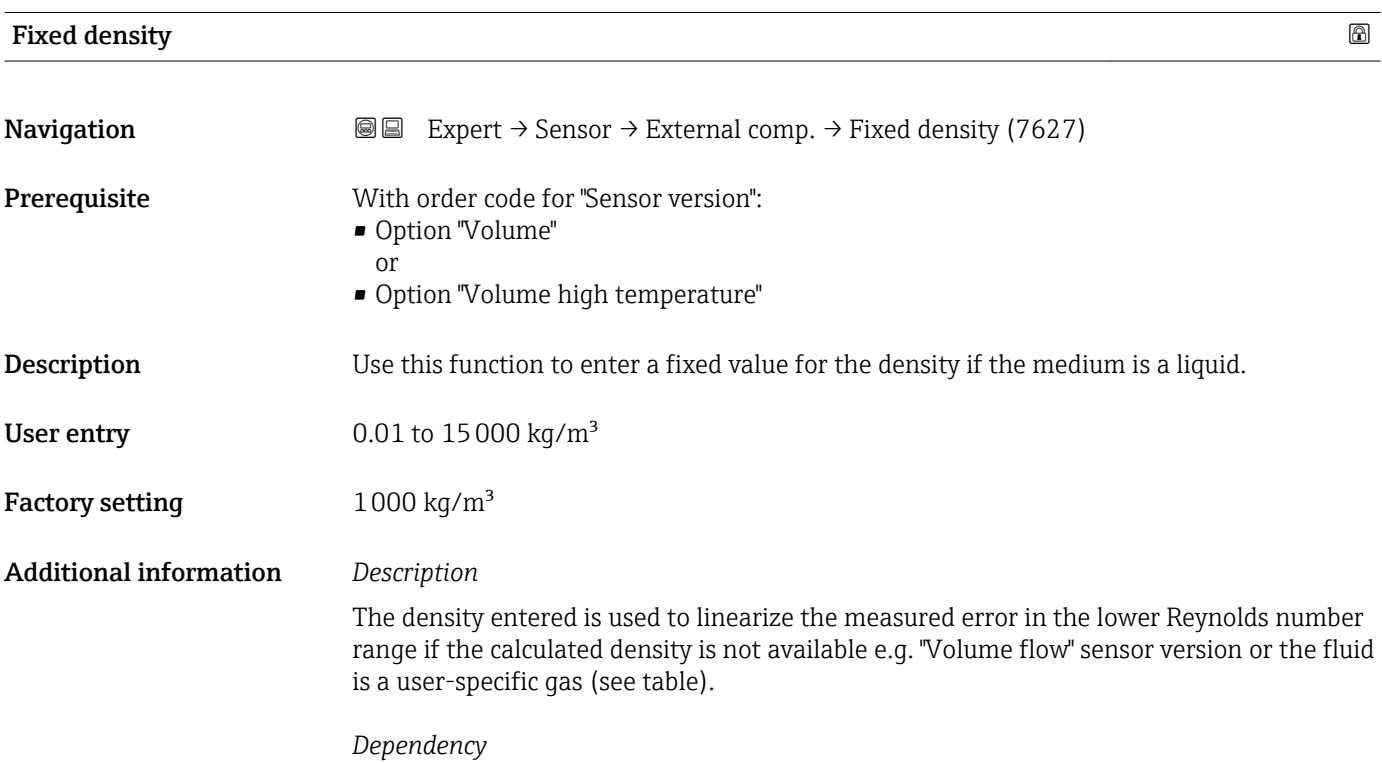

The unit is taken from the **Density unit** parameter ( $\rightarrow \Box$  76)

<span id="page-110-0"></span>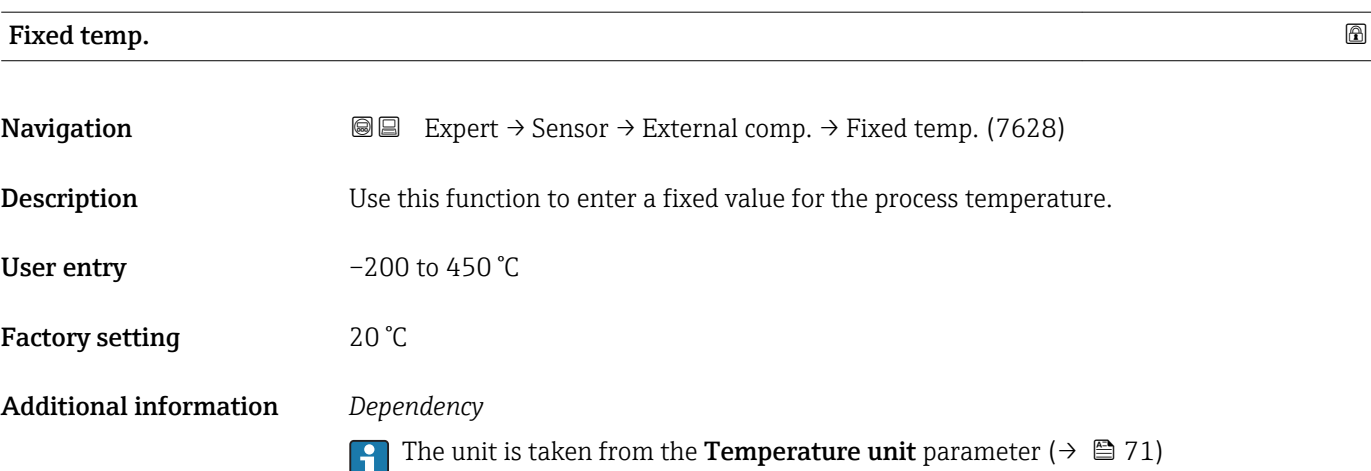

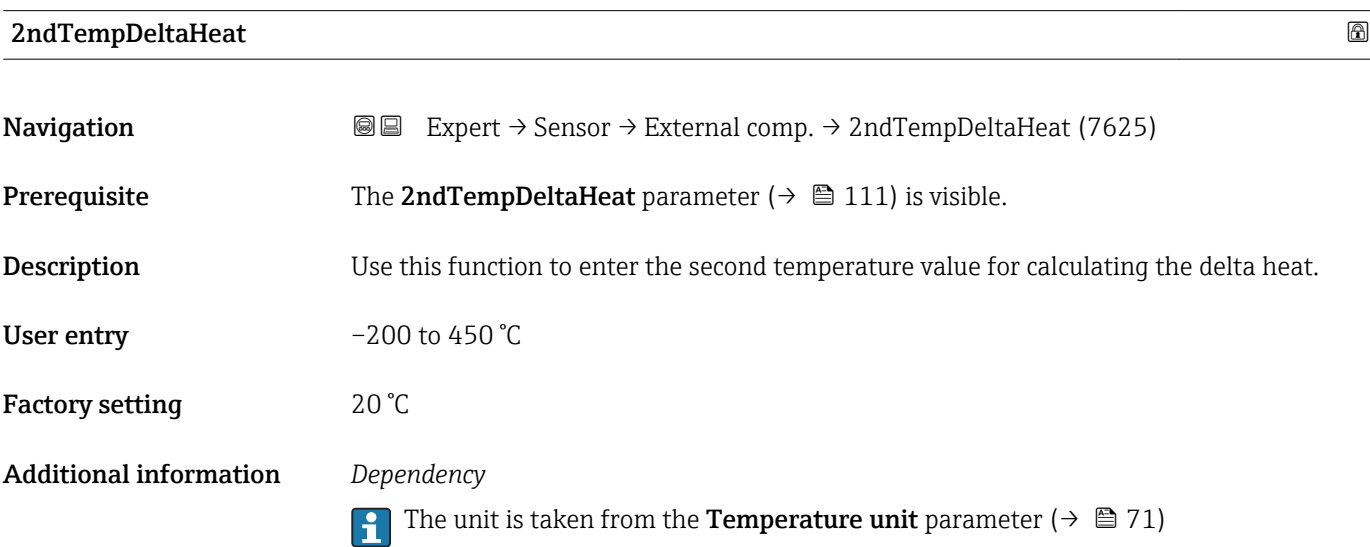

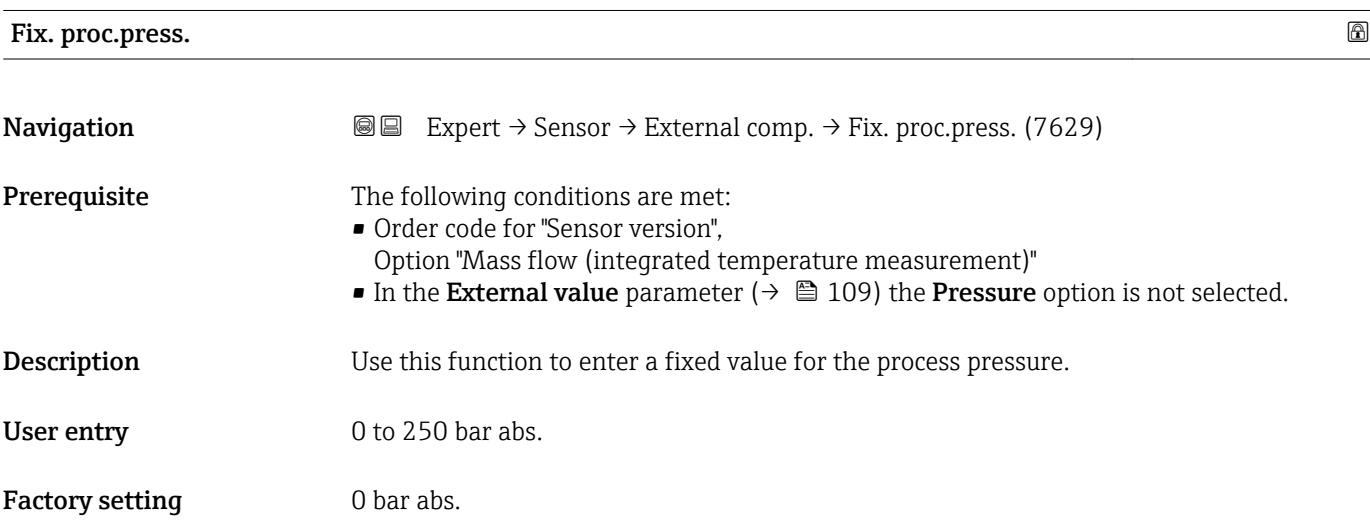

#### <span id="page-111-0"></span>Additional information *User entry*

For detailed information on setting the parameter in steam applications, see the Special Documentation for the Wet Steam Detection and Wet Steam Measurement application package  $\rightarrow$   $\blacksquare$  7

*Dependency*

The unit is taken from the Pressure unit parameter ( $\rightarrow \Box$  71)  $\boxed{4}$ 

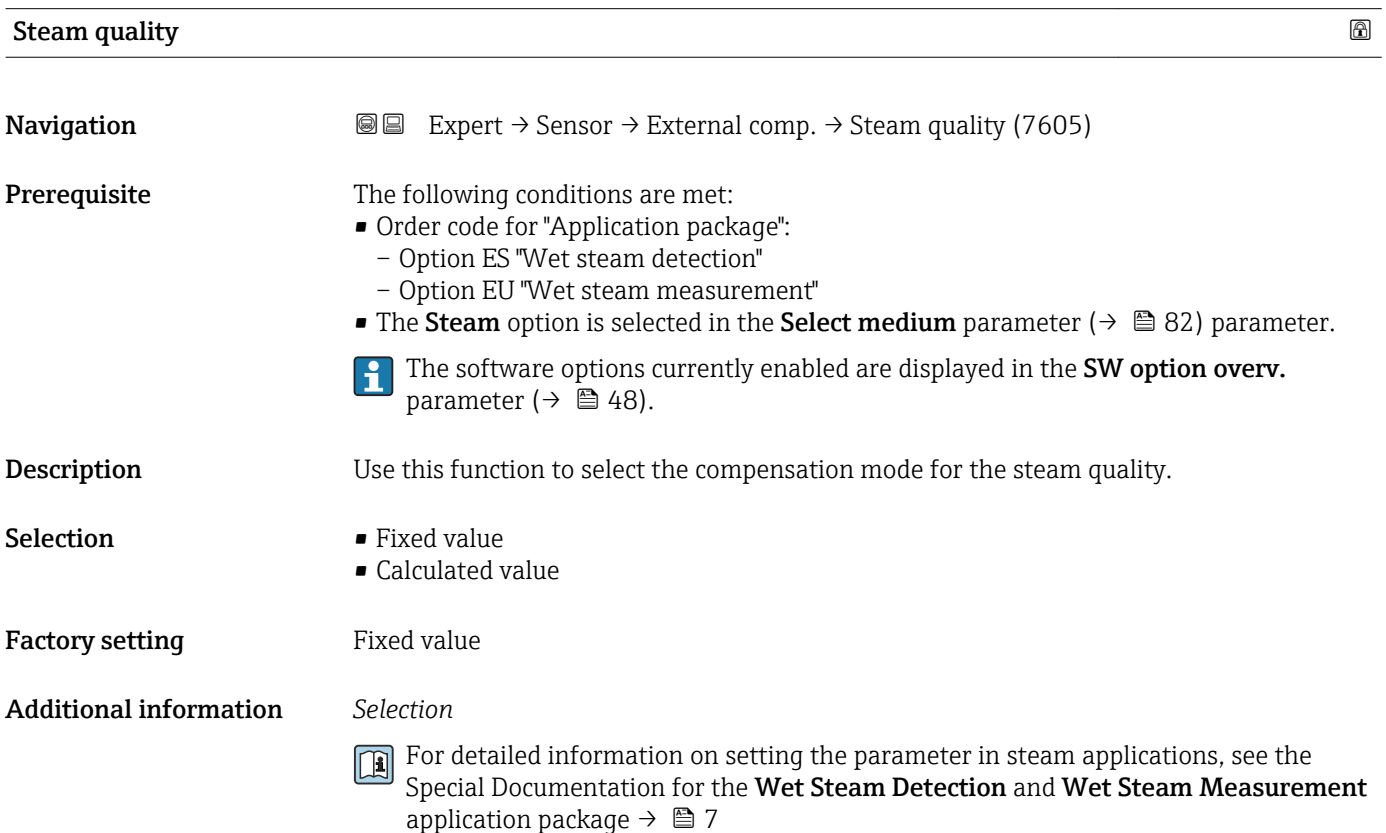

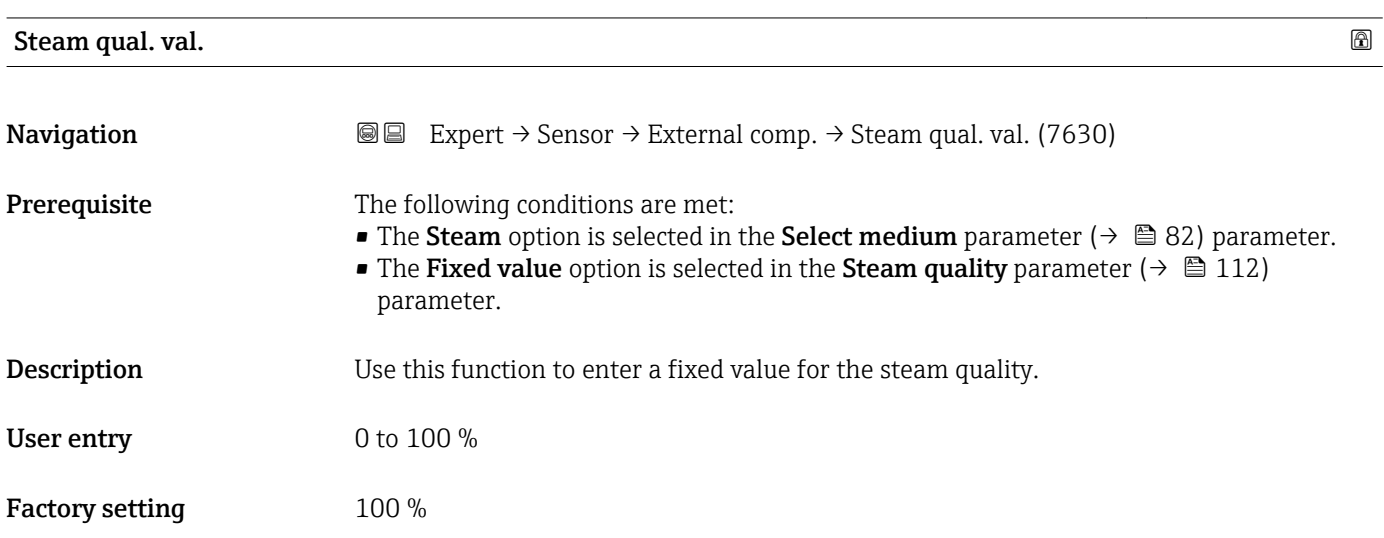

Additional information *User entry*

 $\boxed{1}$ For detailed information on setting the parameter in steam applications, see the Special Documentation for the **Wet Steam Detection** and **Wet Steam Measurement** application package  $\rightarrow$   $\blacksquare$  7

# 3.2.6 "Sensor adjustm." submenu

*Navigation* 
■■ Expert → Sensor → Sensor adjustm.

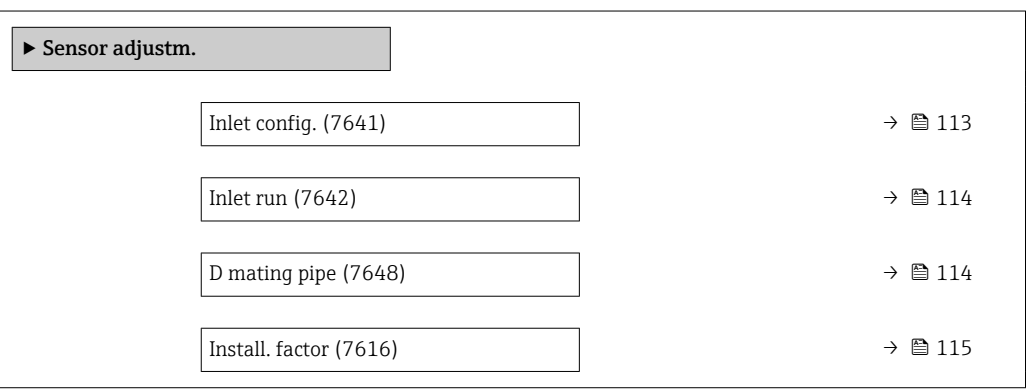

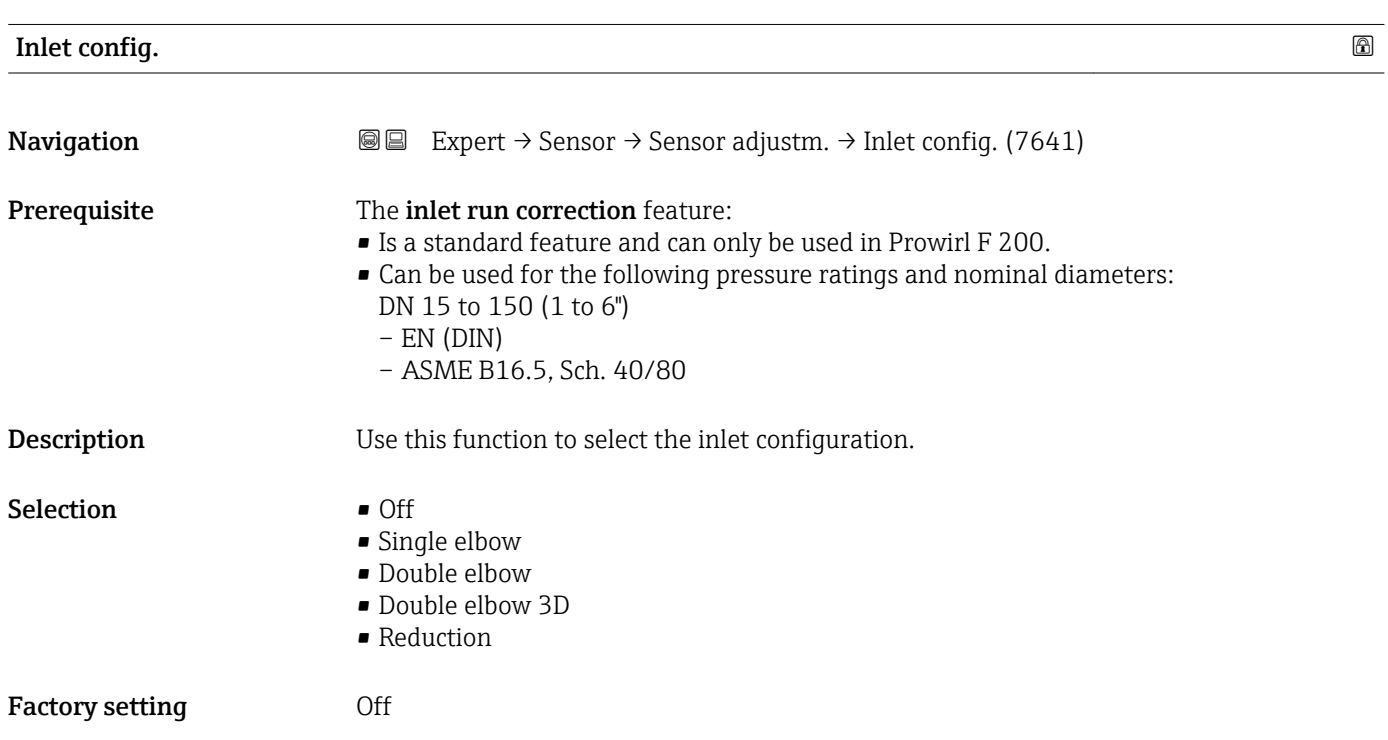

<span id="page-113-0"></span>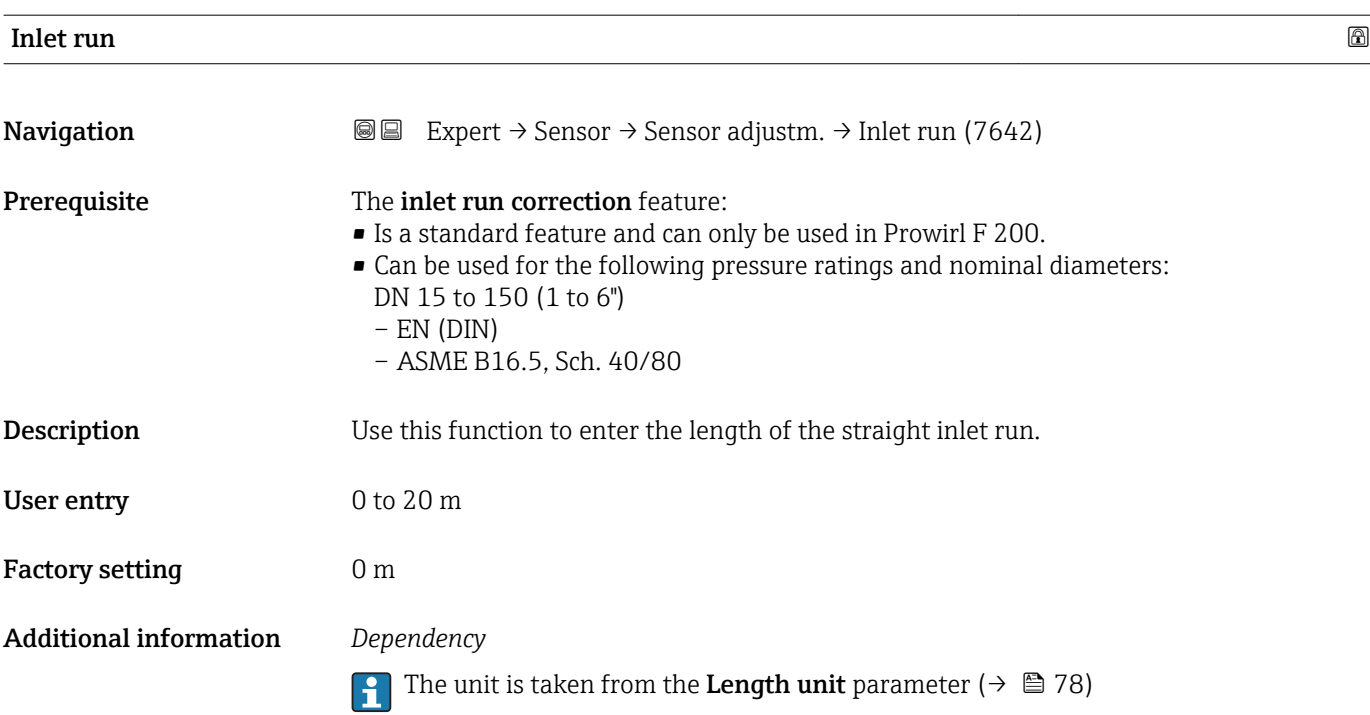

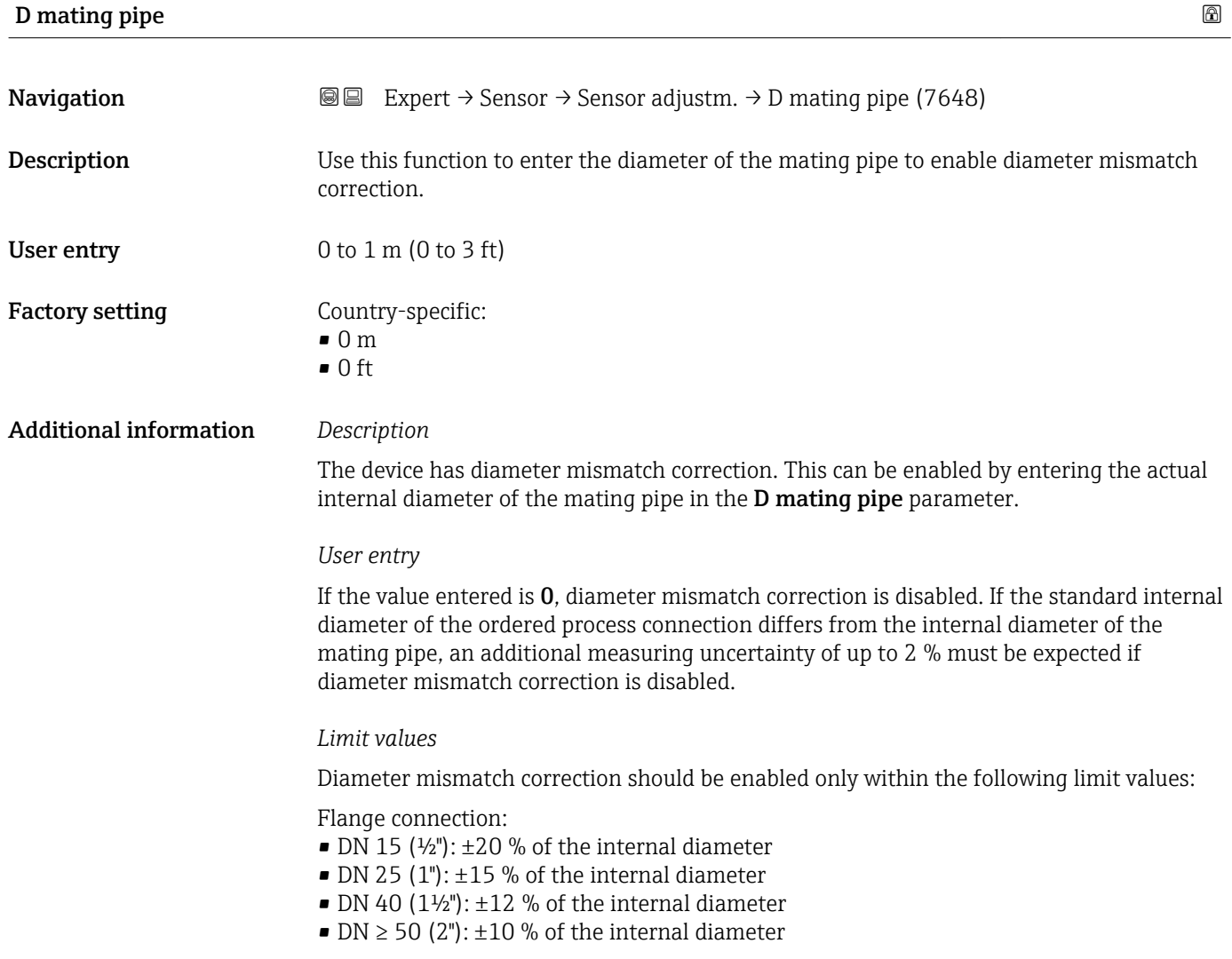

<span id="page-114-0"></span>Disc (wafer version):

- DN 15 ( $\frac{1}{2}$ "):  $\pm$ 15 % of the internal diameter
- DN 25 (1"):  $\pm$ 12 % of the internal diameter
- DN 40 (1½"):  $\pm$ 9 % of the internal diameter
- DN  $\geq$  50 (2"):  $\pm$ 8 % of the internal diameter

*Dependency*

The unit is taken from the Length unit parameter ( $\rightarrow \Box$  78)

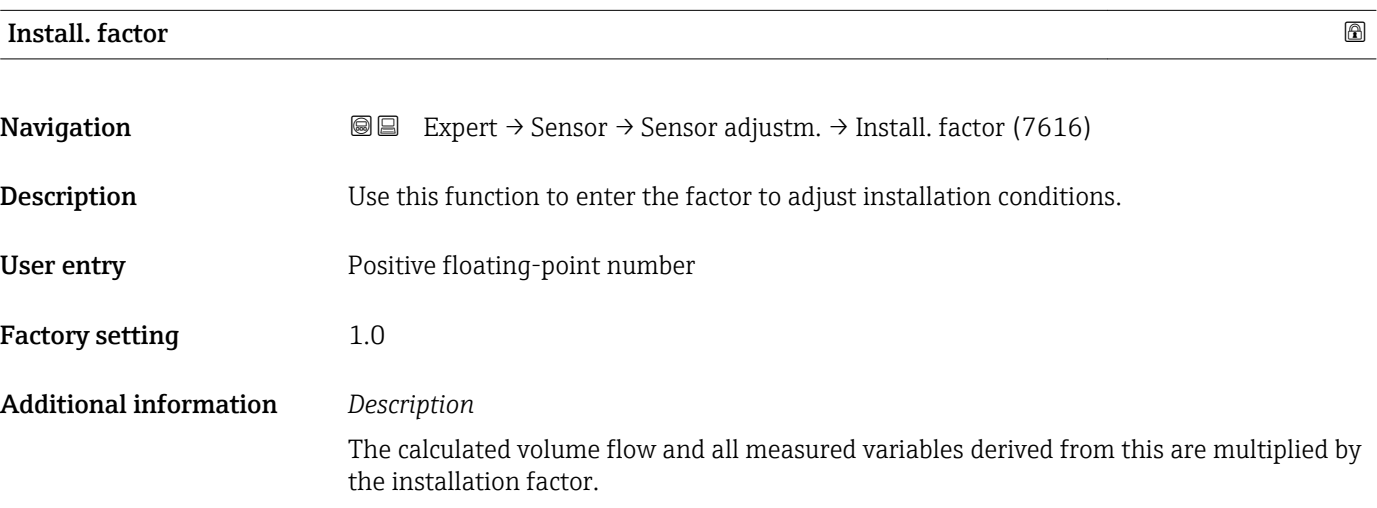

### 3.2.7 "Calibration" submenu

*Navigation* 
■■ Expert → Sensor → Calibration

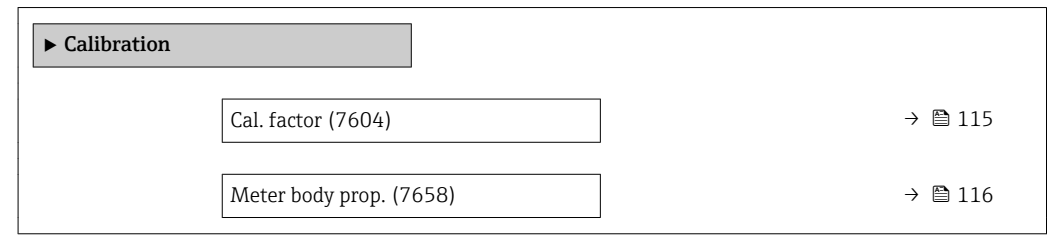

Cal. factor

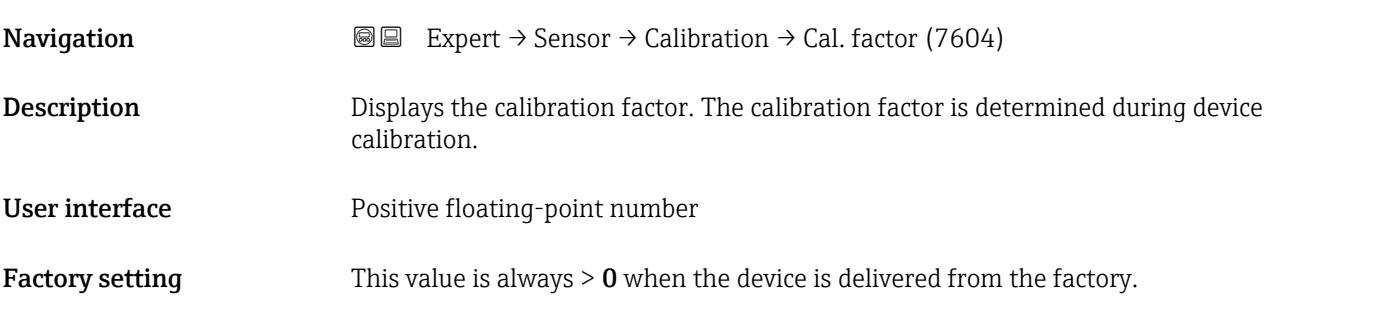

# <span id="page-115-0"></span>Additional information *Description* Factor by which the measured vortex frequency must be divided in order to calculate the volume flow. *Unit*

In  $1/m<sup>3</sup>$ , or vortex pulses per cubic meter

### Meter body prop.

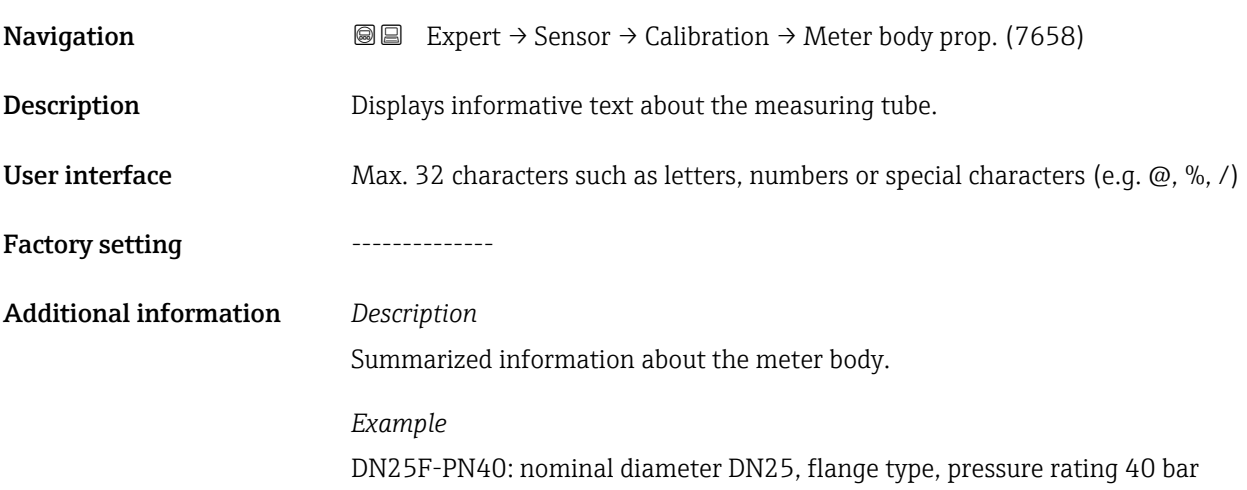

# 3.3 "Output" submenu

*Navigation* 
■■ Expert → Output

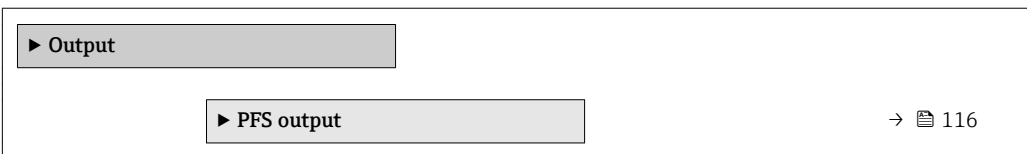

## 3.3.1 "Pulse/frequency/switch output" submenu

*Navigation* 
■■ Expert → Output → PFS output

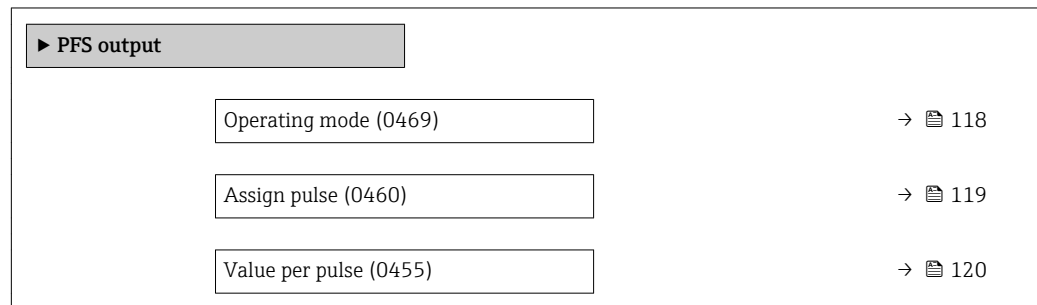

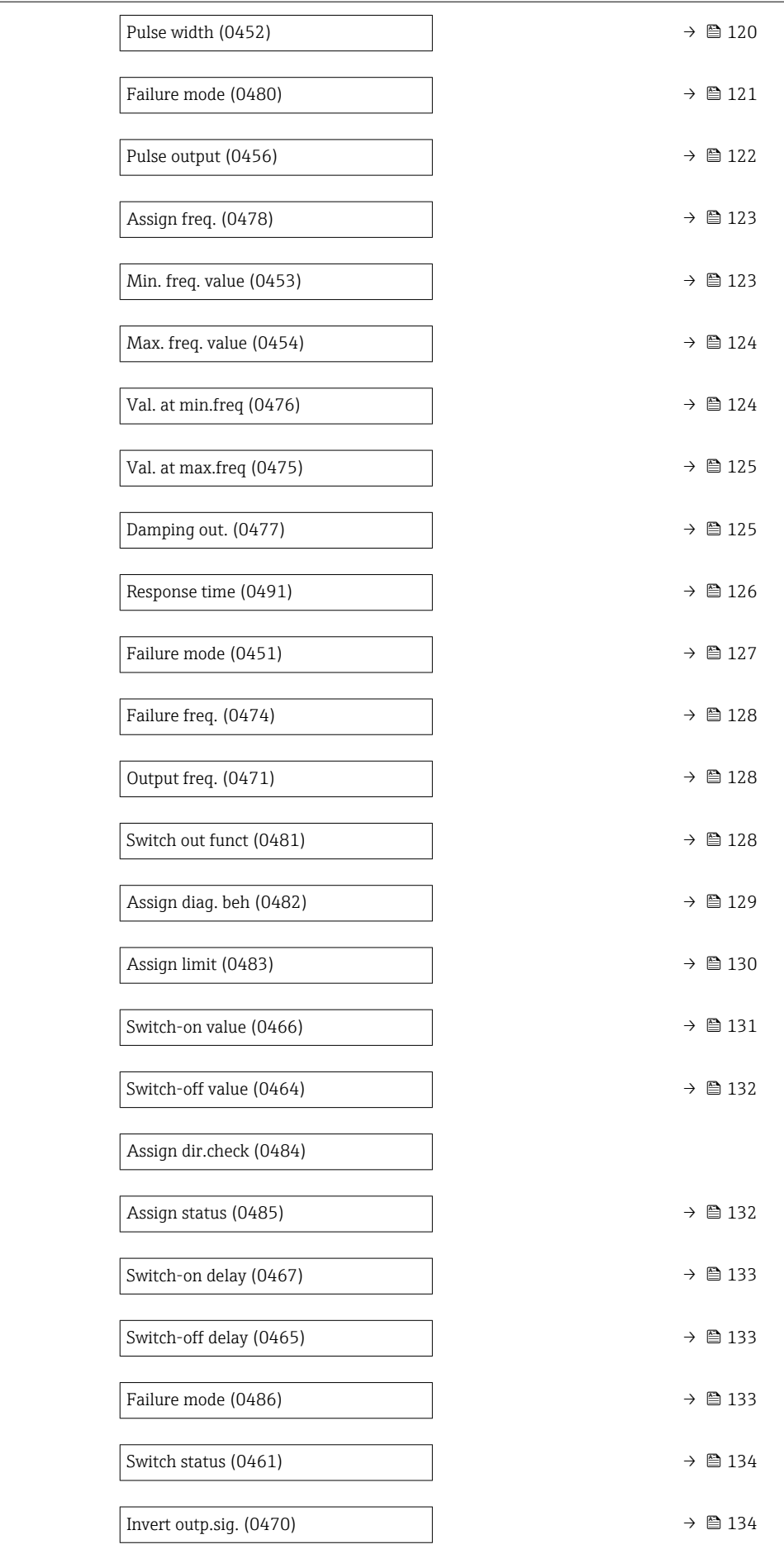

<span id="page-117-0"></span>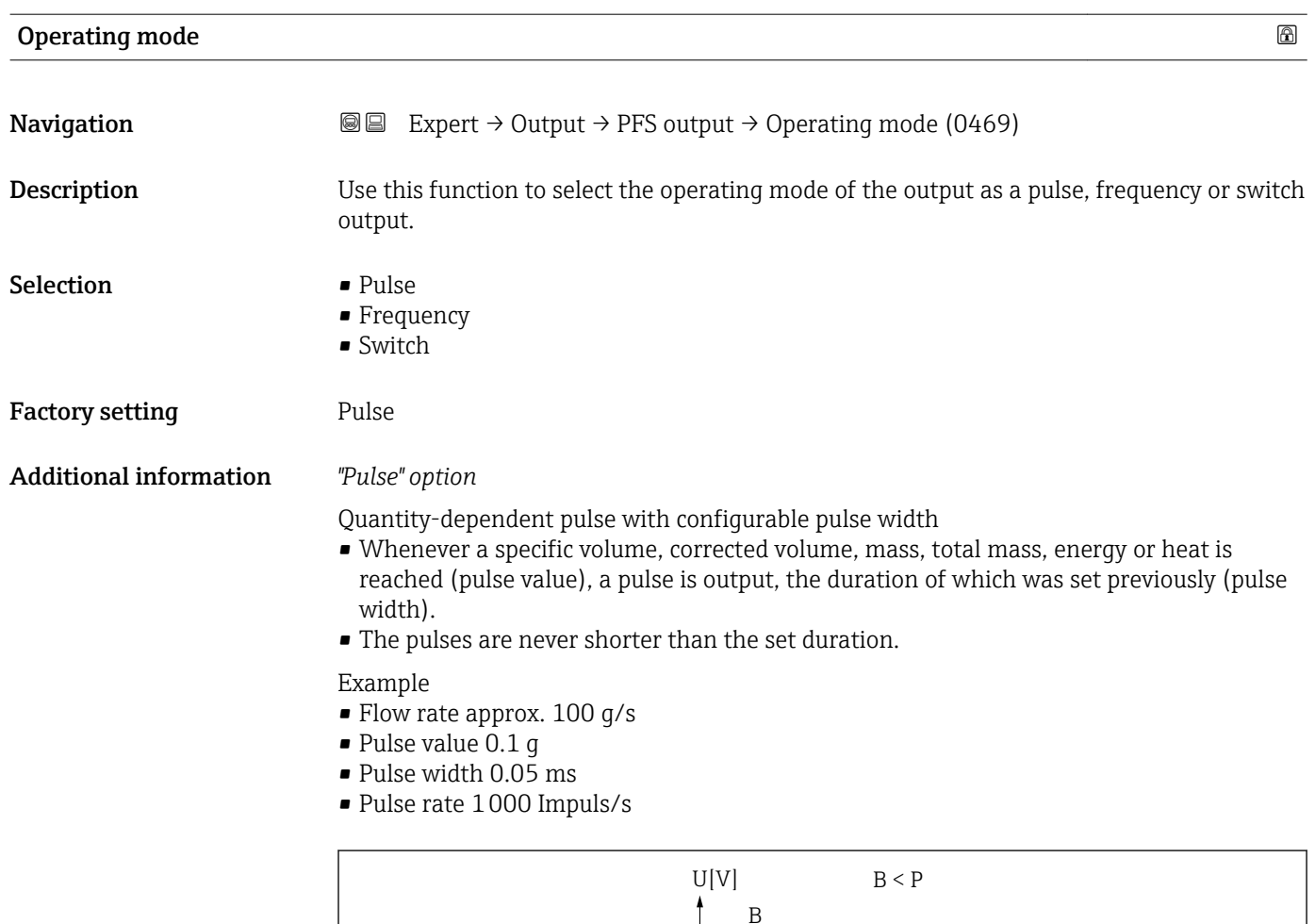

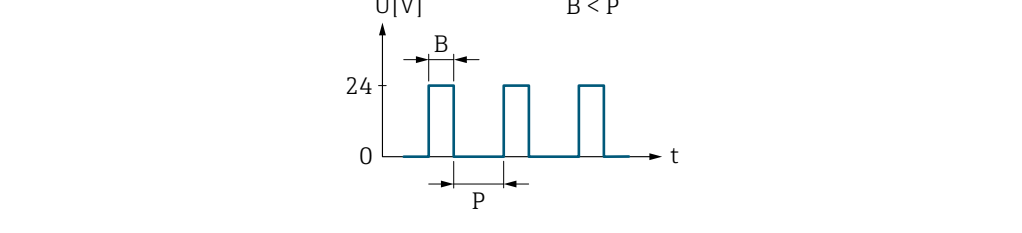

 *3 Quantity-proportional pulse (pulse value) with pulse width to be configured*

- *B Pulse width entered*
- *P Pauses between the individual pulses*

#### *"Frequency" option*

Flow-proportional frequency output with 1:1 on/off ratio

An output frequency is output that is proportional to the value of a process variable, such as volume flow, corrected volume flow, mass flow, flow velocity, temperature, calculated saturated steam pressure, steam quality, total mass flow, energy flow or heat flow difference.

Example

- Flow rate approx. 100 g/s
- Max. frequency 10 kHz
- Flow rate at max. frequency 1000 g/s
- Output frequency approx. 1000 Hz

A0026883

<span id="page-118-0"></span>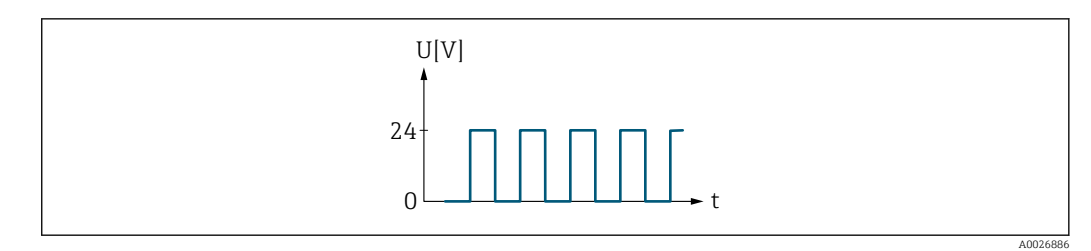

 *4 Flow-proportional frequency output*

#### *"Switch" option*

Contact for displaying a condition (e.g. alarm or warning if a limit value is reached)

Example Alarm response without alarm

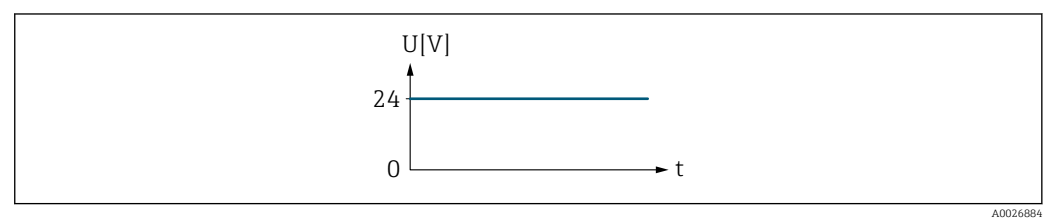

 *5 No alarm, high level*

#### Example

Alarm response in case of alarm

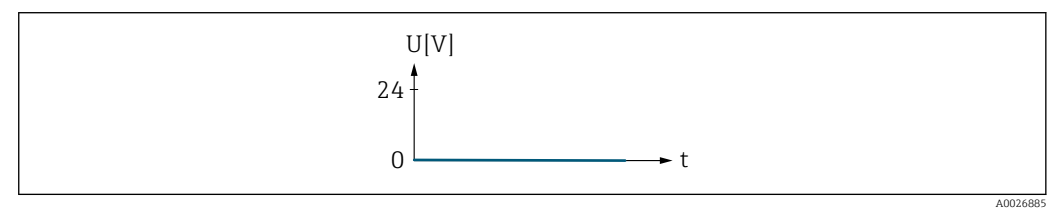

 *6 Alarm, low level*

| Assign pulse |                                                                                                    | 6 |
|--------------|----------------------------------------------------------------------------------------------------|---|
| Navigation   | 8 E<br>Expert $\rightarrow$ Output $\rightarrow$ PFS output $\rightarrow$ Assign pulse (0460)                                                                         |   |
| Prerequisite | In the <b>Operating mode</b> parameter ( $\rightarrow \Box$ 118), the <b>Pulse</b> option is selected.                                                                |   |
| Description  | Use this function to select the process variable for the pulse output.                                                                                                |   |
| Selection    | $\bullet$ Off<br>• Volume flow<br>$\blacksquare$ Correct.vol.flow<br>$\blacksquare$ Mass flow<br>■ Total mass flow<br>■ Energy flow $\checkmark$<br>■ Heat flow diff. |   |

<sup>\*</sup> Visibility depends on order options or device settings

<span id="page-119-0"></span>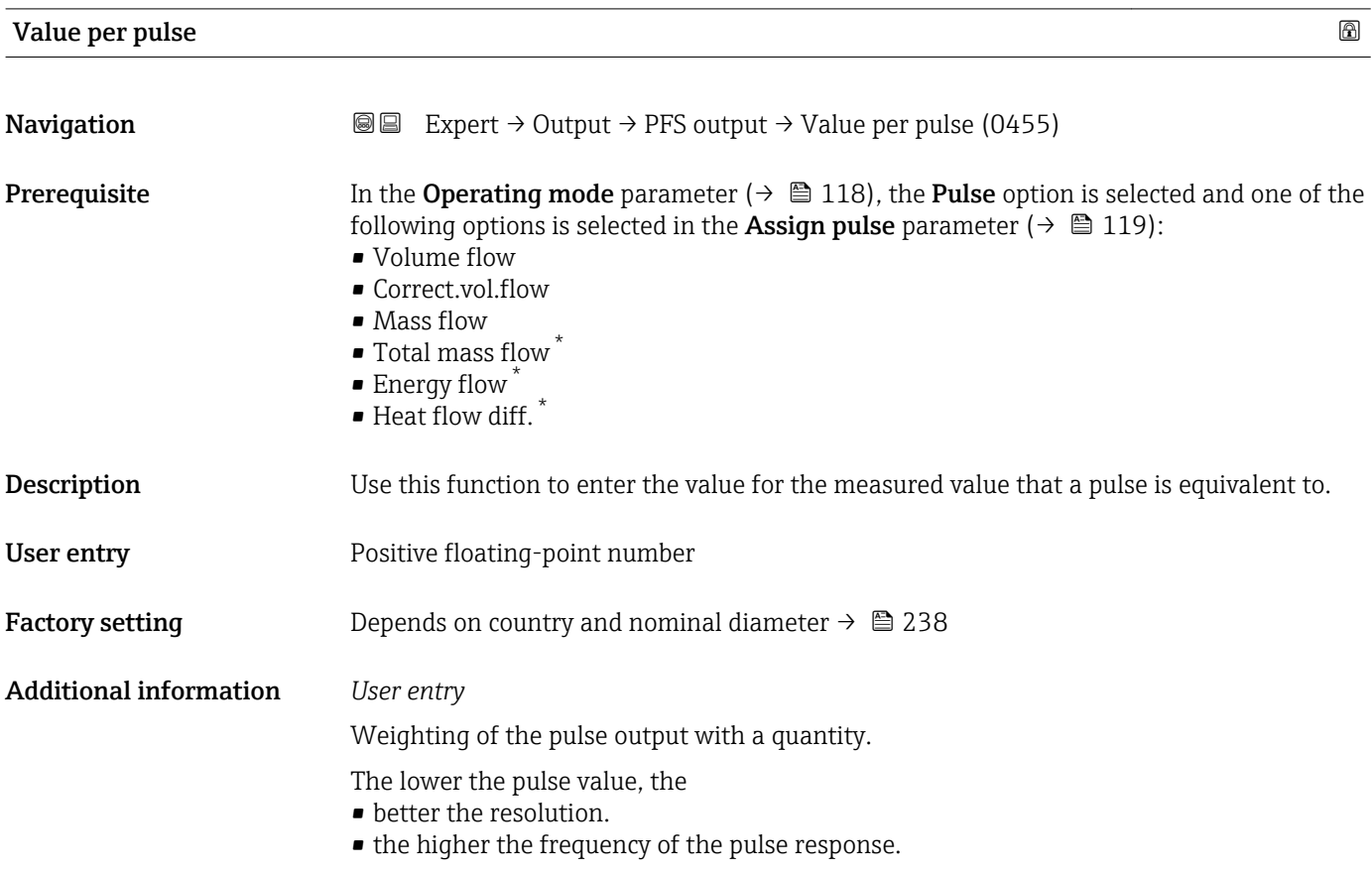

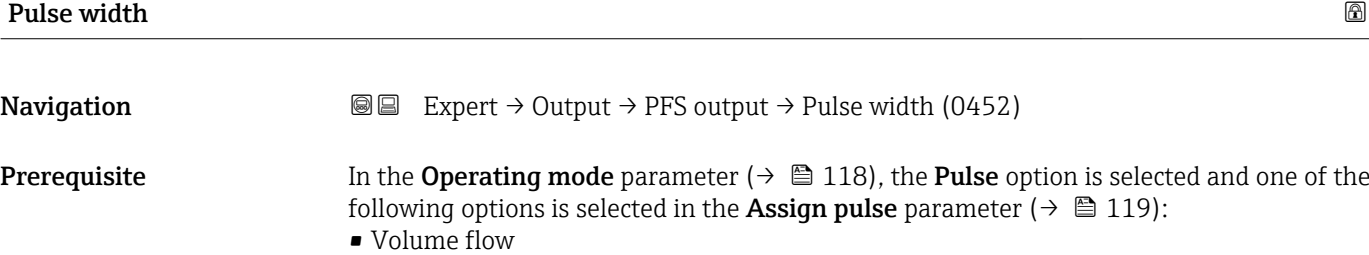

- Correct.vol.flow
- Mass flow
- $\bullet$  Total mass flow  $^{\star}$
- Energy flow \*
- Heat flow diff.<sup>\*</sup>
- **Description** Use this function to enter the duration of the output pulse.
- User entry 5 to 2000 ms
- Factory setting 100 ms

<sup>\*</sup> Visibility depends on order options or device settings

#### <span id="page-120-0"></span>Additional information *Description*

- Define how long a pulse is (duration).
- The maximum pulse rate is defined by  $f_{\text{max}} = 1 / (2 \times \text{pulse width}).$
- The interval between two pulses lasts at least as long as the set pulse width.
- The maximum flow is defined by  $Q_{max} = f_{max} \times$  pulse value.
- If the flow exceeds these limit values, the measuring device displays the diagnostic message  $\triangle$ S443 Pulse output 1.

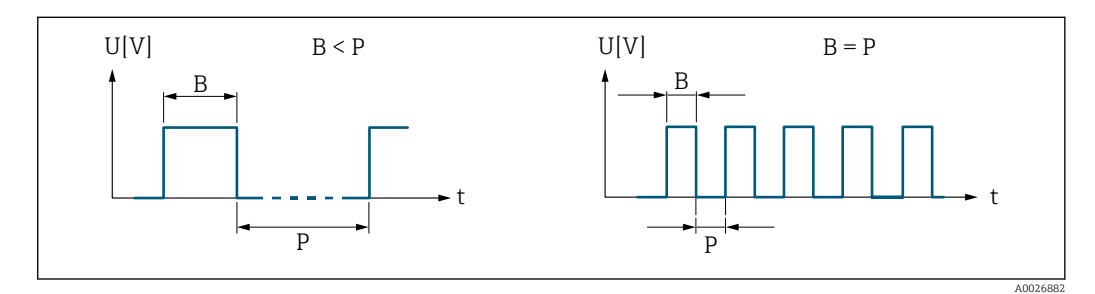

*B Pulse width entered*

*P Pauses between the individual pulses*

#### *Example*

- Pulse value: 0.1 g
- Pulse width: 0.1 ms
- $f_{\text{max}}$ : 1 / (2 × 0.1 ms) = 5 kHz
- $\bullet$  Q<sub>max</sub>: 5 kHz  $\times$  0.1 g = 0.5 kg/s

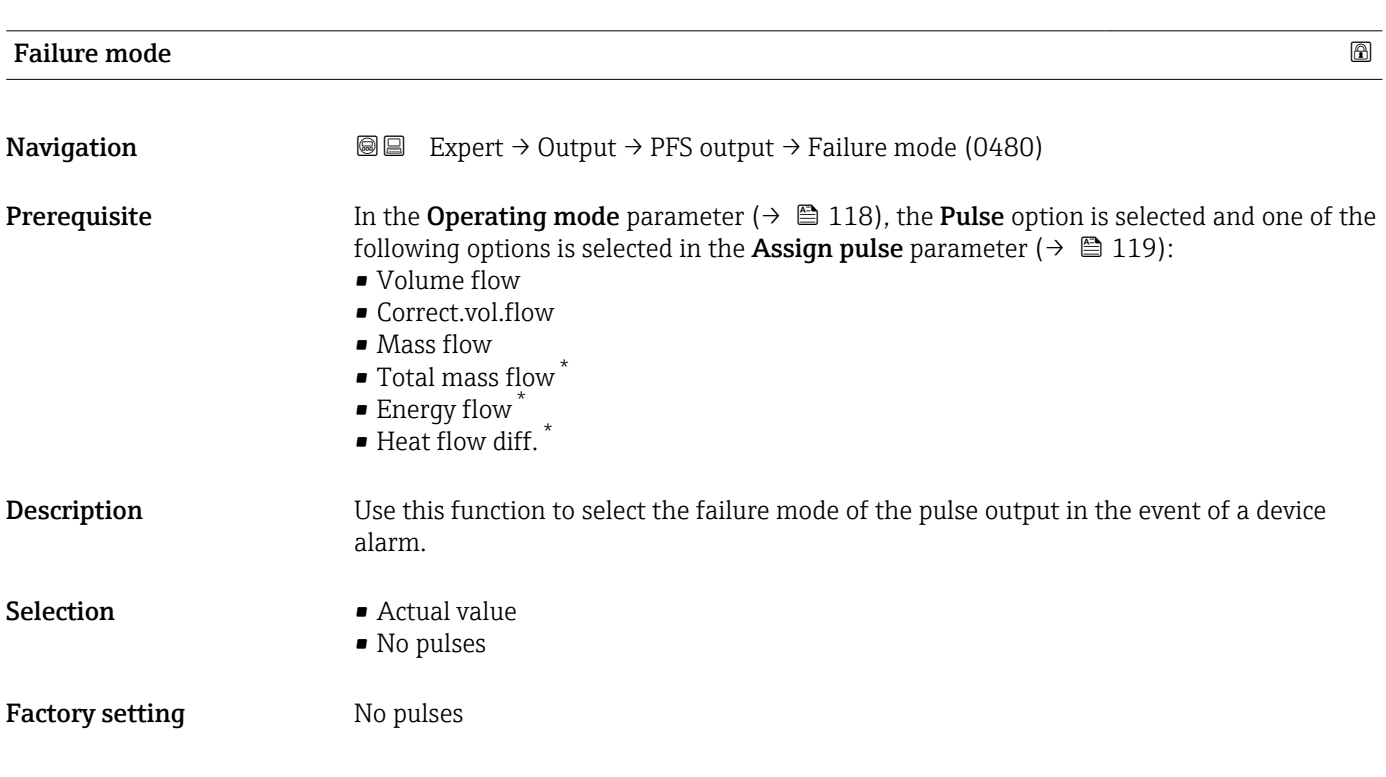

<sup>\*</sup> Visibility depends on order options or device settings

#### <span id="page-121-0"></span>Additional information *Description*

The dictates of safety render it advisable to ensure that the pulse output shows a predefined behavior in the event of a device alarm.

#### *Selection*

- Actual value In the event of a device alarm, the pulse output continues on the basis of the current flow measurement. The fault is ignored.
- No pulses

In the event of a device alarm, the pulse output is "switched off".

NOTICE! A device alarm is a measuring device error that must be taken seriously. It can affect the measurement quality such that the quality can no longer be guaranteed. The Actual value option is only recommended if it can be guaranteed that all possible alarm conditions will not affect the measurement quality.

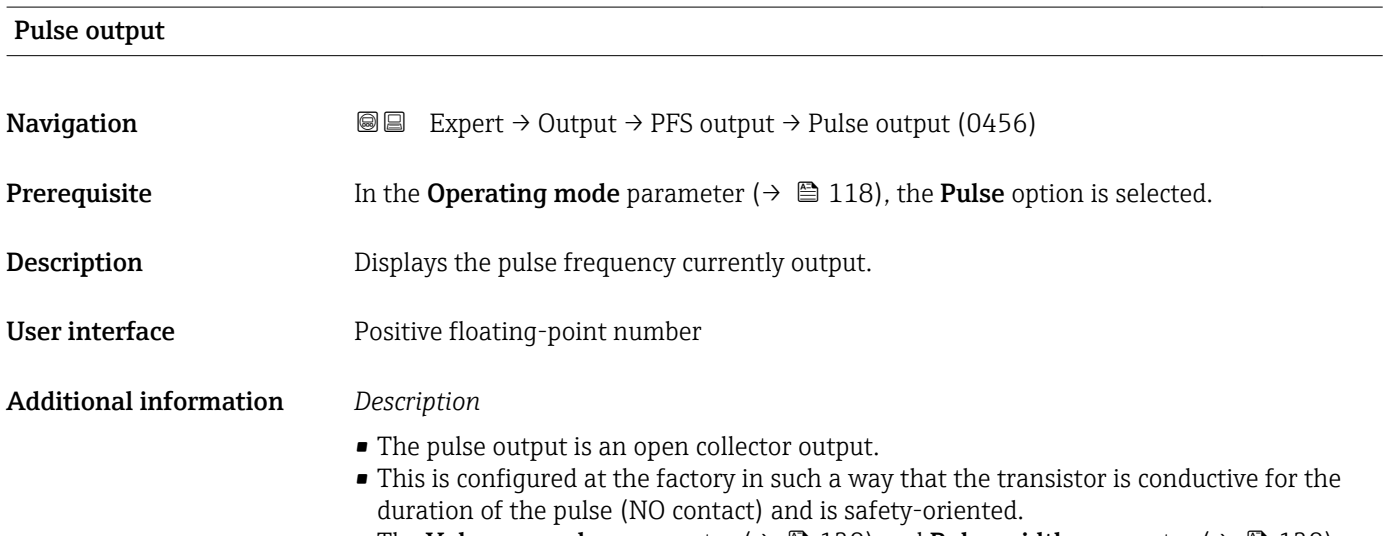

• The Value per pulse parameter ( $\rightarrow \Box$  120) and Pulse width parameter ( $\rightarrow \Box$  120) can be used to define the value (i.e. the measured value amount that corresponds to a pulse) and the duration of the pulse.

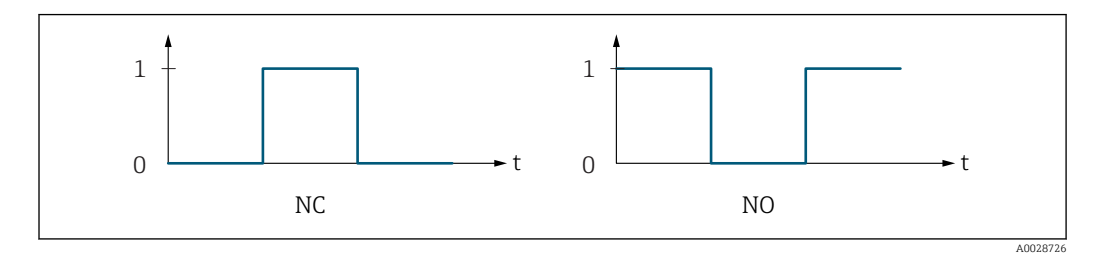

- *0 Non-conductive*
- *1 Conductive*
- *NC NC contact (normally closed)*
- *NO NO contact (normally open)*

The output behavior can be reversed via the **Invert outp.sig.** parameter ( $\rightarrow \Box$  134) i.e. the transistor does not conduct for the duration of the pulse.

In addition, the behavior of the output in the event of a device alarm (Failure mode parameter ( $\rightarrow \equiv$  121)) can be configured.

<span id="page-122-0"></span>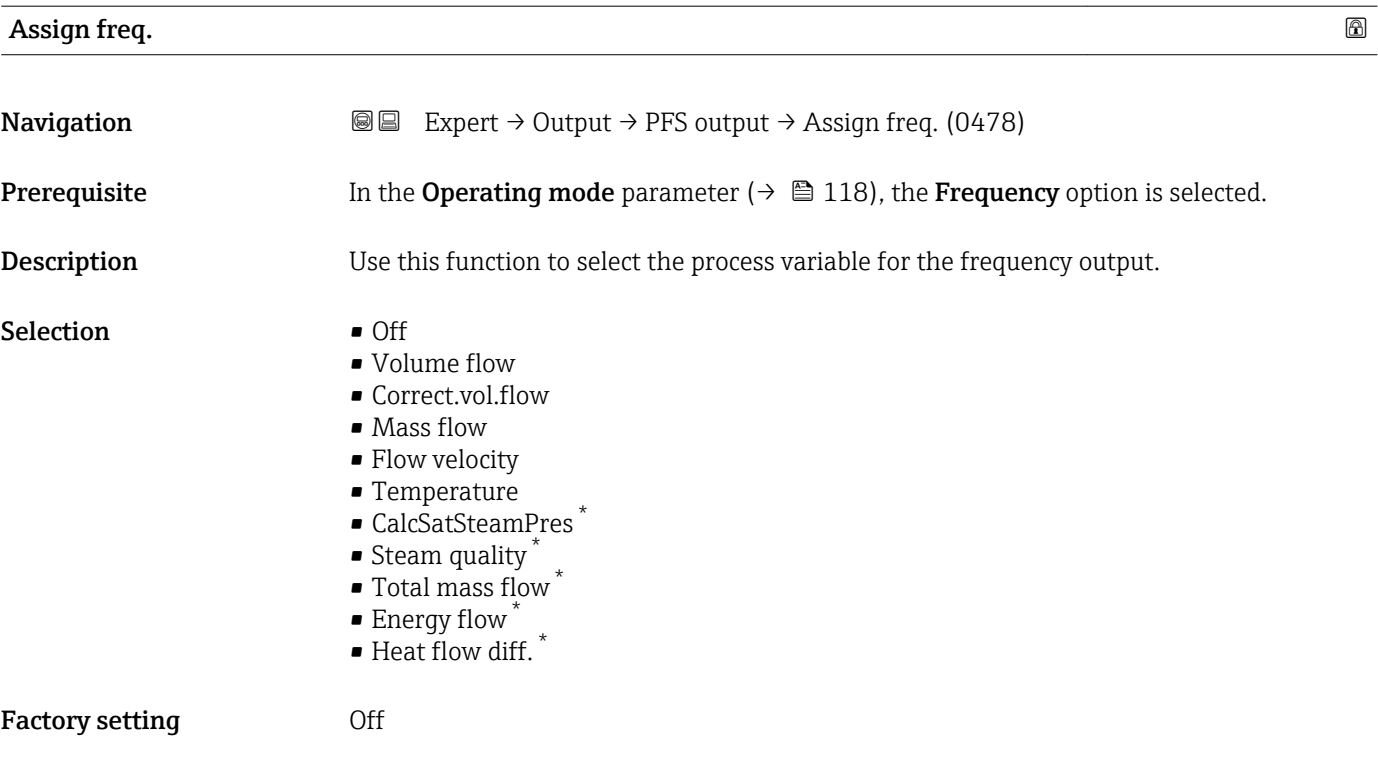

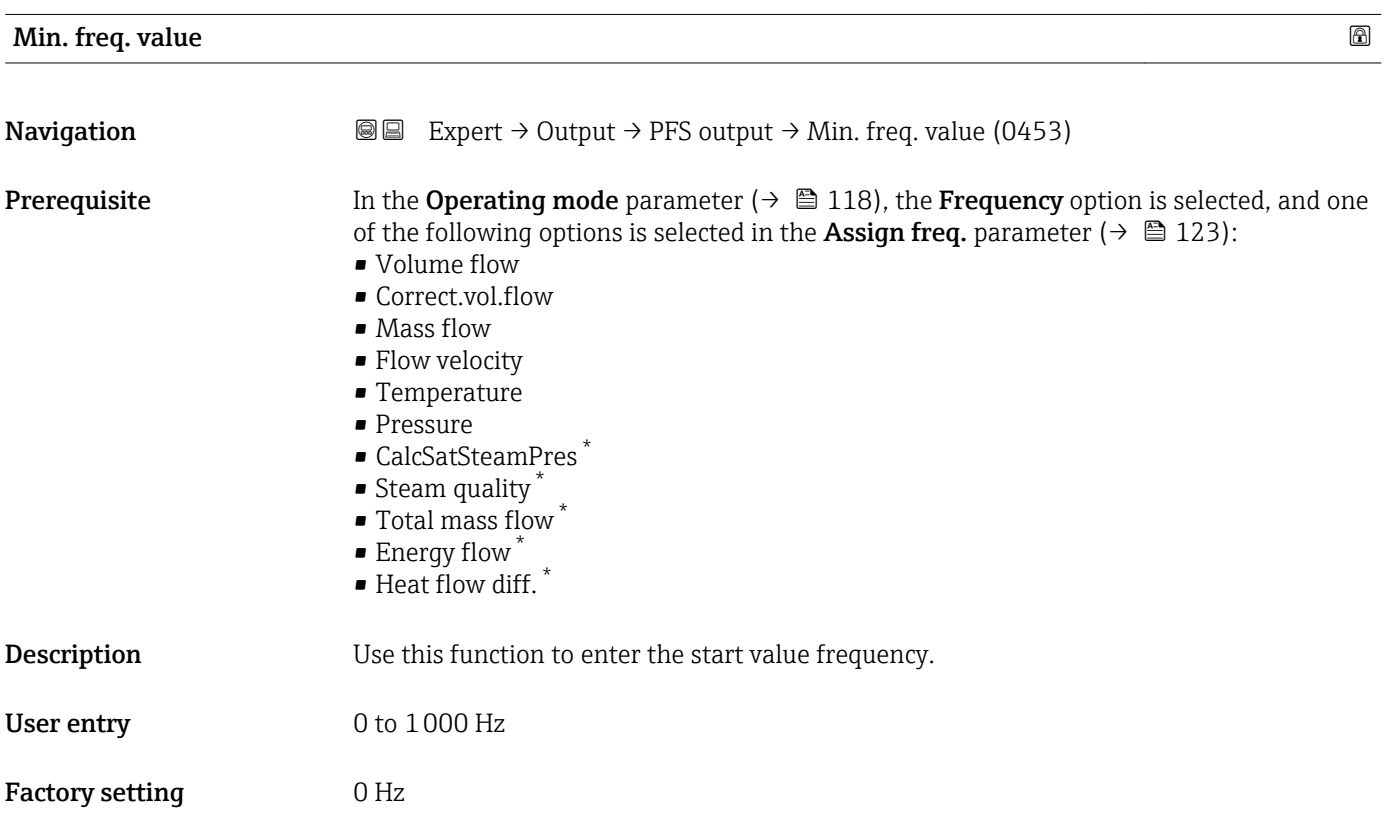

<sup>\*</sup> Visibility depends on order options or device settings

<span id="page-123-0"></span>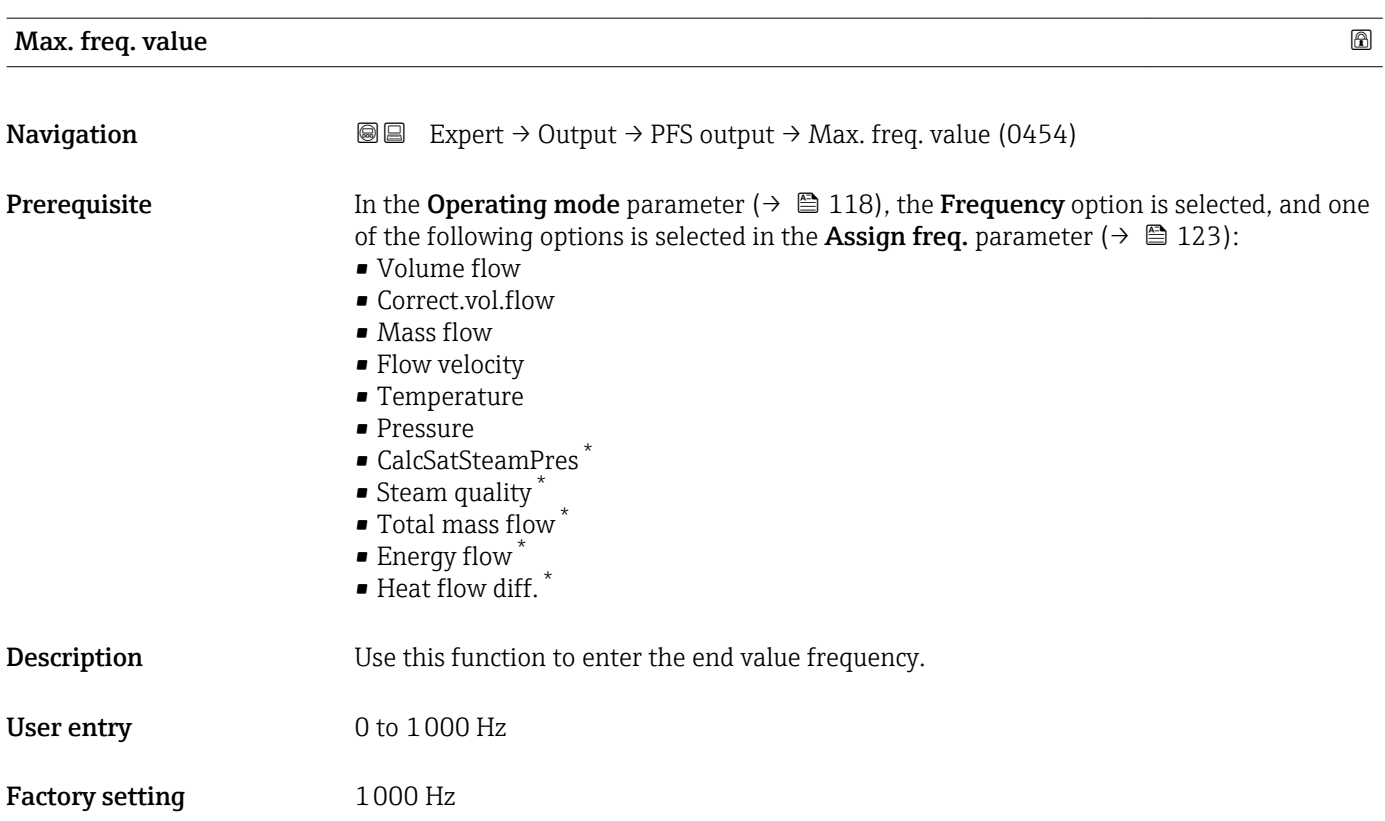

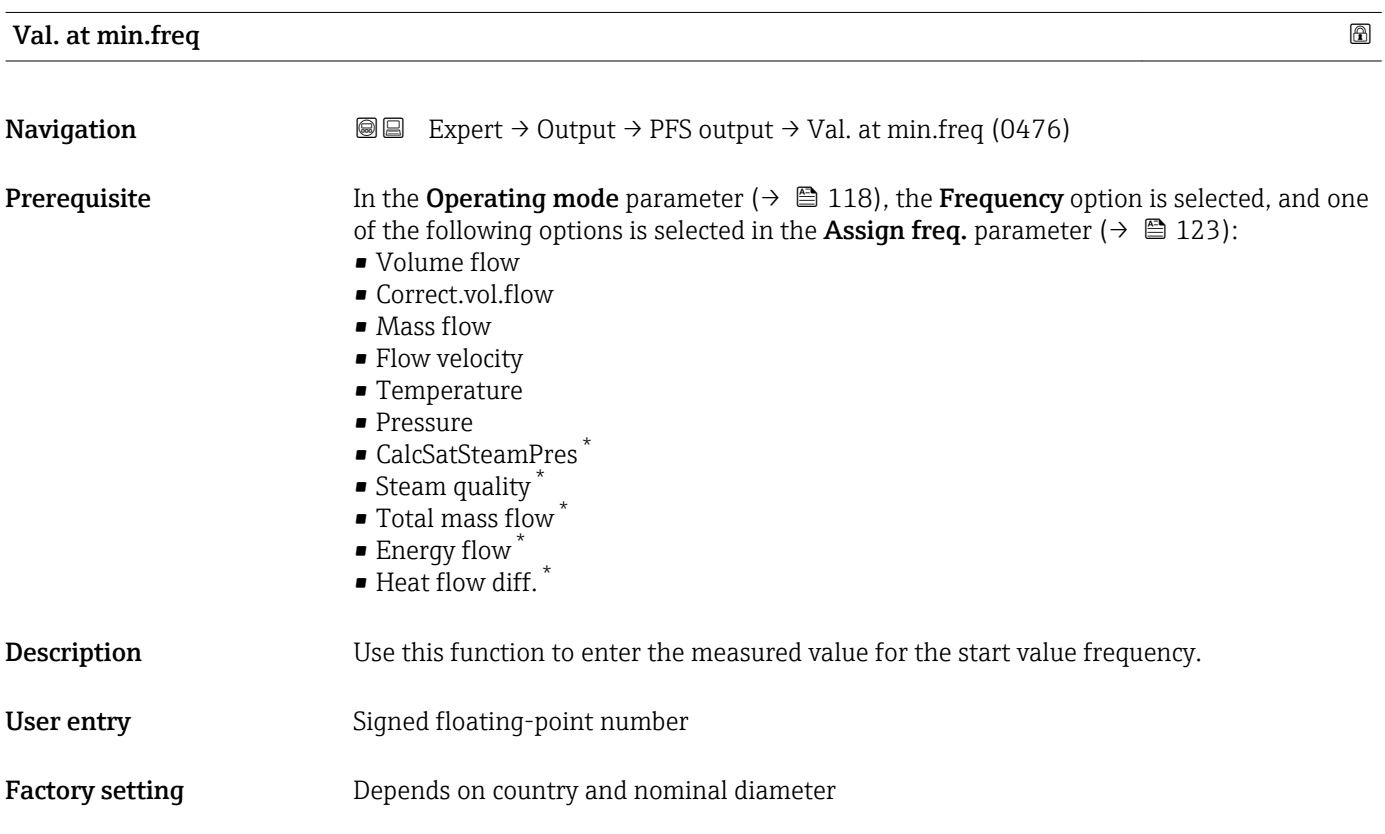

<sup>\*</sup> Visibility depends on order options or device settings

## <span id="page-124-0"></span>Additional information *Dependency*

The entry depends on the process variable selected in the **Assign freq.** parameter  $(\rightarrow \boxplus 123)$ .

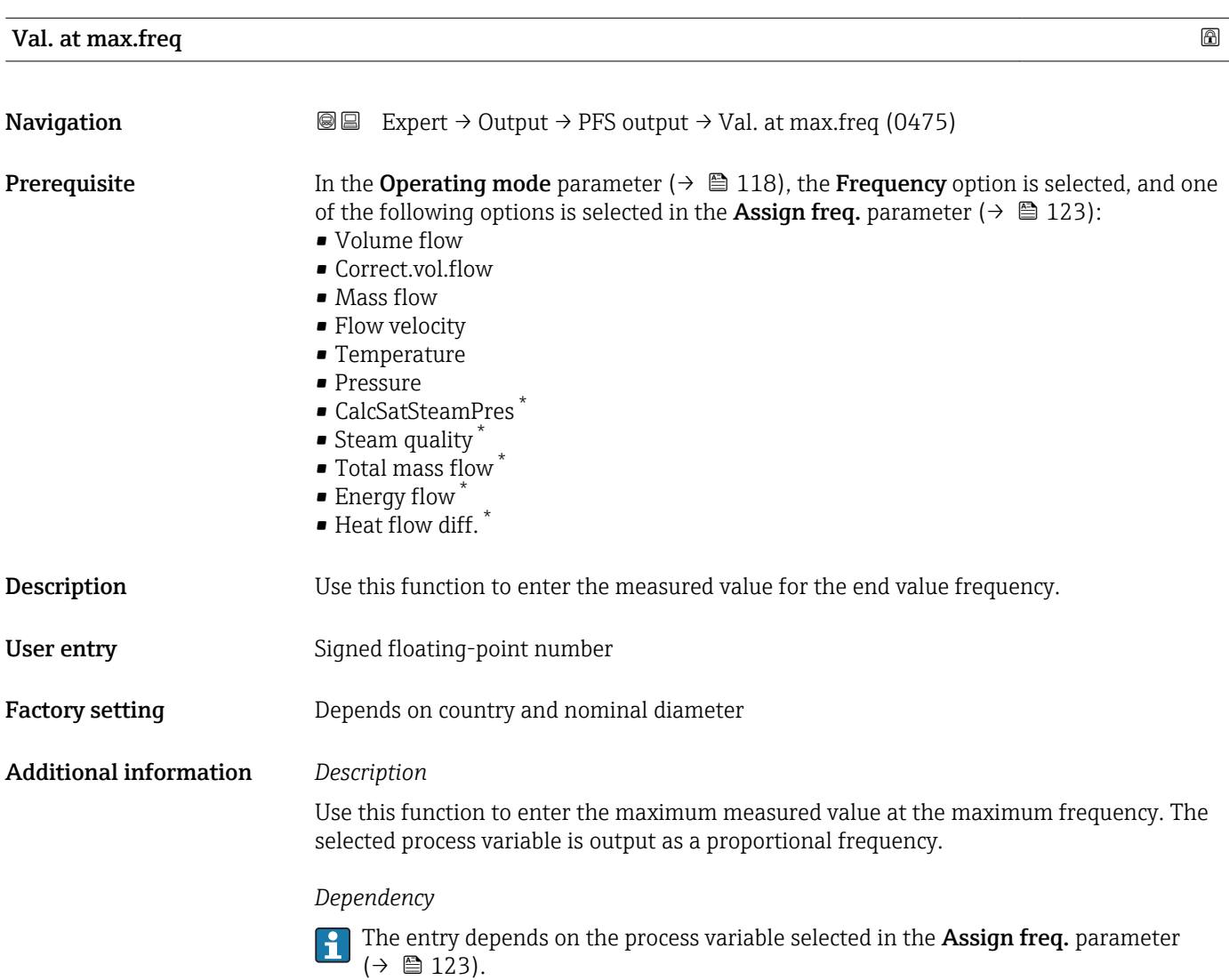

| Damping out. | ß                                                                                                    |
|--------------|----------------------------------------------------------------------------------------------------|
| Navigation   | <b>③③</b> Expert $\rightarrow$ Output $\rightarrow$ PFS output $\rightarrow$ Damping out. (0477)                                                                                                    |
| Prerequisite | In the <b>Operating mode</b> parameter ( $\rightarrow \Box$ 118) the <b>Frequency</b> option is selected and in the<br><b>Assign freq.</b> parameter ( $\rightarrow \Box$ 123) one of the following options is selected:<br>$\blacksquare$ Volume flow<br>$\blacksquare$ Correct.vol.flow<br>$\blacksquare$ Mass flow<br>$\blacksquare$ Flow velocity<br>$\blacksquare$ Temperature |

<sup>\*</sup> Visibility depends on order options or device settings

<span id="page-125-0"></span>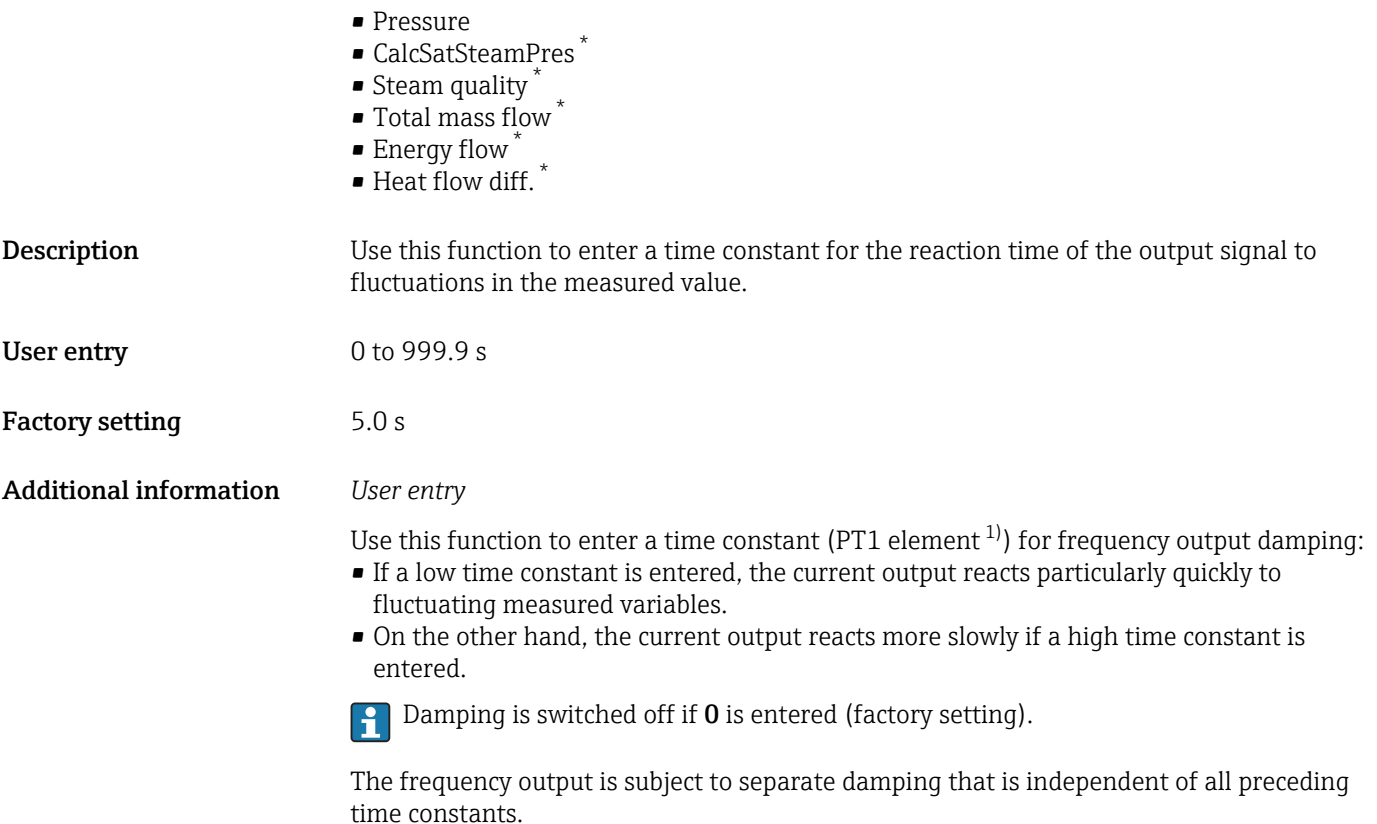

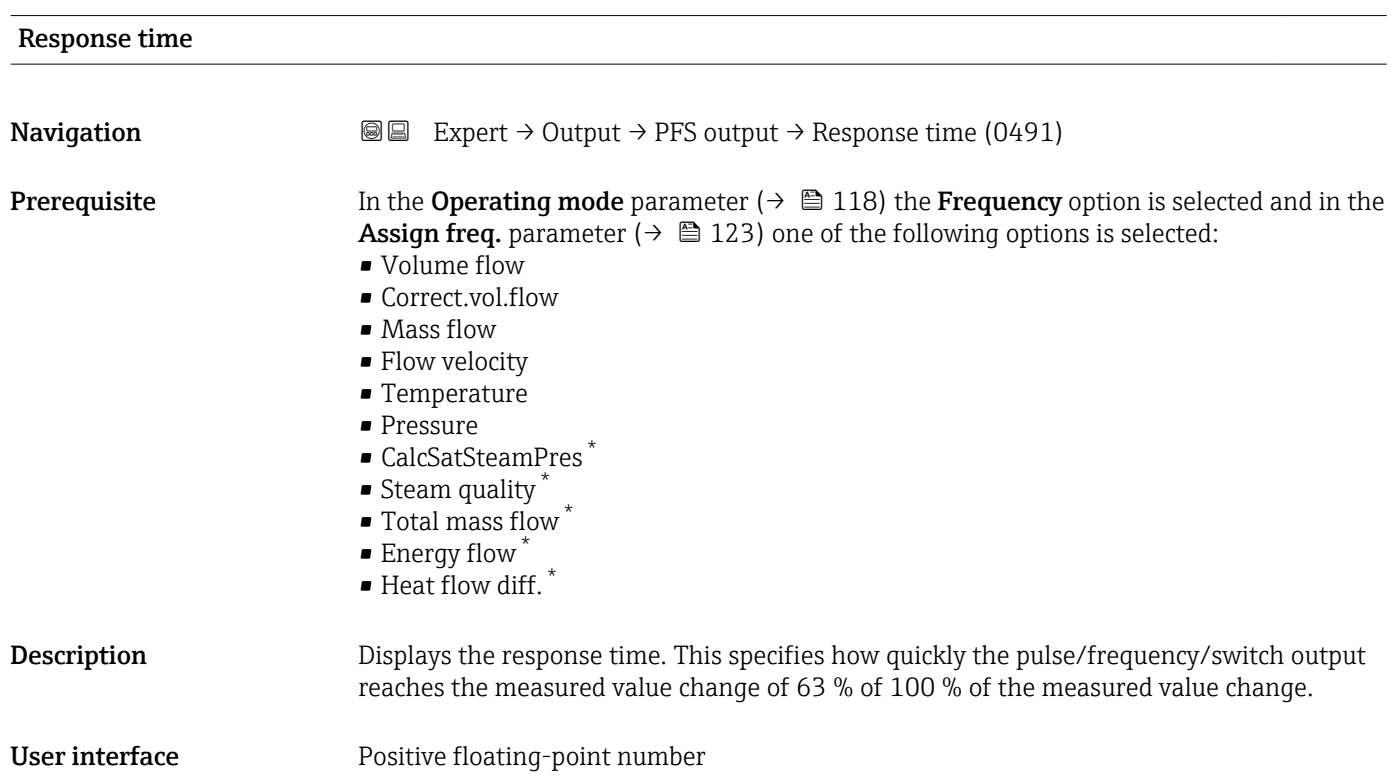

<sup>\*</sup> Visibility depends on order options or device settings

<sup>1)</sup> proportional transmission behavior with first order delay

<span id="page-126-0"></span>Additional information *Description*

۱ì

- The response time is made up of the time specified for the following dampings:
- Damping of pulse/frequency/switch output and
- Depending on the measured variable assigned to the output. Flow damping

| <b>Failure mode</b>           | 6                                                                                                    |
|-------------------------------|----------------------------------------------------------------------------------------------------|
| Navigation                    | Expert $\rightarrow$ Output $\rightarrow$ PFS output $\rightarrow$ Failure mode (0451)<br>88                                                                                                    |
| Prerequisite                  | In the <b>Operating mode</b> parameter ( $\rightarrow \blacksquare$ 118), the <b>Frequency</b> option is selected, and one<br>of the following options is selected in the <b>Assign freq.</b> parameter ( $\rightarrow \Box$ 123):<br>• Volume flow<br>Correct.vol.flow<br>• Mass flow<br>• Flow velocity<br>■ Temperature<br>• Pressure<br>■ CalcSatSteamPres<br>$\bullet$ Steam quality $\check{\phantom{a}}$<br><b>Total mass flow</b><br>$\bullet$ Energy flow $\check{\phantom{a}}$<br>· Heat flow diff.                                                                                                    |
| Description                   | Use this function to select the failure mode of the frequency output in the event of a device<br>alarm.                                                                                                    |
| Selection                     | • Actual value<br>• Defined value<br>$\bullet$ 0 Hz                                                                                                    |
| <b>Factory setting</b>        | 0 <sub>Hz</sub>                                                                                                    |
| <b>Additional information</b> | Selection<br>$\blacksquare$ Actual value<br>In the event of a device alarm, the frequency output continues on the basis of the current<br>flow measurement. The device alarm is ignored.<br>• Defined value<br>In the event of a device alarm, the frequency output continues on the basis of a<br>predefined value. The Failure freq. ( $\rightarrow$ $\blacksquare$ 128) replaces the current measured value,<br>making it possible to bypass the device alarm. The actual measurement is switched off<br>for the duration of the device alarm.<br>$\bullet$ 0 Hz<br>In the event of a device alarm, the frequency output is "switched off".<br>NOTICE! A device alarm is a measuring device error that must be taken seriously. It can<br>affect the measurement quality such that the quality can no longer be guaranteed. The<br>Actual value option is only recommended if it can be quaranteed that all possible alarm<br>conditions will not affect the measurement quality. |

<sup>\*</sup> Visibility depends on order options or device settings

<span id="page-127-0"></span>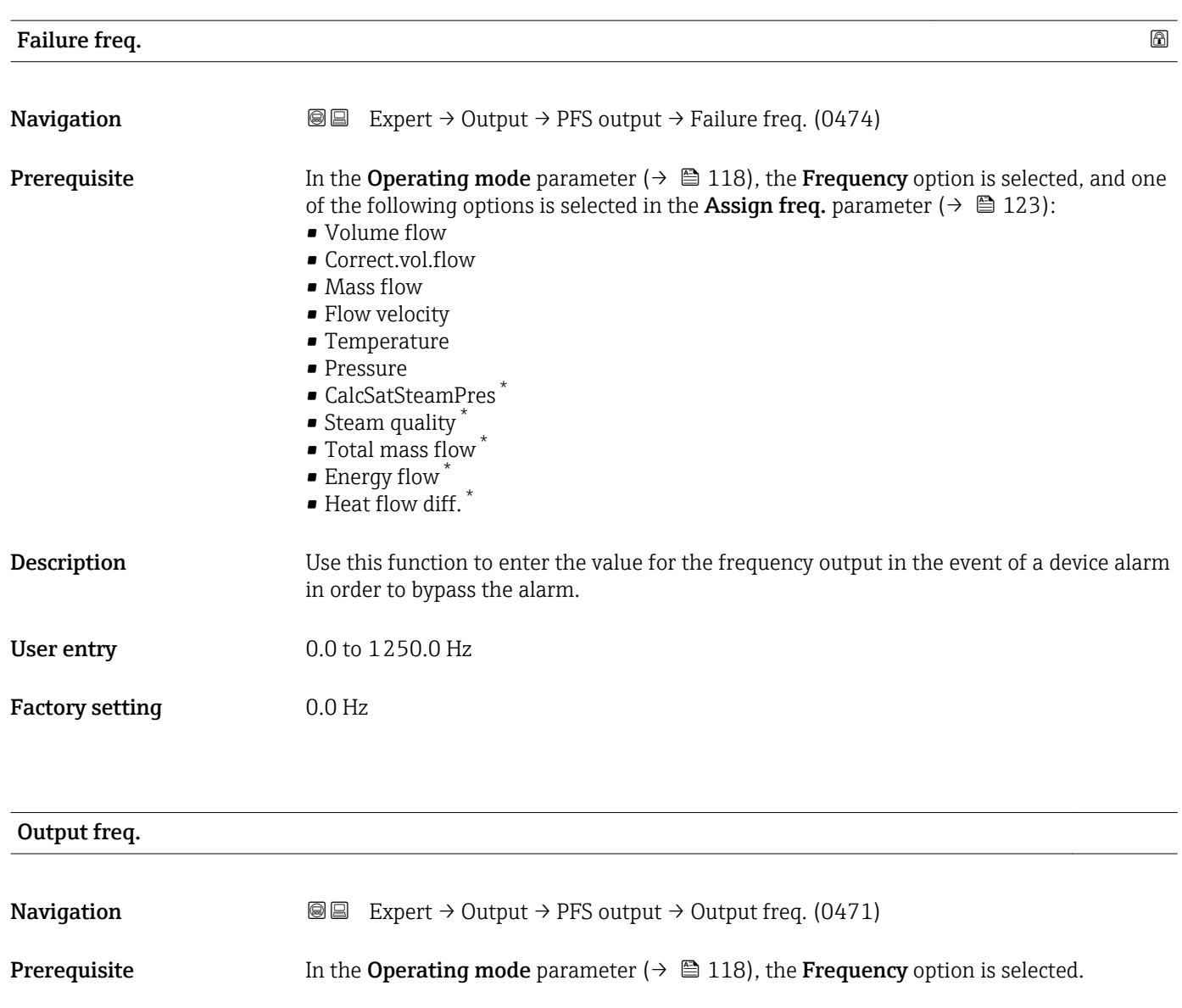

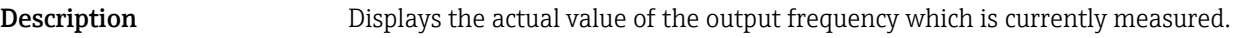

User interface 0 to 1250 Hz

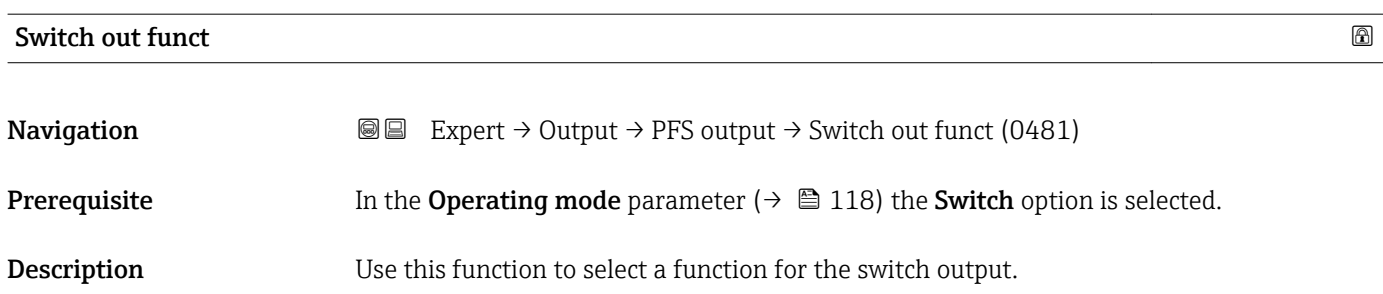

<sup>\*</sup> Visibility depends on order options or device settings

<span id="page-128-0"></span>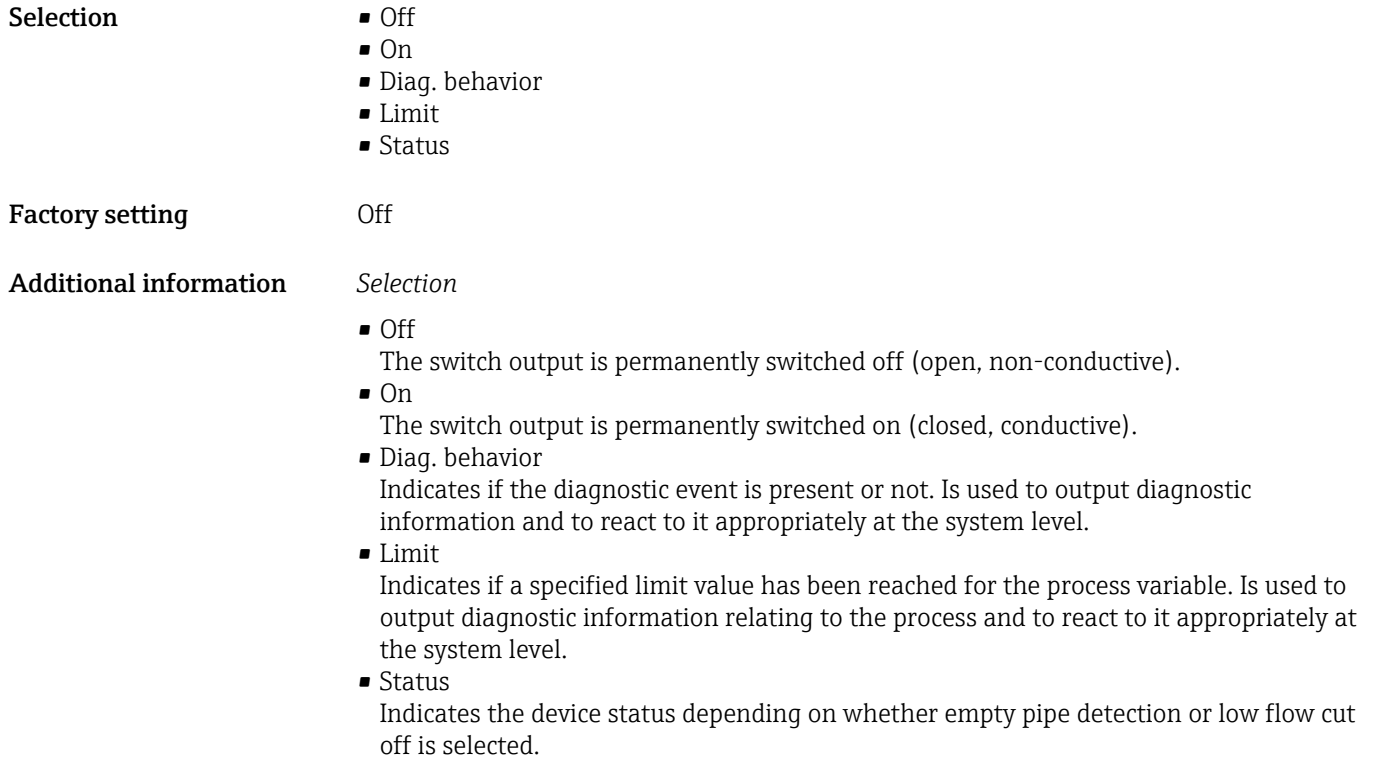

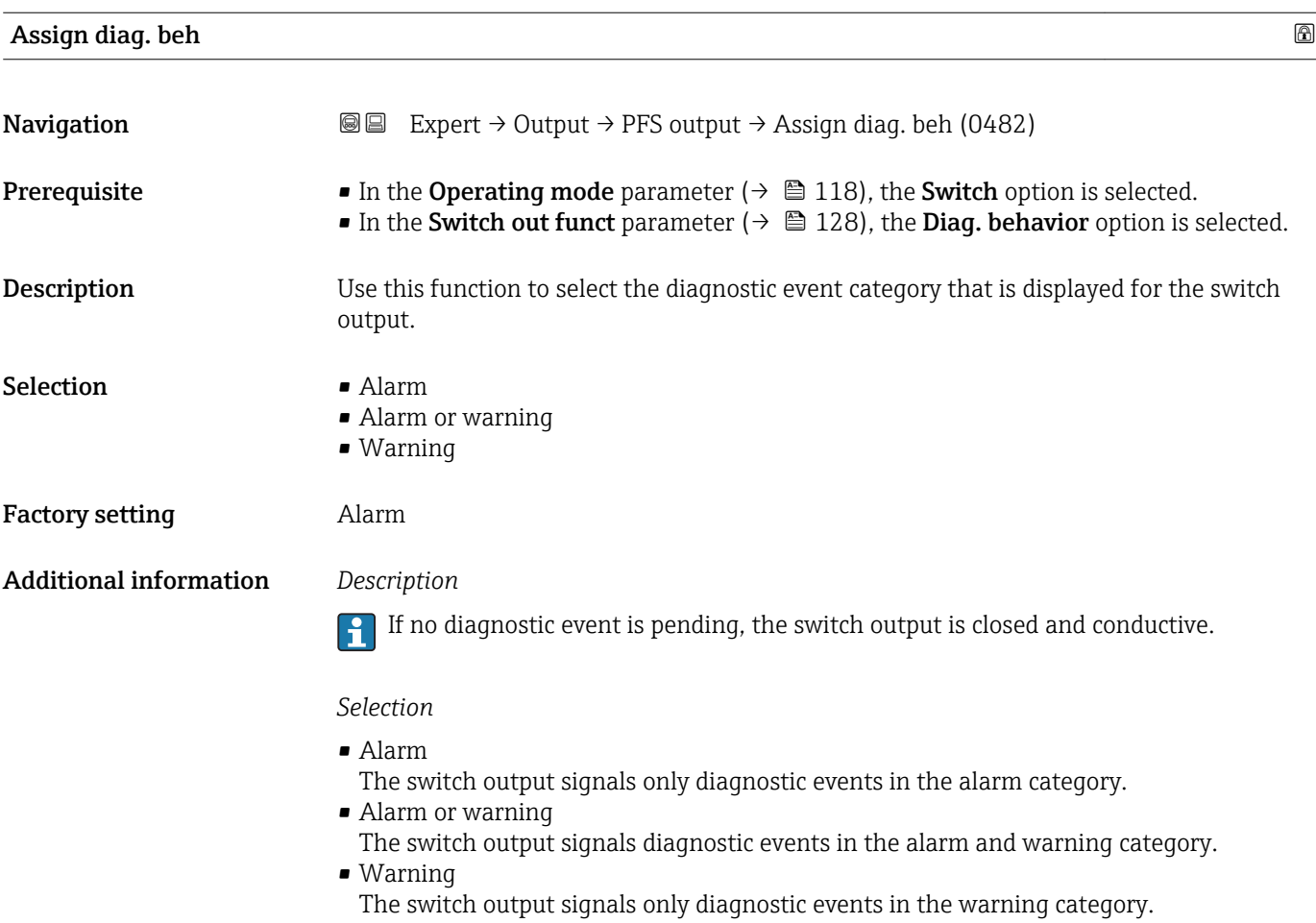

<span id="page-129-0"></span>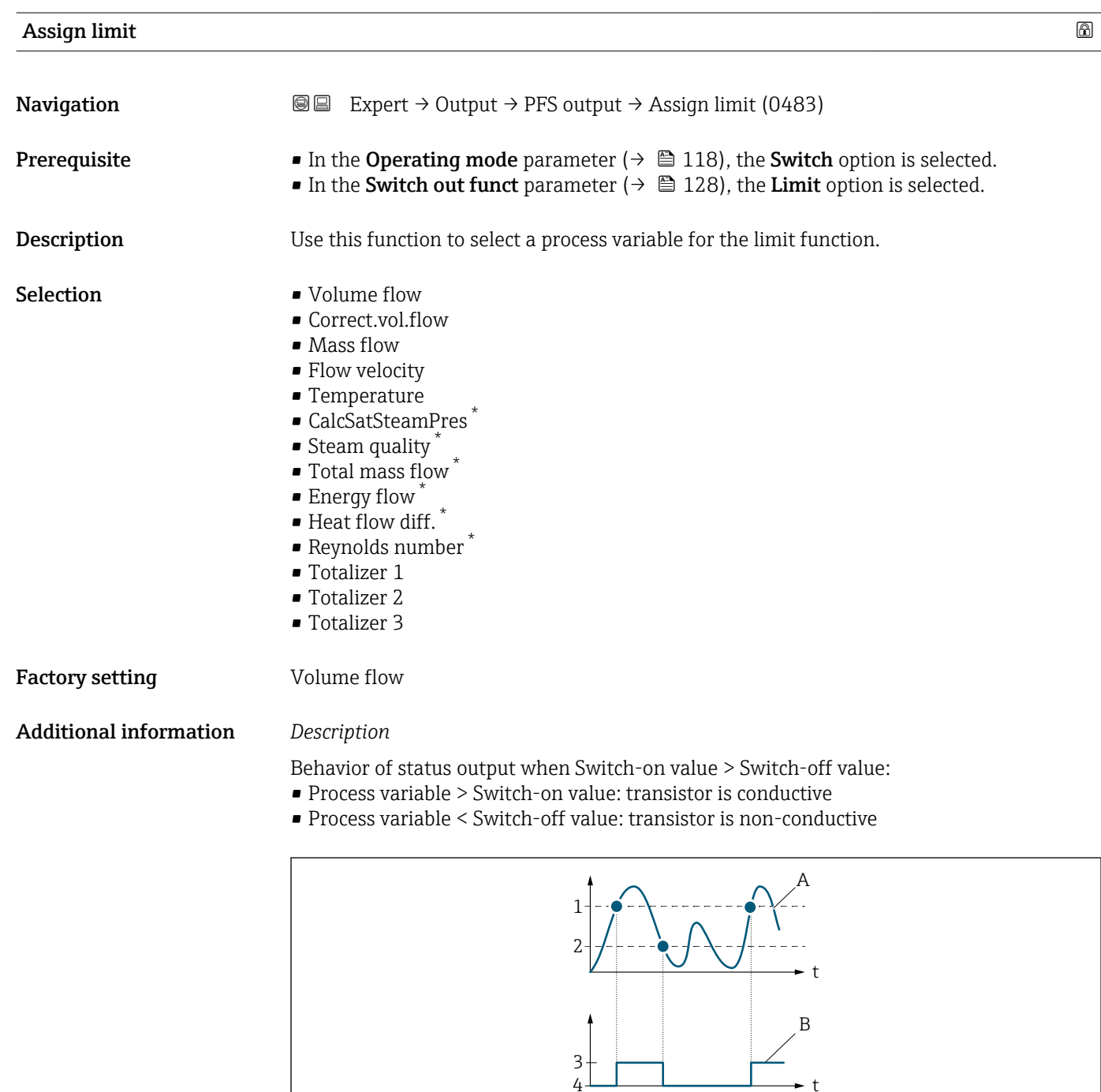

- *1 Switch-on value*
- *2 Switch-off value*
- *3 Conductive*
- *4 Non-conductive*
- *A Process variable*
- *B Status output*

Behavior of status output when Switch-on value < Switch-off value:

- Process variable < Switch-on value: transistor is conductive
- Process variable > Switch-off value: transistor is non-conductive

A0026891

<sup>\*</sup> Visibility depends on order options or device settings

<span id="page-130-0"></span>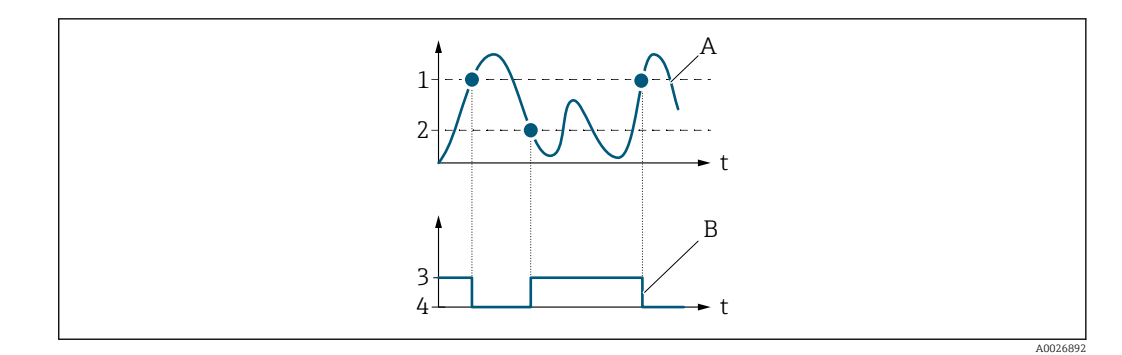

- *1 Switch-off value*
- *2 Switch-on value*
- *3 Conductive*
- *4 Non-conductive*
- *A Process variable*
- *B Status output*

Behavior of status output when Switch-on value = Switch-off value:

- Process variable > Switch-on value: transistor is conductive
- Process variable < Switch-off value: transistor is non-conductive

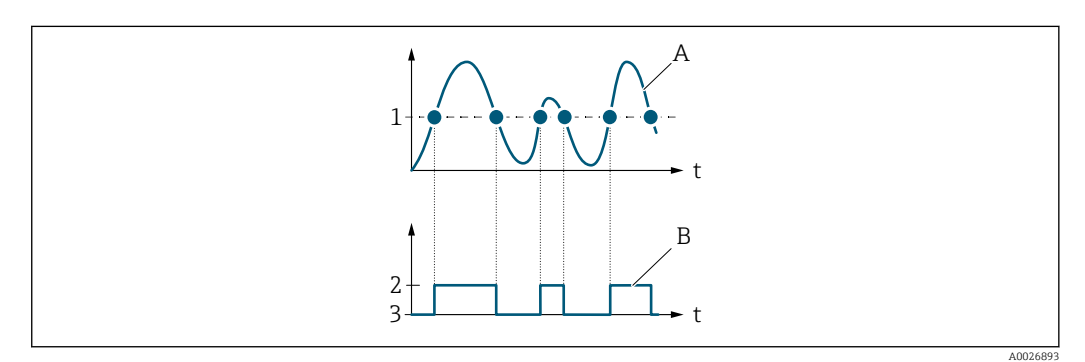

- *1 Switch-on value = Switch-off value*
- *2 Conductive*
- *3 Non-conductive*
- *A Process variable*
- *B Status output*

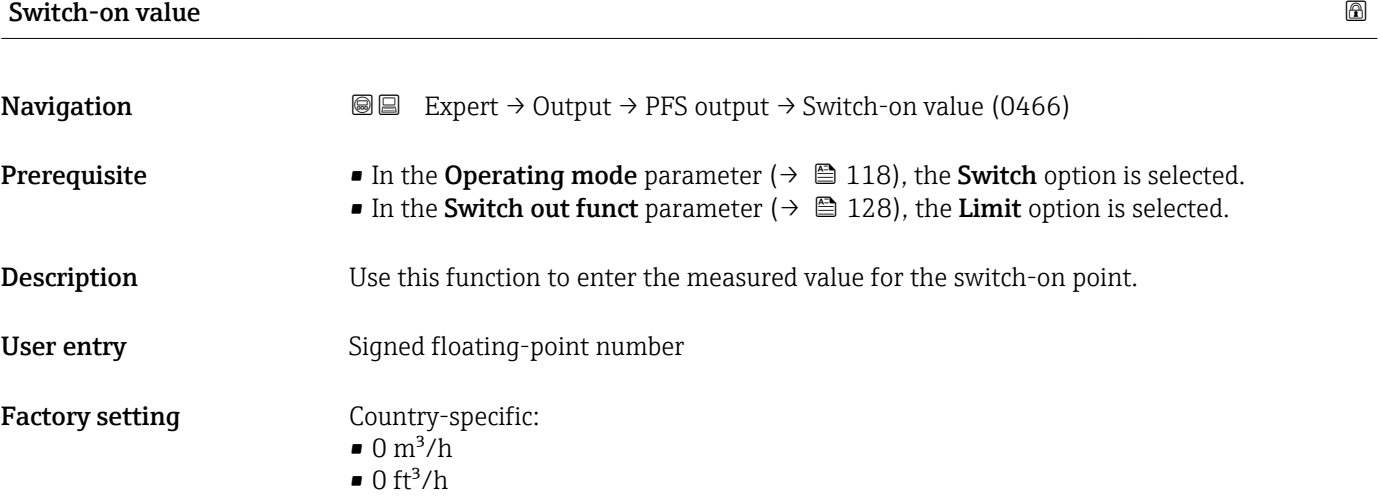

### <span id="page-131-0"></span>Additional information *Description*

Use this function to enter the limit value for the switch-on value (process variable > switch-on value = closed, conductive).

When using a hysteresis: Switch-on value > Switch-off value.  $\vert \mathbf{f} \vert$ 

#### *Dependency*

The unit depends on the process variable selected in the **Assign limit** parameter  $(\rightarrow \triangleq 130)$ .

# Switch-off value

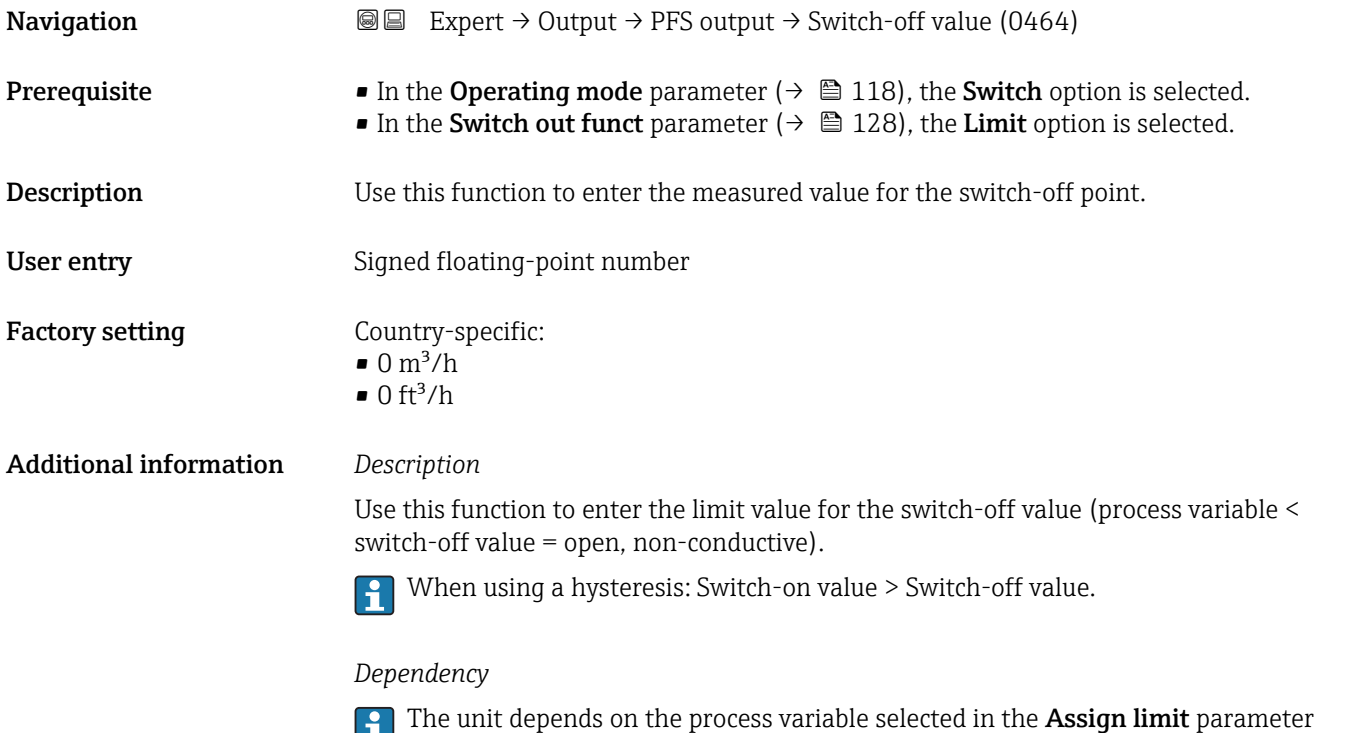

 $\begin{bmatrix} 1 \\ 1 \end{bmatrix}$  ( $\rightarrow$   $\begin{bmatrix} 2 \\ 130 \end{bmatrix}$ .

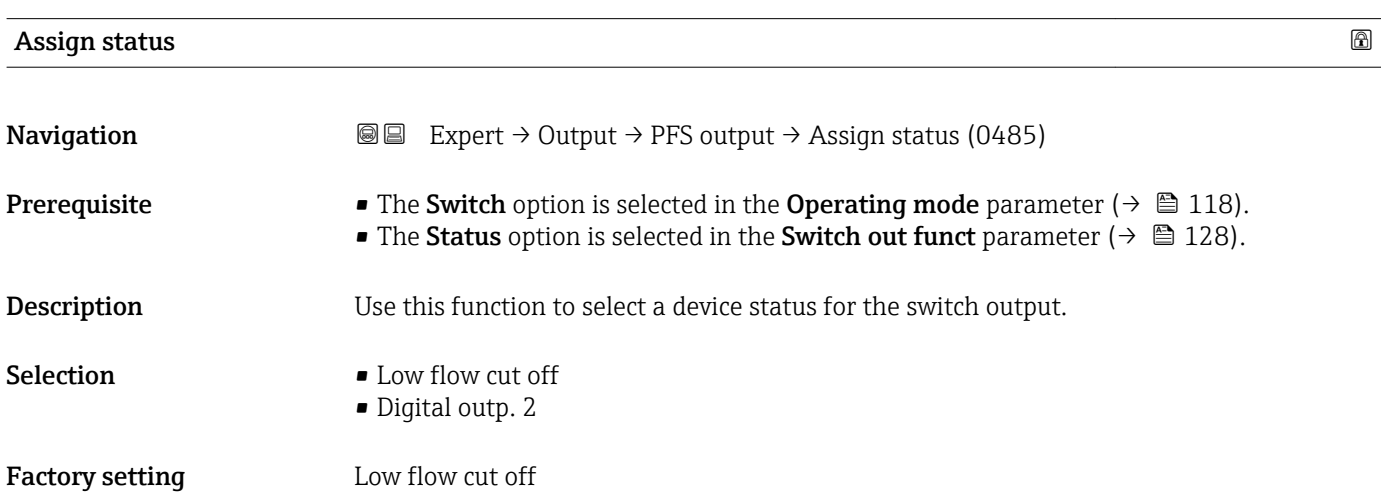

#### <span id="page-132-0"></span>Additional information *Options*

If empty pipe detection or low flow cut off are enabled, the output is conductive. Otherwise, the switch output is non-conductive.

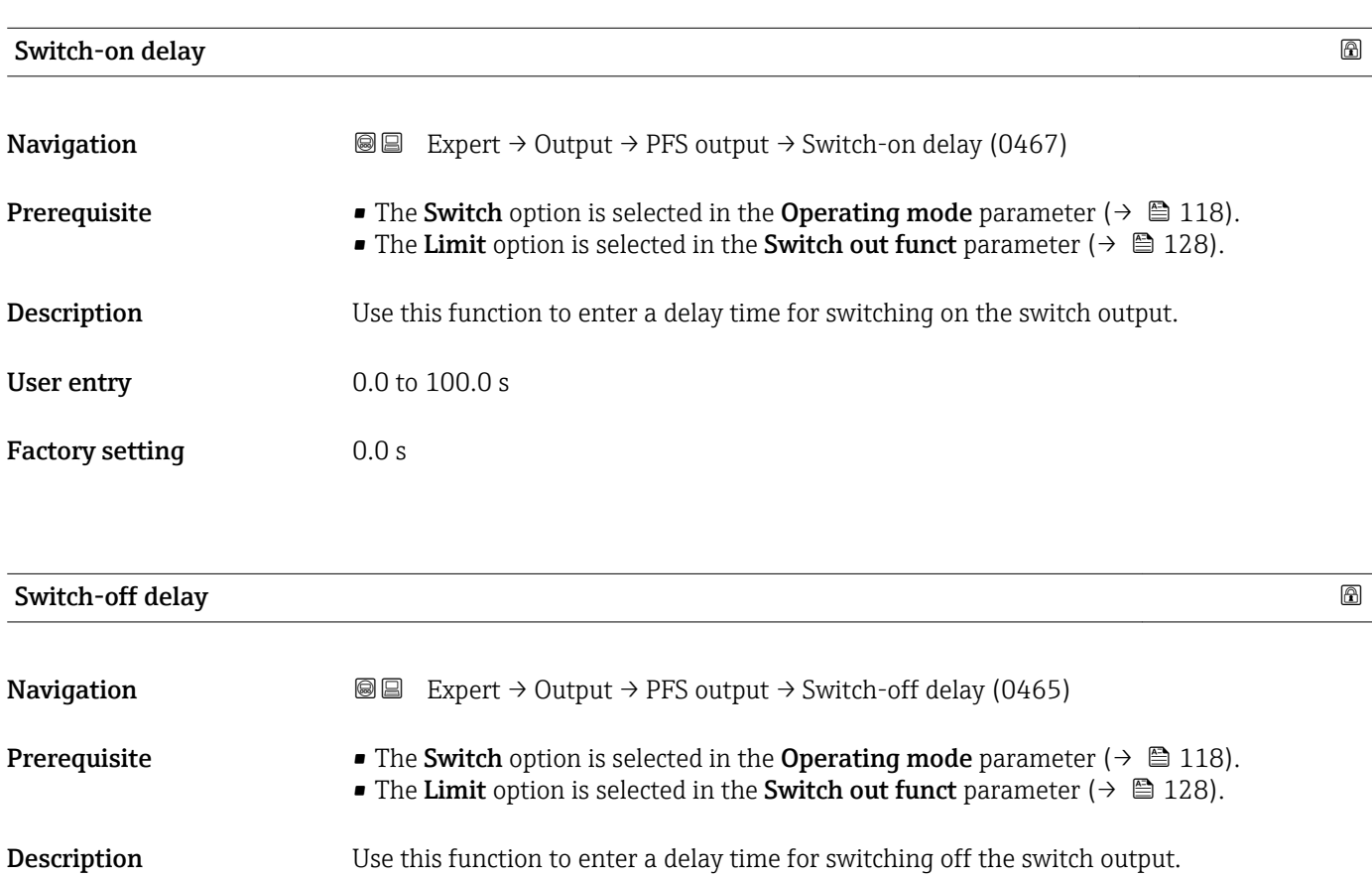

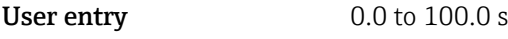

Factory setting 0.0 s

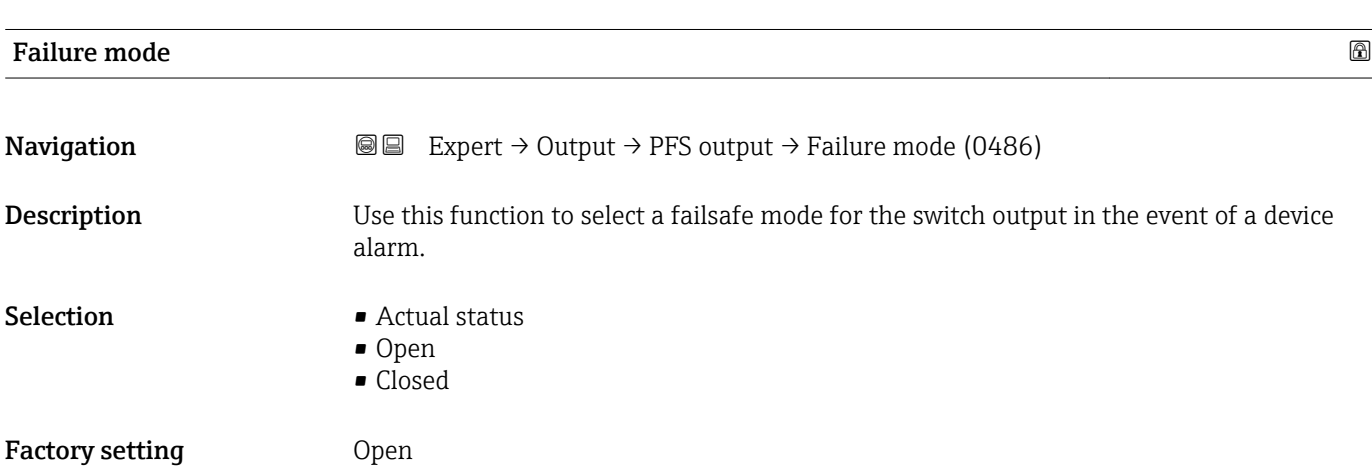

#### <span id="page-133-0"></span>Additional information *Options*

# • Actual status

In the event of a device alarm, faults are ignored and the current behavior of the input value is output by the switch output. The **Actual status** option behaves in the same way as the current input value.

- Open
- In the event of a device alarm, the switch output's transistor is set to **non-conductive**. • Closed

In the event of a device alarm, the switch output's transistor is set to **conductive**.

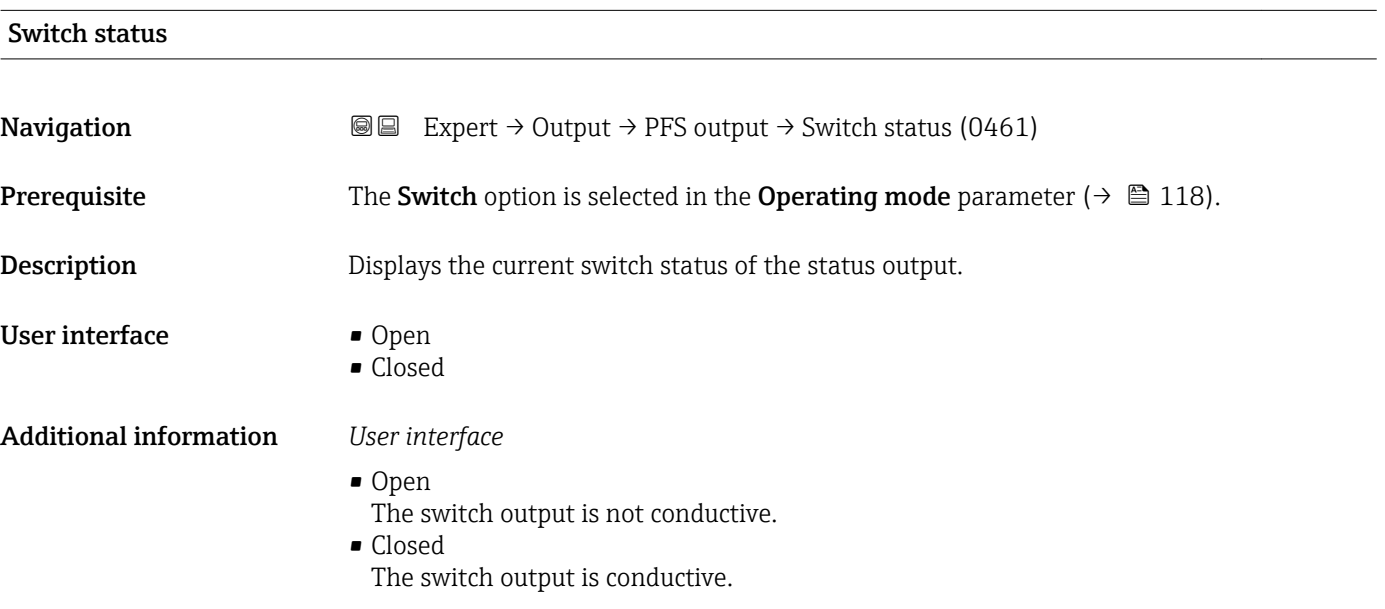

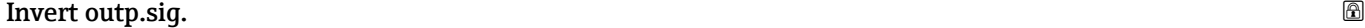

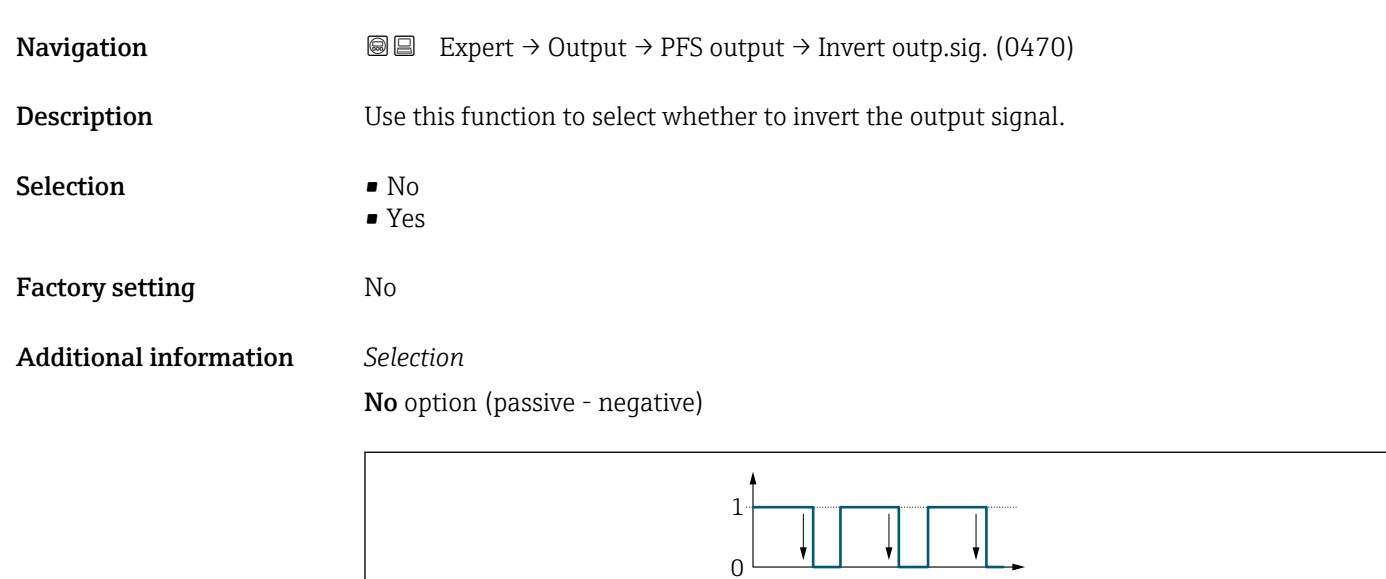

Yes option (passive - positive)

A0026693

<span id="page-134-0"></span>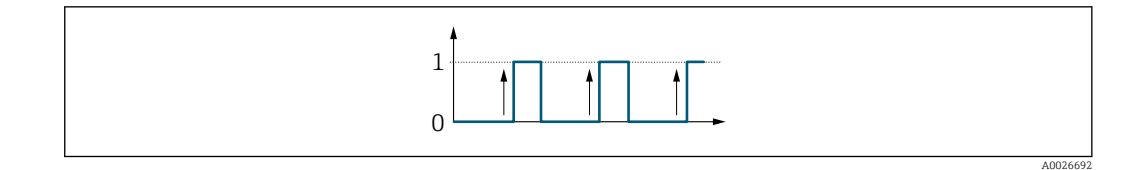

# 3.4 "Communication" submenu

*Navigation* Expert → Communication

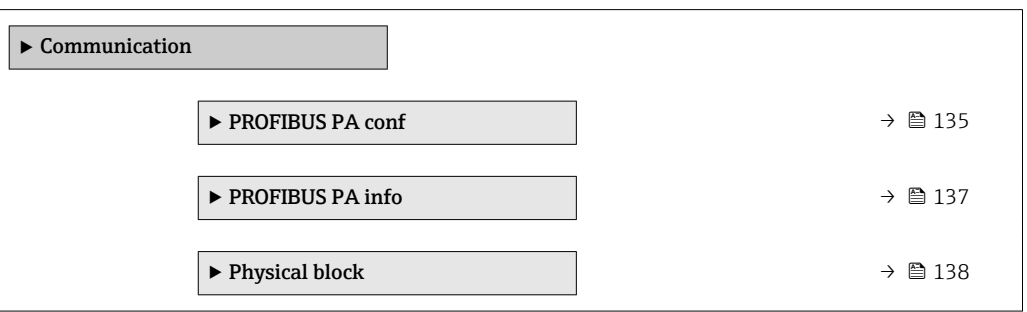

# 3.4.1 "PROFIBUS PA conf" submenu

*Navigation* 
■■ Expert → Communication → PROFIBUS PA conf

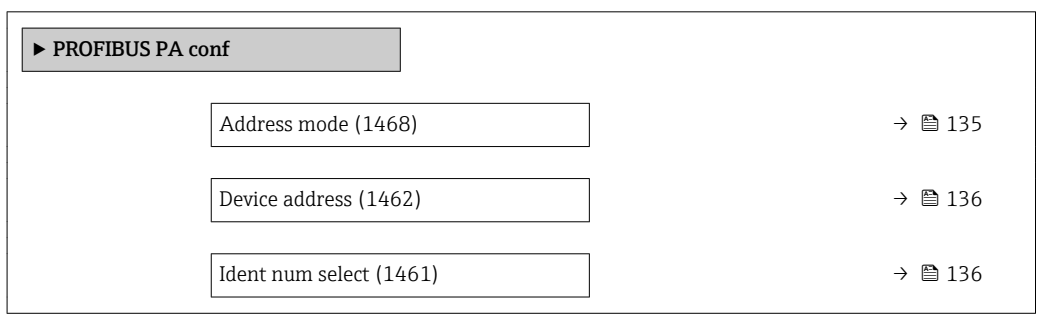

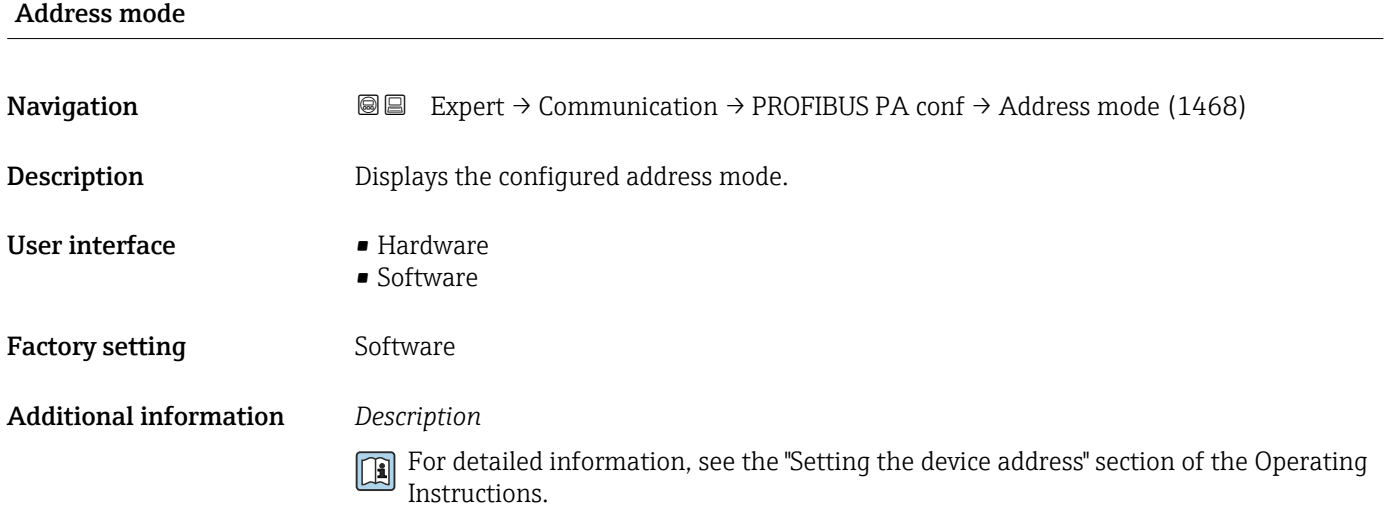

## <span id="page-135-0"></span>Device address

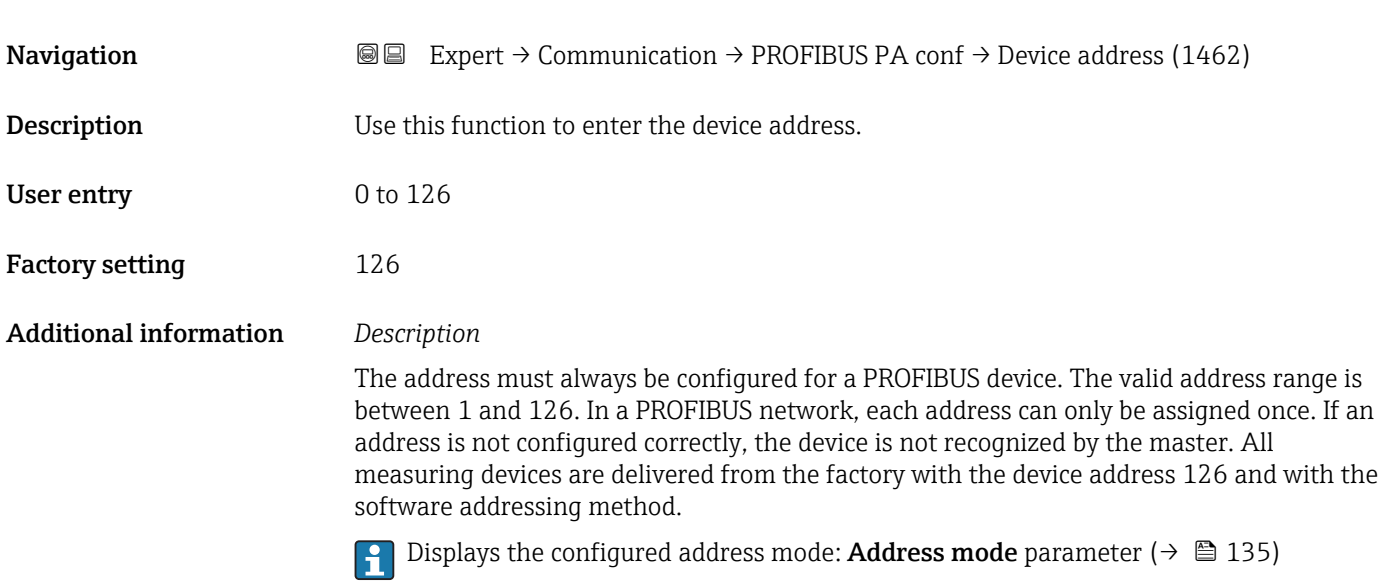

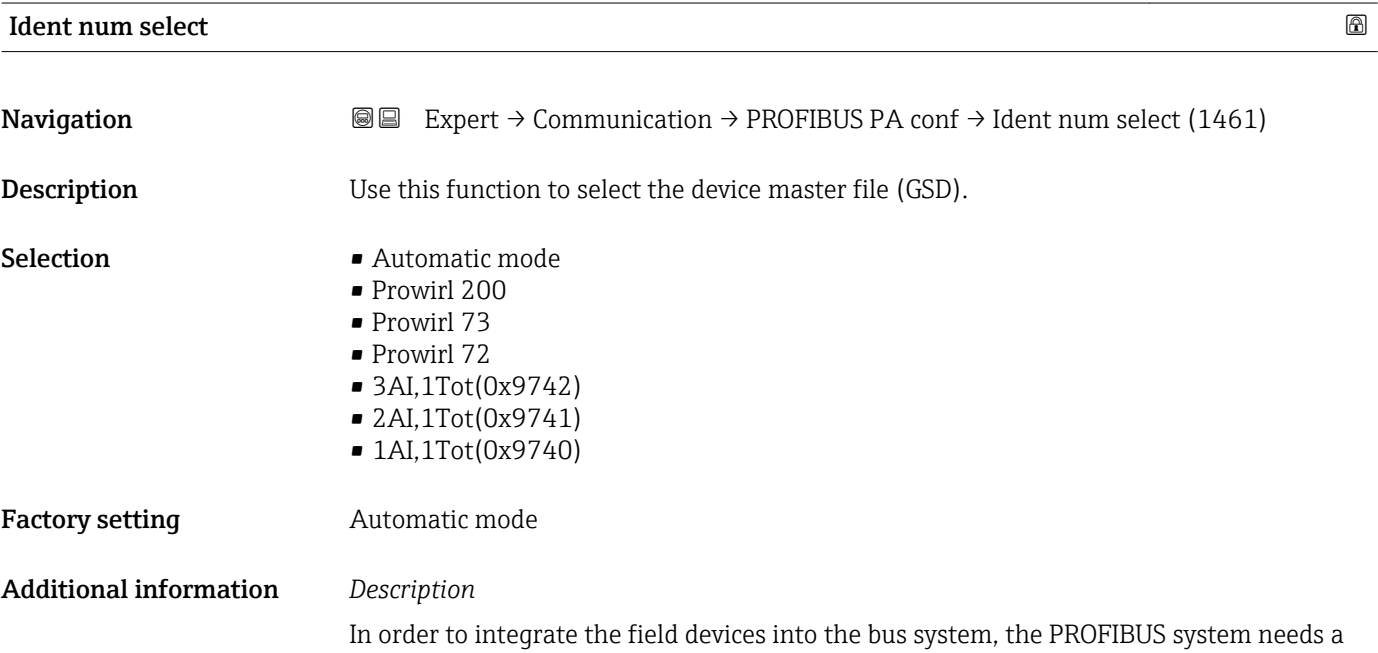

description of the device parameters, such as output data, input data, data format, data volume and supported transmission rate. These data are available in the device master file (GSD) which is provided to the PROFIBUS Master when the communication system is commissioned.

## <span id="page-136-0"></span>3.4.2 "PROFIBUS PA info" submenu

*Navigation* 
■■ Expert → Communication → PROFIBUS PA info

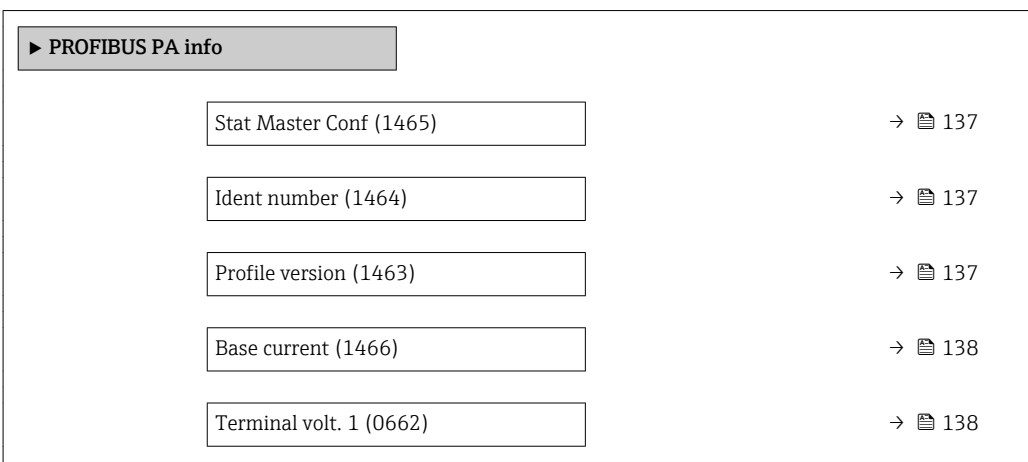

#### Stat Master Conf

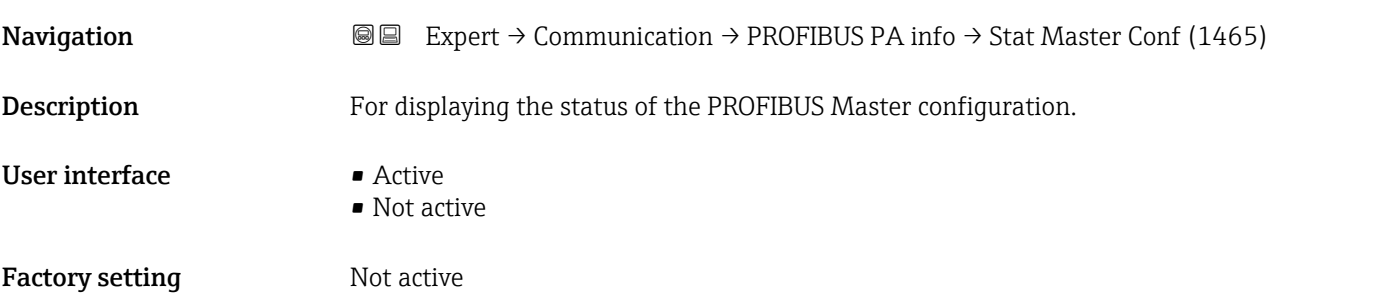

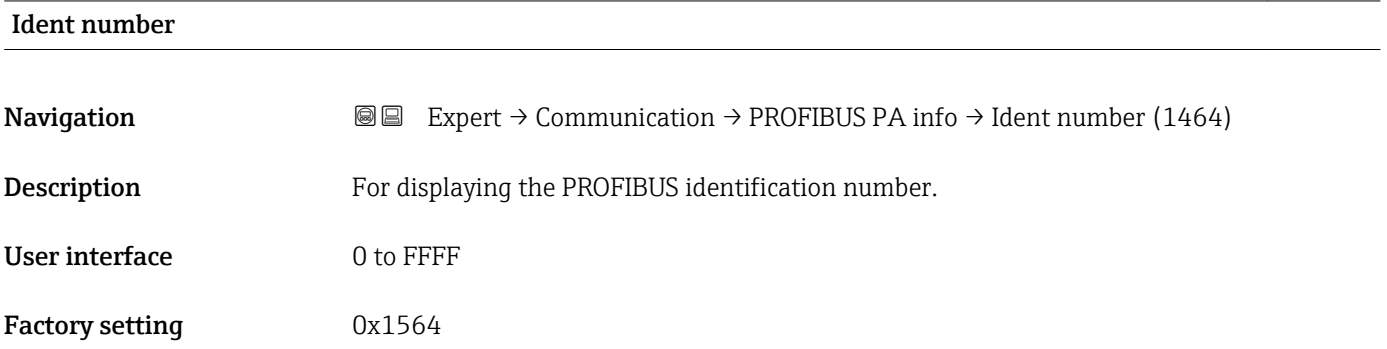

#### Profile version

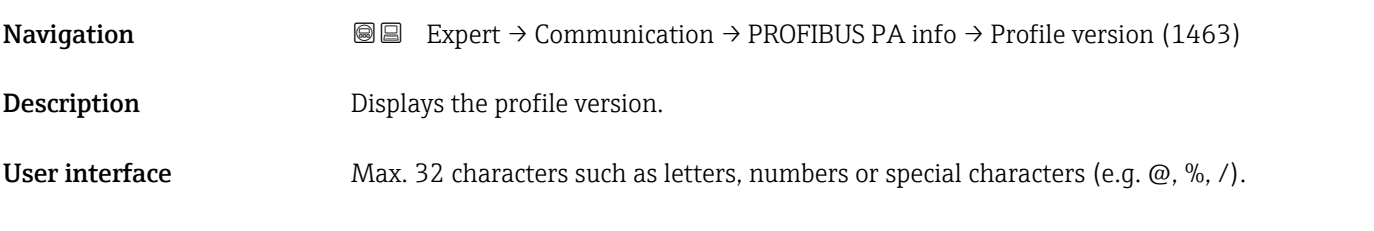

<span id="page-137-0"></span>Factory setting 3.02

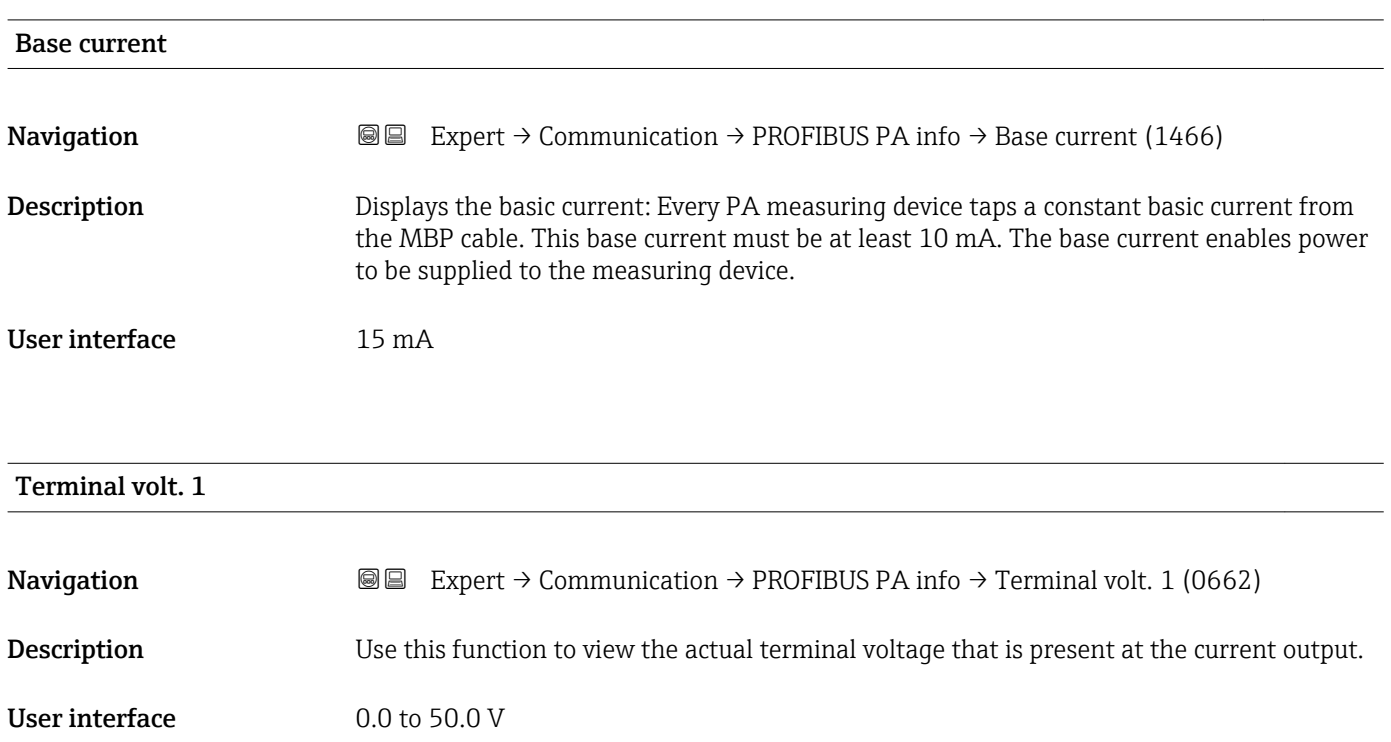

# 3.4.3 "Physical block" submenu

*Navigation* Expert → Communication → Physical block

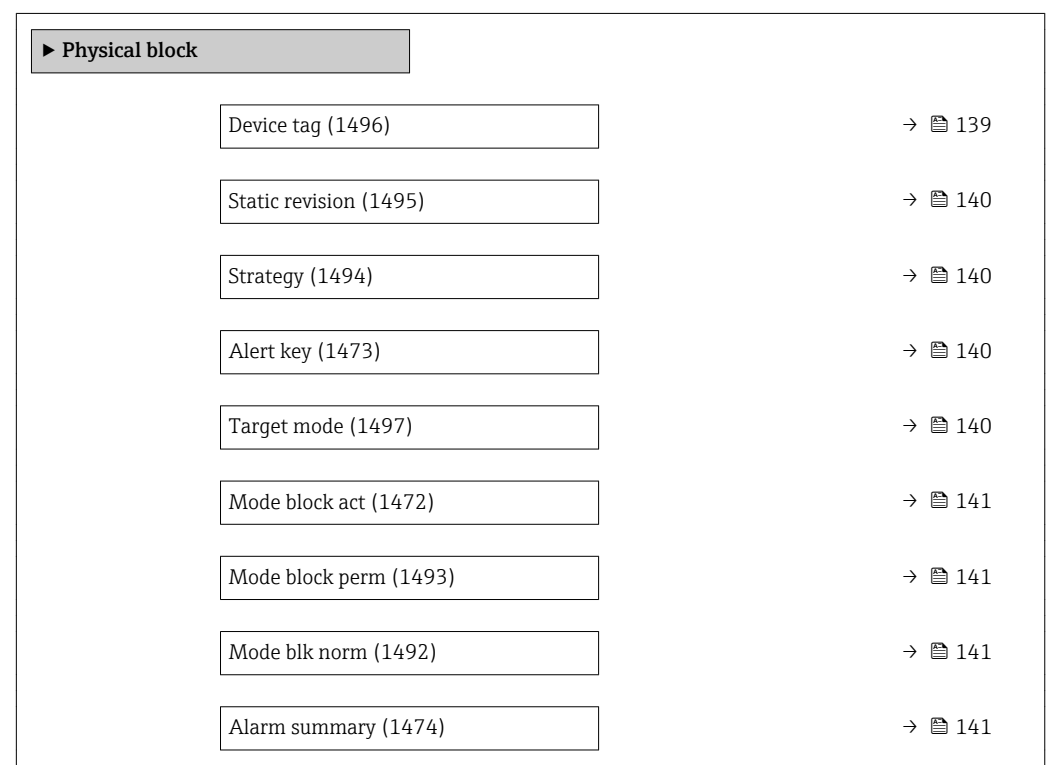

<span id="page-138-0"></span>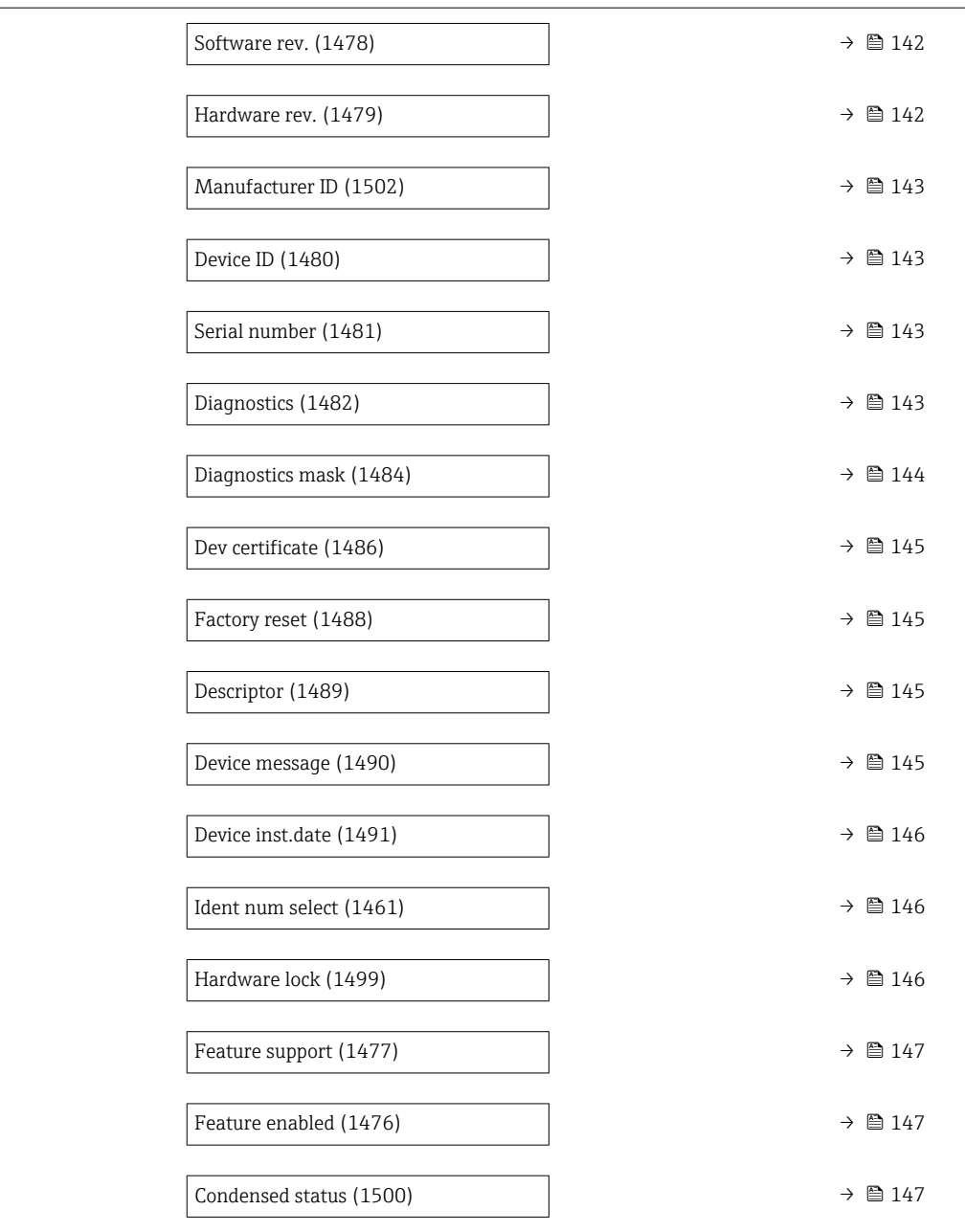

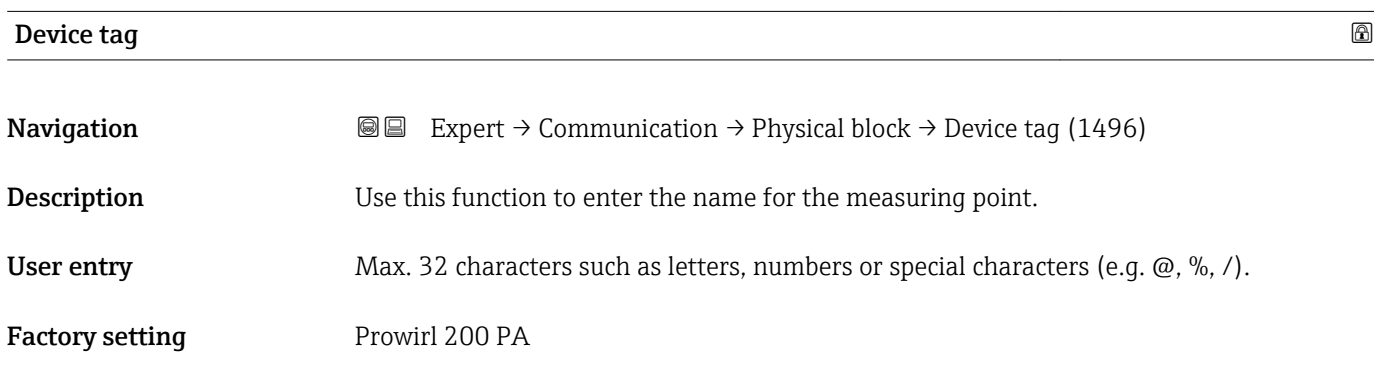

<span id="page-139-0"></span>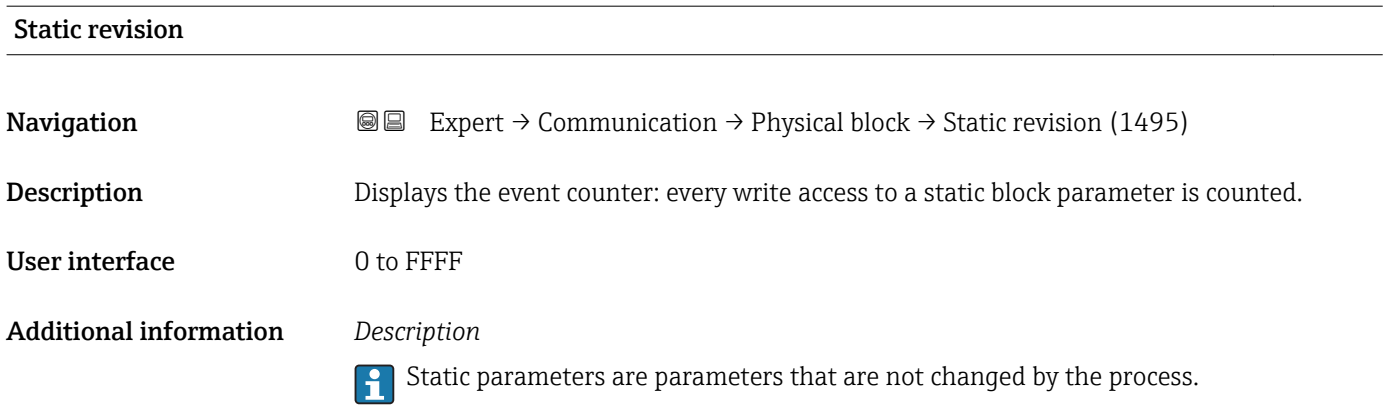

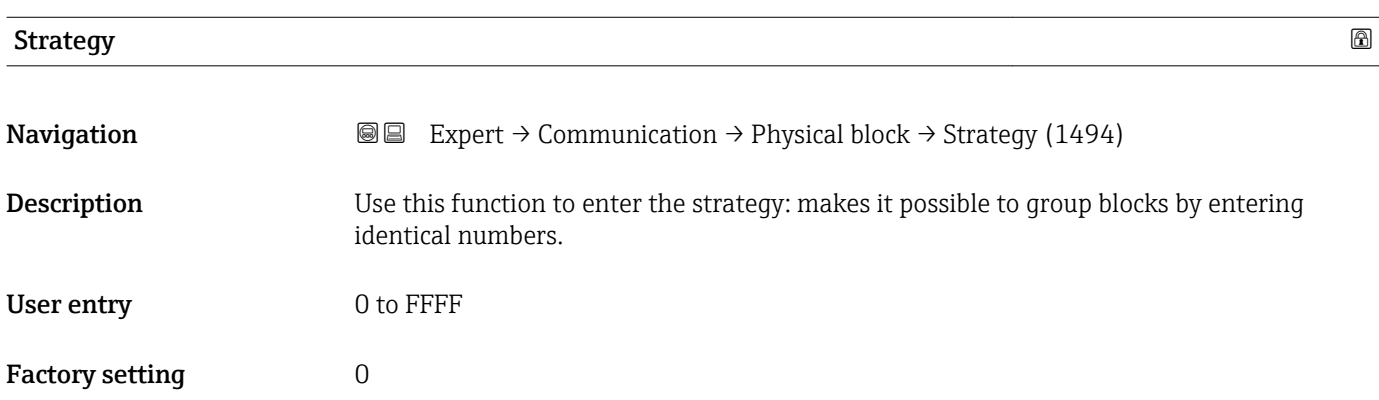

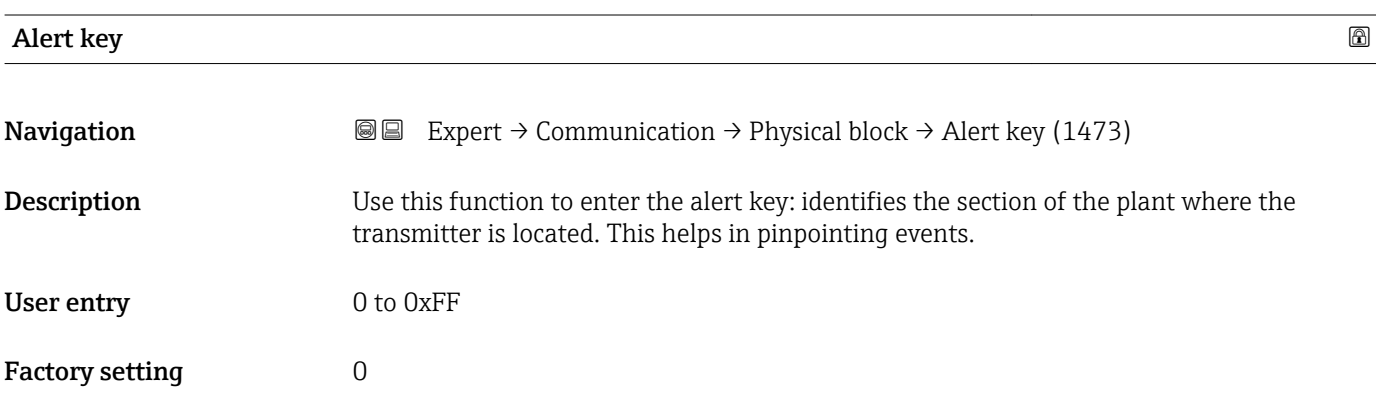

# Target mode

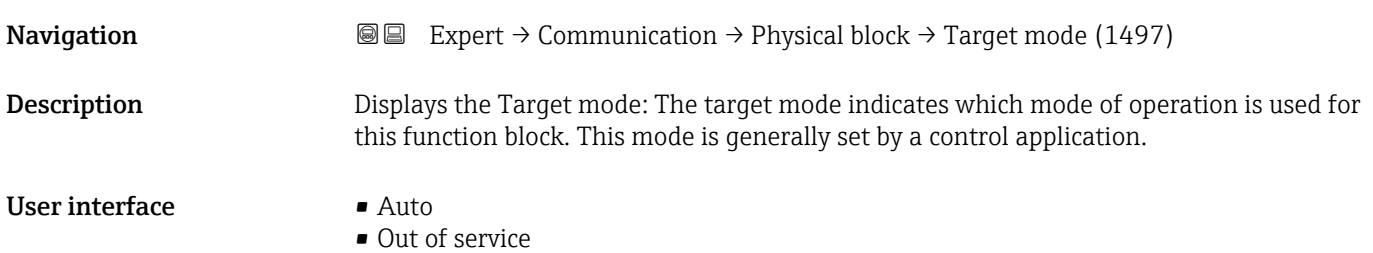

<span id="page-140-0"></span>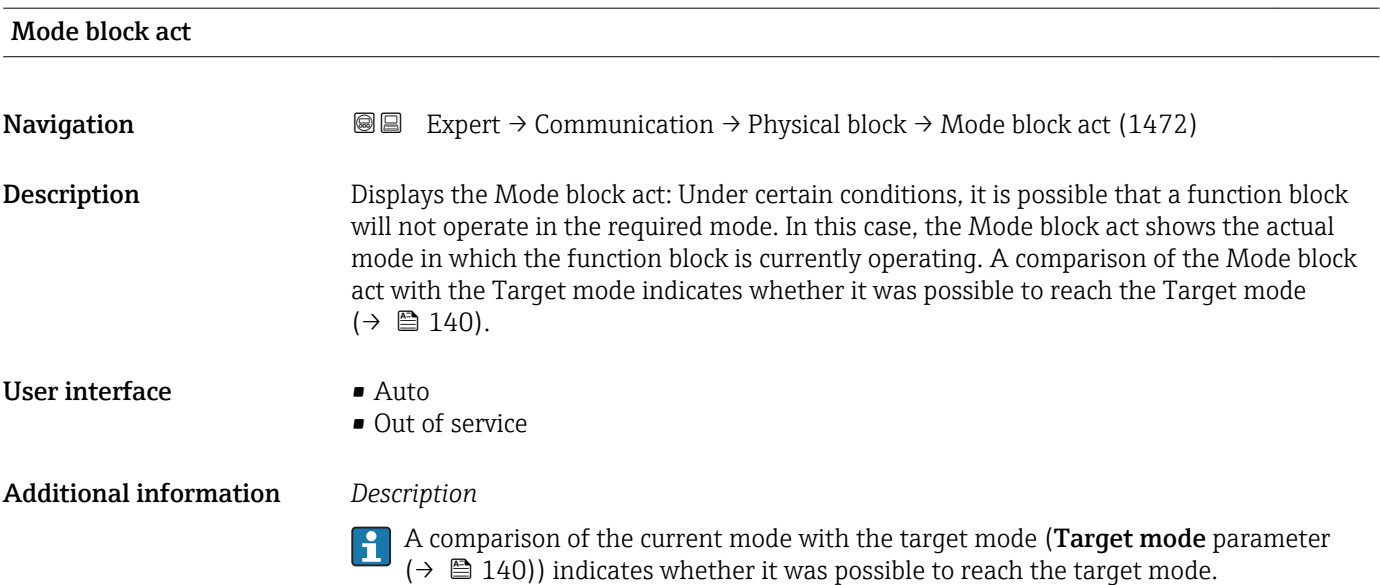

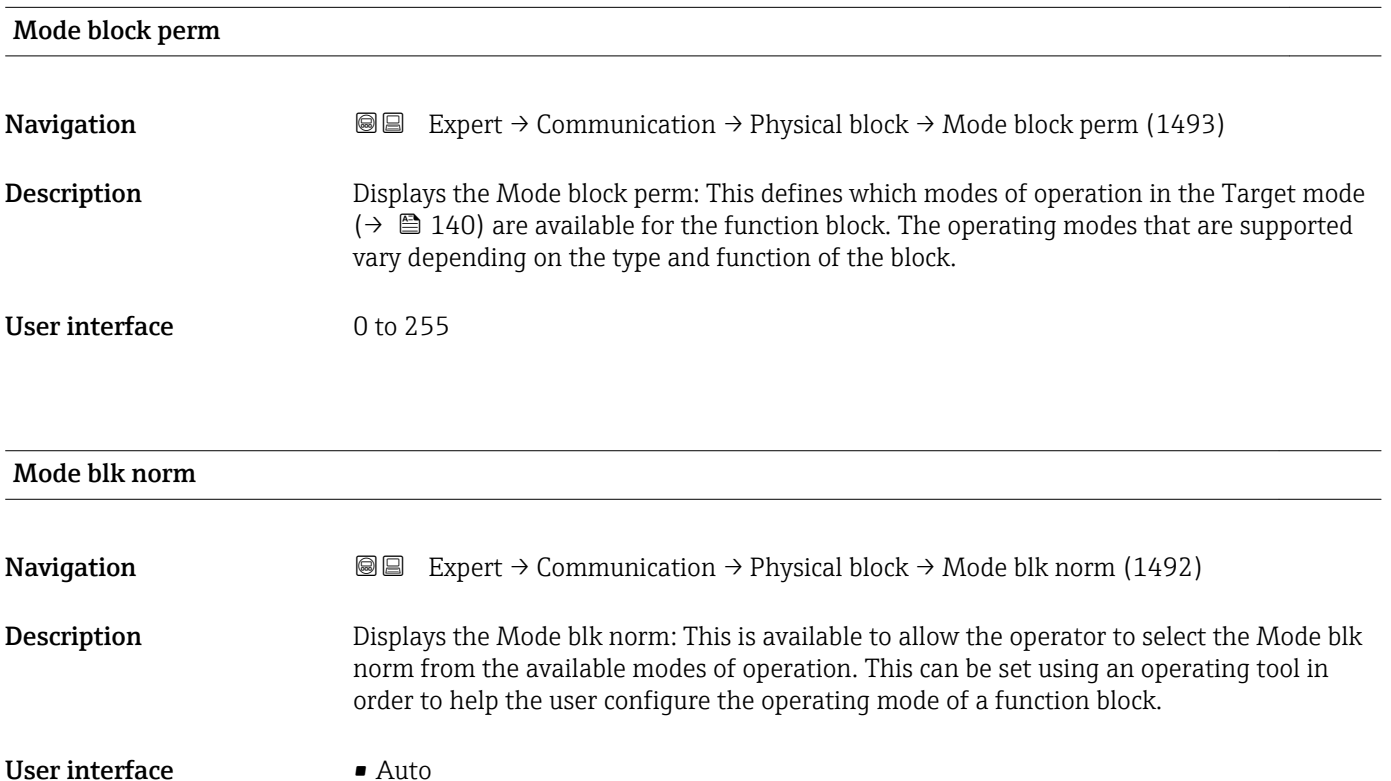

• Out of service

# Alarm summary **Navigation EXpert** → Communication → Physical block → Alarm summary (1474) Description Displays the alarm summary: the current status of the block alarms is displayed. A summary of up to 16 statuses can be displayed.

#### <span id="page-141-0"></span>User interface **•** Discrete alarm

- 
- Alm statHiHi lim
- Alrm stat Hi lim • Alm statLoLo lim
- Alrm stat Lo lim
- Update Event

#### Additional information *Description*

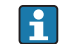

Currently, the system only displays a change in a static parameter for 10 seconds, and violations of the early warning and alarm limits in the Physical Block function block.

#### *User interface*

- Discrete alarm
- Alarm or warning message with a discrete value.
- Alm statHiHi lim Upper alarm limit
- Alrm stat Hi lim
- Upper warning limit
- Alm statLoLo lim Lower alarm limit
- Alrm stat Lo lim
- Lower warning limit
- Update Event

This option constitutes a special alarm that is triggered if a static parameter is changed. If such a parameter is modified, the associated bit is set in the Alarm summary parameter ( $\rightarrow \blacksquare$  141), the output of the block switches to "GOOD (NC) Active Update Event" (if the current status has a lower priority than this), and the block remains in this state for a duration of 10 s. The block then reverts to the normal state (the output has the last status and the Update Event option bit in the Alarm summary parameter  $(\rightarrow \text{ } \text{ } \text{ } 141)$  is deleted again).

#### Software rev.

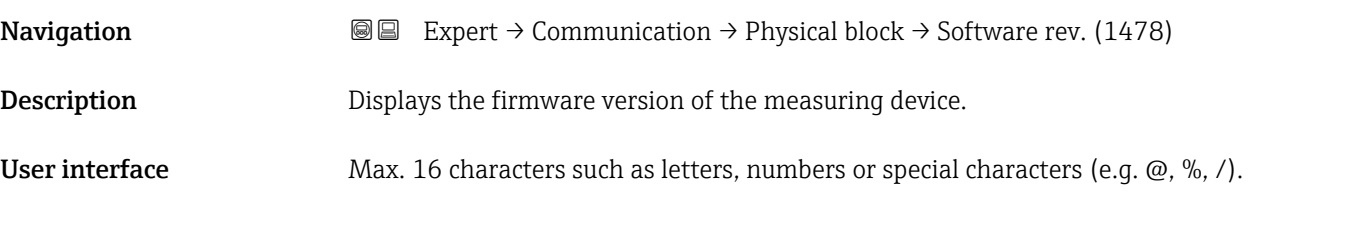

### Hardware rev.

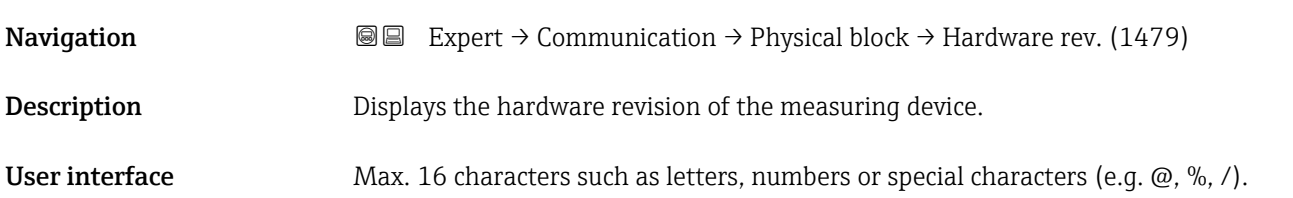

<span id="page-142-0"></span>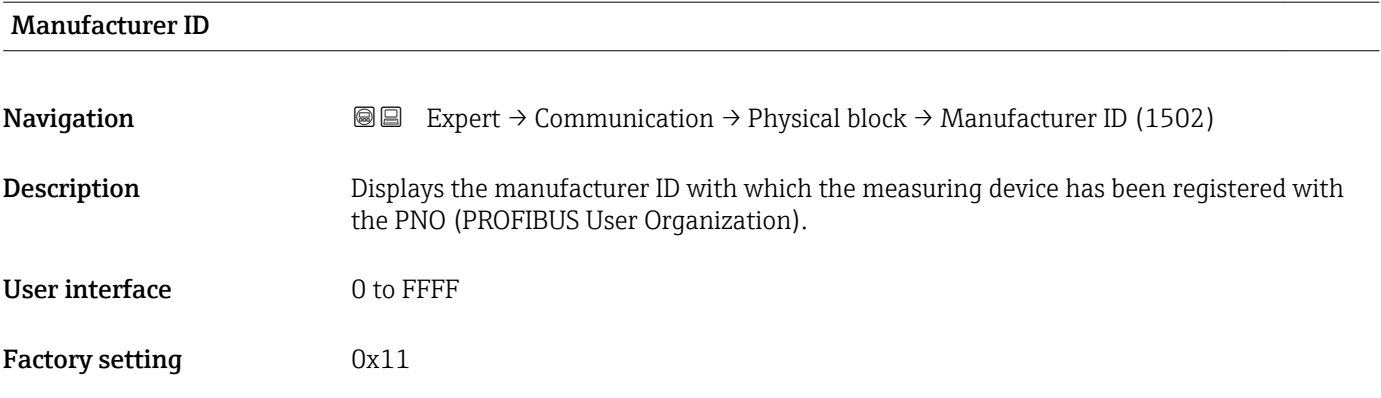

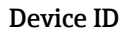

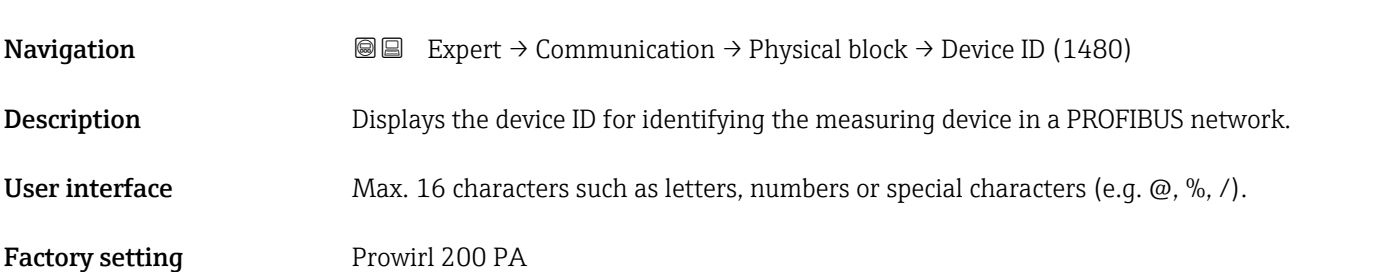

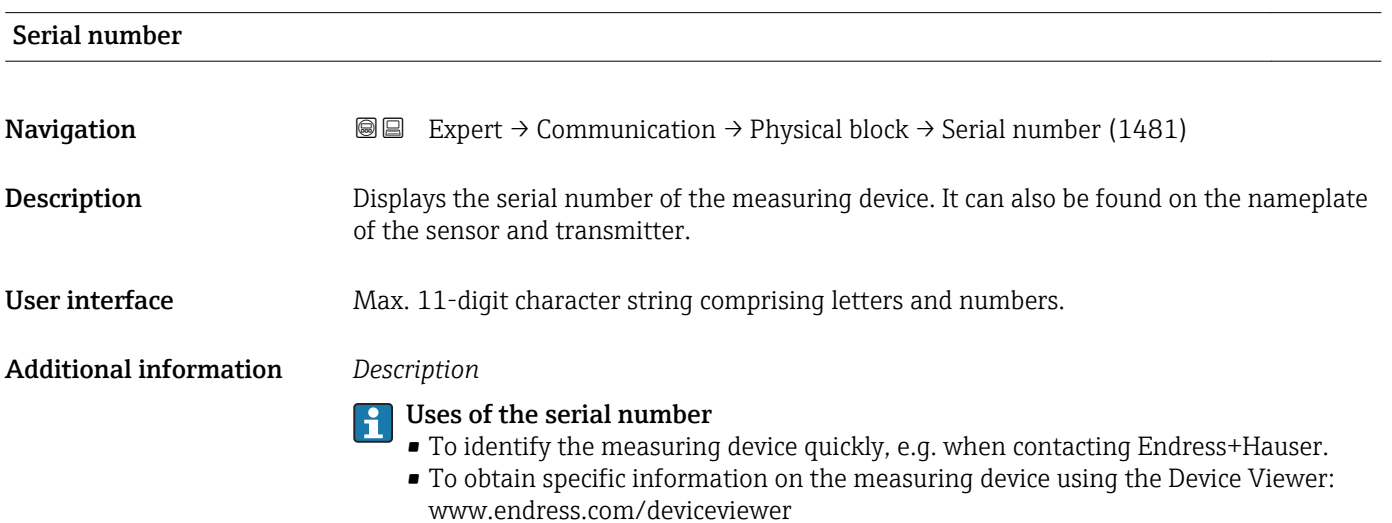

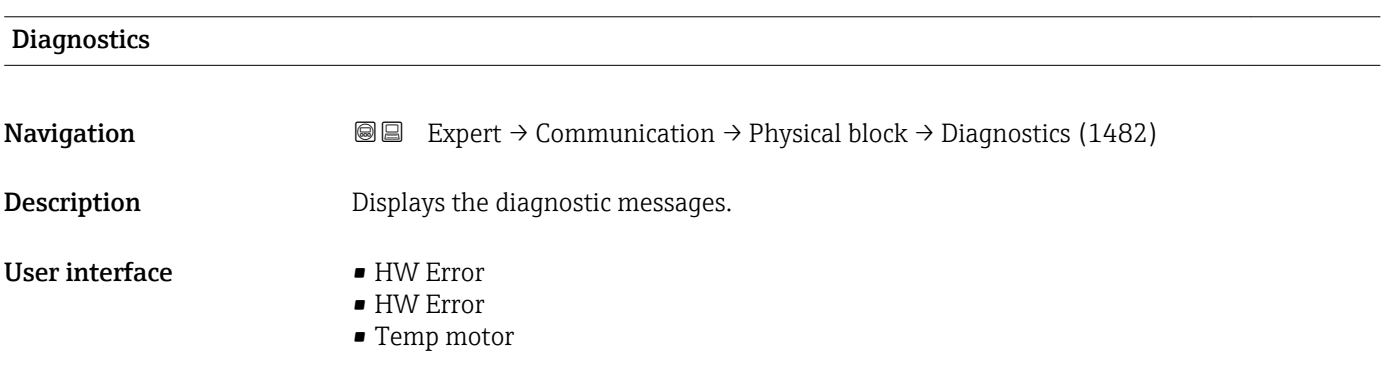

- <span id="page-143-0"></span>• Electronic temp
- Checksum error
- Measuremnt error
- Not initialized
- Init. error
- Zero point error
- Power supply
- Conf invalid
- On warmstart
- On coldstart
- Maintenance req.
- Char.invalid
- Ident num Error
- More info avlble
- Mainten. alarm
- Mainten.demanded
- Fct.chk or sim.
- Inval.proc.cond.

## Diagnostics mask **Navigation EXPERCI** Expert  $\rightarrow$  Communication  $\rightarrow$  Physical block  $\rightarrow$  Diagnostics mask (1484) **Description** Displays the diagnostic messages supported by the measuring device. User interface • HW Error • HW Error • Temp motor • Electronic temp • Checksum error • Measuremnt error • Not initialized • Init. error • Zero point error • Power supply • Conf invalid • On warmstart • On coldstart • Maintenance req. • Char.invalid • Ident num Error • More info avlble • Mainten. alarm • Mainten.demanded

- Fct.chk or sim.
	- Inval.proc.cond.
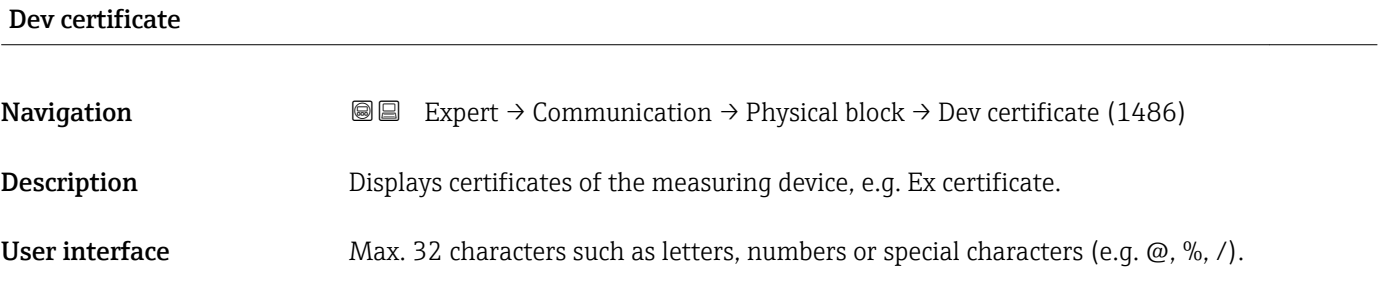

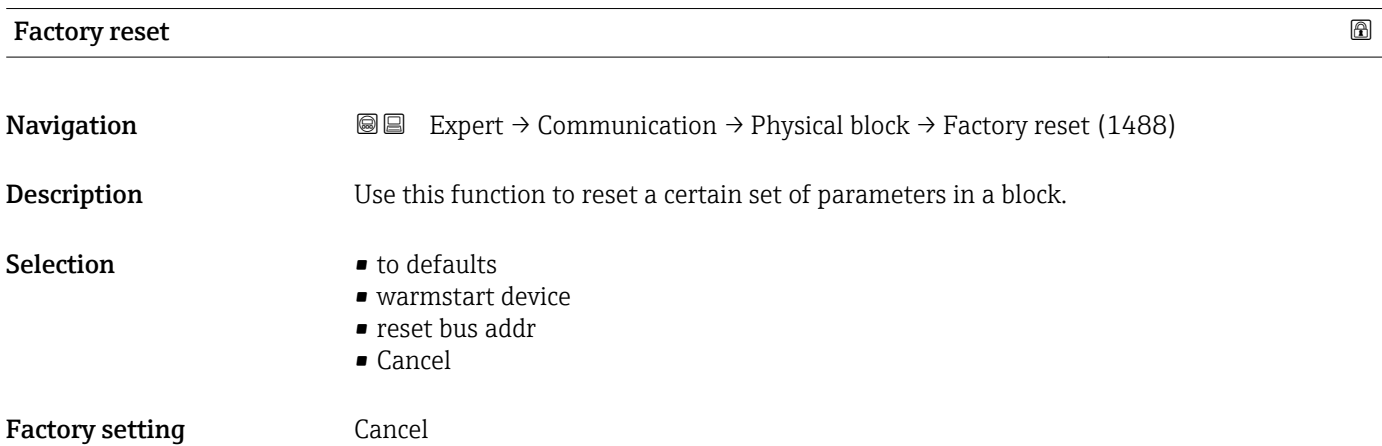

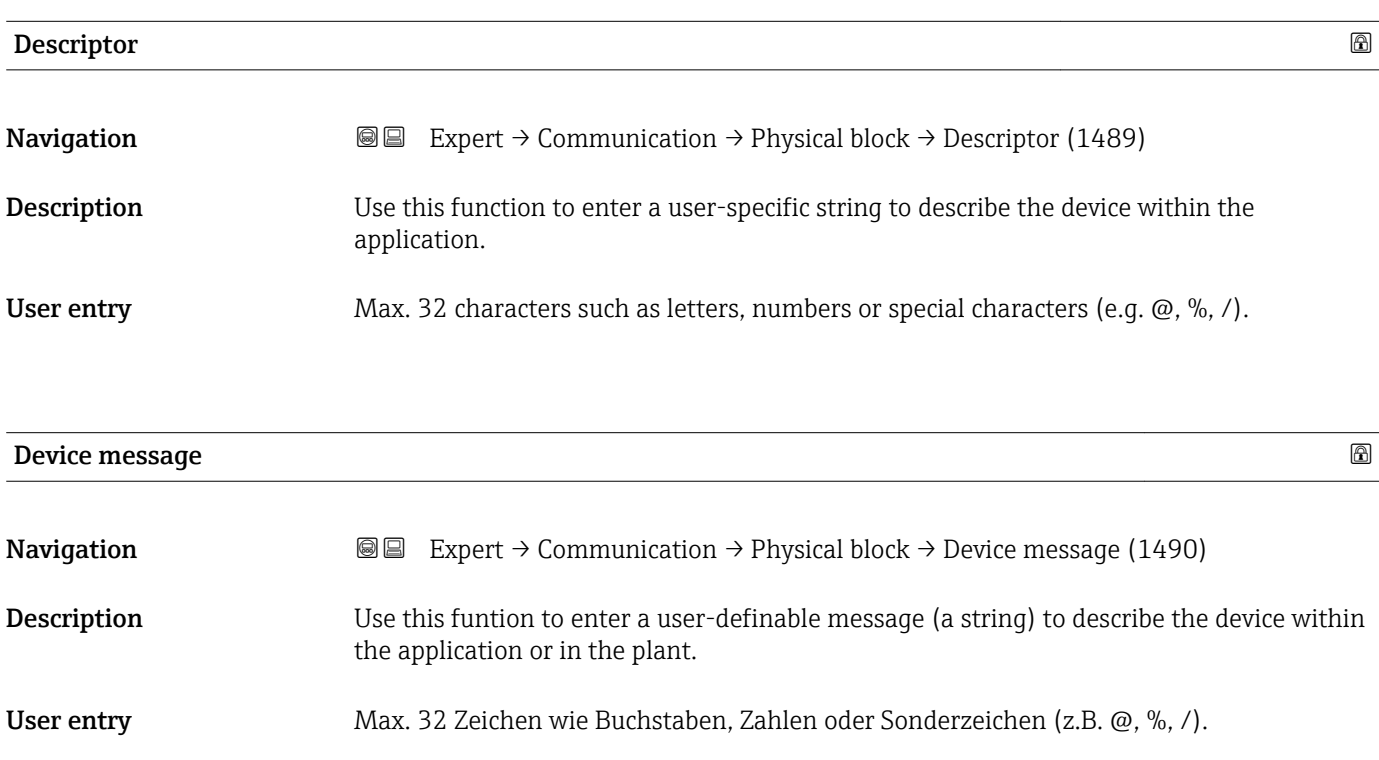

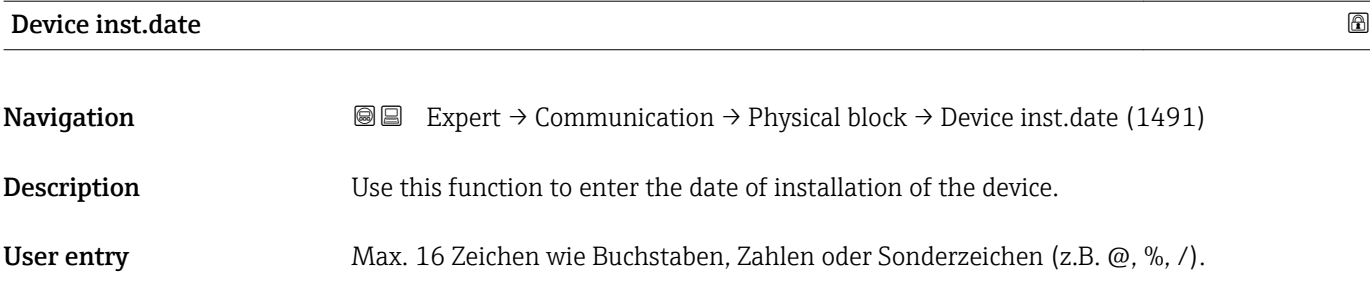

# Ident num select **Navigation EXPERT** Expert  $\rightarrow$  Communication  $\rightarrow$  Physical block  $\rightarrow$  Ident num select (1461) **Description** Use this function to select the device master file (GSD). Selection • Automatic mode • Prowirl 200 • Prowirl 73 • Prowirl 72 • 3AI,1Tot(0x9742) • 2AI,1Tot(0x9741) • 1AI,1Tot(0x9740) Factory setting **Automatic mode** Additional information *Description* In order to integrate the field devices into the bus system, the PROFIBUS system needs a description of the device parameters, such as output data, input data, data format, data volume and supported transmission rate. These data are available in the device master file

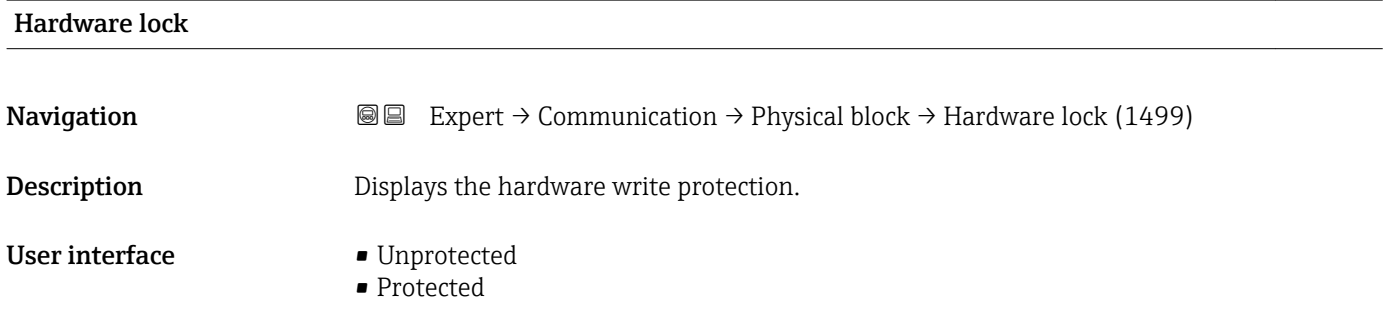

commissioned.

(GSD) which is provided to the PROFIBUS Master when the communication system is

Indicates whether it is possible to write-access the measuring device via PROFIBUS (acyclic data transmission, e.g. via the "FieldCare" operating program).

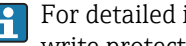

For detailed information on hardware write protection, see the "Write protection via write protection switch" section of the Operating Instructions.

#### *User interface*

- Unprotected
- Write access via PROFIBUS is possible (acyclic data transmission).
- Protected

Write access via PROFIBUS is locked (acyclic data transmission).

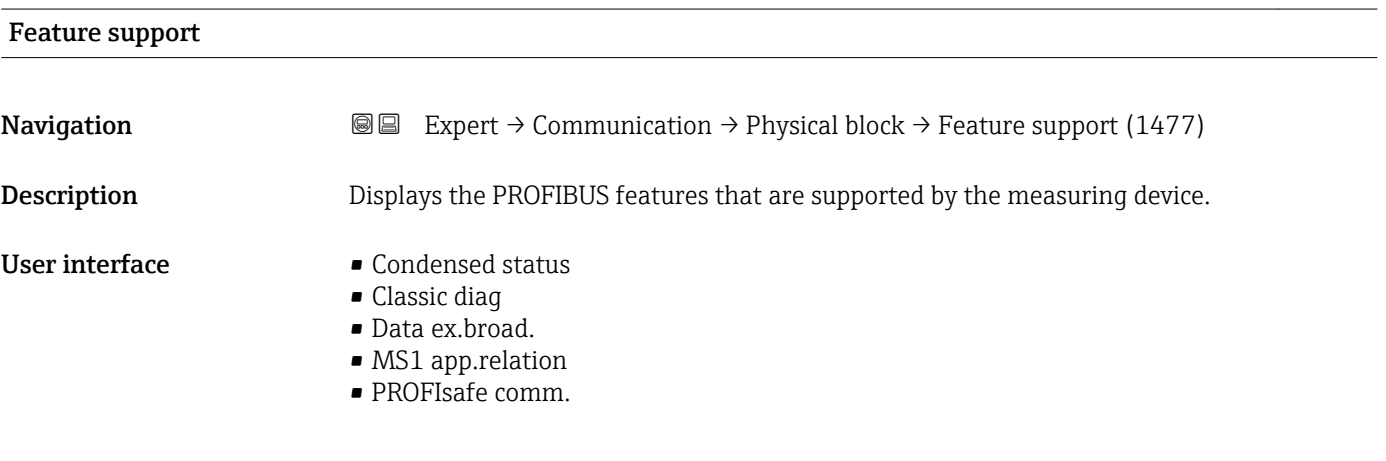

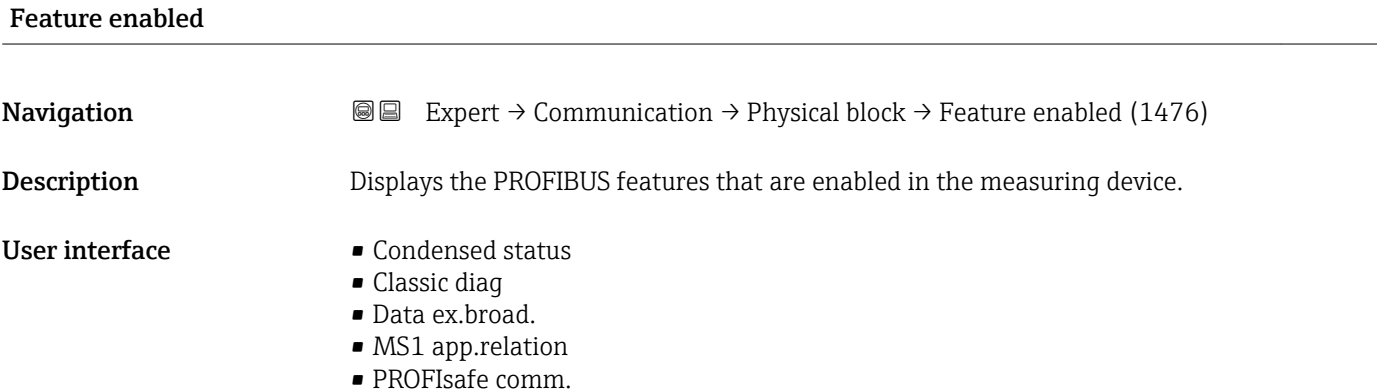

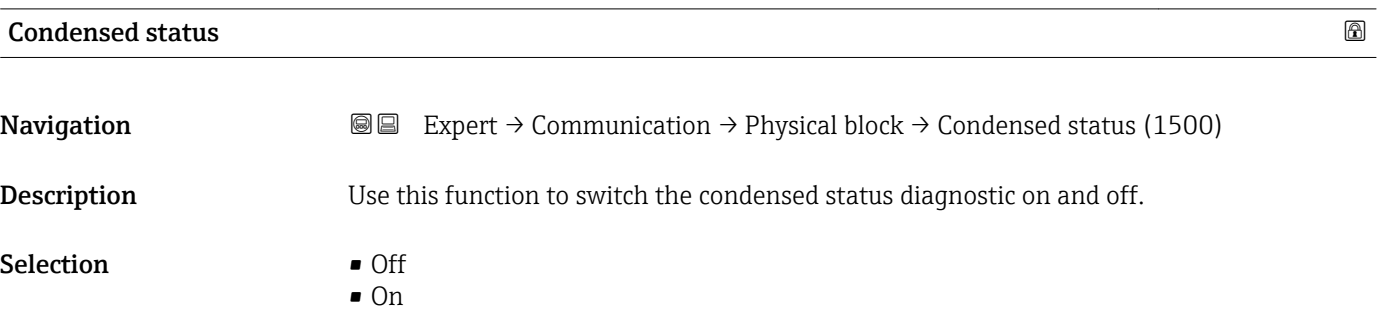

Factory setting On

# 3.5 "Analog inputs" submenu

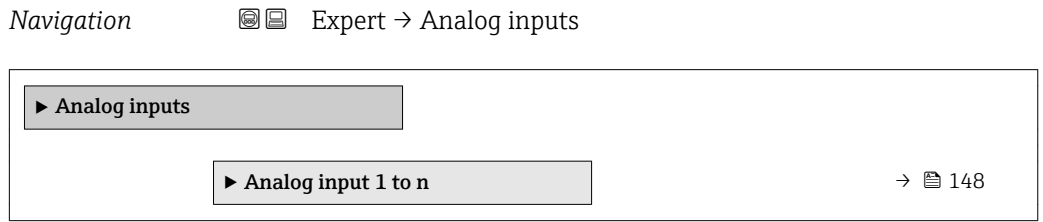

## 3.5.1 "Analog input 1 to n" submenu

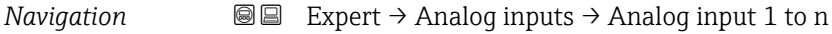

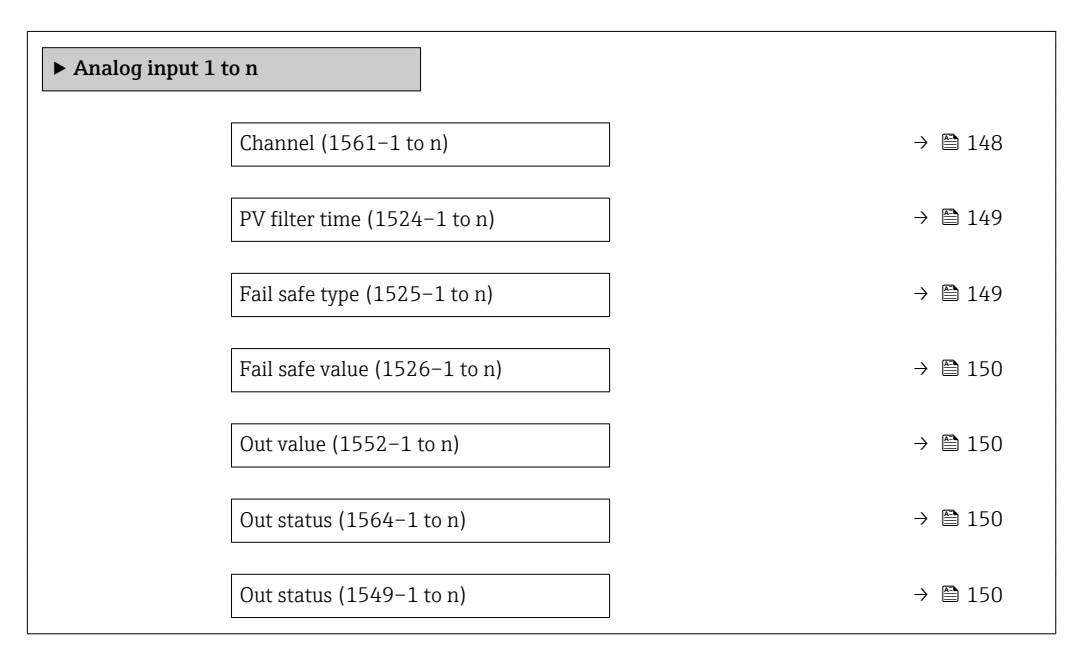

| Channel          |                                                                                                    | ⋒ |
|------------------|----------------------------------------------------------------------------------------------------|---|
| Navigation       | Expert $\rightarrow$ Analog inputs $\rightarrow$ Analog input 1 to n $\rightarrow$ Channel (1561–1 to n)<br>88                                                   |   |
| Description      | For selecting the process variable.                                                                                                    |   |
| <b>Selection</b> | • Volume flow<br>$\blacksquare$ Mass flow<br>$\blacksquare$ Correct.vol.flow<br>$\blacksquare$ Flow velocity<br>$\blacksquare$ Temperature<br>• CalcSatSteamPres |   |

Visibility depends on order options or device settings

<span id="page-148-0"></span>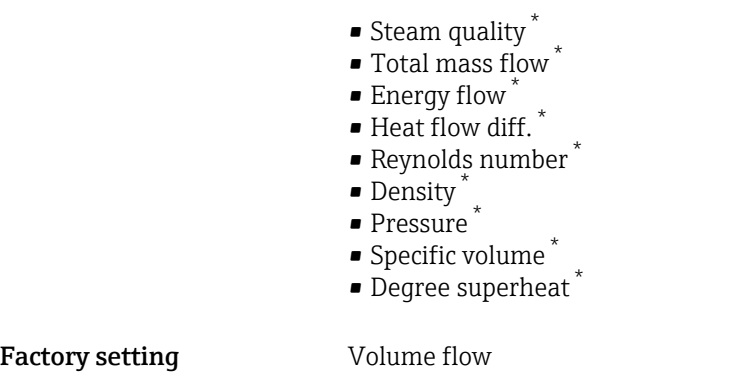

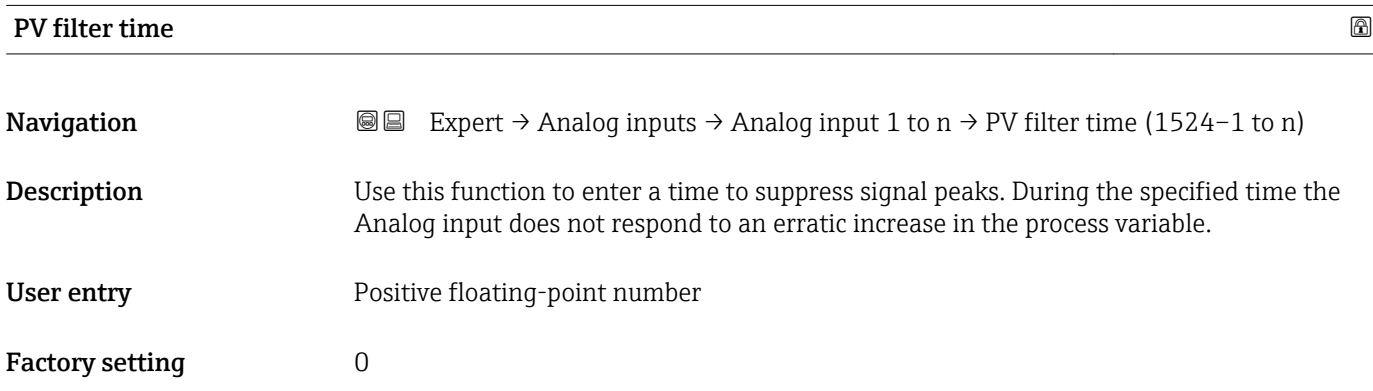

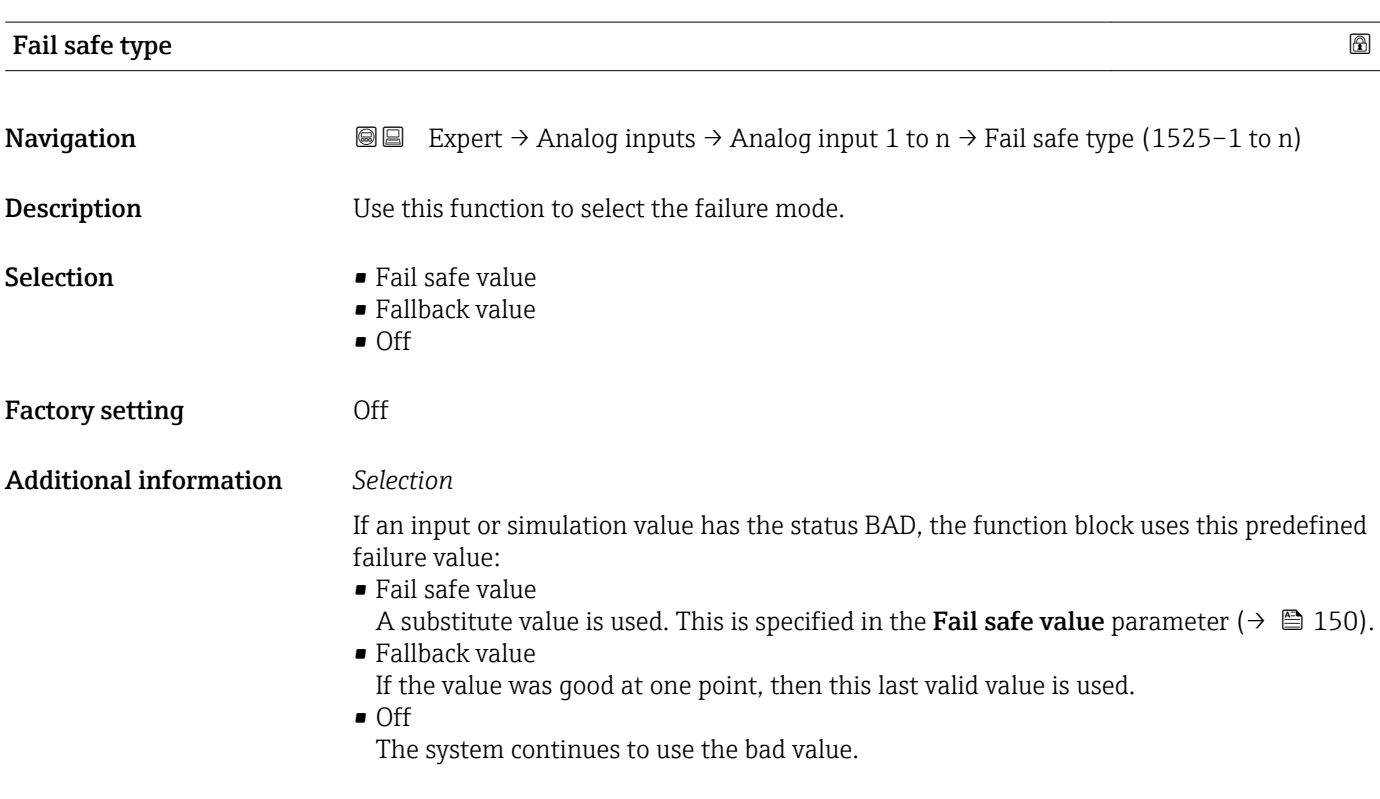

<sup>\*</sup> Visibility depends on order options or device settings

<span id="page-149-0"></span>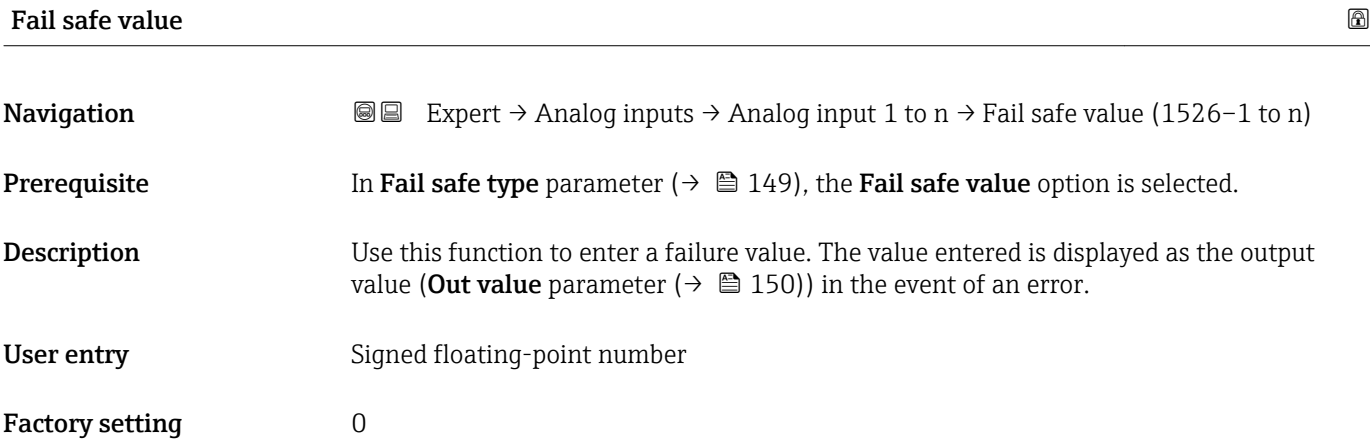

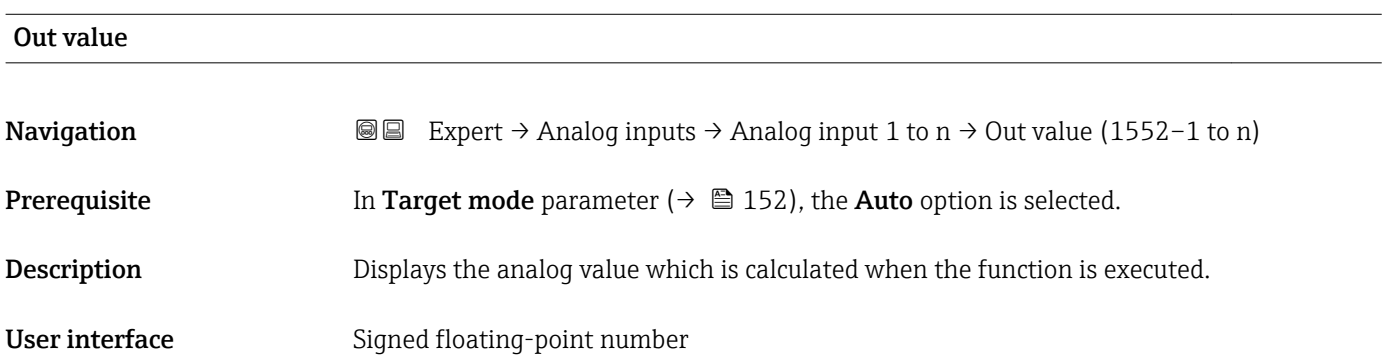

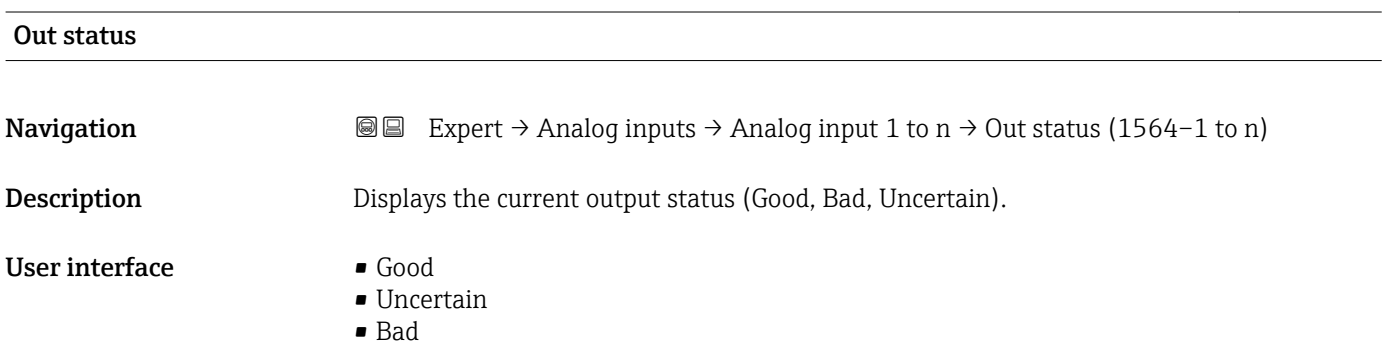

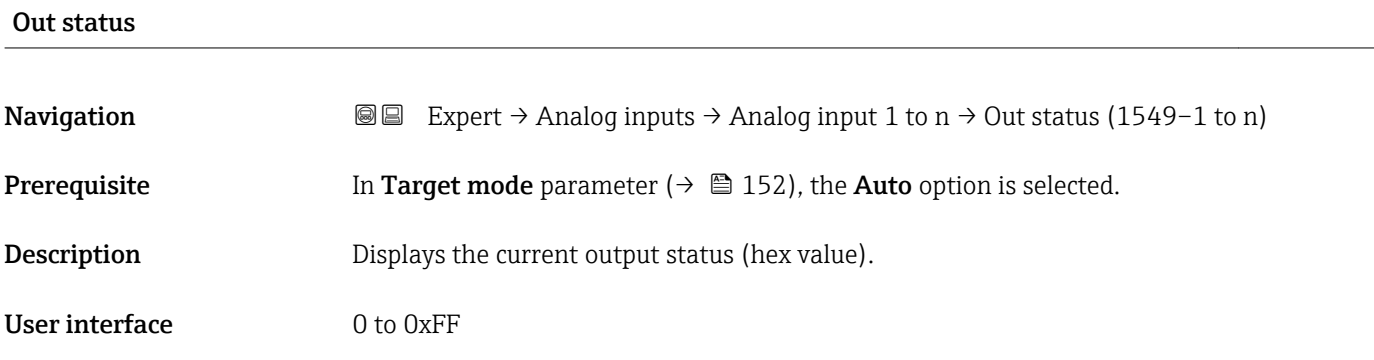

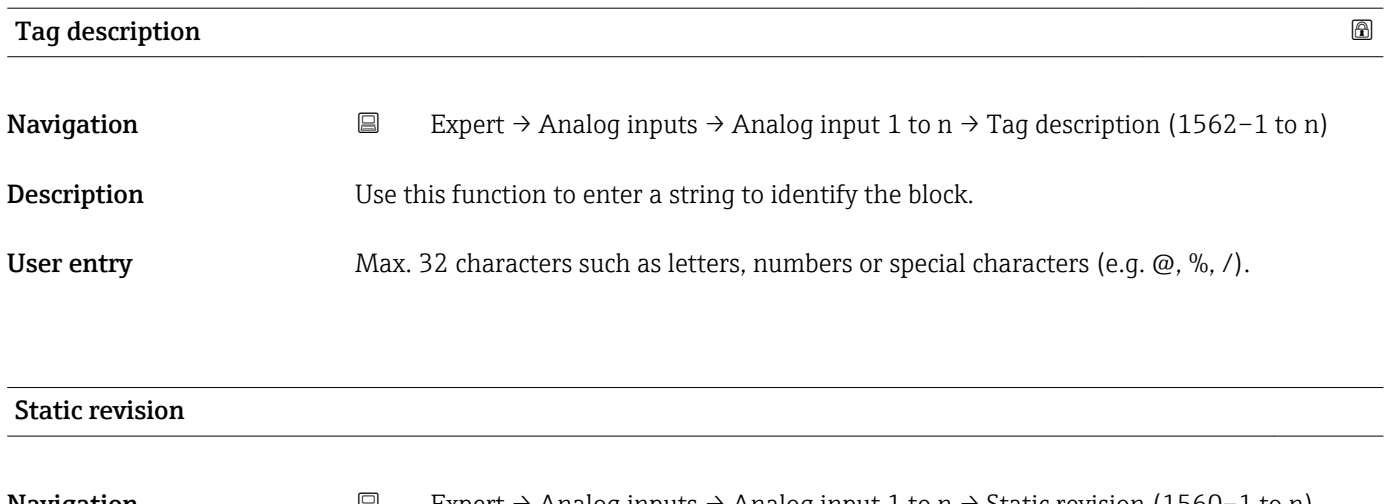

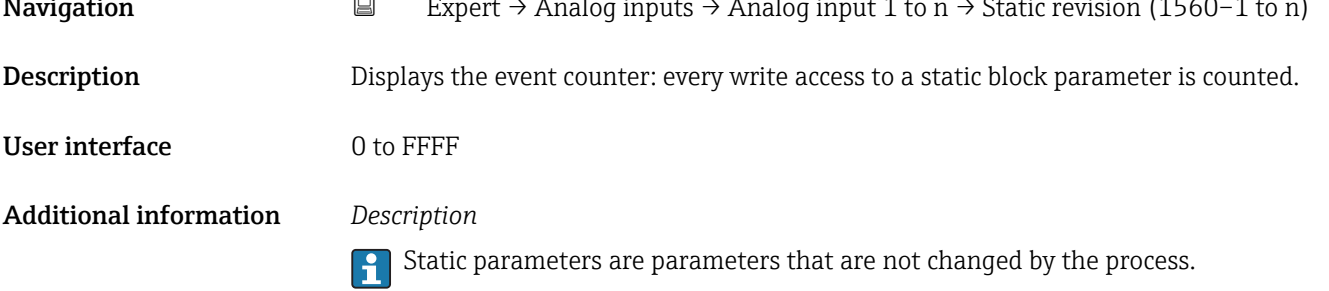

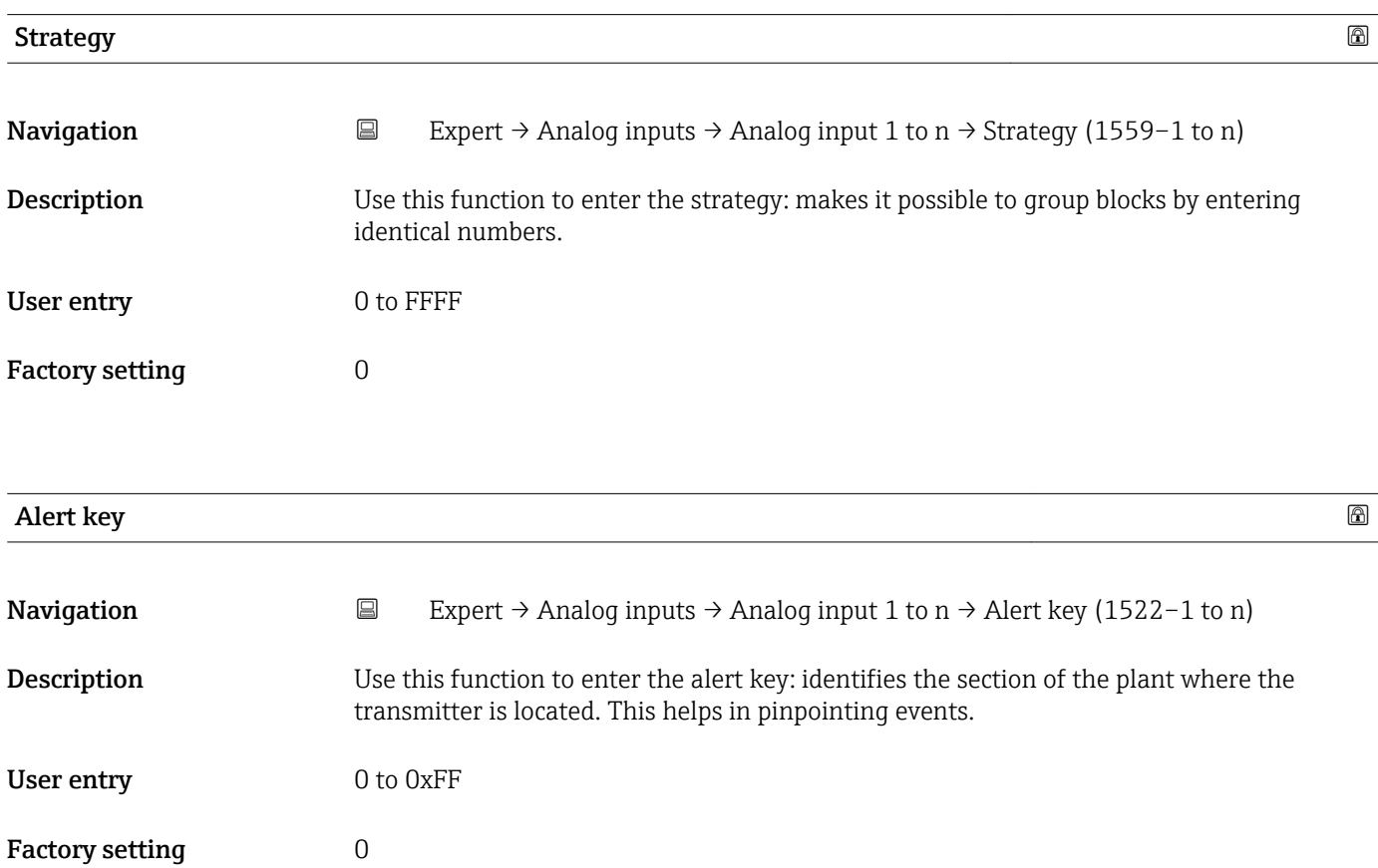

<span id="page-151-0"></span>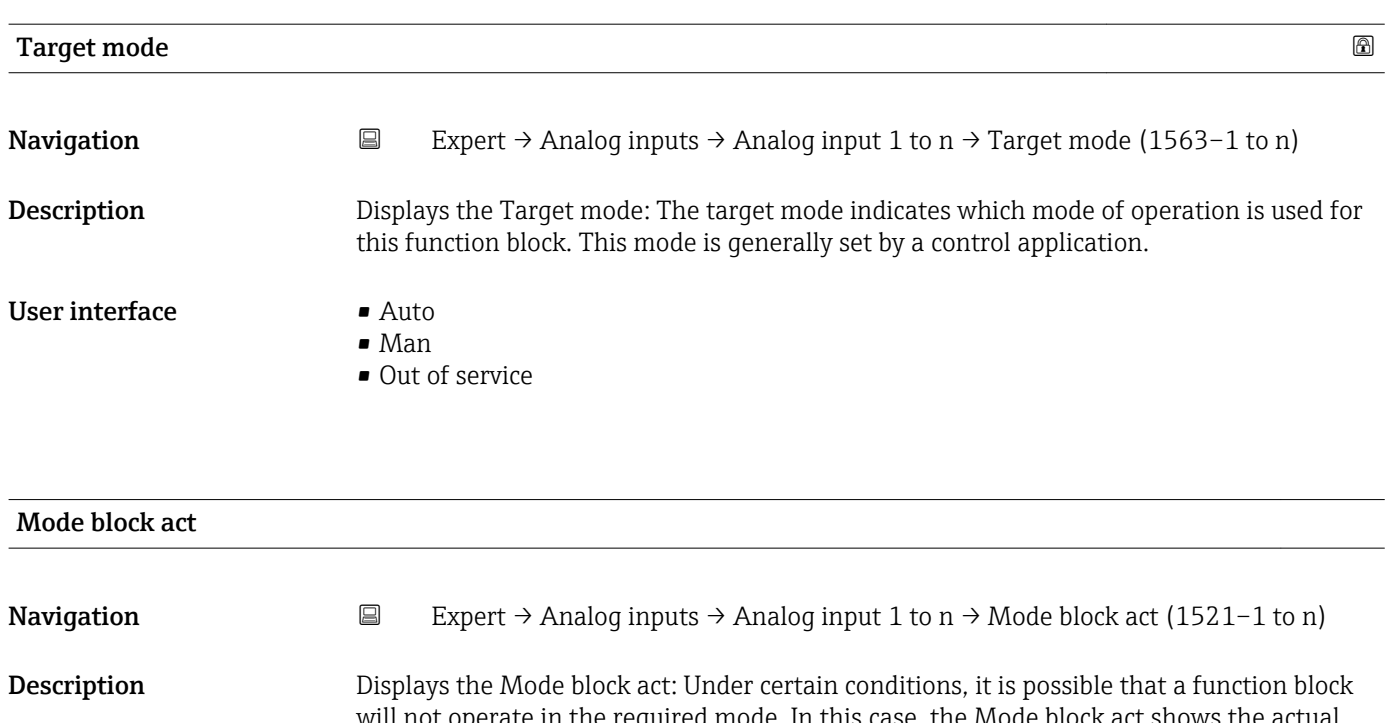

will not operate in the required mode. In this case, the Mode block  $act$   $s$ mode in which the function block is currently operating. A comparison of the Mode block act with the Target mode indicates whether it was possible to reach the Target mode  $(\rightarrow \text{ } \text{ } \text{ } 152)$ .

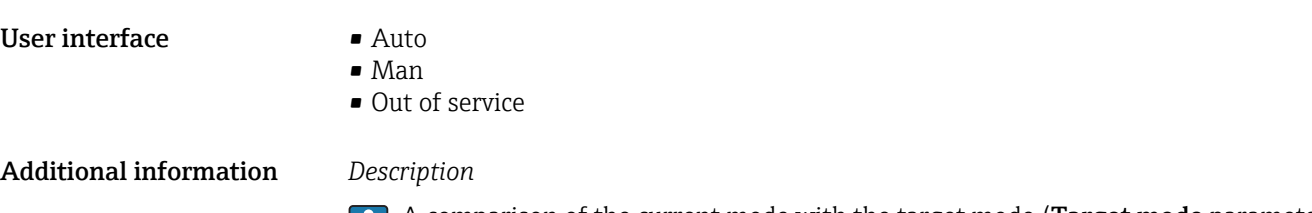

A comparison of the current mode with the target mode (**Target mode** parameter (→  $\bigoplus$  152)) indicates whether it was possible to reach the target mode.

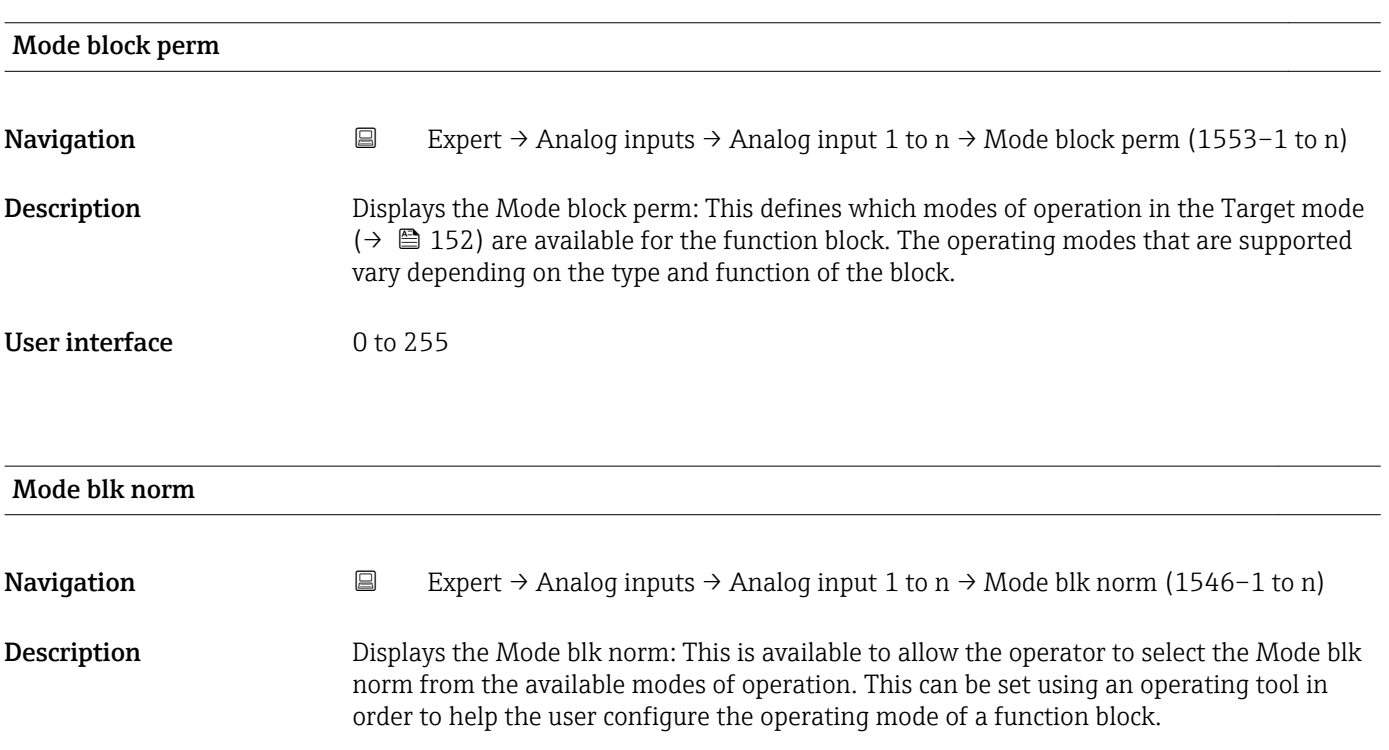

#### User interface **•** Auto

- Man
- Out of service

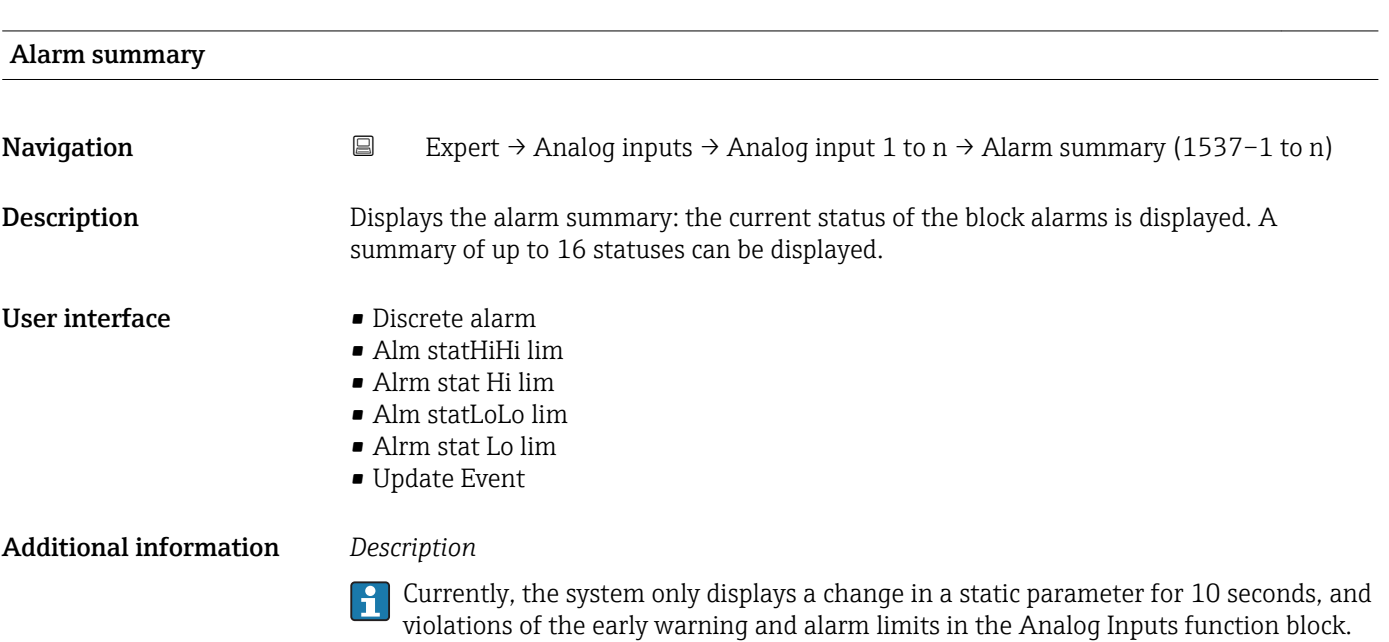

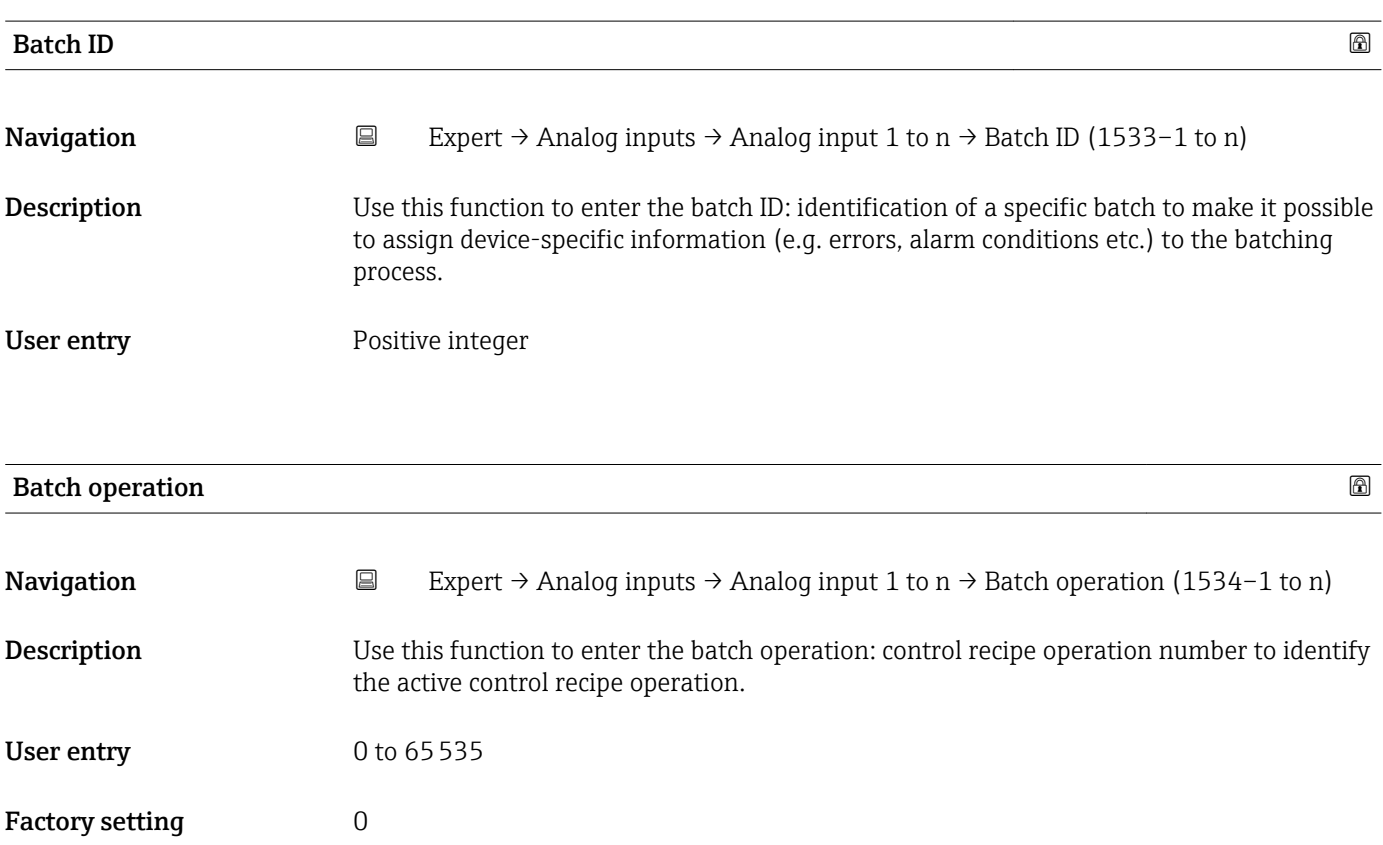

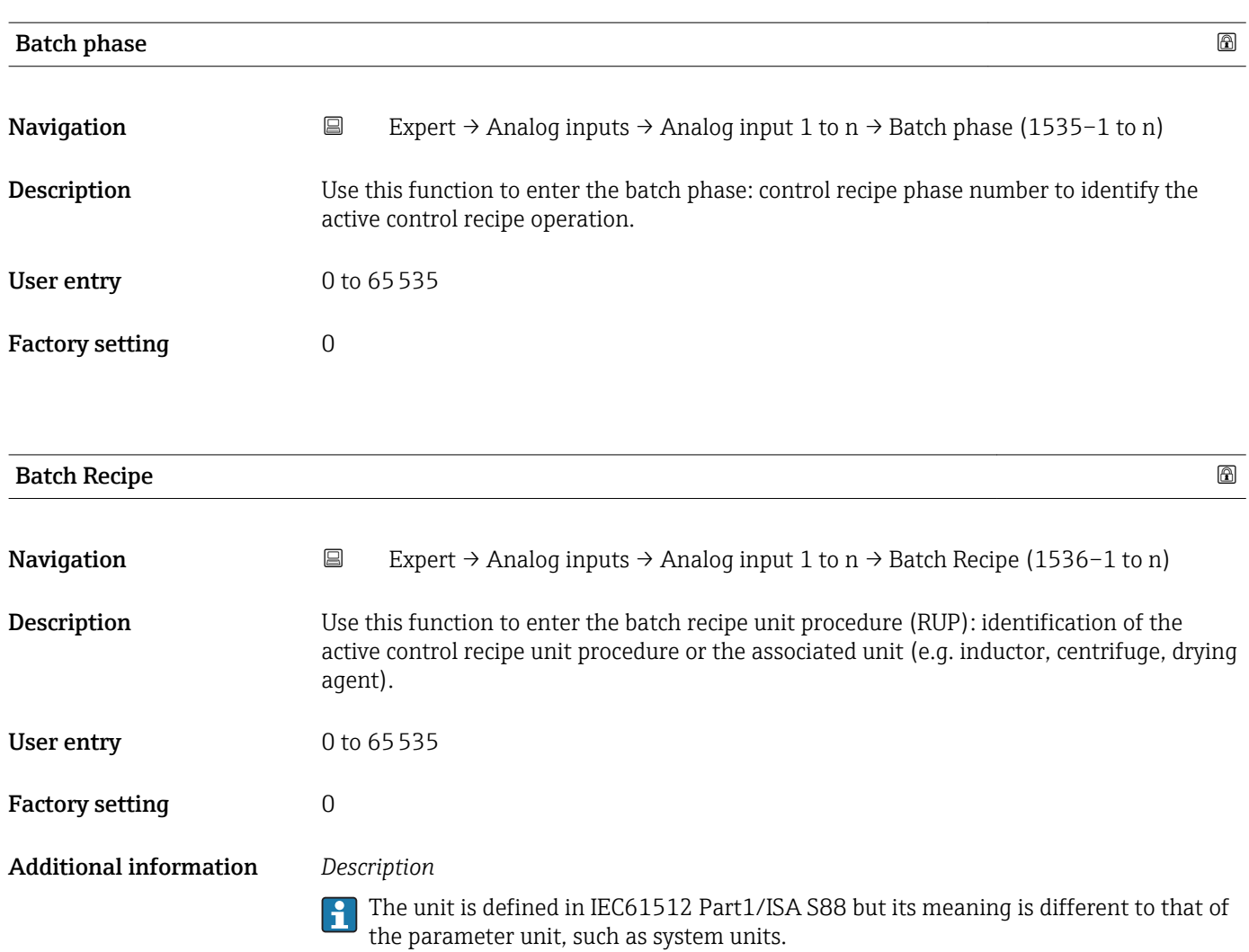

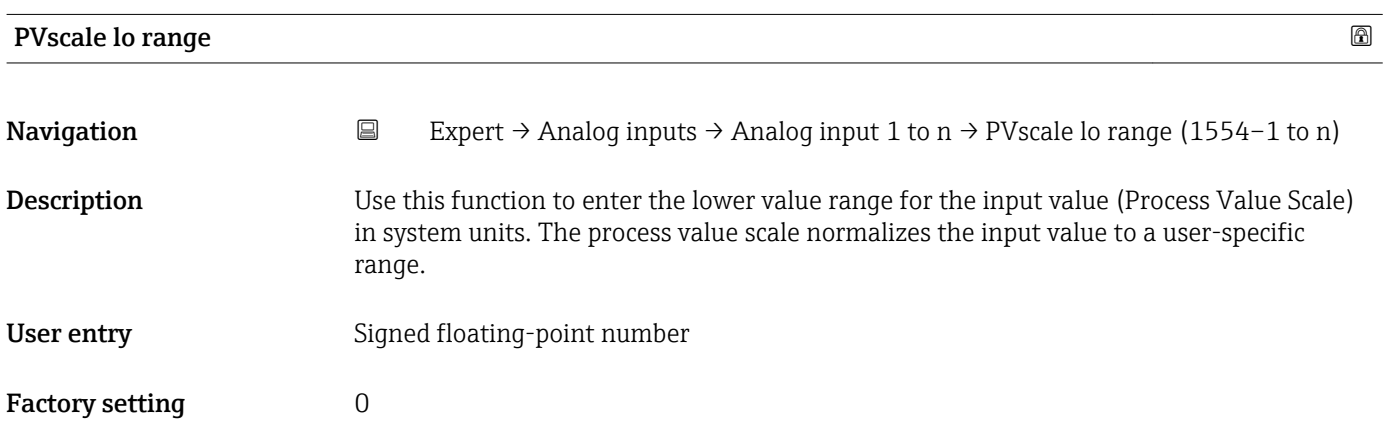

<span id="page-154-0"></span>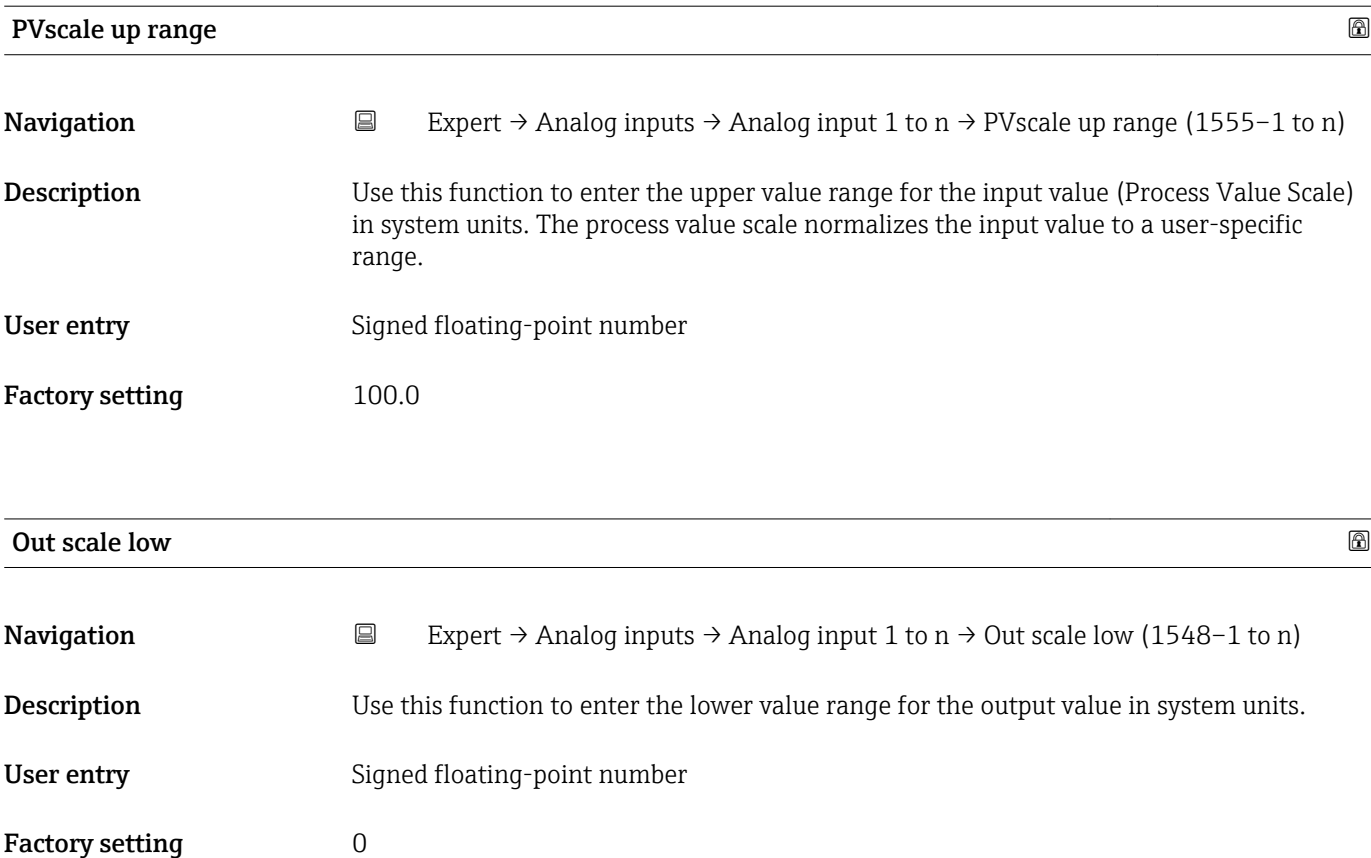

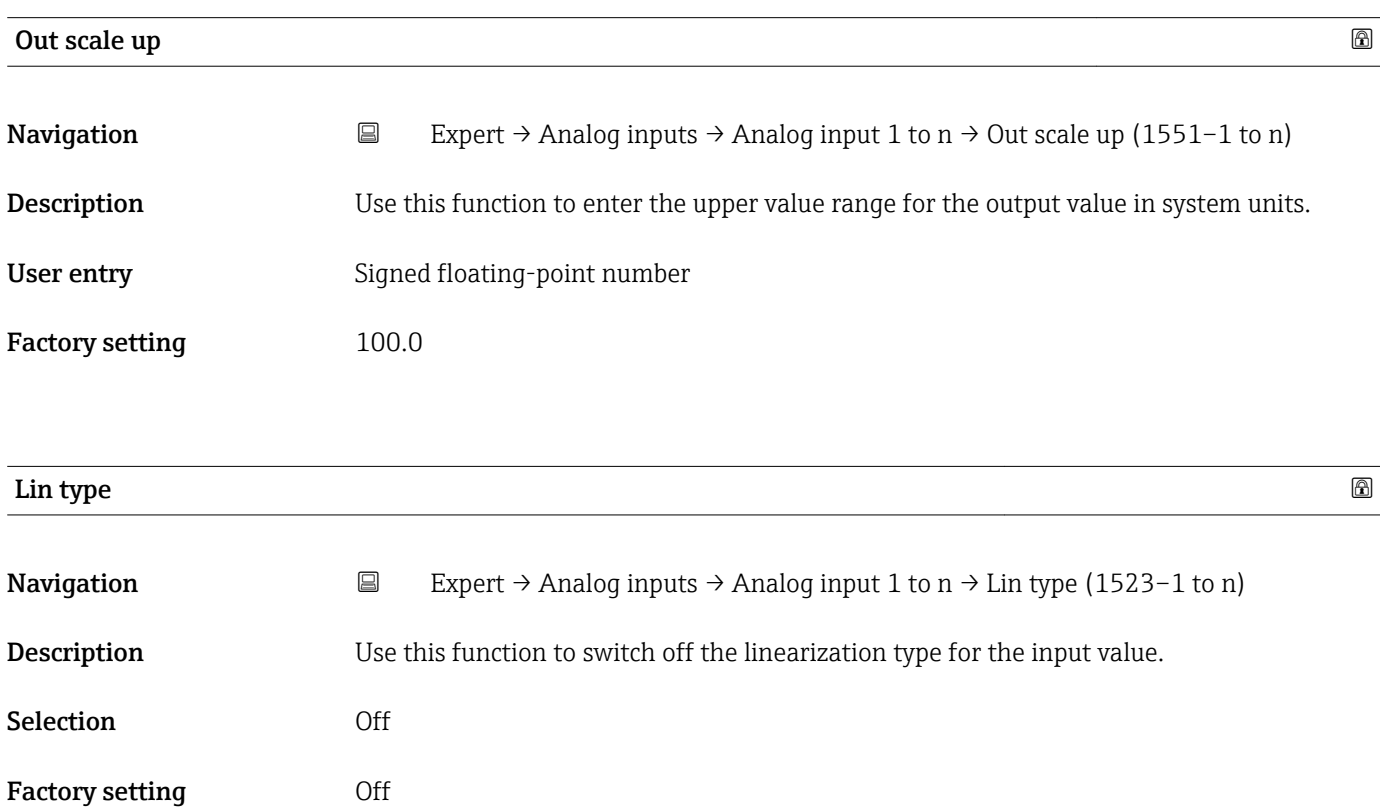

<span id="page-155-0"></span>

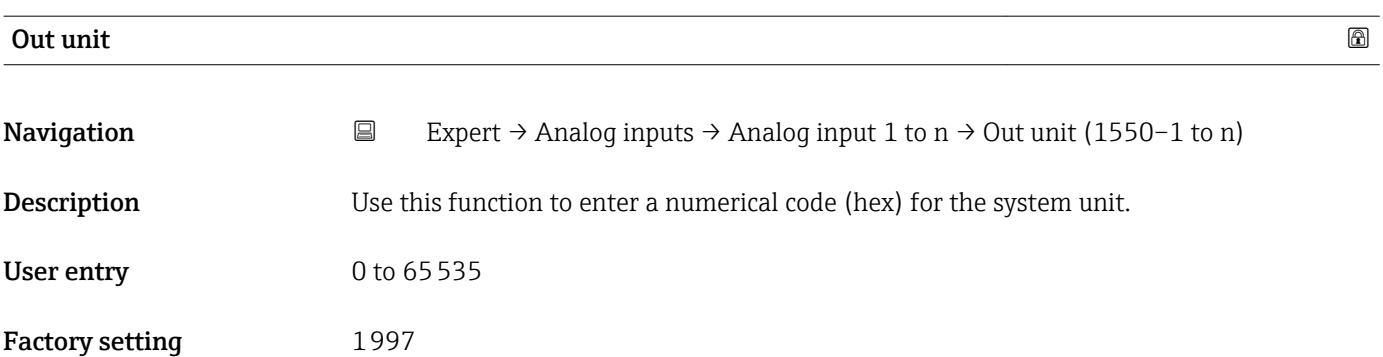

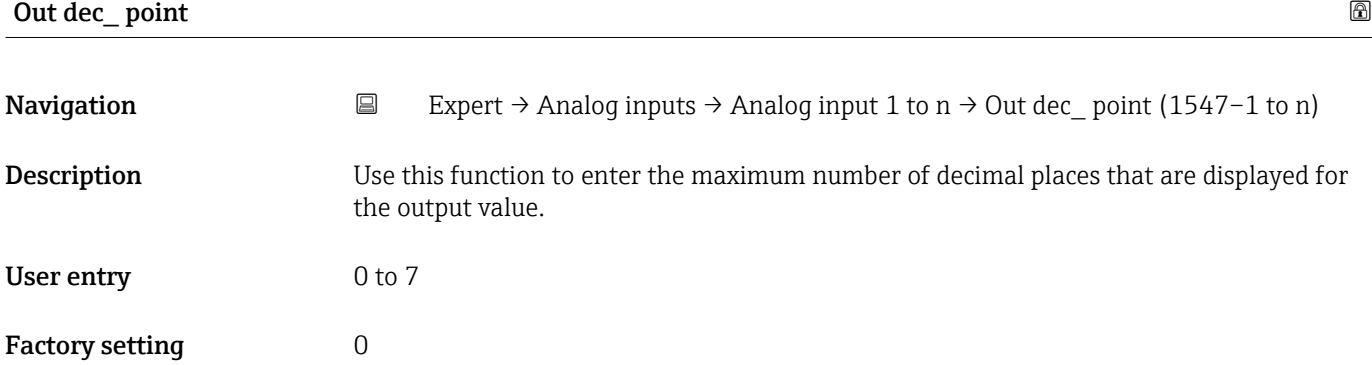

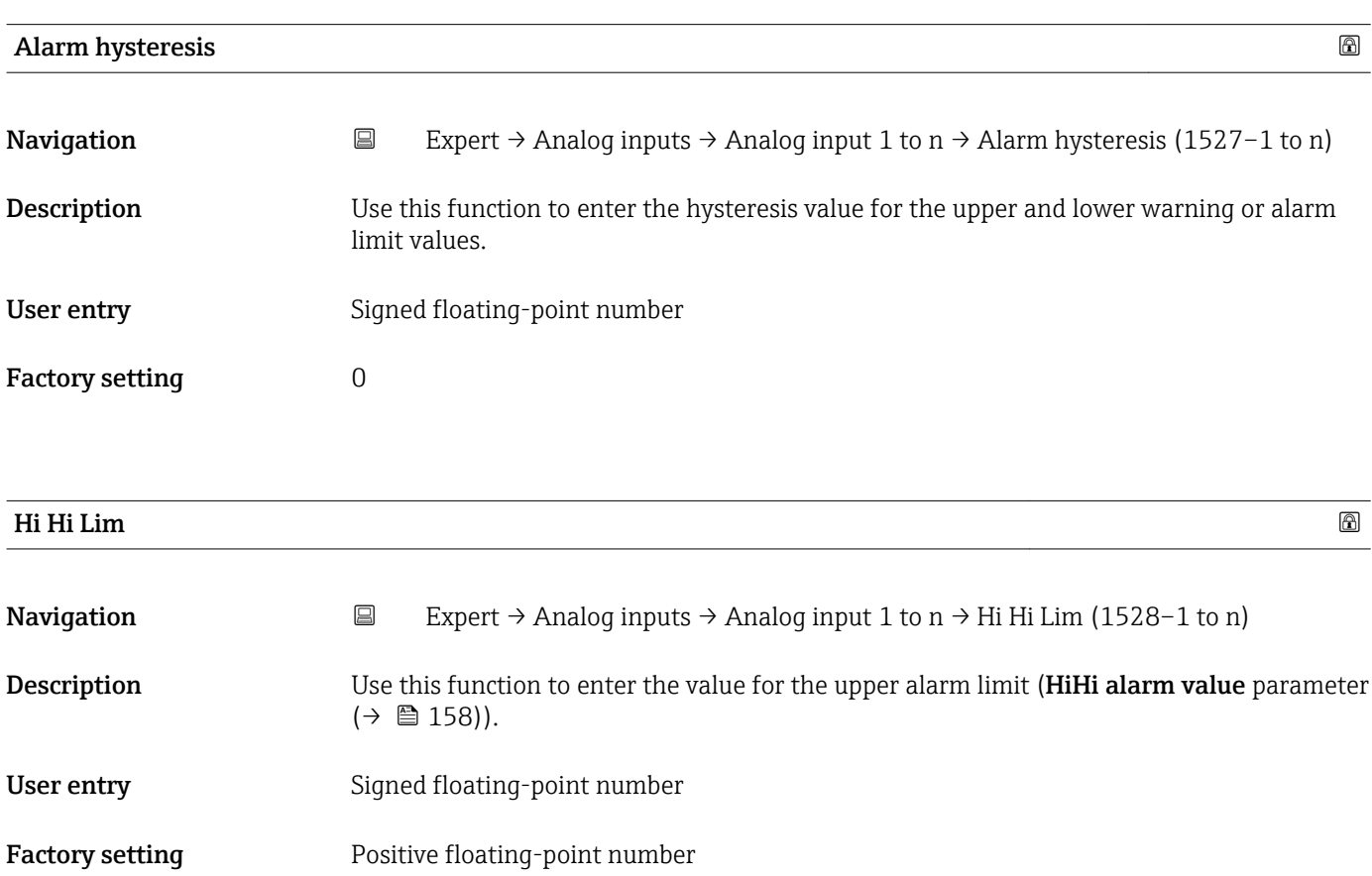

<span id="page-156-0"></span>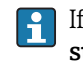

If the output value Out value ( $\rightarrow \Box$  150) exceeds this limit value, the **HiHi alarm** state parameter ( $\rightarrow \cong$  158) is output.

#### *User entry*

The value is entered in the defined units (Out unit parameter ( $\rightarrow \Box$  156)) and must be in the range defined in the Out scale low parameter ( $\rightarrow \Box$  155) and Out scale up parameter ( $\rightarrow \blacksquare$  155).

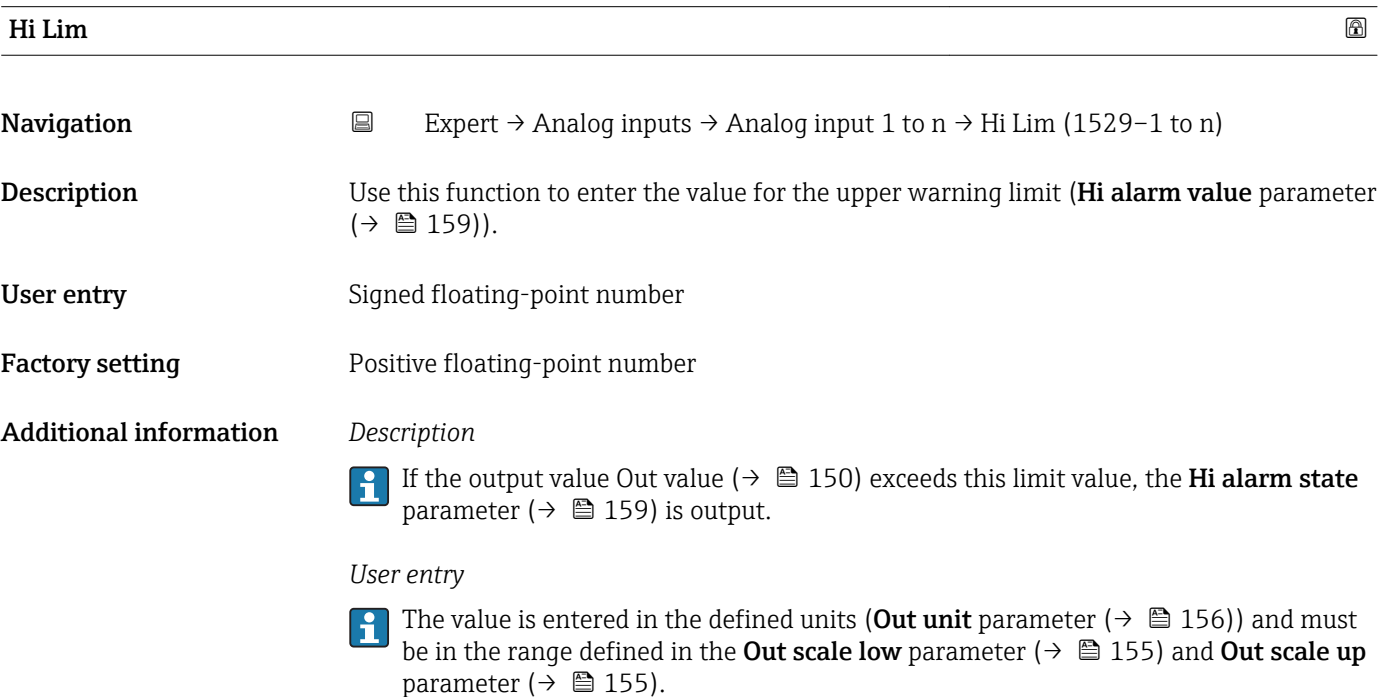

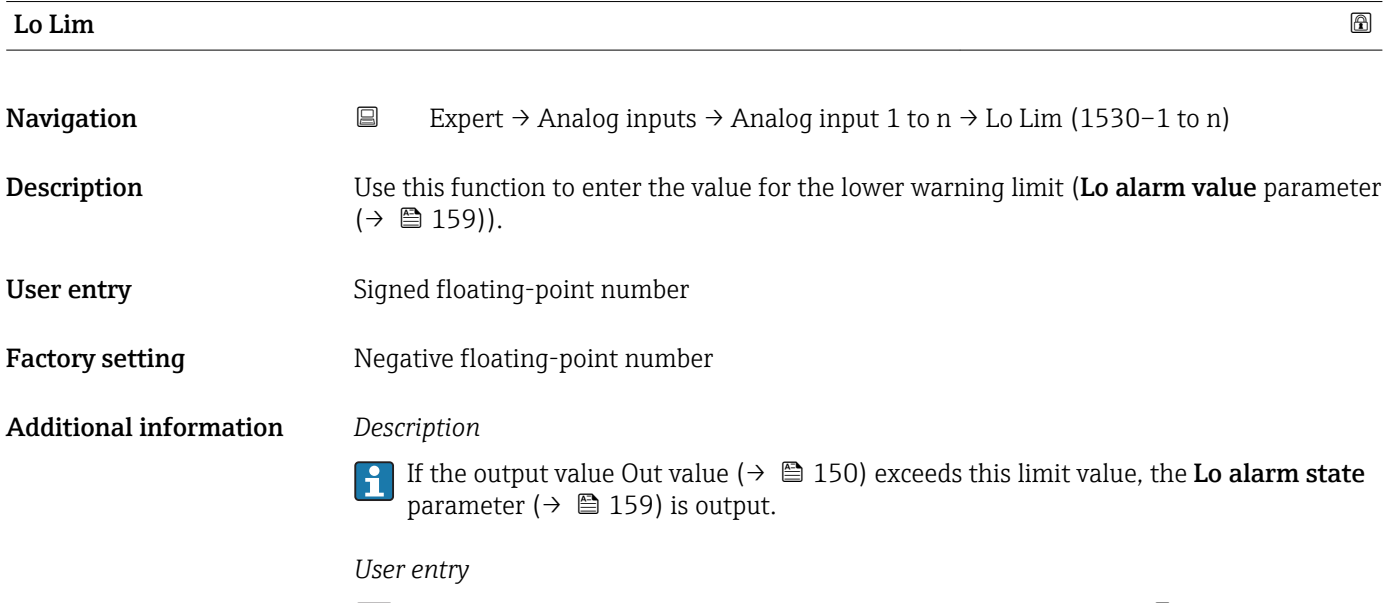

The value is entered in the defined units (Out unit parameter ( $\rightarrow \Box$  156)) and must be in the range defined in the Out scale low parameter ( $\rightarrow \cong$  155) and Out scale up parameter ( $\rightarrow \cong$  155).

<span id="page-157-0"></span>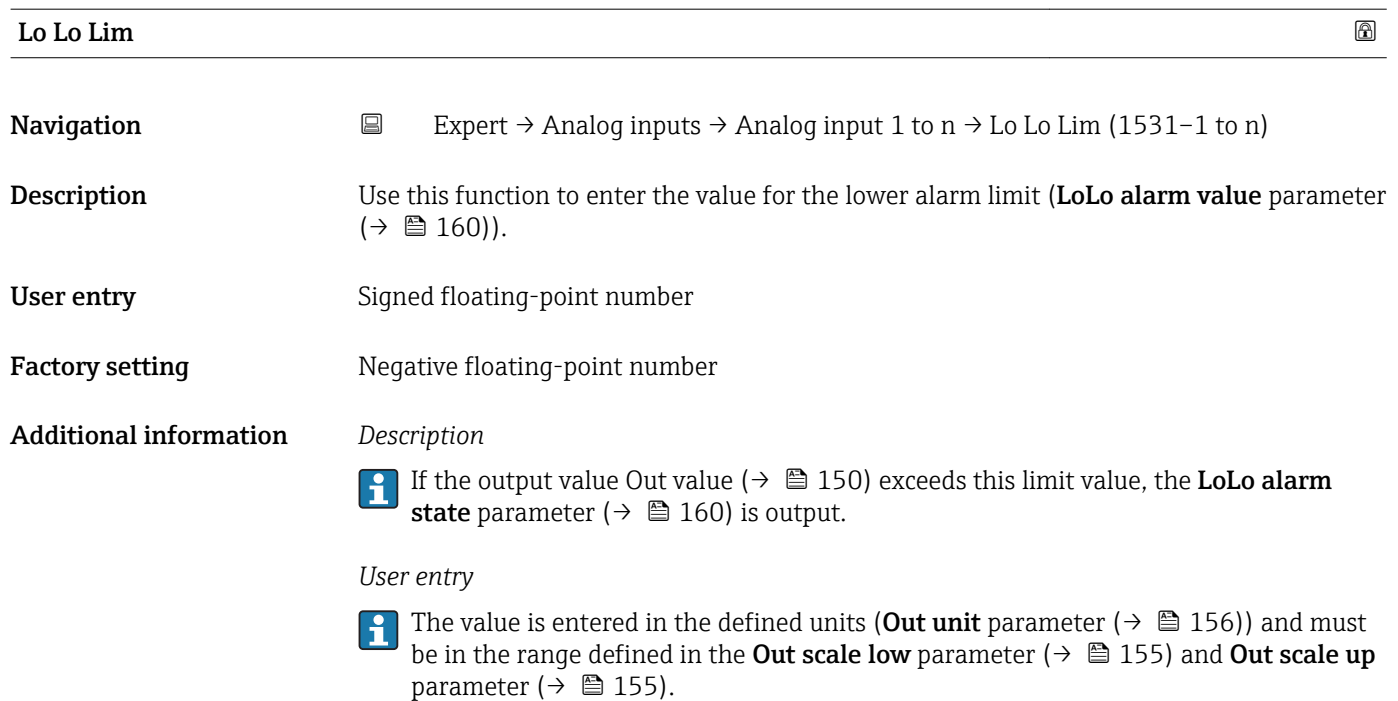

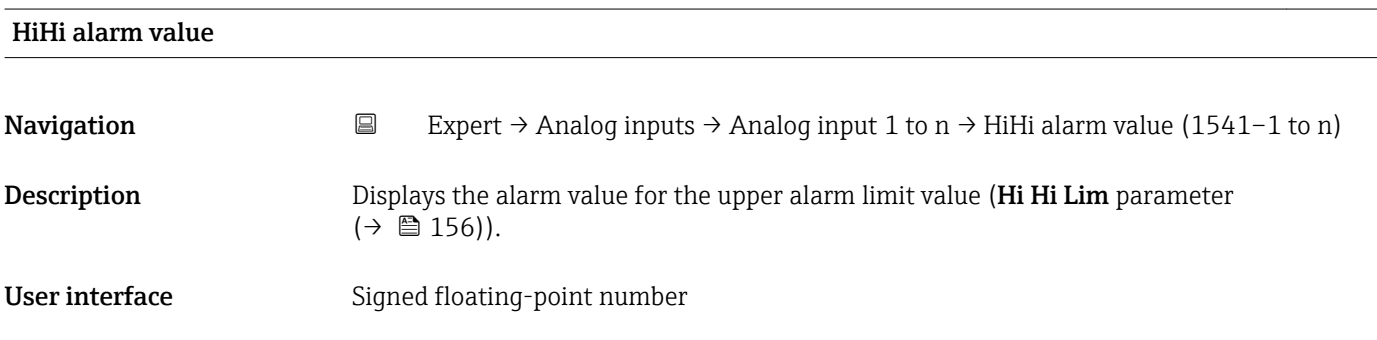

#### HiHi alarm state

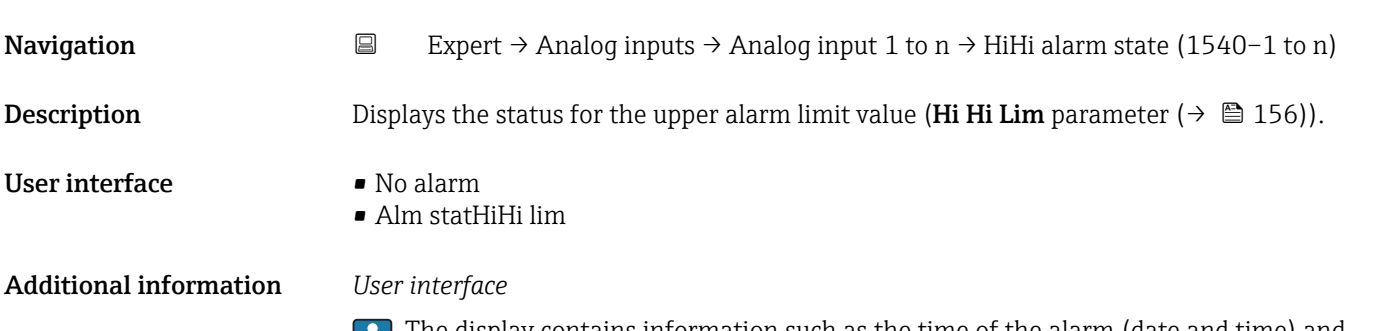

The display contains information such as the time of the alarm (date and time) and the value that triggered the alarm.

<span id="page-158-0"></span>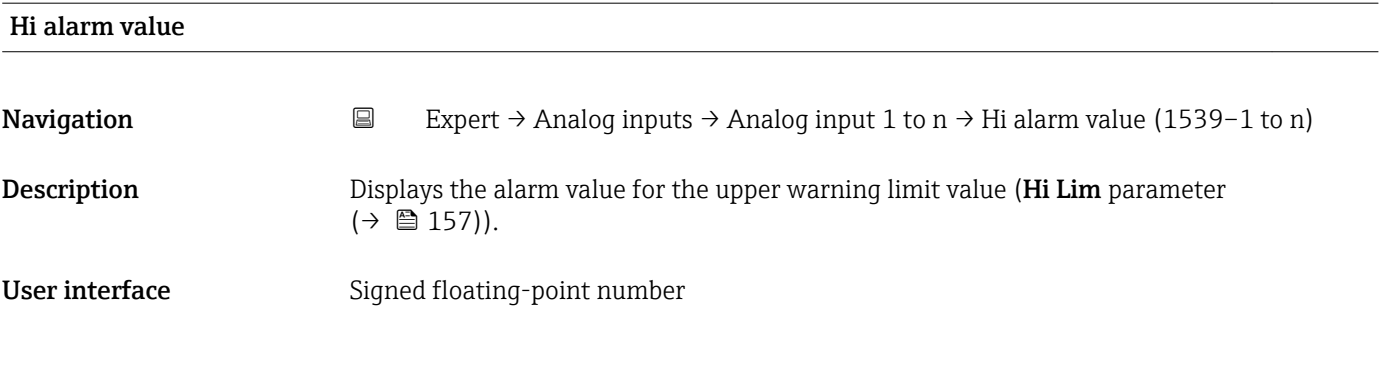

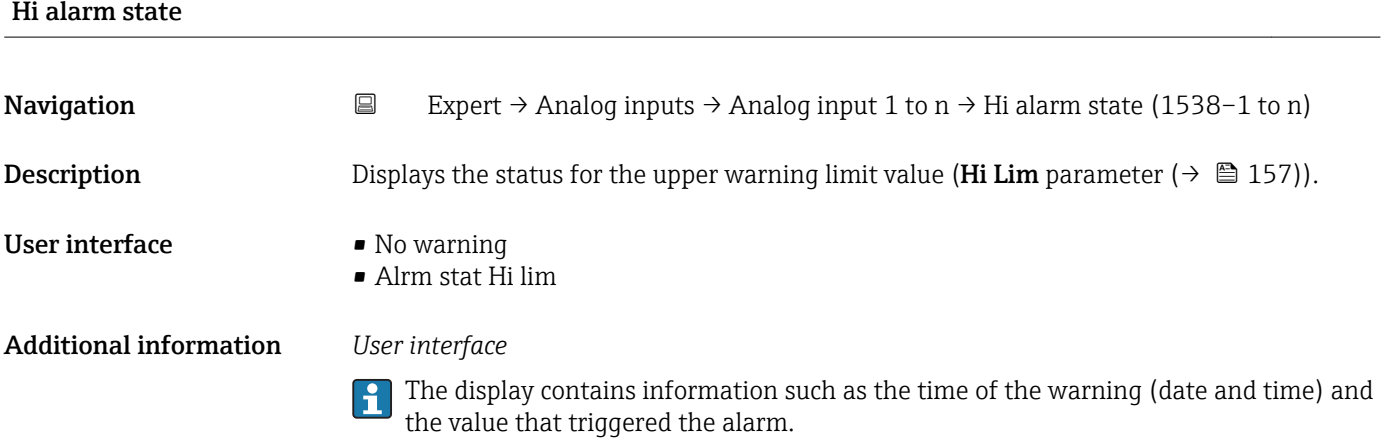

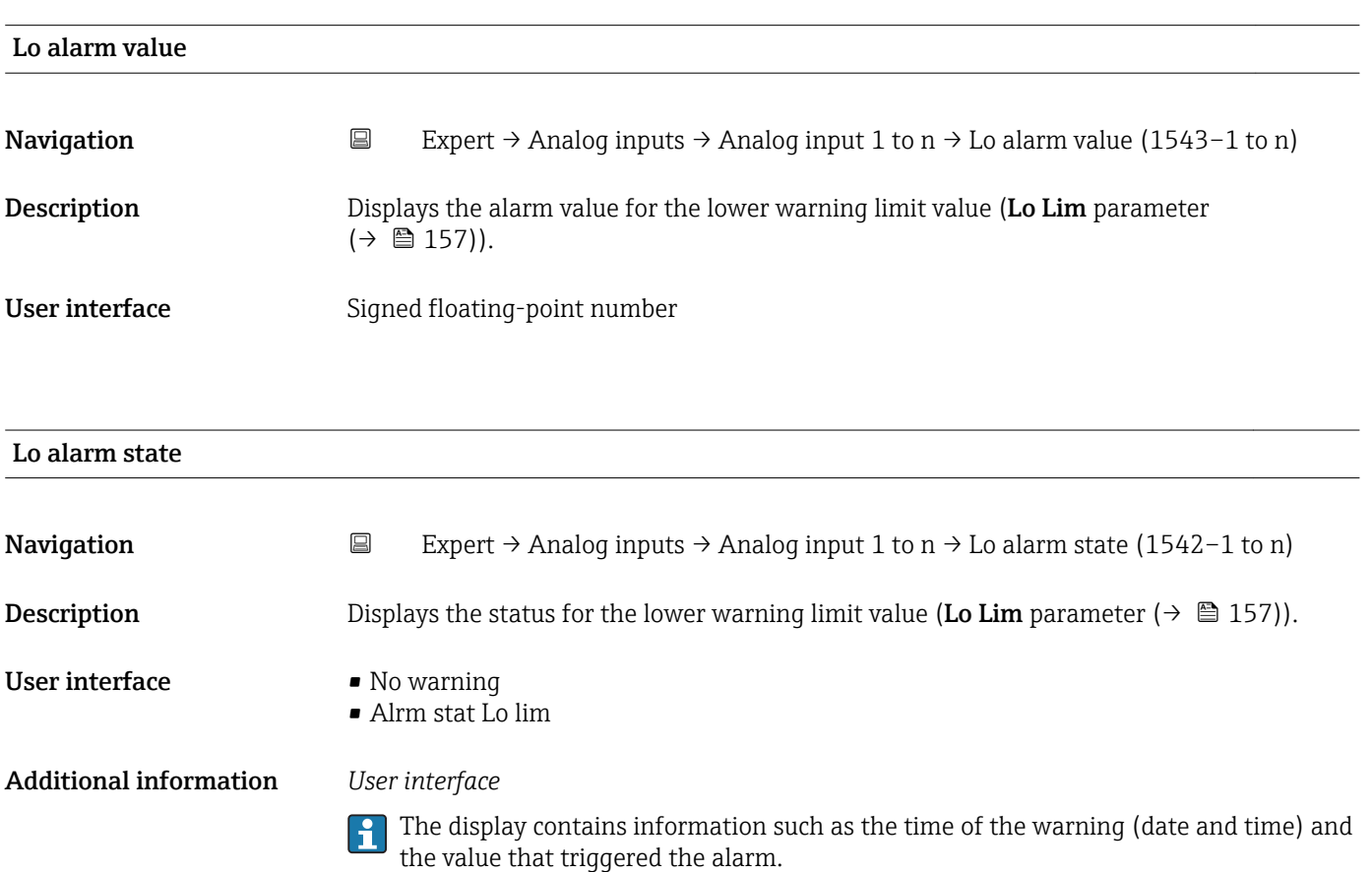

#### Endress+Hauser 159

<span id="page-159-0"></span>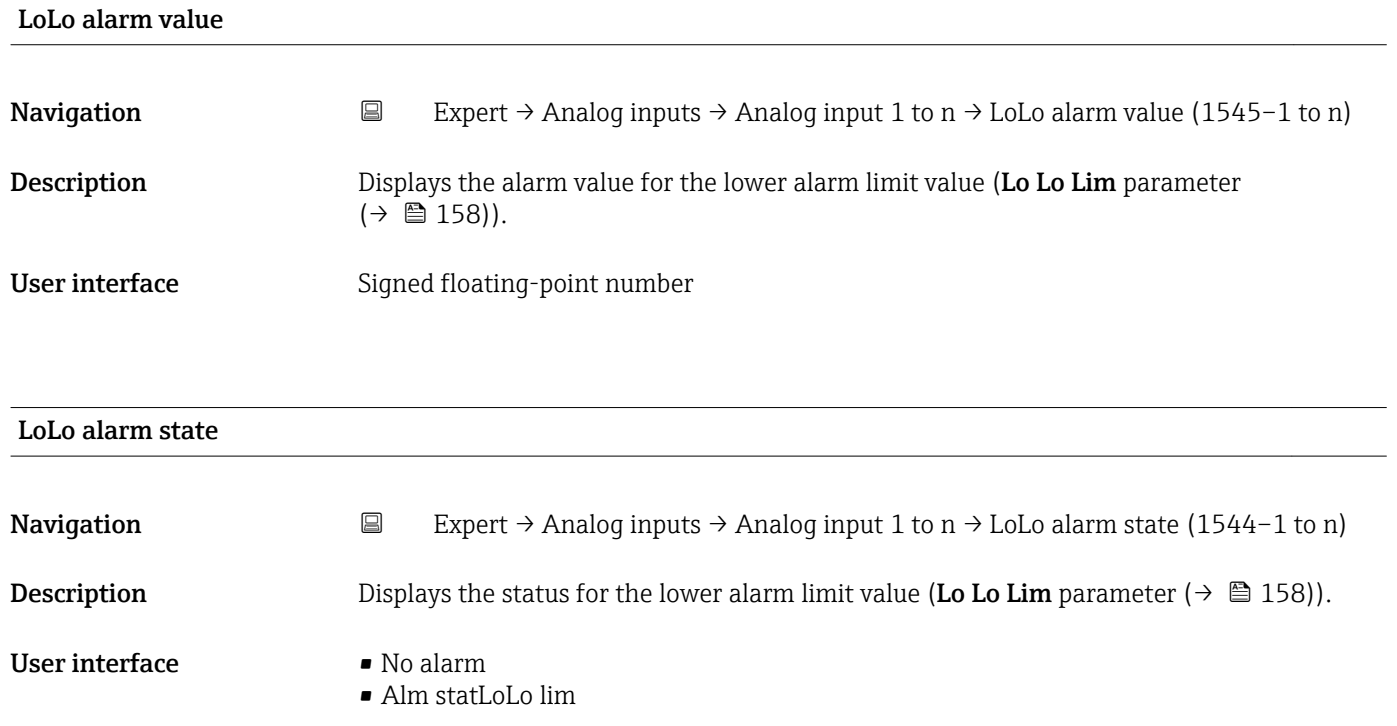

#### Additional information *User interface*

The display contains information such as the time of the alarm (date and time) and the value that triggered the alarm.

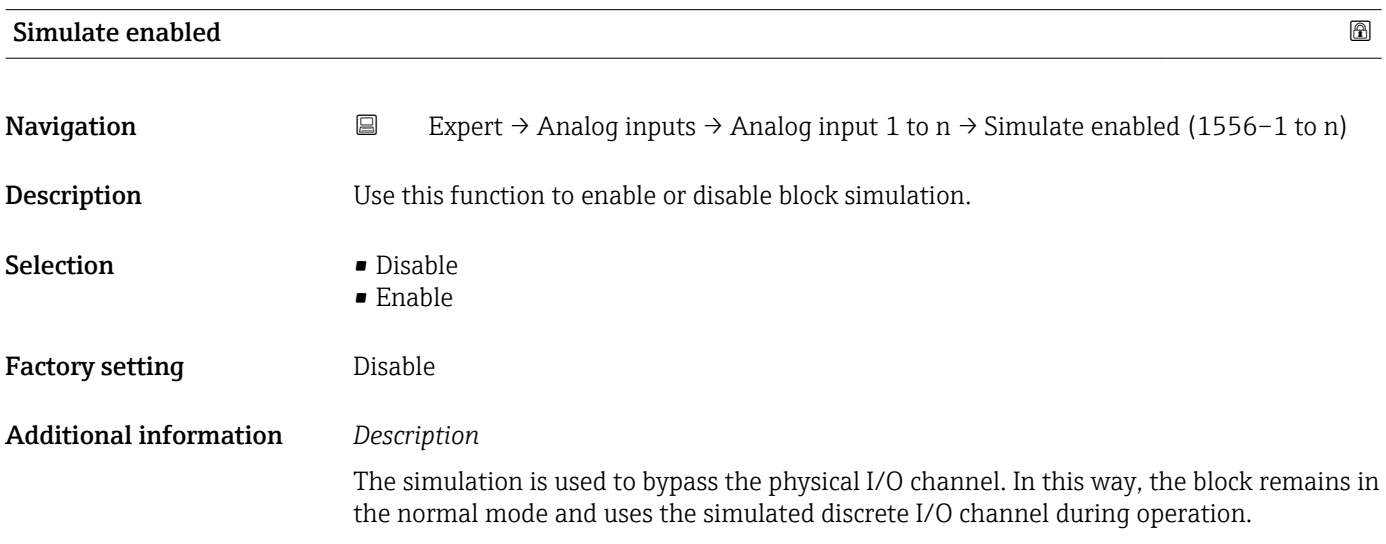

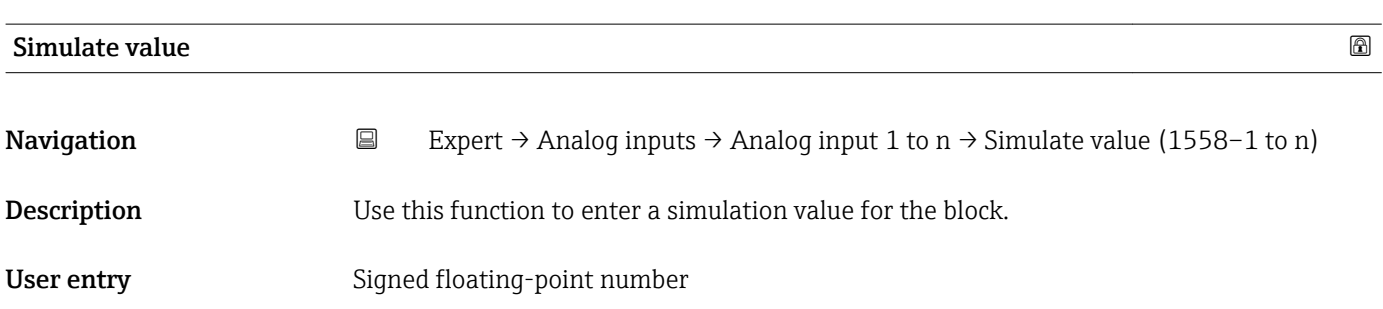

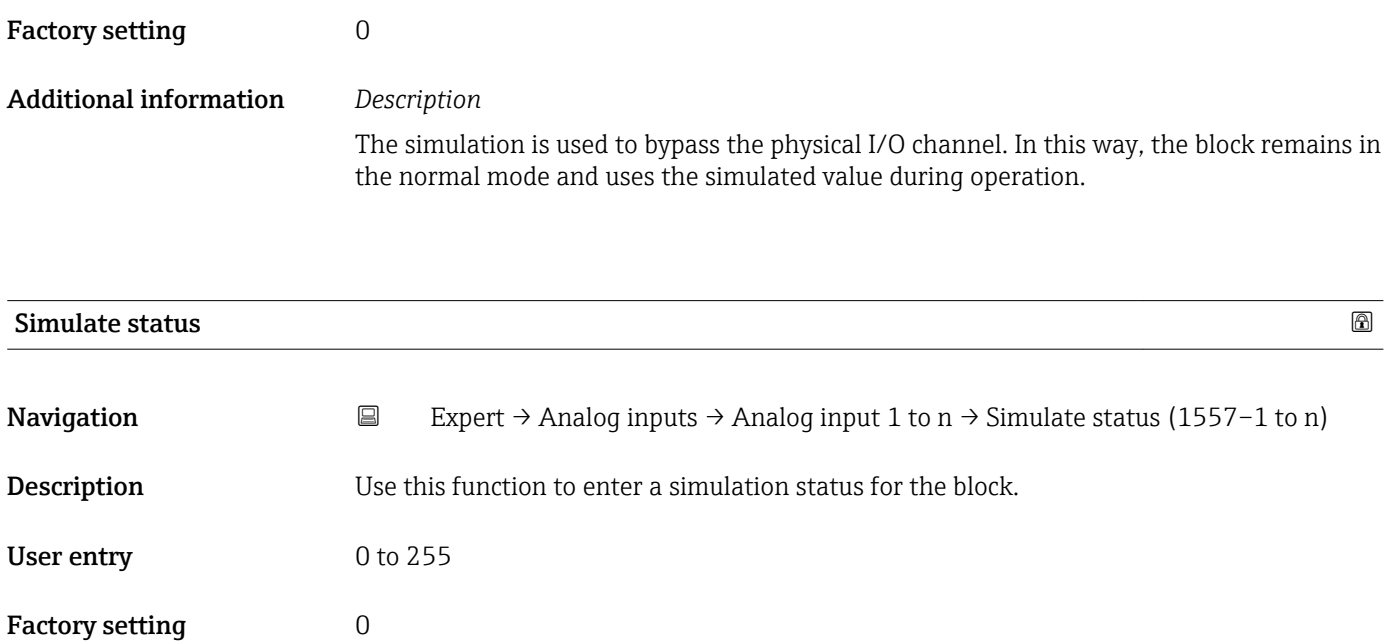

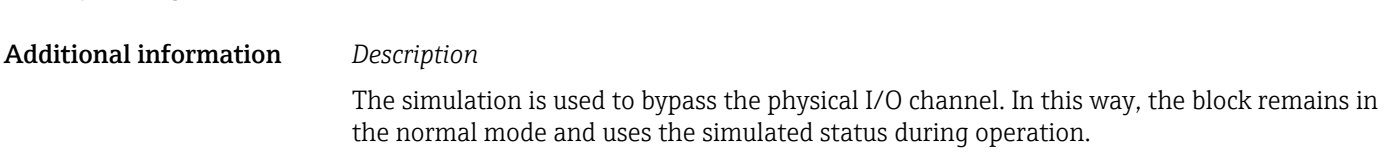

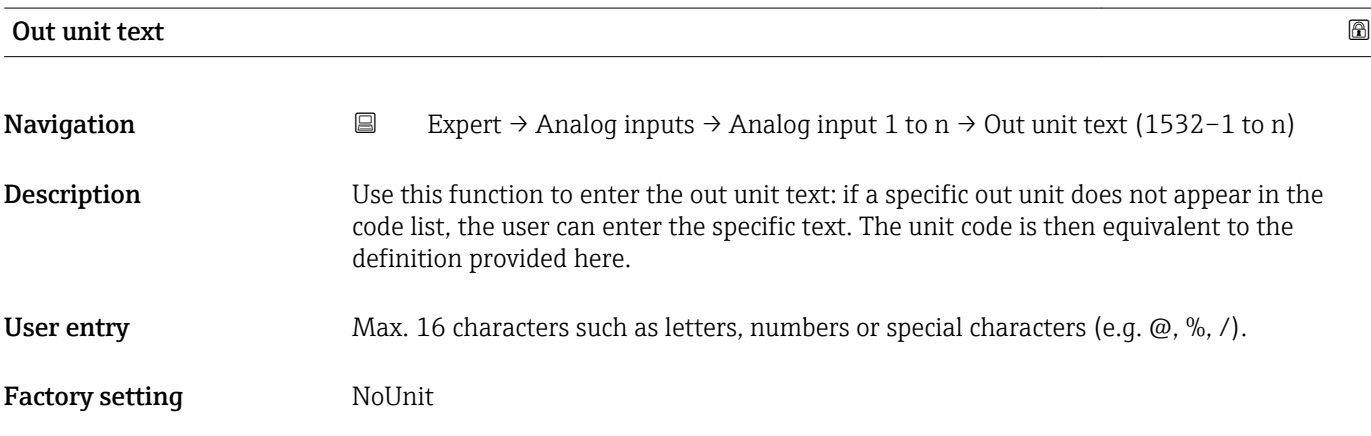

# 3.6 "Discrete inputs" submenu

*Navigation* 
■■ Expert → Discrete inputs

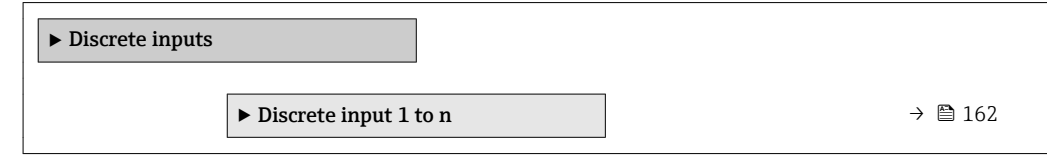

## <span id="page-161-0"></span>3.6.1 "Discrete input 1 to n" submenu

*Navigation* 
■■ Expert → Discrete inputs → Discrete input 1 to n

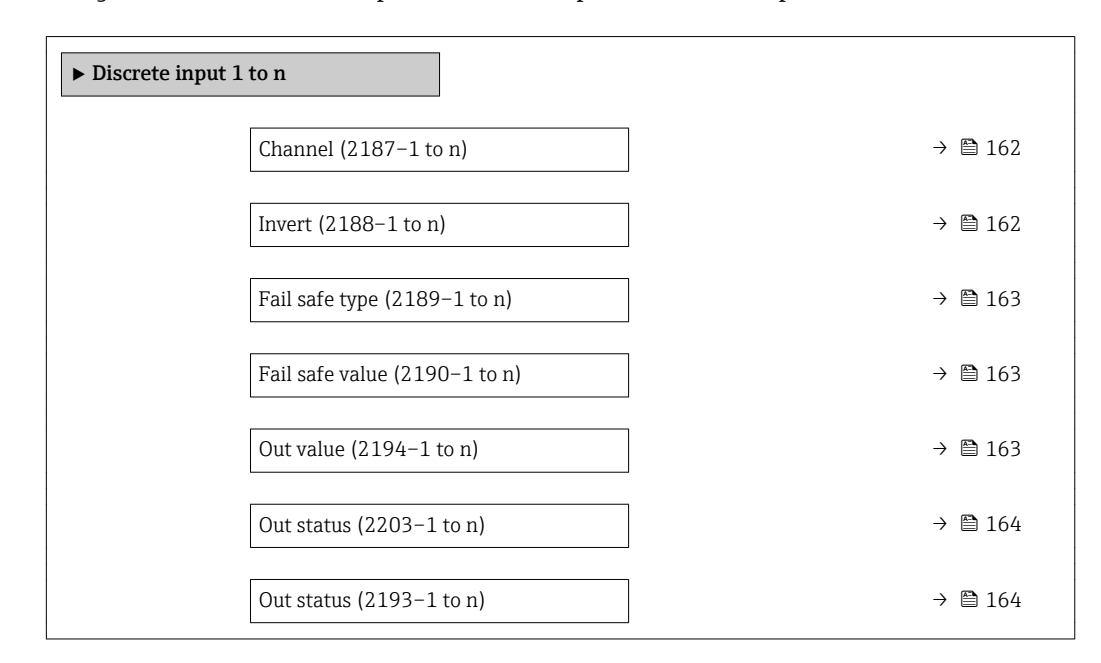

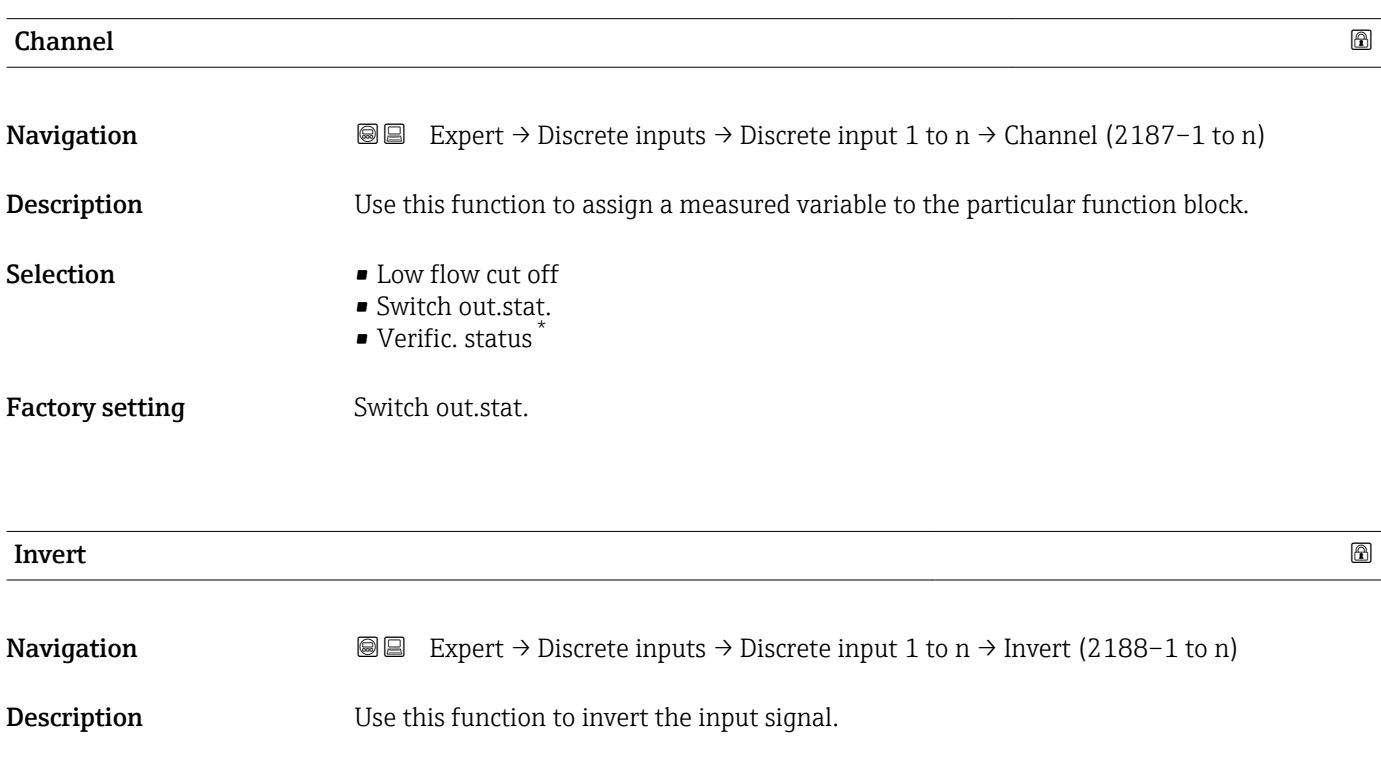

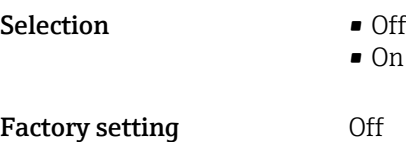

Visibility depends on order options or device settings

<span id="page-162-0"></span>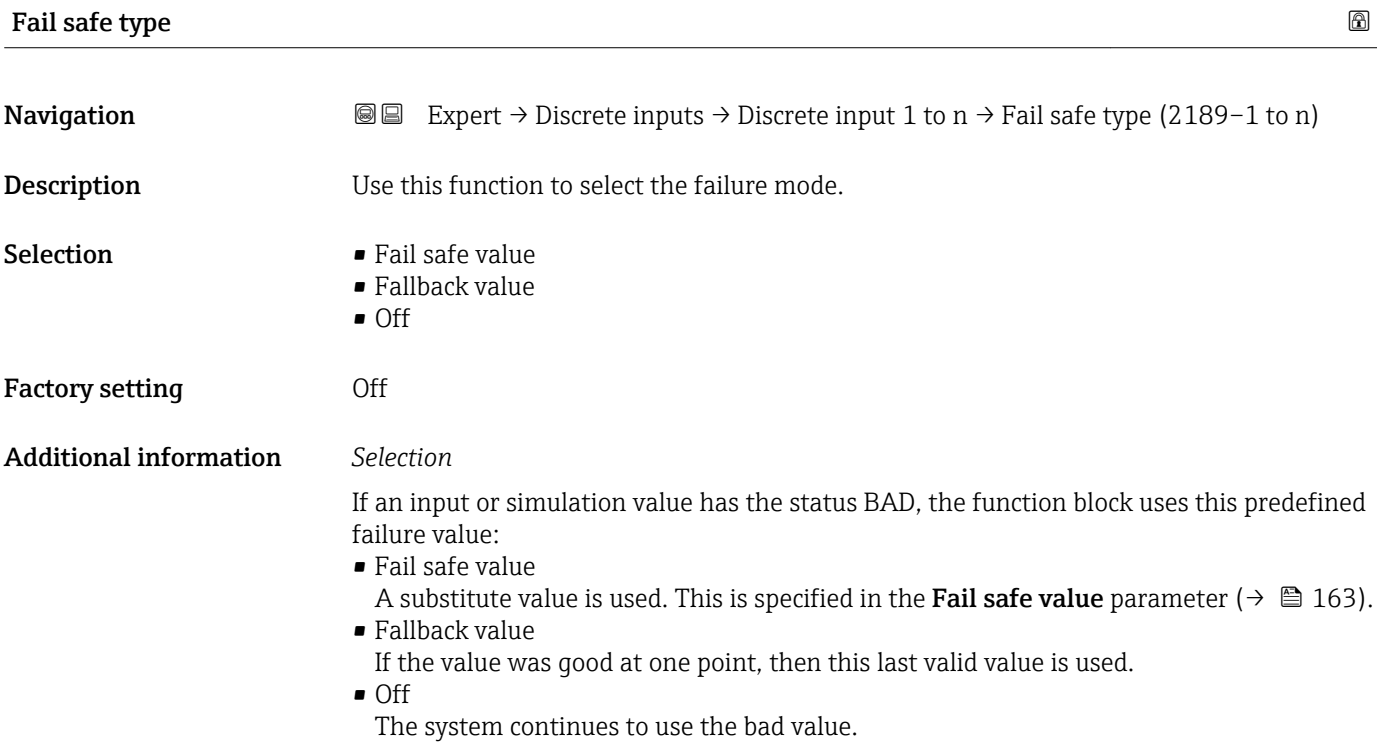

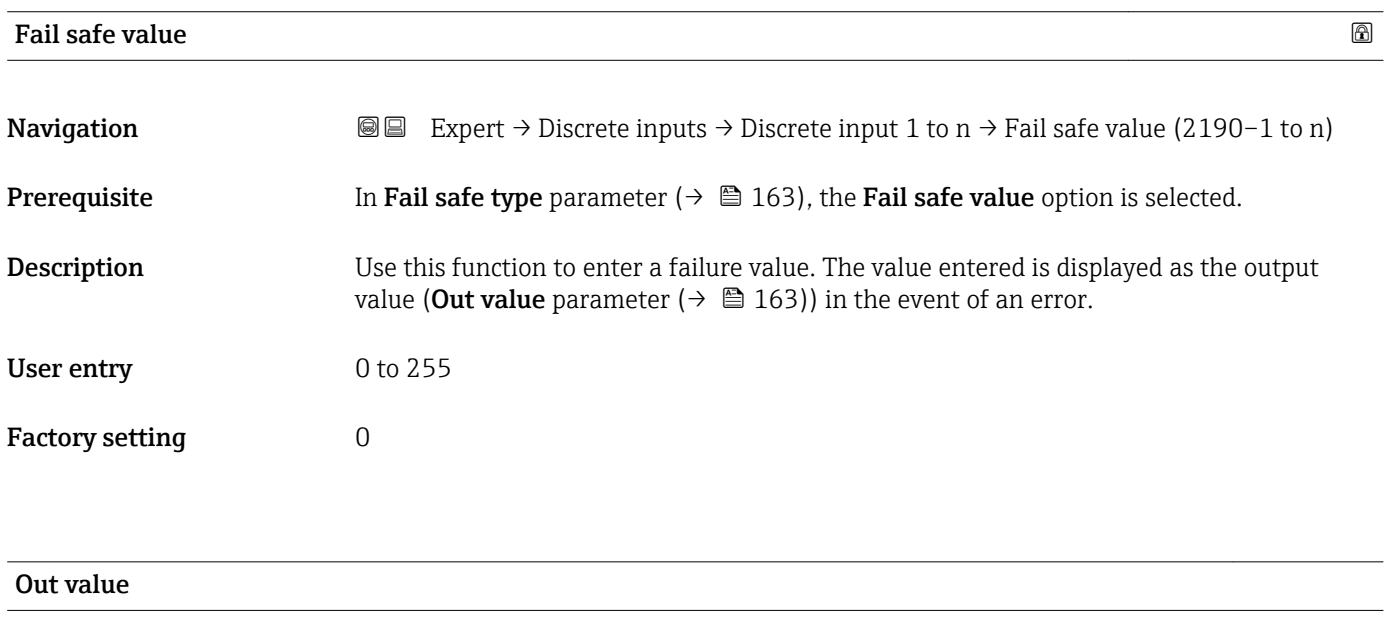

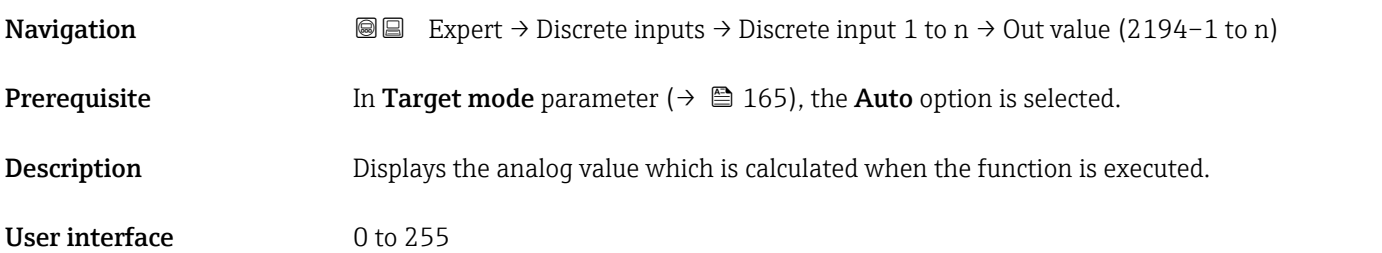

<span id="page-163-0"></span>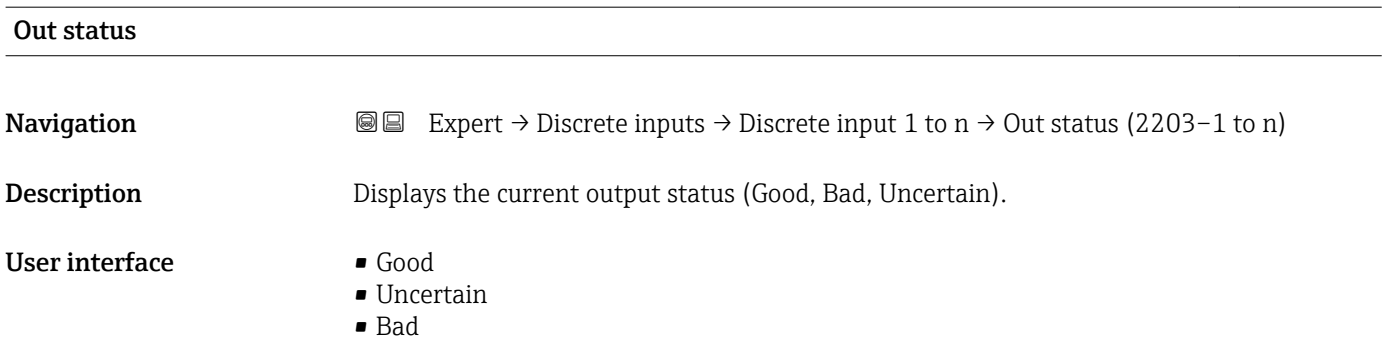

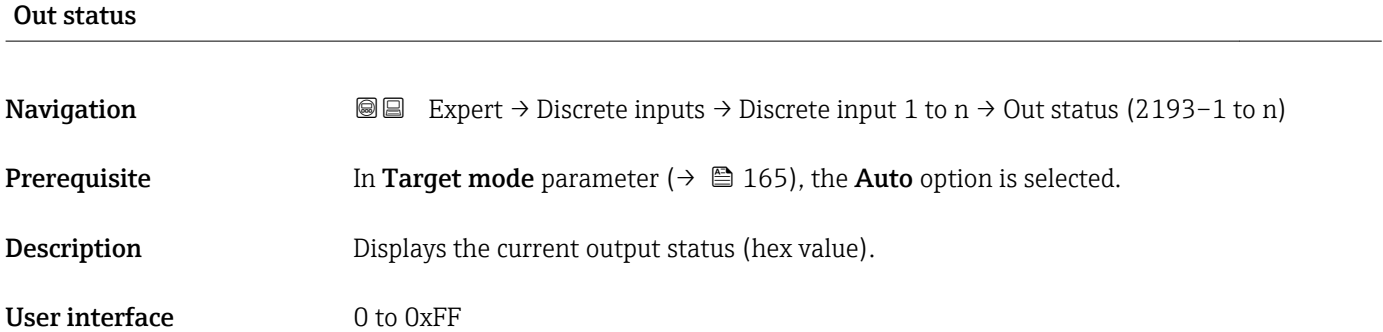

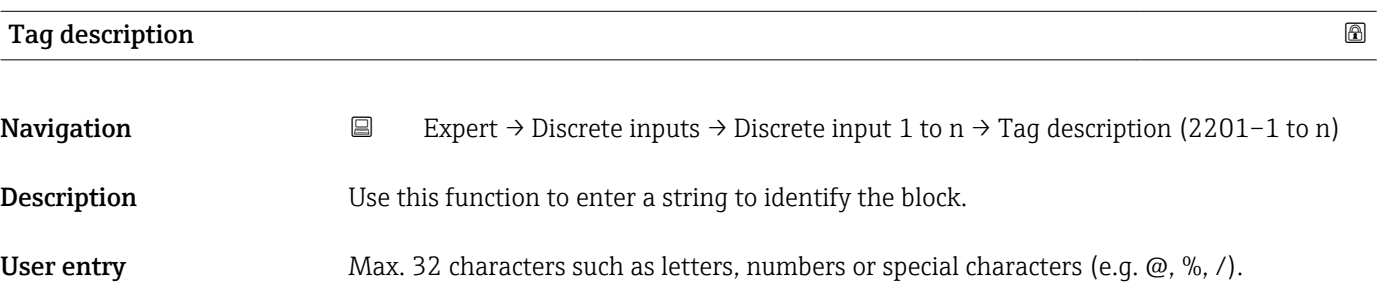

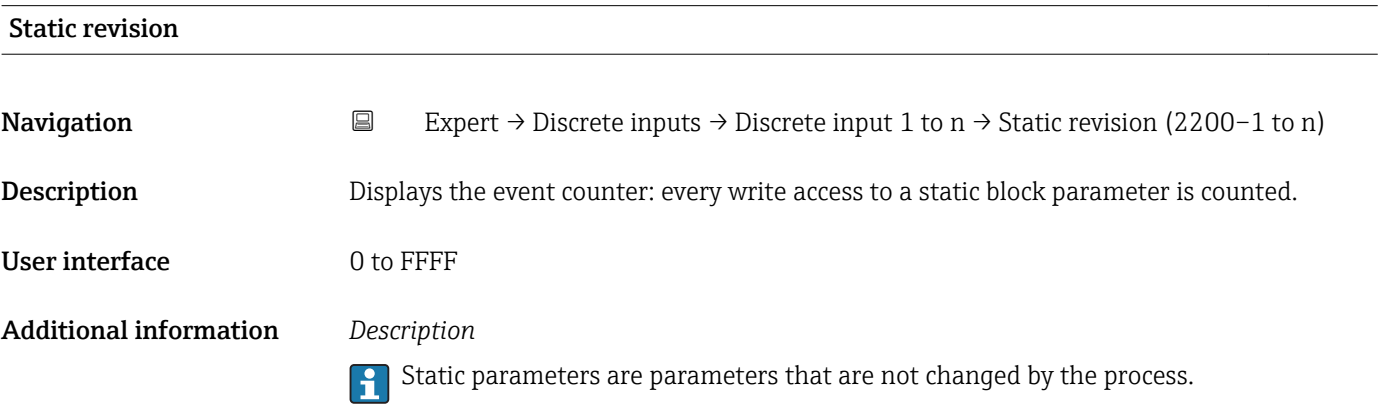

<span id="page-164-0"></span>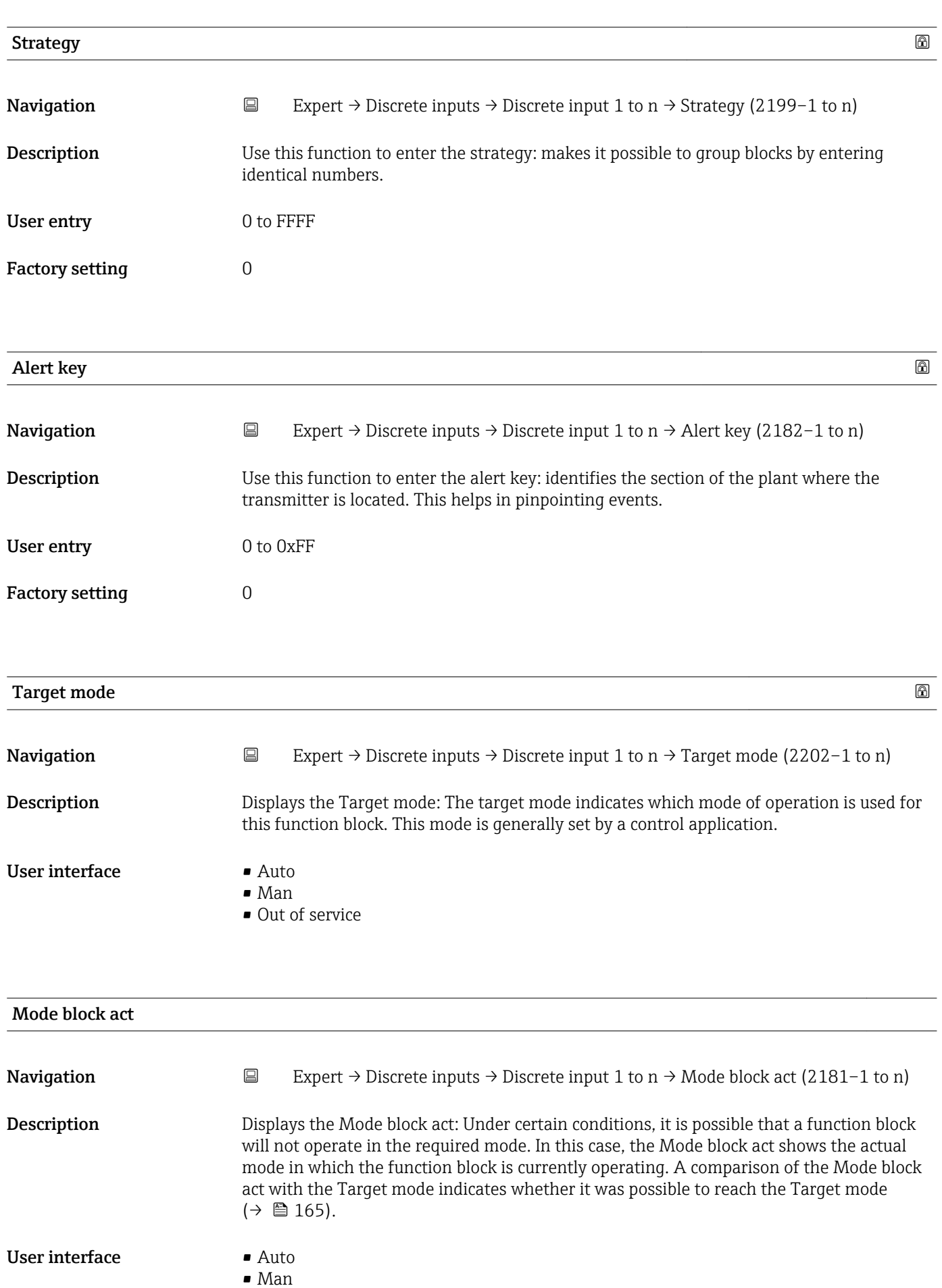

• Out of service

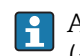

A comparison of the current mode with the target mode (Target mode parameter  $(\rightarrow \Box$  165)) indicates whether it was possible to reach the target mode.

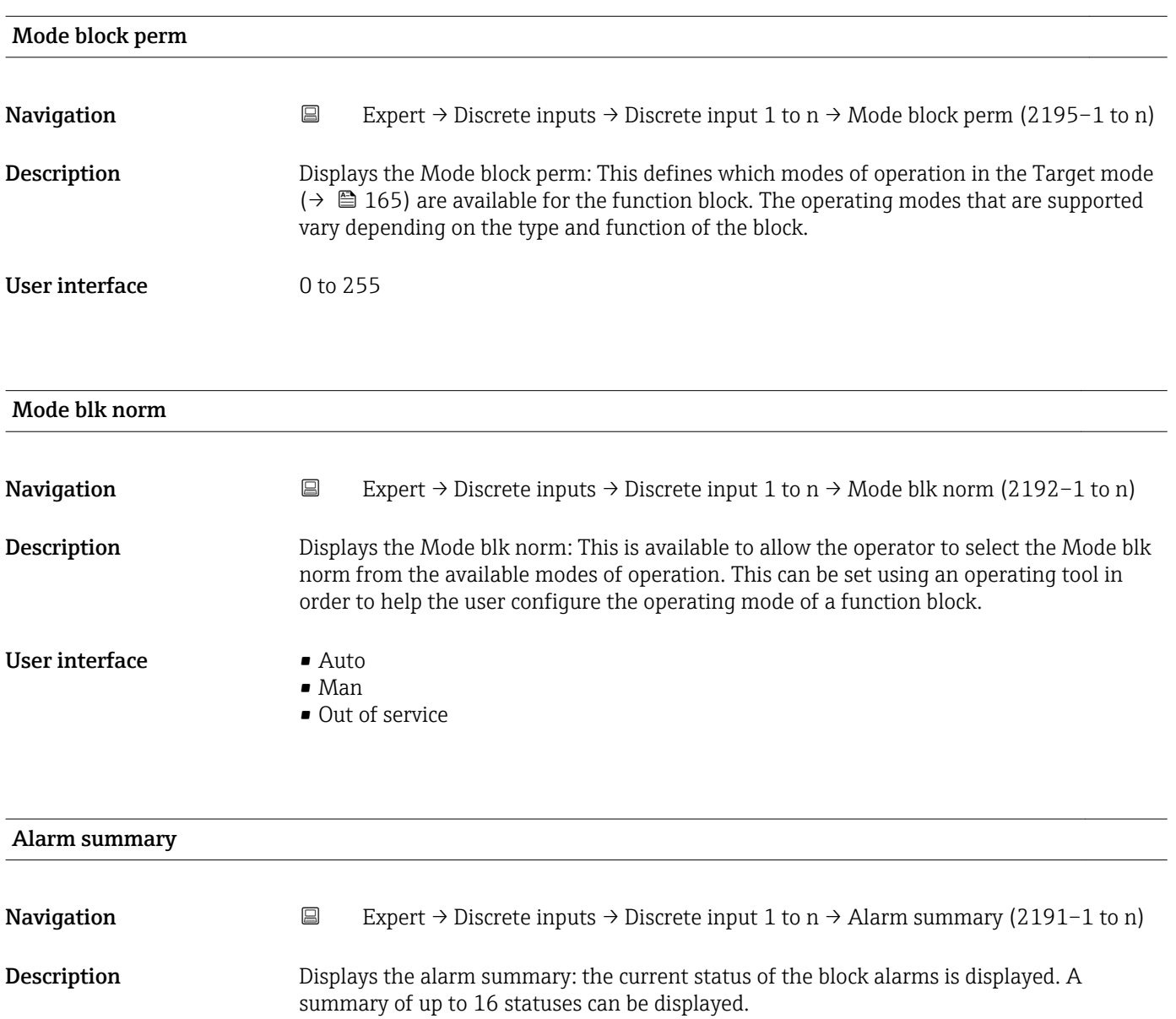

- User interface  **Discrete alarm** 
	- Alm statHiHi lim
	- Alrm stat Hi lim
	- Alm statLoLo lim
	- Alrm stat Lo lim
	- Update Event

## Additional information *Description*

Currently, the system only displays a change in a static parameter for 10 seconds, and violations of the early warning and alarm limits in the Discrete Inputs function block.

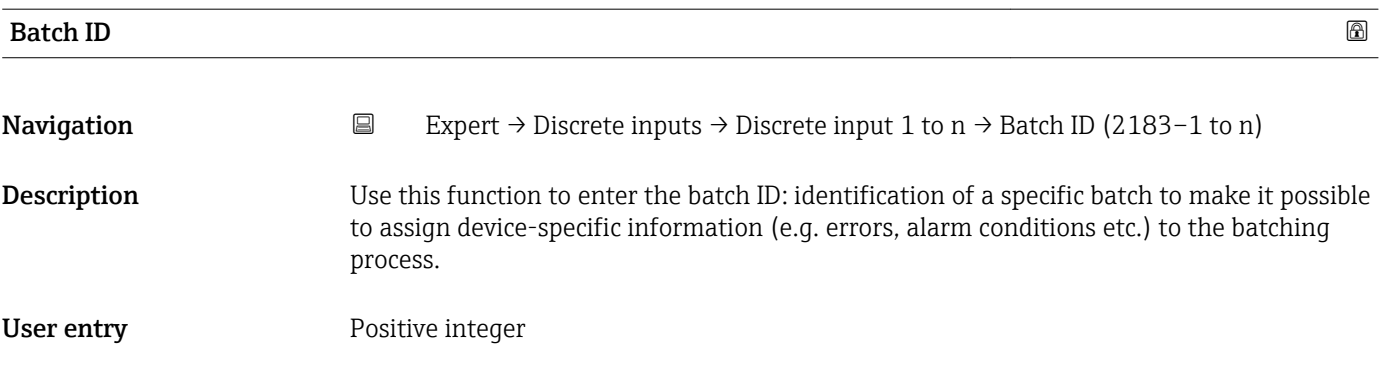

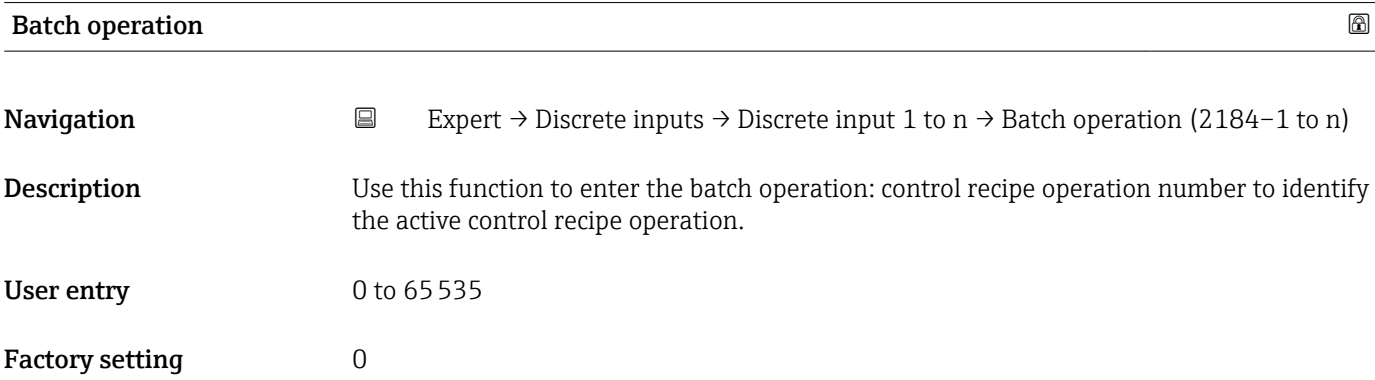

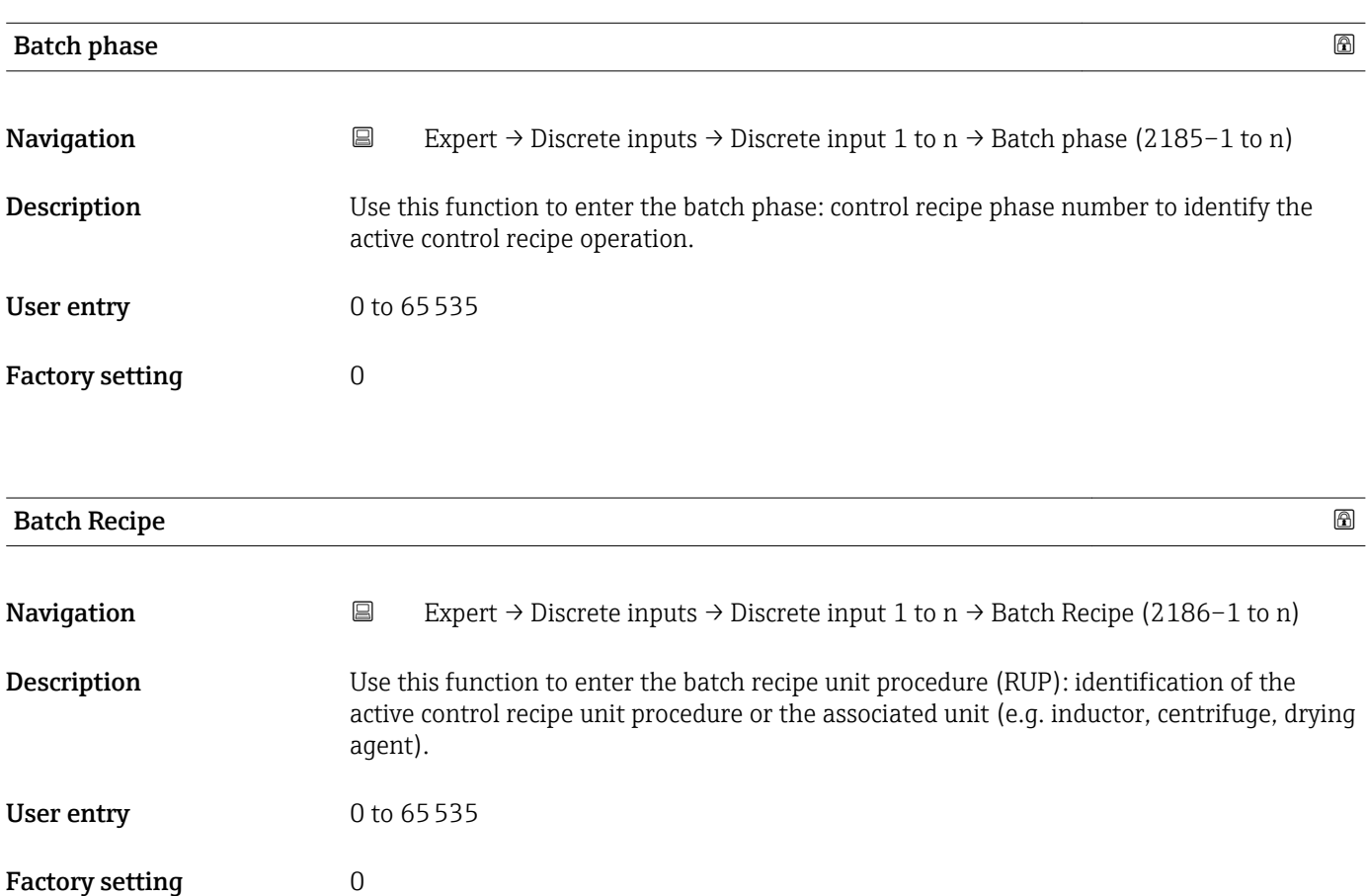

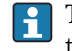

The unit is defined in IEC61512 Part1/ISA S88 but its meaning is different to that of the parameter unit, such as system units.

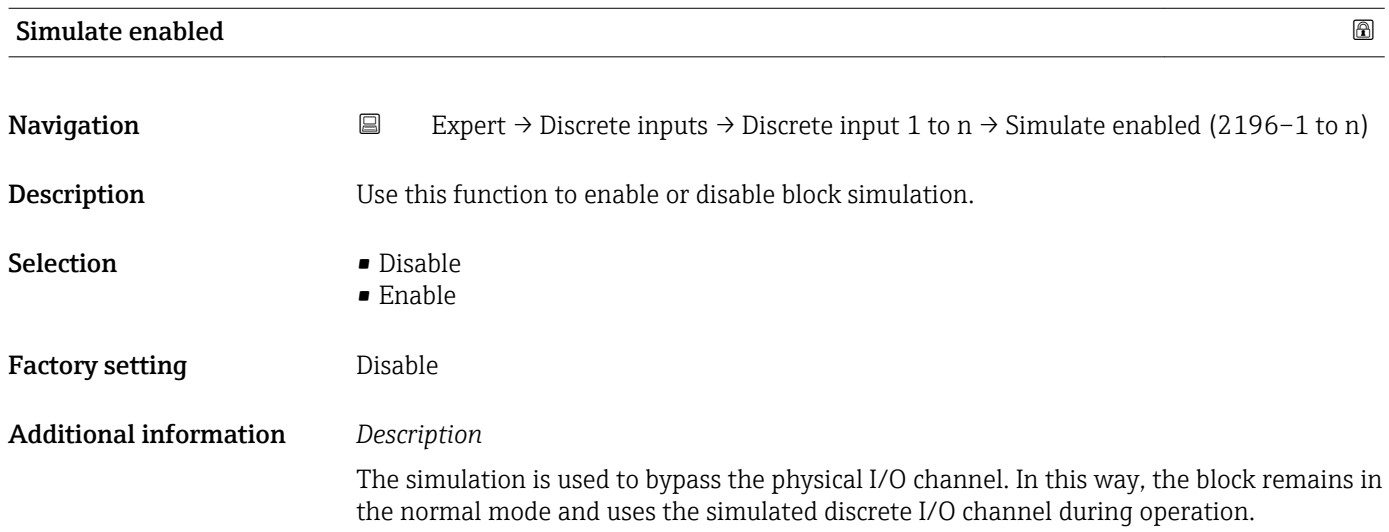

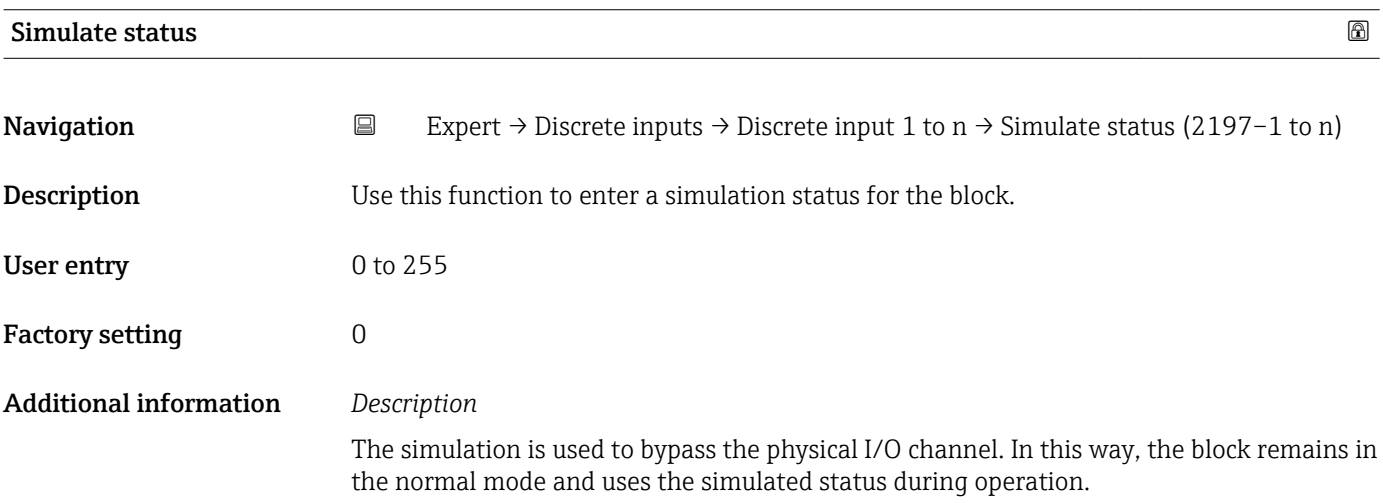

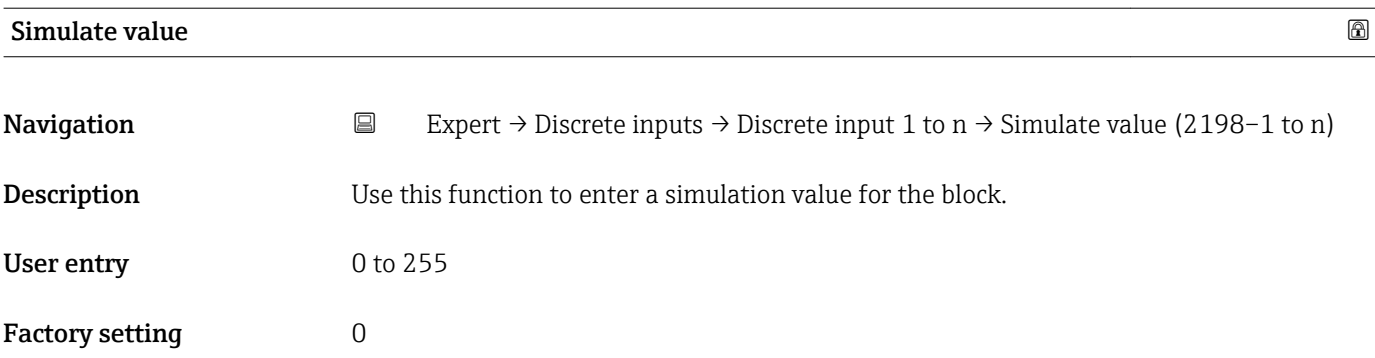

<span id="page-168-0"></span>The simulation is used to bypass the physical I/O channel. In this way, the block remains in the normal mode and uses the simulated value during operation.

## 3.7 "Analog outputs" submenu

*Navigation* 
■■ Expert → Analog outputs

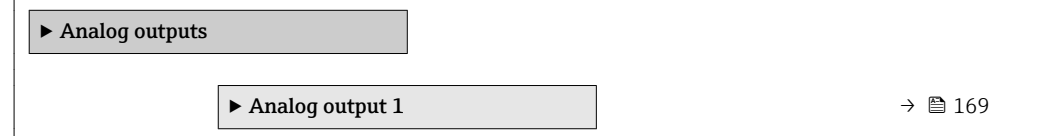

## 3.7.1 "Analog output 1" submenu

*Navigation* **■** Expert → Analog outputs → Analog output 1

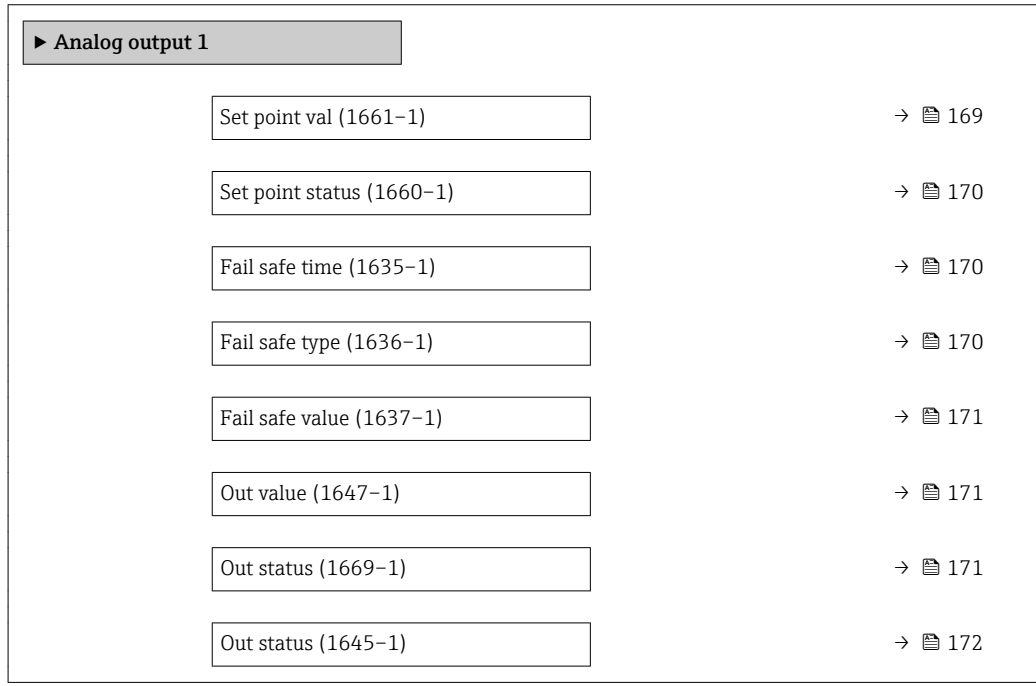

# Set point val

**Navigation**  $\text{Q} \text{Q}$  Expert → Analog outputs → Analog output  $1 \rightarrow$  Set point val (1661–1)

**Description** Use this function to enter an analog set point.

User entry Signed floating-point number

Factory setting  $0$ 

<span id="page-169-0"></span>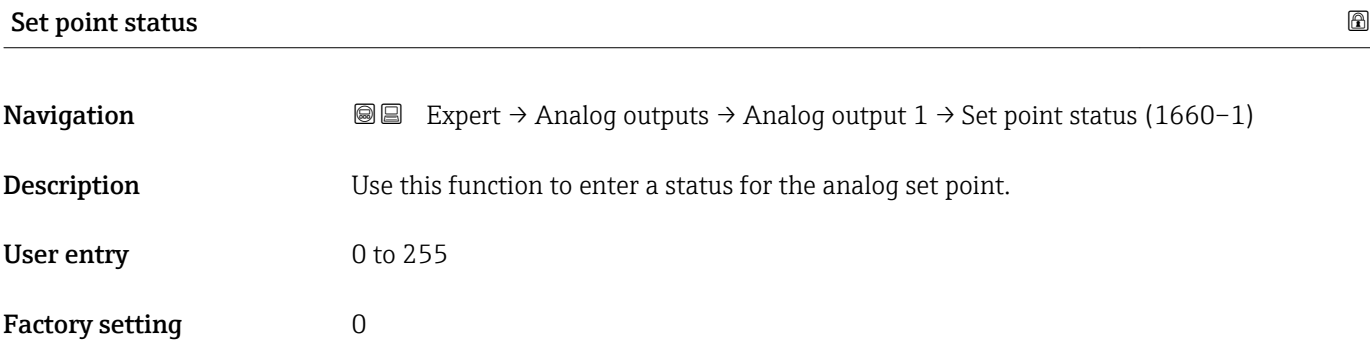

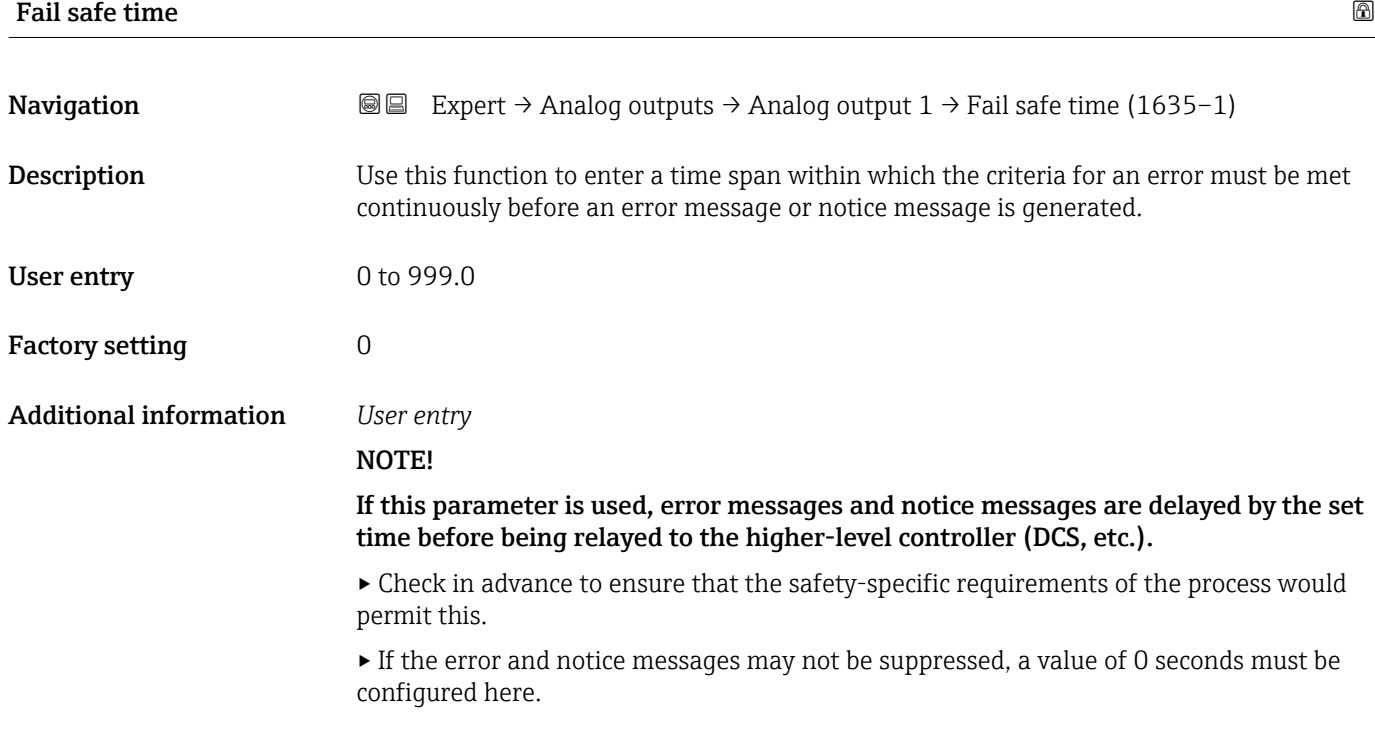

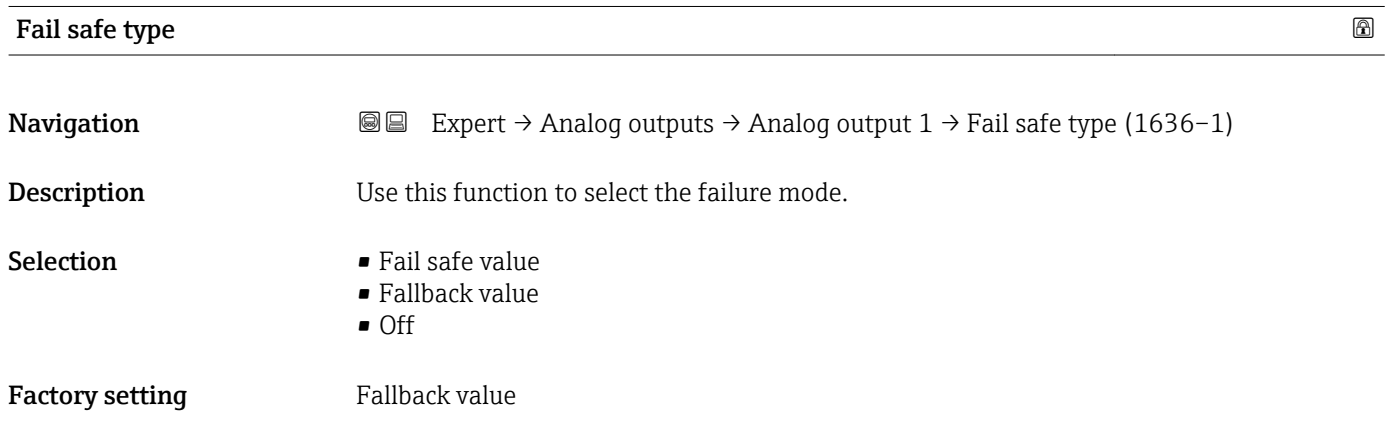

<span id="page-170-0"></span>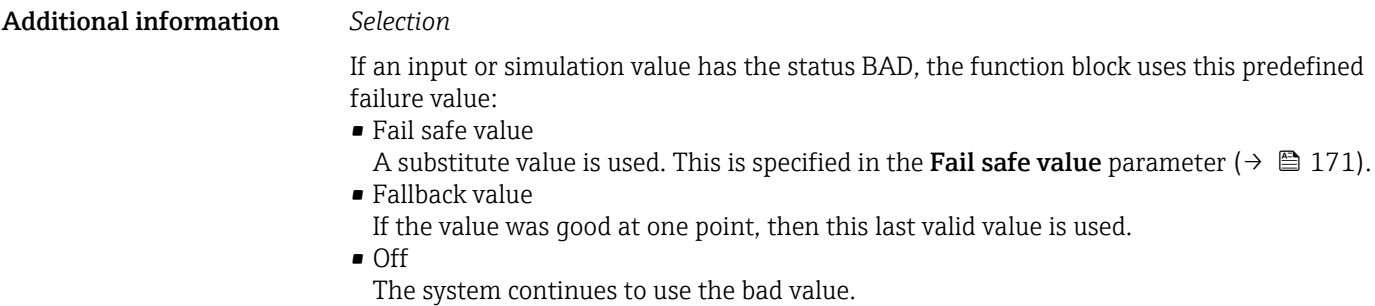

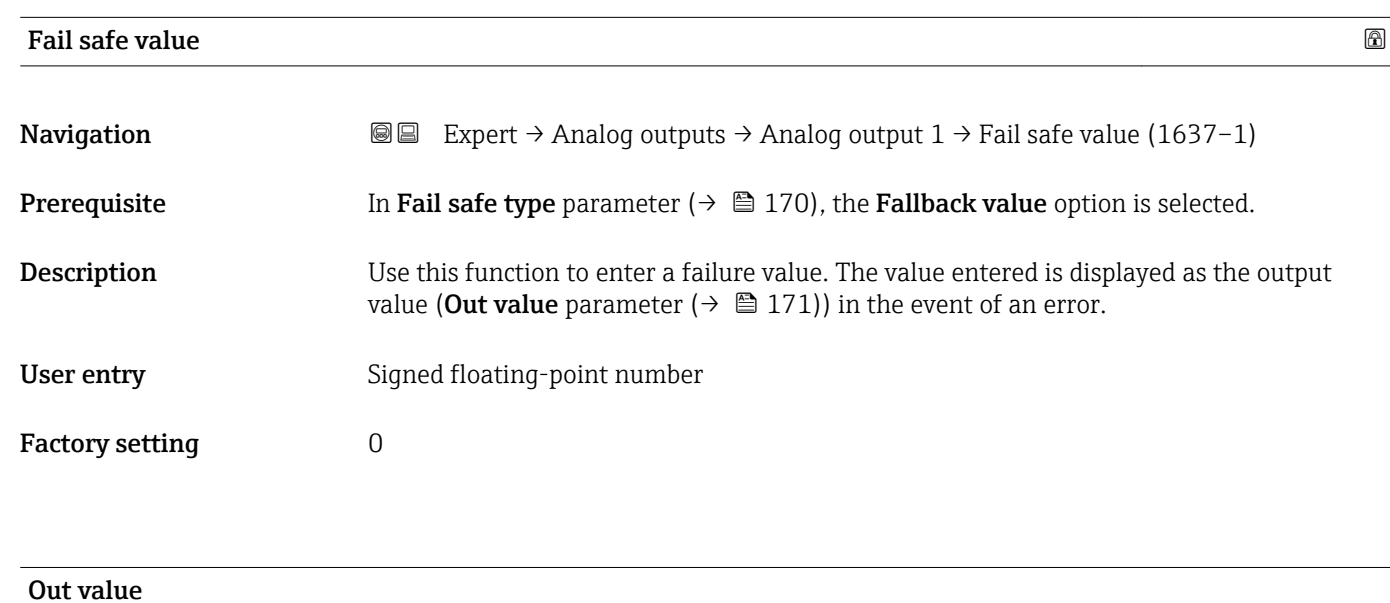

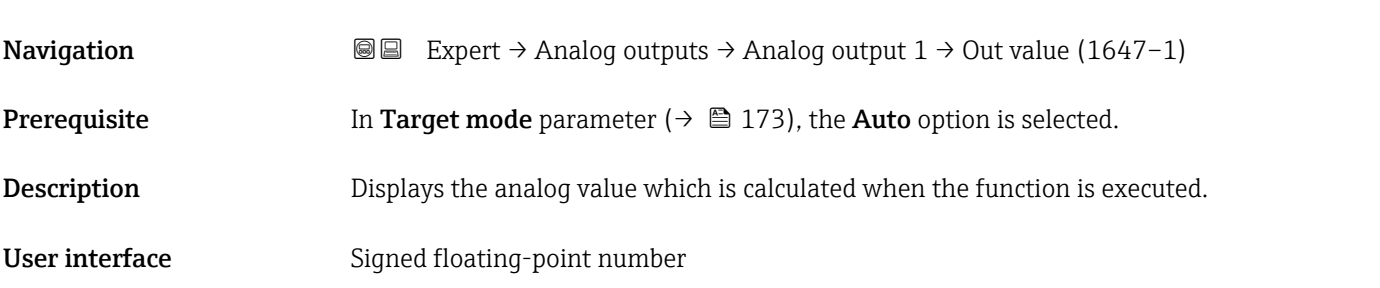

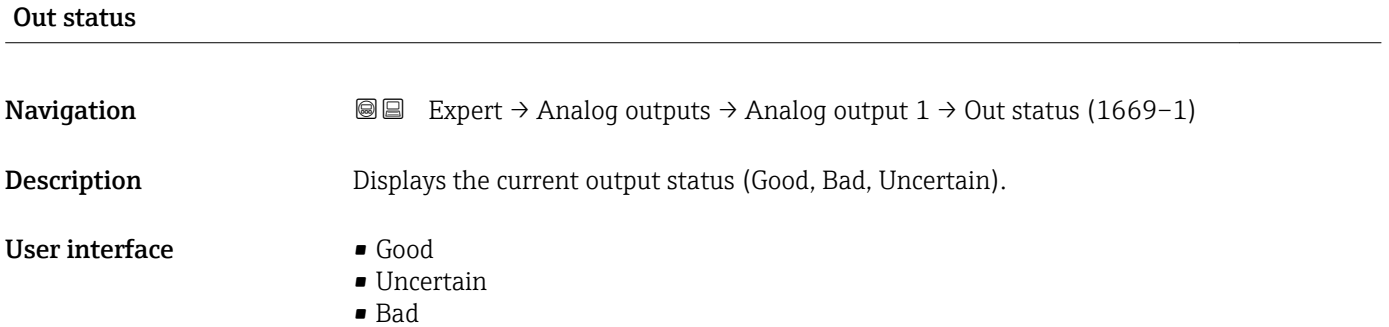

<span id="page-171-0"></span>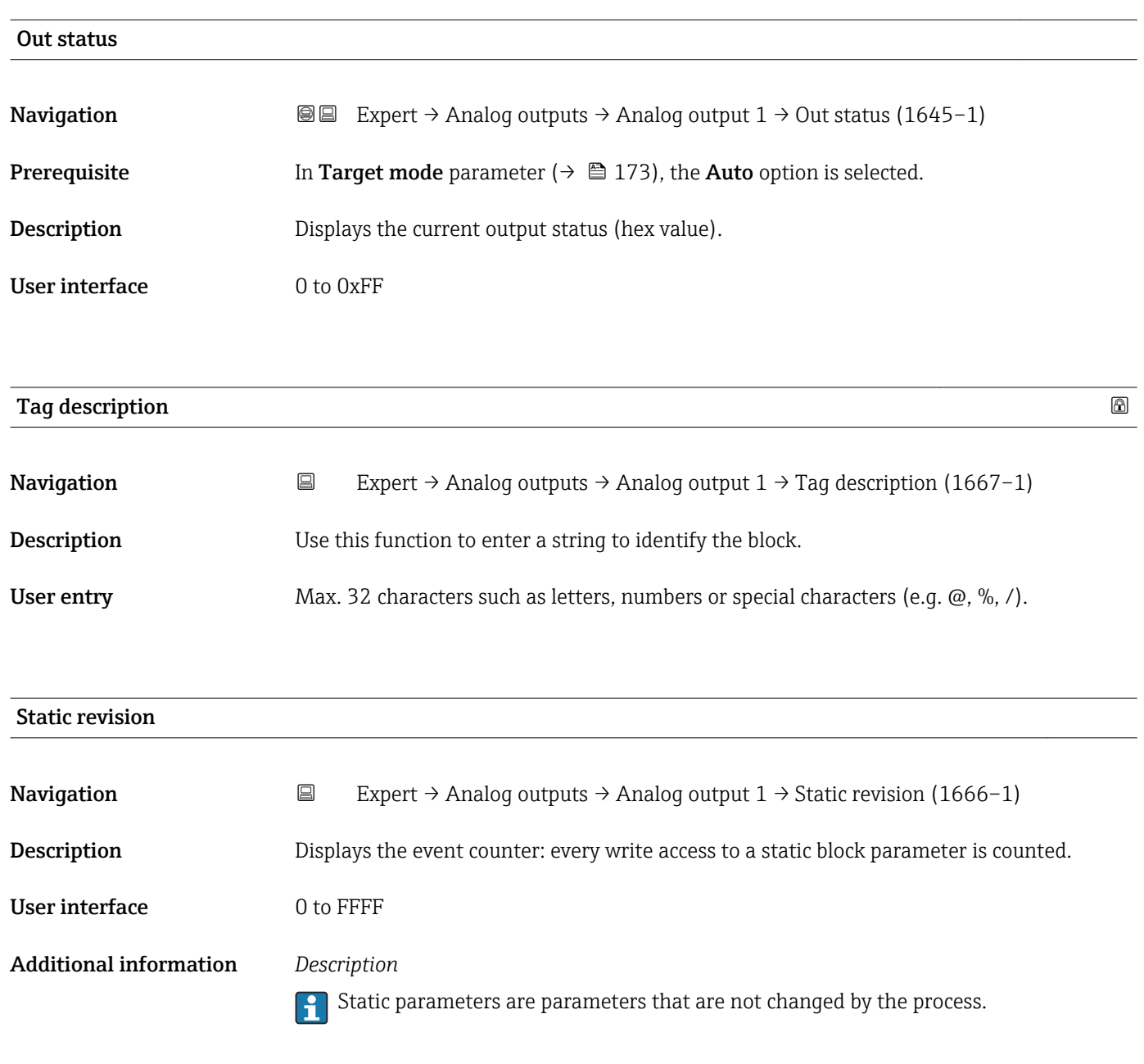

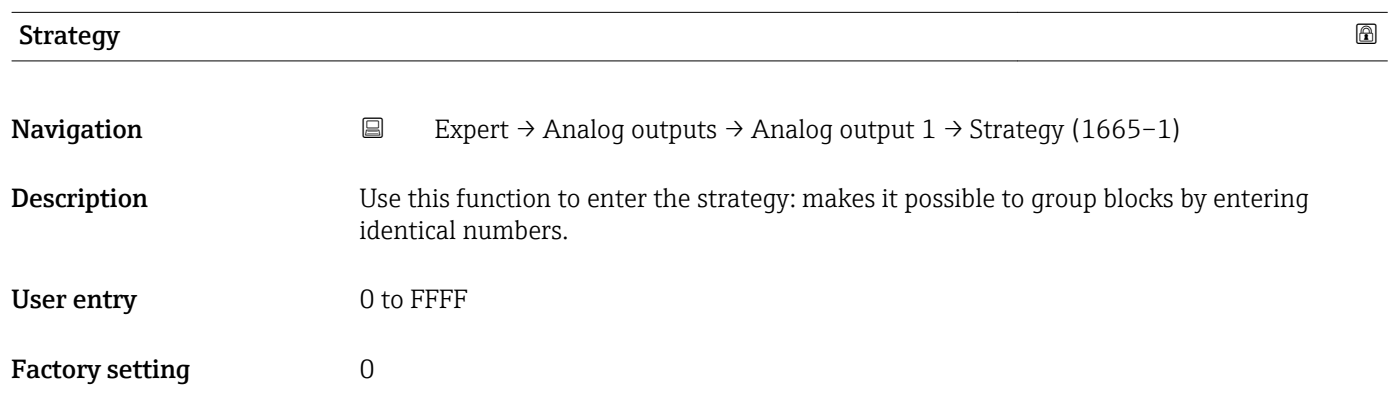

<span id="page-172-0"></span>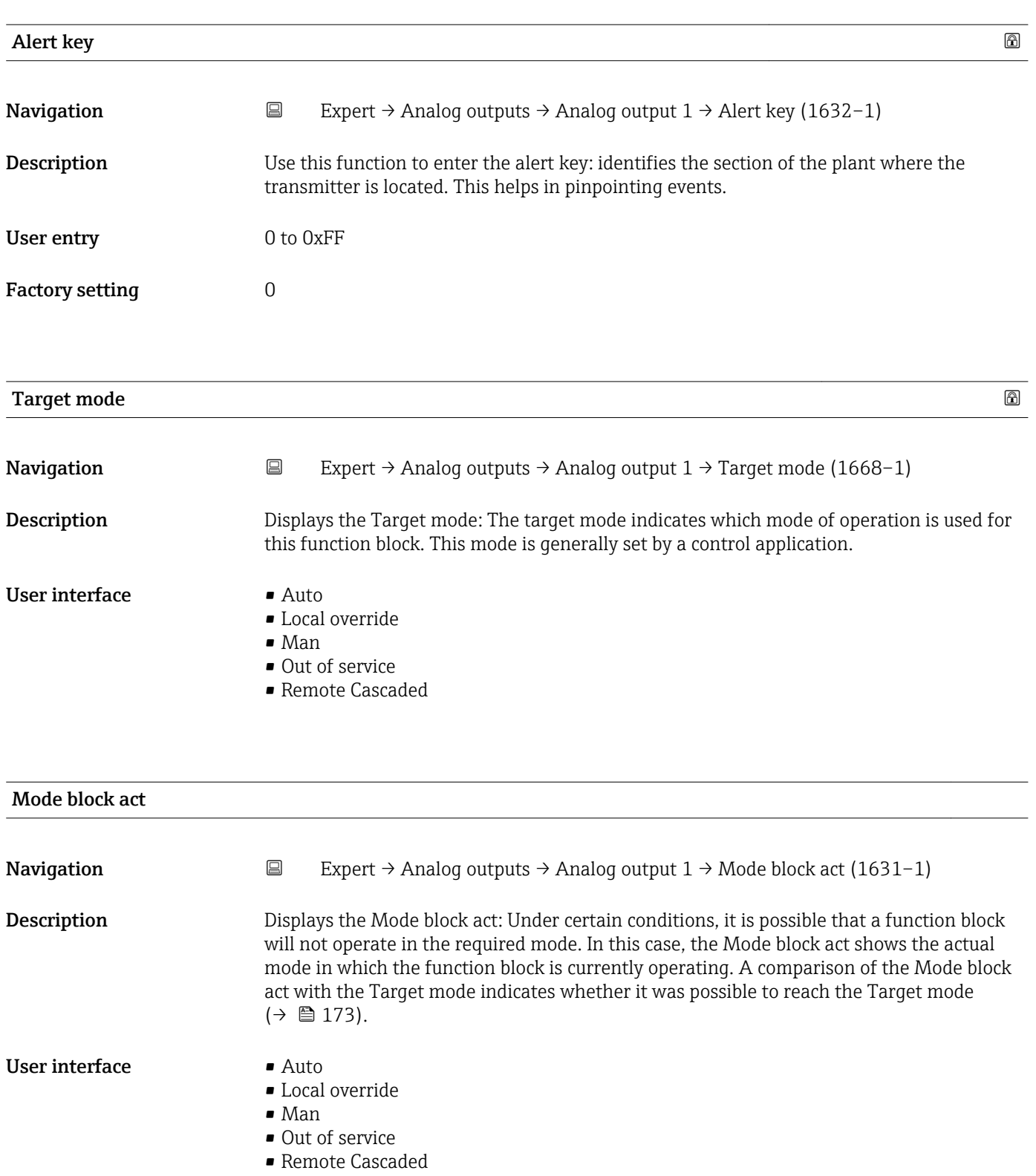

A comparison of the current mode with the target mode (**Target mode** parameter  $(\rightarrow \Box$  173)) indicates whether it was possible to reach the target mode.

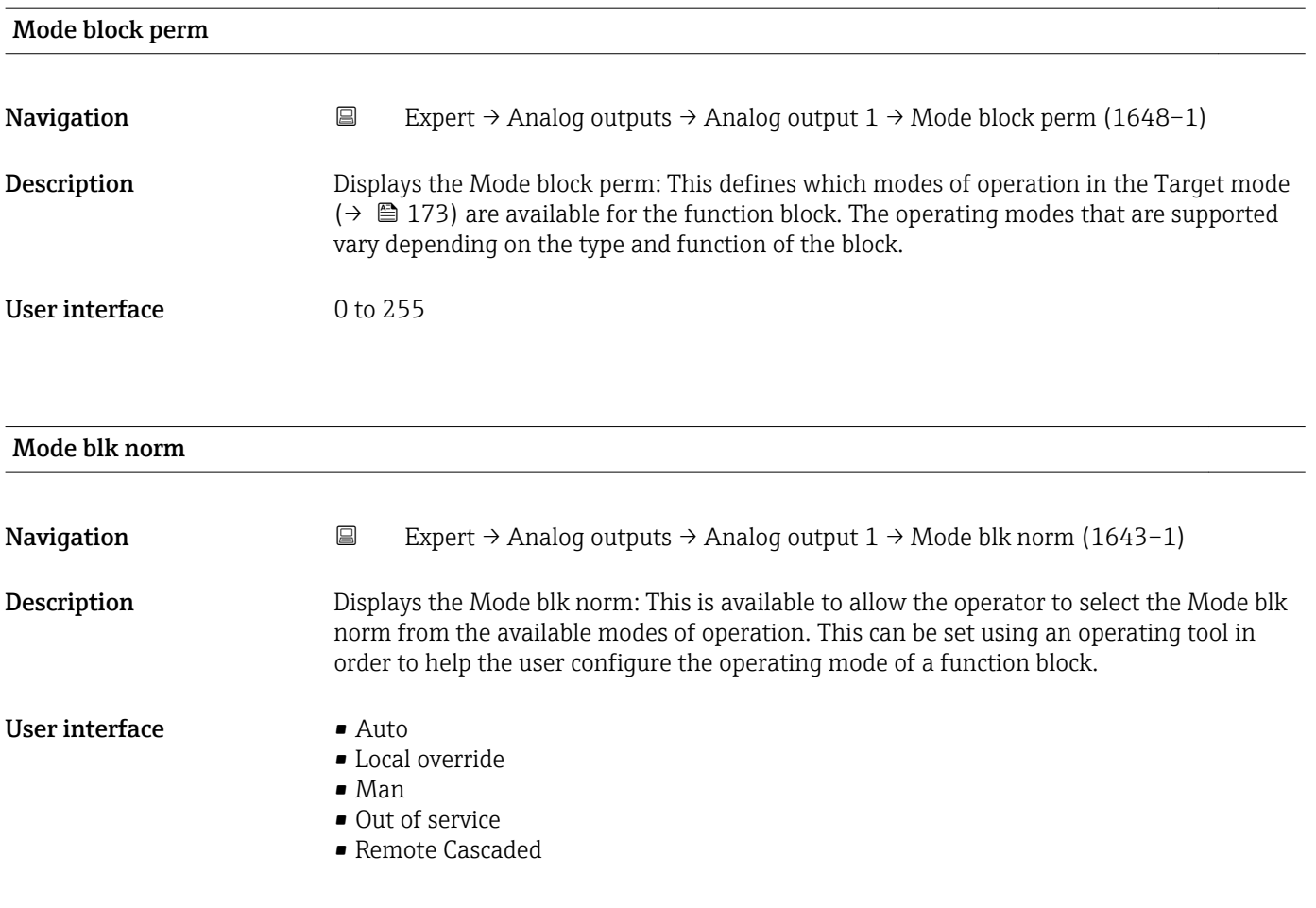

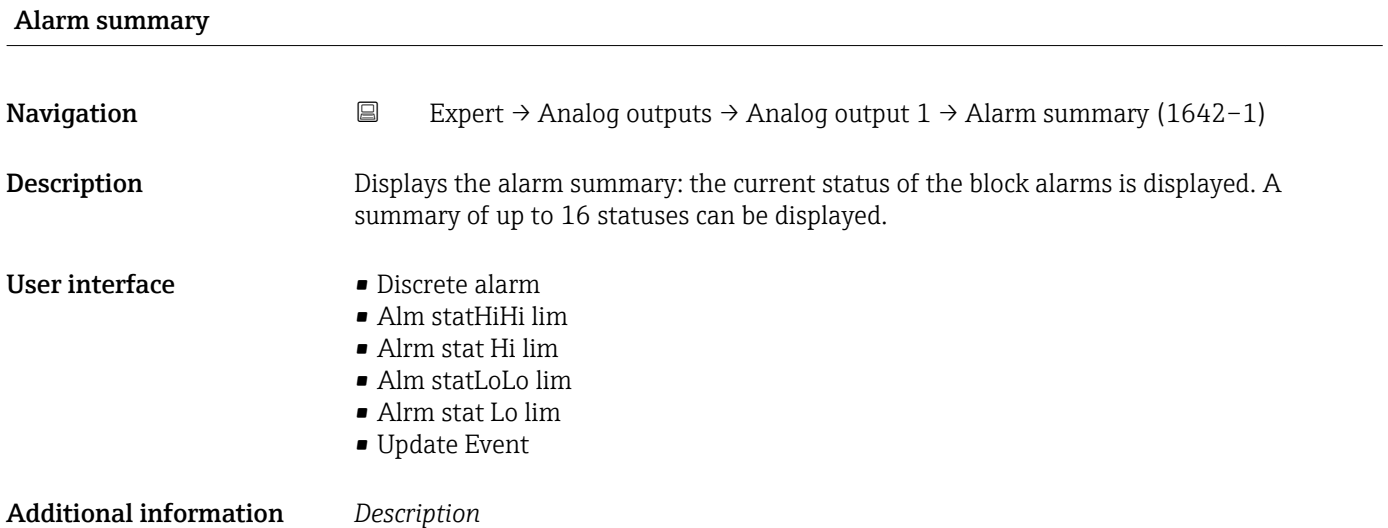

Currently, the system only displays a change in a static parameter for 10 seconds, and violations of the early warning and alarm limits in the Analog Outputs function block.

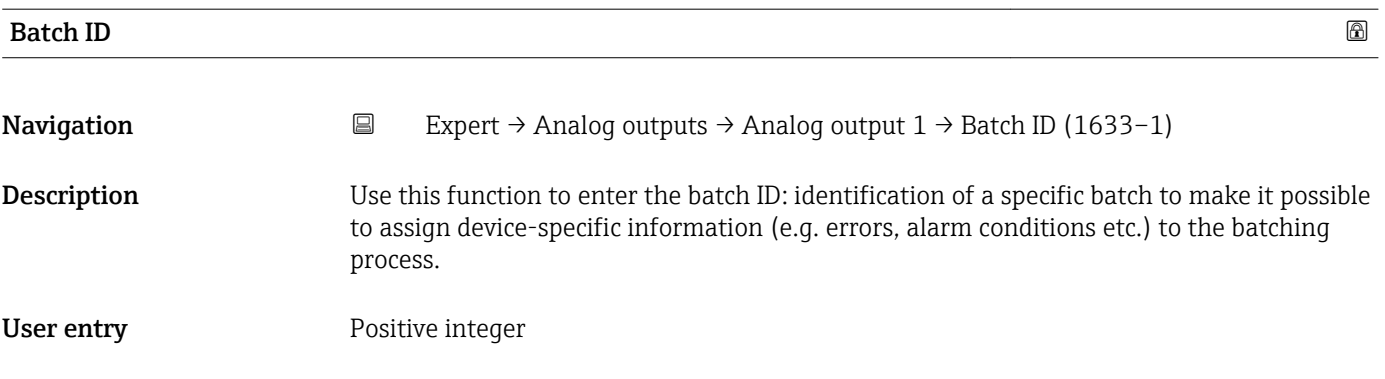

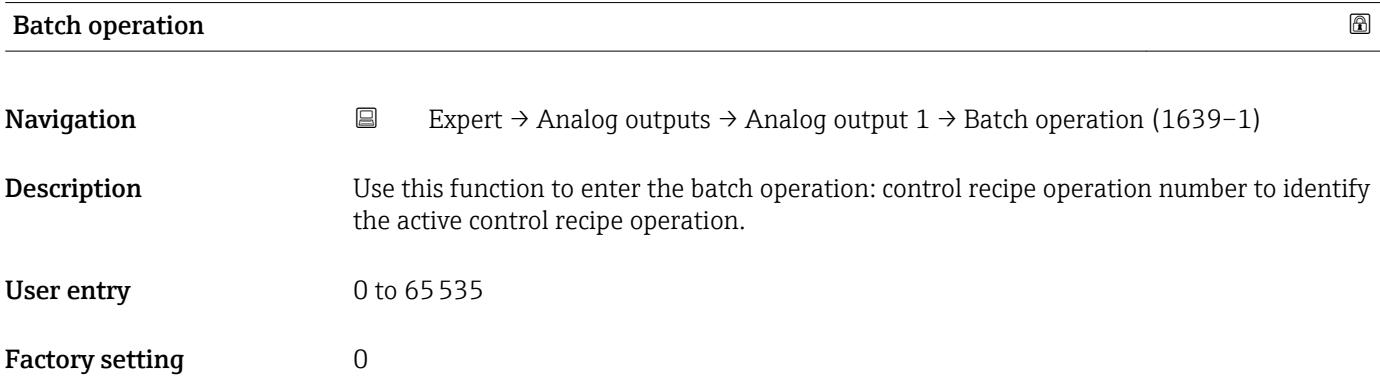

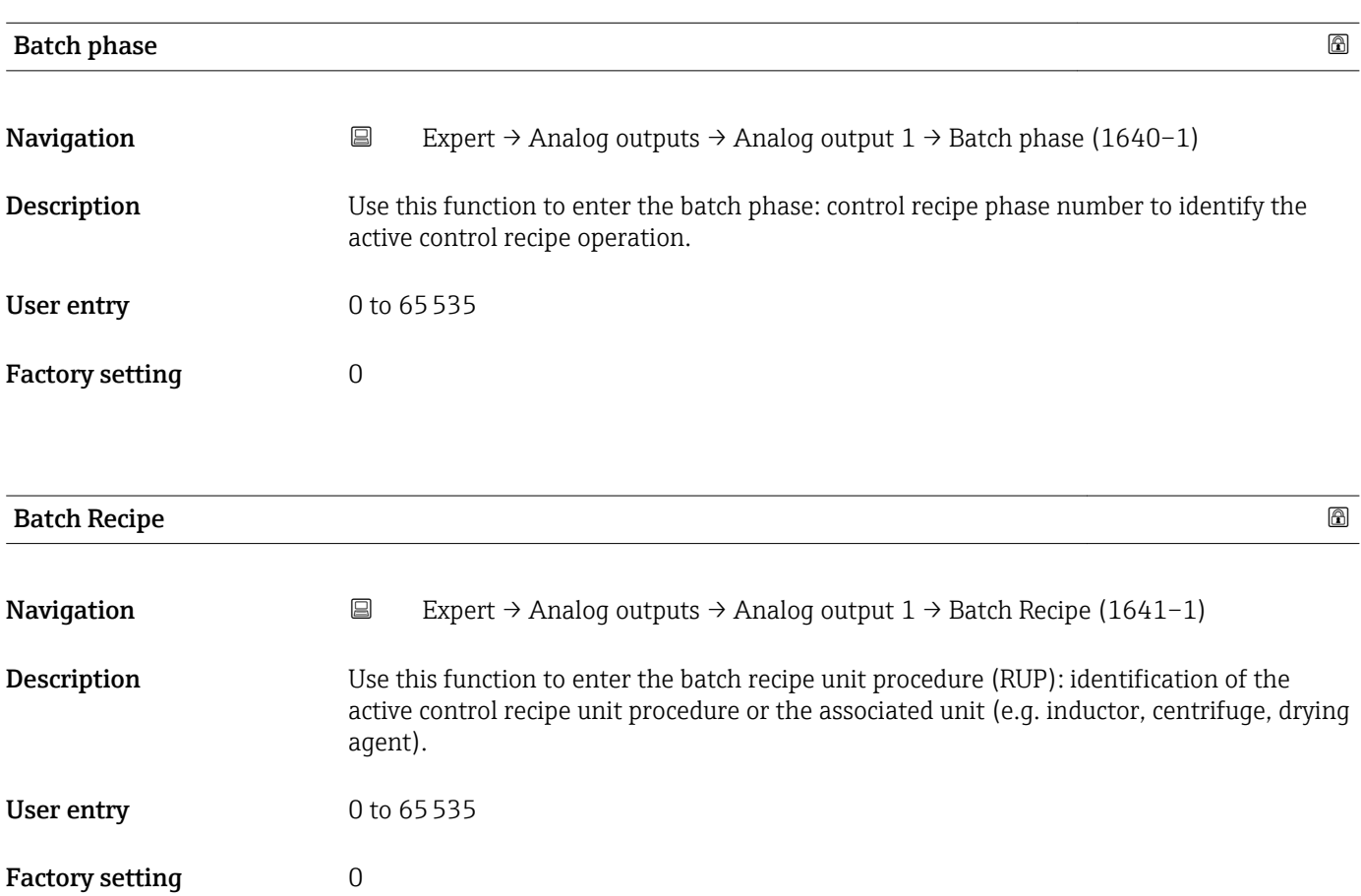

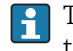

The unit is defined in IEC61512 Part1/ISA S88 but its meaning is different to that of the parameter unit, such as system units.

<span id="page-175-0"></span>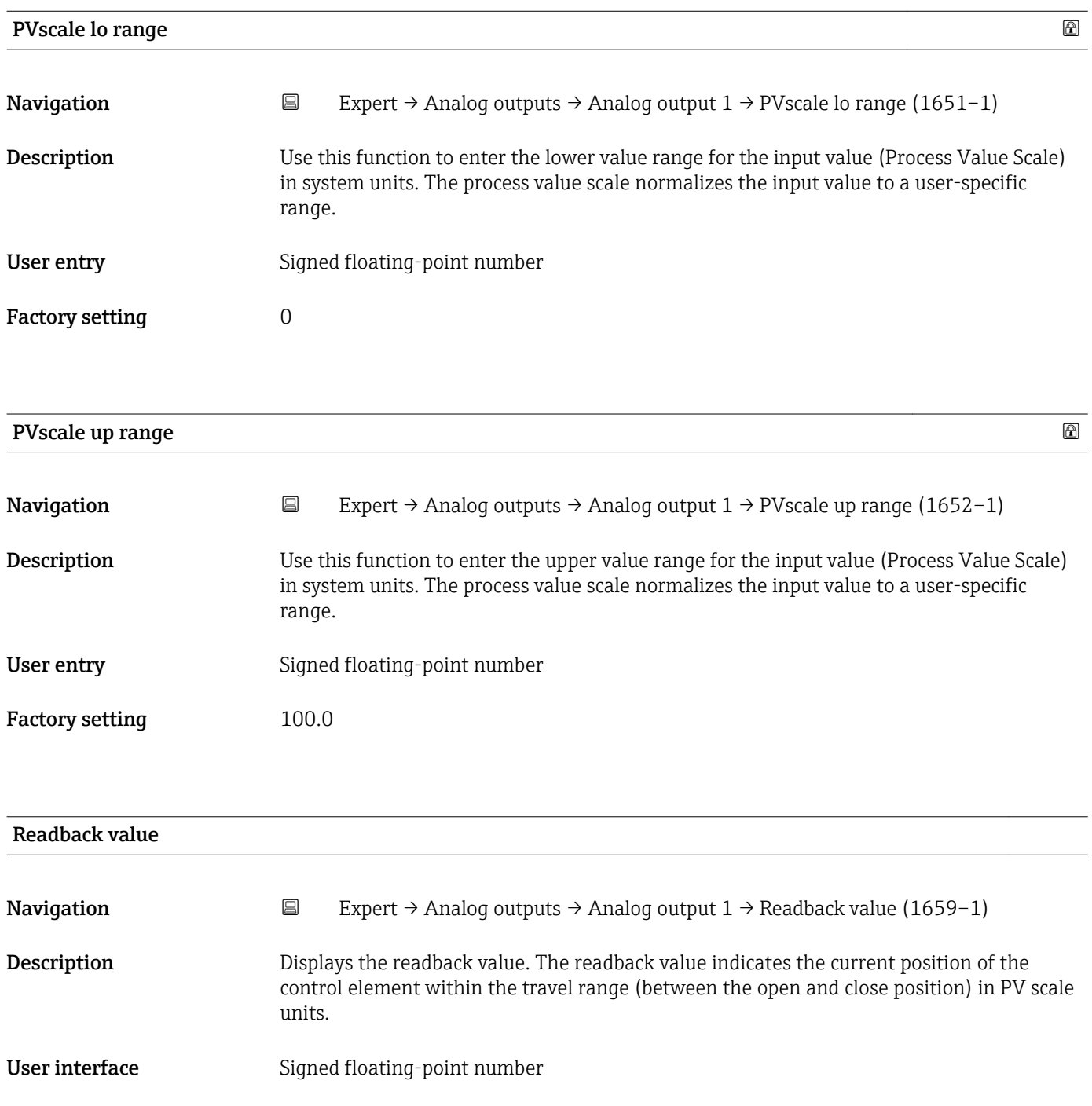

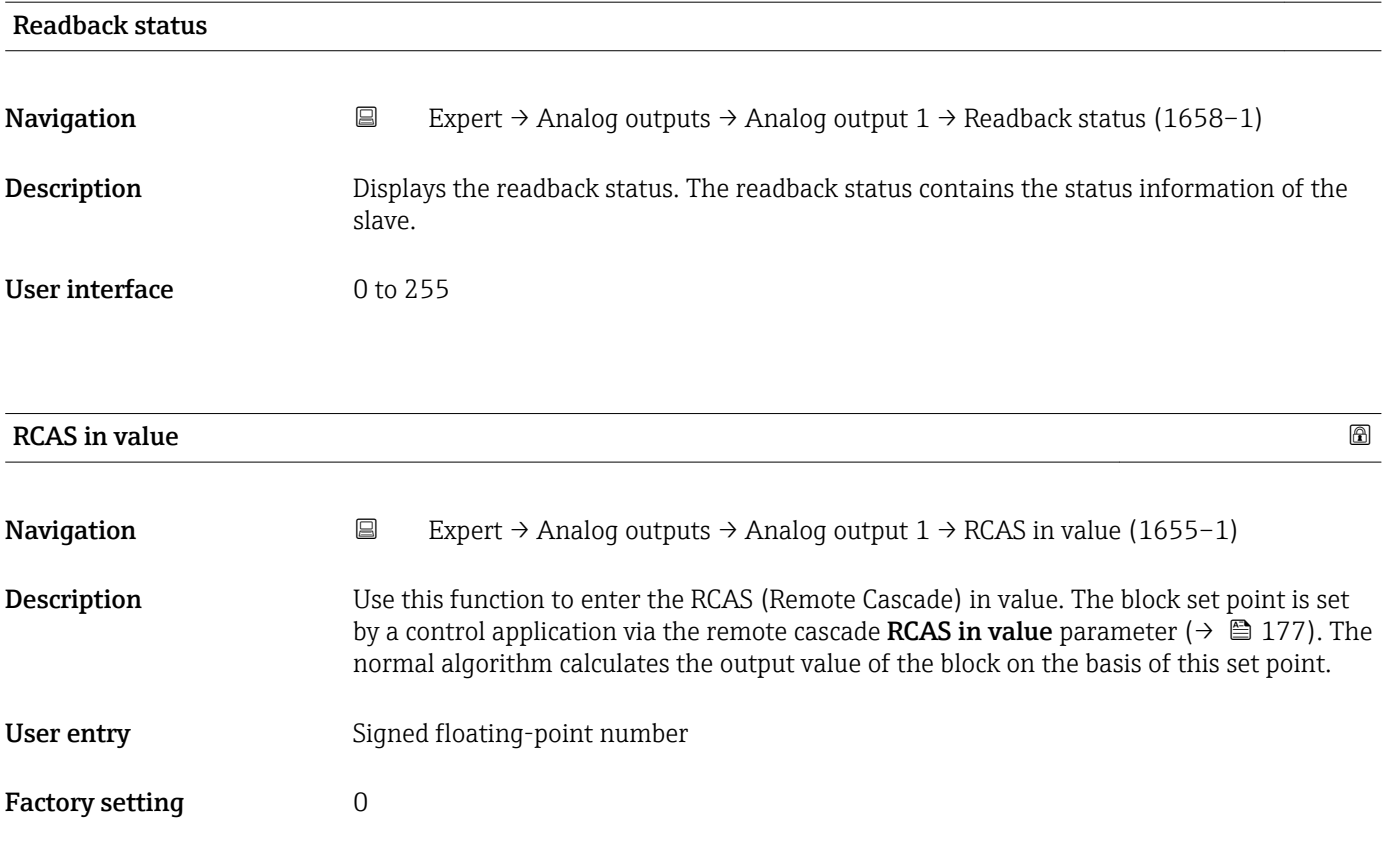

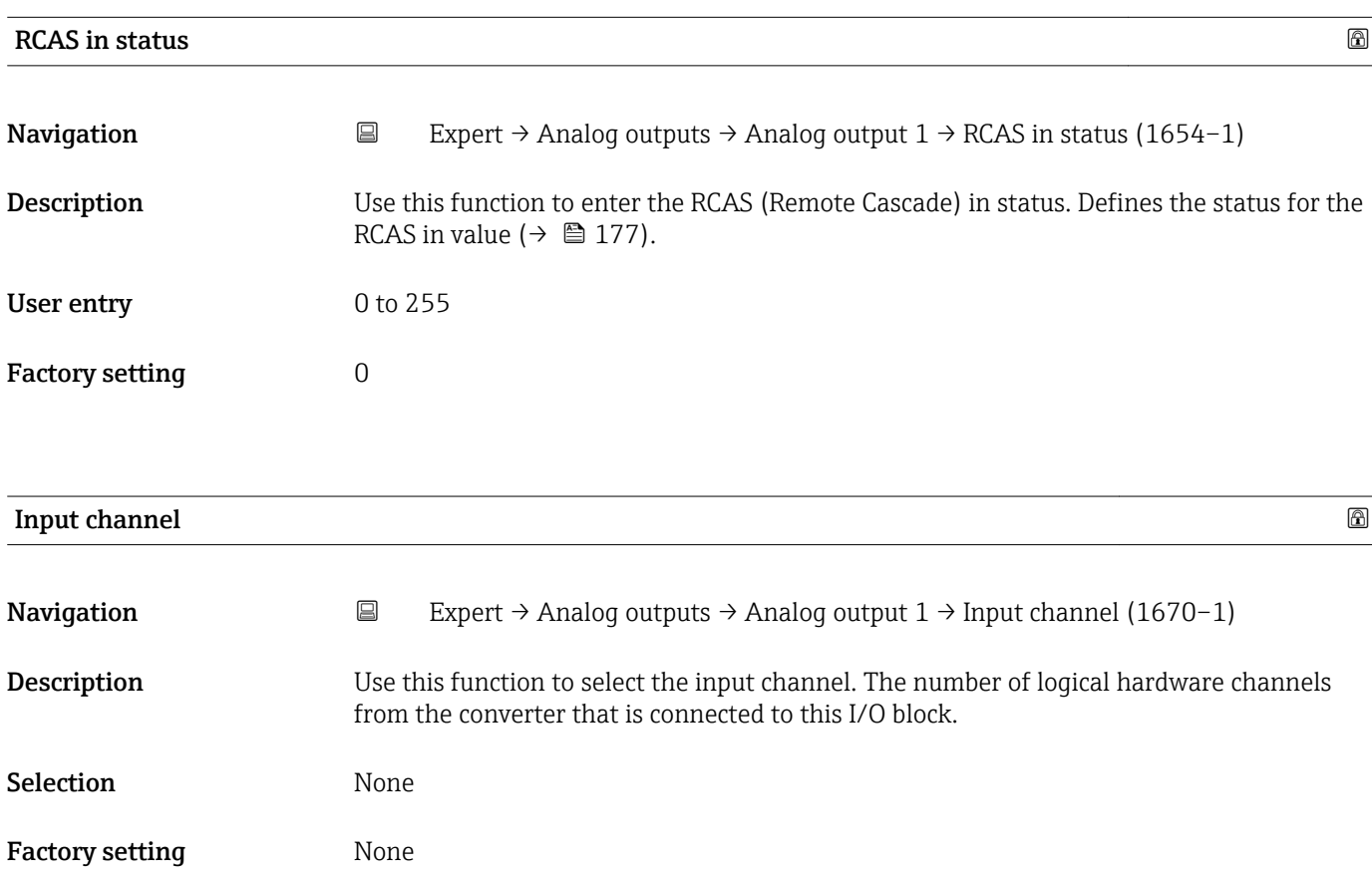

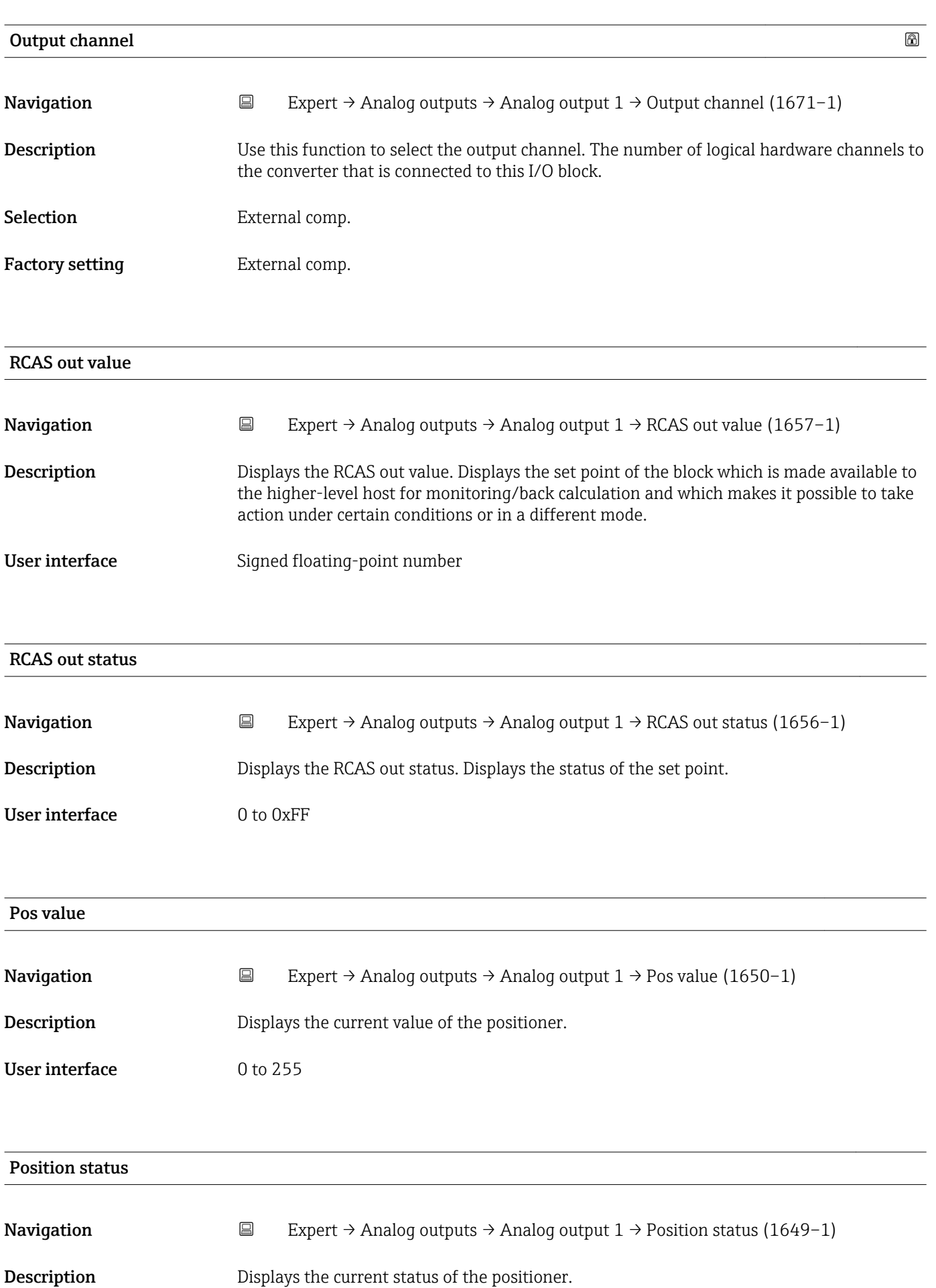

#### User interface 0 to 255

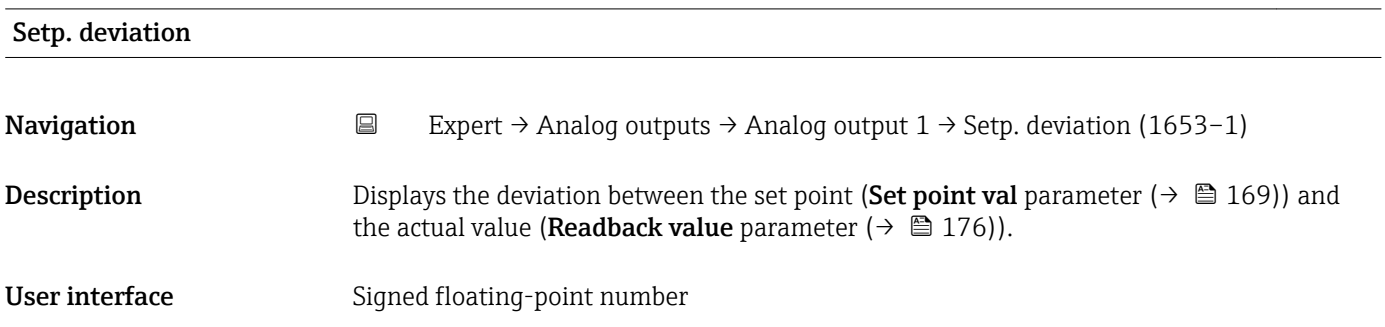

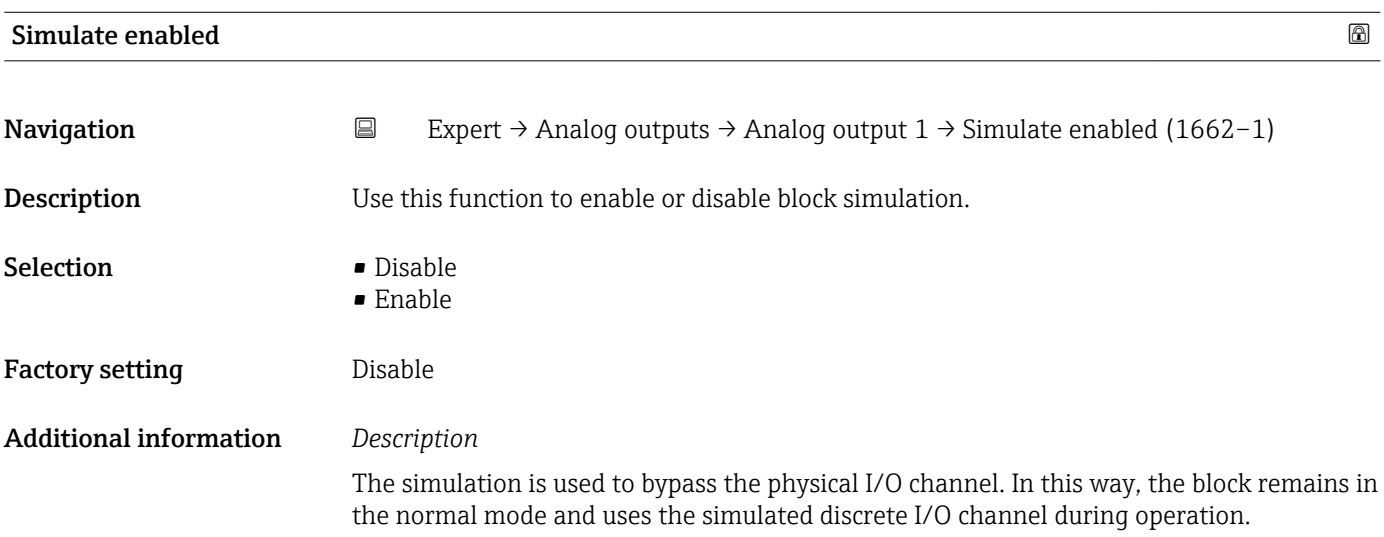

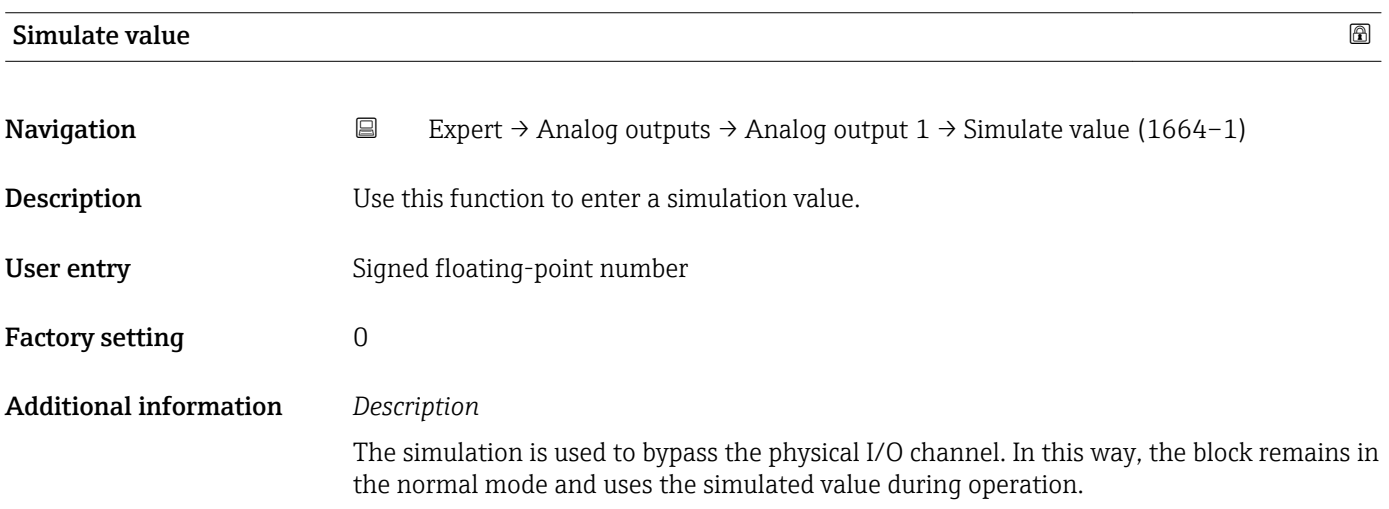

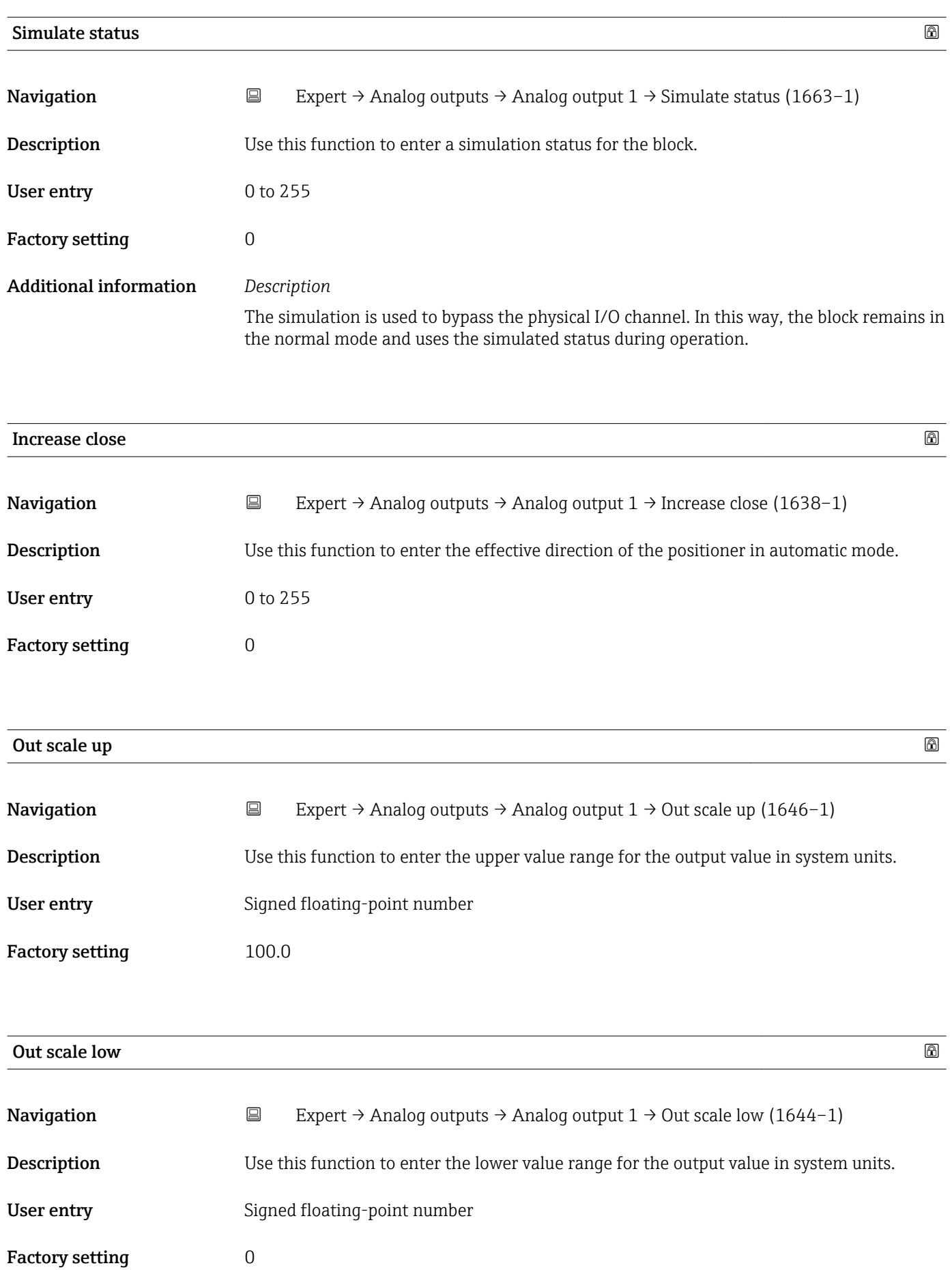
## 3.8 "Discrete outputs" submenu

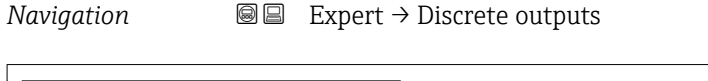

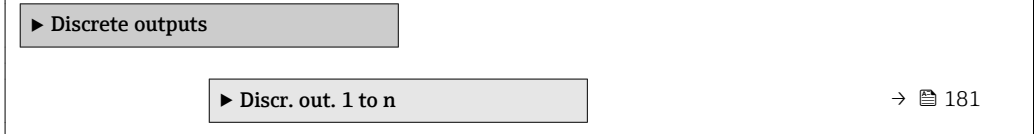

## 3.8.1 "Discrete output 1 to n" submenu

*Navigation* 
■■ Expert → Discrete outputs → Discr. out. 1 to n

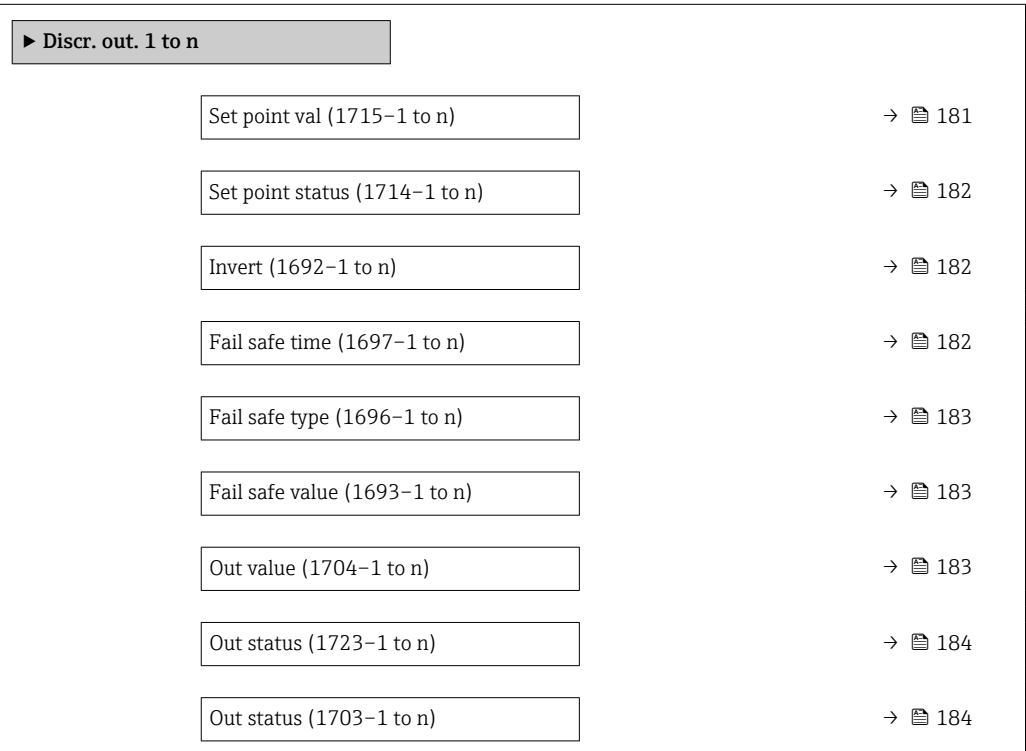

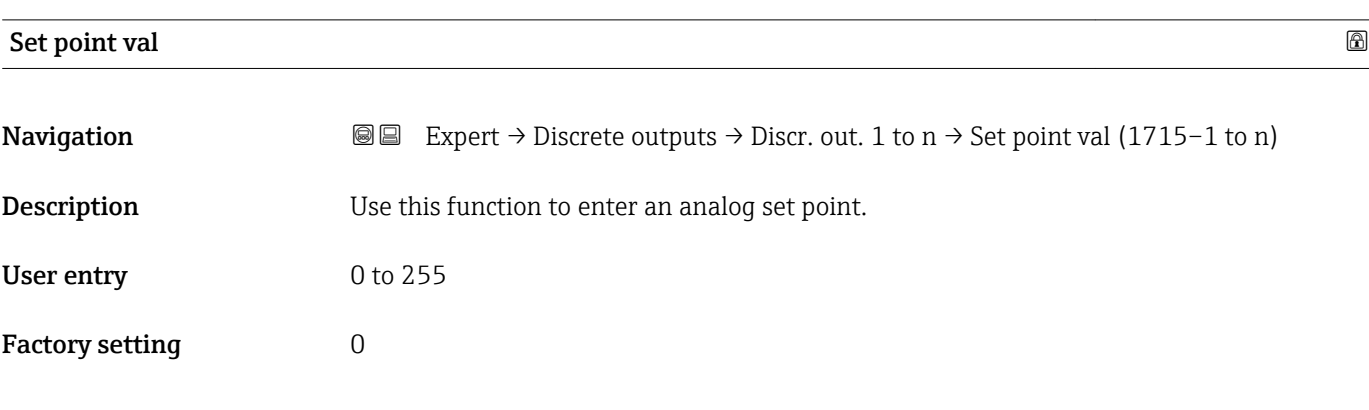

<span id="page-181-0"></span>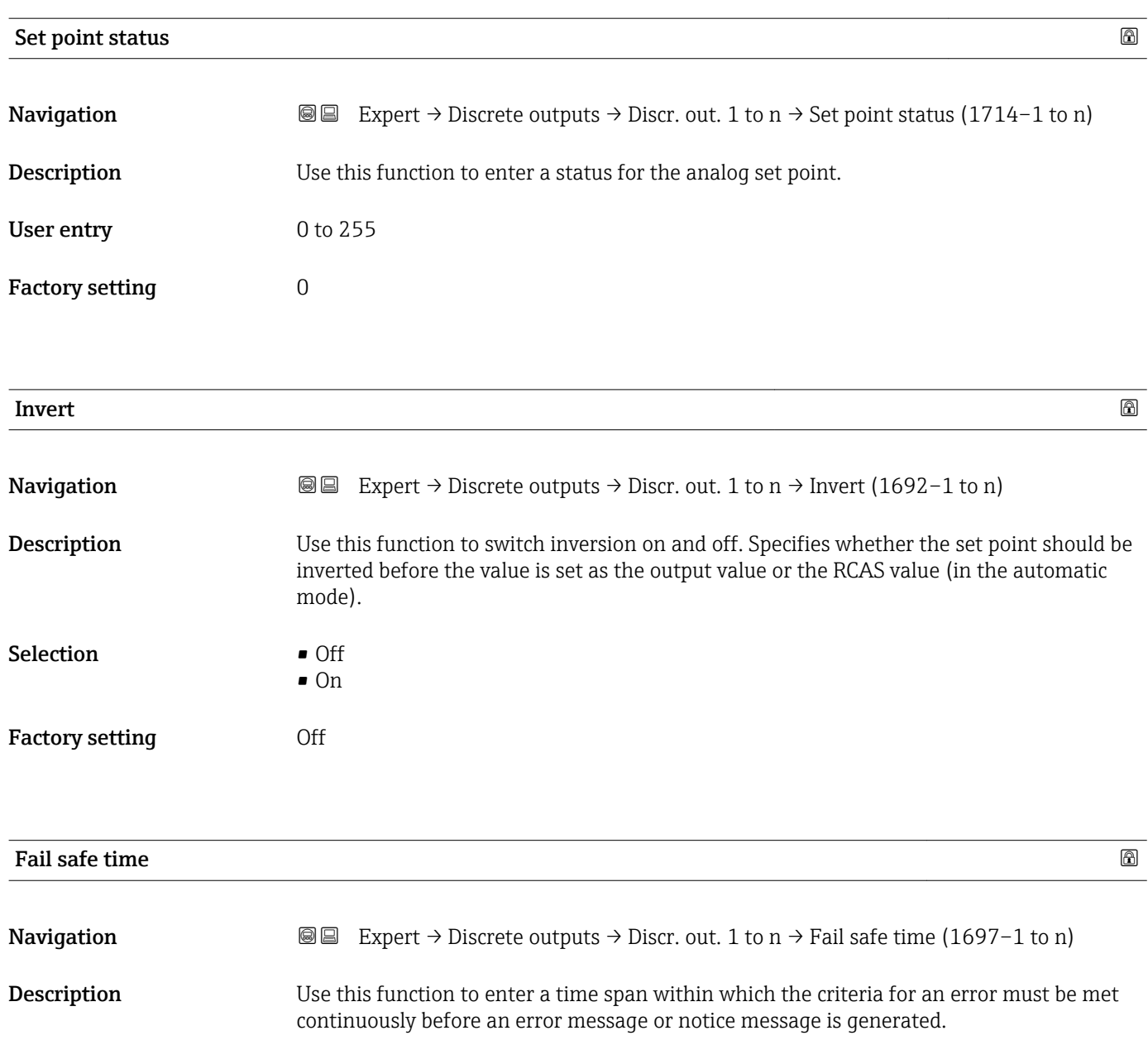

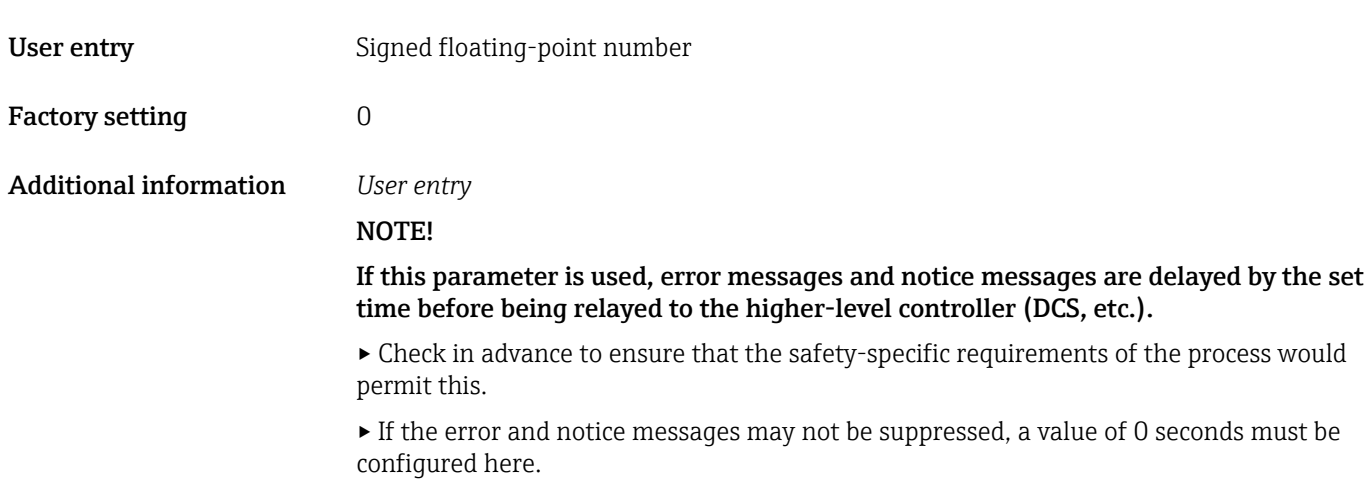

## <span id="page-182-0"></span>**Fail safe type**

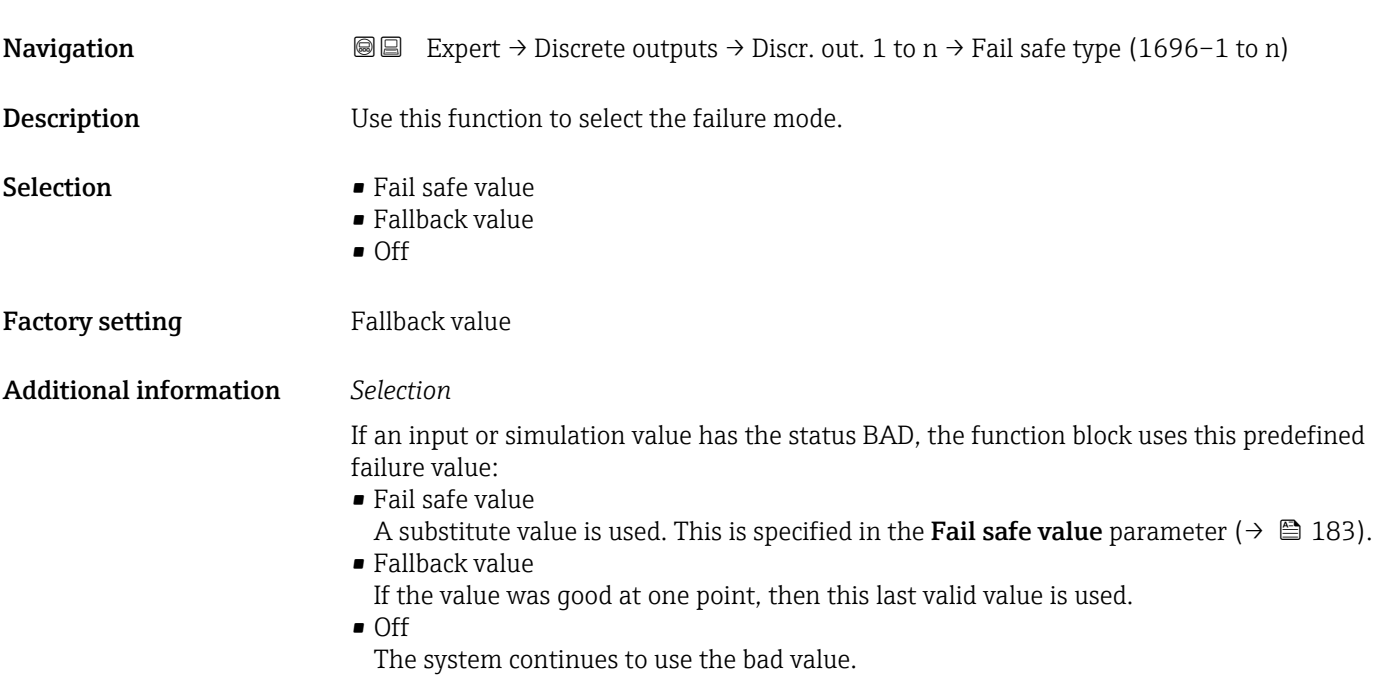

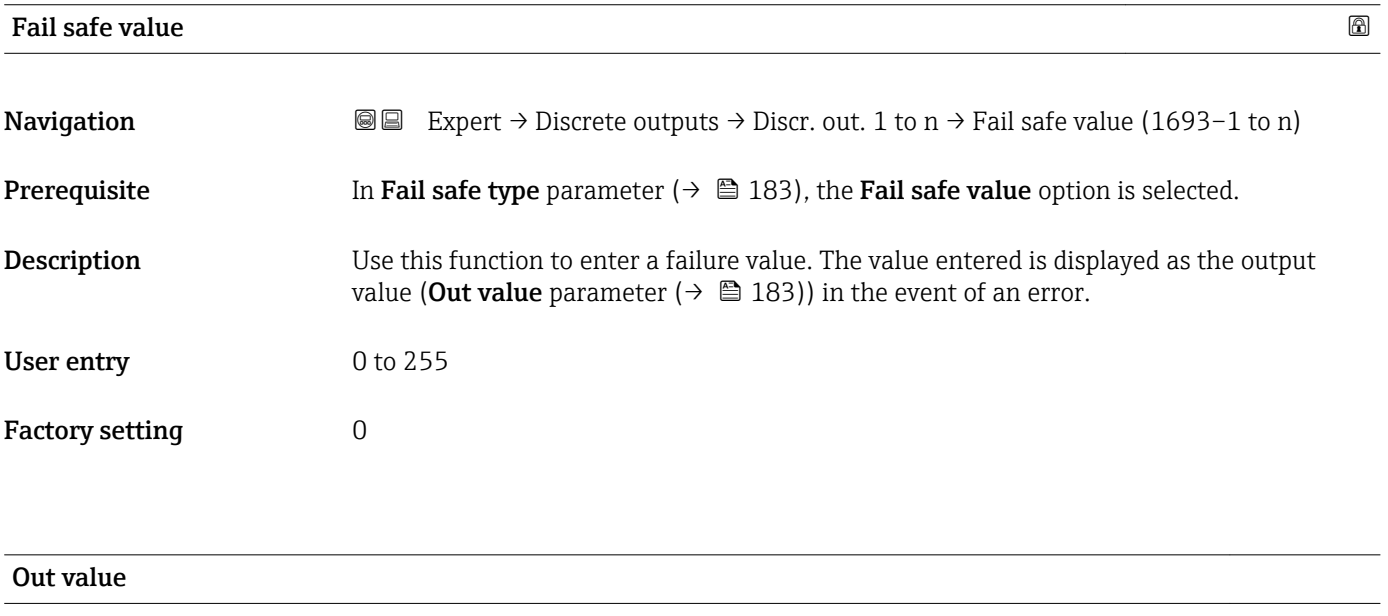

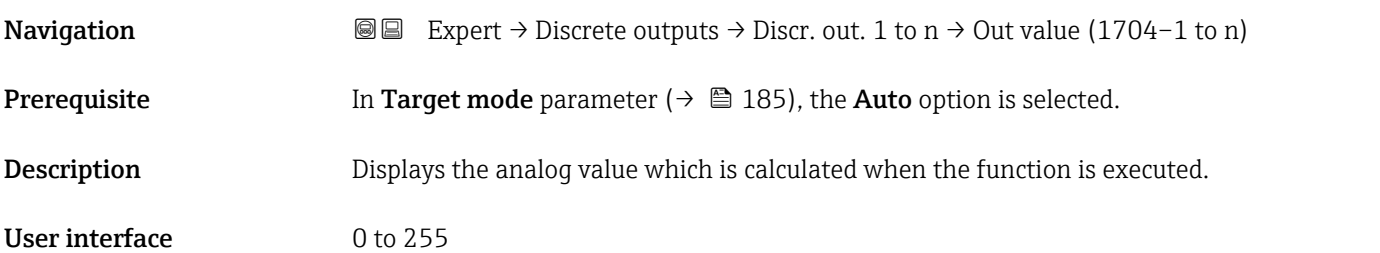

<span id="page-183-0"></span>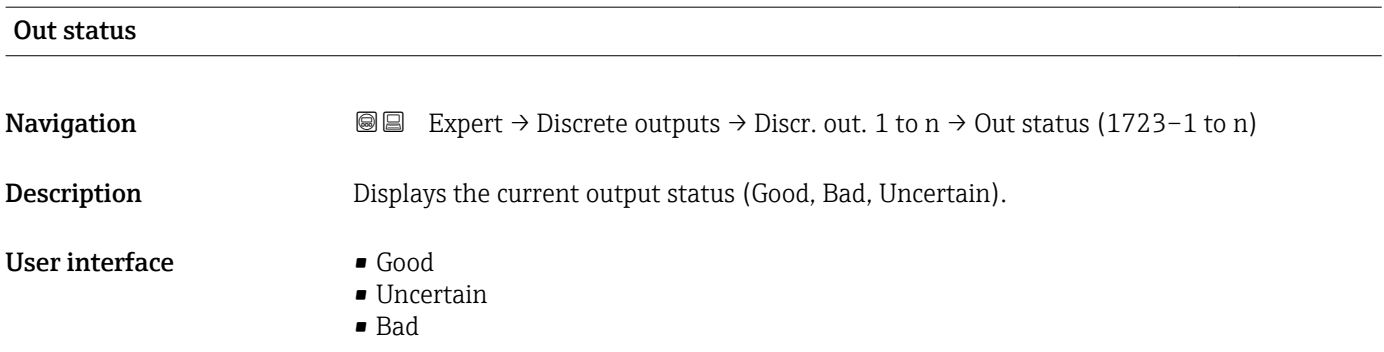

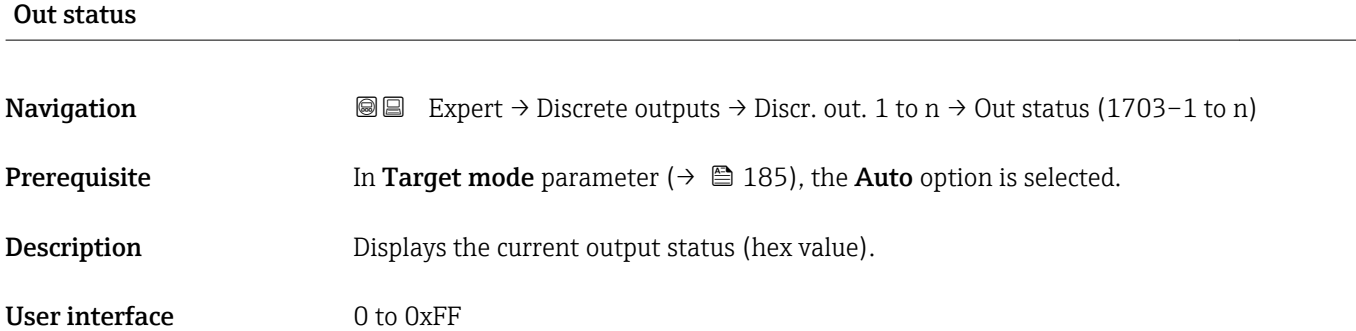

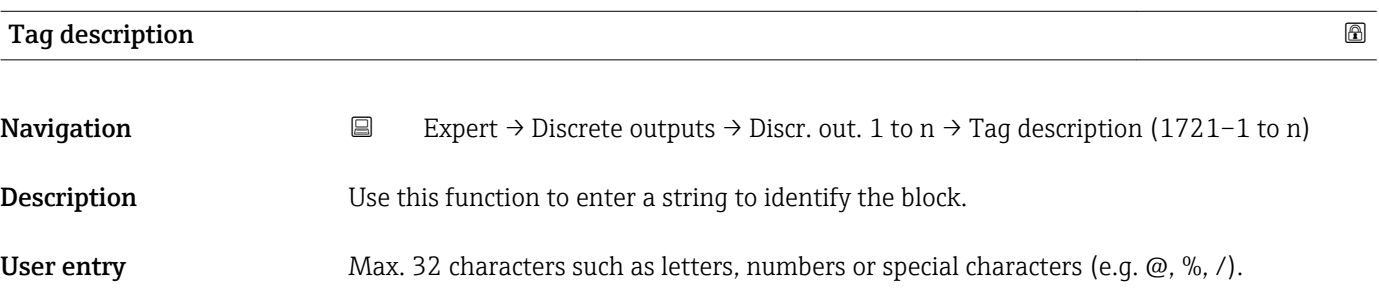

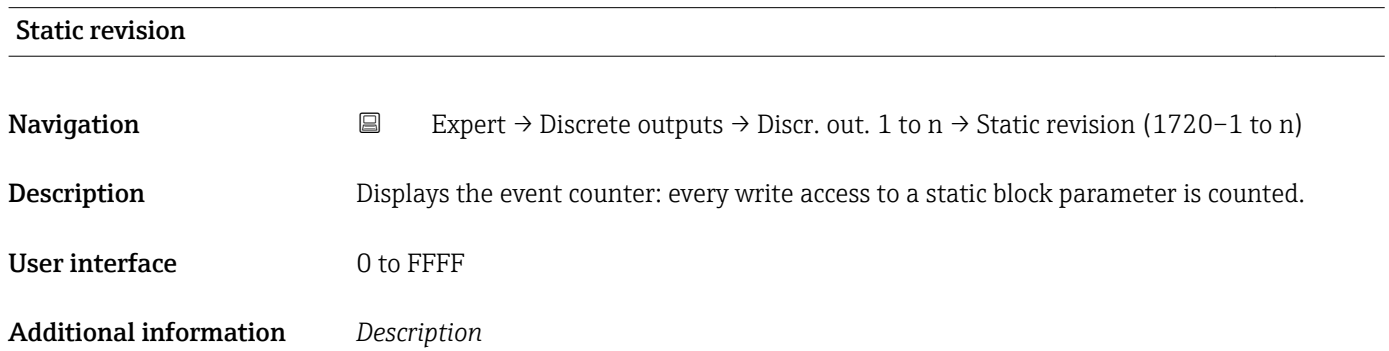

Static parameters are parameters that are not changed by the process.

<span id="page-184-0"></span>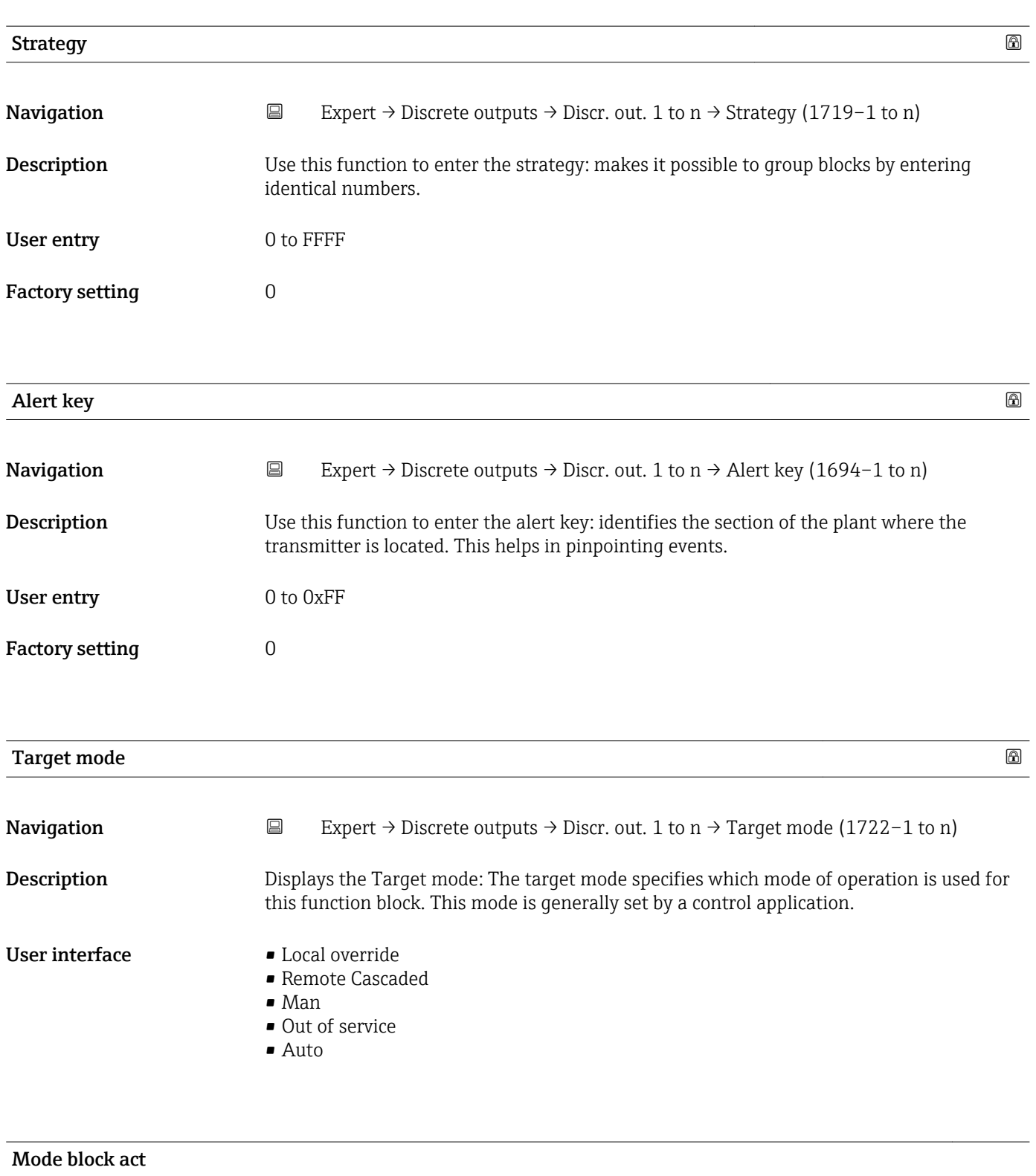

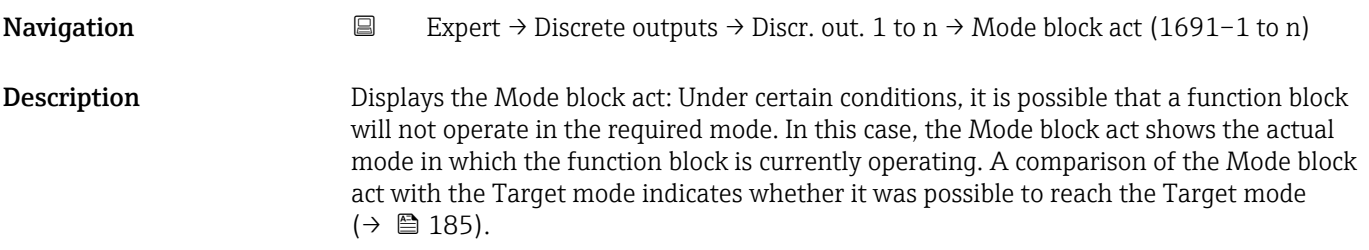

## User interface **•** Local override • Remote Cascaded

- Man
- Out of service
- Auto

Additional information *Description*

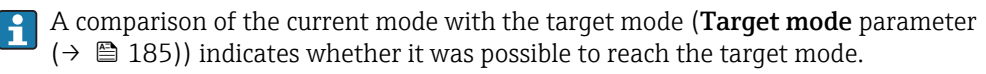

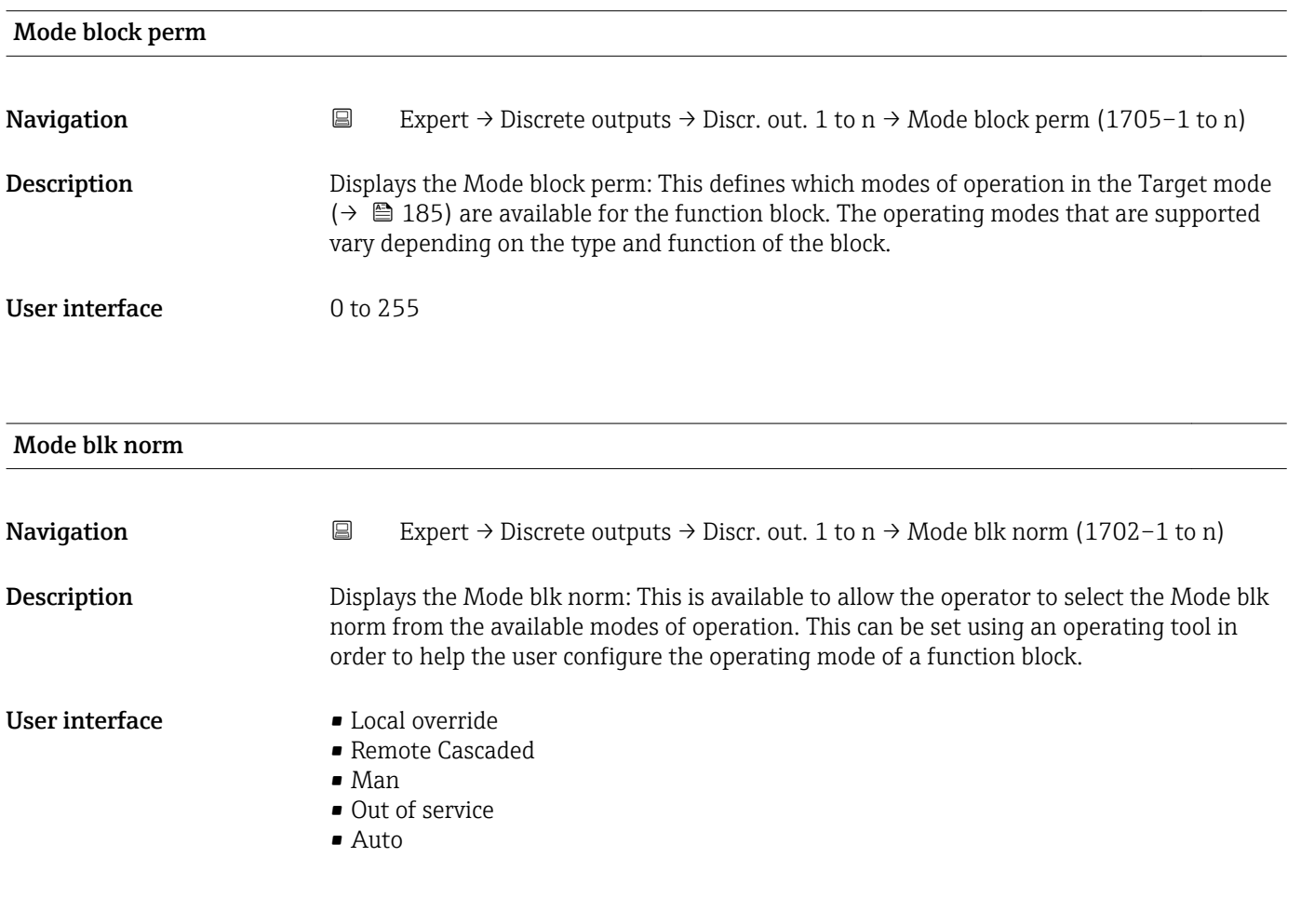

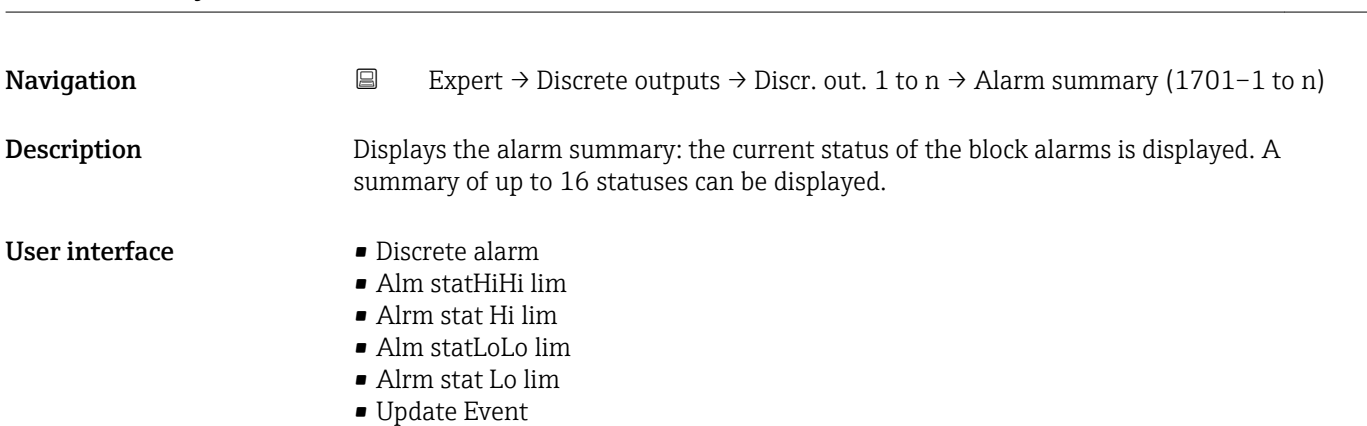

Alarm summary

Currently, the system only displays a change in a static parameter for 10 seconds, and E violations of the early warning and alarm limits in the Discrete Outputs function block.

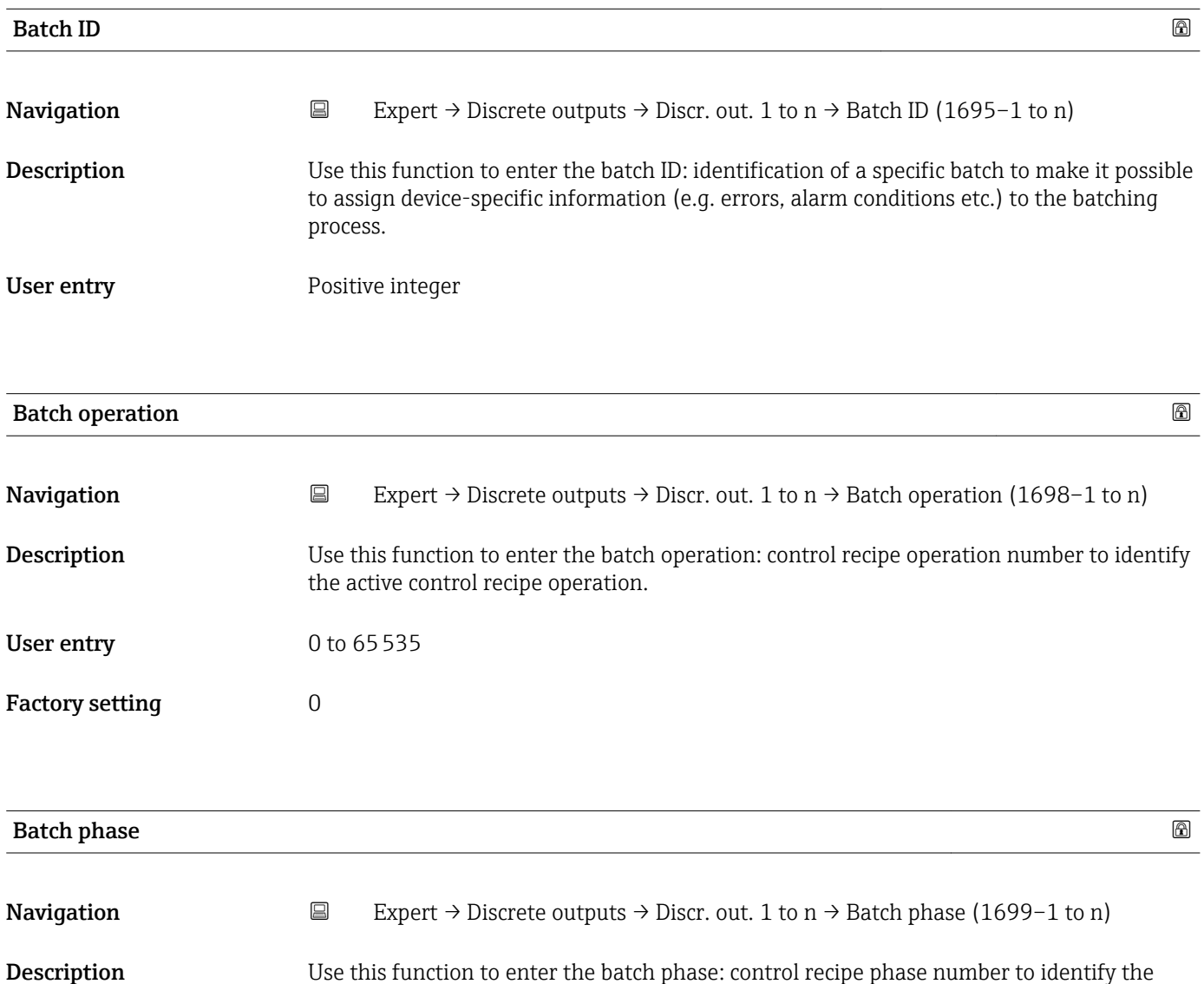

User entry 0 to 65535

active control recipe operation.

Factory setting  $0$ 

<span id="page-187-0"></span>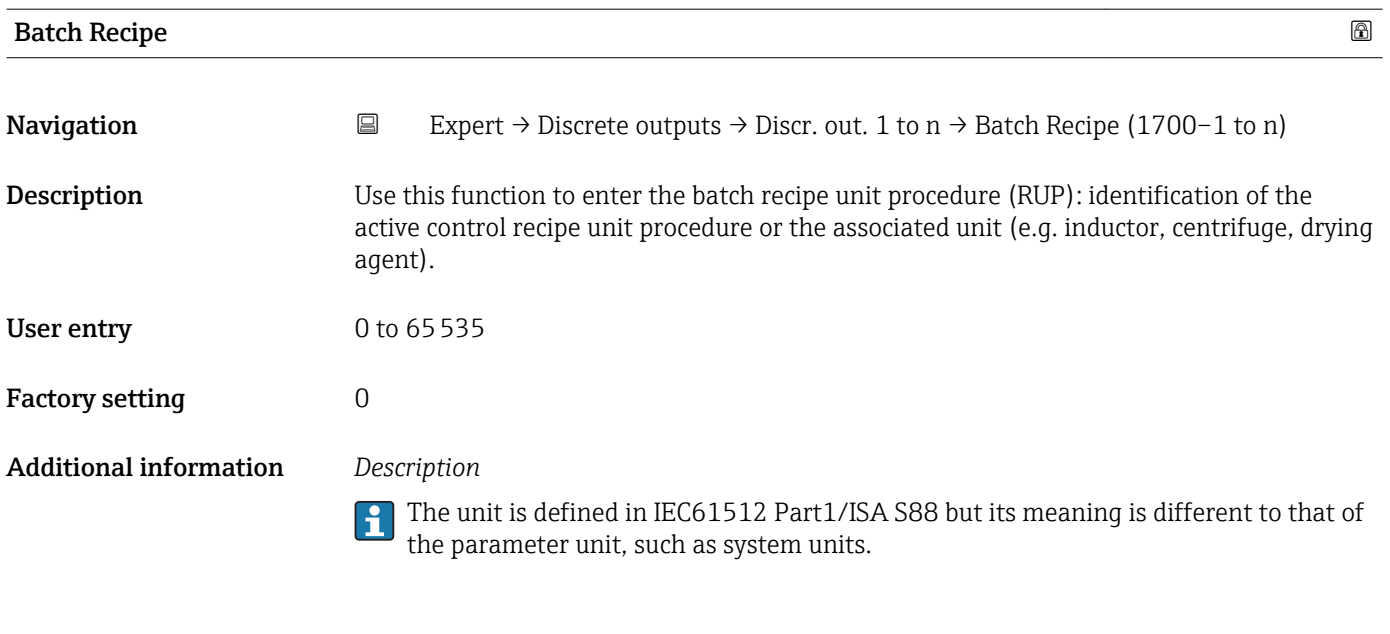

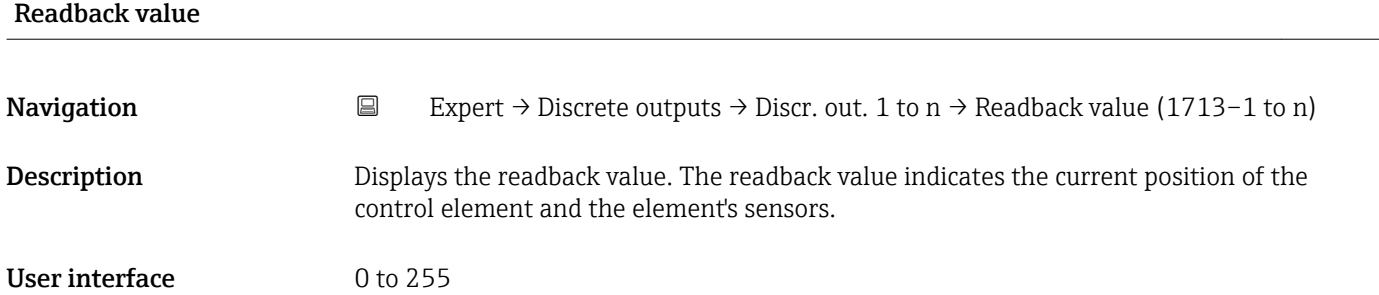

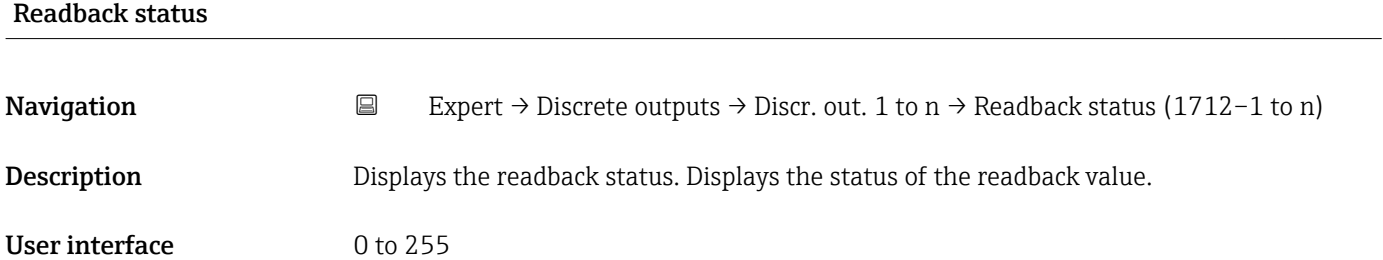

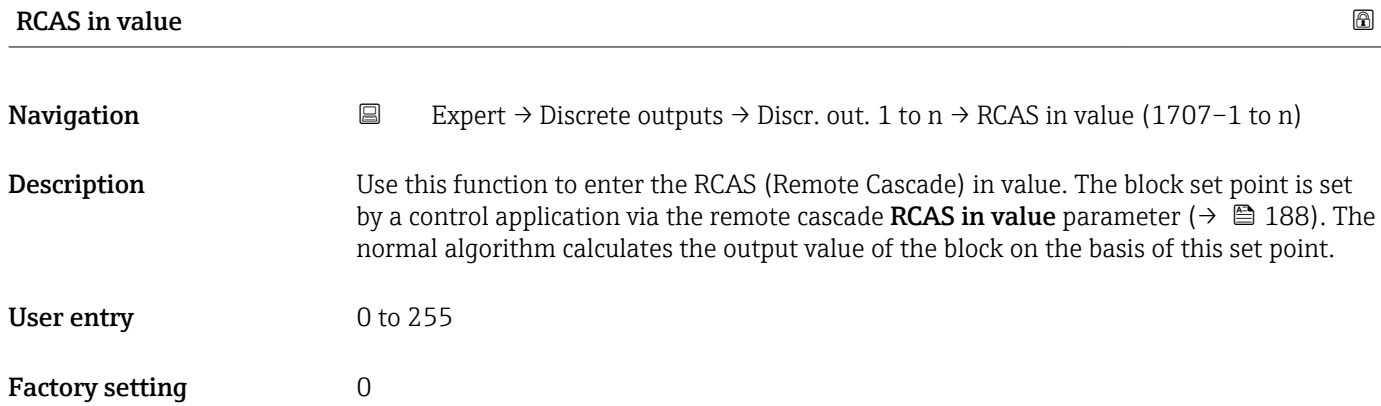

| <b>RCAS</b> in status  | 6                                                                                                    |
|------------------------|----------------------------------------------------------------------------------------------------|
| Navigation             | $\boxminus$<br>Expert $\rightarrow$ Discrete outputs $\rightarrow$ Discr. out. 1 to n $\rightarrow$ RCAS in status (1706-1 to n)                                                                                                    |
| Description            | Use this function to enter the RCAS (Remote Cascade) in status. Defines the status for the<br>RCAS in value ( $\rightarrow \Box$ 188).                                                                                                    |
| User entry             | 0 to 255                                                                                                    |
| <b>Factory setting</b> | $\overline{0}$                                                                                                    |
| Input channel          | 6                                                                                                    |
| Navigation             | $\boxminus$<br>Expert $\rightarrow$ Discrete outputs $\rightarrow$ Discr. out. 1 to n $\rightarrow$ Input channel (1724-1 to n)                                                                                                    |
| Description            | Use this function to select the input channel. The number of logical hardware channels<br>from the converter that is connected to this I/O block.                                                                                                   |
| Selection              | None                                                                                                    |
| <b>Factory setting</b> | None                                                                                                    |
| Output channel         | ⋒                                                                                                    |
| Navigation             | $\boxdot$<br>Expert $\rightarrow$ Discrete outputs $\rightarrow$ Discr. out. 1 to n $\rightarrow$ Output channel (1725-1 to n)                                                                                                    |
| Description            | Use this function to select the output channel. The number of logical hardware channels to<br>the converter that is connected to this I/O block.                                                                                                    |
| Selection              | $\bullet$ PFS output $\check{\phantom{a}}$<br>$\blacksquare$ Flow override<br>Start verificat.                                                                                                    |
| <b>Factory setting</b> | Flow override                                                                                                    |
| <b>RCAS</b> out value  |                                                                                                    |
| Navigation             | $\boxdot$<br>Expert $\rightarrow$ Discrete outputs $\rightarrow$ Discr. out. 1 to n $\rightarrow$ RCAS out value (1711–1 to n)                                                                                                    |
| Description            | Displays the RCAS out value. Displays the set point of the block which is made available to<br>the higher-level host for monitoring/back calculation and which makes it possible to take<br>action under certain conditions or in a different mode. |

<sup>\*</sup> Visibility depends on order options or device settings

User interface 0 to 255

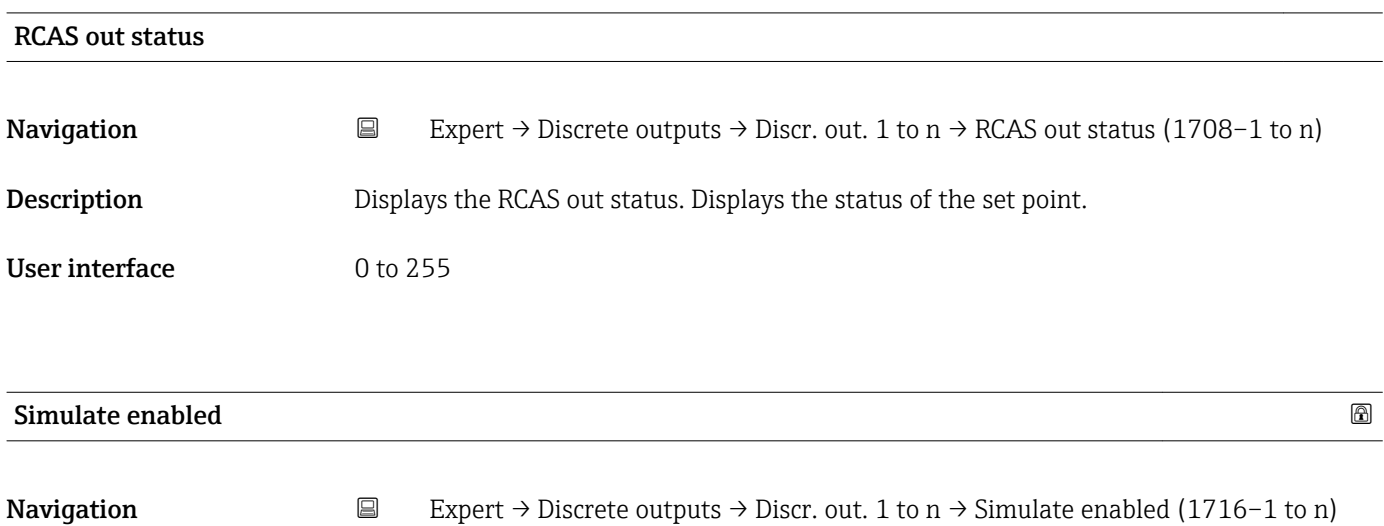

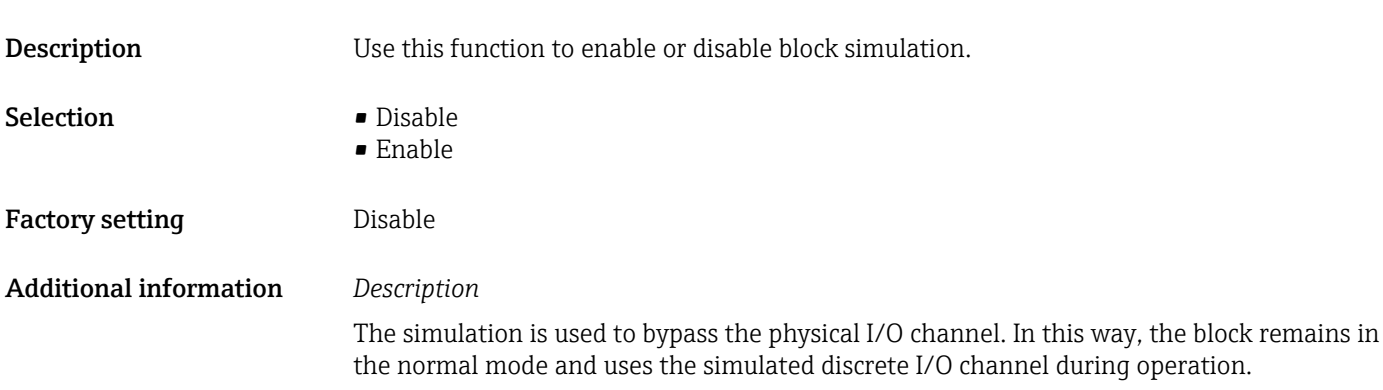

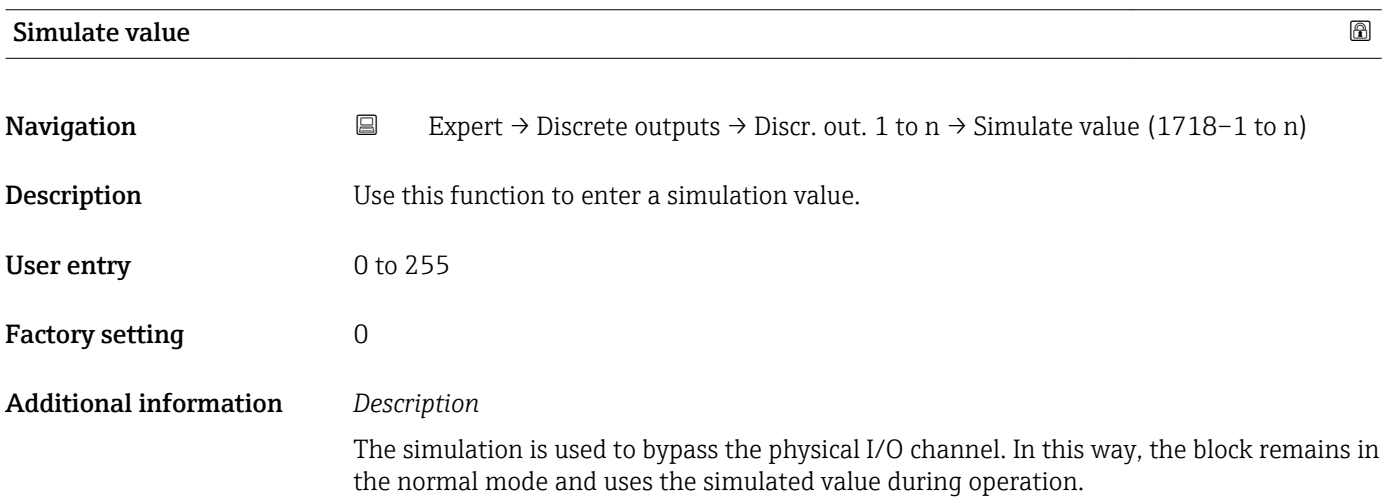

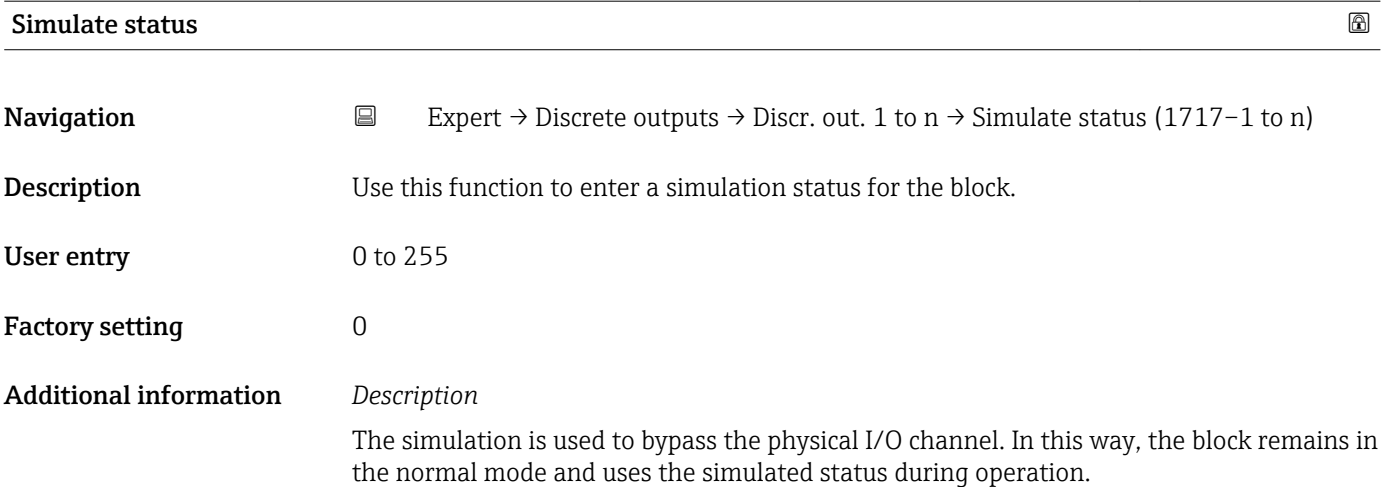

## 3.9 "Application" submenu

 $\overline{r}$ 

*Navigation* ■■ Expert → Application

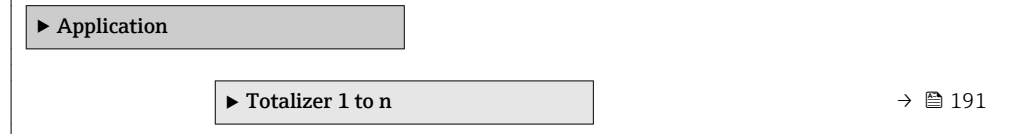

## 3.9.1 "Totalizer 1 to n" submenu

*Navigation* 
■■ Expert → Application → Totalizer 1 to n

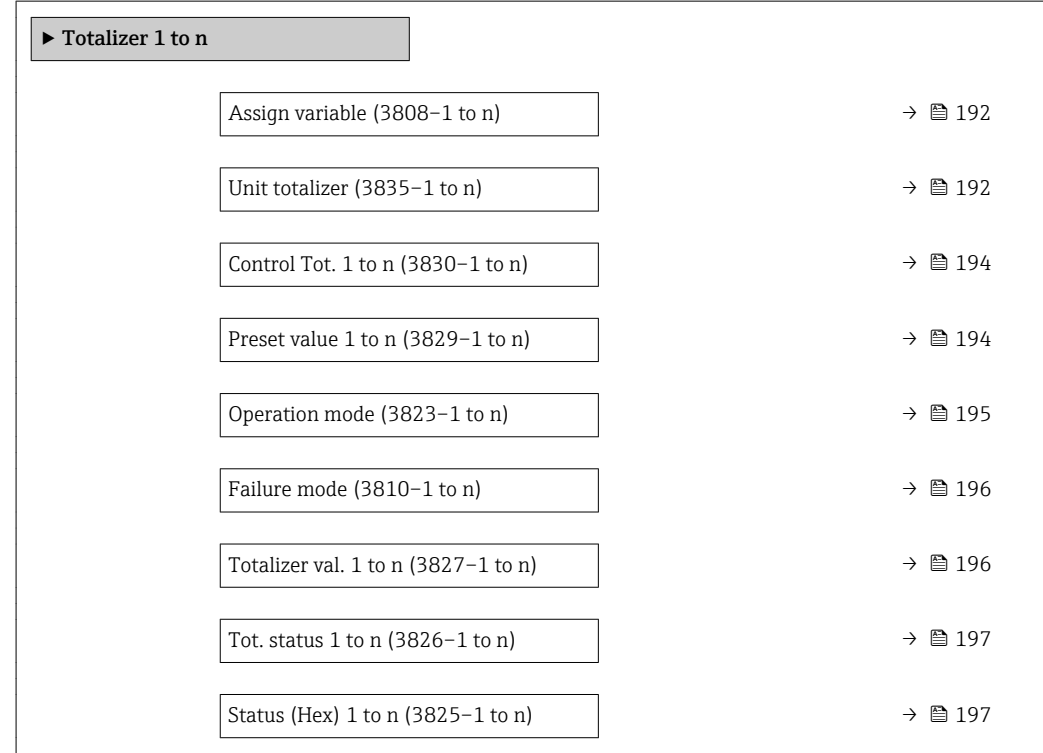

<span id="page-191-0"></span>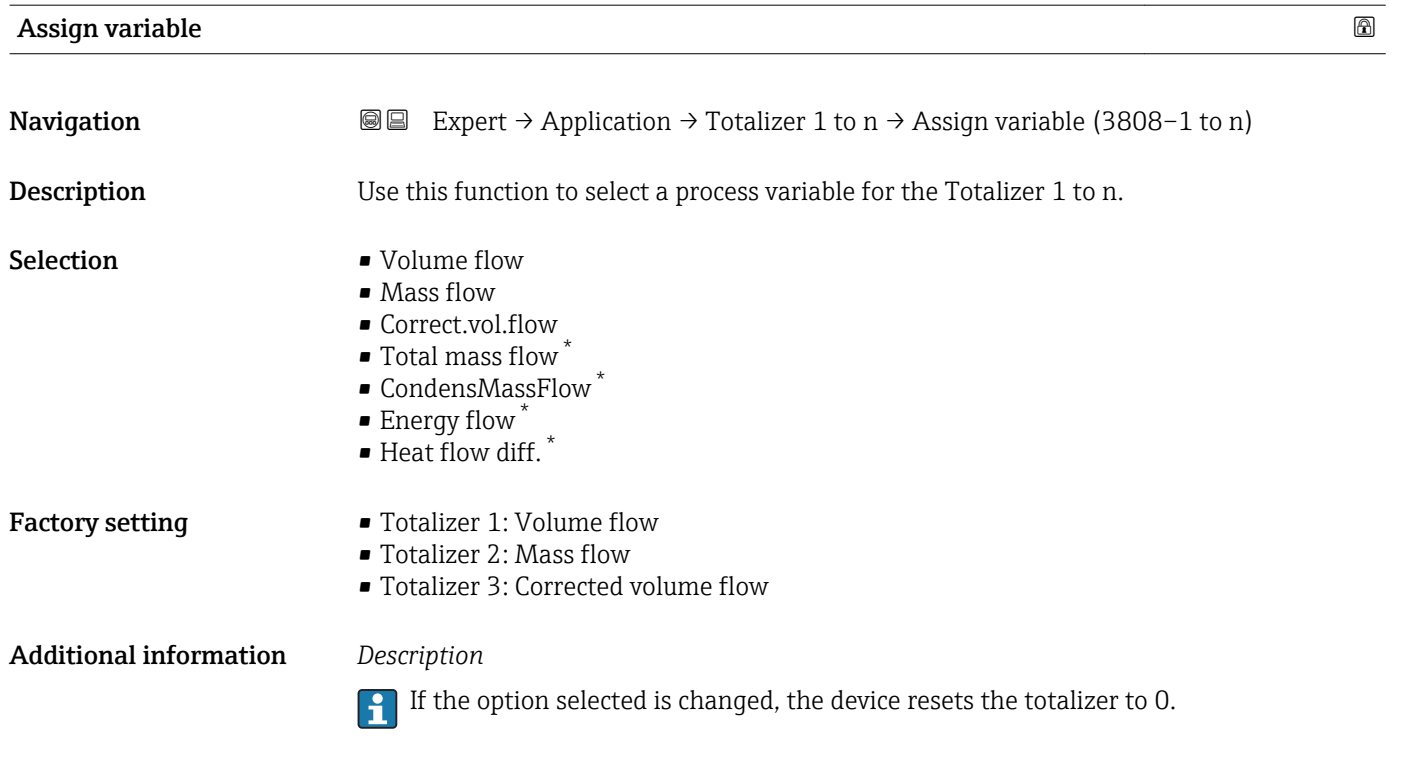

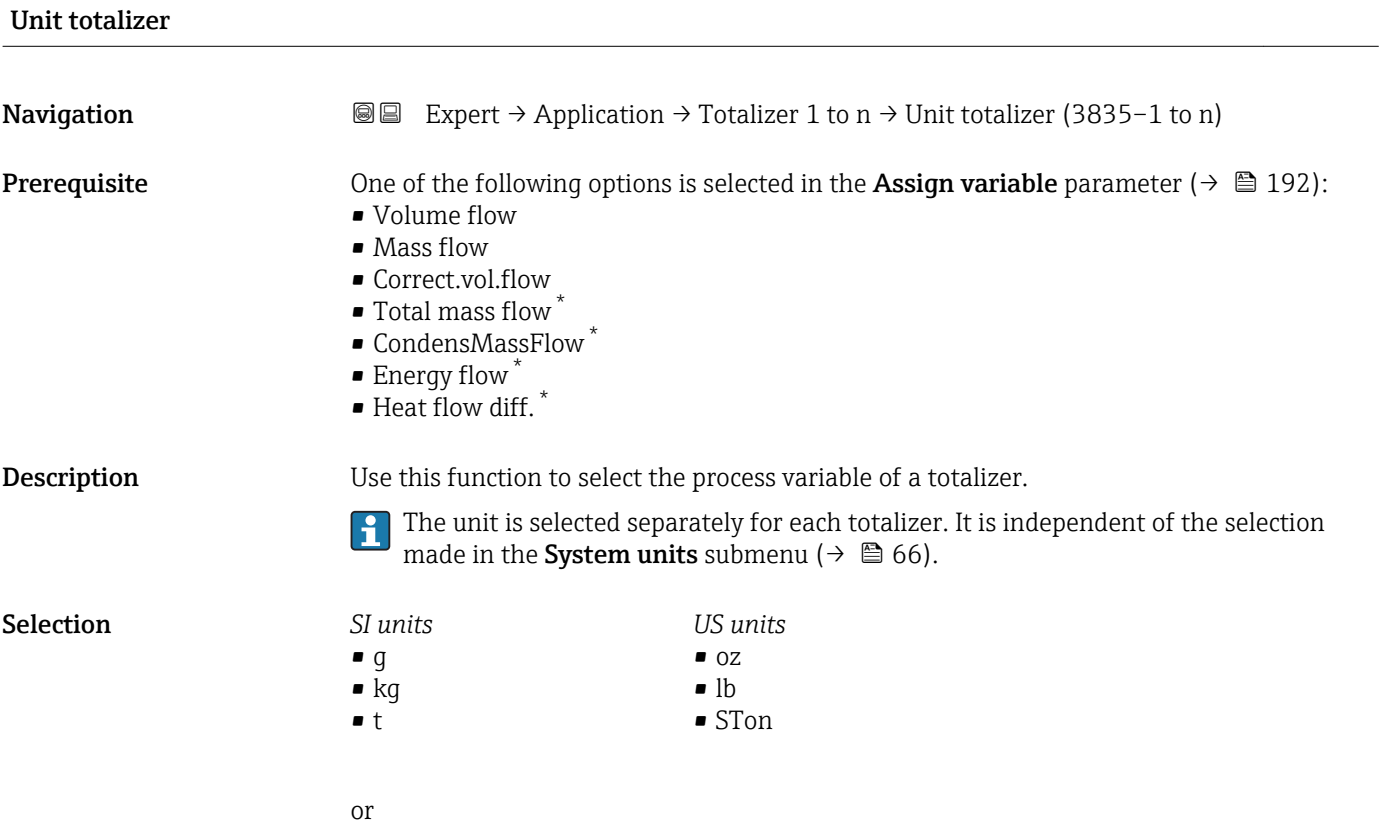

\* Visibility depends on order options or device settings

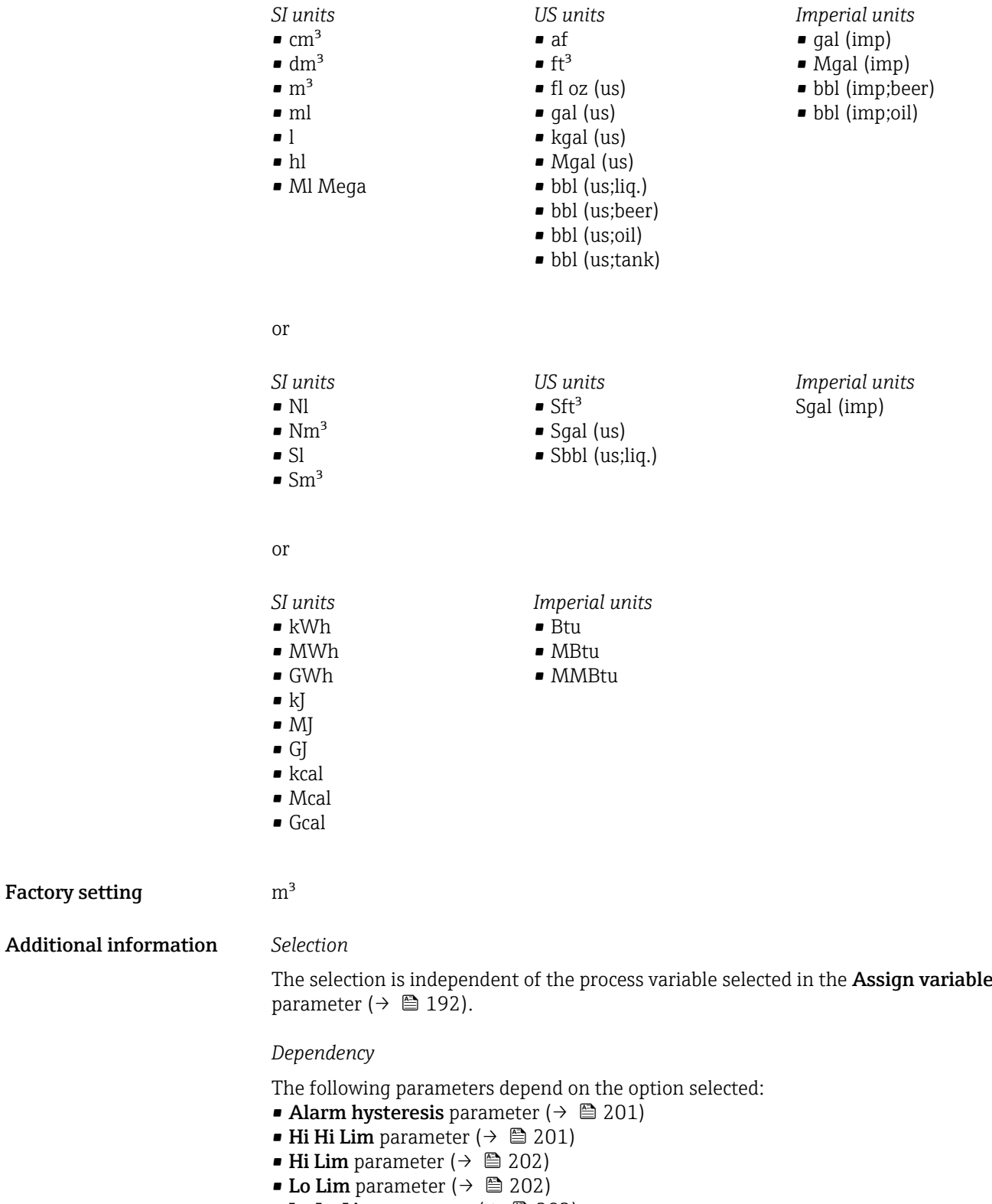

- Lo Lo Lim parameter ( $\rightarrow \Box$  203)
- Totalizer val. parameter ( $\rightarrow \blacksquare$  63)
- Preset value parameter ( $\rightarrow \cong 194$ )

Factory setting

<span id="page-193-0"></span>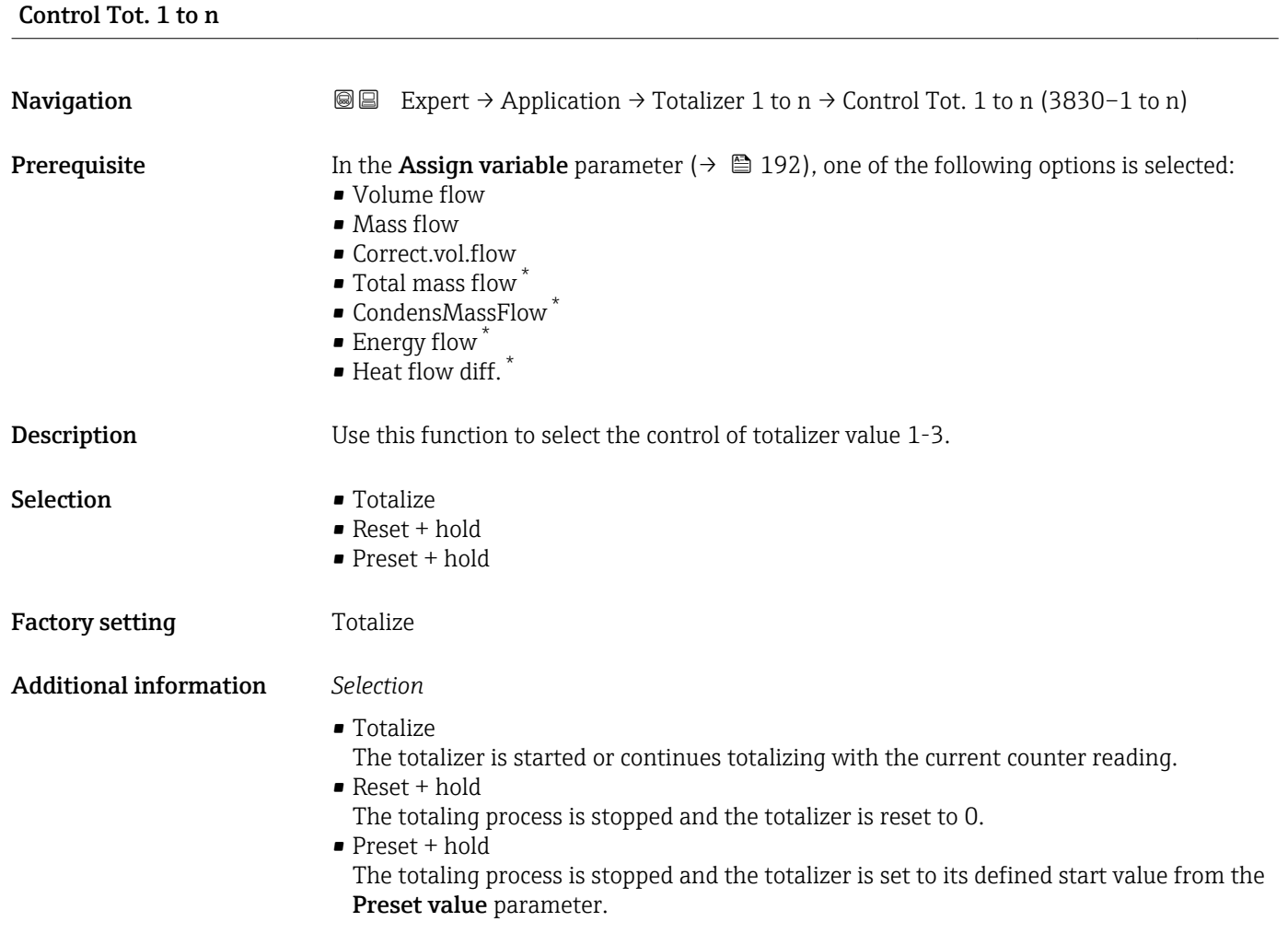

## Preset value 1 to n

| Navigation             | Expert $\rightarrow$ Application $\rightarrow$ Totalizer 1 to n $\rightarrow$ Preset value 1 to n (3829–1 to n)<br>88                                                                                                    |
|------------------------|----------------------------------------------------------------------------------------------------|
| Prerequisite           | One of the following options is selected in the <b>Assign variable</b> parameter ( $\rightarrow \Box$ 192):<br>• Volume flow<br>$\blacksquare$ Mass flow<br>• Correct.vol.flow<br>■ Total mass flow <sup>*</sup><br>$\bullet$ CondensMassFlow <sup>*</sup><br>$\blacksquare$ Energy flow<br>$\bullet$ Heat flow diff. $*$ |
| Description            | Use this function to enter an initial value for the specific totalizer.                                                                                                    |
| User entry             | Signed floating-point number                                                                                                    |
| <b>Factory setting</b> | Country-specific:<br>m <sup>3</sup><br>ft <sup>3</sup>                                                                                                    |

<sup>\*</sup> Visibility depends on order options or device settings

## <span id="page-194-0"></span>Additional information *User entry*

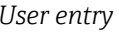

The unit of the selected process variable is specified for the totalizer in the Unit totalizer parameter ( $\rightarrow \Box$  192).

*Example*

This configuration is suitable for applications such as iterative filling processes with a fixed batch quantity.

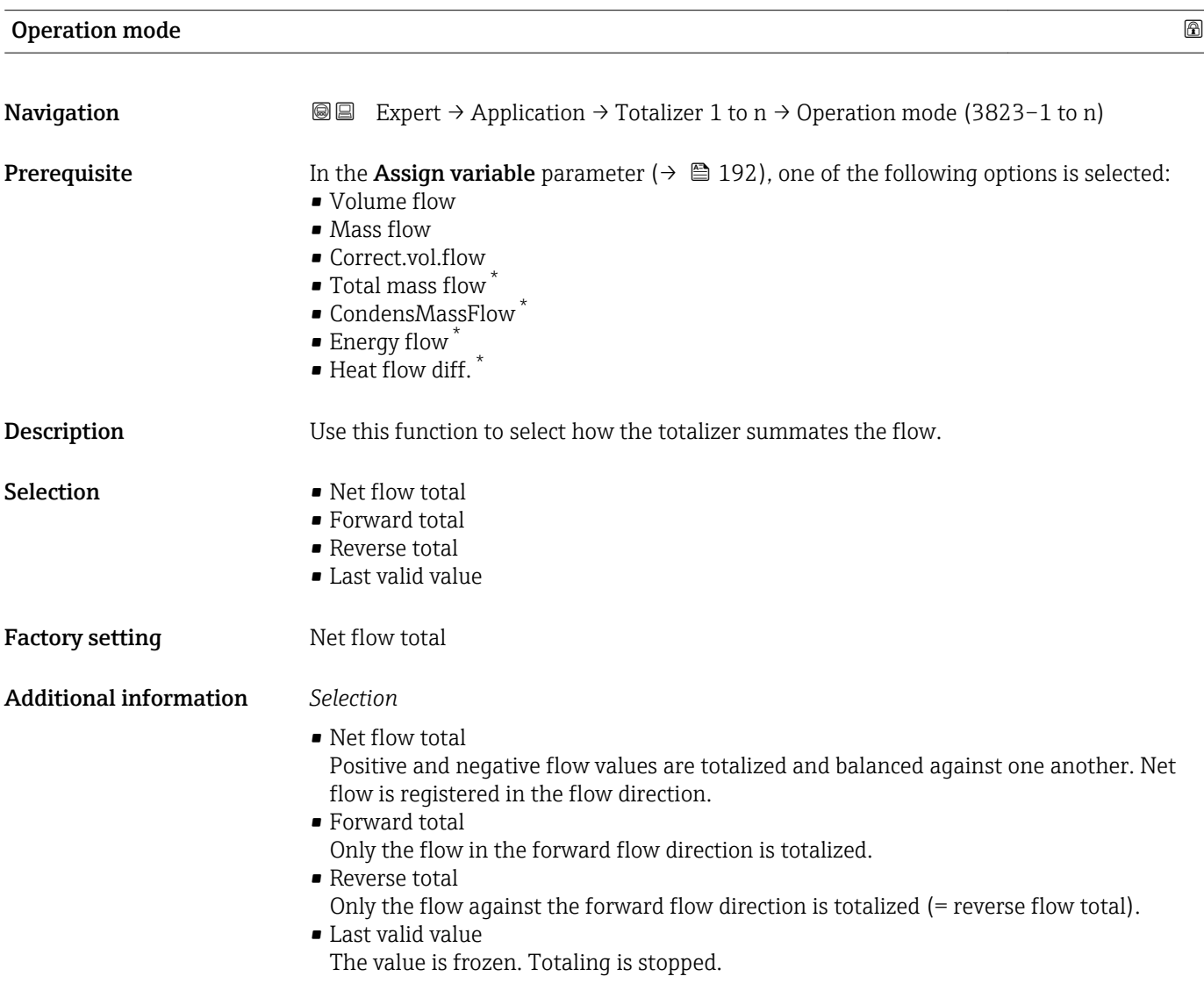

<sup>\*</sup> Visibility depends on order options or device settings

<span id="page-195-0"></span>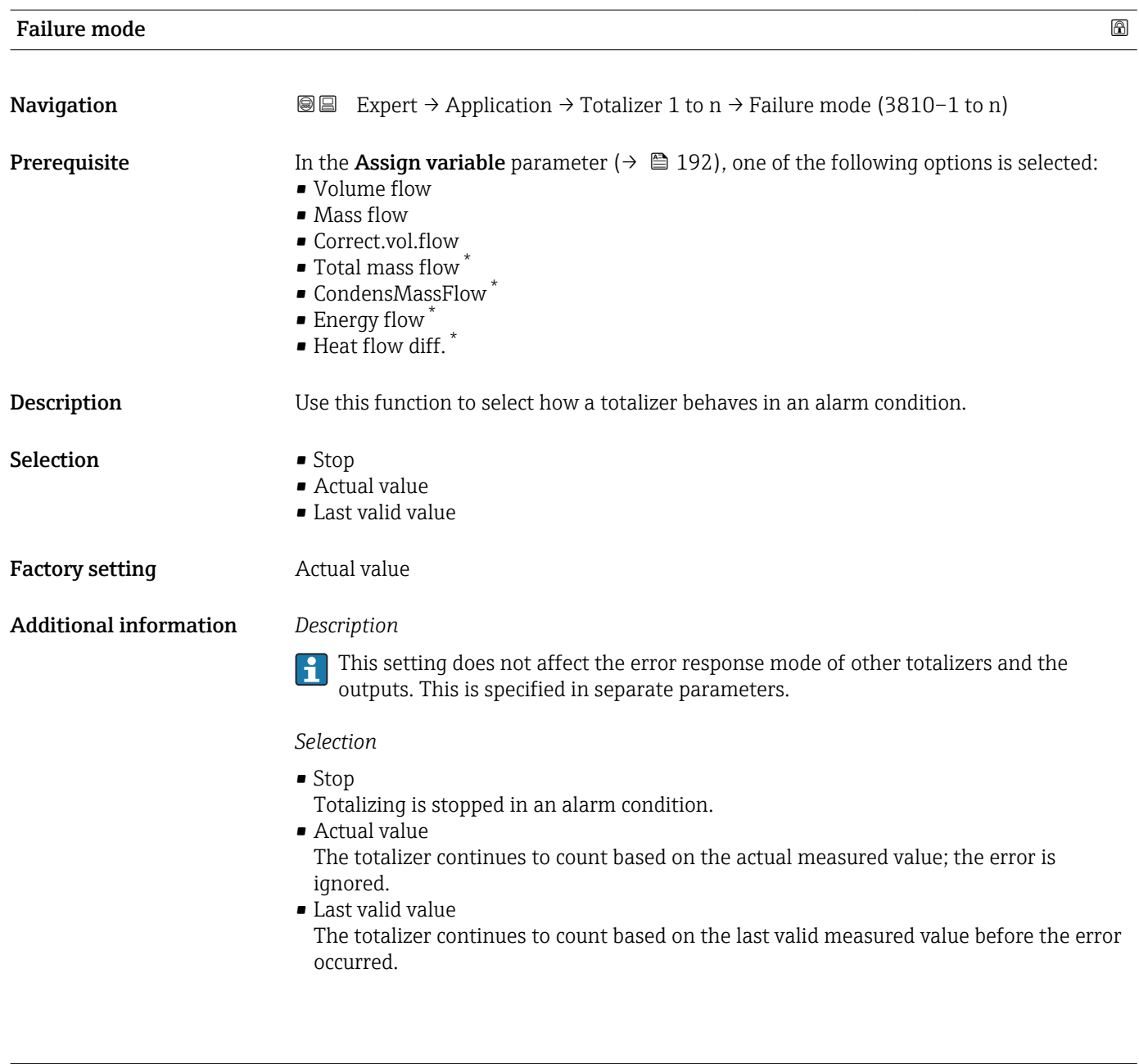

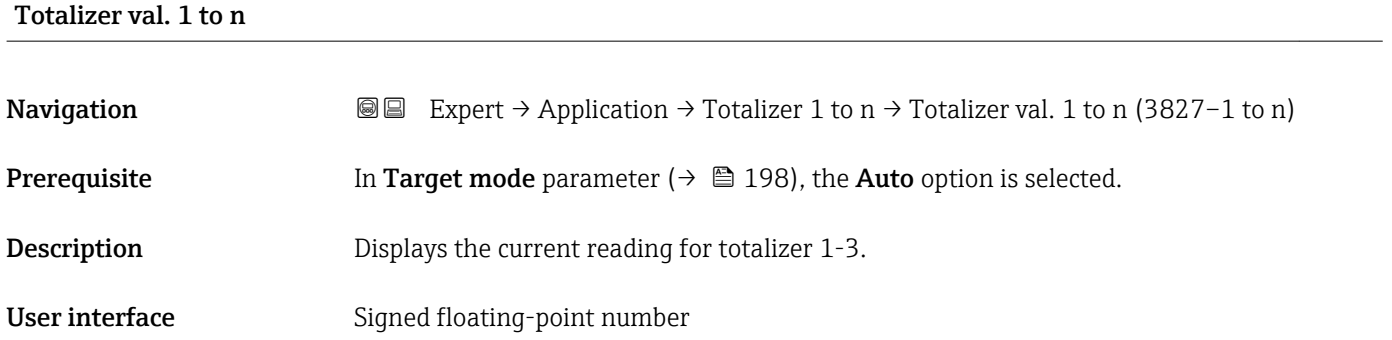

<sup>\*</sup> Visibility depends on order options or device settings

<span id="page-196-0"></span>As it is only possible to display a maximum of 7 digits, the current counter value is the sum of the totalizer value and the overflow value from the Tot. overflow 1 to n parameter if the display range is exceeded.

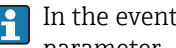

In the event of an error, the totalizer adopts the mode defined in the Failure mode parameter.

### *User interface*

The value of the process variable totalized since measuring began can be positive or negative. This depends on the settings in the Operation mode parameter.

**P** The unit of the selected process variable is specified for the totalizer in the Unit totalizer parameter ( $\rightarrow \Box$  192).

### Tot. status 1 to n

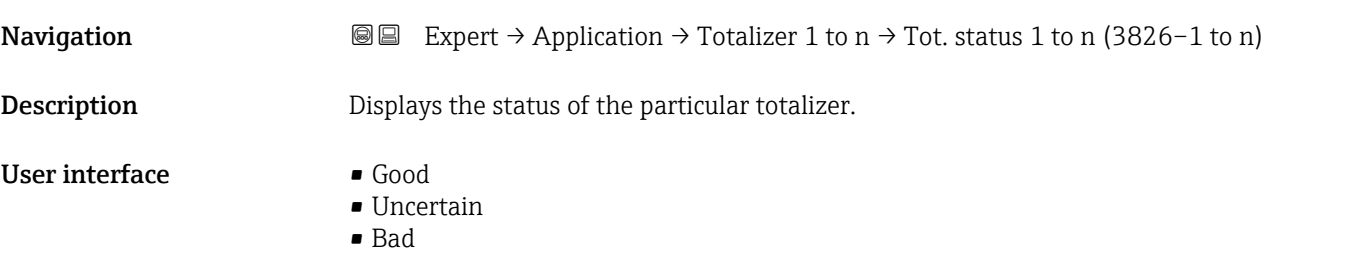

# Status (Hex) 1 to n **Navigation**  $\text{Q} \text{Q}$  Expert  $\rightarrow$  Application  $\rightarrow$  Totalizer 1 to n  $\rightarrow$  Status (Hex) 1 to n (3825–1 to n) **Prerequisite** In Target mode parameter ( $\rightarrow \Box$  198), the **Auto** option is selected. **Description** Displays the status value (hex) of the particular totalizer.

User interface 0 to 0xFF

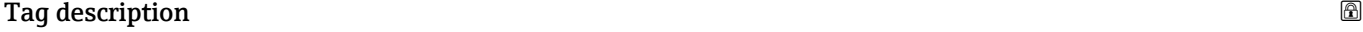

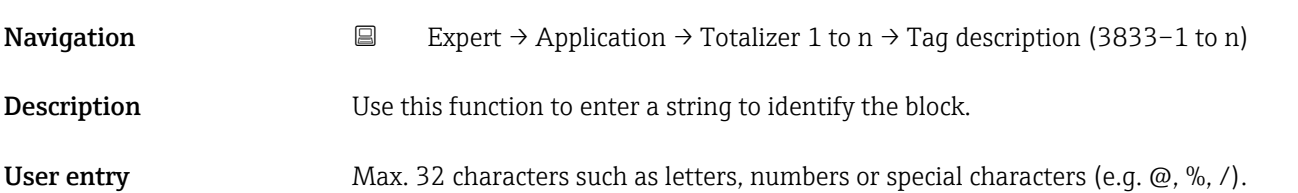

<span id="page-197-0"></span>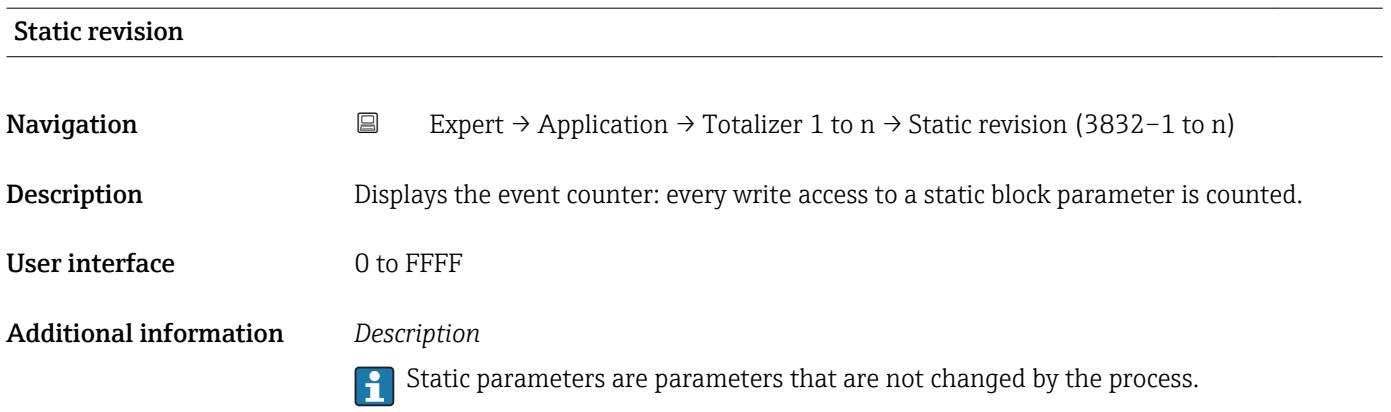

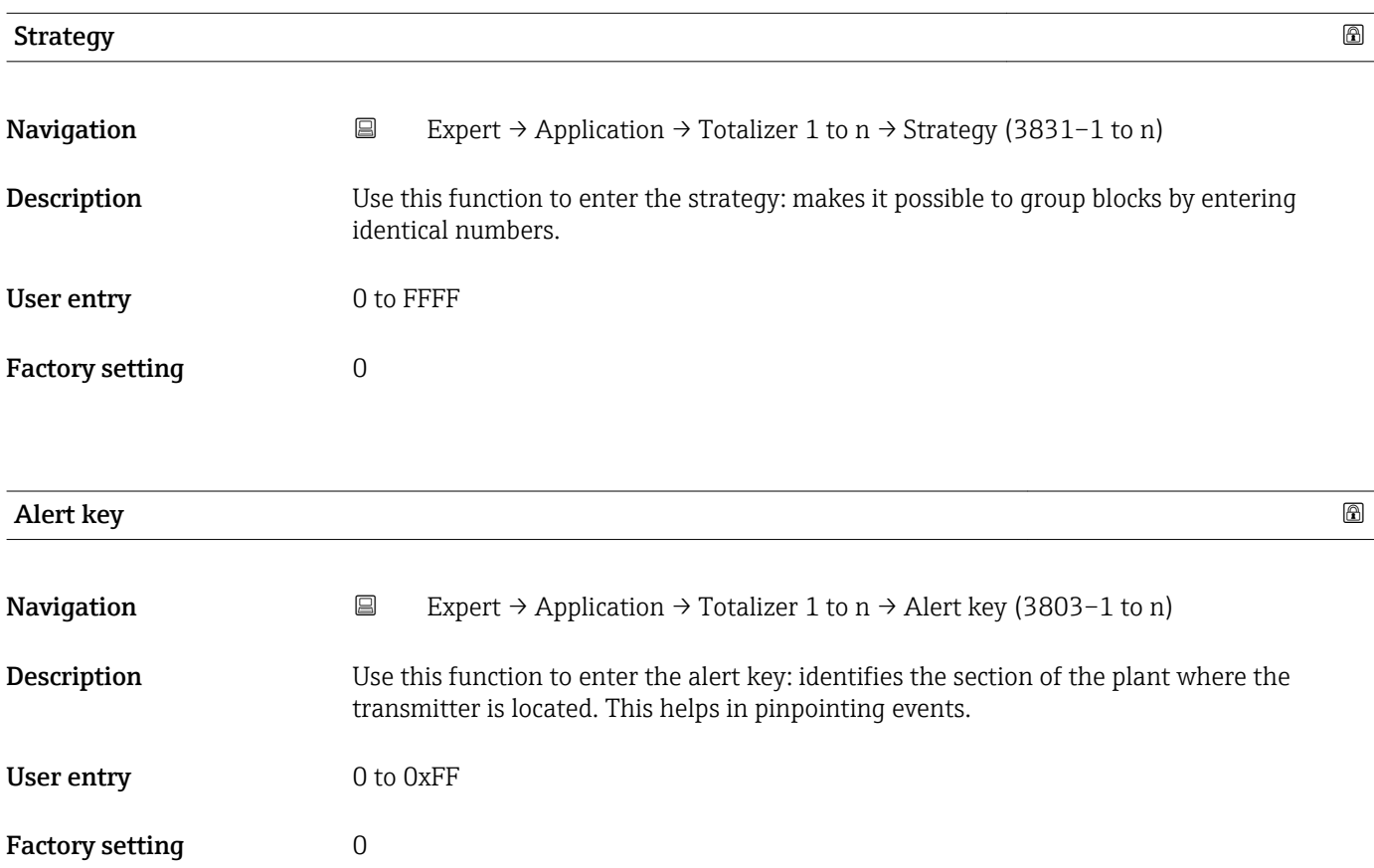

## Target mode

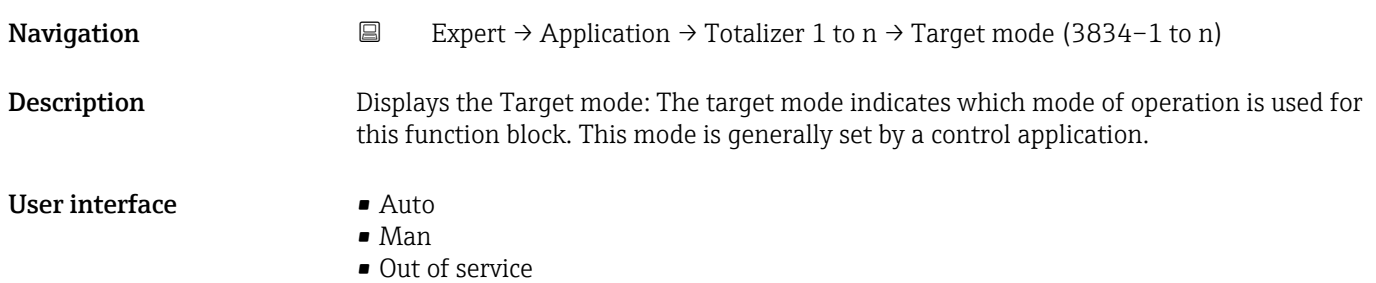

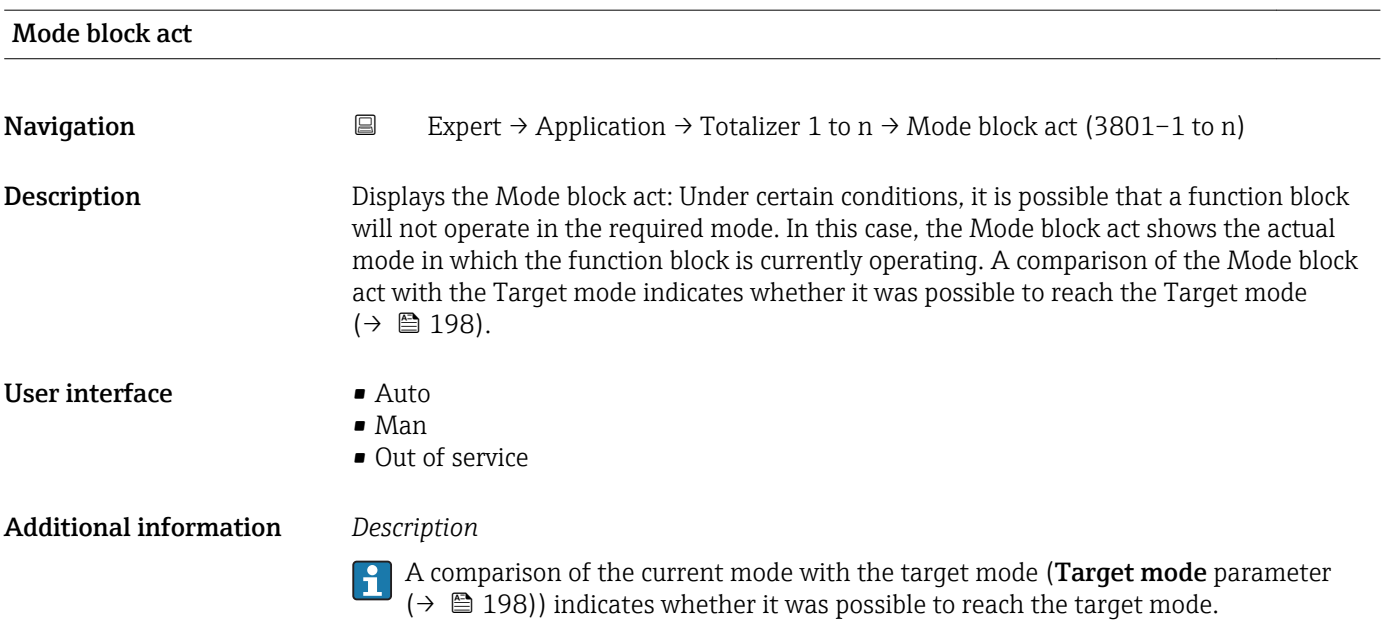

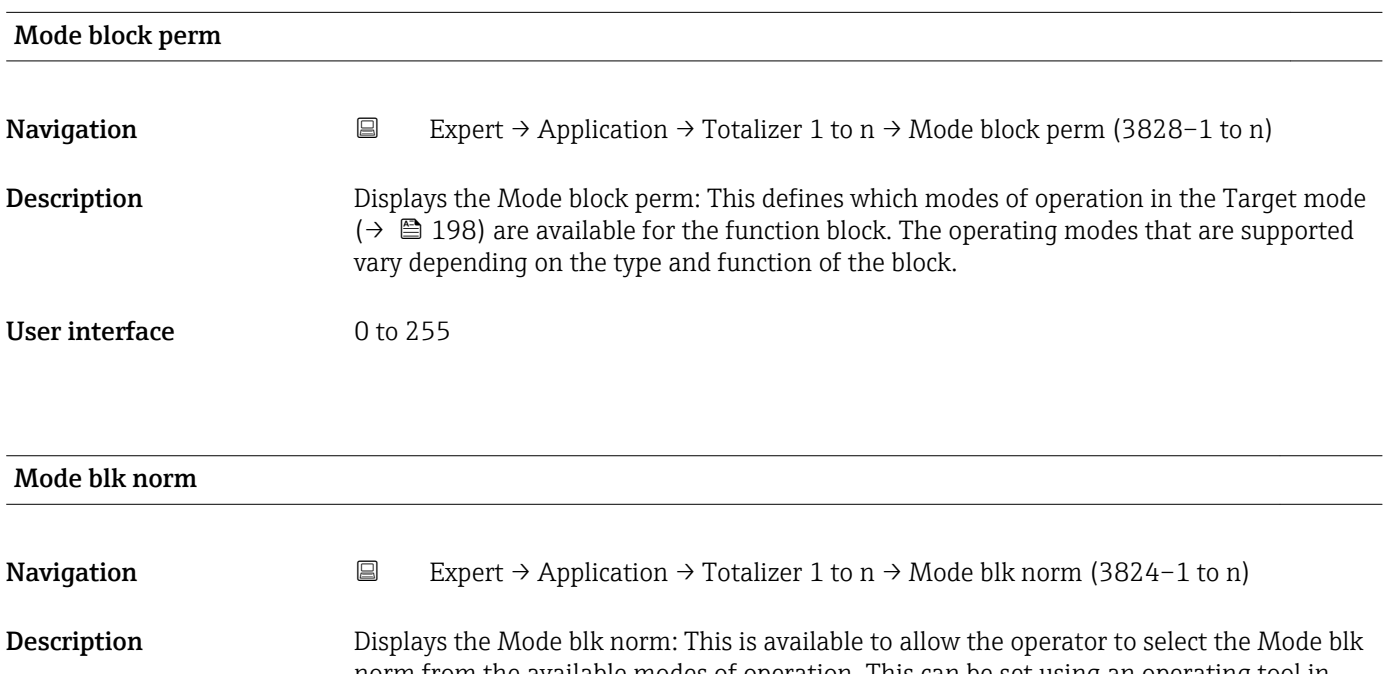

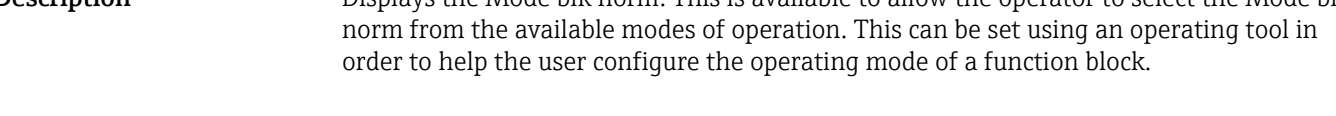

User interface **•** Auto • Man

- Out of service
- Alarm summary

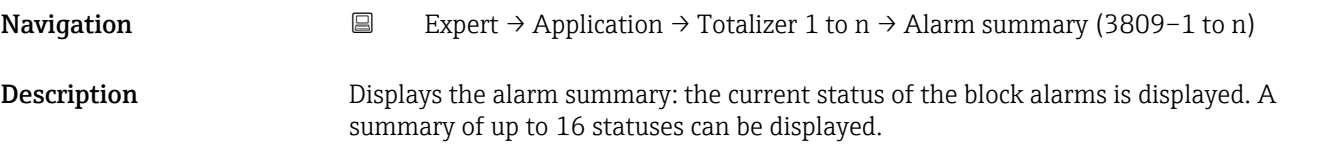

- User interface  **Discrete alarm** 
	- Alm statHiHi lim • Alrm stat Hi lim
	- Alm statLoLo lim
	- Alrm stat Lo lim
	- Update Event

Currently, the system only displays a change in a static parameter for 10 seconds, and violations of the early warning and alarm limits in the Totalizer function block.

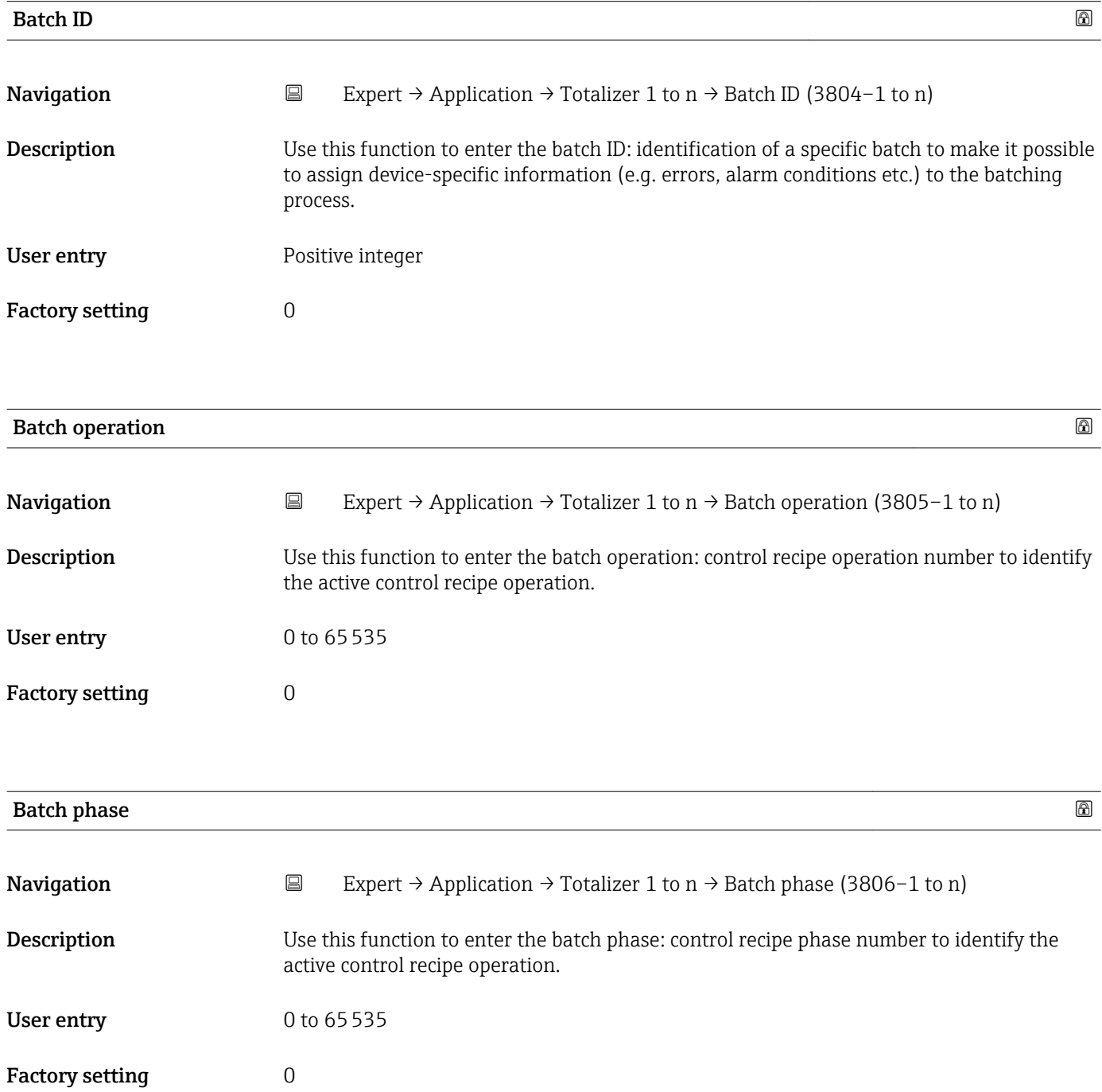

<span id="page-200-0"></span>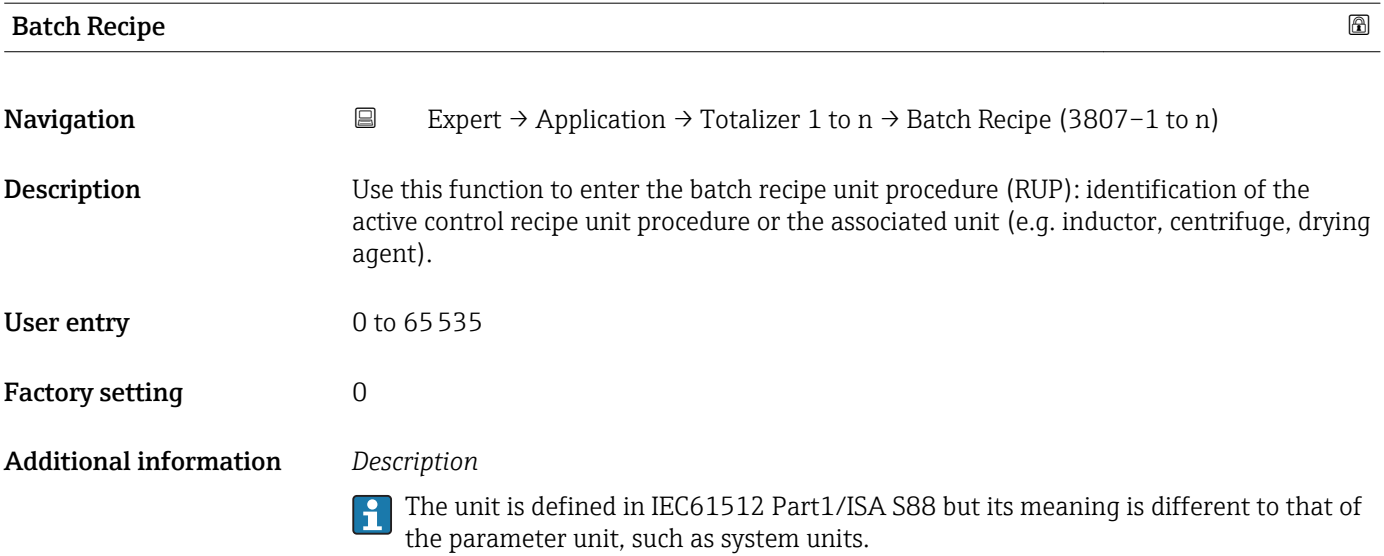

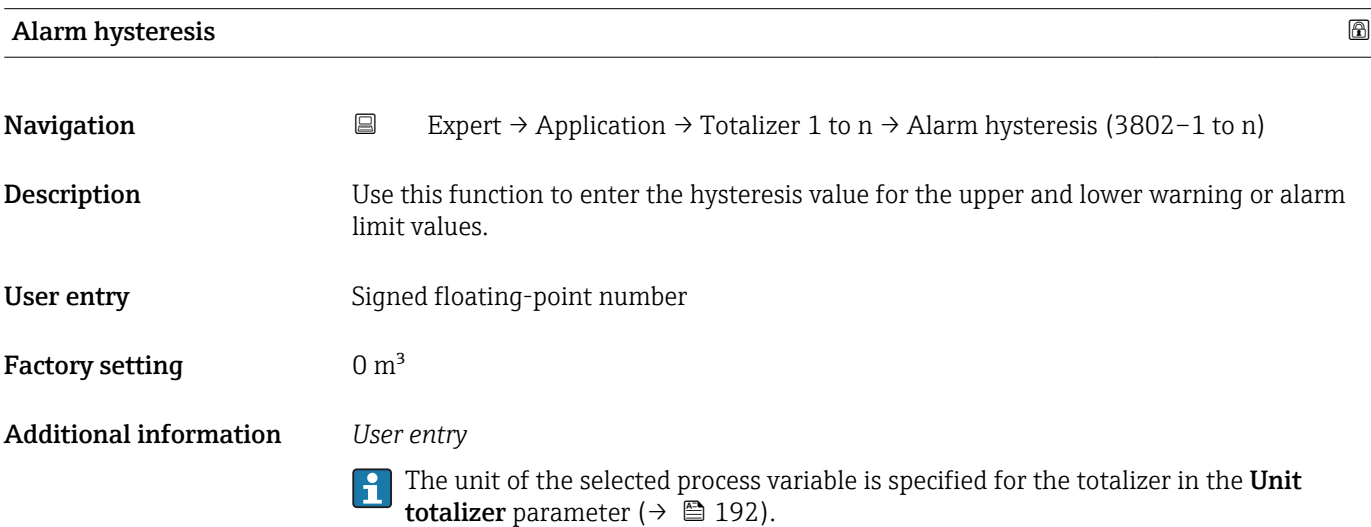

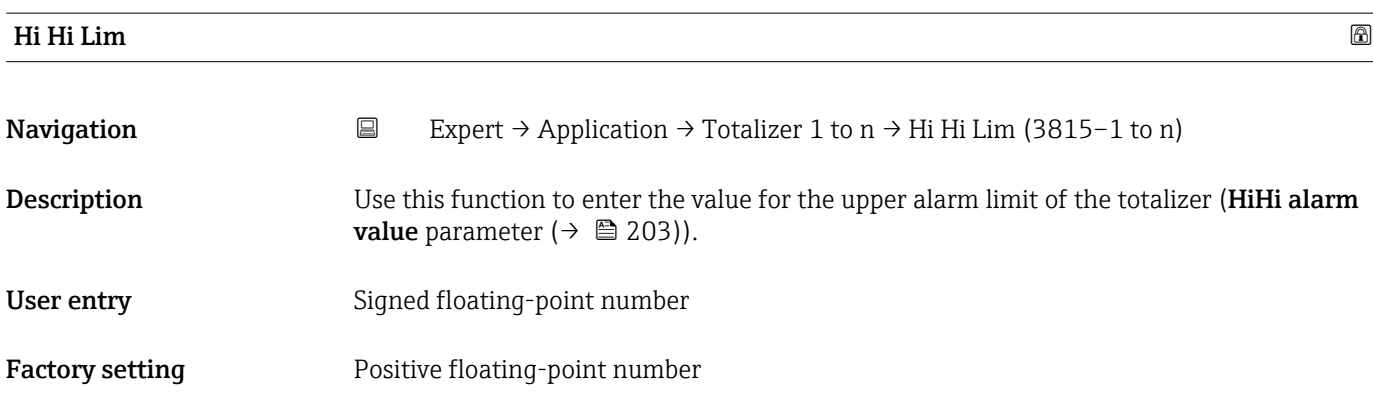

<span id="page-201-0"></span>If the output value Out value ( $\rightarrow \equiv 150$ ) exceeds this limit value, the **HiHi alarm** state parameter ( $\rightarrow \cong$  204) is output.

## *User entry*

- The value is entered in the defined units (Out unit parameter ( $\rightarrow \Box$  156)) and must be in the range defined in the Out scale low parameter ( $\rightarrow \Box$  155) and Out scale up parameter ( $\rightarrow \blacksquare$  155).
- The unit of the selected process variable is specified for the totalizer in the Unit totalizer parameter ( $\rightarrow \Box$  192).

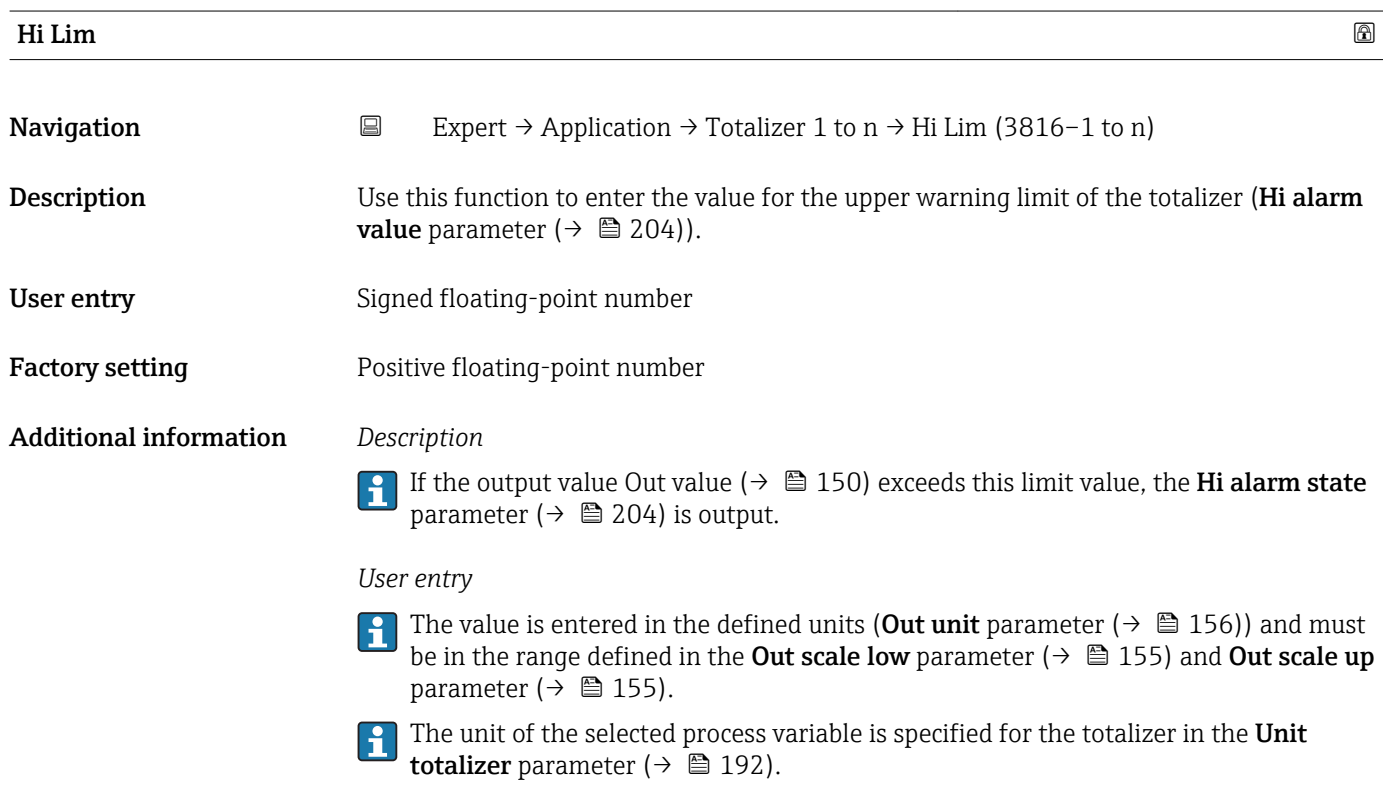

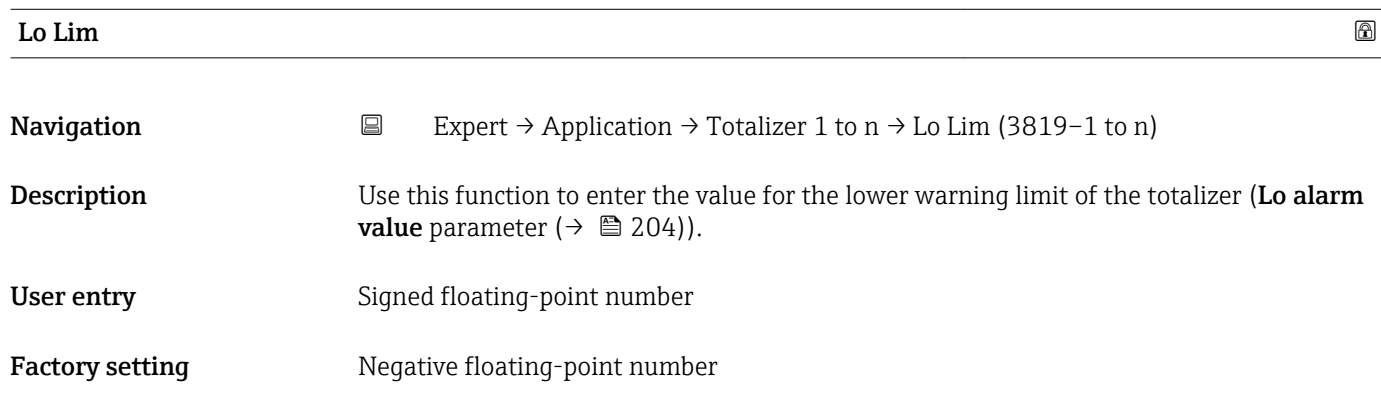

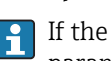

<span id="page-202-0"></span>If the output value Out value ( $\rightarrow \Box$  150) exceeds this limit value, the Lo alarm state parameter ( $\rightarrow \blacksquare$  205) is output.

### *User entry*

The value is entered in the defined units (Out unit parameter ( $\rightarrow \Box$  156)) and must be in the range defined in the Out scale low parameter ( $\rightarrow \Box$  155) and Out scale up parameter ( $\rightarrow \blacksquare$  155).

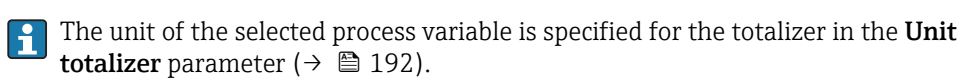

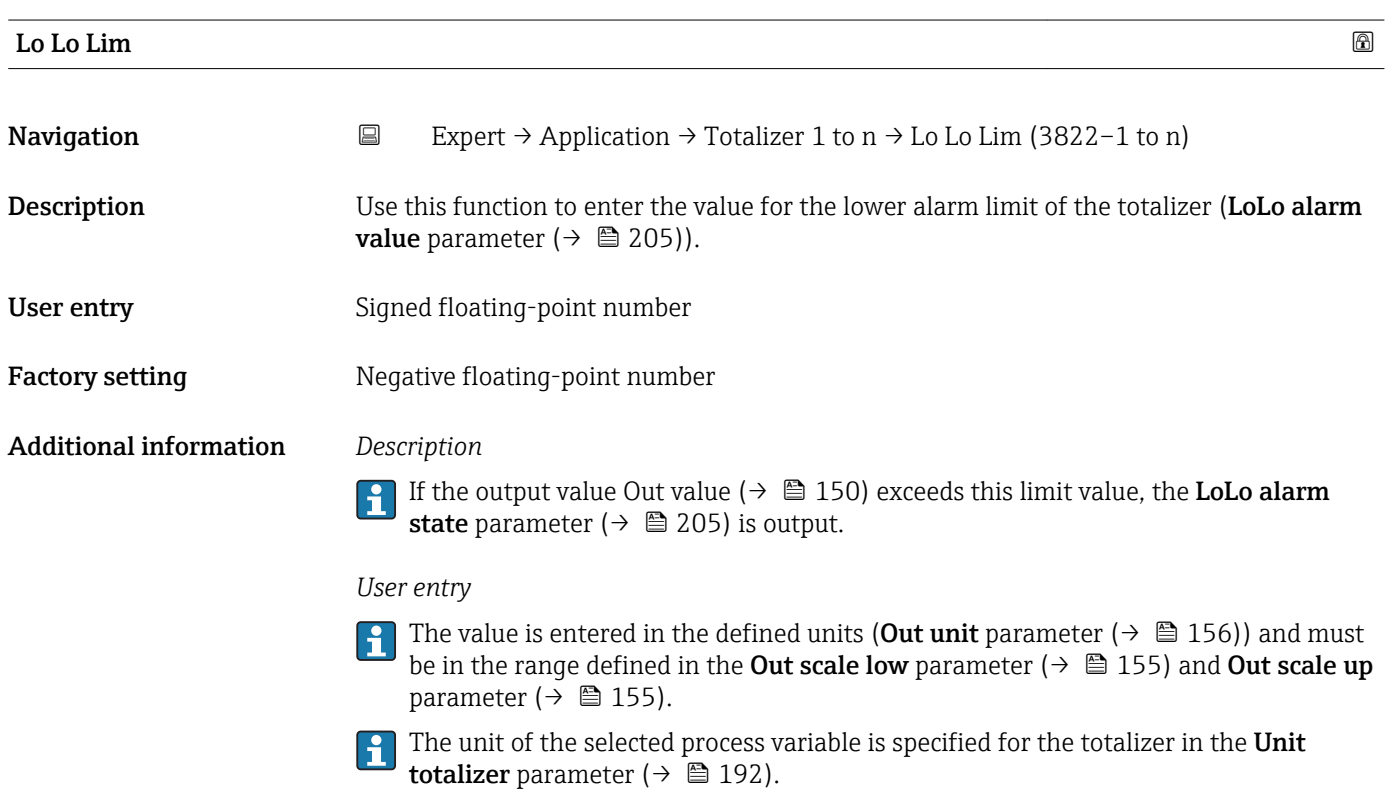

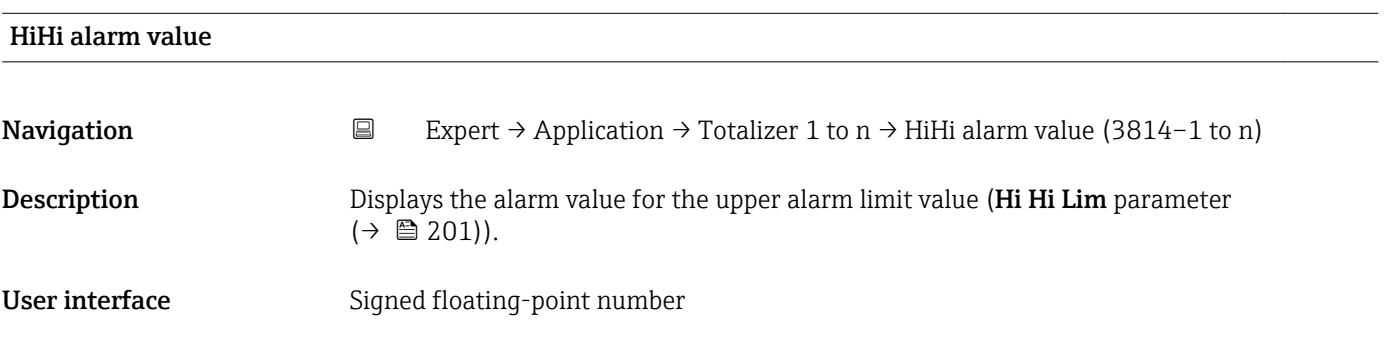

<span id="page-203-0"></span>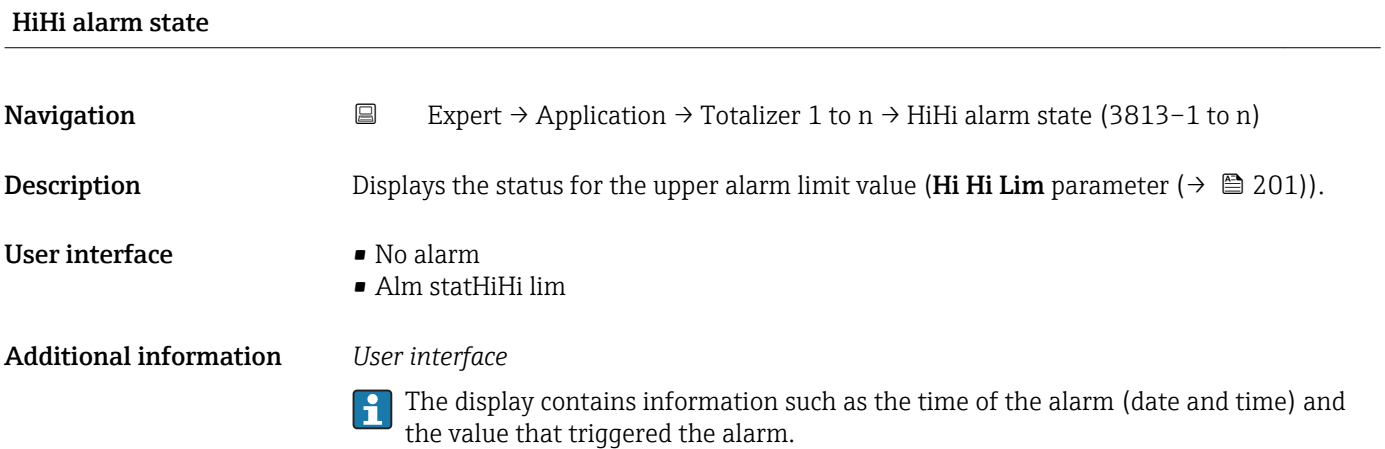

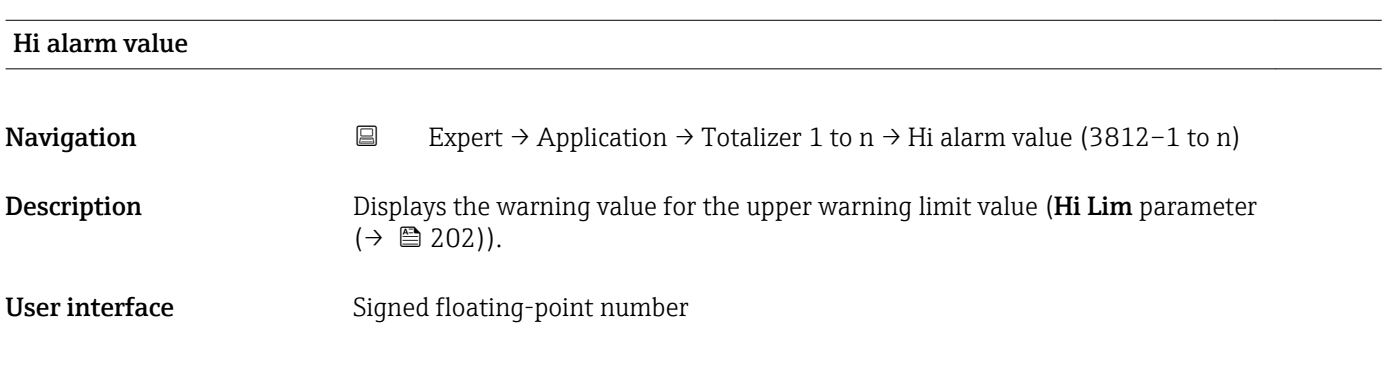

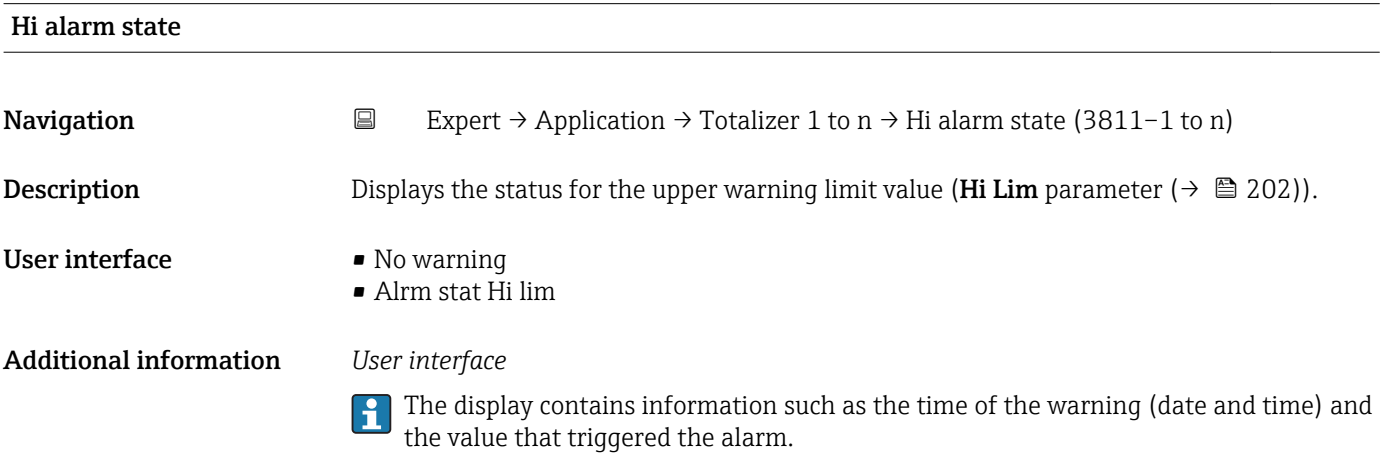

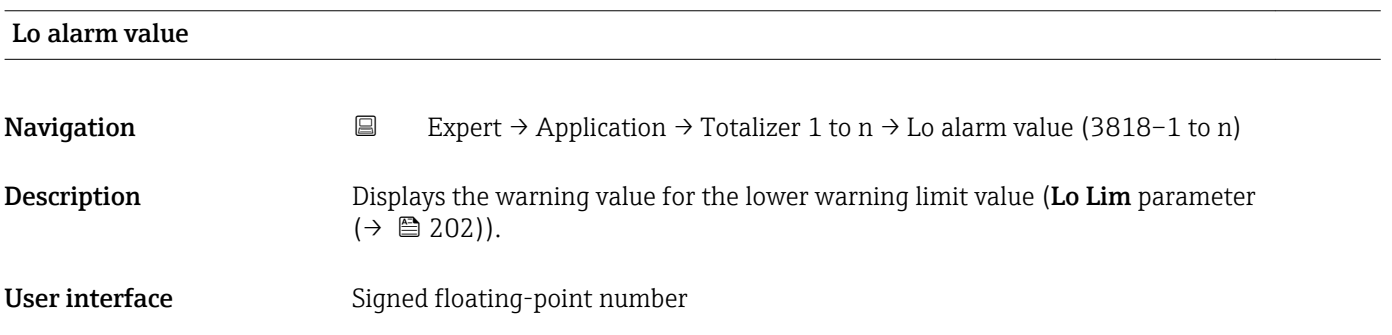

<span id="page-204-0"></span>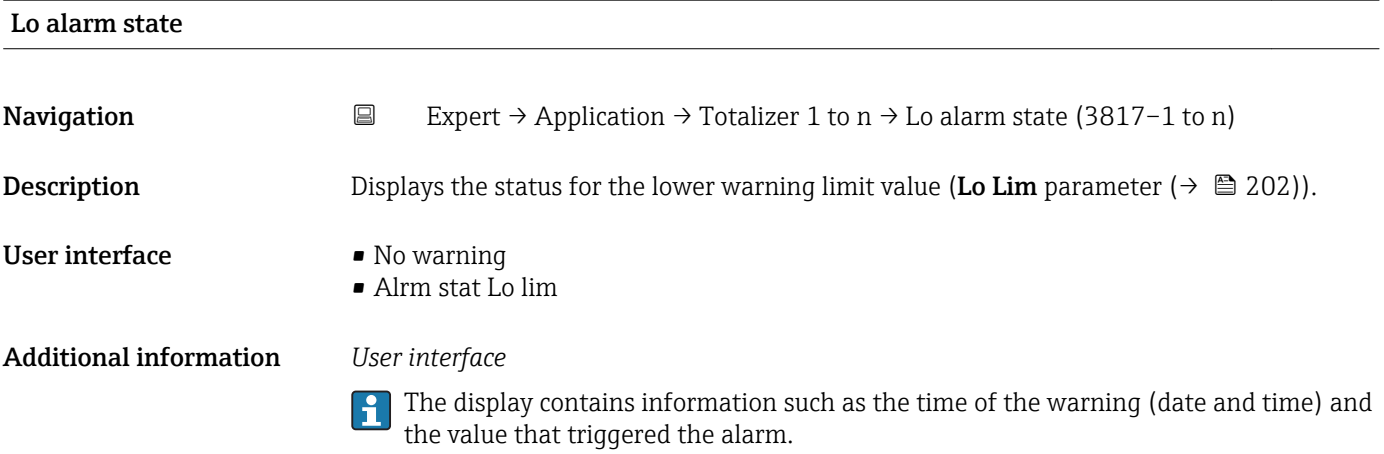

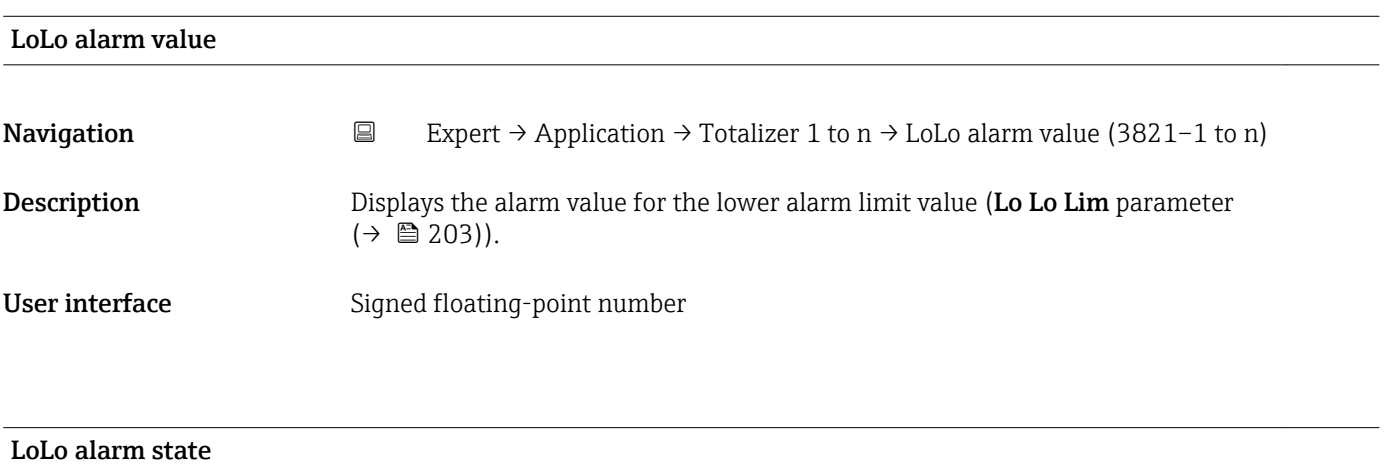

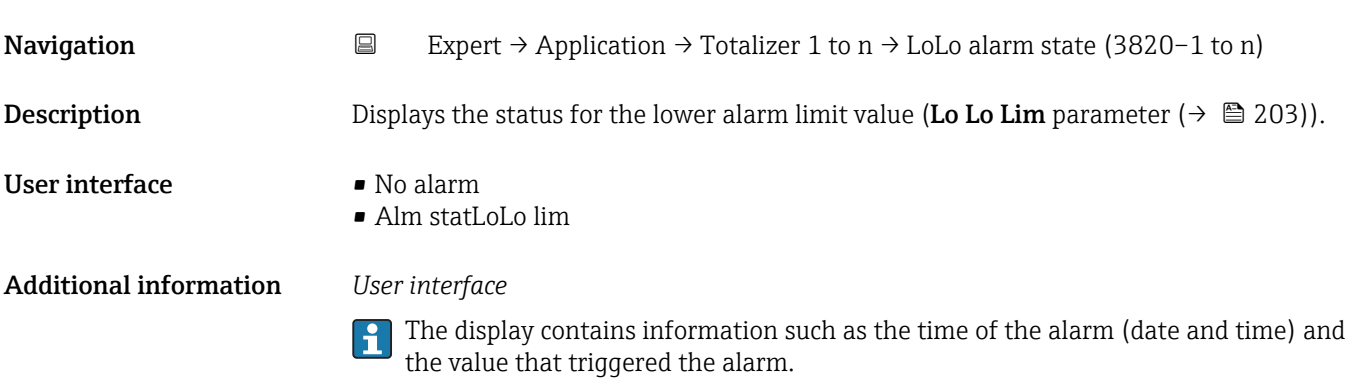

## 3.10 "Diagnostics" submenu

*Navigation* ■■ Expert → Diagnostics

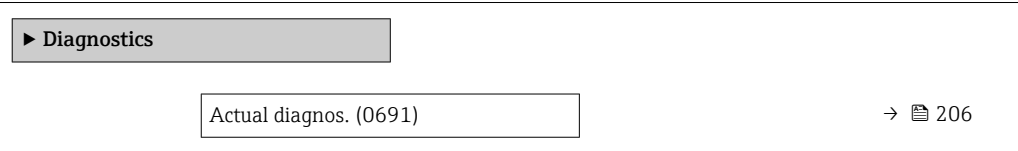

<span id="page-205-0"></span>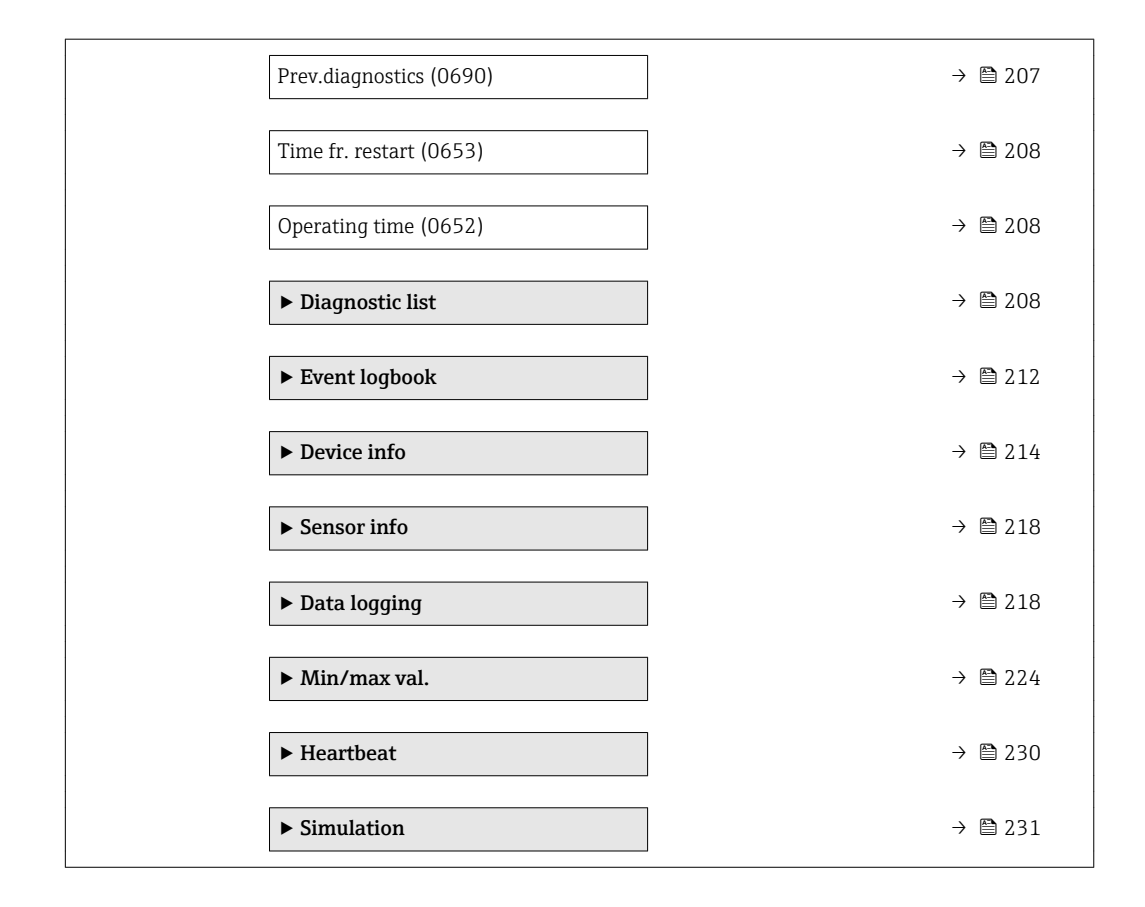

## Actual diagnos. **Navigation**  $\text{Q} \text{Q}$  Expert  $\rightarrow$  Diagnostics  $\rightarrow$  Actual diagnos. (0691) **Prerequisite** A diagnostic event has occurred. Description Displays the current diagnostic message. If two or more messages occur simultaneously, the message with the highest priority is shown on the display. User interface Symbol for diagnostic behavior, diagnostic code and short message. Additional information *User interface* Additional pending diagnostic messages can be displayed in the Diagnostic list  $\boxed{4}$ submenu ( $\rightarrow \blacksquare$  208). Information on what is causing the diagnostic message, and remedy measures, can be H viewed by pressing the  $E$ -button. *Example*

For the display format: F271 Main electronic

<span id="page-206-0"></span>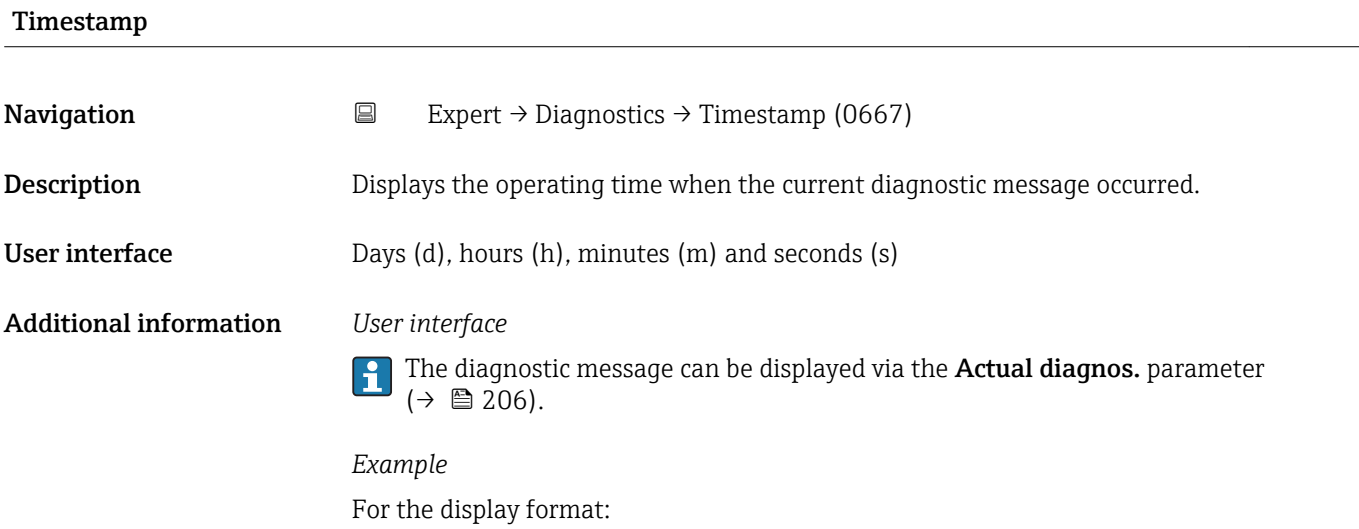

24d12h13m00s

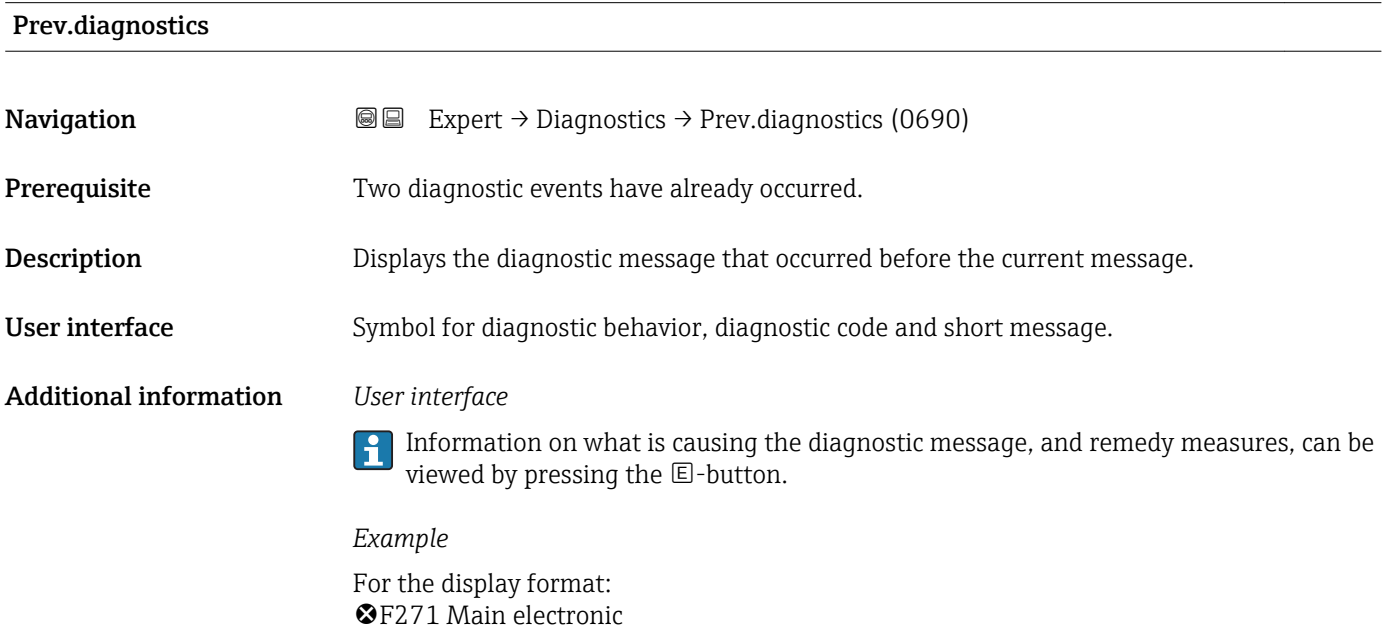

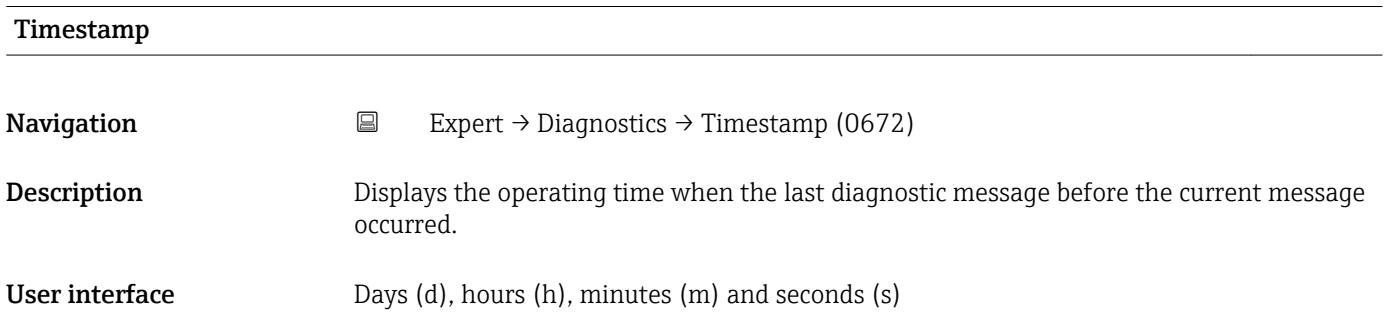

## <span id="page-207-0"></span>Additional information *User interface*

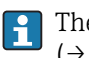

The diagnostic message can be displayed via the Prev.diagnostics parameter  $(\rightarrow \triangle$  207).

*Example* For the display format: 24d12h13m00s

## Time fr. restart

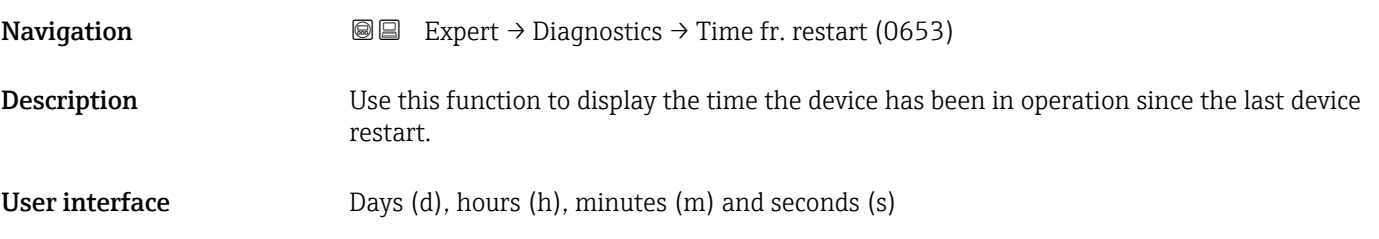

# Operating time

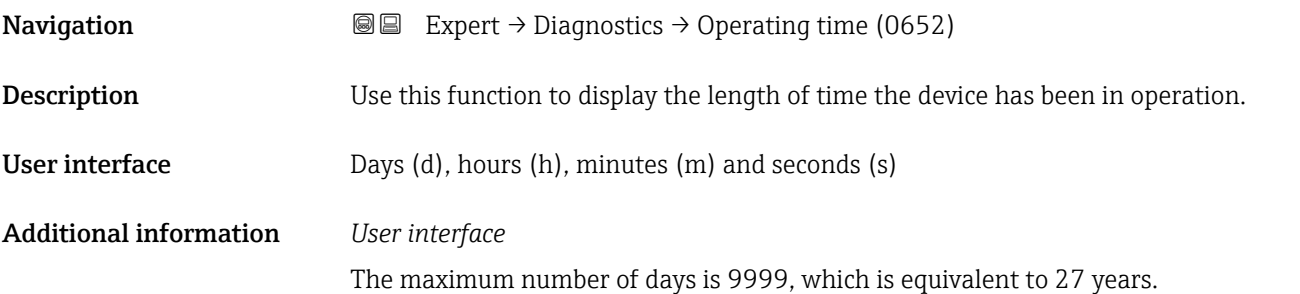

## 3.10.1 "Diagnostic list" submenu

*Navigation* 
■■ Expert → Diagnostics → Diagnostic list

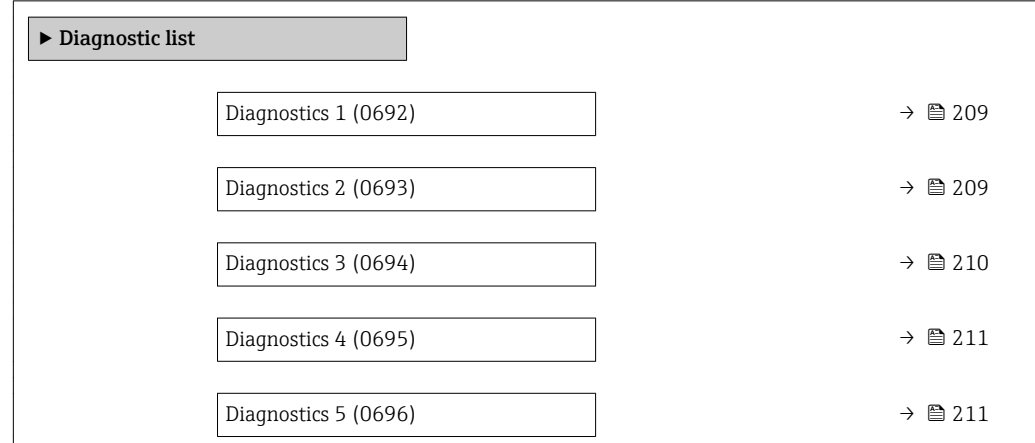

<span id="page-208-0"></span>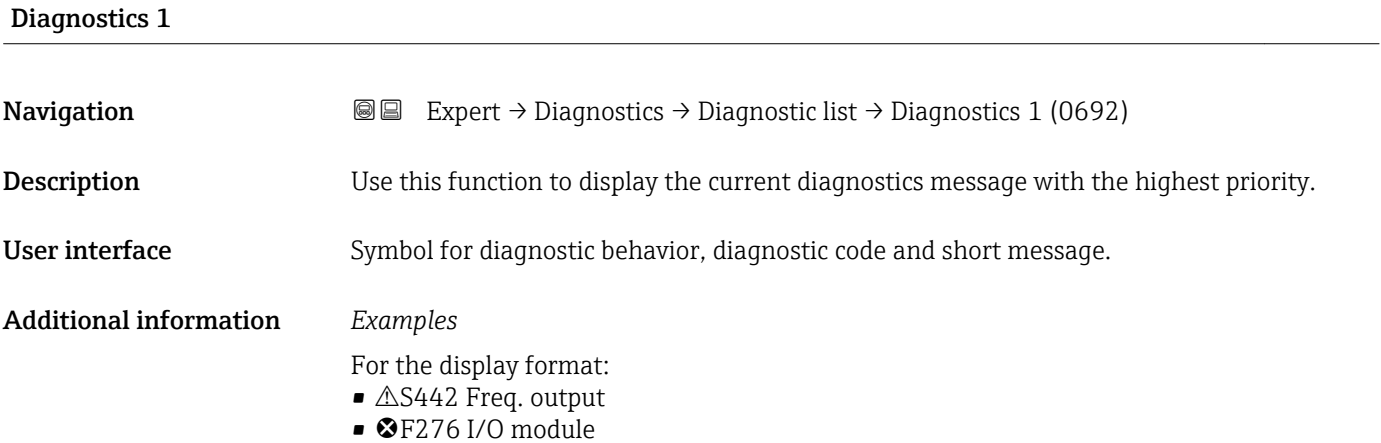

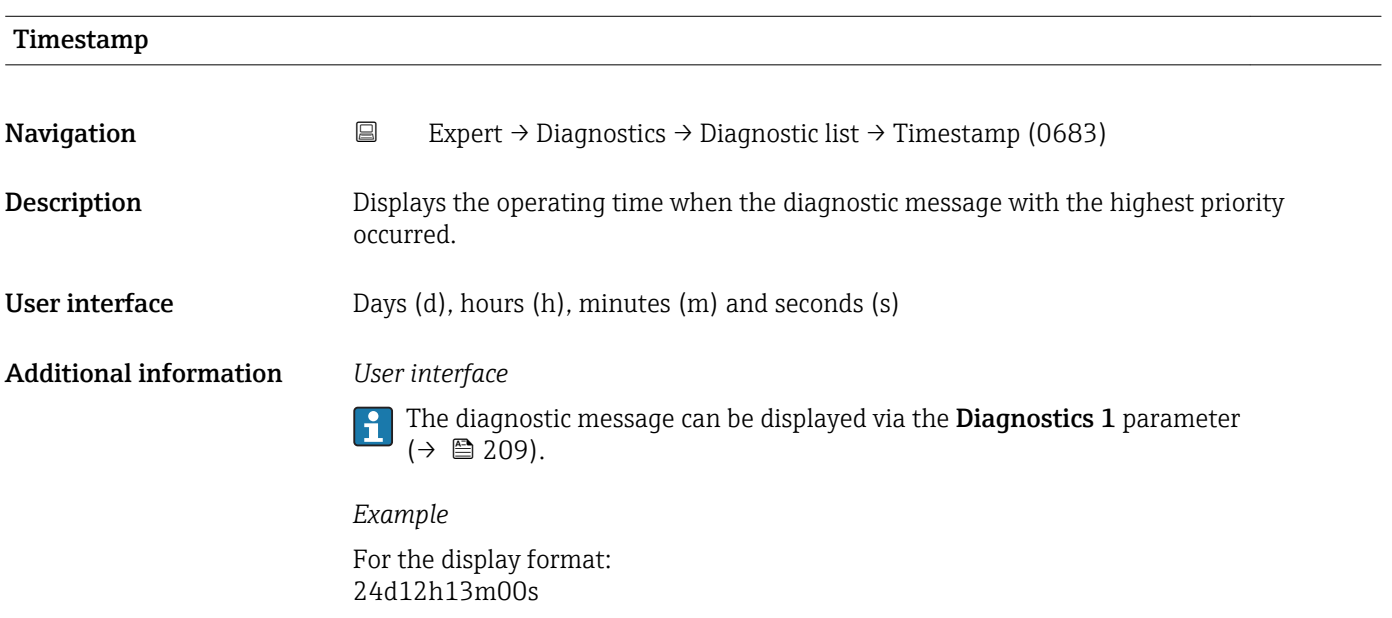

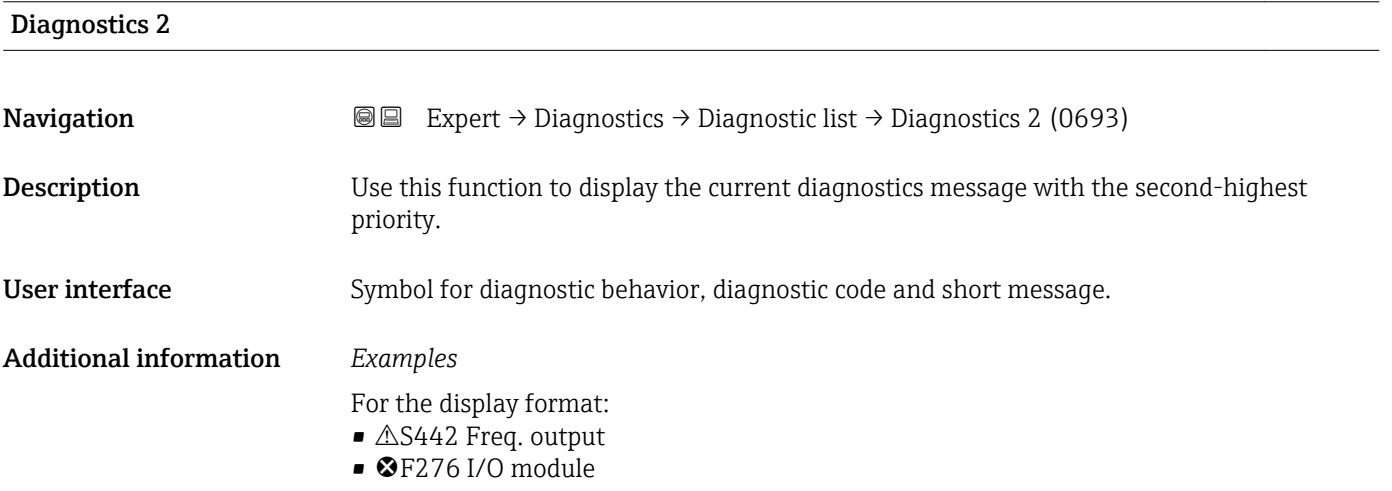

<span id="page-209-0"></span>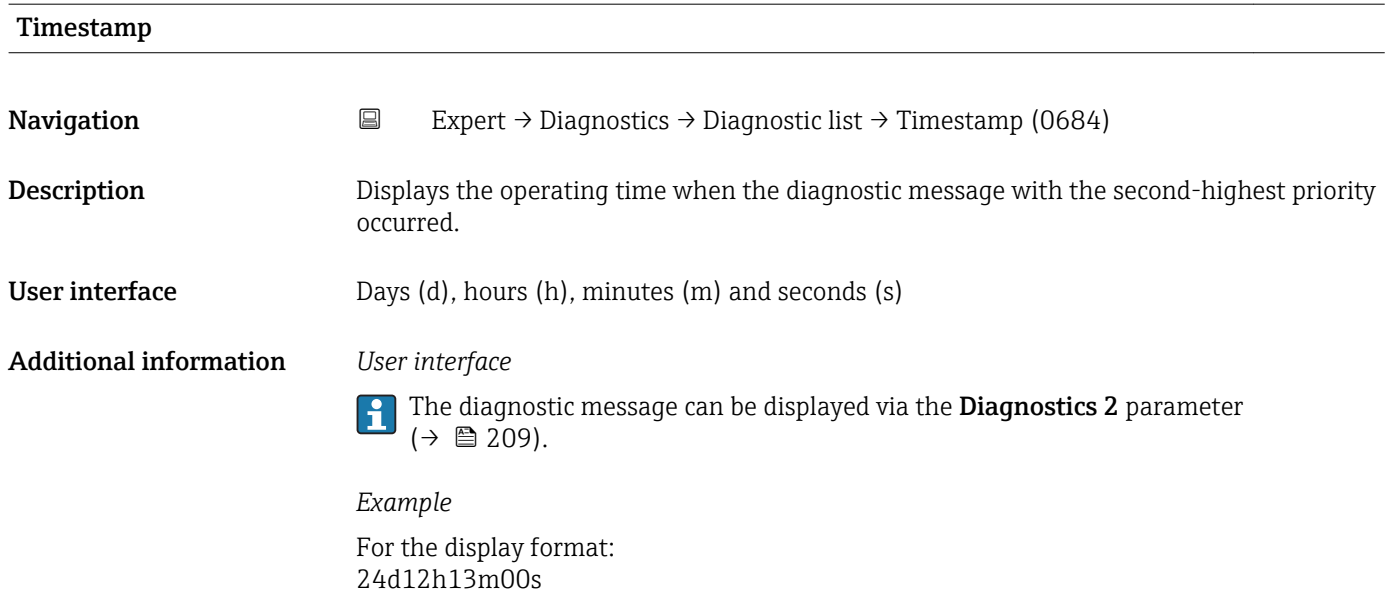

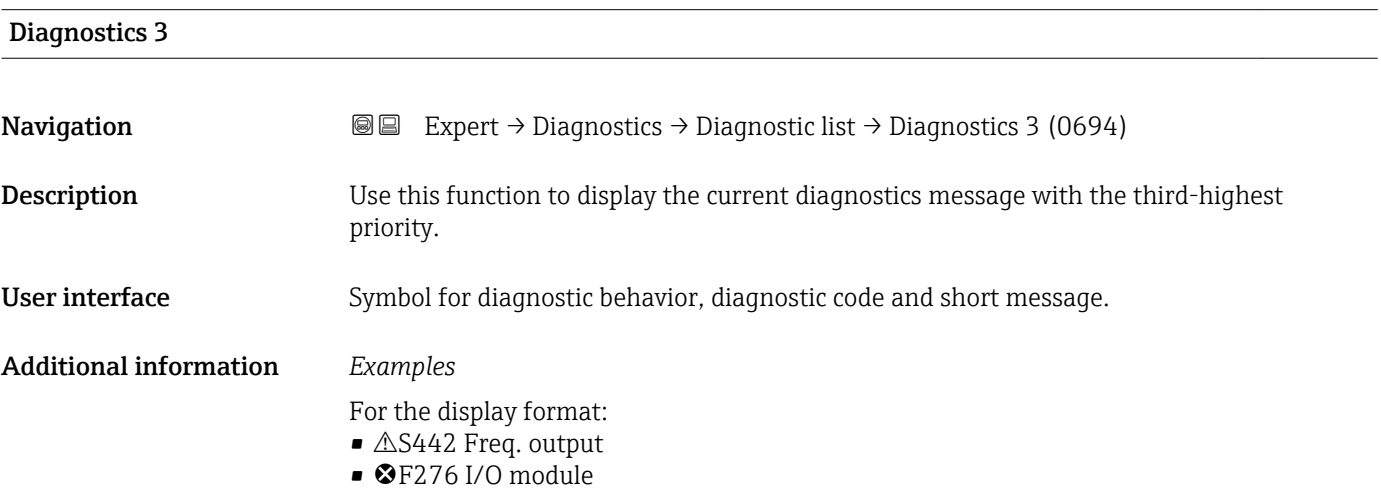

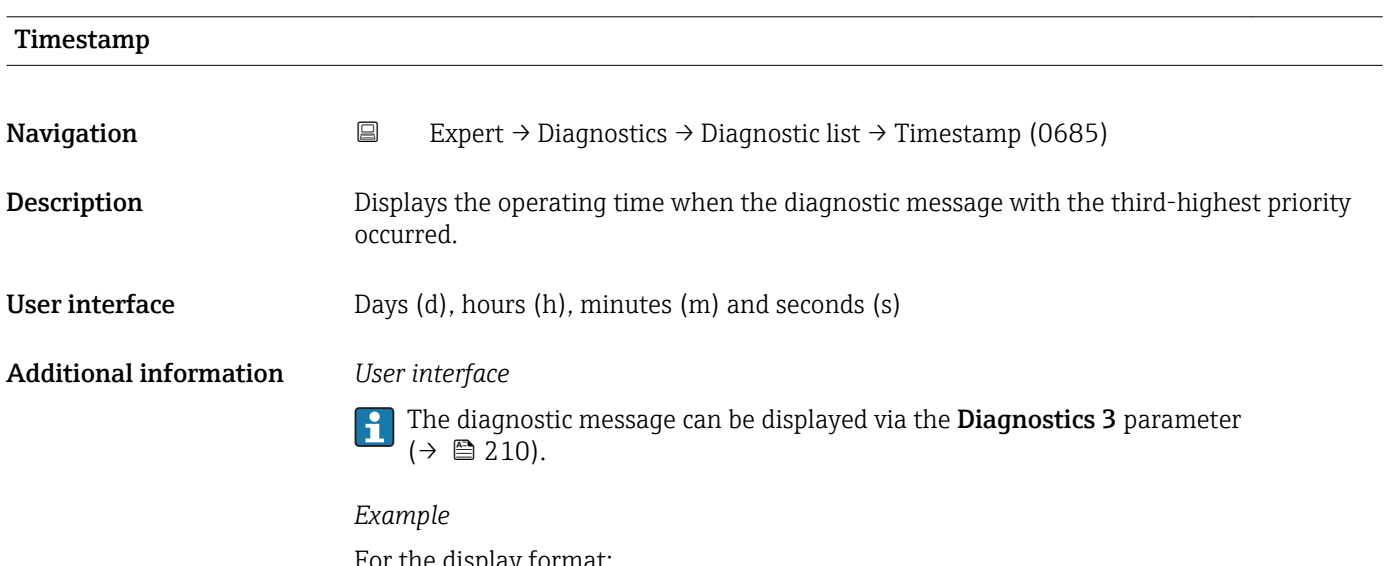

For the display format: 24d12h13m00s

<span id="page-210-0"></span>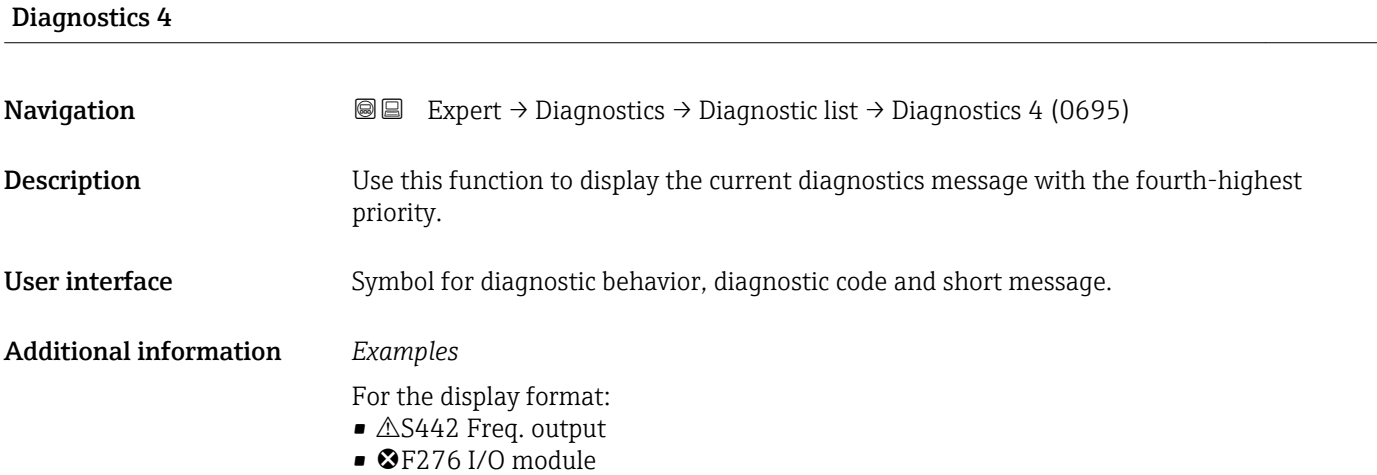

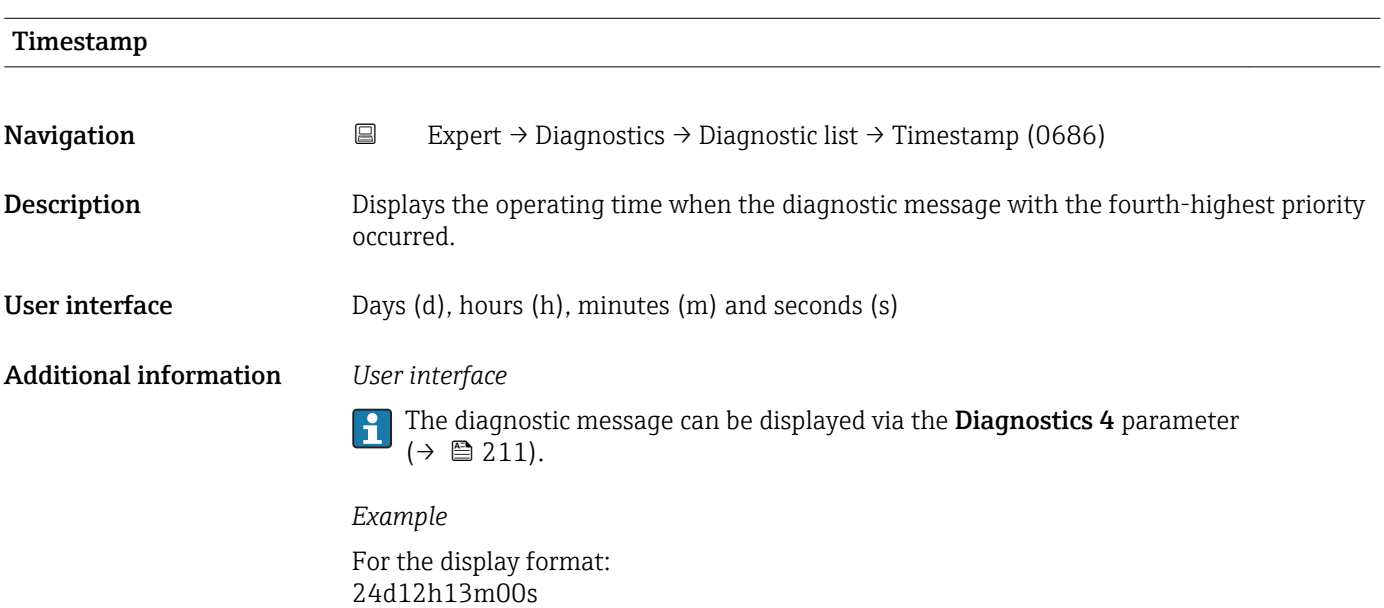

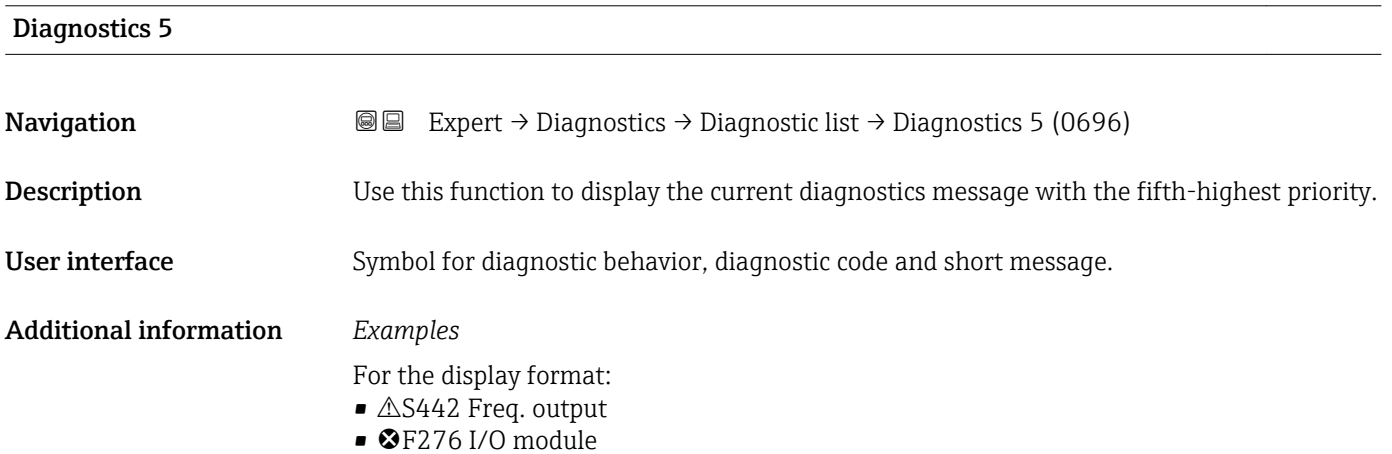

<span id="page-211-0"></span>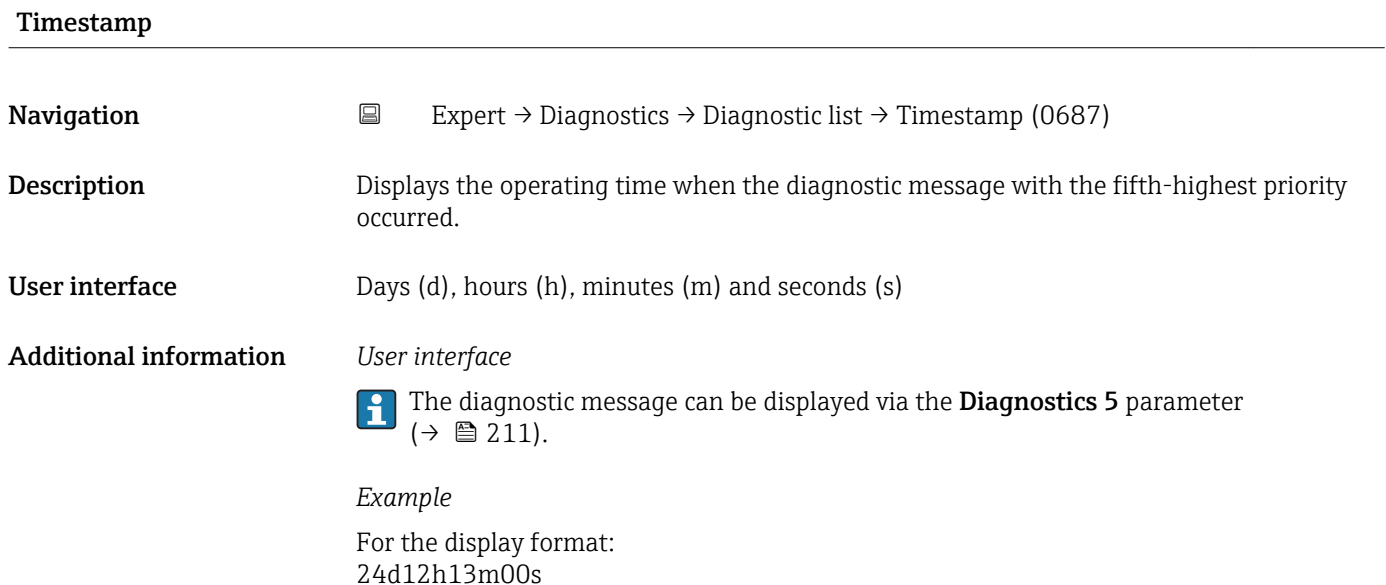

## 3.10.2 "Event logbook" submenu

*Navigation* Expert → Diagnostics → Event logbook

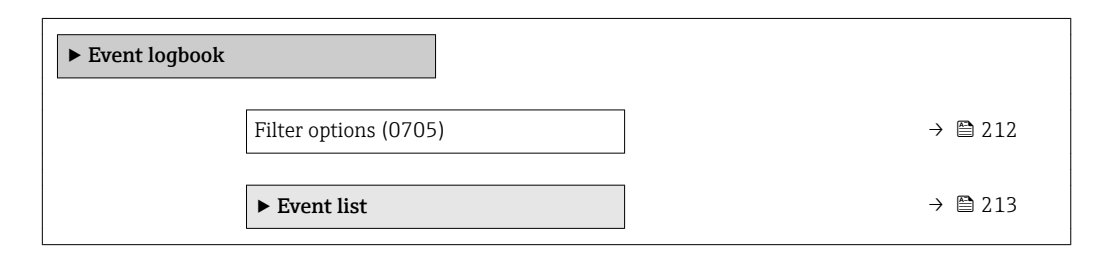

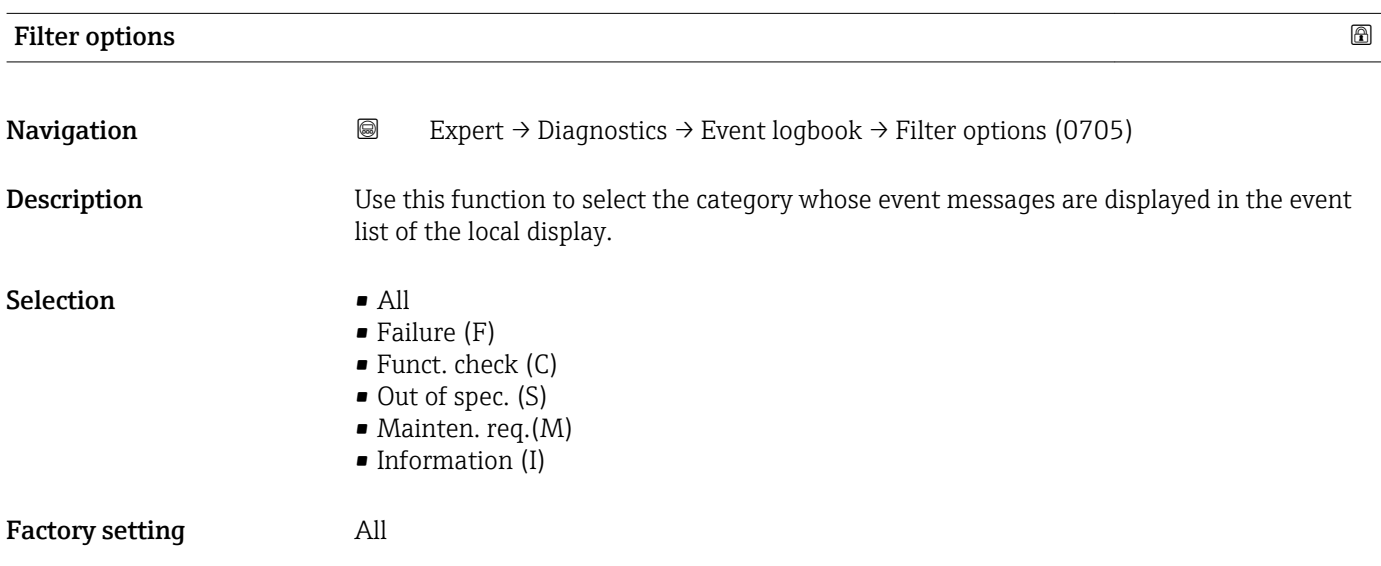

The status signals are categorized in accordance with VDI/VDE 2650 and NAMUR Recommendation NE 107:

- $\blacksquare$  F = Failure
- $\bullet$  C = Function Check
- $\bullet$  S = Out of Specification
- $\blacksquare$  M = Maintenance Required

<span id="page-212-0"></span>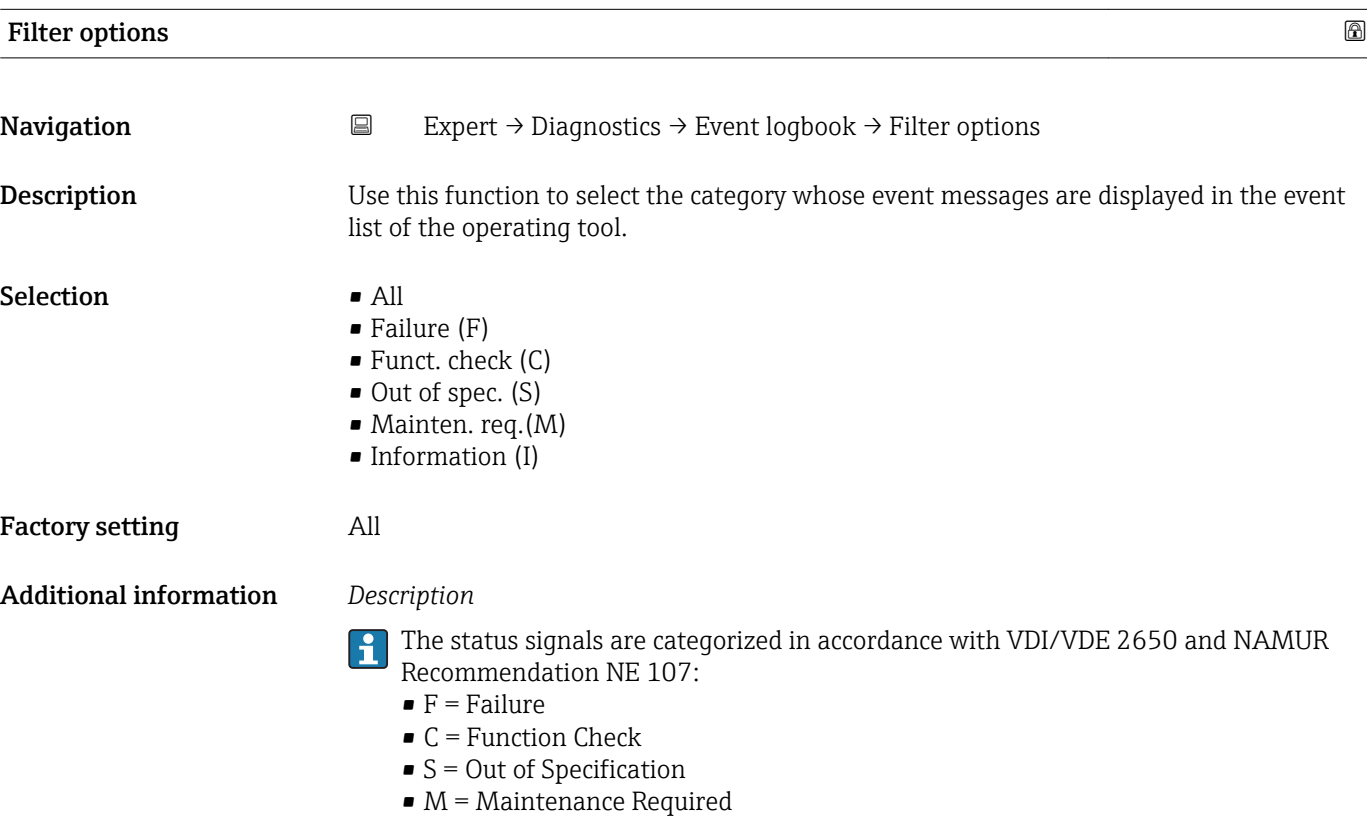

## "Event list" submenu

**The Event list** submenu is only displayed if operating via the local display.

If operating via the FieldCare operating tool, the event list can be read out with a separate FieldCare module.

*Navigation* 
■■ Expert → Diagnostics → Event logbook → Event list

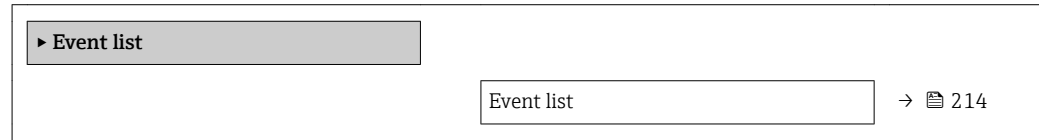

<span id="page-213-0"></span>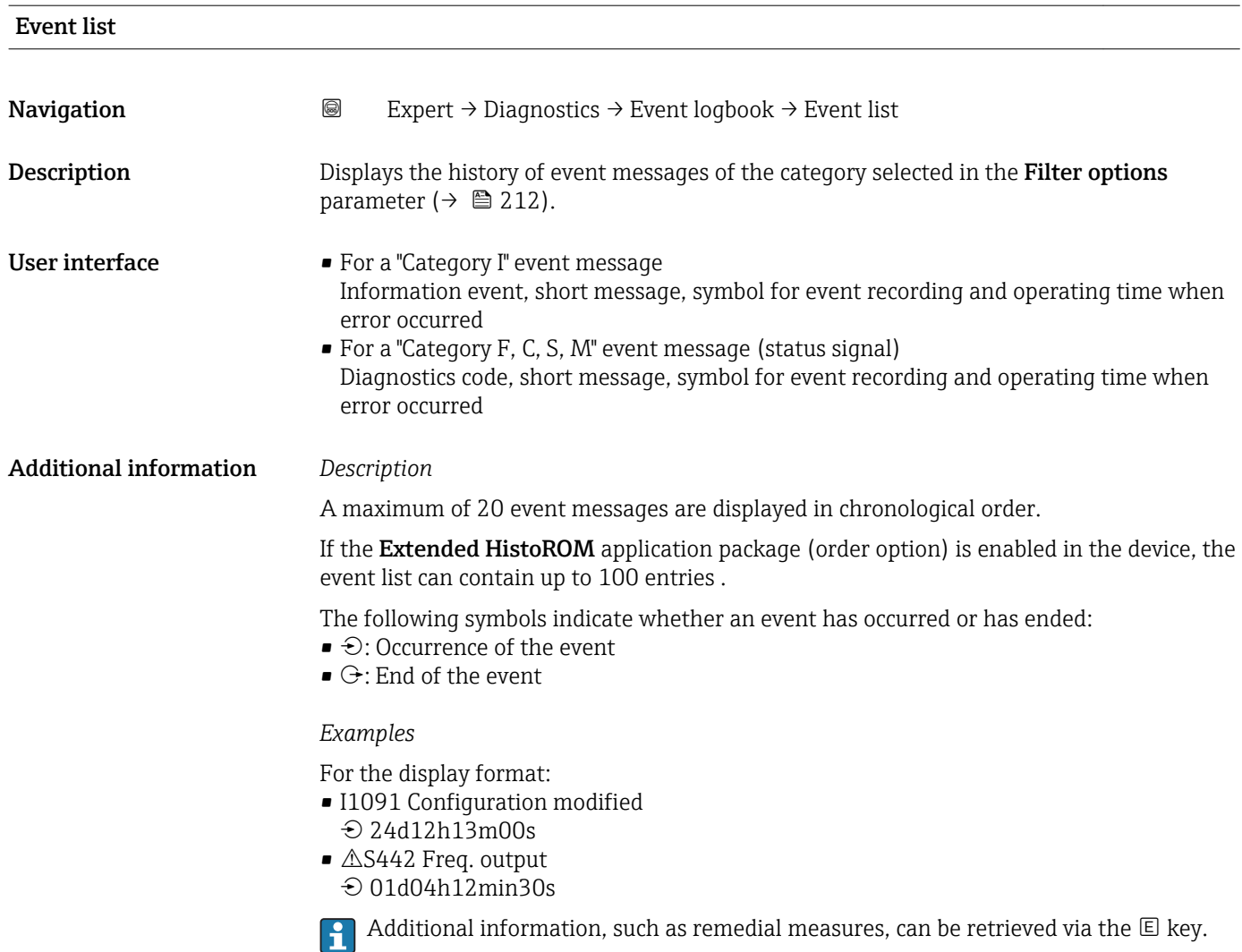

## *HistoROM*

A HistoROM is a "non-volatile" device memory in the form of an EEPROM.

To order the **Extended HistoROM** application package, see the "Application packages' section of the "Technical Information" document

## 3.10.3 "Device info" submenu

*Navigation* 
■■ Expert → Diagnostics → Device info

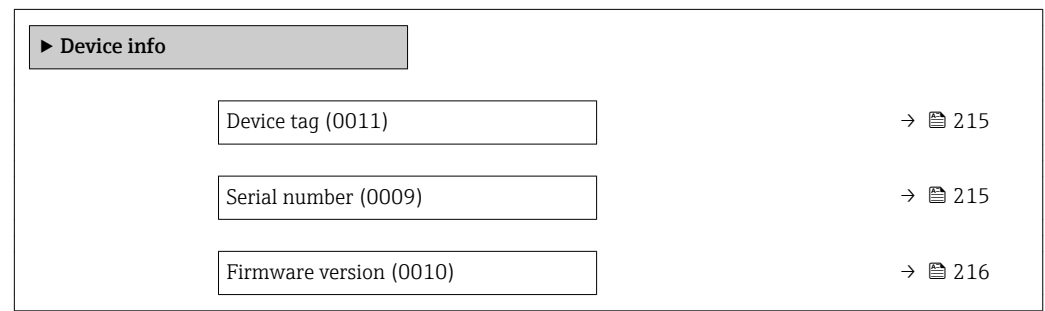

<span id="page-214-0"></span>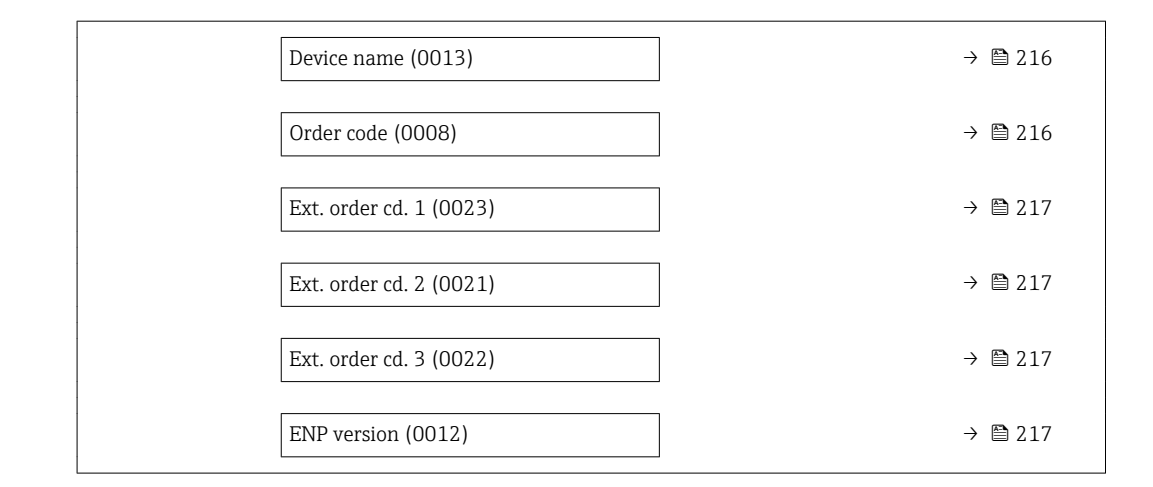

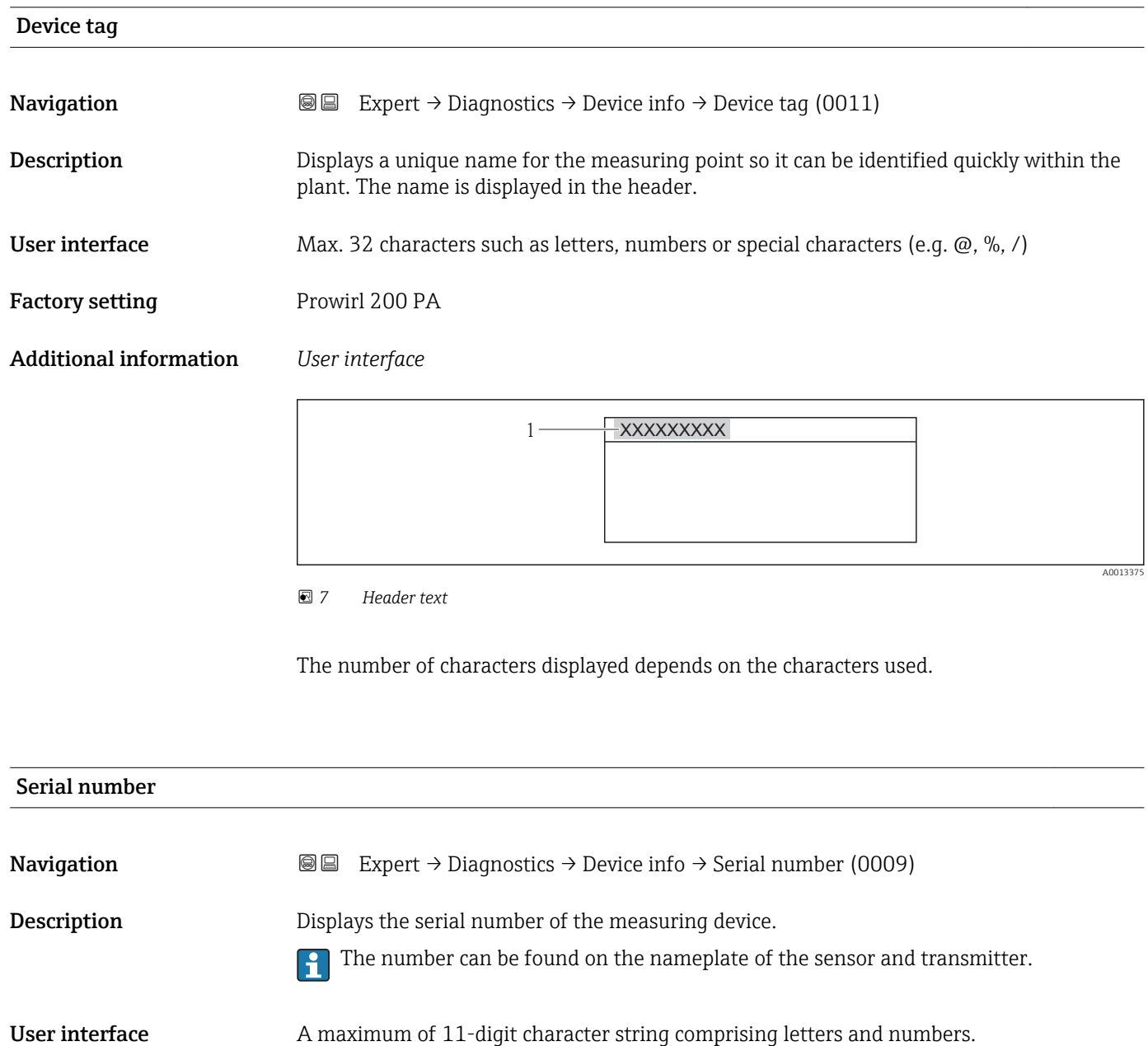

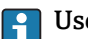

## <span id="page-215-0"></span>**1** Uses of the serial number

• To identify the measuring device quickly, e.g. when contacting Endress+Hauser. • To obtain specific information on the measuring device using the Device Viewer: www.endress.com/deviceviewer

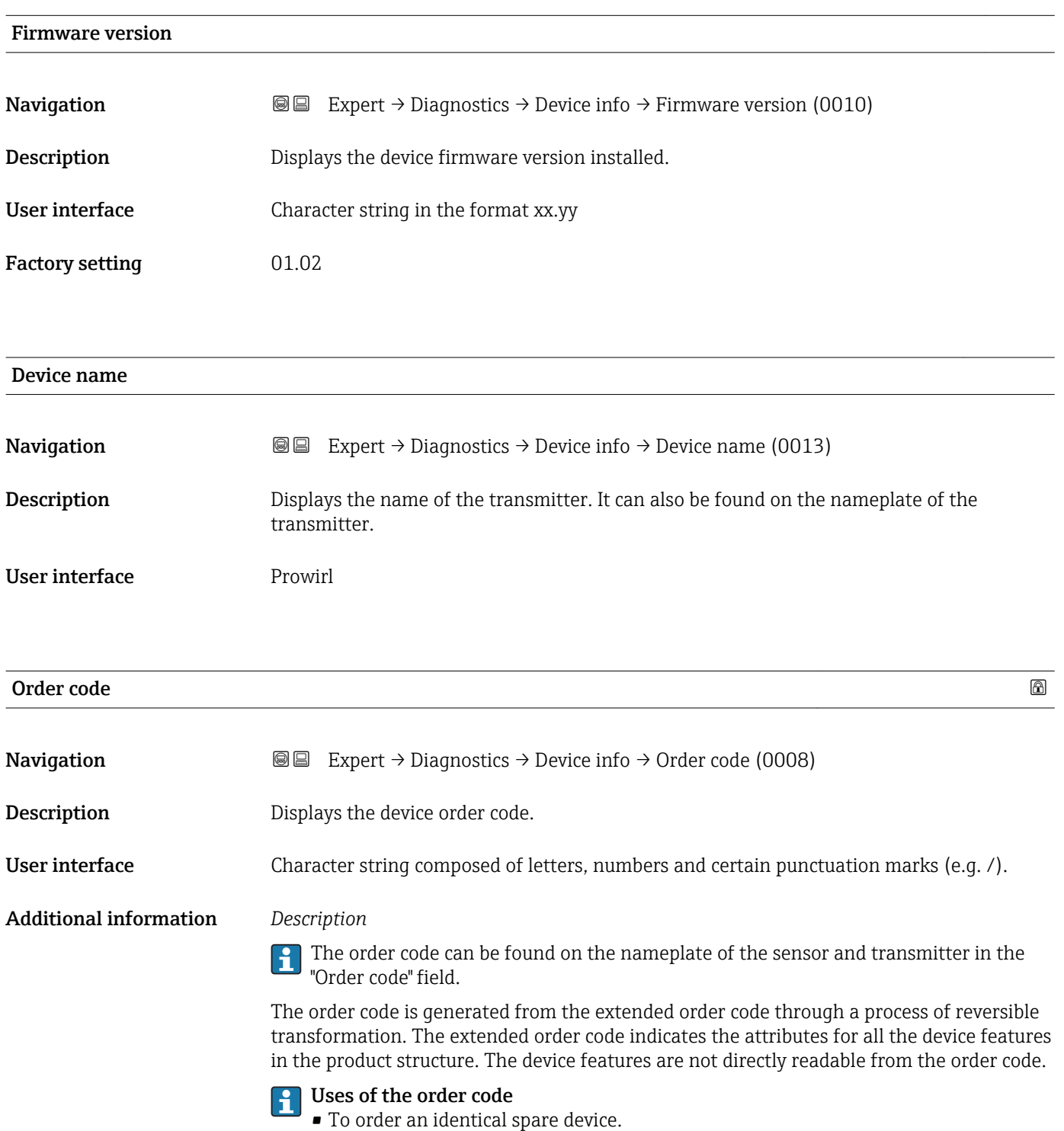

• To identify the device quickly and easily, e.g. when contacting Endress+Hauser.
# <span id="page-216-0"></span>Ext. order cd. 1

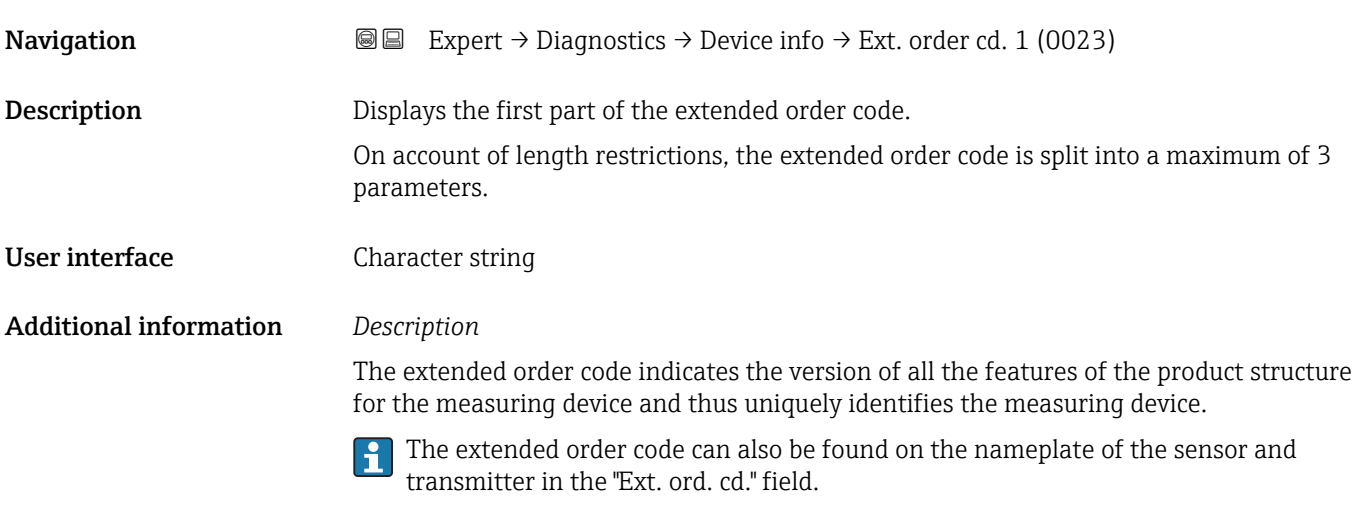

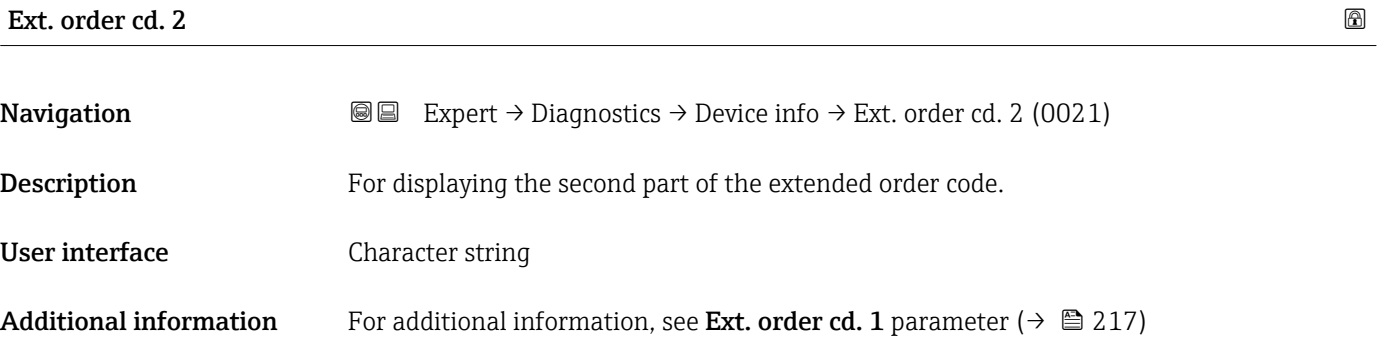

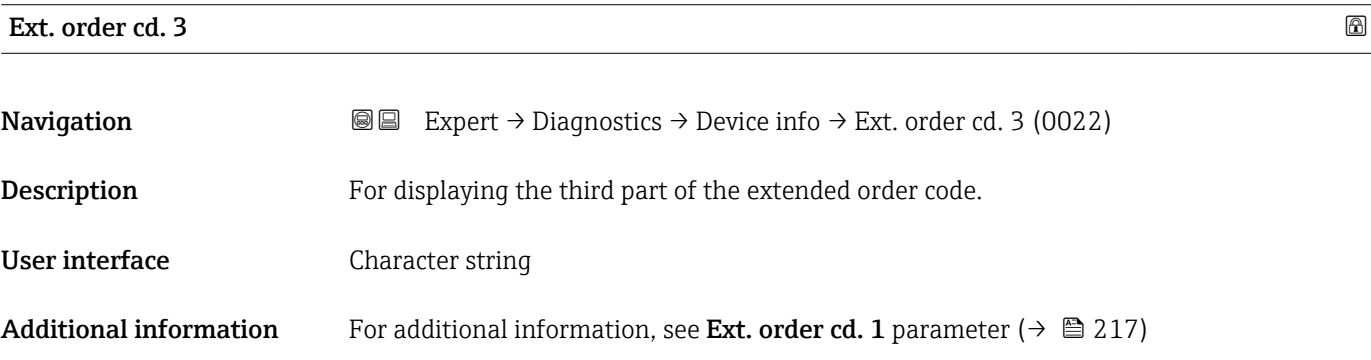

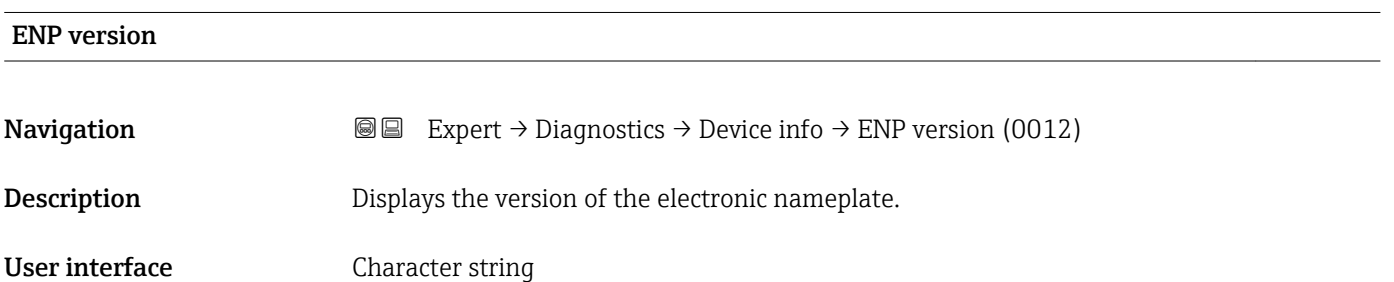

<span id="page-217-0"></span>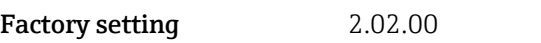

Additional information *Description*

This electronic nameplate stores a data record for device identification that includes more data than the nameplates attached to the outside of the device.

## 3.10.4 "Sensor info" submenu

*Navigation* 
■■ Expert → Diagnostics → Sensor info

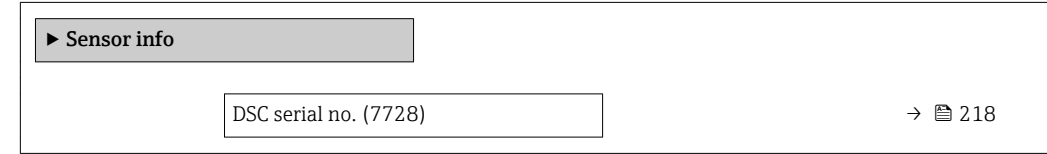

#### DSC serial no.

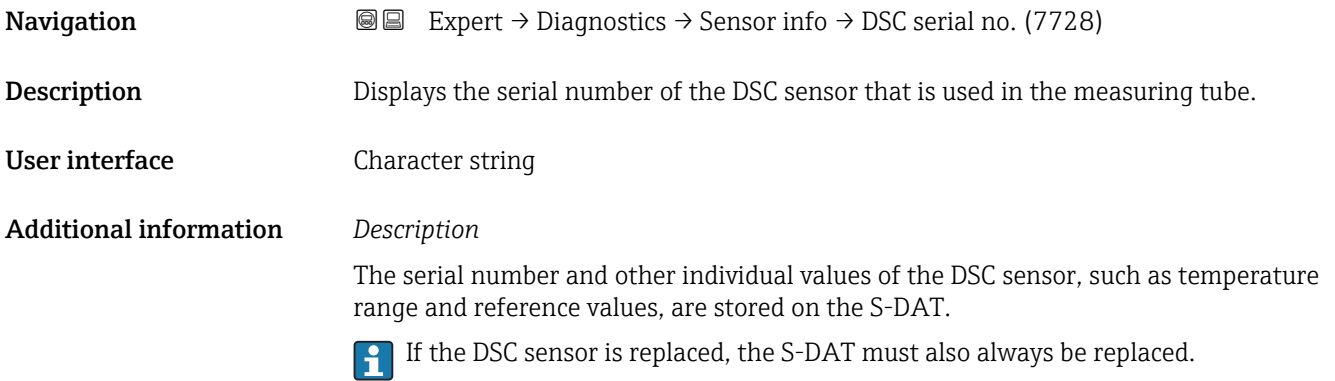

### 3.10.5 "Data logging" submenu

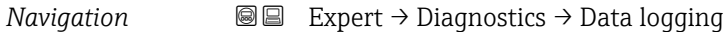

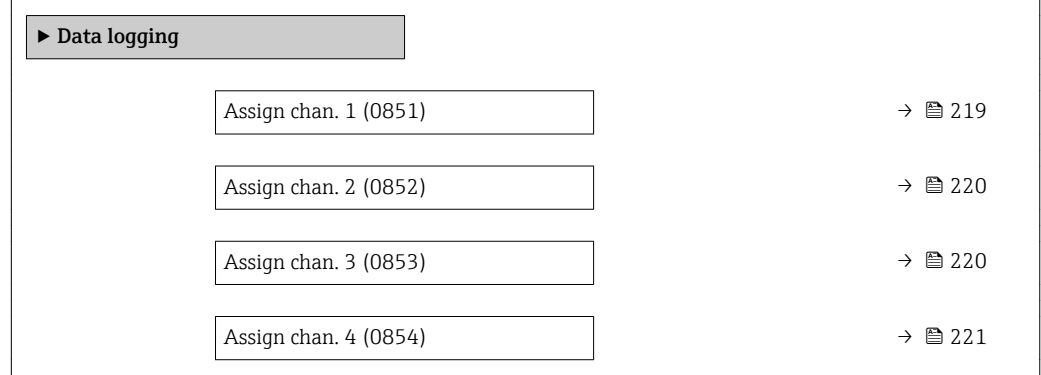

<span id="page-218-0"></span>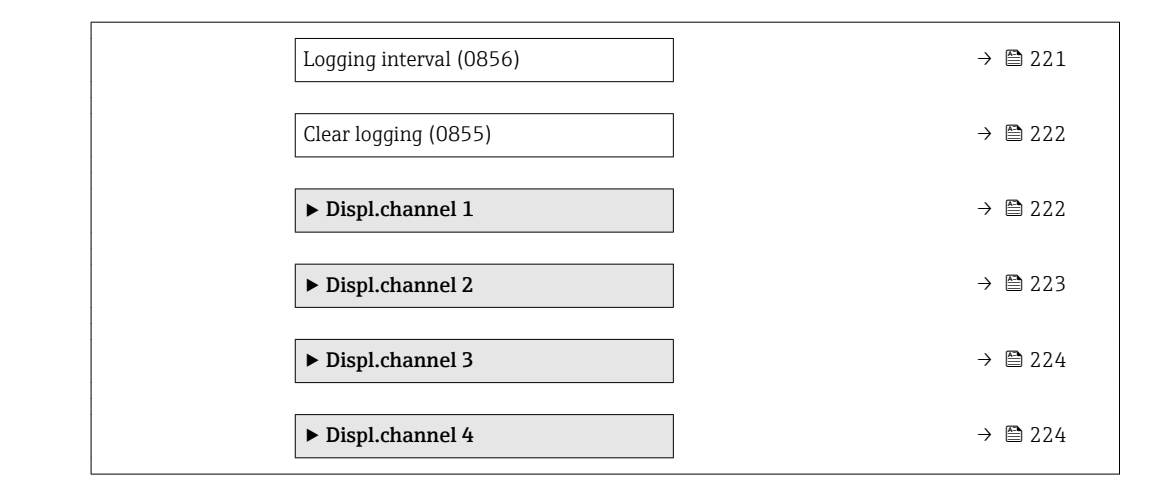

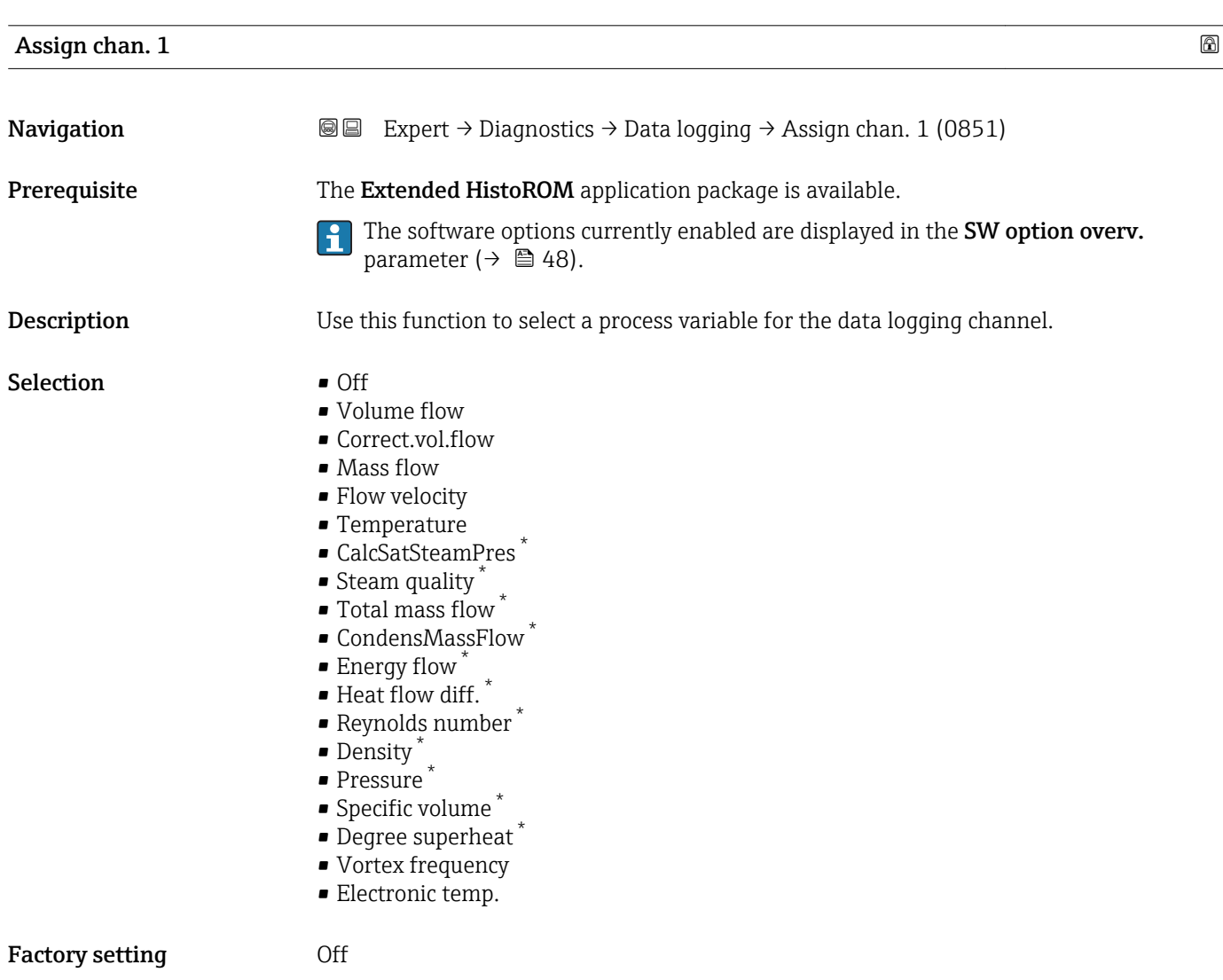

<sup>\*</sup> Visibility depends on order options or device settings

#### <span id="page-219-0"></span>Additional information *Description*

- A total of 1000 measured values can be logged. This means:
- 1000 data points if 1 logging channel is used
- 500 data points if 2 logging channels are used
- 333 data points if 3 logging channels are used
- 250 data points if 4 logging channels are used

Once the maximum number of data points is reached, the oldest data points in the data log are cyclically overwritten in such a way that the last 1000, 500, 333 or 250 measured values are always in the log (ring memory principle).

The log contents are cleared if the option selected is changed.  $\Box$ 

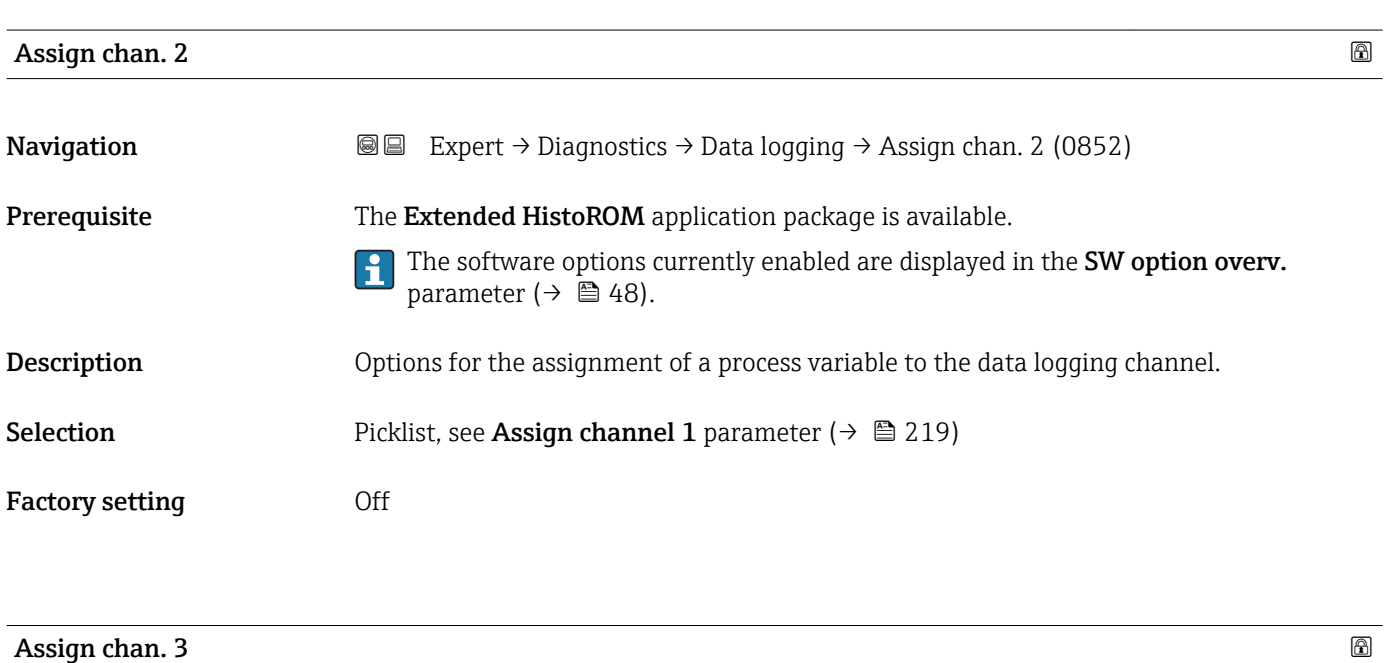

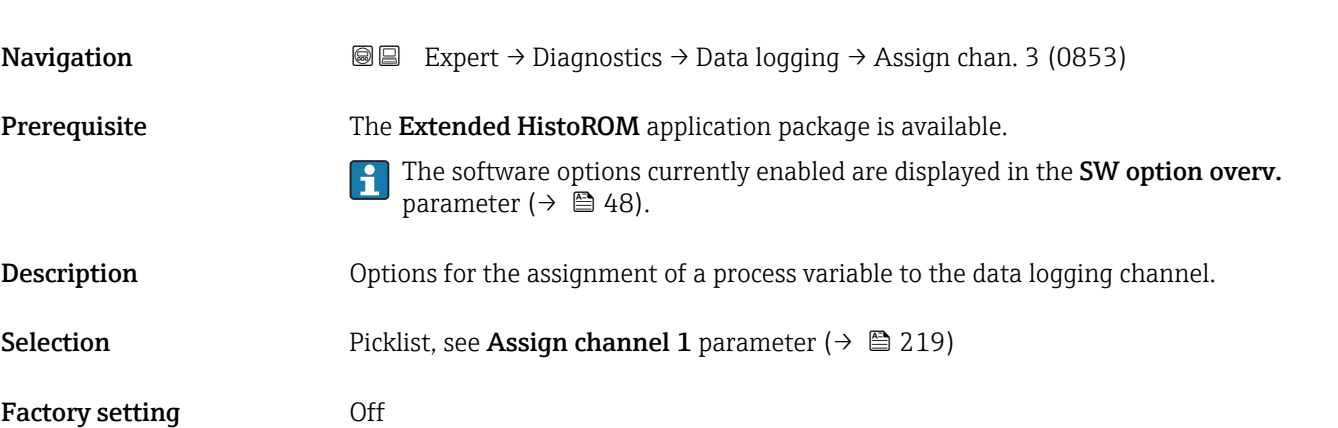

<span id="page-220-0"></span>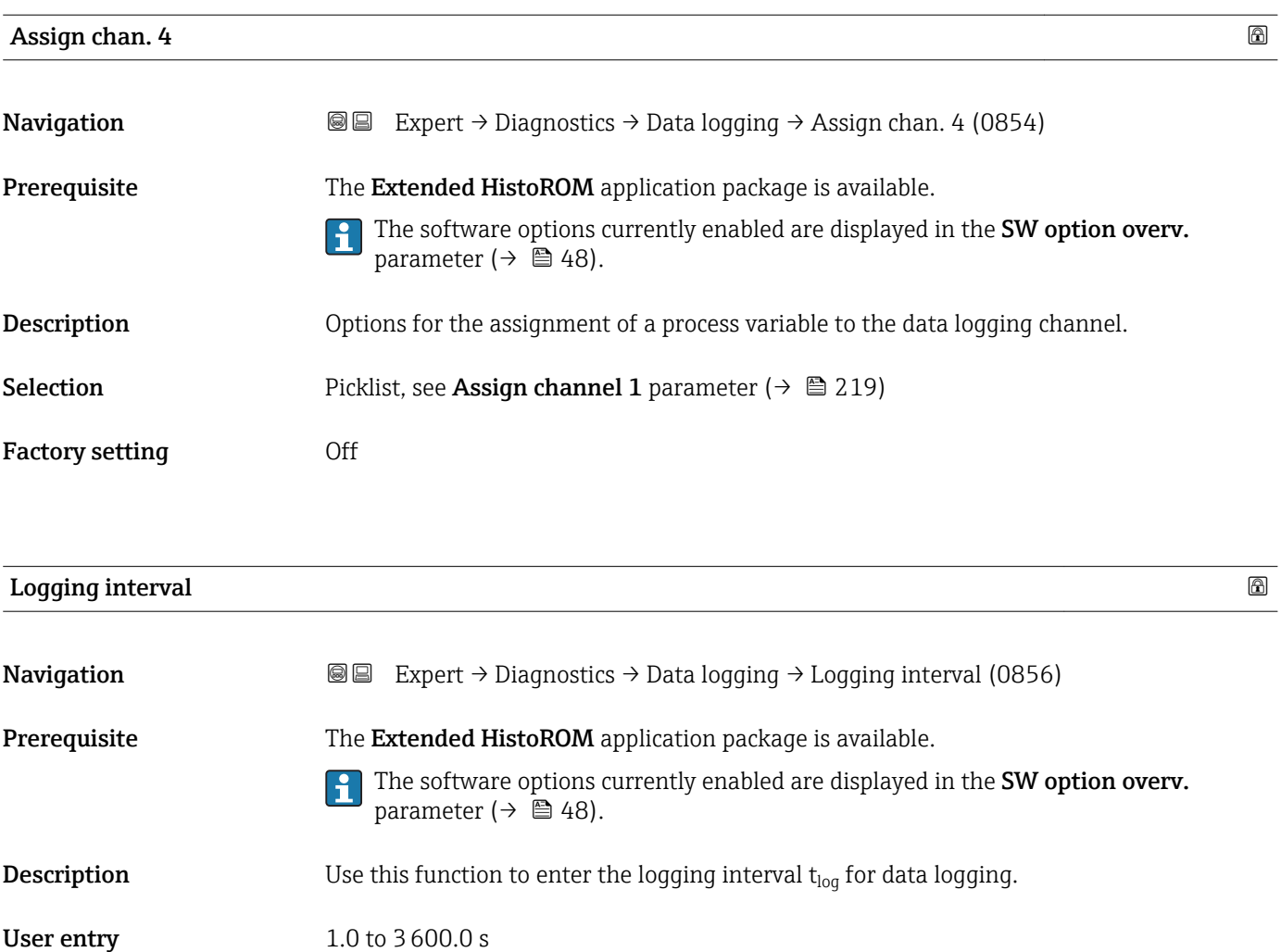

Factory setting 10.0 s

Additional information *Description*

This defines the interval between the individual data points in the data log, and thus the maximum loggable process time  $T_{log}:$ 

- If 1 logging channel is used:  $T_{\text{log}} = 1000 \times t_{\text{log}}$
- If 2 logging channels are used:  $T_{\text{log}} = 500 \times t_{\text{log}}$
- If 3 logging channels are used:  $T_{log}$  = 333  $\times$  t<sub>log</sub>
- If 4 logging channels are used:  $T_{\text{log}} = 250 \times t_{\text{log}}$

Once this time elapses, the oldest data points in the data log are cyclically overwritten such that a time of Tlog always remains in the memory (ring memory principle).

The log contents are cleared if the length of the logging interval is changed.

#### *Example*

If 1 logging channel is used:

- $T_{log} = 1000 \times 1$  s = 1 000 s  $\approx 15$  min
- $\blacksquare$  T<sub>log</sub> = 1000 × 10 s = 10 000 s  $\approx$  3 h
- $T_{log}$  = 1000 × 80 s = 80 000 s ≈ 1 d
- $\blacksquare$  T<sub>log</sub> = 1000 × 3 600 s = 3 600 000 s ≈ 41 d

<span id="page-221-0"></span>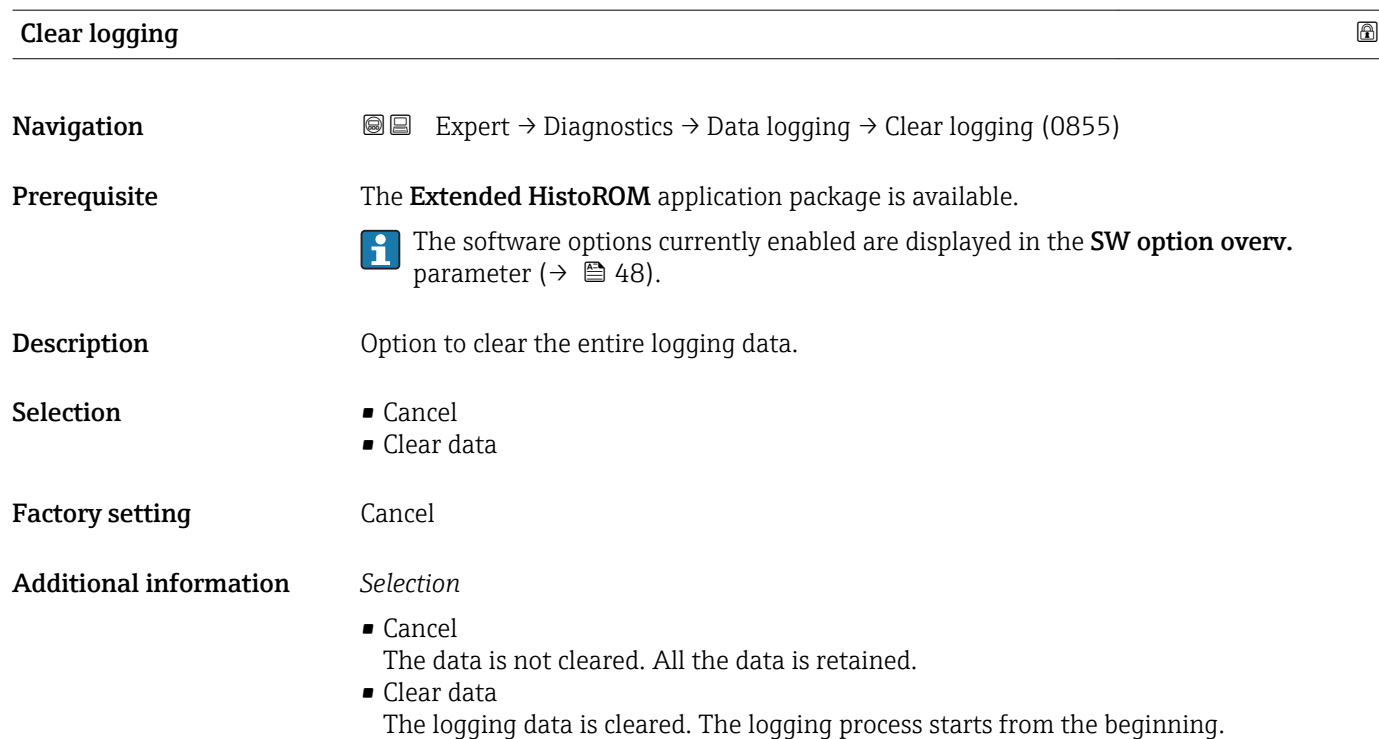

#### "Displ.channel 1" submenu

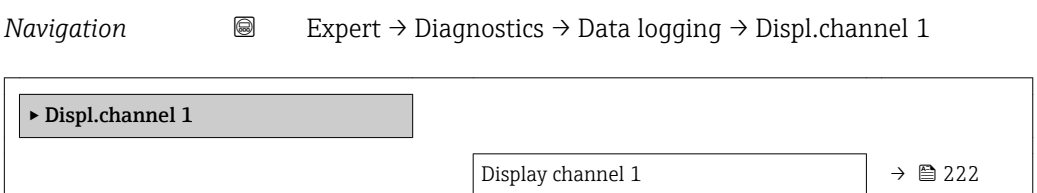

#### Display channel 1

Navigation 
and Expert → Diagnostics → Data logging → Displ.channel 1

**Prerequisite** The Extended HistoROM application package is available.

The software options currently enabled are displayed in the SW option overv.  $\vert \mathbf{f} \vert$ parameter ( $\rightarrow \Box$  48).

One of the following options is selected in the Assign chan. 1 parameter ( $\rightarrow \Box$  219):

- Volume flow
- Correct.vol.flow
- Mass flow
- Flow velocity
- Temperature
- CalcSatSteamPres \*
- $\bullet$  Steam quality  $*$

Visibility depends on order options or device settings

- <span id="page-222-0"></span> $\blacksquare$  Total mass flow
- CondensMassFlow
- $\bullet$  Energy flow  $\check{\phantom{a}}$
- $\bullet$  Heat flow diff.  $*$
- Reynolds number \*
- Density \*
- Pressure \*
- Specific volume \*
- Degree superheat
- Vortex frequency
- Electronic temp.

Description Displays the measured value trend for the logging channel in the form of a chart.

#### Additional information *Description*

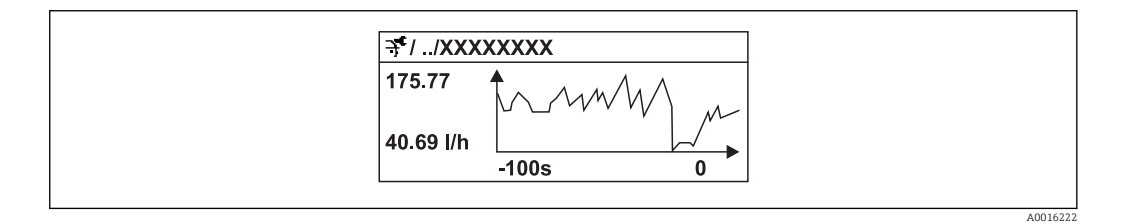

- x-axis: depending on the number of channels selected displays 250 to 1000 measured values of a process variable.
- y-axis: displays the approximate measured value span and constantly adapts this to the ongoing measurement.

#### "Displ.channel 2" submenu

*Navigation* 
■
Expert → Diagnostics → Data logging → Displ.channel 2

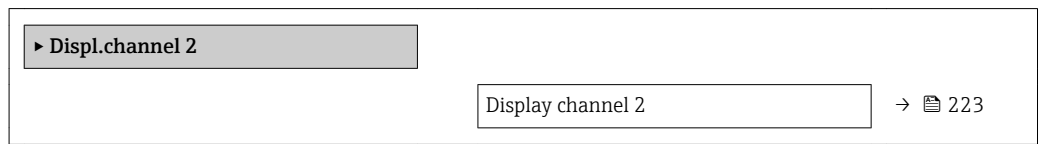

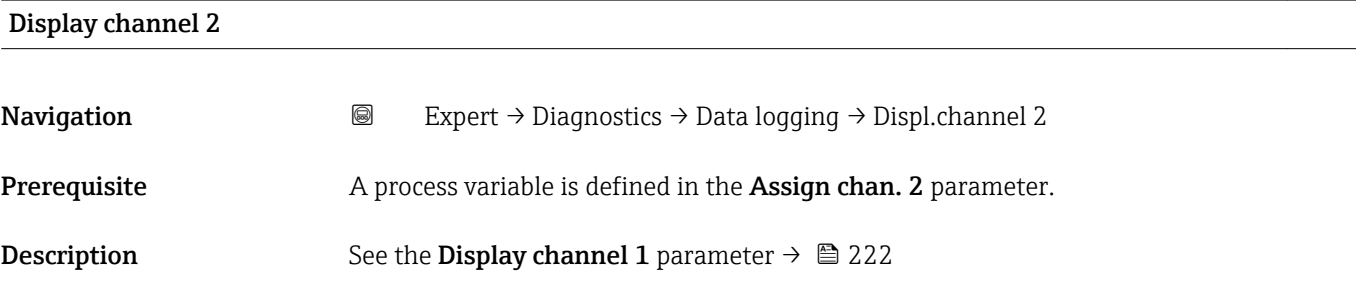

<sup>\*</sup> Visibility depends on order options or device settings

#### <span id="page-223-0"></span>"Displ.channel 3" submenu

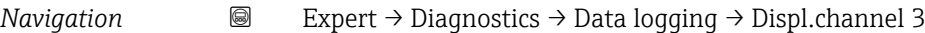

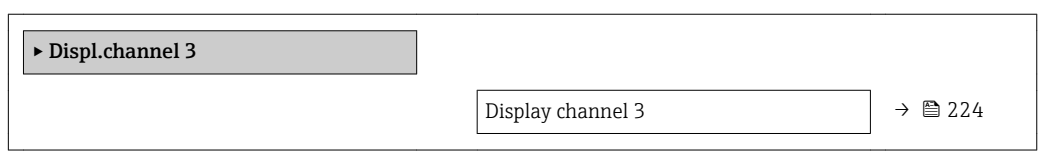

#### Display channel 3

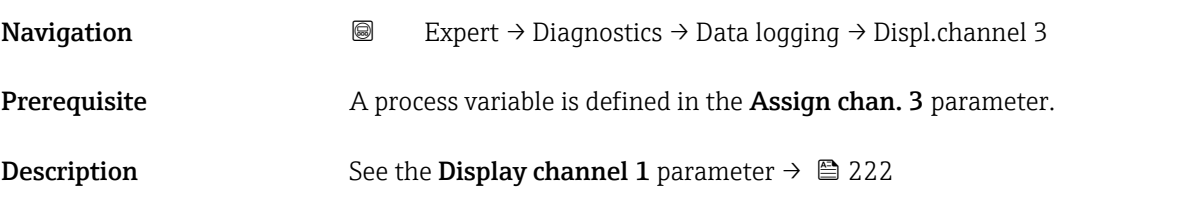

#### "Displ.channel 4" submenu

*Navigation* 
■
Expert → Diagnostics → Data logging → Displ.channel 4

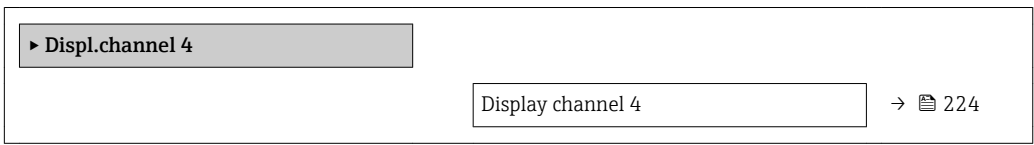

#### Display channel 4

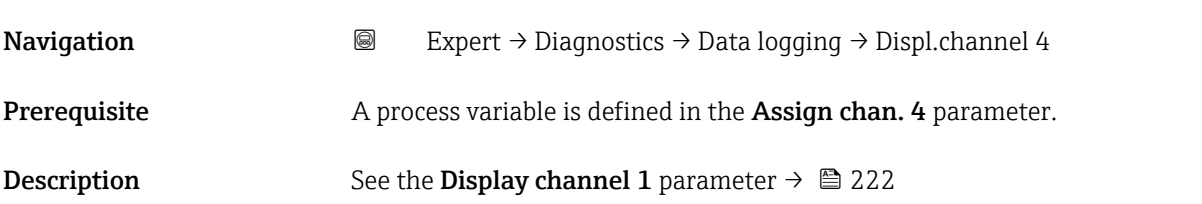

## 3.10.6 "Min/max val." submenu

*Navigation* **■** Expert → Diagnostics → Min/max val.

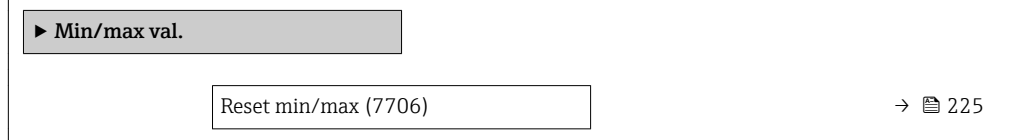

<span id="page-224-0"></span>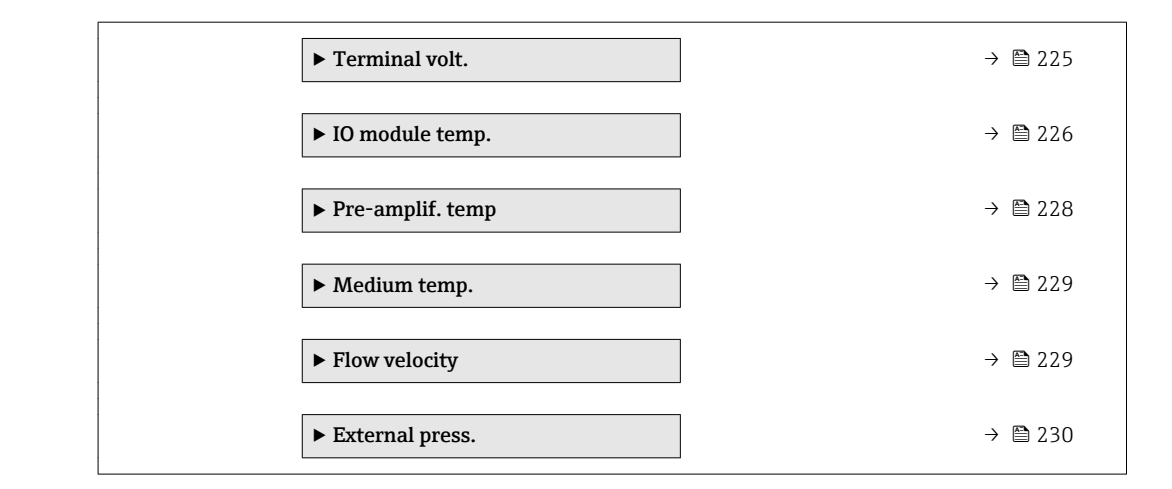

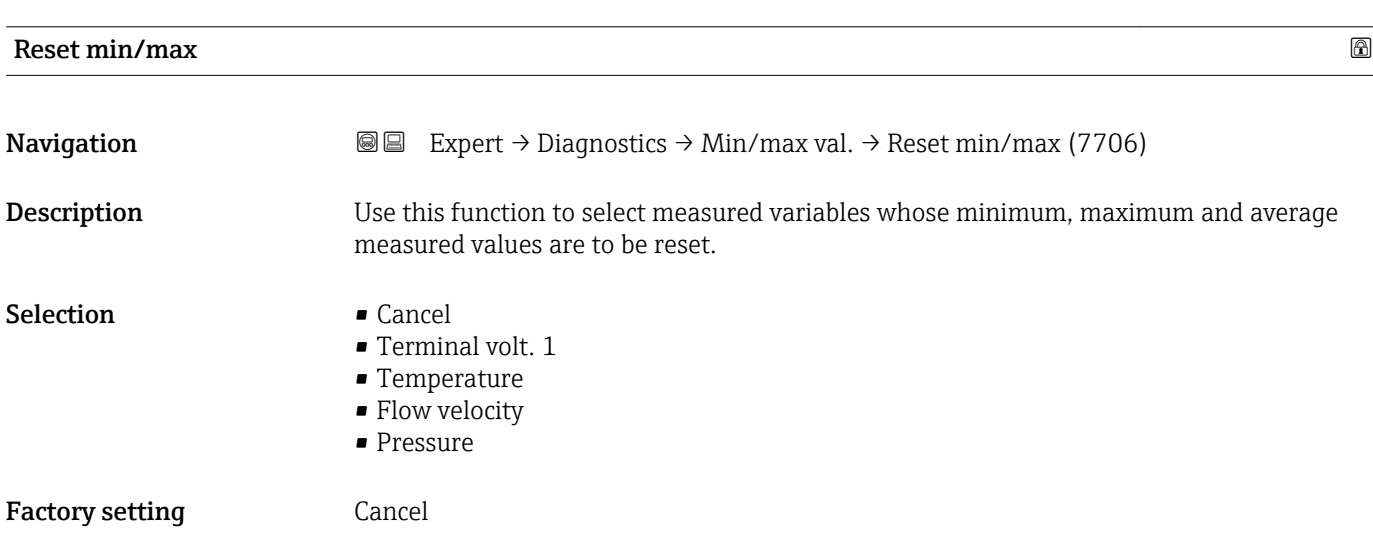

"Terminal volt." submenu

*Navigation* **II** III Expert → Diagnostics → Min/max val. → Terminal volt.

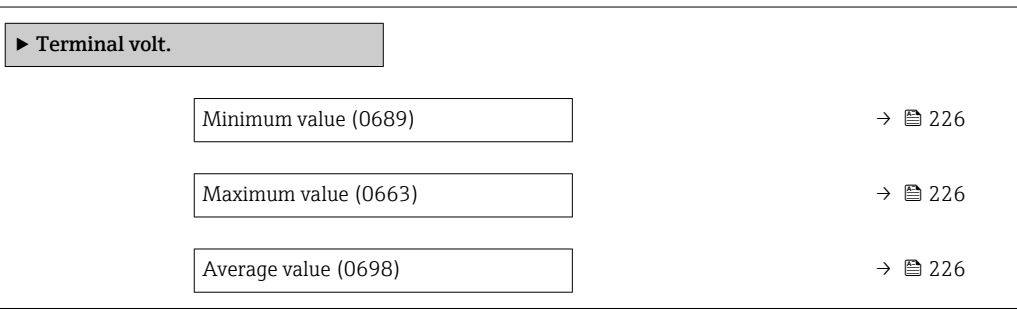

<span id="page-225-0"></span>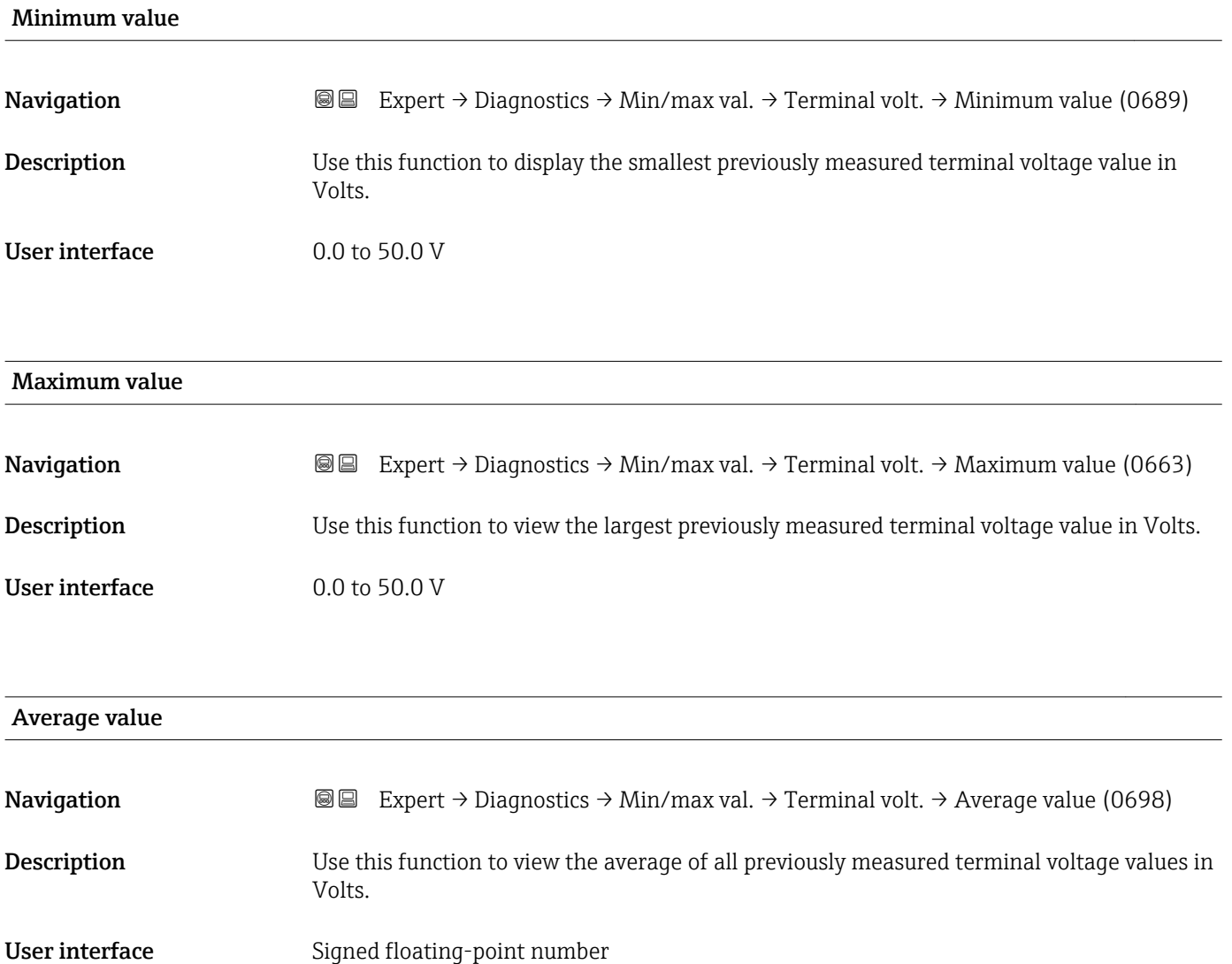

#### "IO module temp." submenu

*Navigation* **IEE** Expert → Diagnostics → Min/max val. → IO module temp.

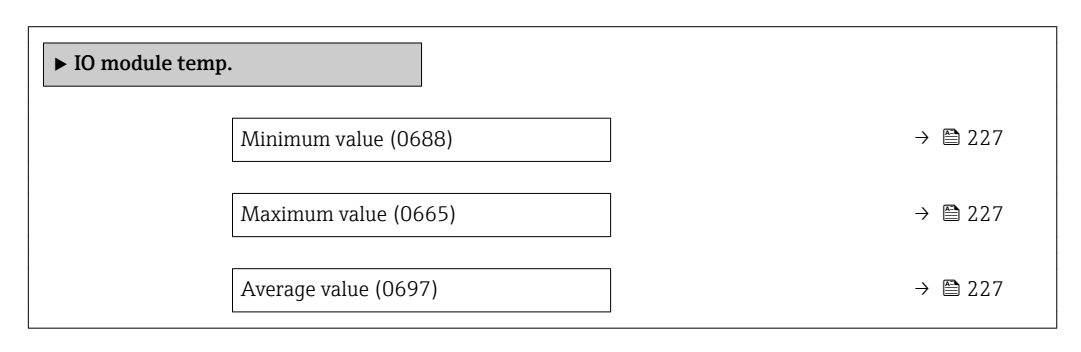

<span id="page-226-0"></span>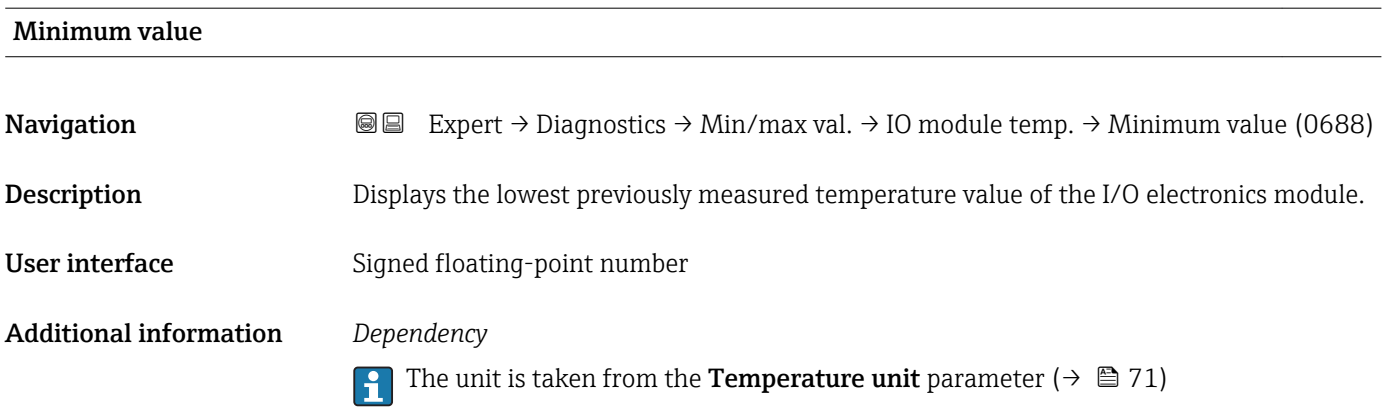

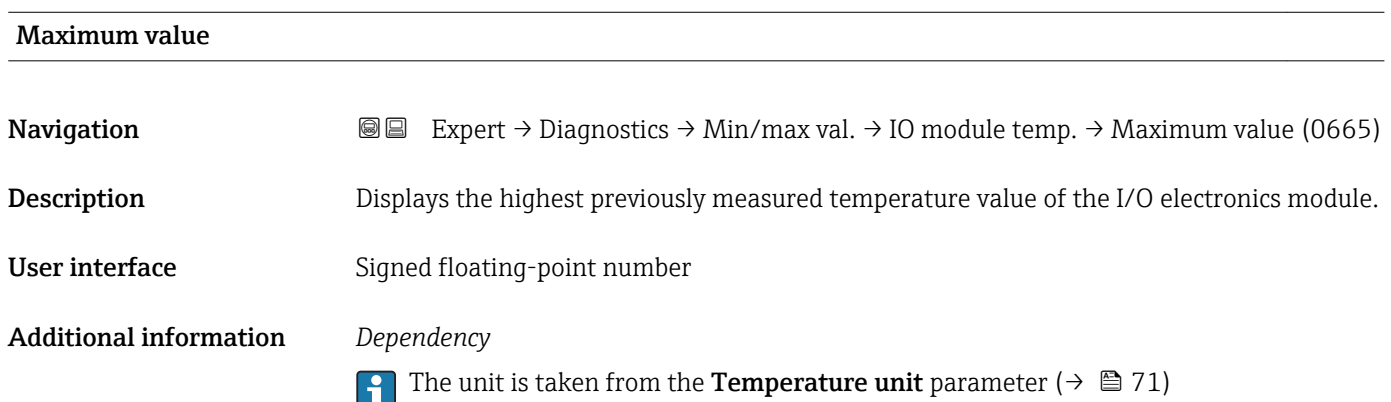

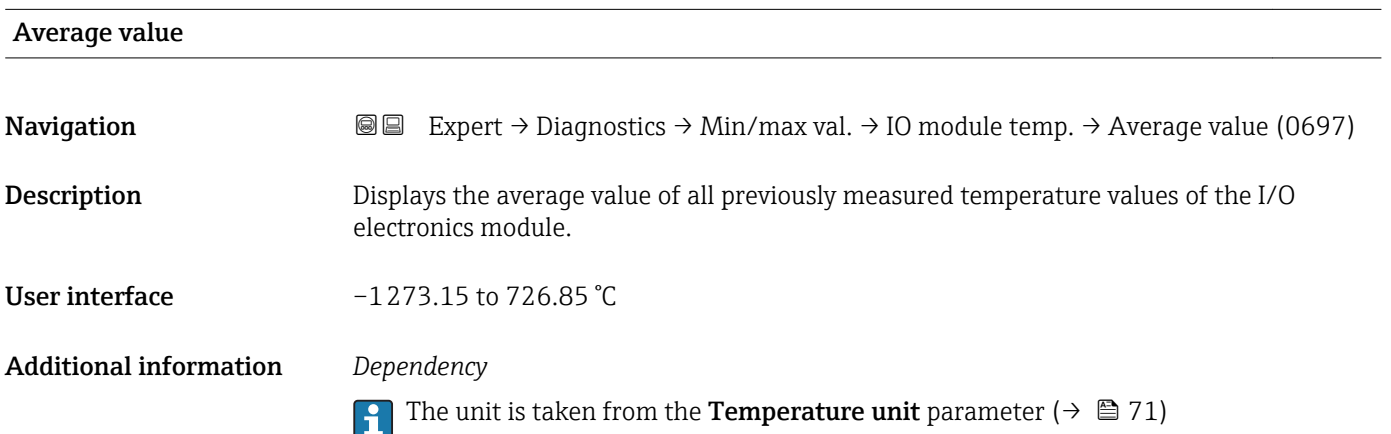

#### <span id="page-227-0"></span>"Pre-amplif. temp" submenu

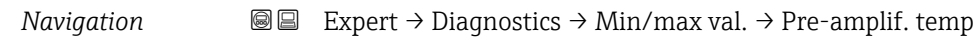

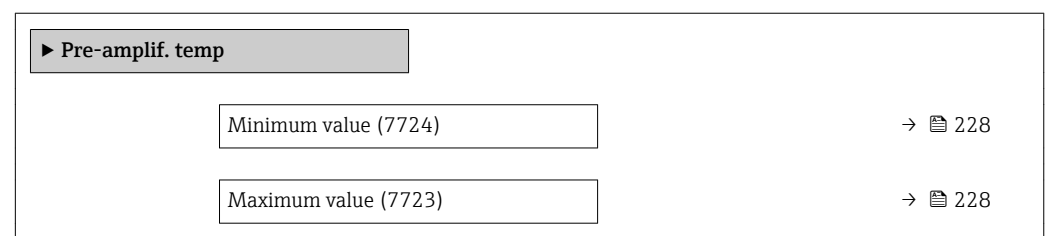

#### Minimum value

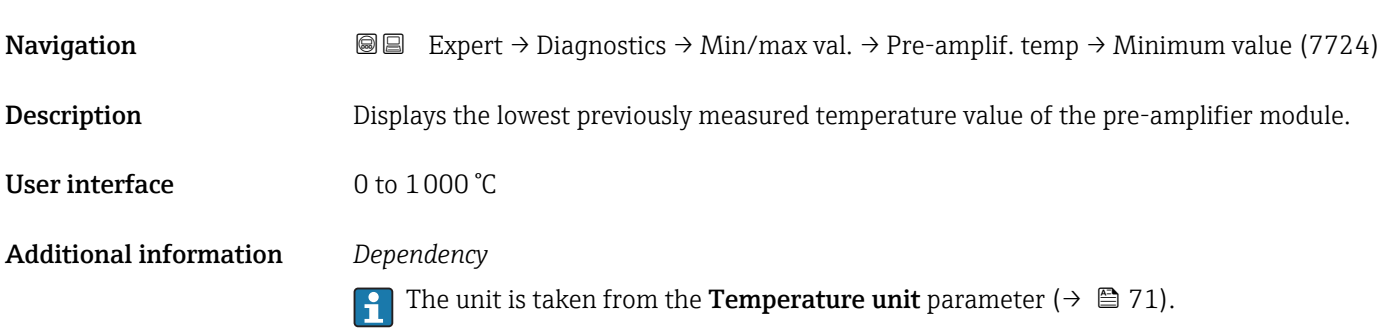

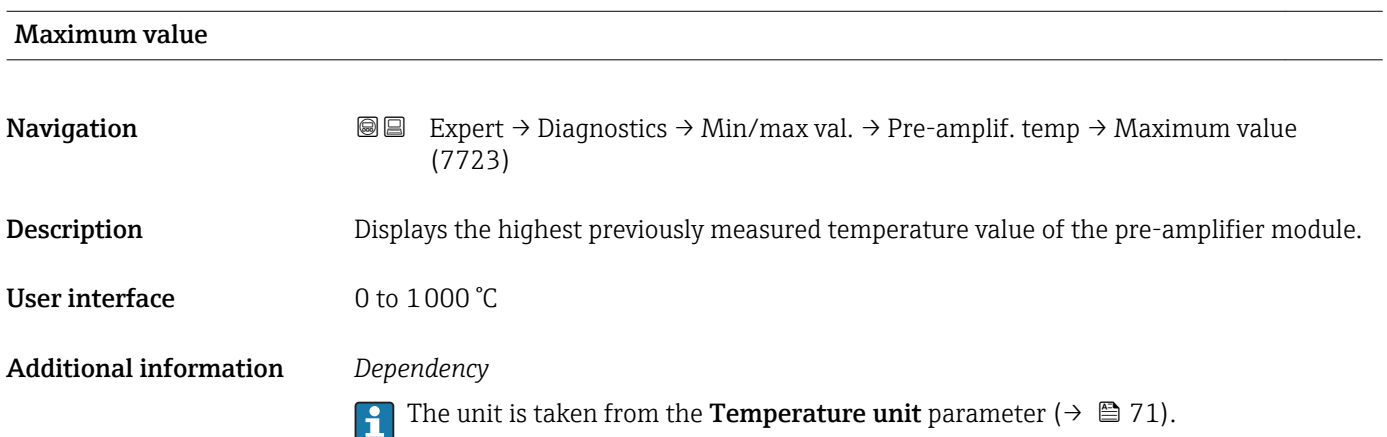

#### <span id="page-228-0"></span>"Medium temp." submenu

*Navigation* **IE** Expert → Diagnostics → Min/max val. → Medium temp.

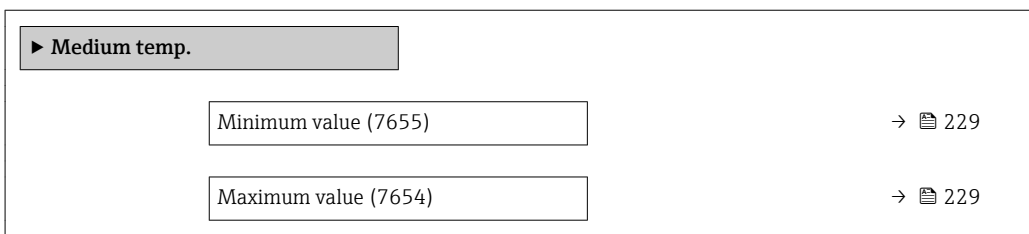

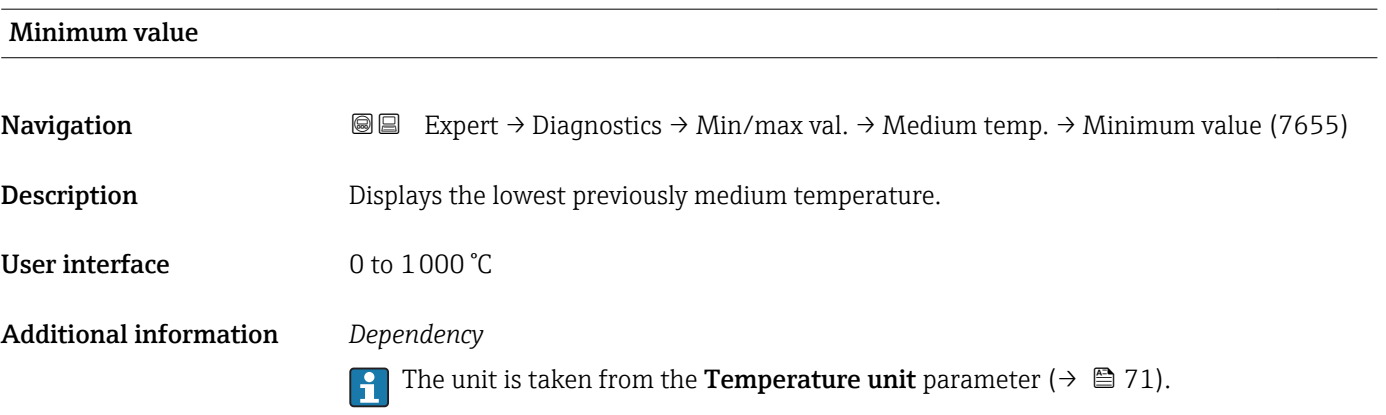

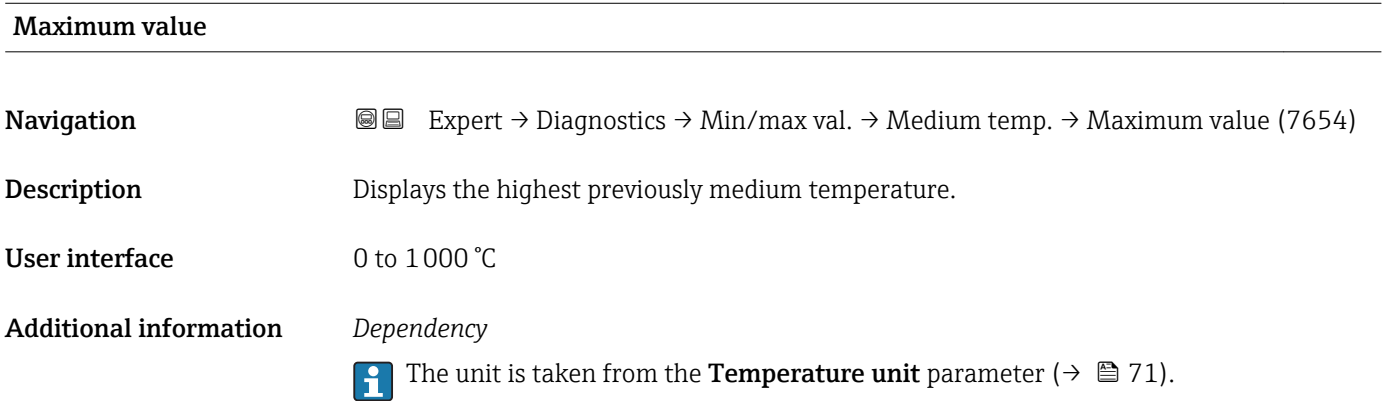

#### "Flow velocity" submenu

*Navigation* 
■■ Expert → Diagnostics → Min/max val. → Flow velocity

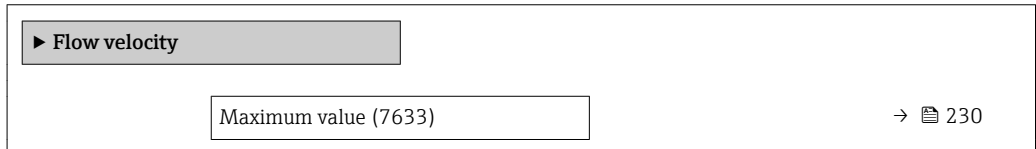

<span id="page-229-0"></span>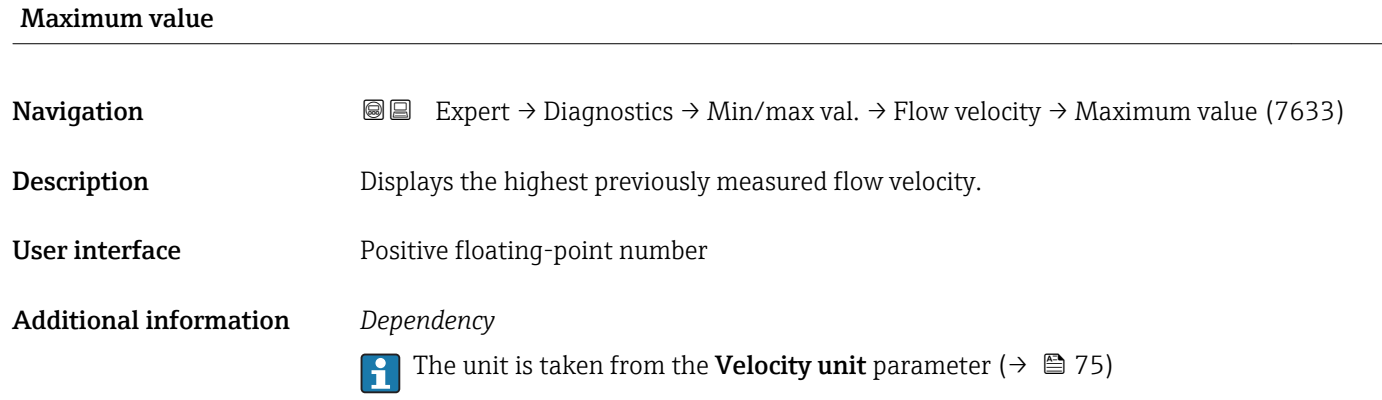

#### "External press." submenu

*Navigation* **II** III Expert → Diagnostics → Min/max val. → External press.

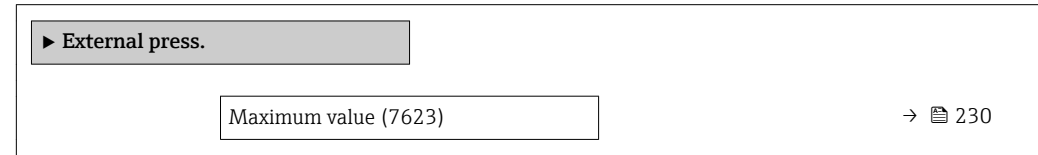

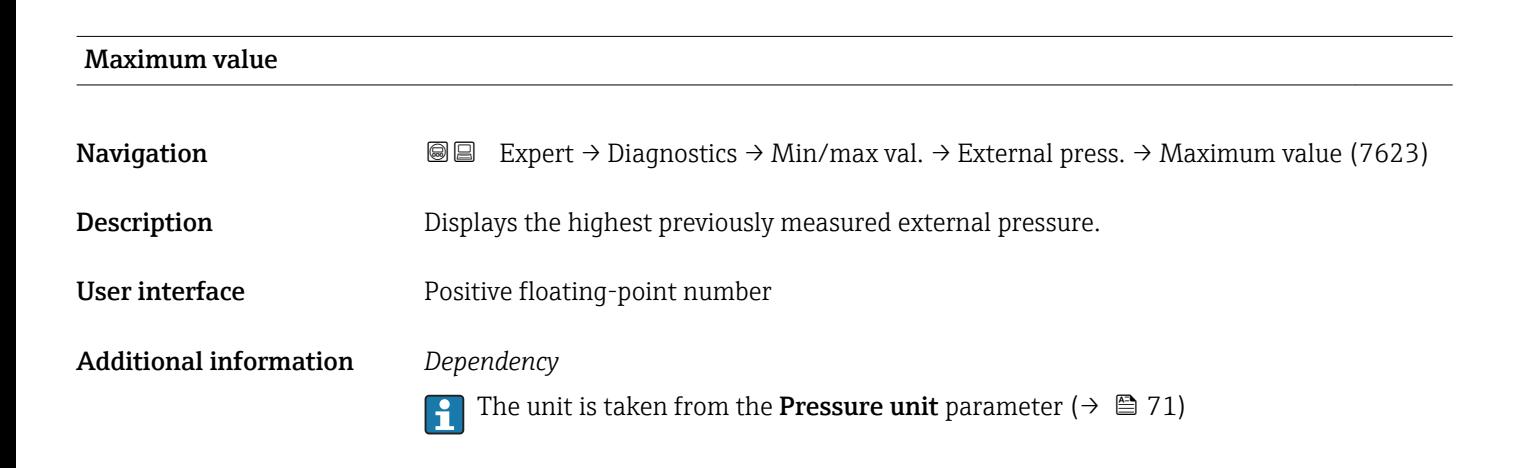

#### 3.10.7 "Heartbeat" submenu

For detailed information on the parameter descriptions of the Heartbeat Verification application package, see the Special Documentation for the device

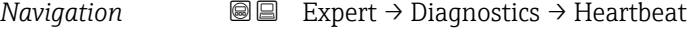

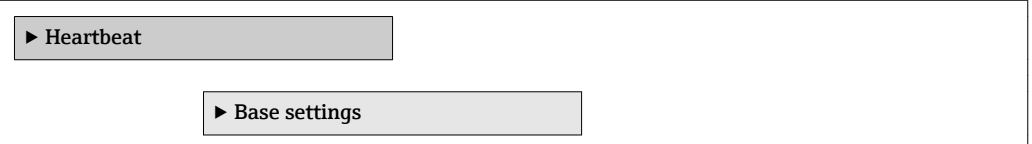

<span id="page-230-0"></span>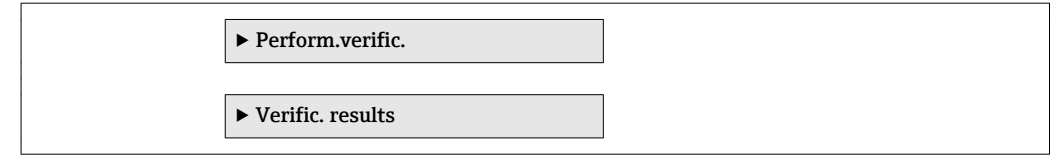

#### 3.10.8 "Simulation" submenu

*Navigation* Expert → Diagnostics → Simulation

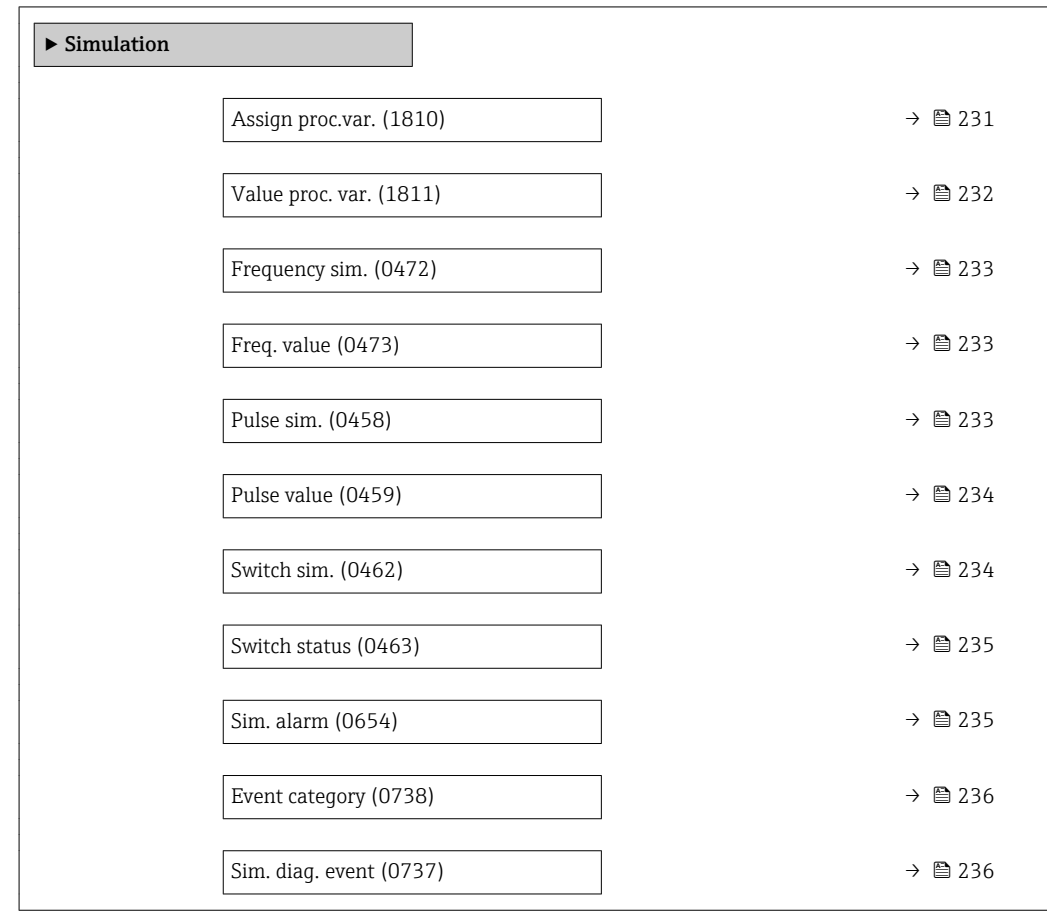

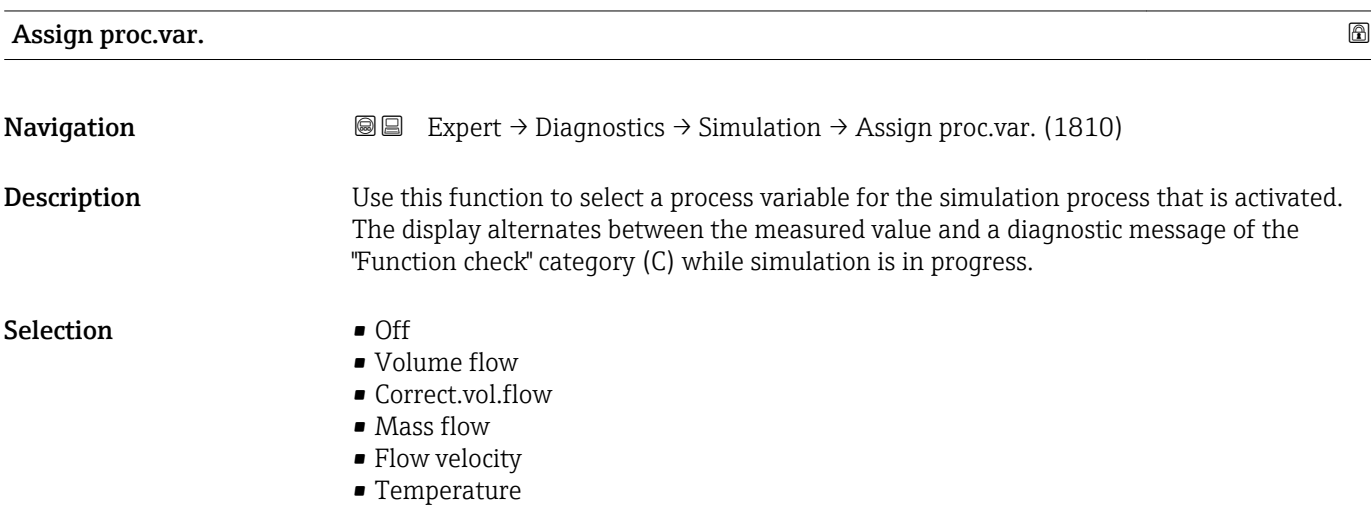

<span id="page-231-0"></span>• CalcSatSteamPres \* • Steam quality \*  $\bullet$  Total mass flow  $\checkmark$ • CondensMassFlow \* • Energy flow • Heat flow diff.  $*$ • Reynolds number Factory setting **Off** Additional information *Description* The simulation value of the process variable selected is defined in the Value proc. var. parameter ( $\rightarrow \cong$  232). Value proc. var.

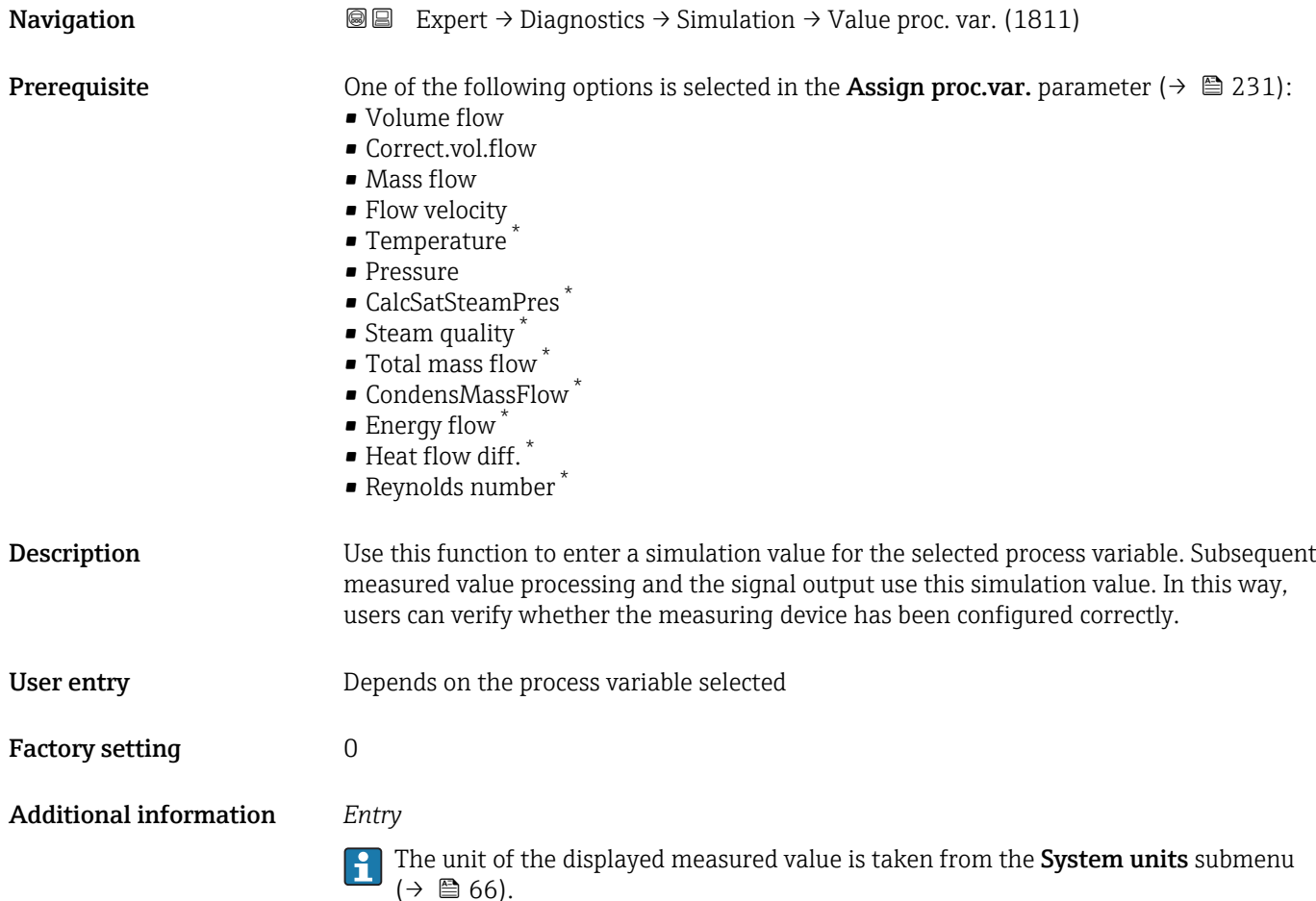

Visibility depends on order options or device settings

<span id="page-232-0"></span>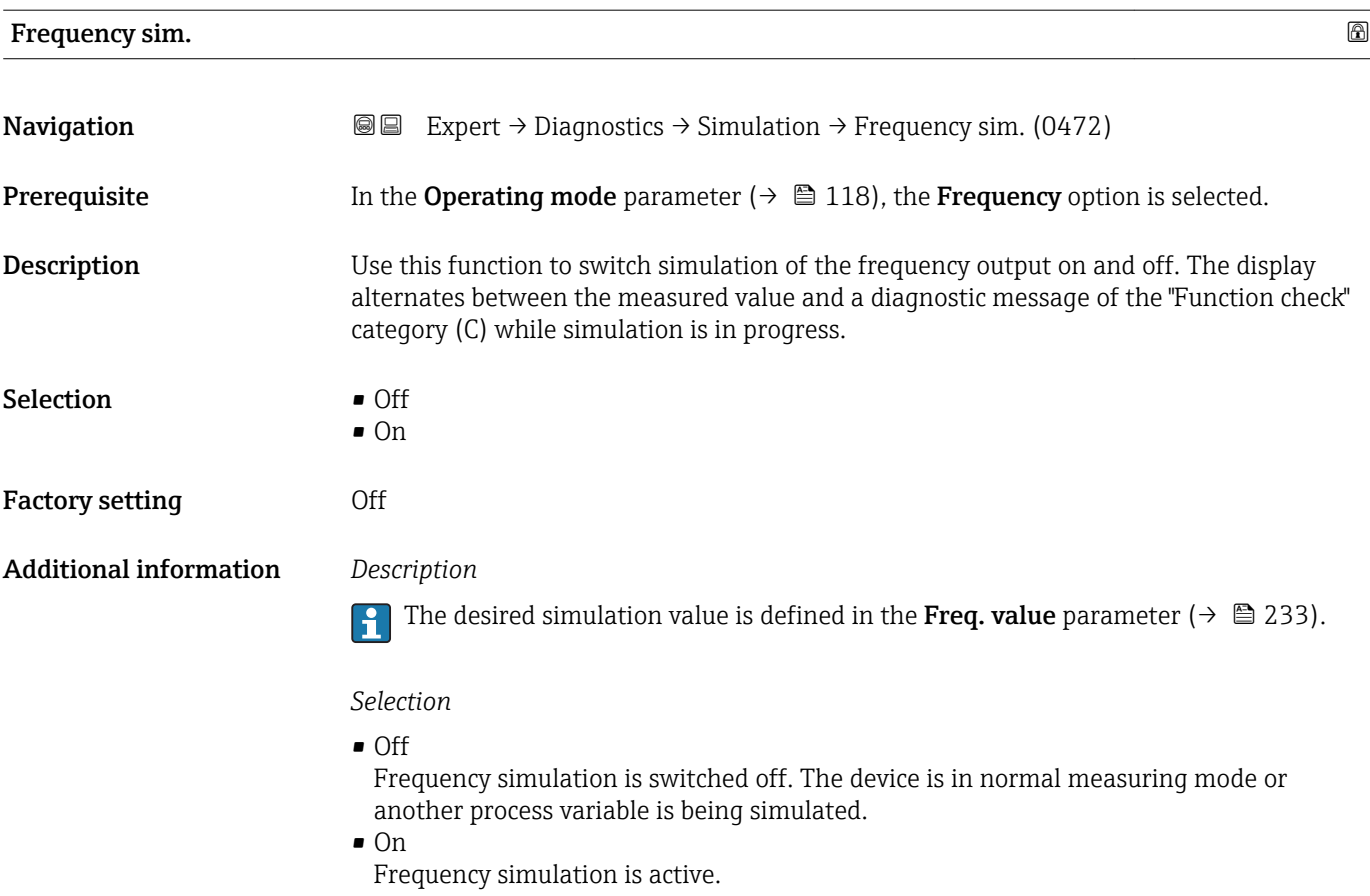

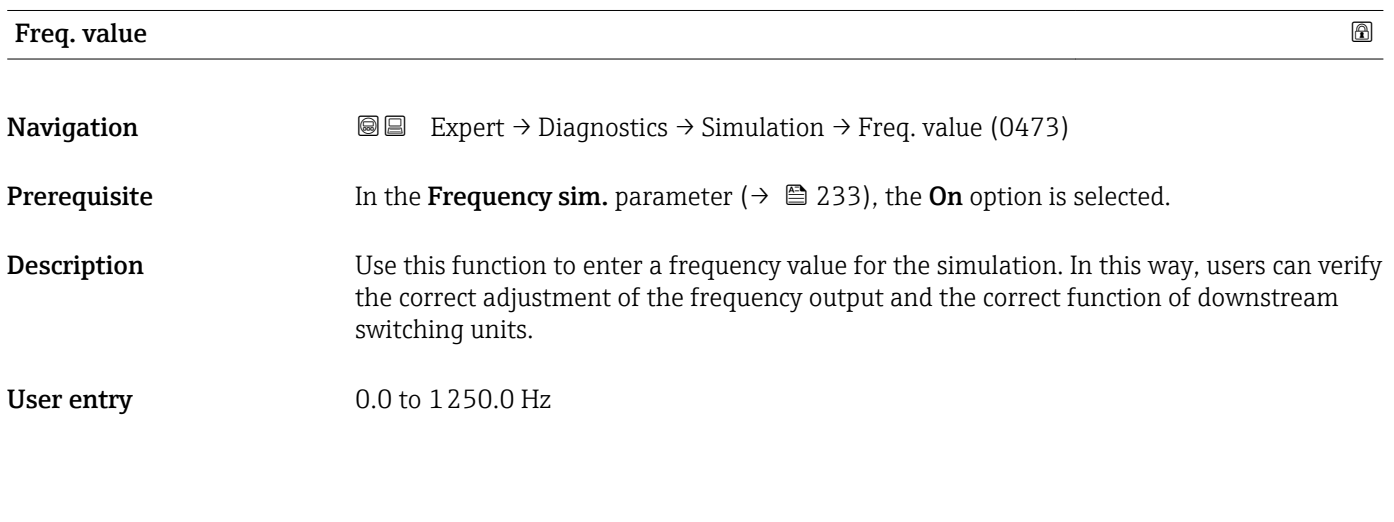

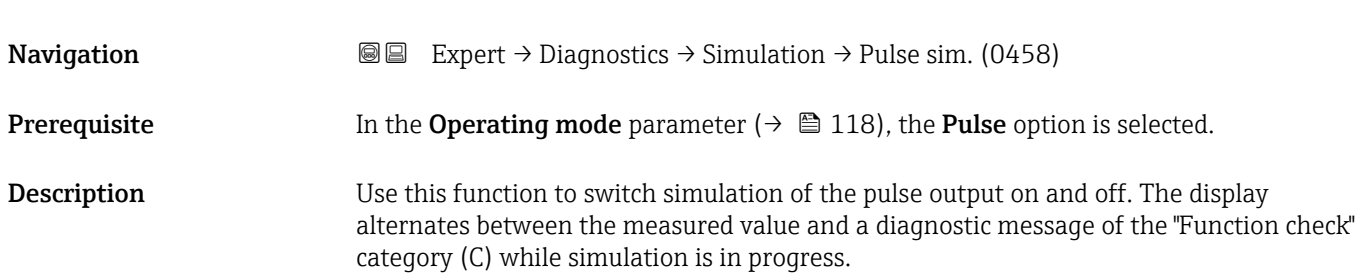

Pulse sim.  $\qquad \qquad \textcircled{a}$ 

<span id="page-233-0"></span>Selection **•** Off

- Fixed value
	- Down-count. val.

Factory setting **Off** 

Additional information *Description*

The desired simulation value is defined in the **Pulse value** parameter ( $\rightarrow \cong 234$ ).

#### *Selection*

- Off Pulse simulation is switched off. The device is in normal measuring mode or another process variable is being simulated. • Fixed value Pulses are continuously output with the pulse width specified in the Pulse width parameter ( $\rightarrow \blacksquare$  120). • Down-count. val.
	- The pulses specified in the **Pulse value** parameter ( $\rightarrow \Box$  234) are output.

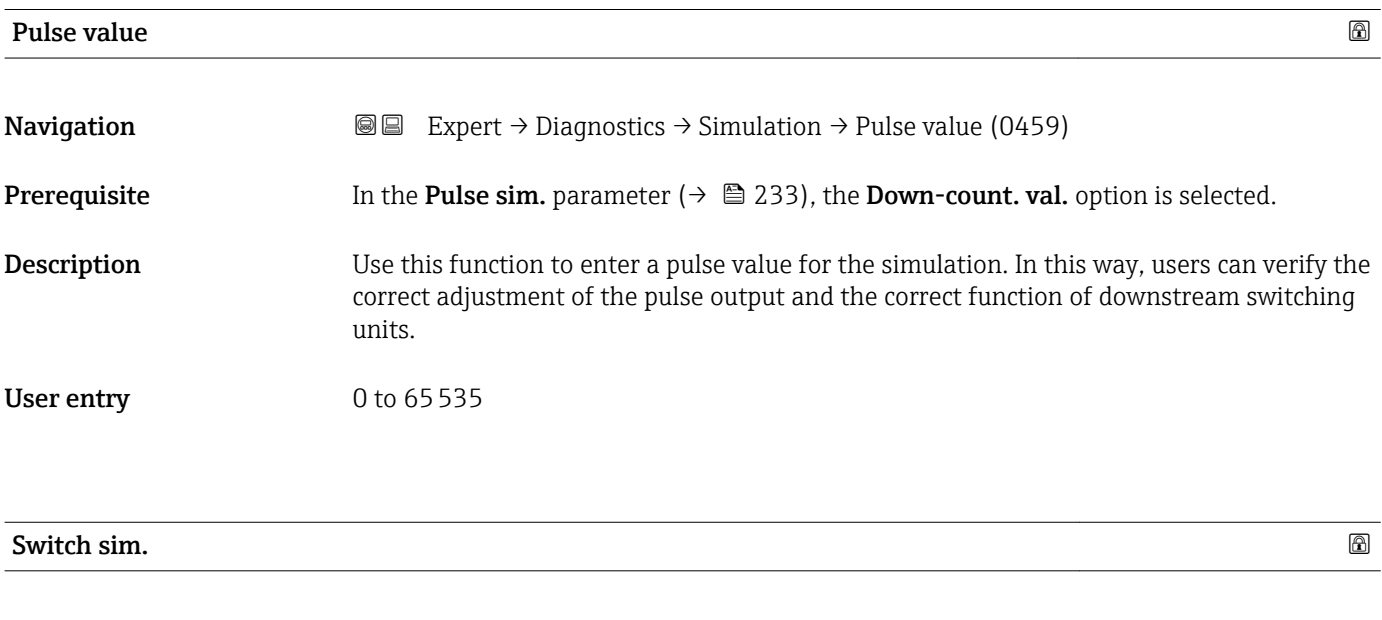

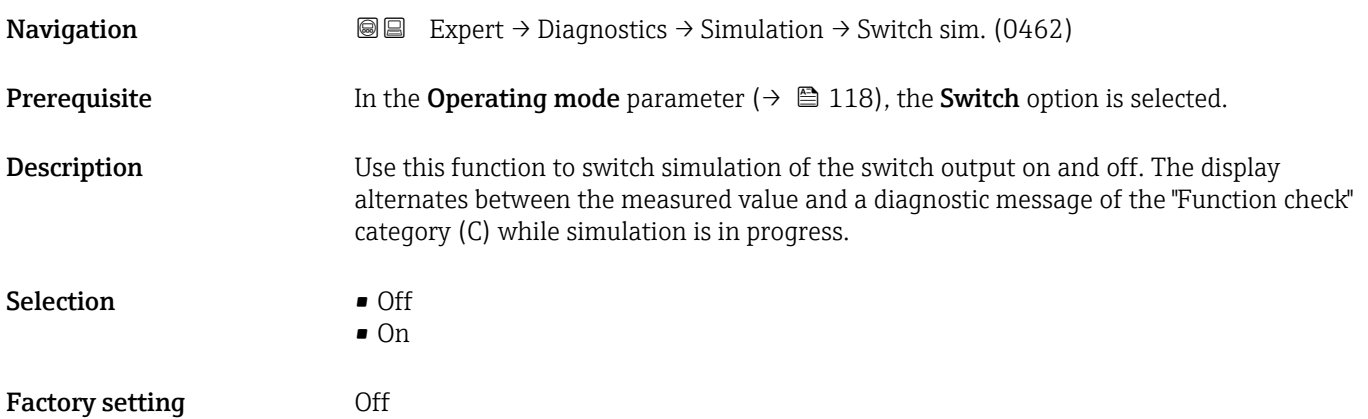

#### <span id="page-234-0"></span>Additional information *Description*

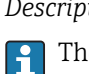

The desired simulation value is defined in the **Switch status** parameter ( $\rightarrow \Box$  235).

*Selection*

• Off

Switch simulation is switched off. The device is in normal measuring mode or another process variable is being simulated.

 $\overline{\bullet}$  On

Switch simulation is active.

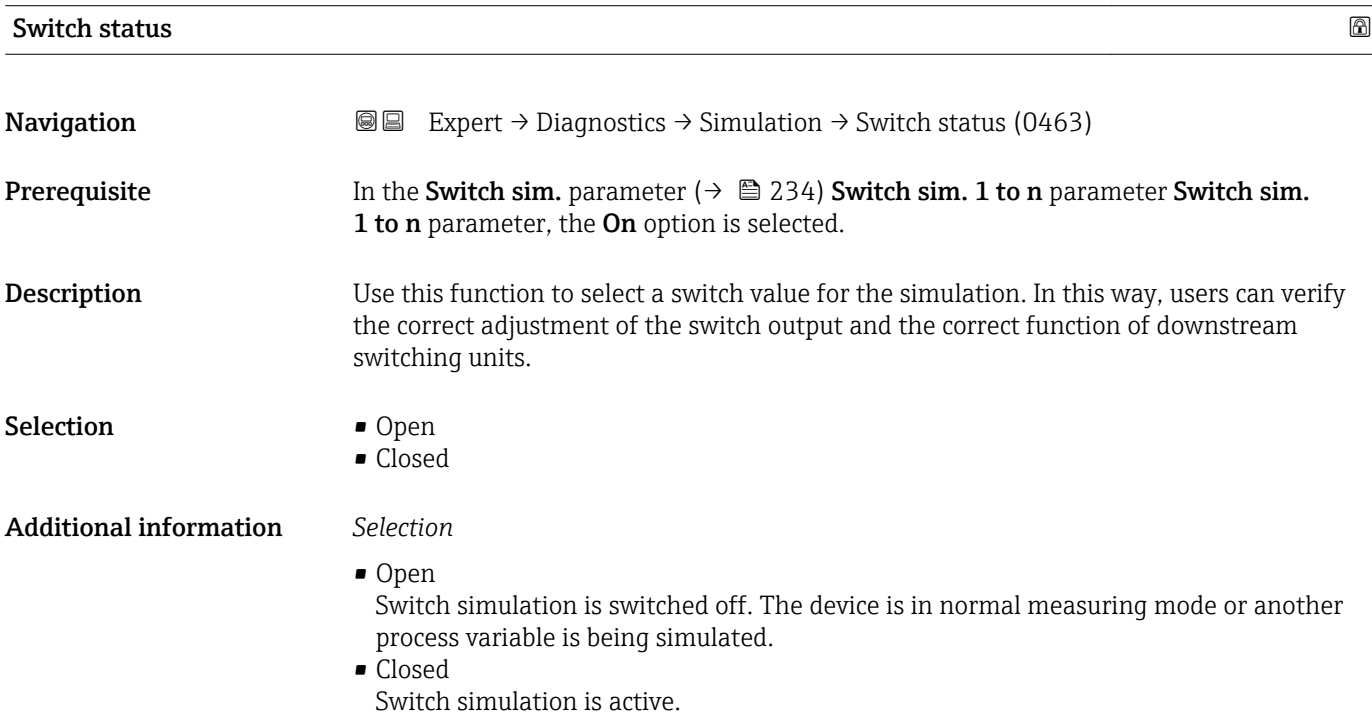

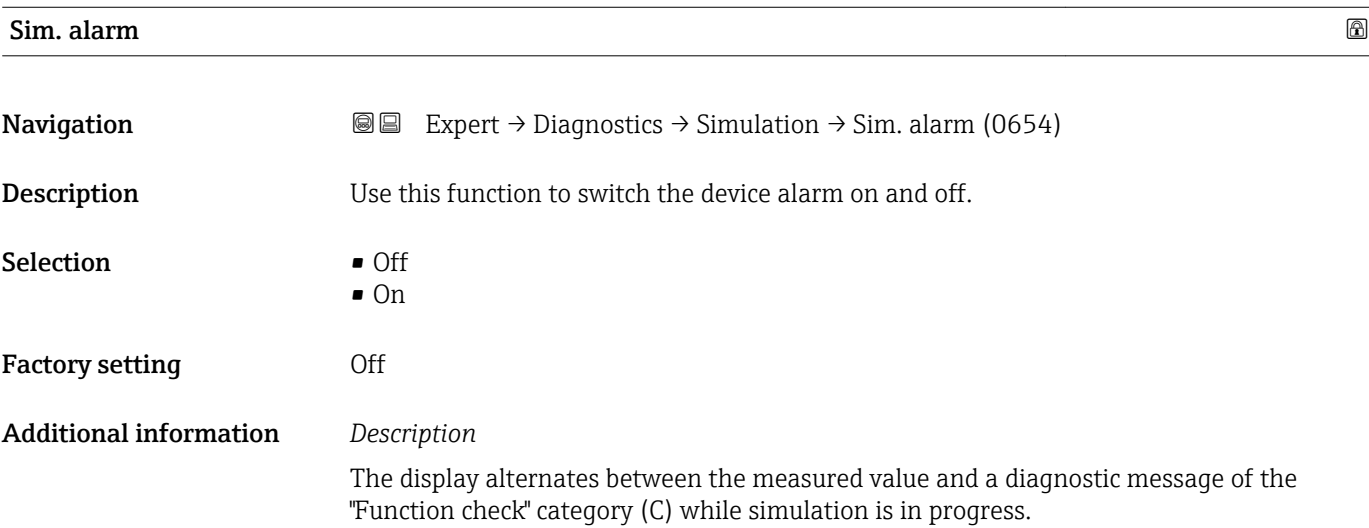

<span id="page-235-0"></span>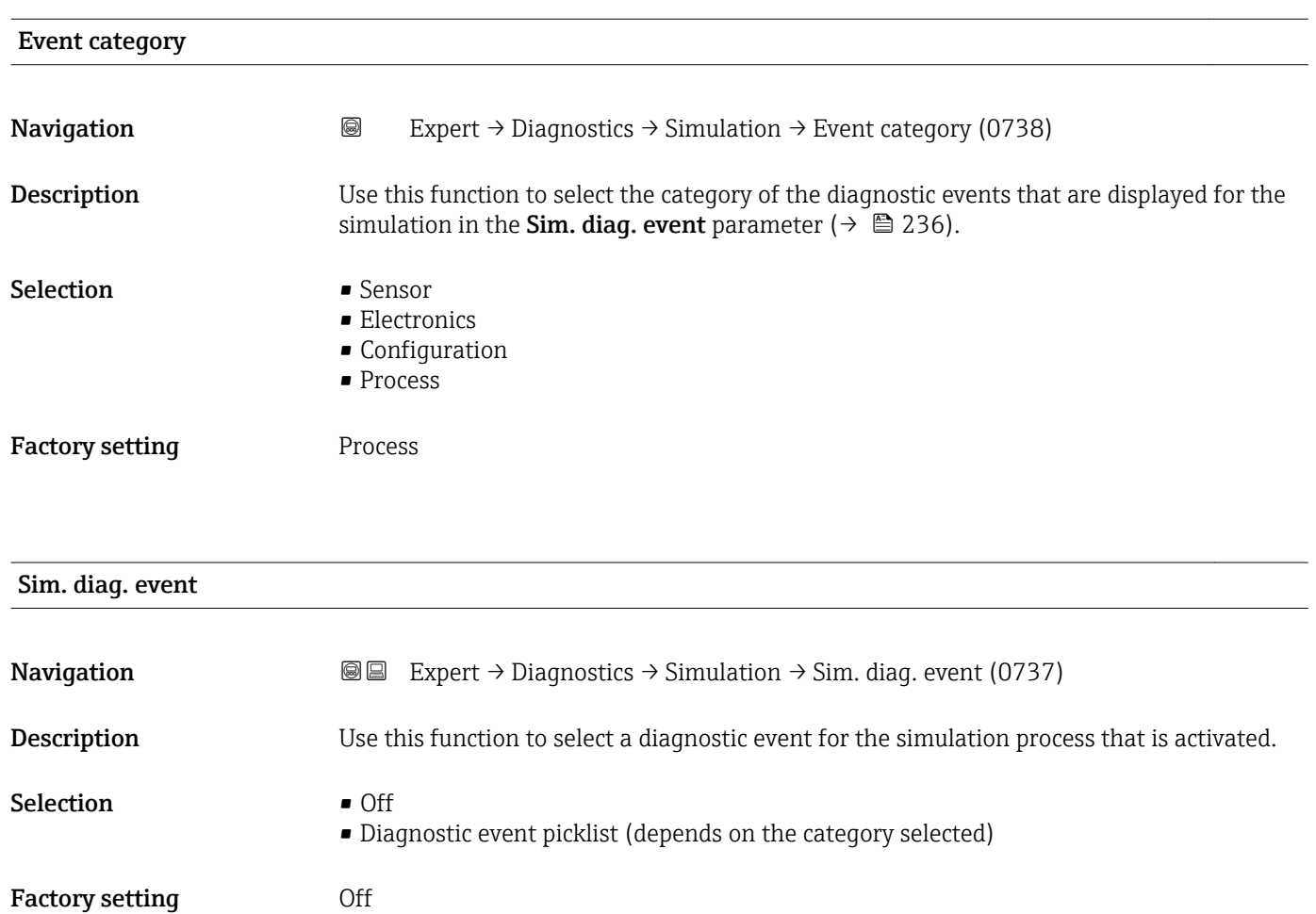

Additional information *Description*

For the simulation, you can choose from the diagnostic events of the category selected in the **Event category** parameter (→  $\mathbf{P}$  236).

# <span id="page-236-0"></span>4 Country-specific factory settings

# 4.1 SI units

**P** Not valid for USA and Canada.

## 4.1.1 System units

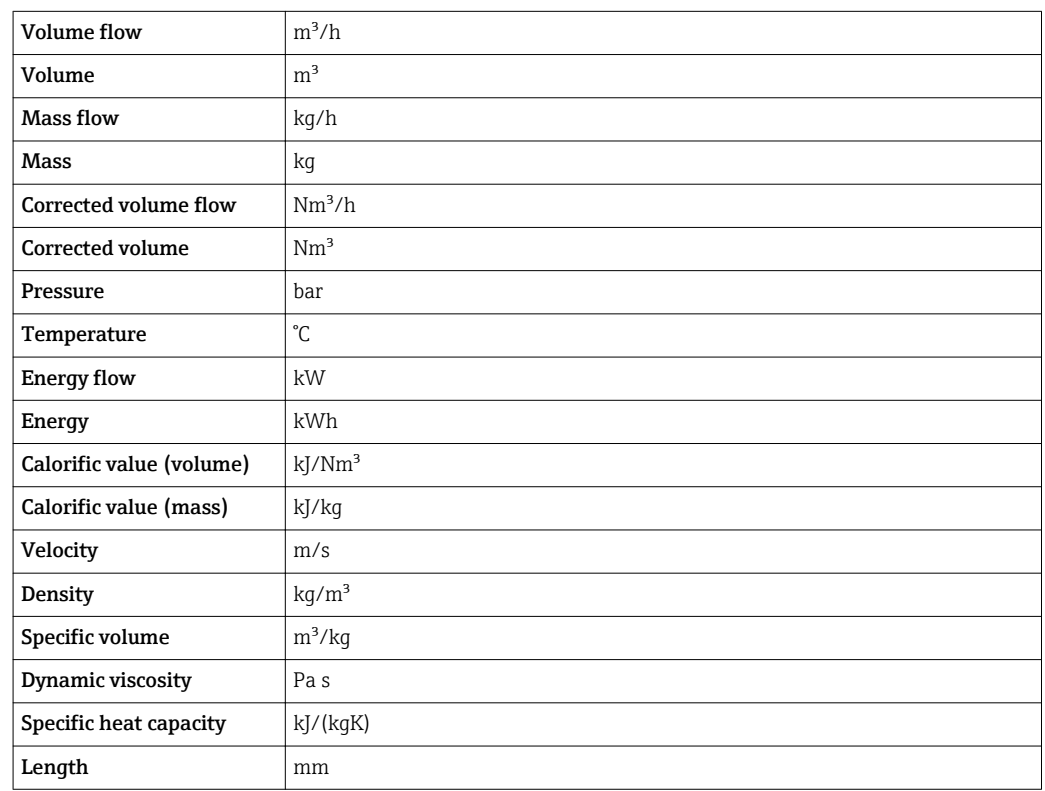

# 4.1.2 Full scale values

The factory settings applie to the following parameters: 100% bar graph value 1

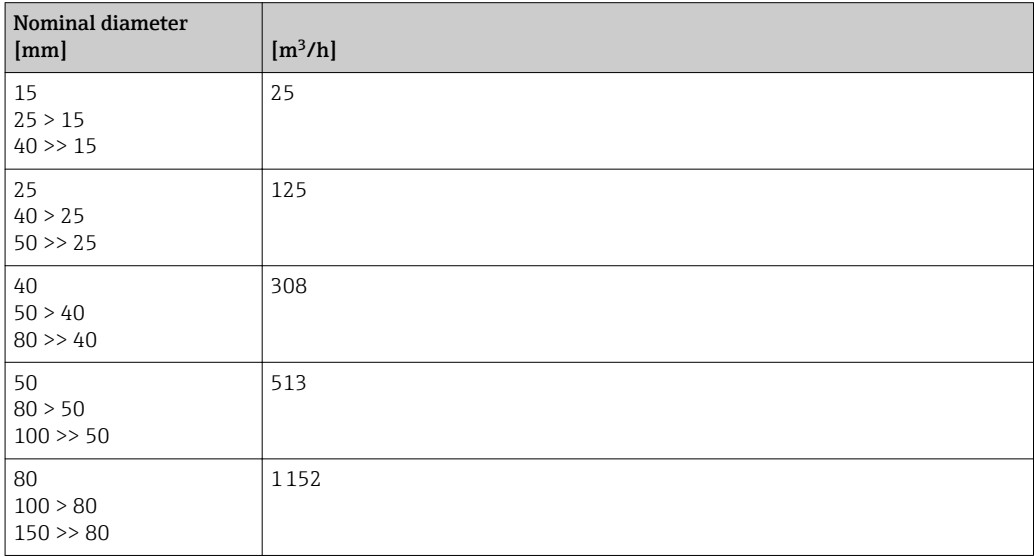

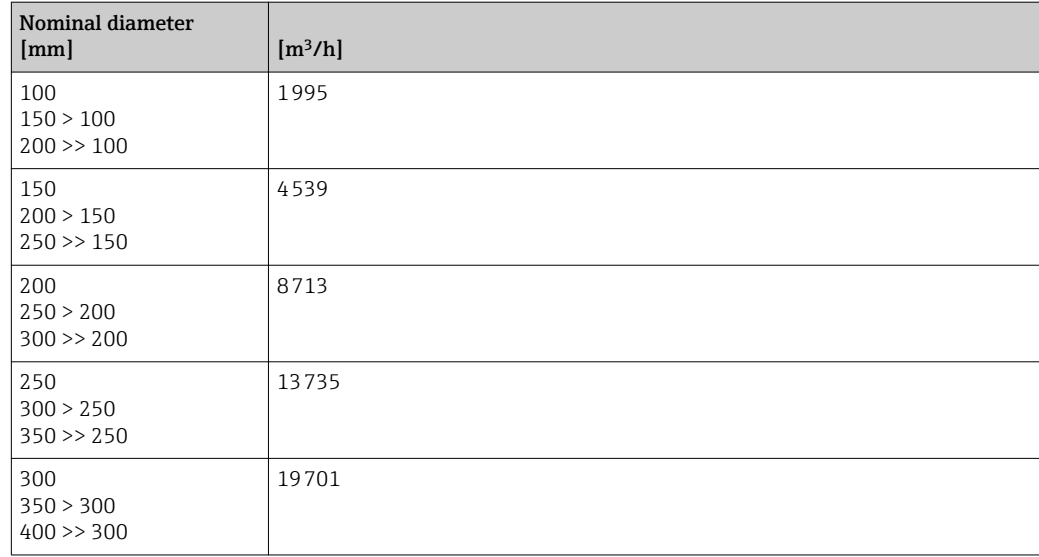

# 4.1.3 Pulse value

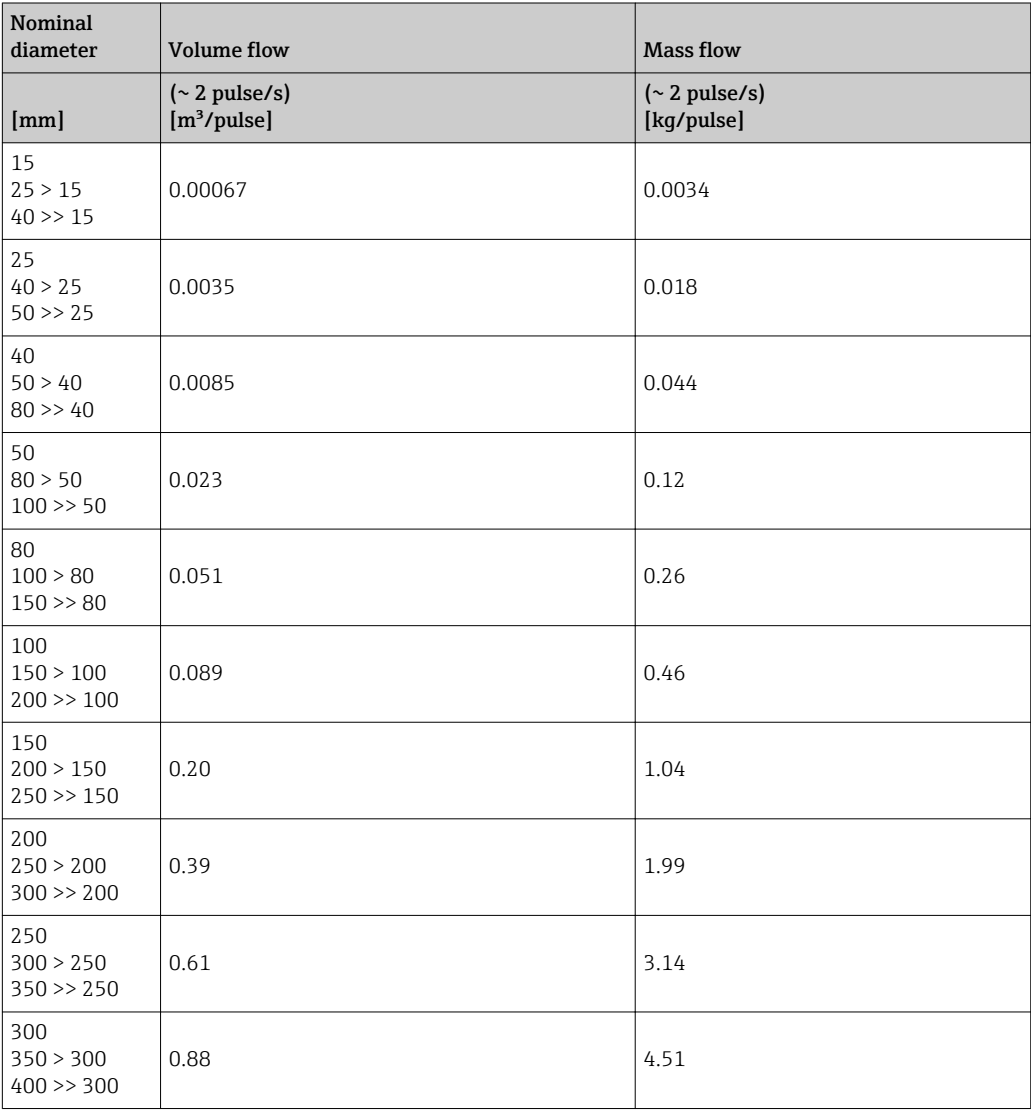

# <span id="page-238-0"></span>4.2 US units

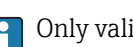

**Conly valid for USA and Canada.** 

# 4.2.1 System units

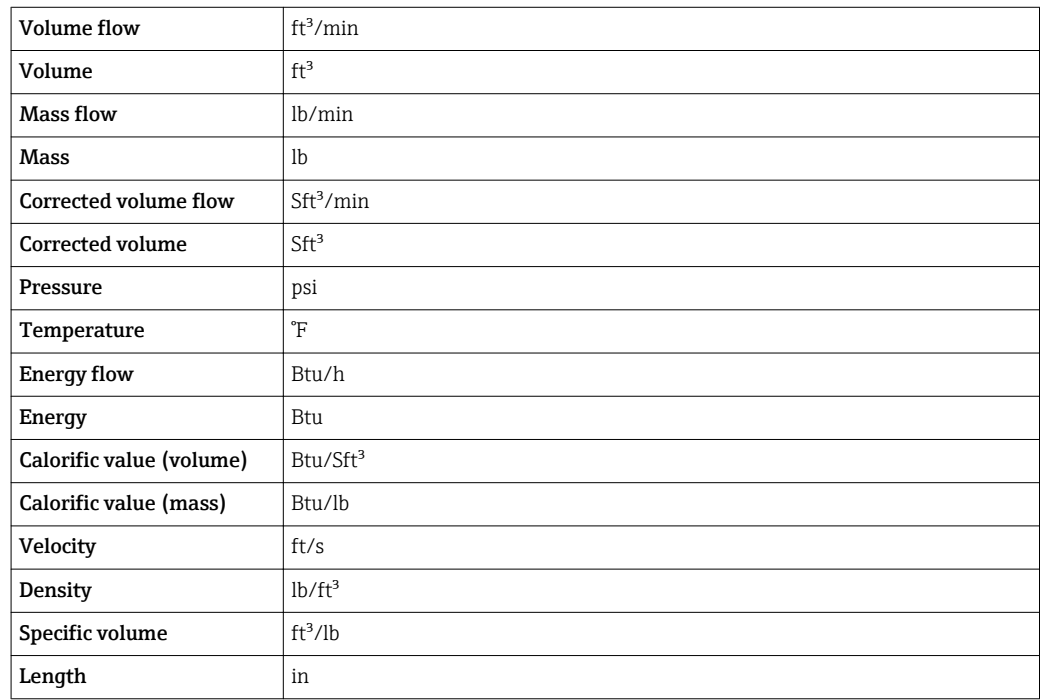

### 4.2.2 Full scale values

The factory settings applie to the following parameters: 100% bar graph value 1

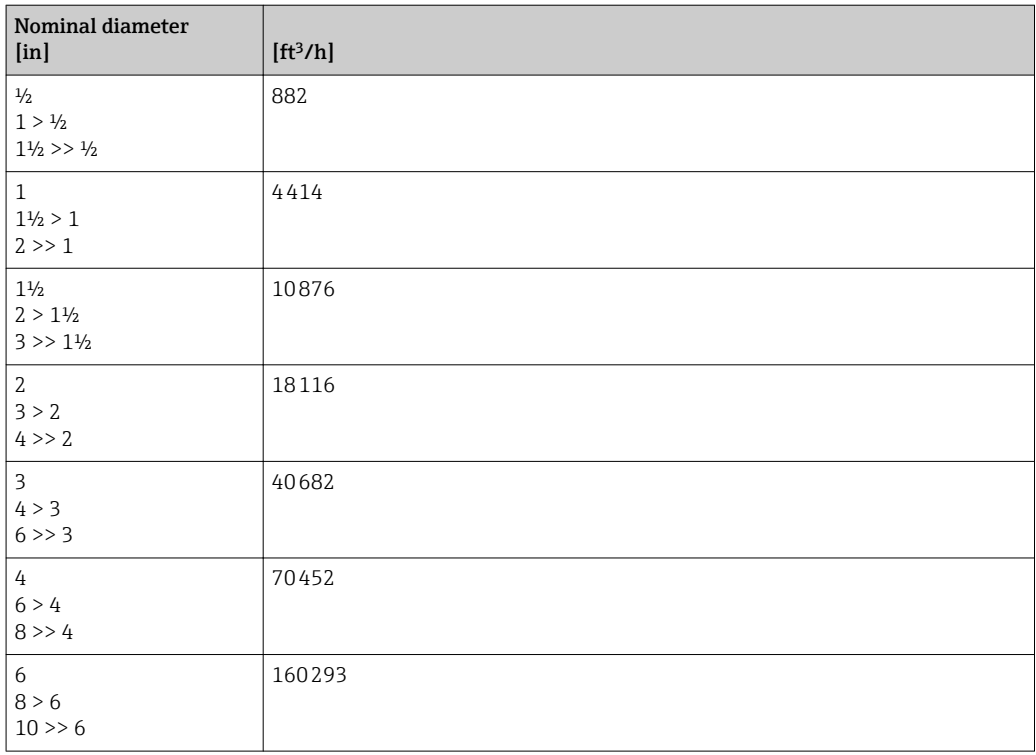

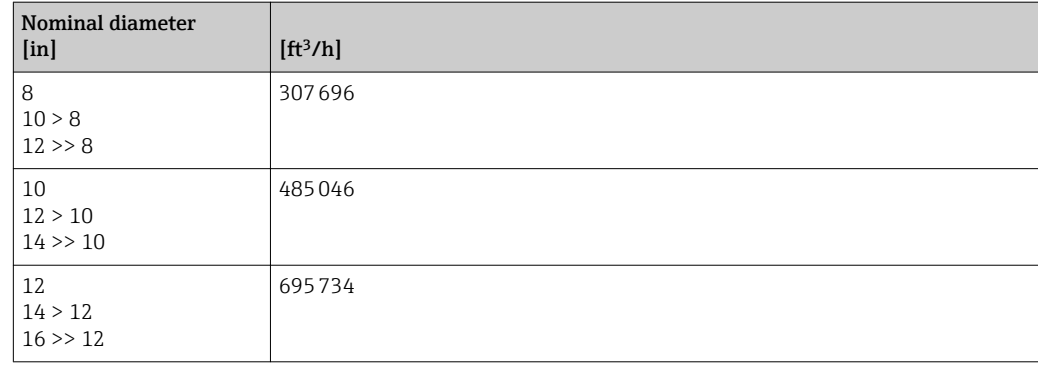

# 4.2.3 Pulse value

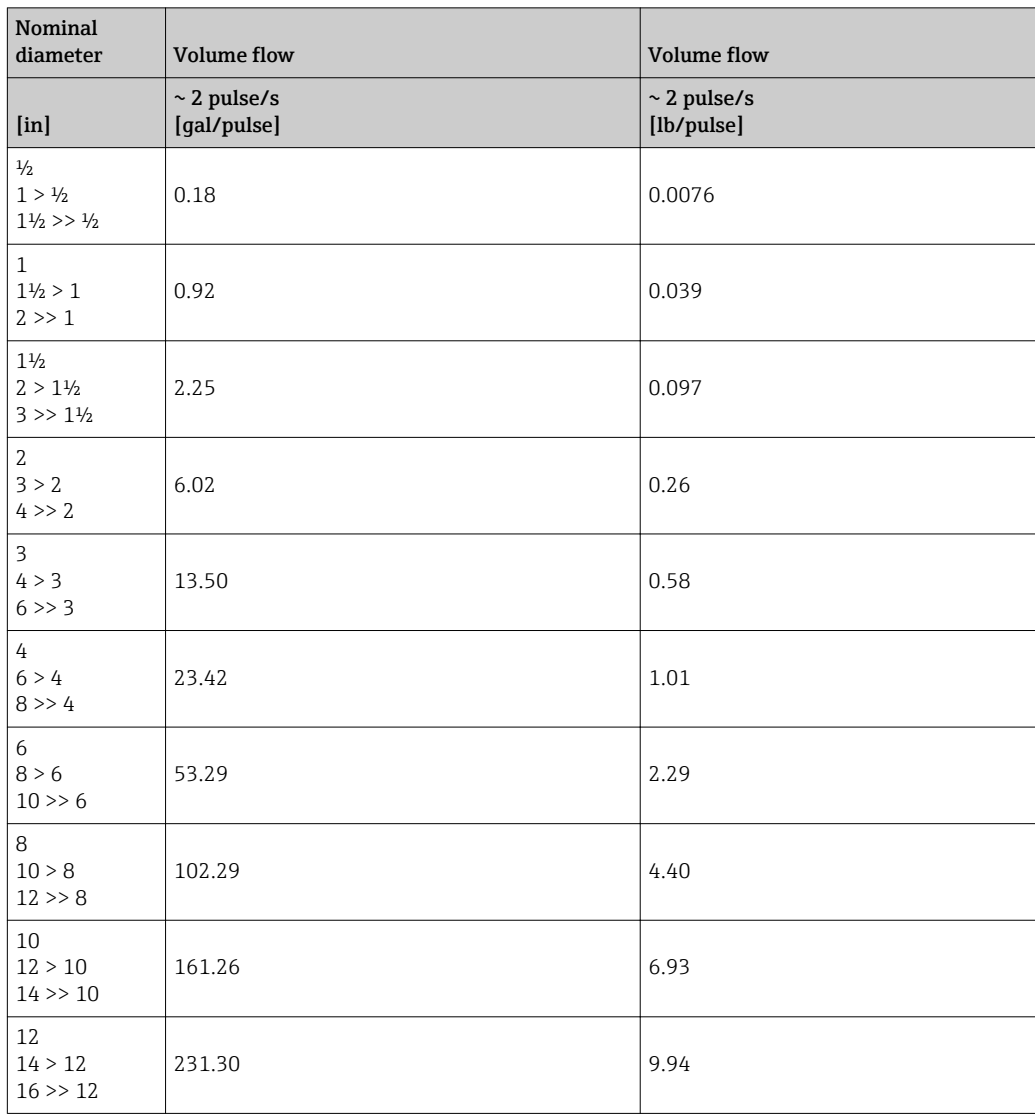

# 5 Explanation of abbreviated units

# 5.1 SI units

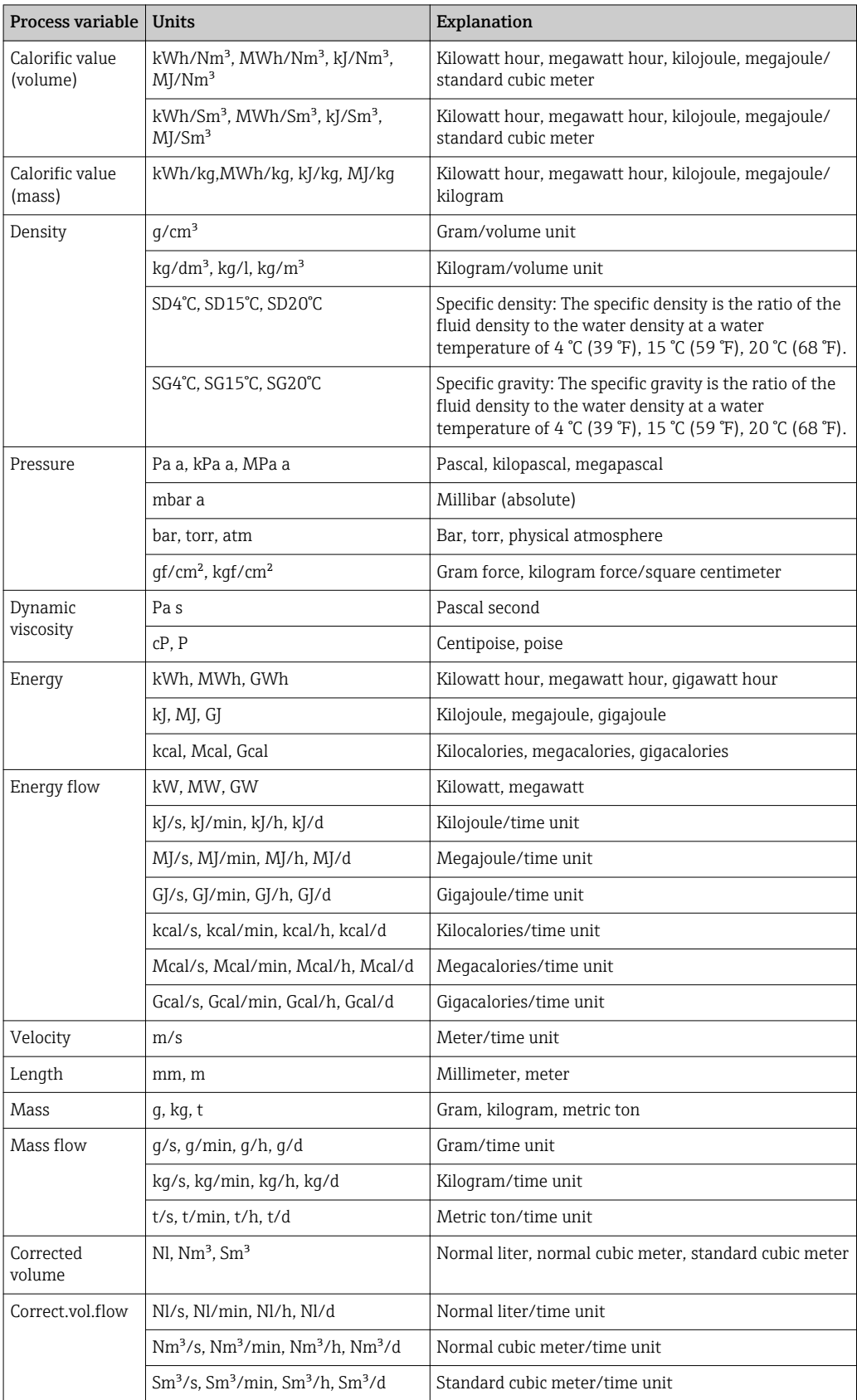

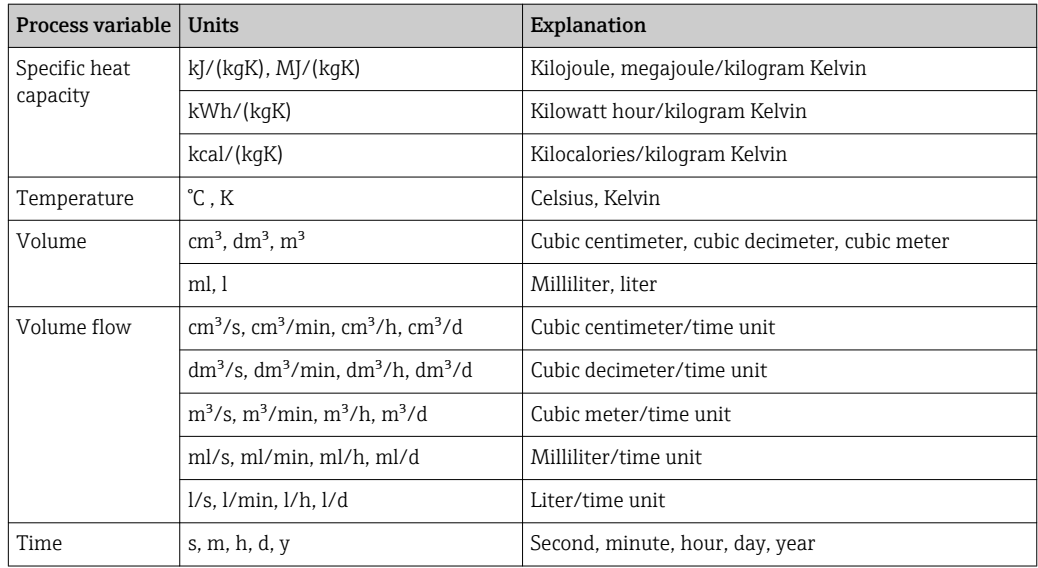

# 5.2 US units

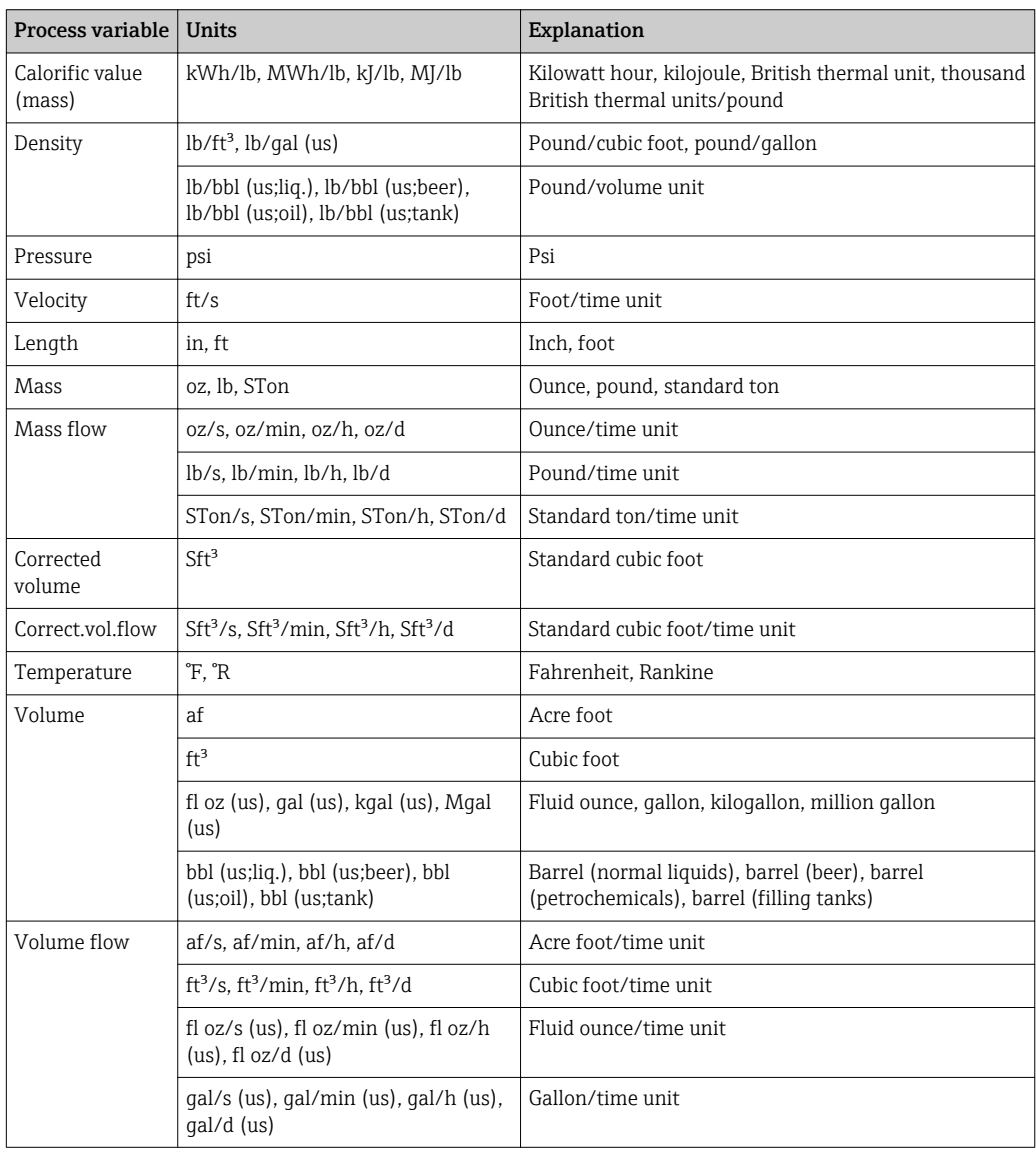

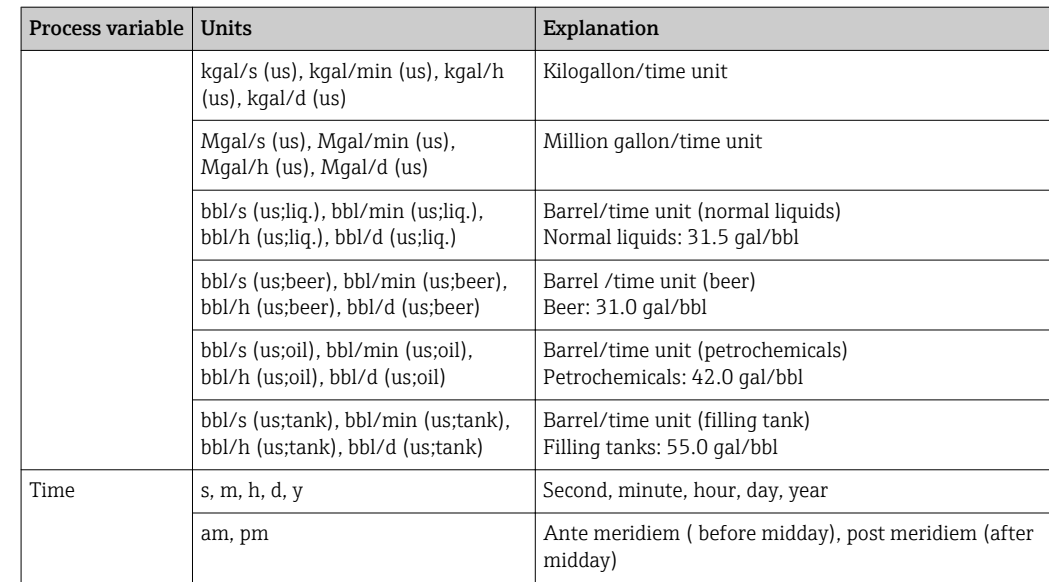

# 5.3 Imperial units

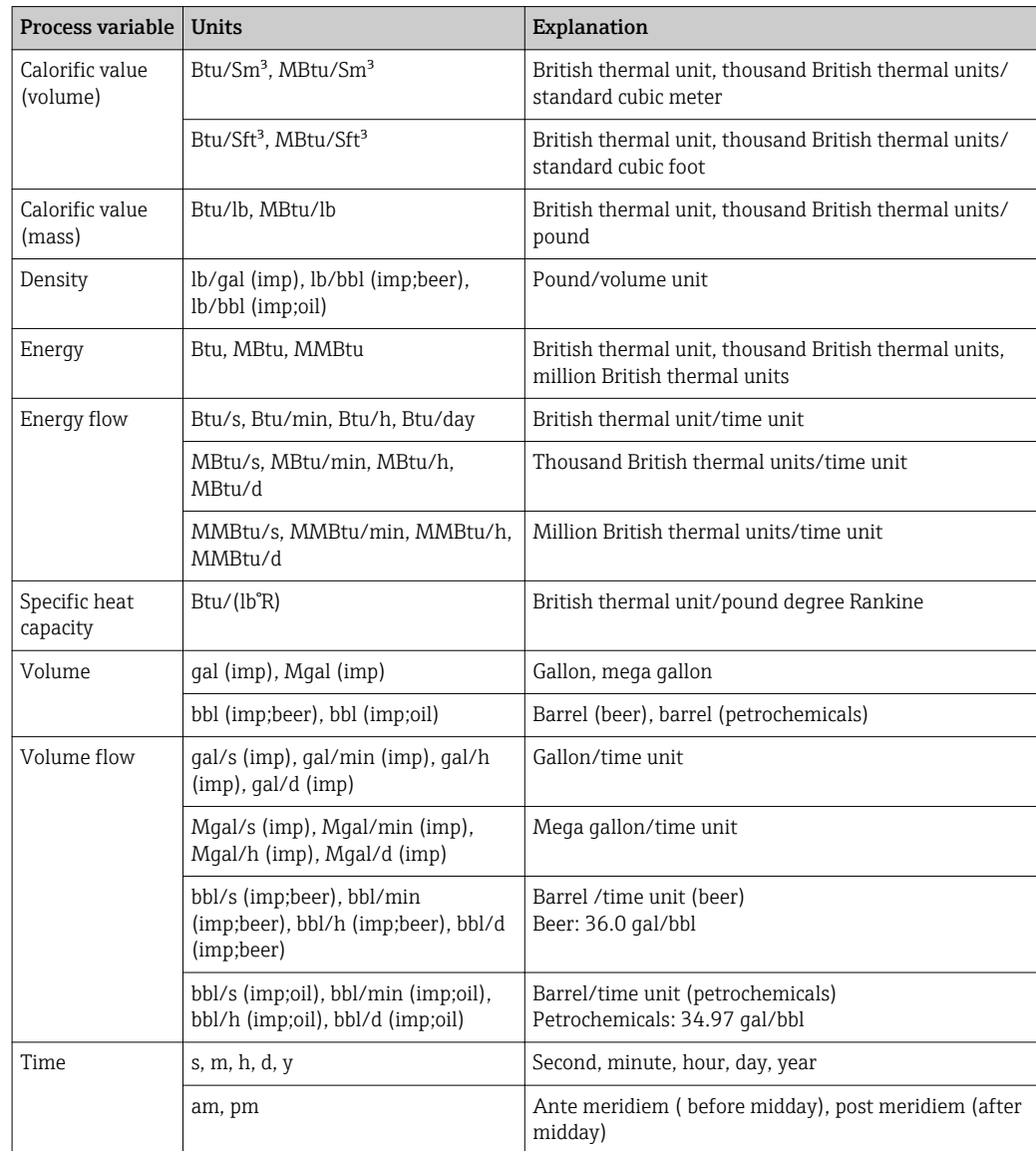

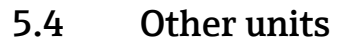

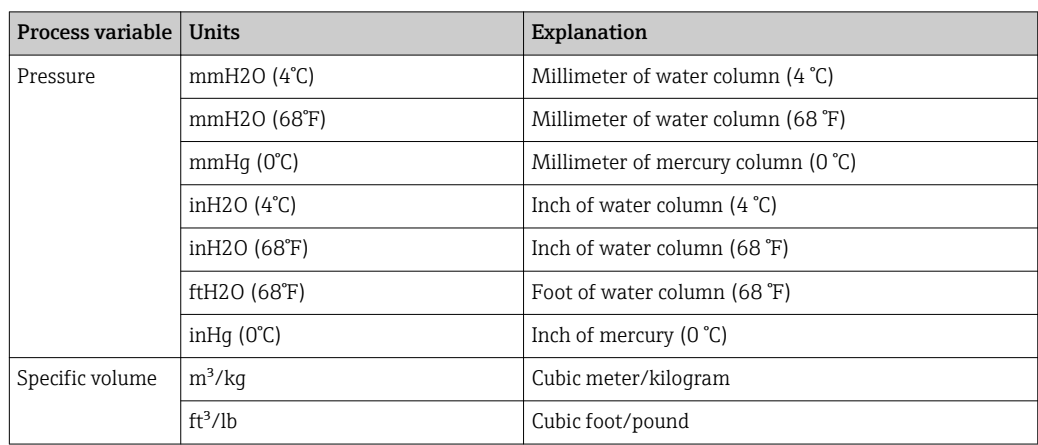

# Index

# 0 … 9

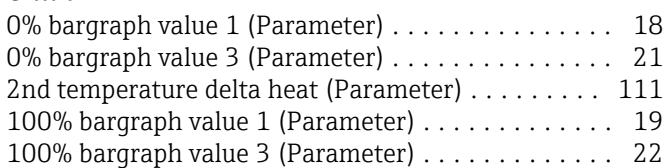

# A

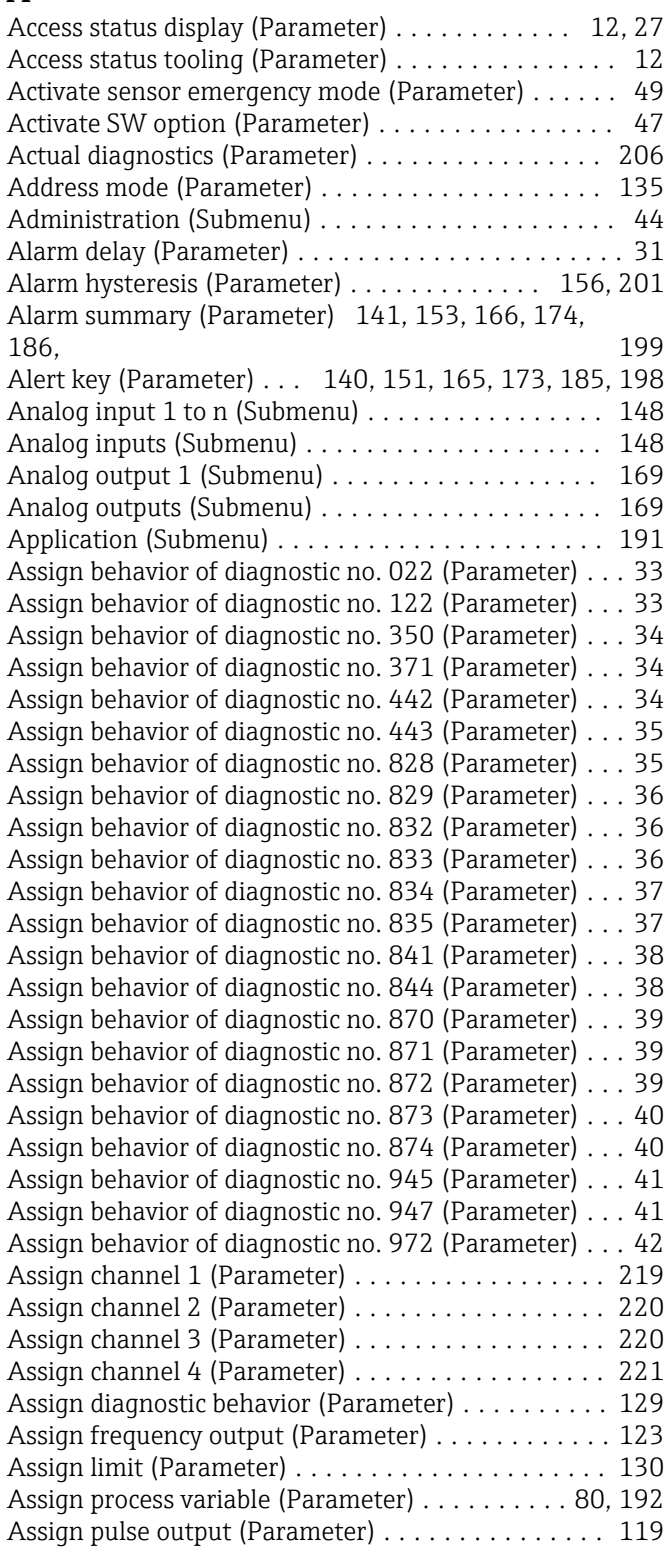

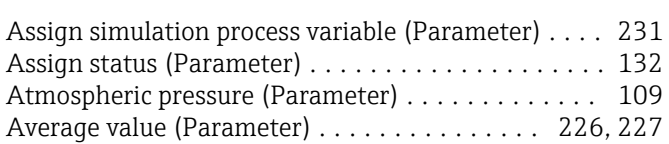

# B

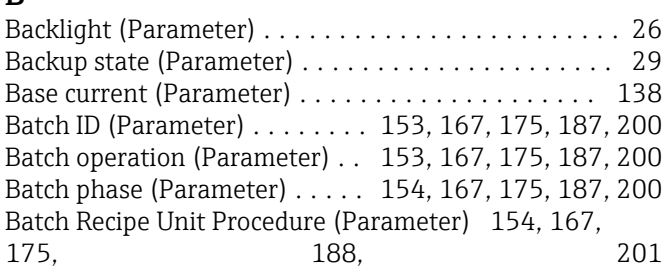

# C

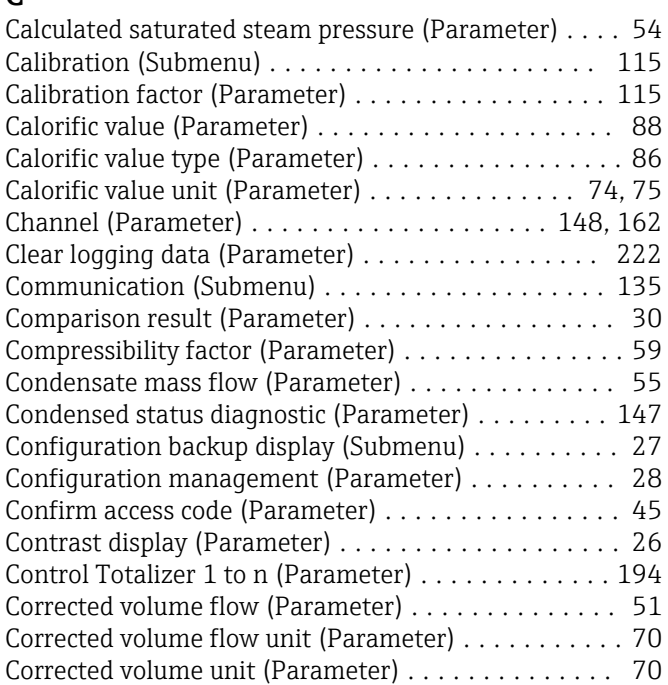

# D

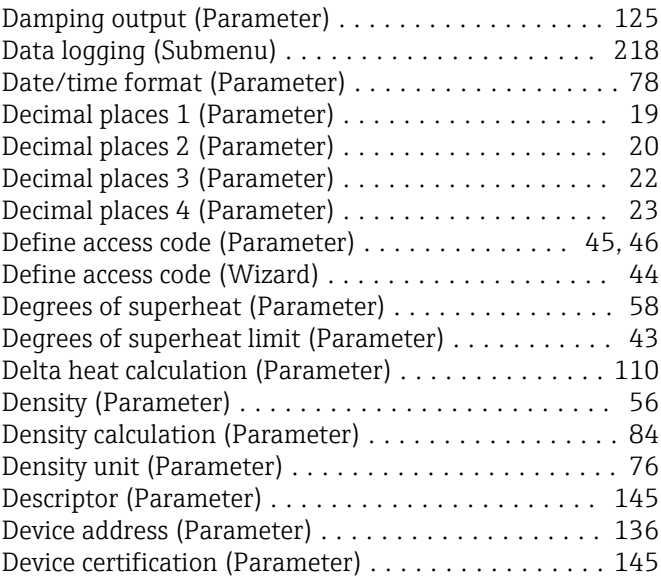

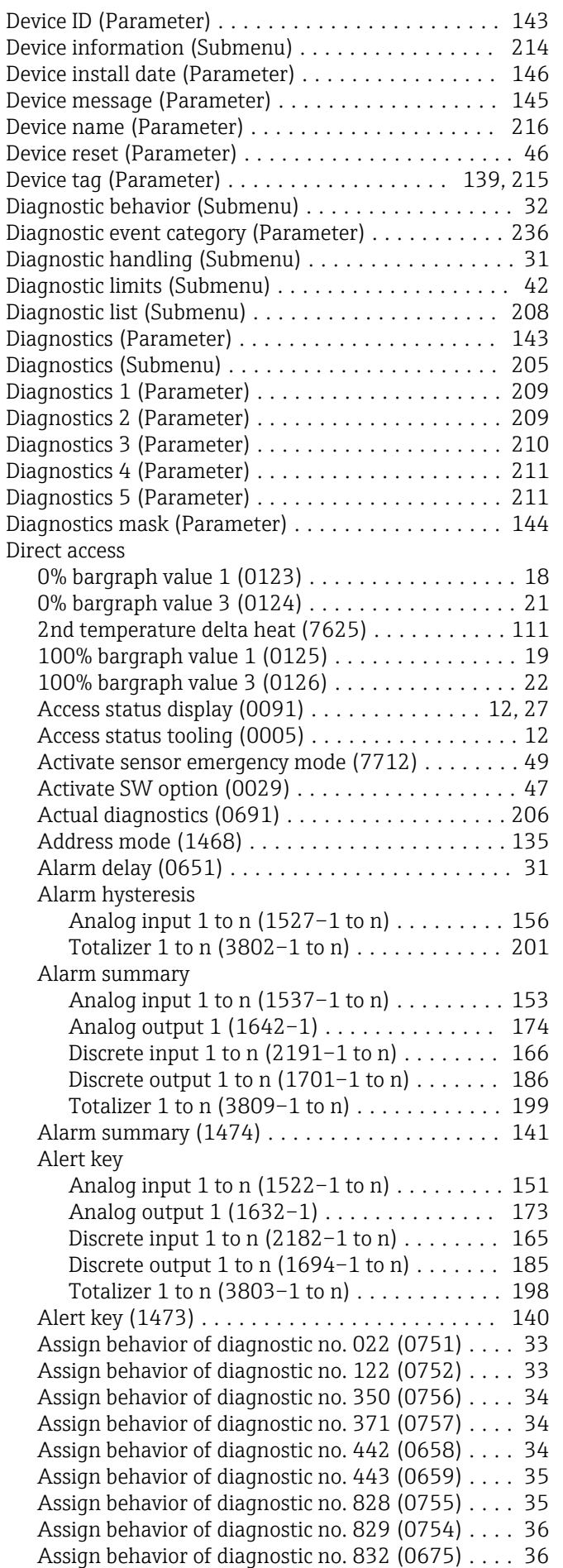

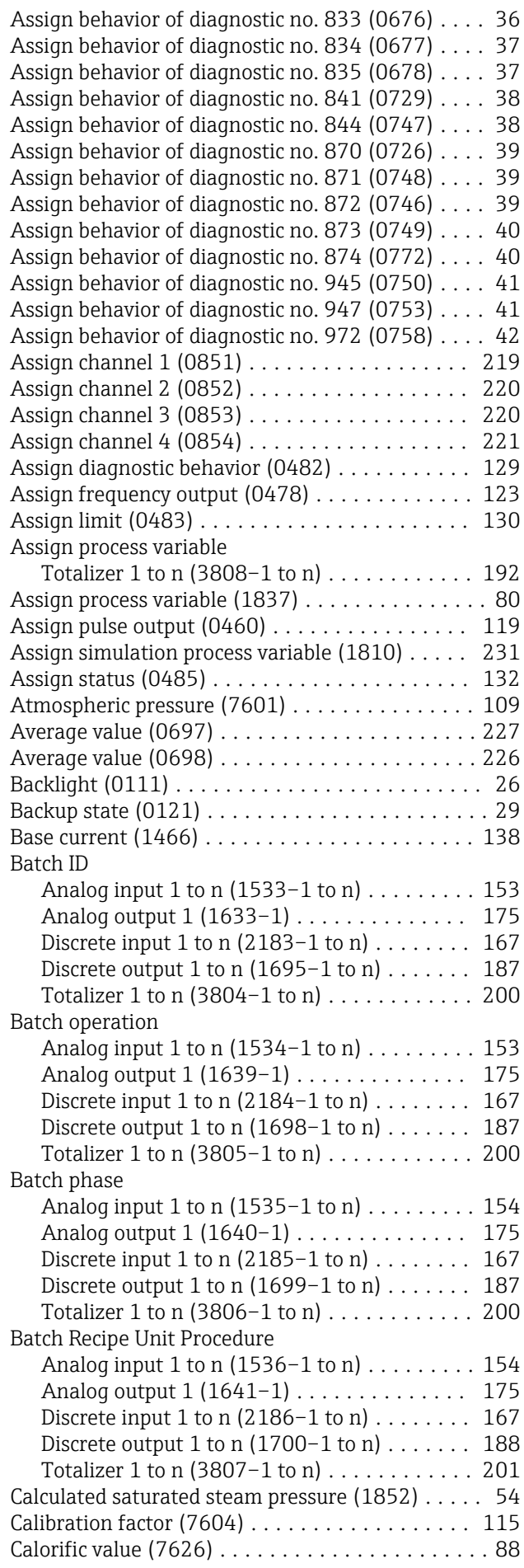

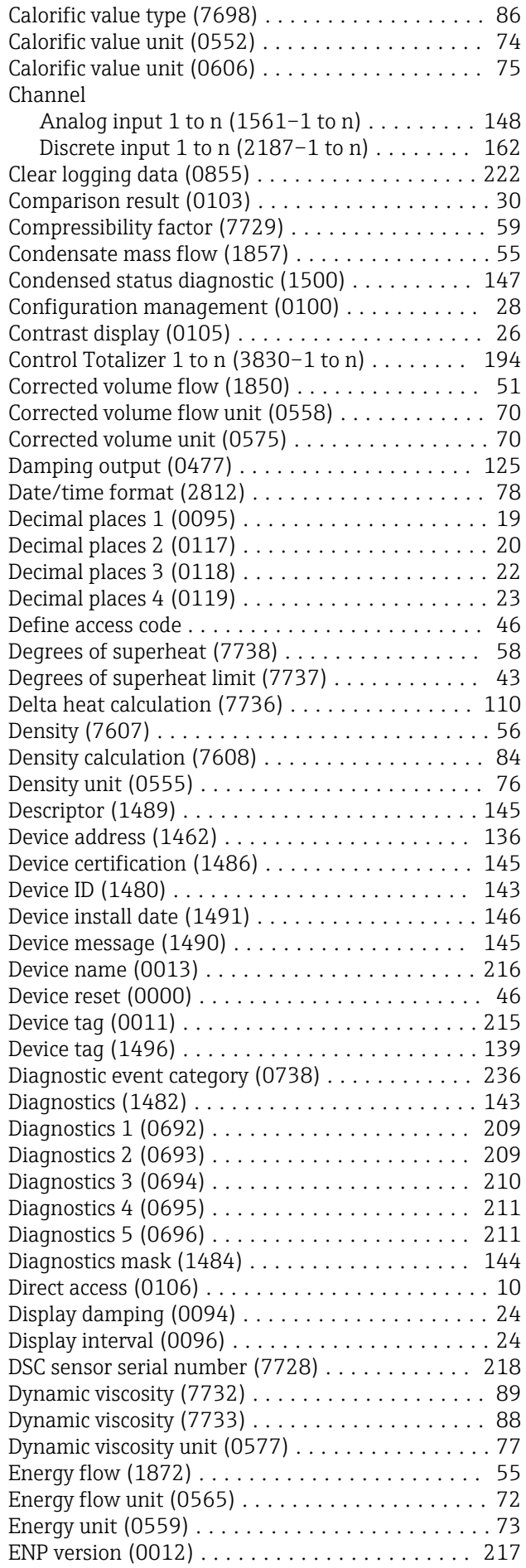

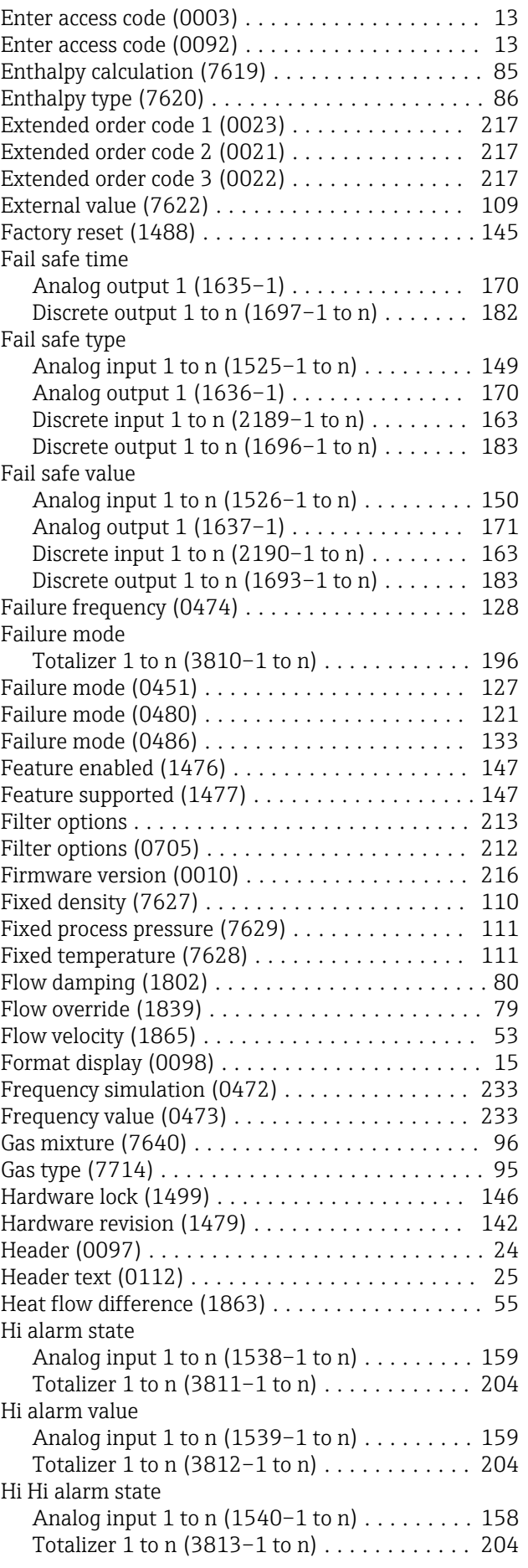

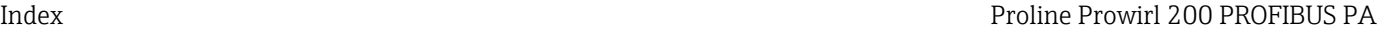

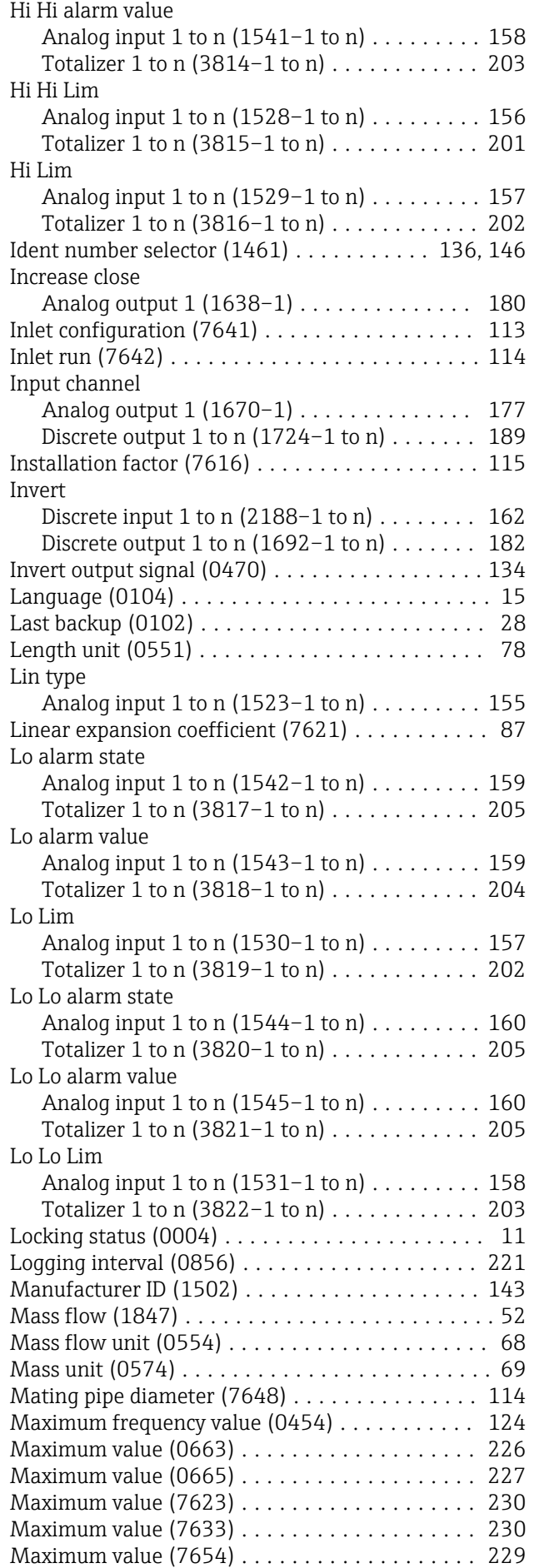

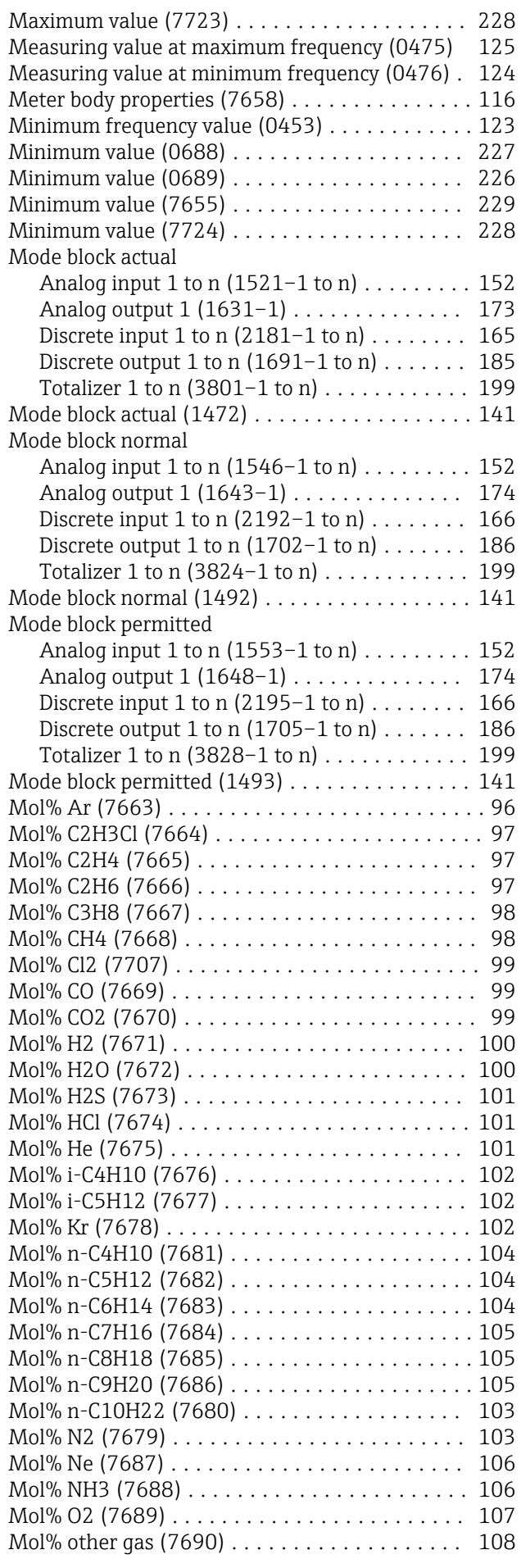

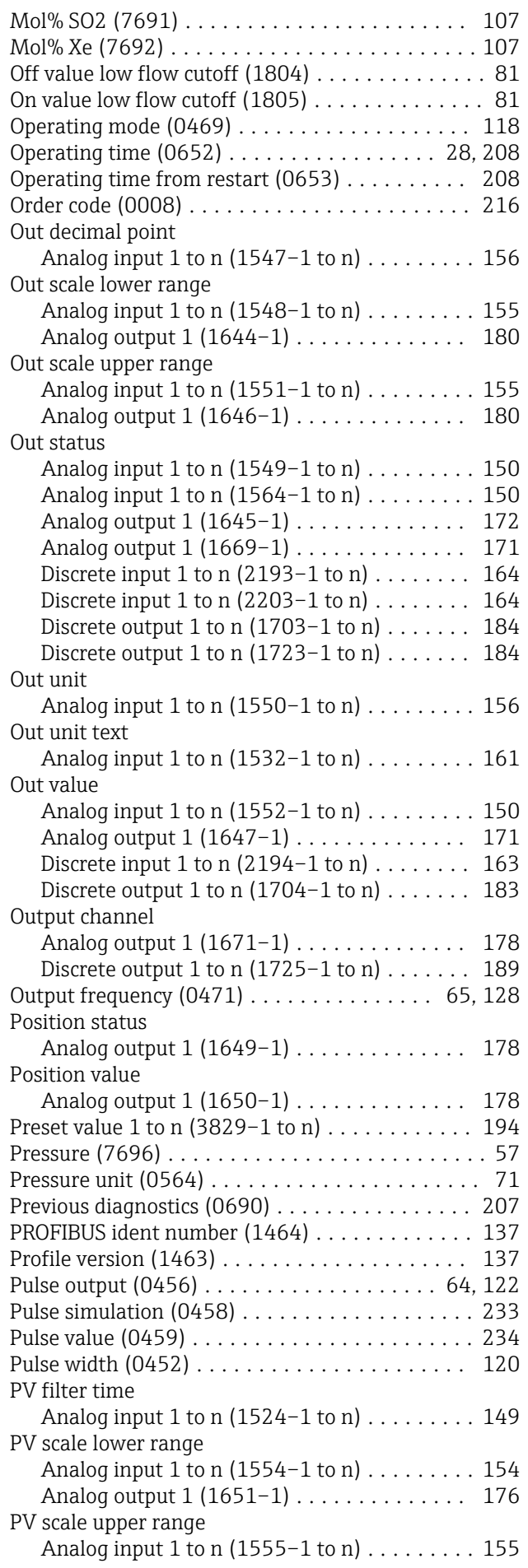

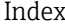

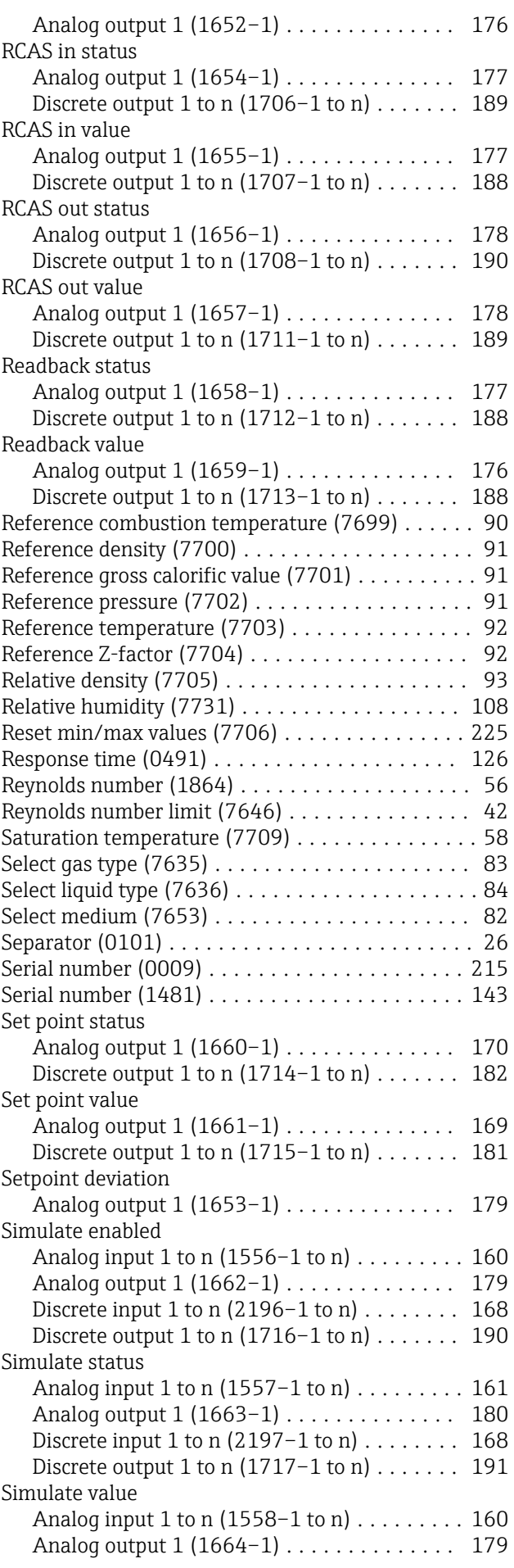

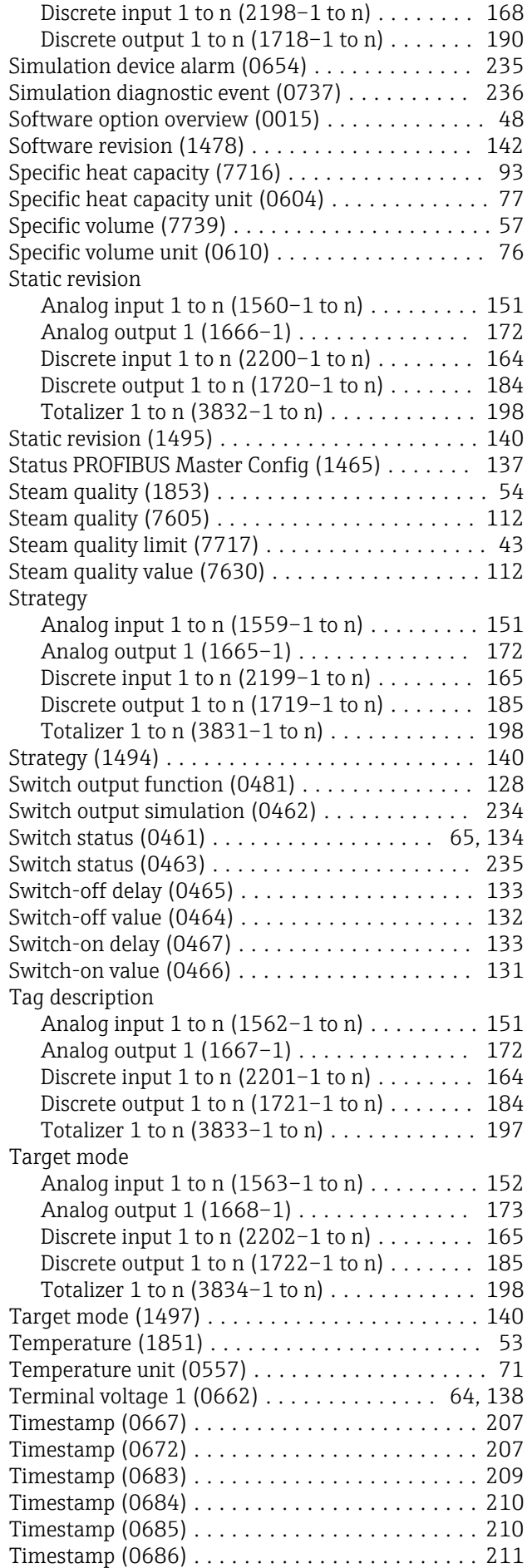

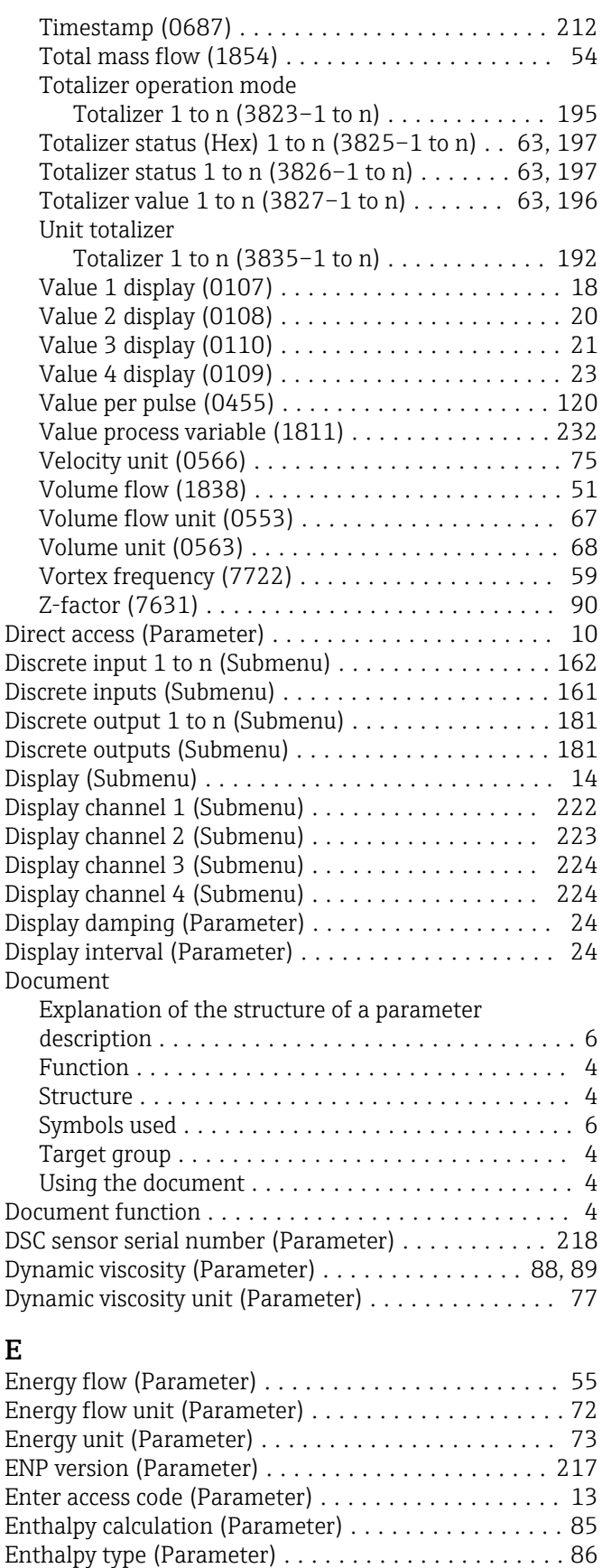

Event list (Submenu) ........................ [213](#page-212-0) Event logbook (Submenu) .................... [212](#page-211-0) Extended order code 1 (Parameter) . . . . . . . . . . . . [217](#page-216-0) Extended order code 2 (Parameter) ............. [217](#page-216-0) Extended order code 3 (Parameter) ............... [217](#page-216-0)

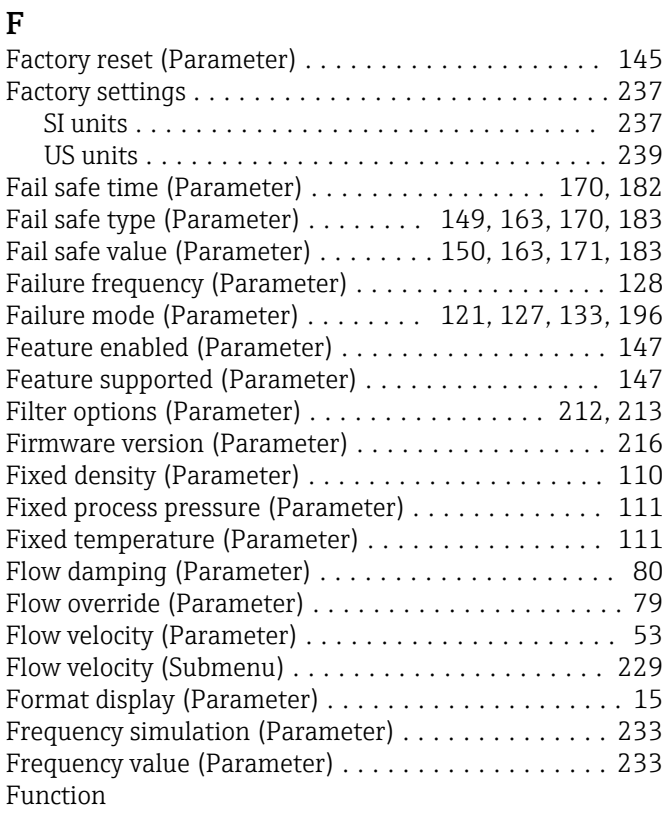

see Parameter

# G

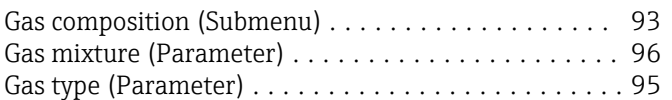

# $\,$  H

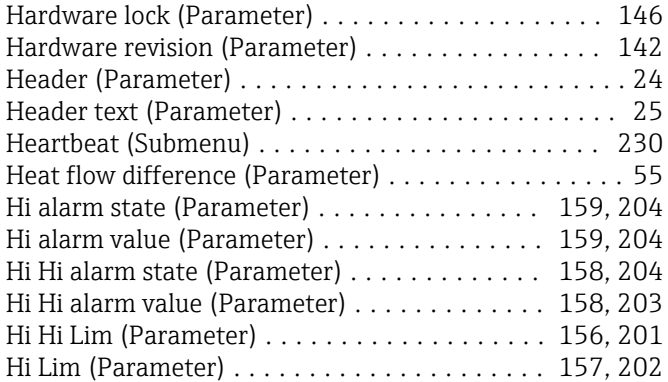

# I

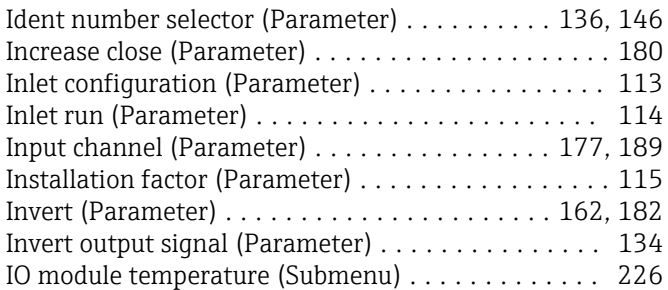

### L

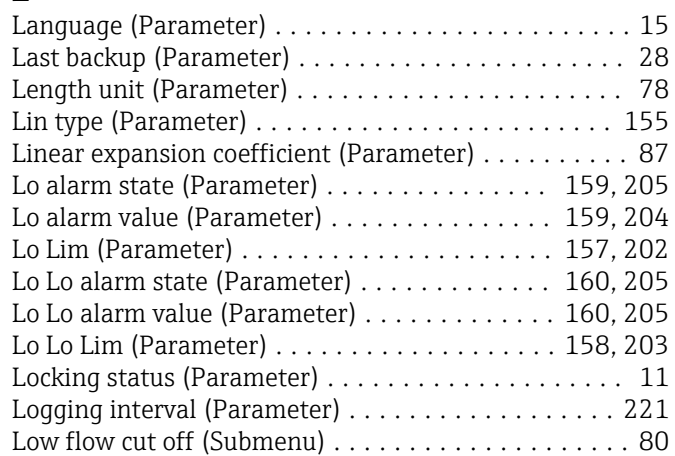

# M

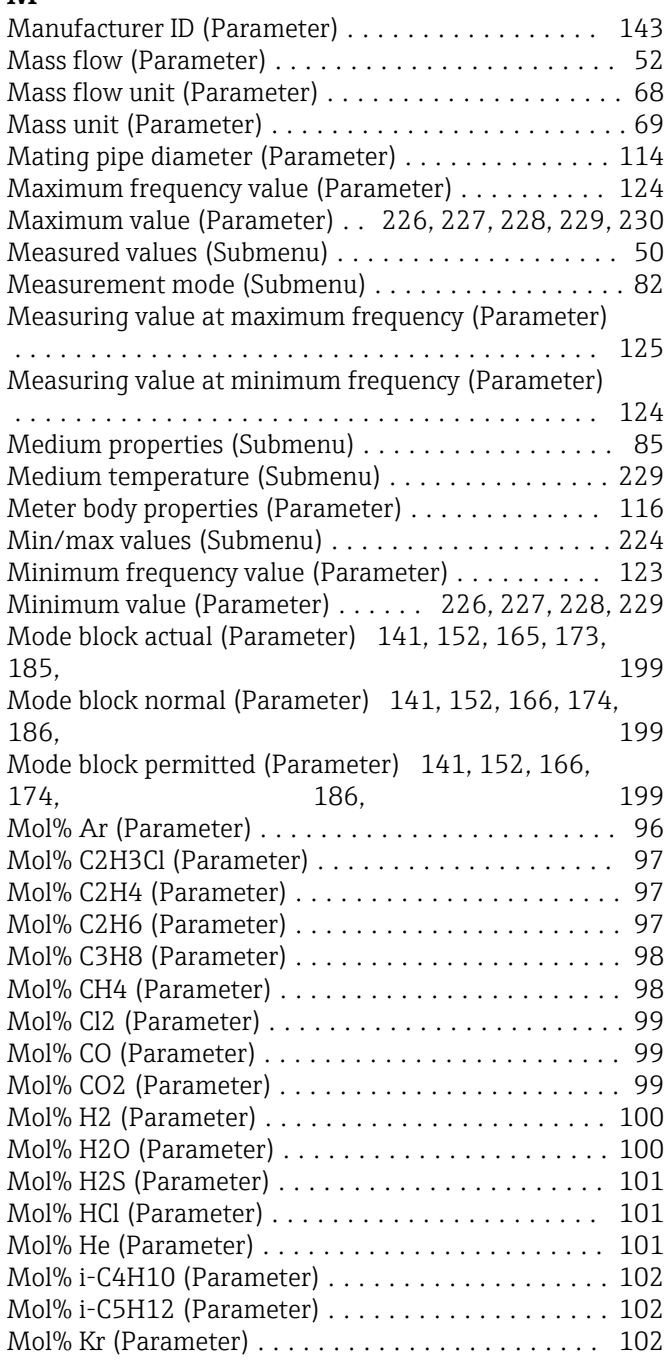

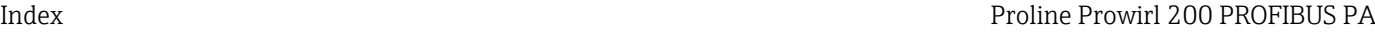

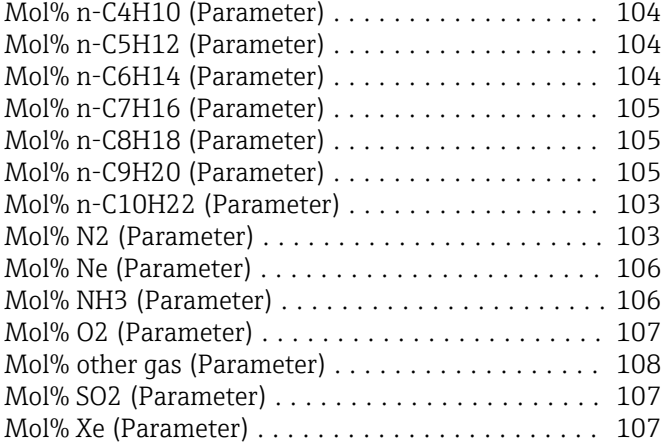

# O

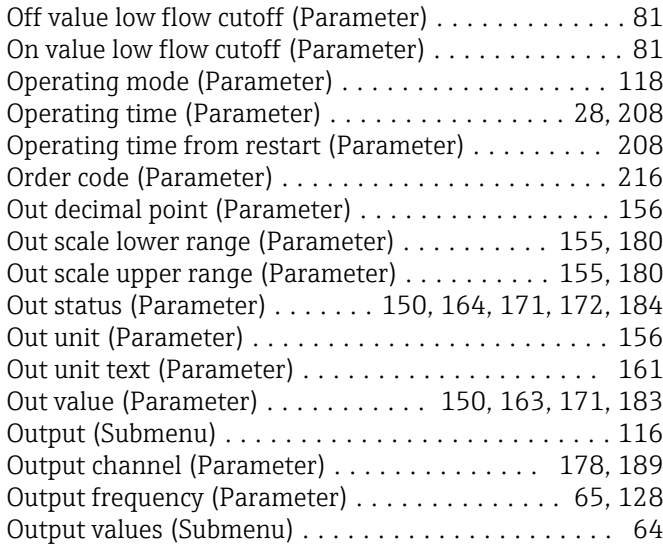

# P

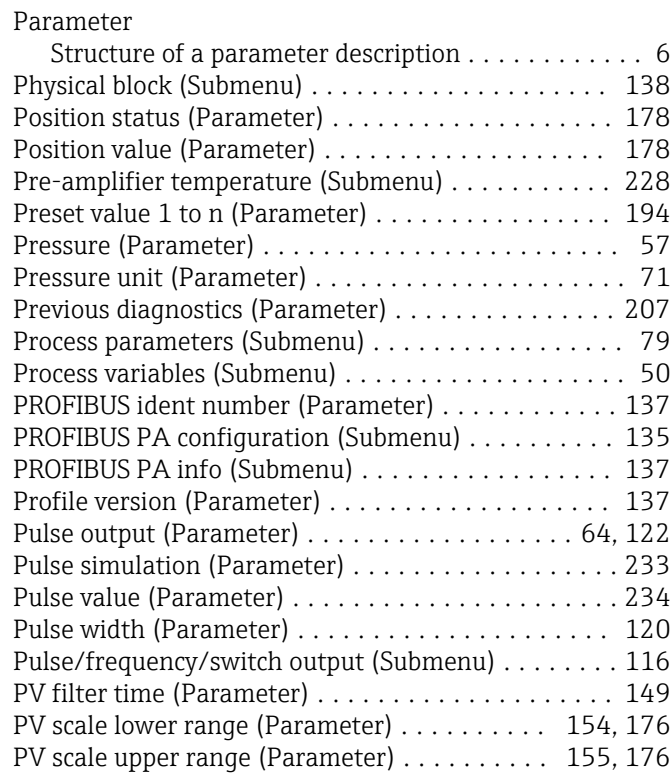

# R

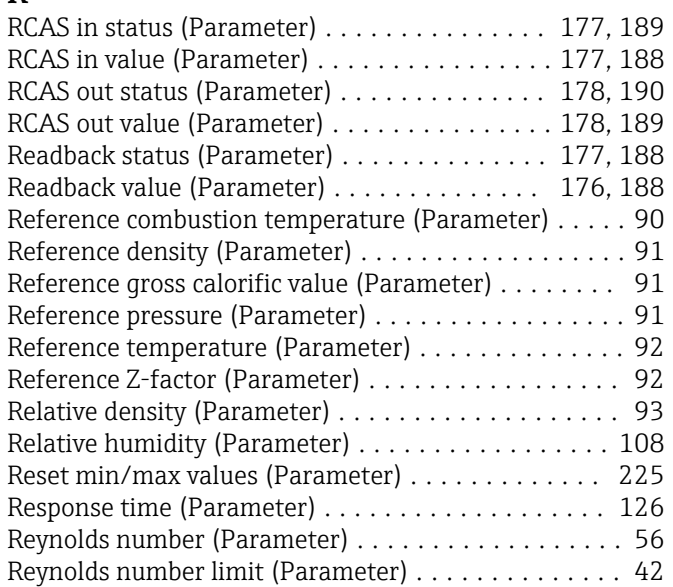

# S

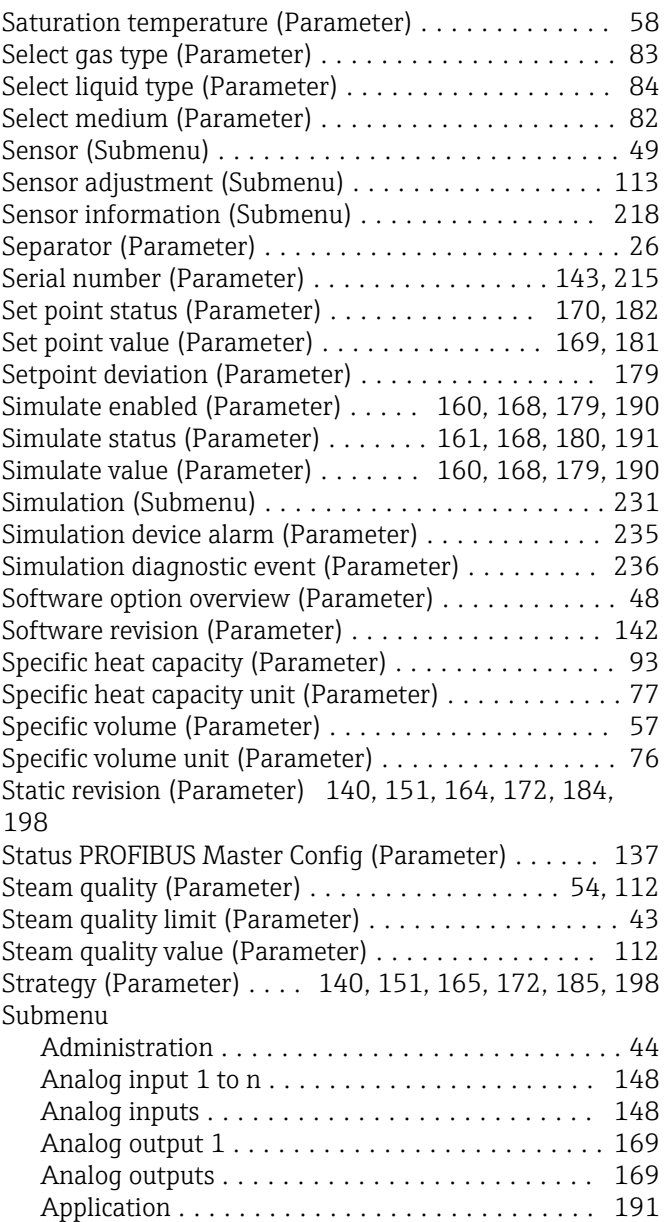
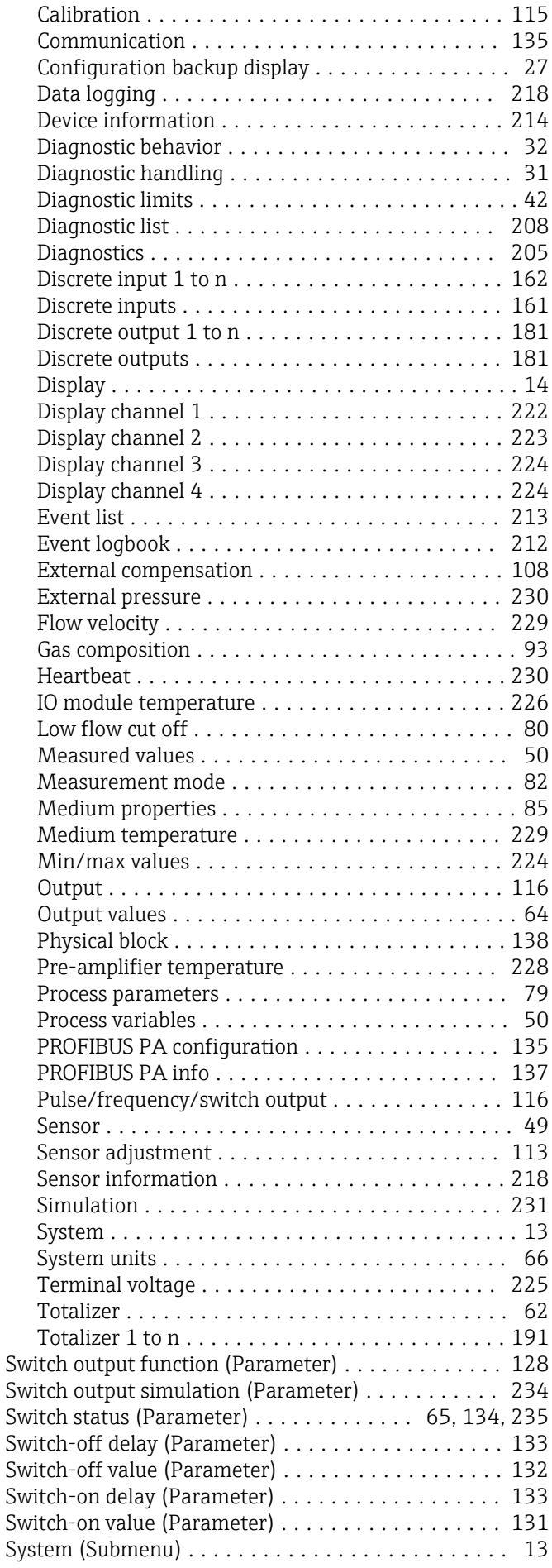

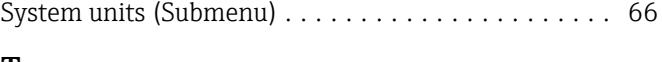

## T

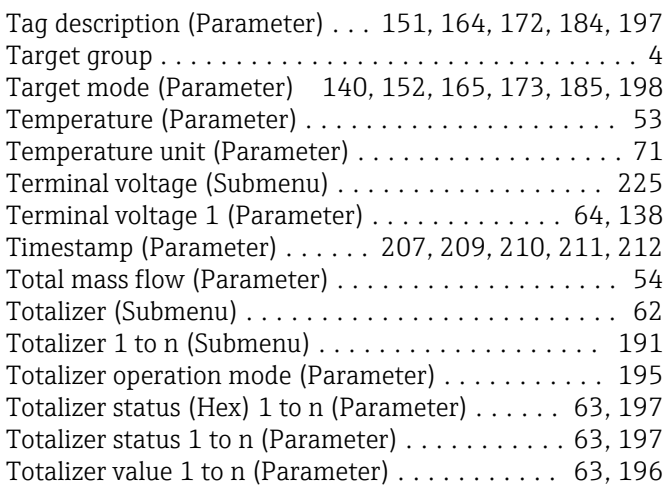

## U

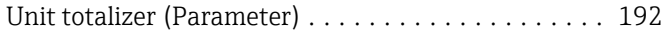

## V

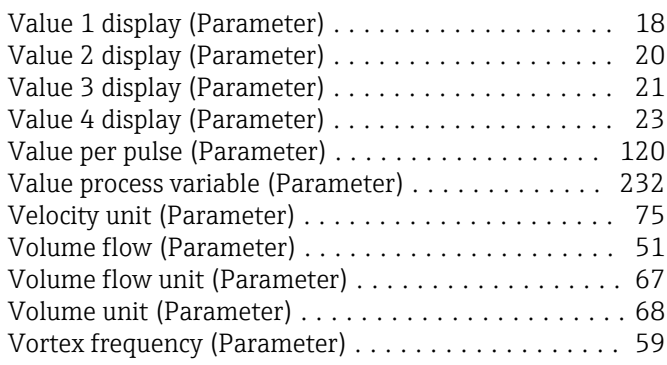

## W

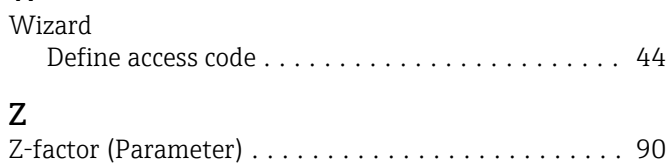

www.addresses.endress.com

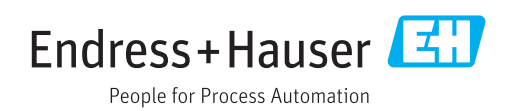